# [sinumerik](#page-10-0)

SINUMERIK 840D/810D HMI Embedded

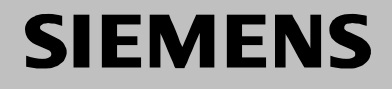

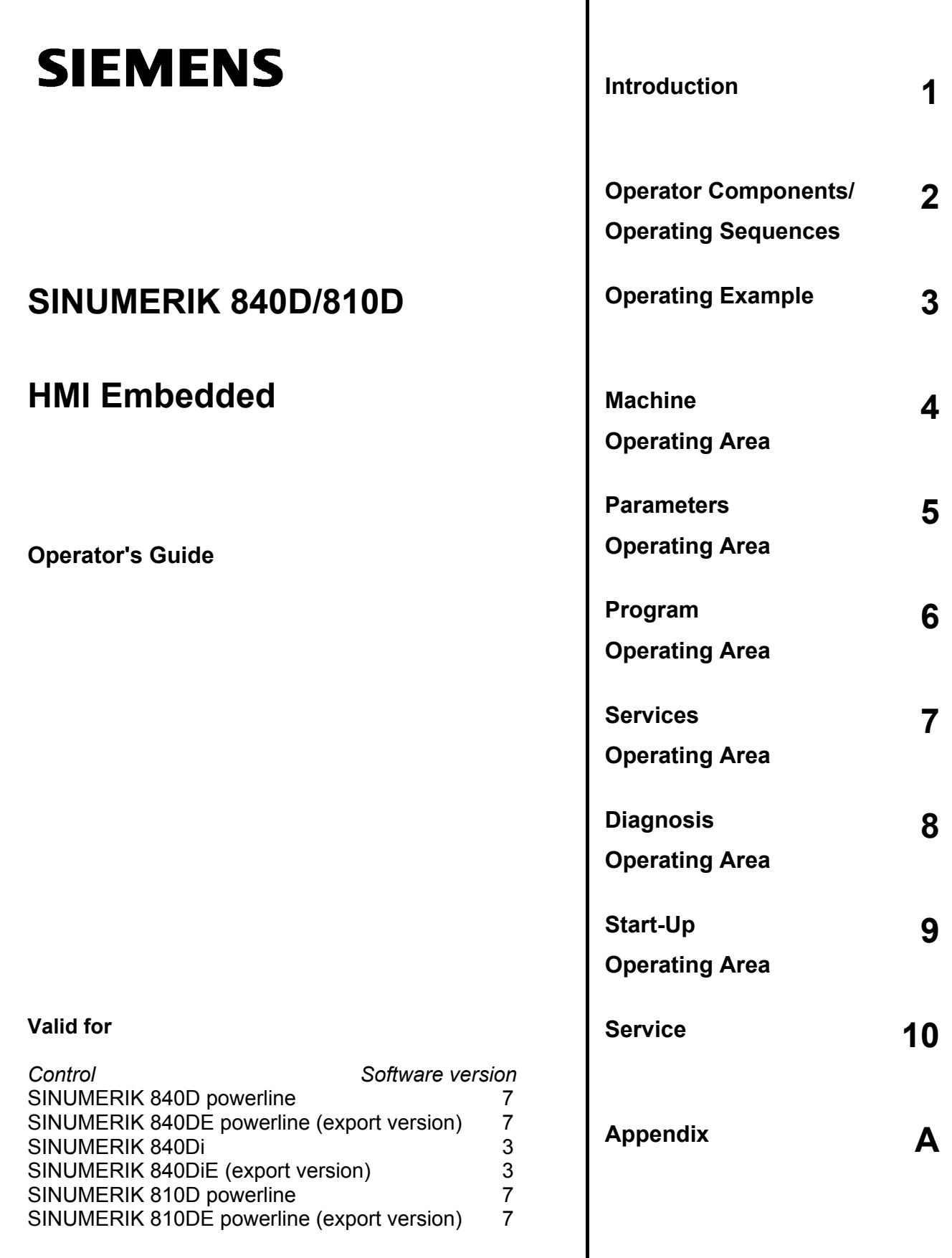

 $\mathbf l$ 

#### **SINUMERIK® Documentation**

#### **Printing history**

Brief details of this edition and previous editions are listed below.

The status of each edition is shown by the code in the "Remarks" columns.

*Status code in the "Remarks" column:*

- **A ....** New documentation.
- **B ....** Unrevised reprint with new Order No.
- **C ....** Revised edition with new status.

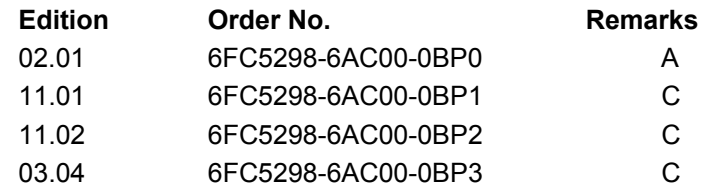

#### **Trademarks**

SIMATIC®, SIMATIC HMI®, SIMATIC NET®, SIROTEC®, SINUMERIK® and SIMODRIVE® are registered trademarks of Siemens AG. The other designations in this publication may also be trademarks, the use of which by third parties may constitute copyright violation.

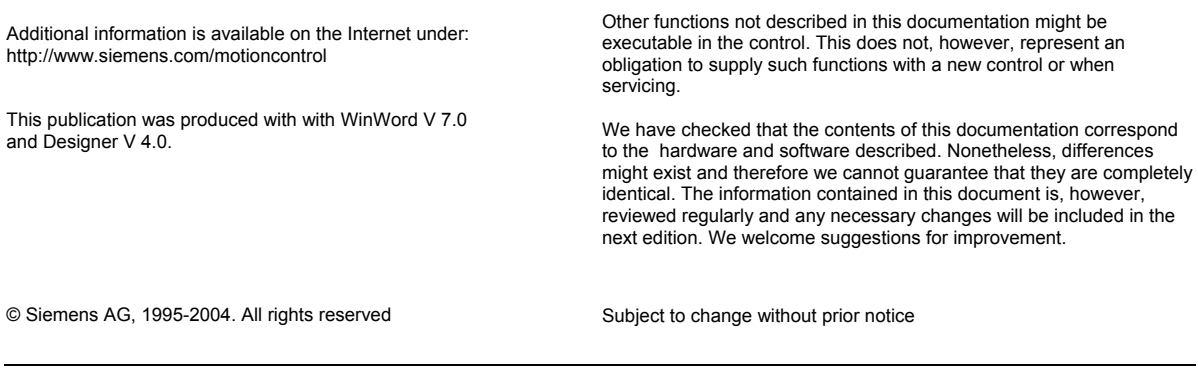

Order No. 6FC5298-6AC00-0BP3 Printed in Germany

Siemens Aktiengesellschaft

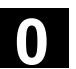

#### **Preface**

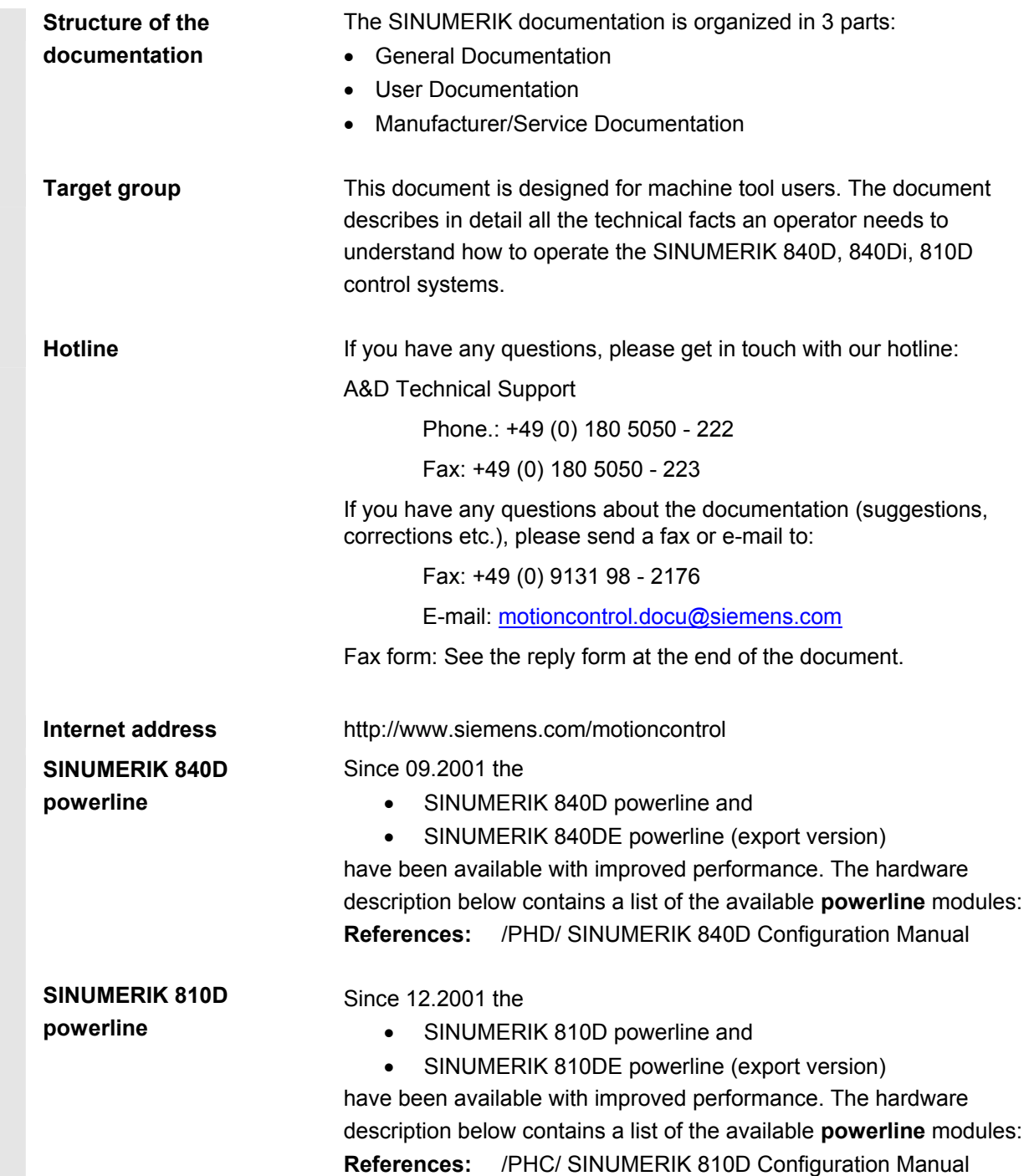

#### **Export version**

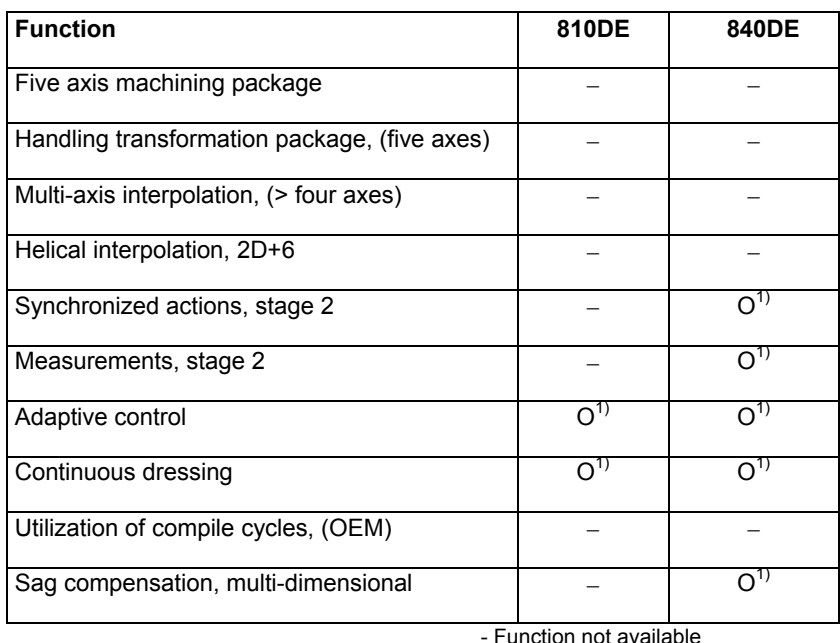

1) restricted functionality

**Standard scope** This Operator's Guide describes the functionality of the standard scope. Extensions or changes made by the machine tool manufacturer are documented by the machine tool manufacturer.

> Please contact your local Siemens office for more detailed information about other SINUMERIK 840D, 810D publications, and publications that apply to all SINUMERIK controls (e.g. universal interface, measuring cycles, etc.).

Other functions not described in this documentation might be executable in the control. This does not, however, represent an obligation to supply such functions with a new control or when servicing.

**Validity Validity Catalog NC 60 is definitive in terms of the validity of the functions** /BU/ Machine Tools, catalog NC 60

**Structure of the descriptions** 

Wherever sensible and possible, all functions and operating options have been described using the same internal structure. By structuring the explanations in different information levels, we have made it possible for users to specifically access the required information.

#### **Explanation of symbols**

#### **Function**

This theoretical part serves as a learning document, particularly for those who are new to the world of NC applications. Important information about understanding operating functions is offered to users at this point.

You should work through the manual at least once to get an overview of the operational scope and performance capability of your SINUMERIK control.

#### **Operating sequence**

This point shows the sequence of key operations which need to be executed. Any inputs or additional information required in the individual operating steps are described next to the pictures of the keys.

#### **Notes**

This symbol is always displayed in this document to draw your attention to an important item of information in a more complex description.

#### **Machine manufacturer**

For safety reasons some functions are locked against unauthorized access. The machine manufacturer can influence or change the described functional behavior. Always refer to the information and specifications provided by the machine manufacturer.

#### **Further information**

For safety reasons some functions are locked against unauthorized access. The machine manufacturer can influence or change the described functional behavior. Always refer to the information and specifications provided by the machine manufacturer.

#### **Reference notes**

You will find this symbol wherever further information on a particular topic can be looked up in specialist literature.

A complete list of available literature is included in the Appendix of this Operator's Guide.

## **0 Intended use** 03.04 **Intended use** 03.04 **03.04 0**

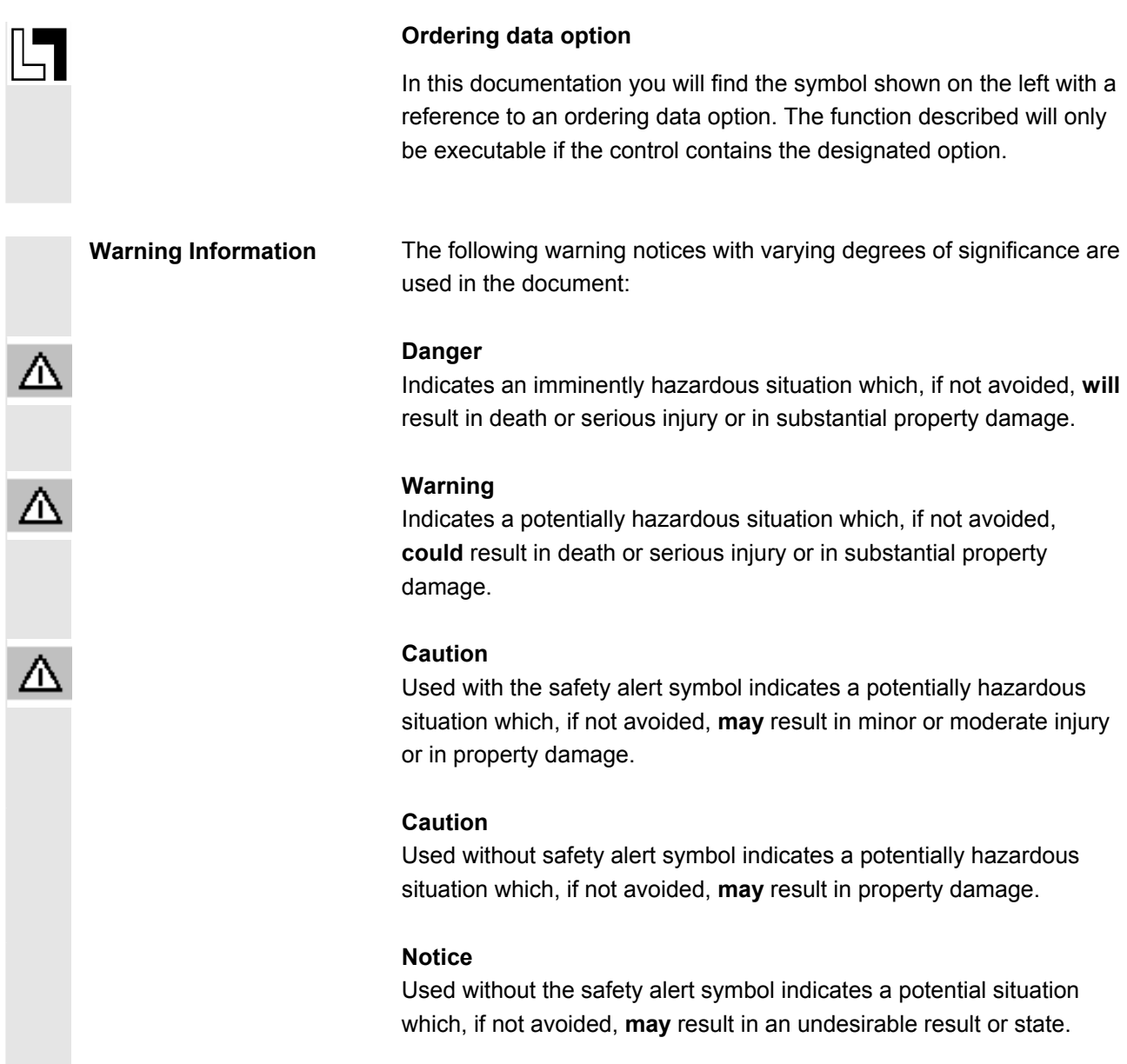

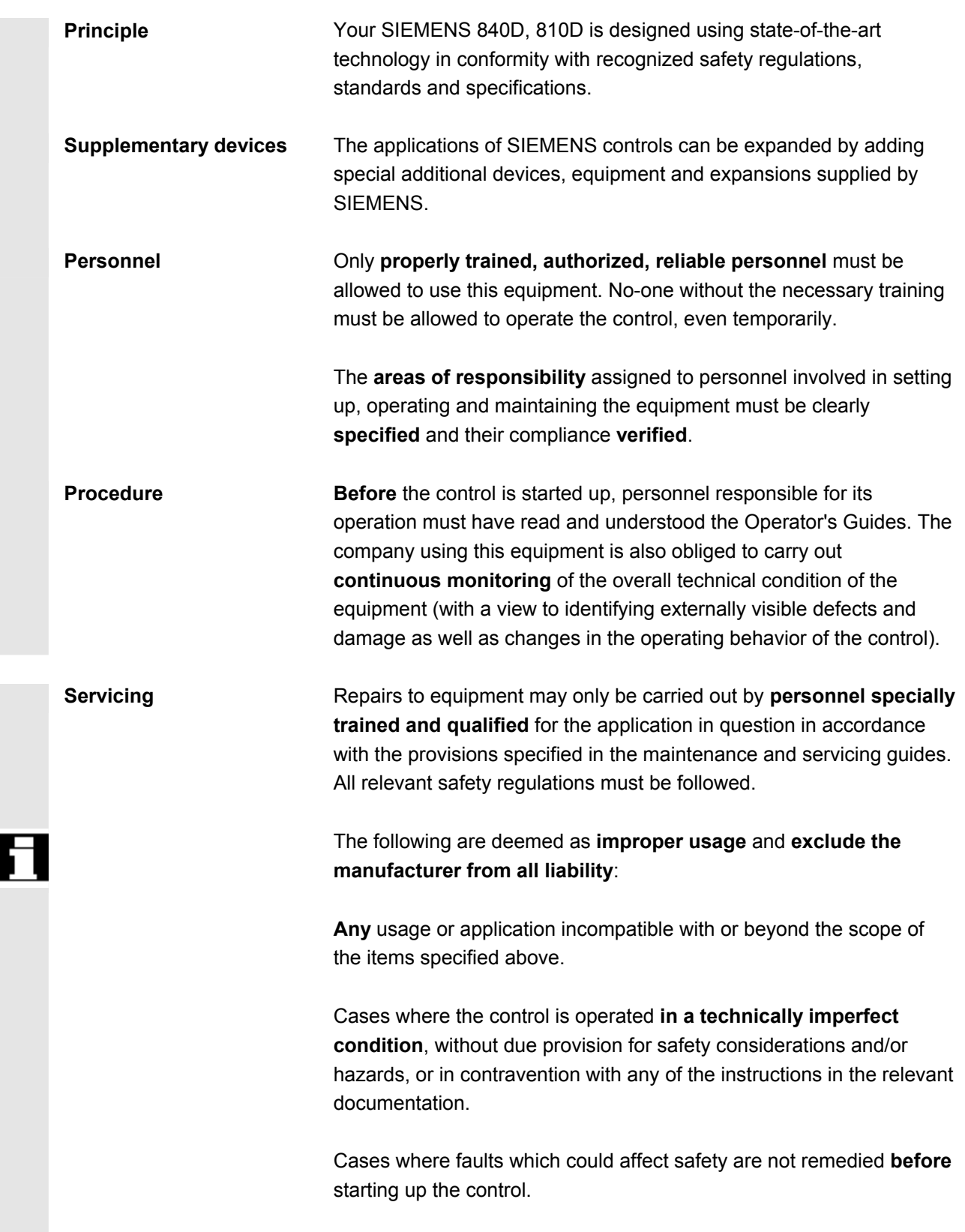

 $\blacksquare$ 

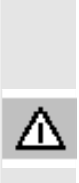

 Any **modification, bypassing** or **decommissioning** of equipment on the control whose intended purpose is to ensure proper functioning, unrestricted use of equipment and/or active and passive safety.

**Unforeseen danger** can arise with reference to:

- life and limb of personnel,
- the control, machine or other assets of the owner and the user.

03.04

' () }

### <span id="page-10-0"></span>**Contents**

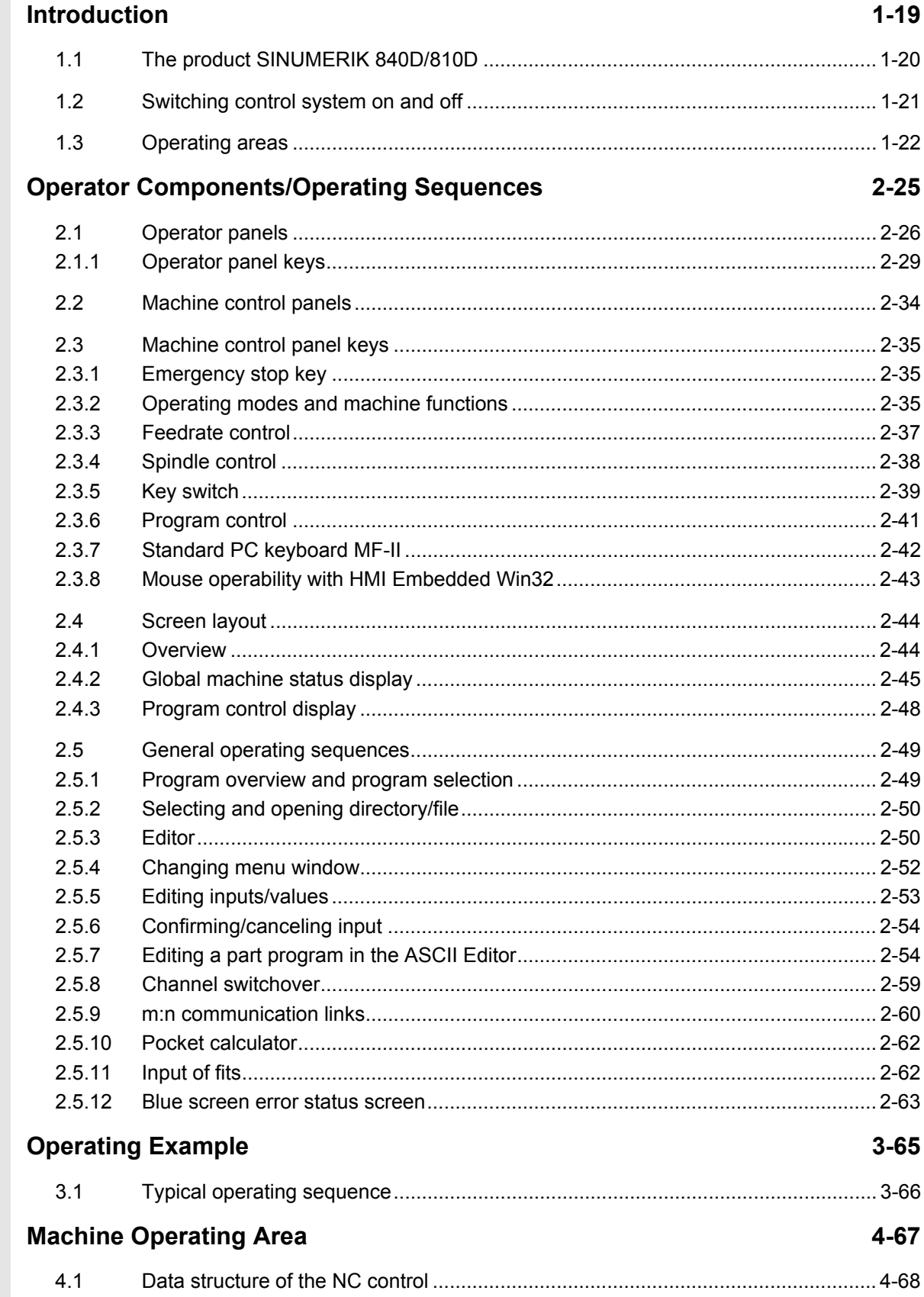

xii

 $\bf{0}$ 

 $\boldsymbol{\mathsf{u}}$ 

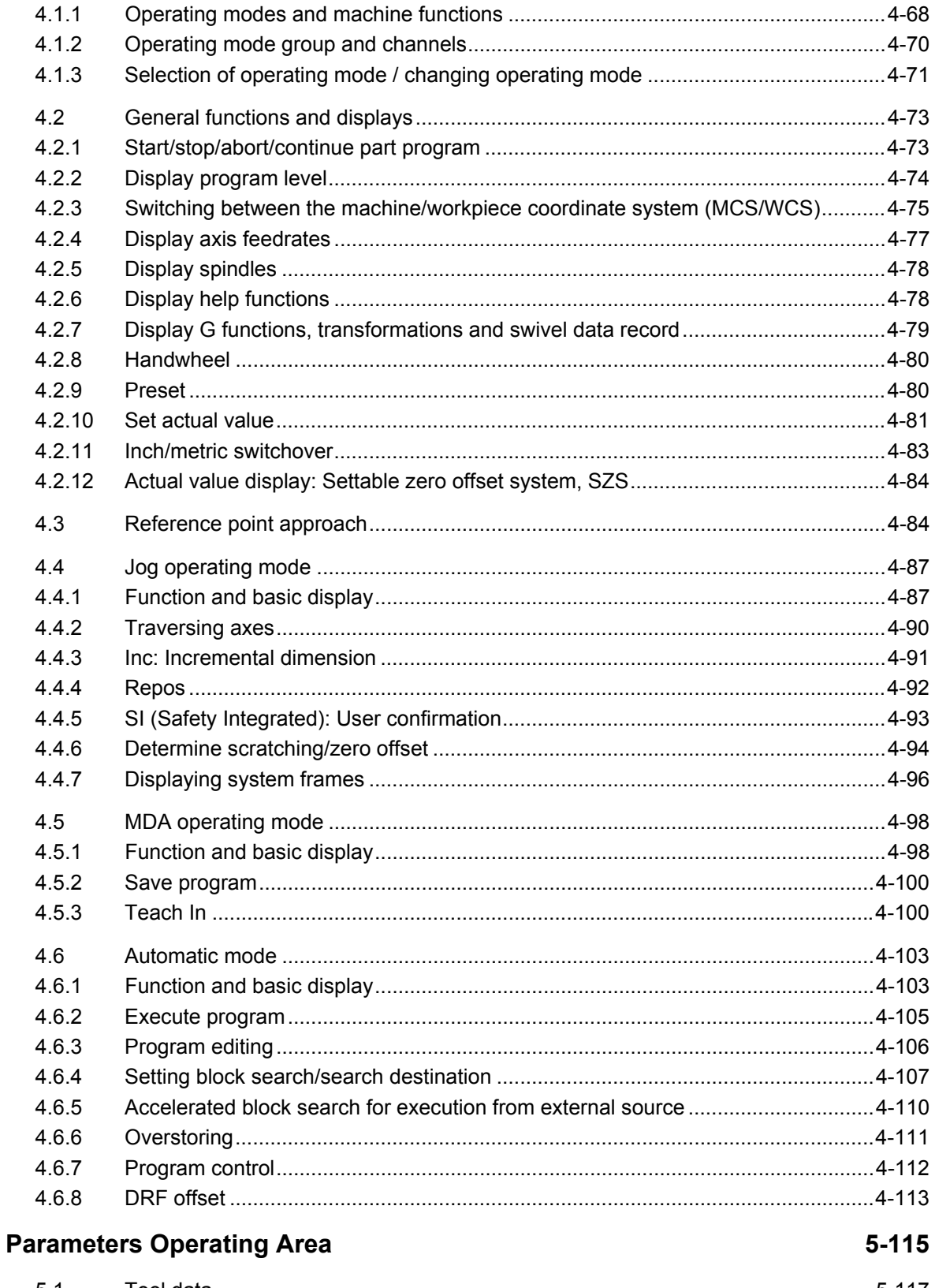

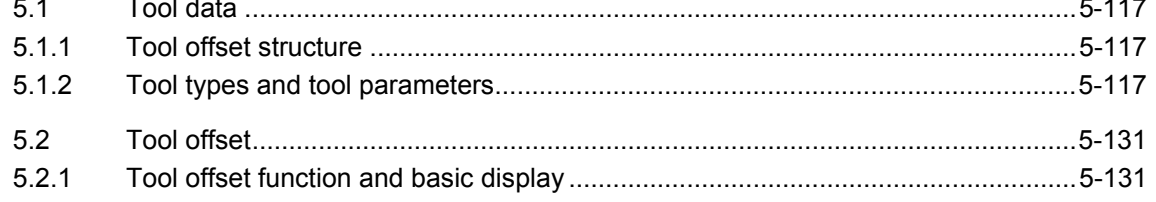

O

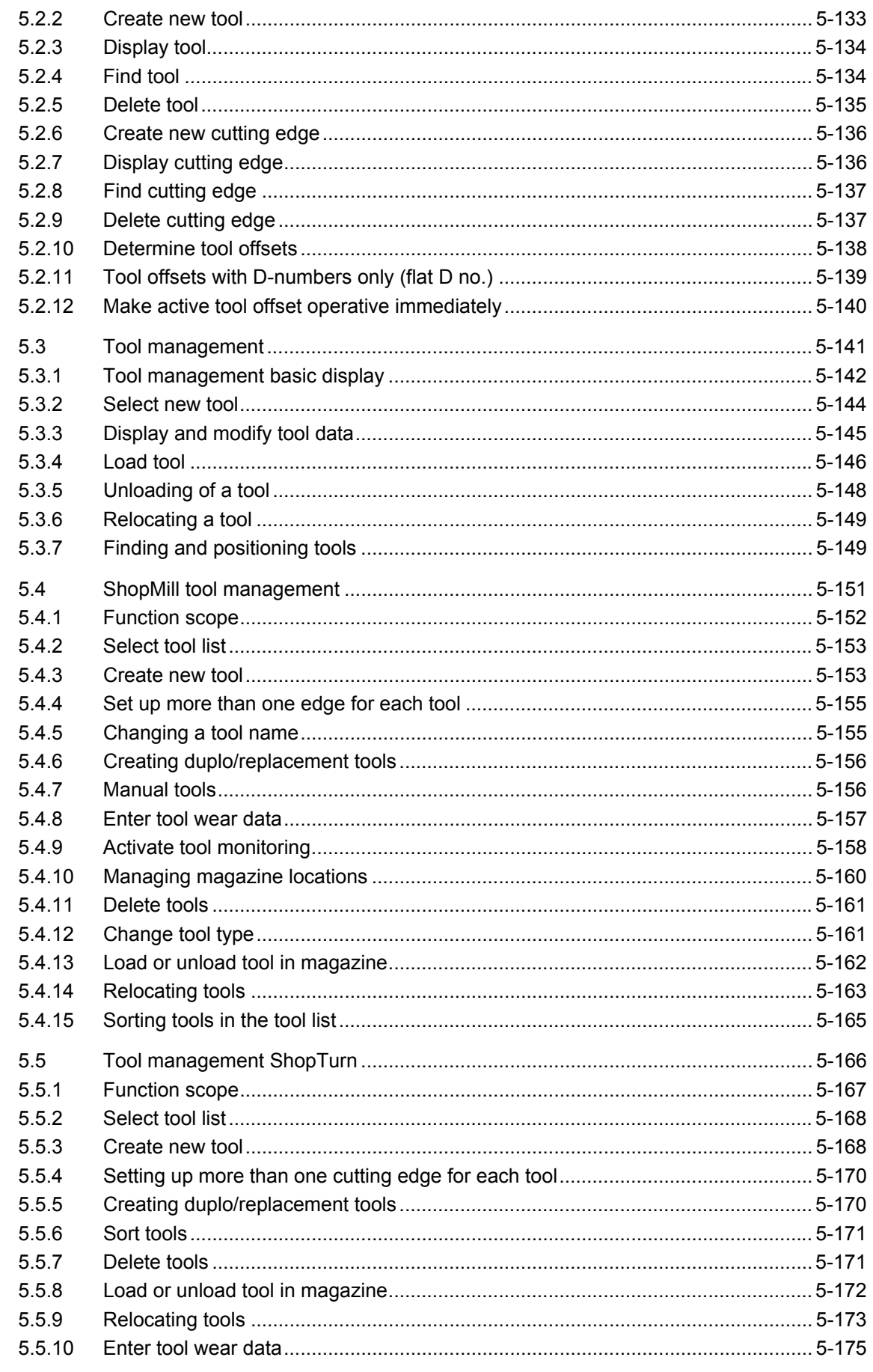

xiv

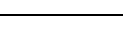

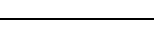

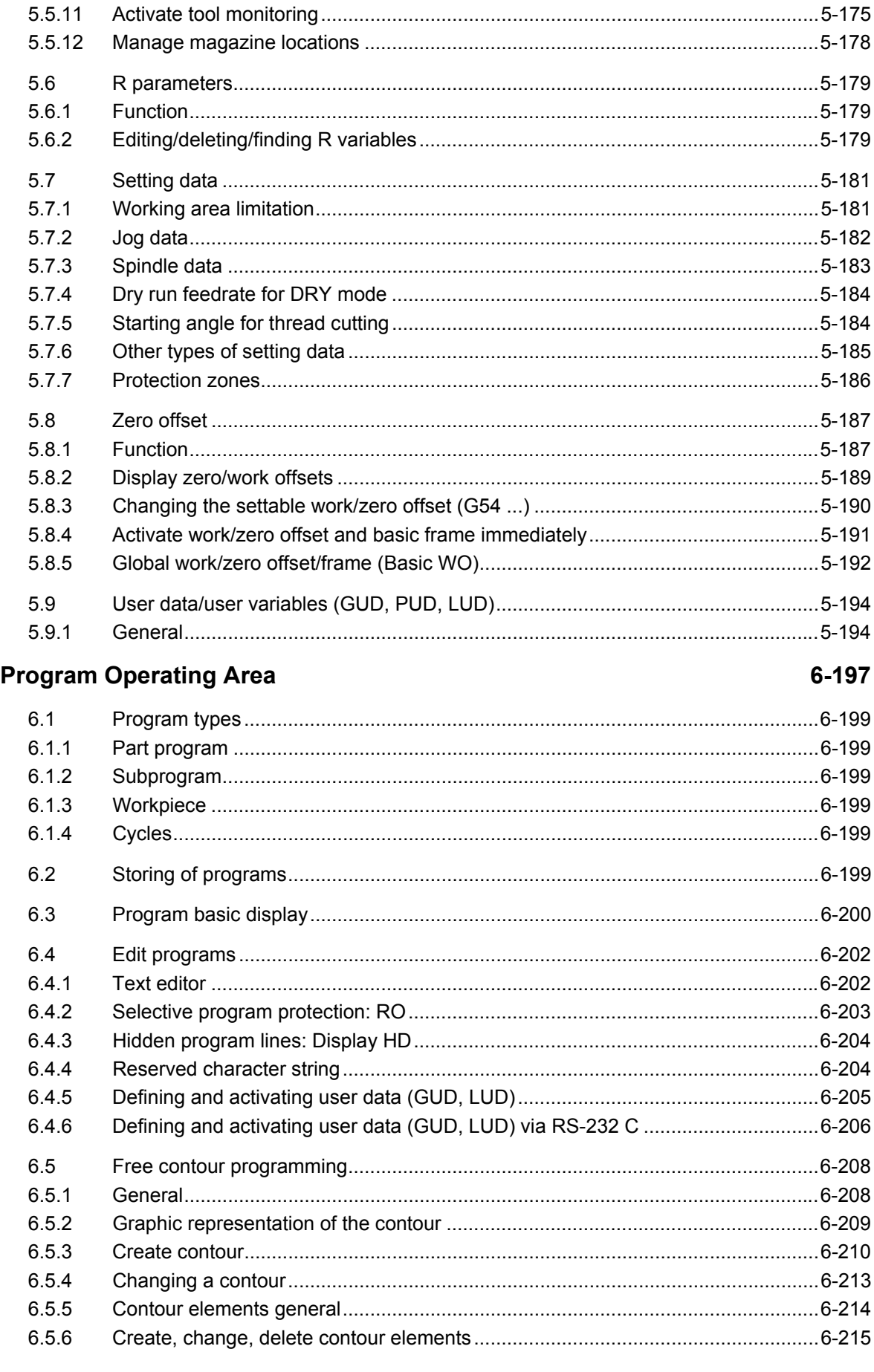

O

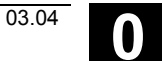

[1]

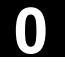

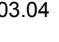

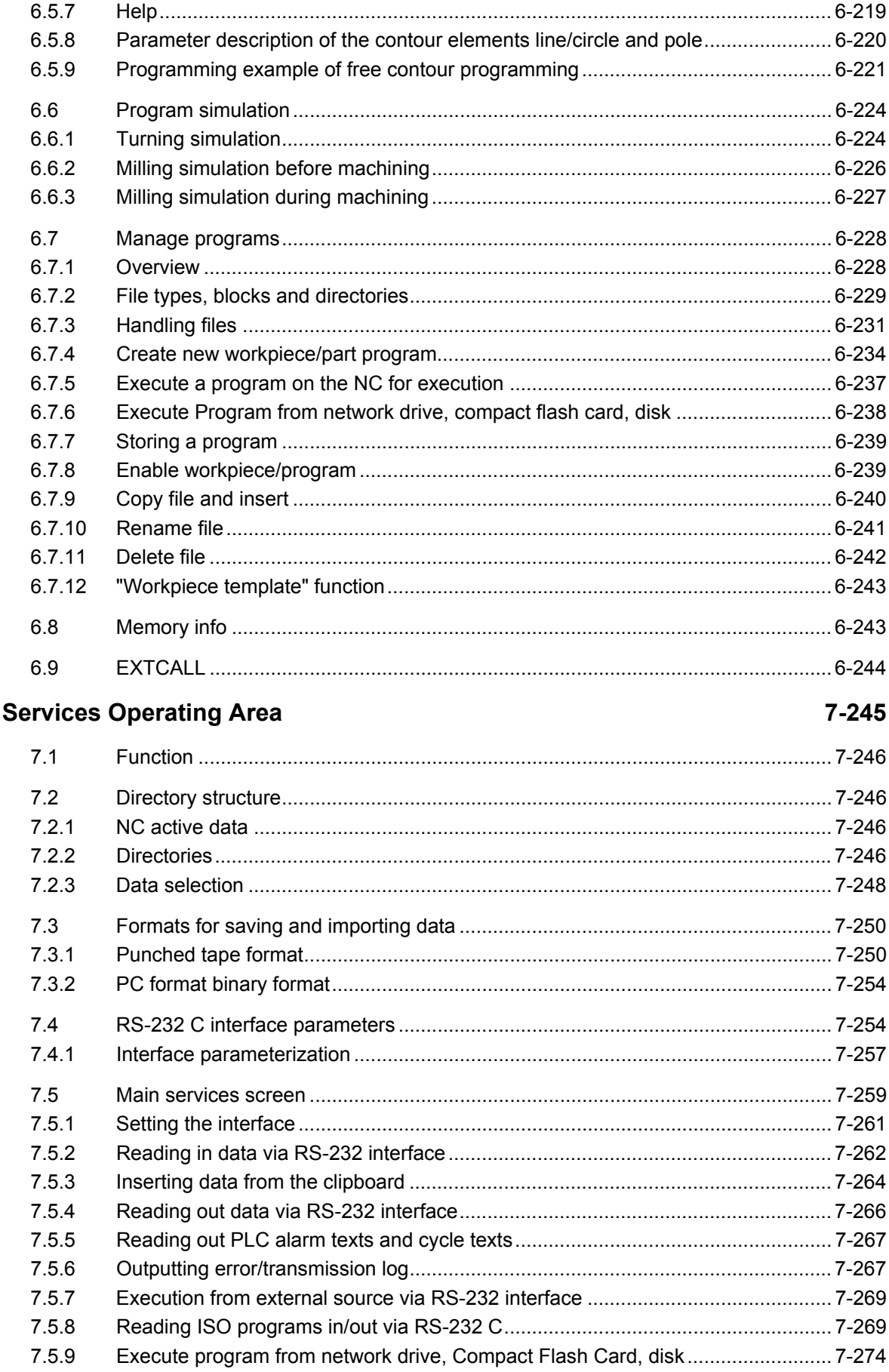

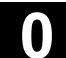

())

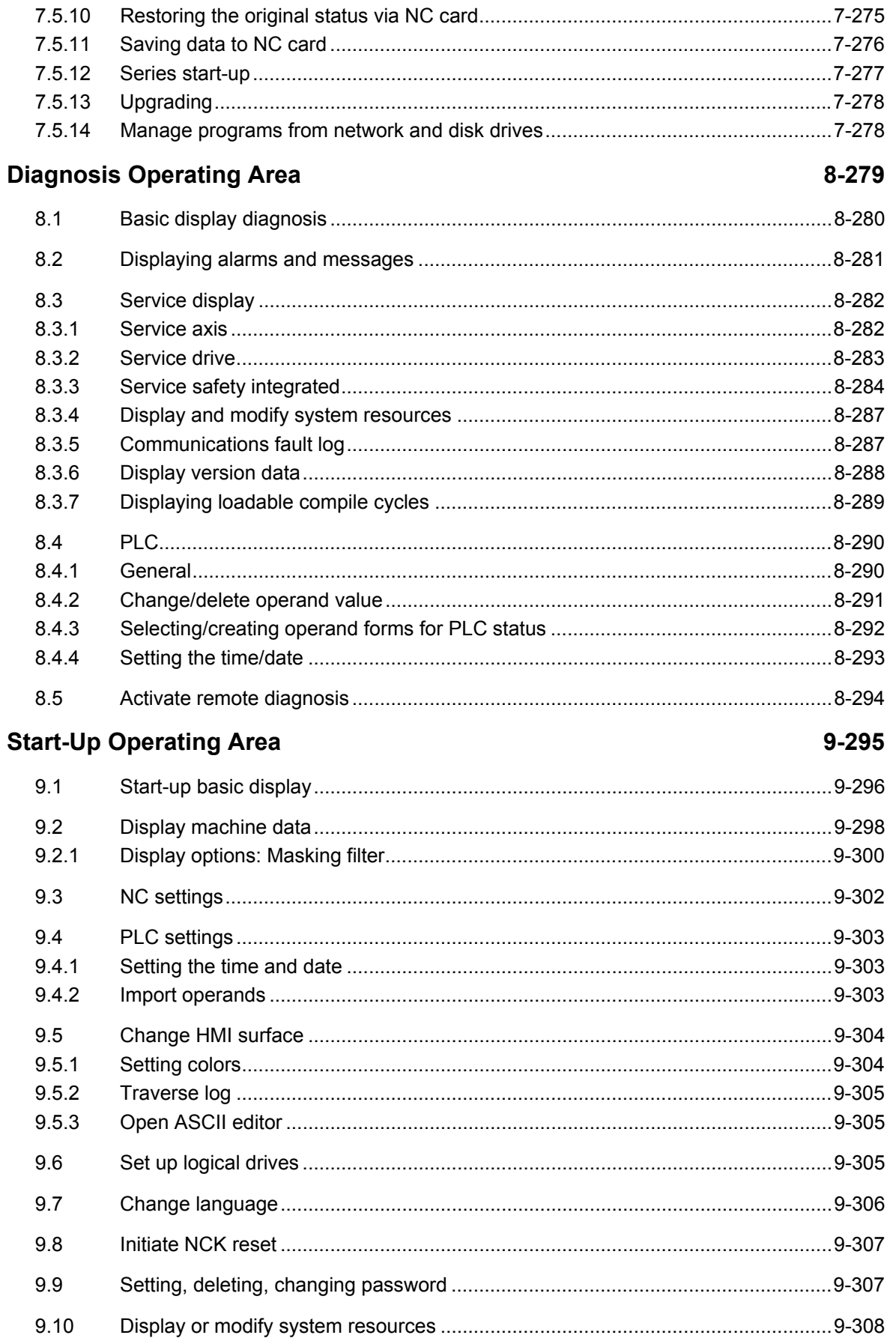

03.04

10)

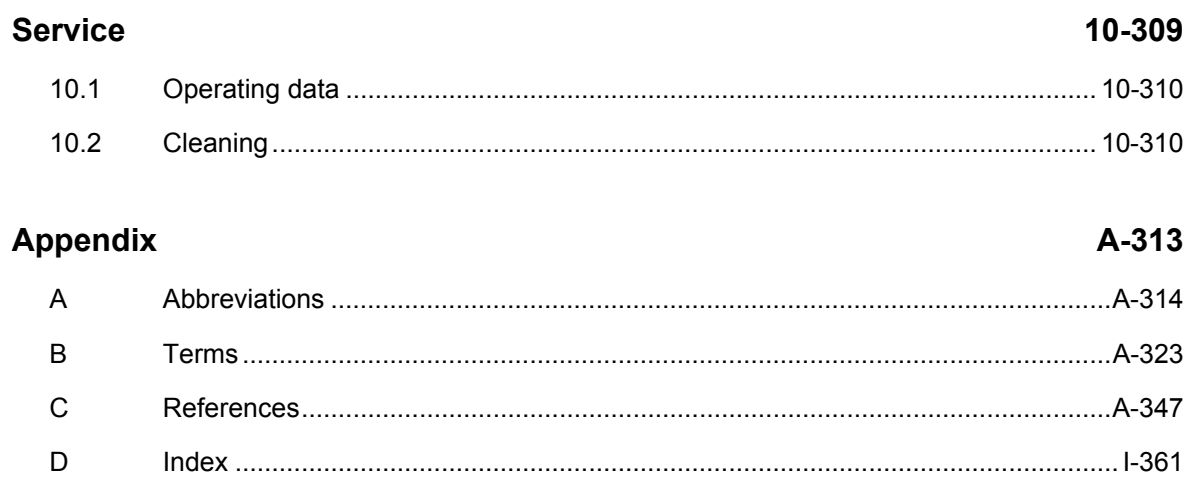

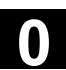

#### <span id="page-18-0"></span>**Introduction**

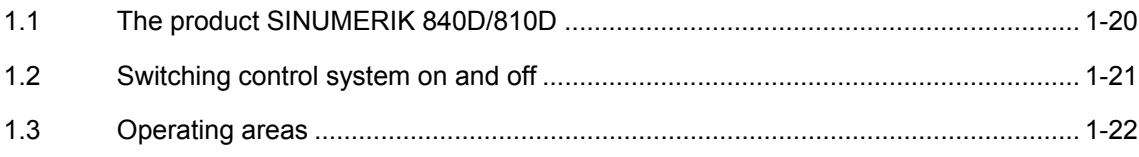

<span id="page-19-0"></span>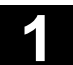

#### **1.1 The product SINUMERIK 840D/810D**

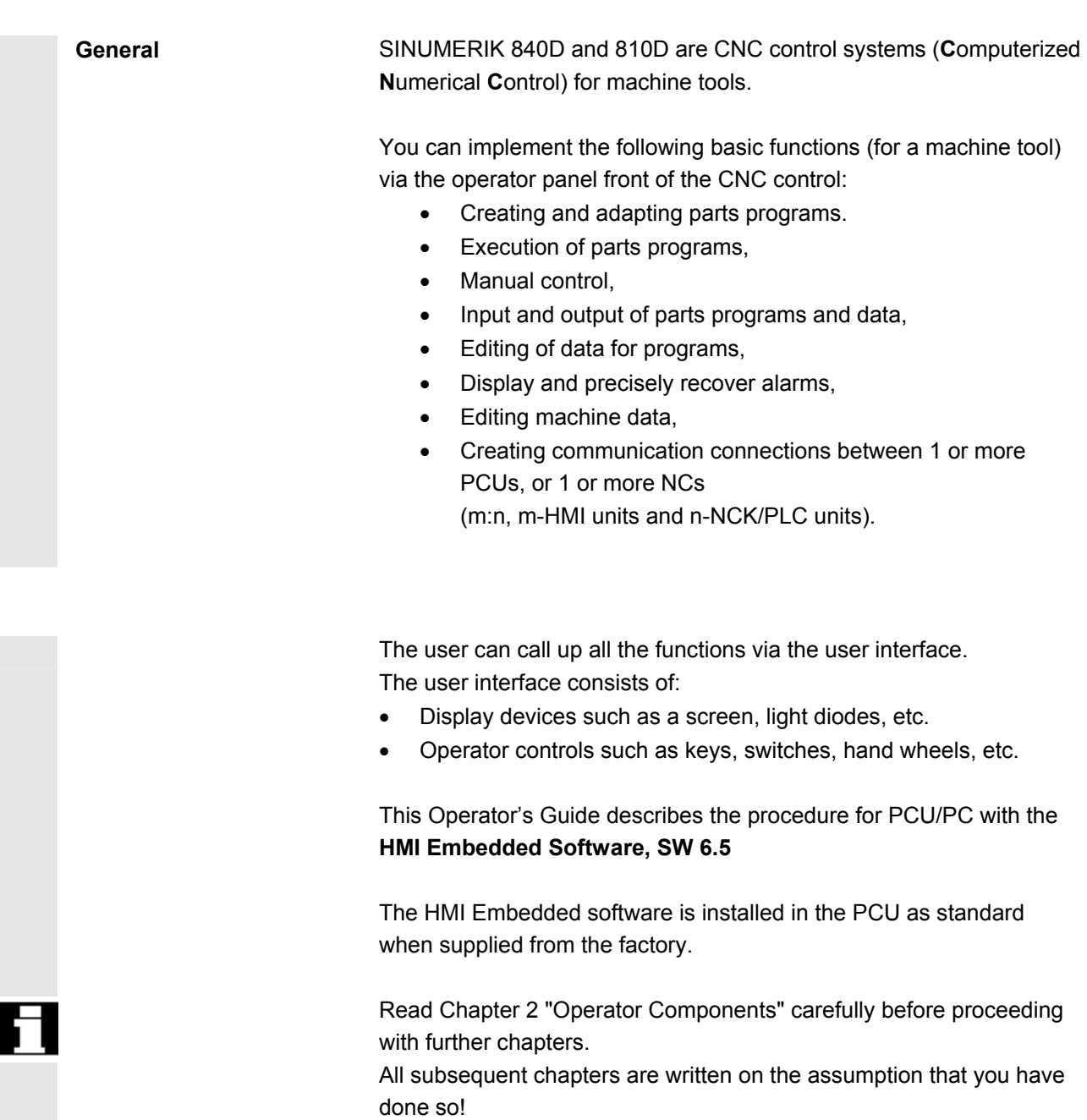

#### <span id="page-20-0"></span>**1.2 Switching control system on and off**

#### **Function**

**Switching the control ON** A variety of methods can be employed to switch on the power supply to the control system or to the whole station, therefore:

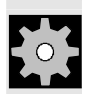

G

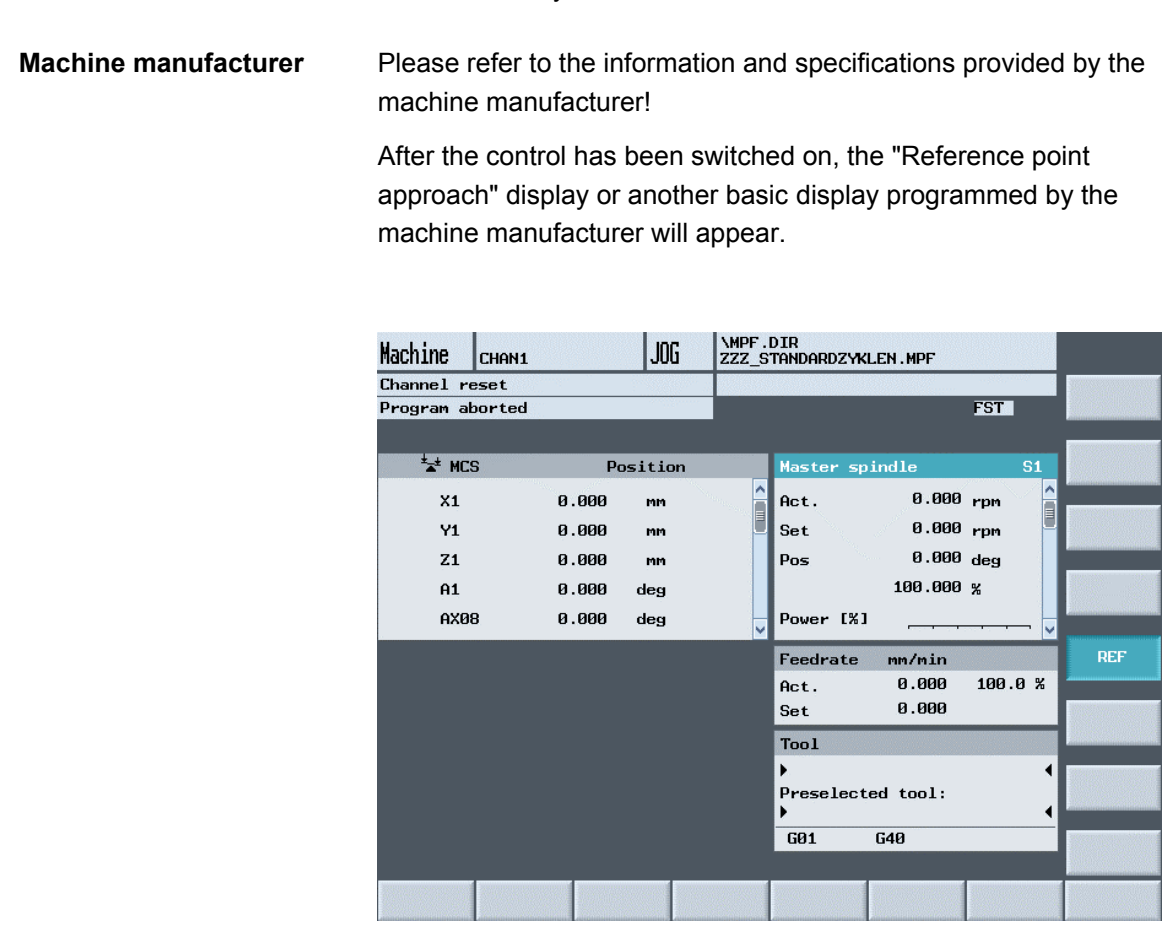

**Switching the control OFF** Please follow the instructions for switching off the control or the entire system!

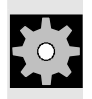

**Machine manufacturer** Please refer to the information and specifications provided by the machine manufacturer!

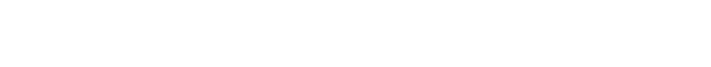

<span id="page-21-0"></span>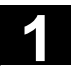

#### **1.3 Operating areas**

 The basic functions are grouped in the following operating areas in the control (in gray boxes):

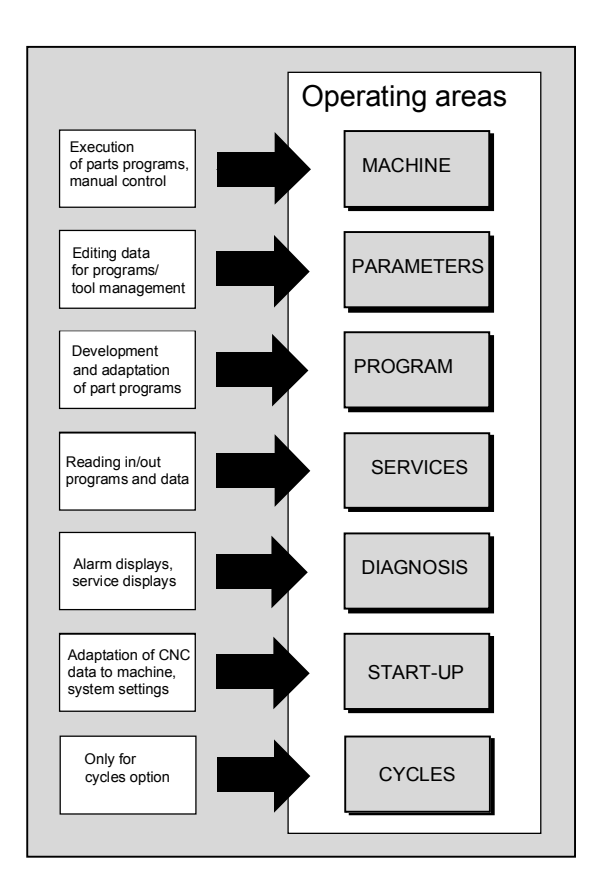

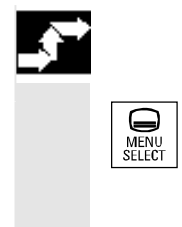

#### **Operating sequence**

When you press the "Area switchover" key, operating areas are displayed on the horizontal softkey bar and operating modes are displayed on the vertical softkey bar. You can use this key to go to the area menu bar from any location in the menu hierarchy if you wish to select another operating mode or a different operating area.

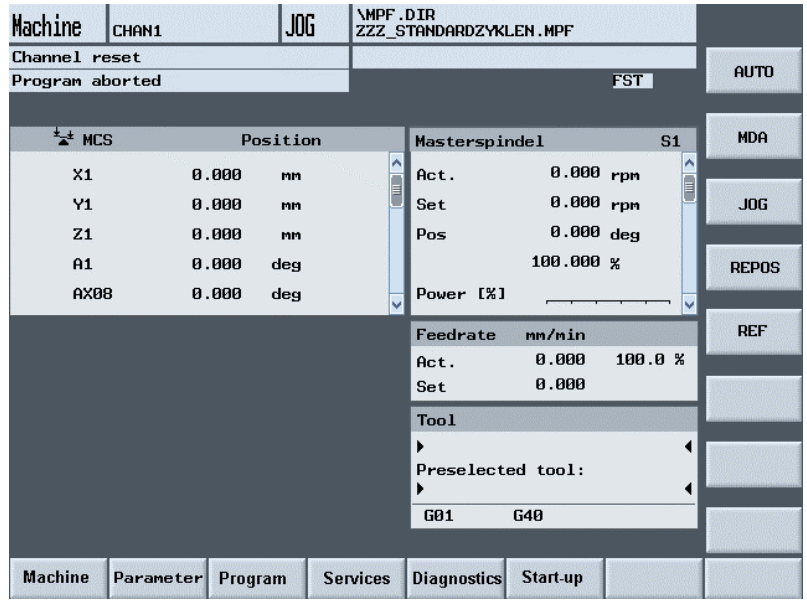

By pressing the "Area switchover" key twice, you can toggle between the operating areas last selected, e.g. between the "Parameters" and "Machine" areas.

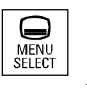

 $\blacksquare$ 

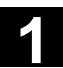

 $\boldsymbol{\mathcal{P}}$ 

<span id="page-24-0"></span>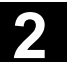

03.04

#### **Operator Components/Operating Sequences**

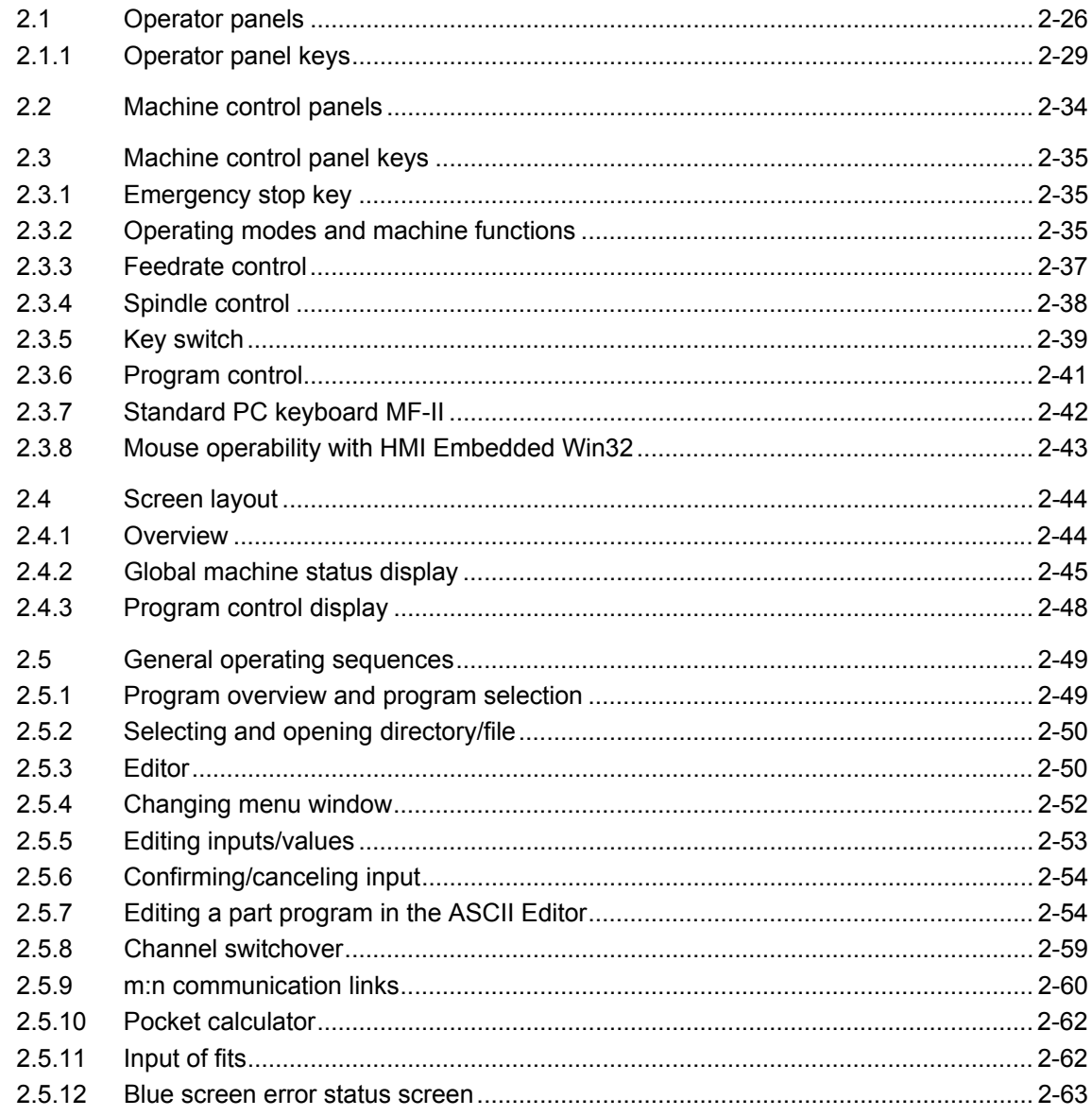

<span id="page-25-0"></span>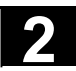

#### **2.1 Operator panels**

 The recommended hardware base for HMI Embedded is a SINUMERIK 840D/810D with PCU 20 or PCU 50.

You can use one of the following operator panels for the PCU:

- OP 010 OP 010C OP 010S with OP 032S full CNC keyboard OP 012
- OP 015 with 19'' full CNC keyboard
- TP 012 and TP 015A (only with customer-specific software)

#### **OP 010 Operator Panel**

- **A** Display
- **B** Alphanumeric keypad Correction/cursor keys
- **1** Machine area key
- **2** Recall (Return)
- **3** Softkey bar (horizontal)
- **4** ETC key (menu extension)
- **5** Area switchover key
- **6** Softkey bar (vertical)

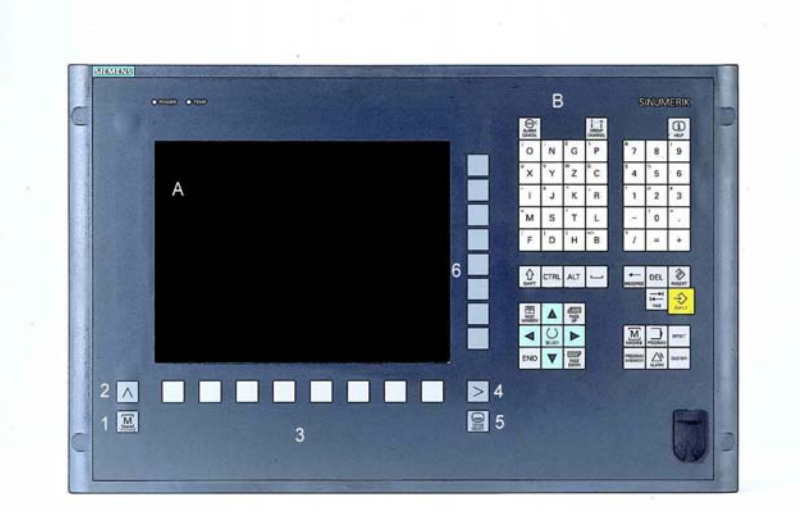

All keys are described in the following sections.

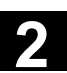

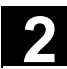

#### **OP 010S Operator Panel**

**A** Display

- **1** Machine area key
- **2** Recall (Return)
- **3** Softkey bar (horizontal)
- **4** ETC key (menu extension)
- **5** Area switchover key
- **6** Softkey bar (vertical)

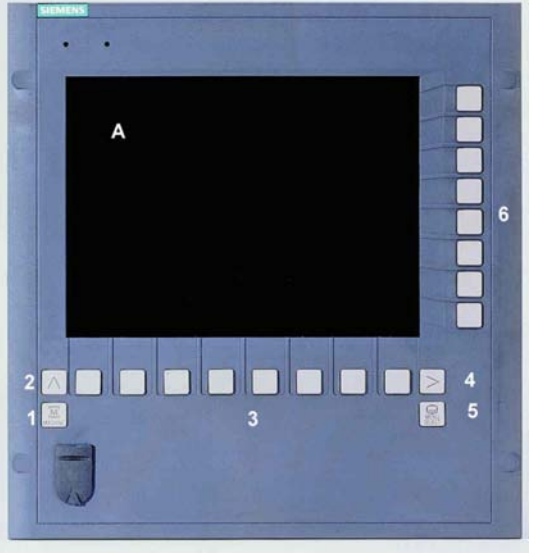

#### **OP 032S with full CNC keyboard**

- **1** Alpha pad
- **2** Correction/cursor pad with control keys
- **3** Numeric pad

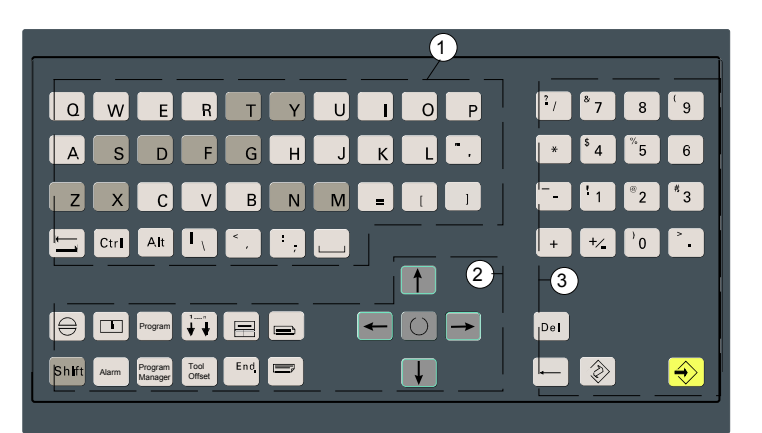

#### **OP 010C Operator Panel**

- **A** Display
- **B** Alphanumeric keypad Correction/cursor keys
- **1** Machine area key
- **2** Recall (Return)
- **3** Softkey bar (horizontal)
- **4** ETC key (menu extension)
- **5** Area switchover key
- **6** Softkey bar (vertical)

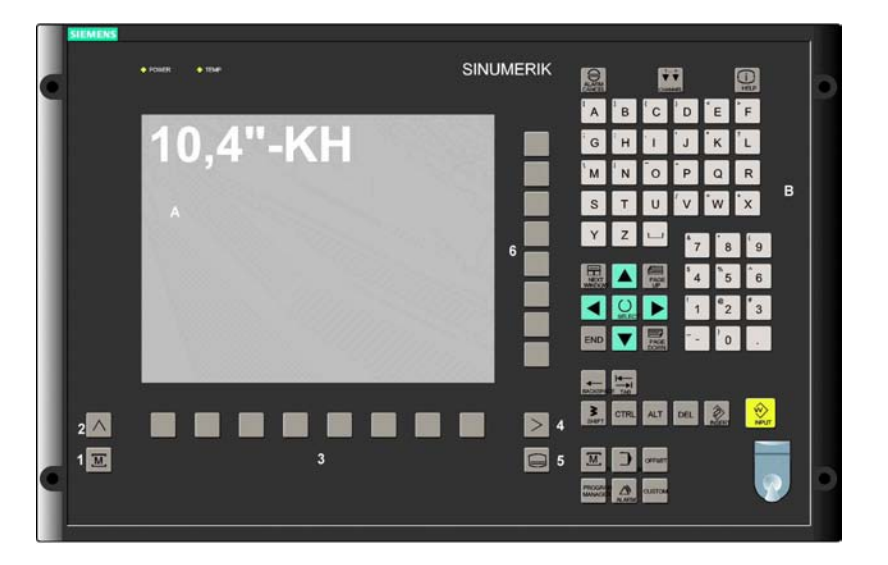

- **A** Display
- **B** Alphanumeric keypad Correction/cursor keys
- **C** Mouse and mouse keys
- **1** Machine area key
- **2** Recall (Return)
- **3** Softkey bar (horizontal)
- **4** ETC key (menu extension)
- **5** Area switchover key
- **6** Softkey bar (vertical)

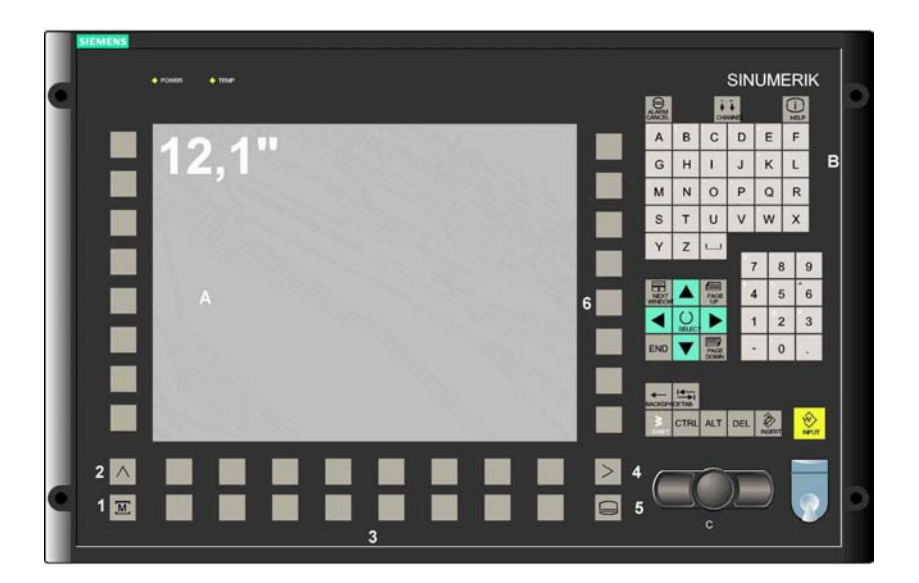

#### **OP 015 Operator Panel**

- **A** Display
- **B** Softkeys
- **1** Status LED: Power
- **2** Status LED: TEMP\*)
- **3** Front USB interface
- **4** Machine area
- **5** Recall
- **6** ETC key
- **7** Area switchover key

\*) Wear will probably be high when the TEMP LED is lit.

**With full CNC keyboard**

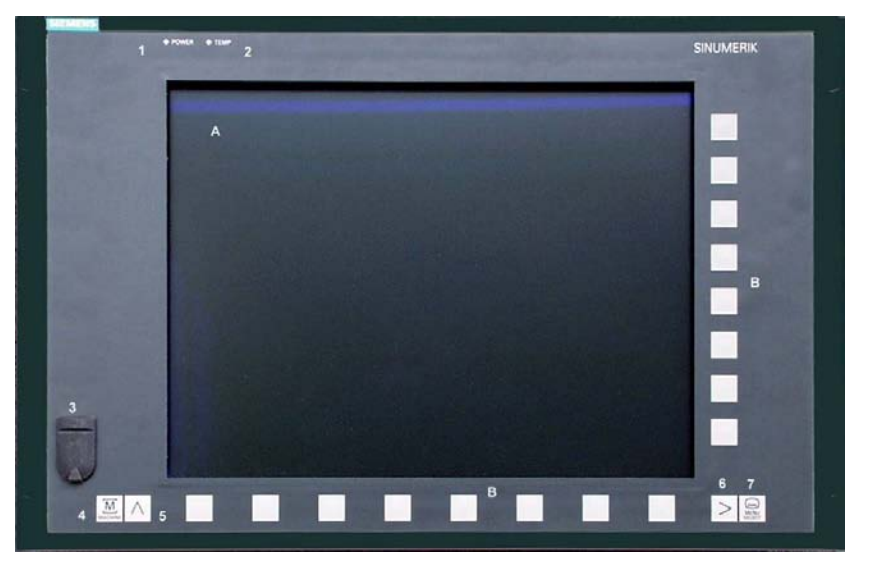

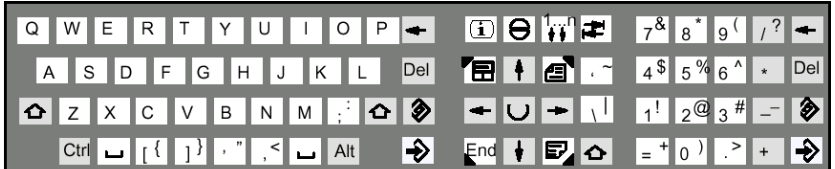

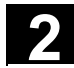

<span id="page-28-0"></span>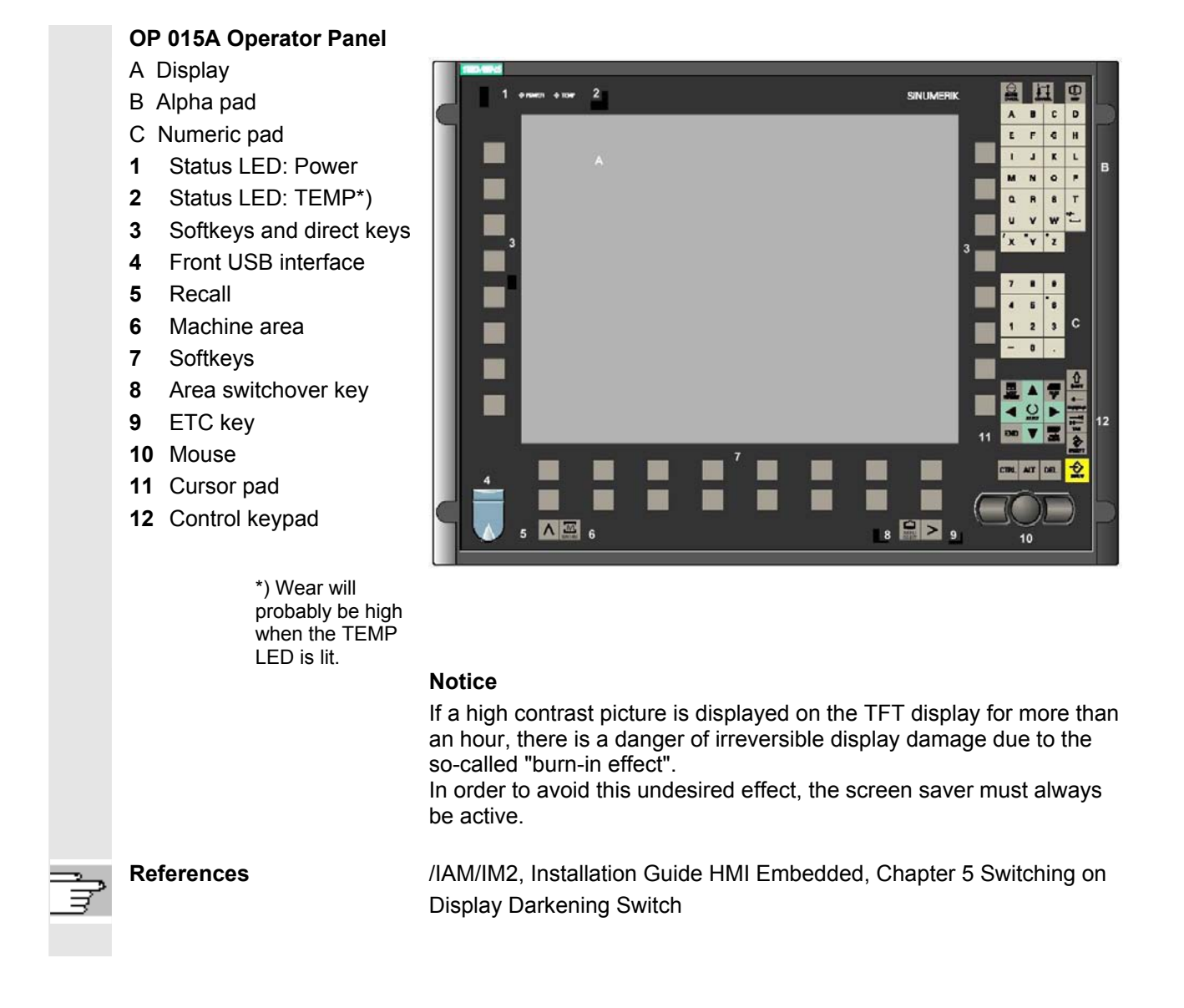

#### **2.1.1 Operator panel keys**

 The elements of the operator panel keyboard and the symbols used to represent them in this manual are shown and explained below. The keys marked with an \* correspond to the key symbols in US layout.

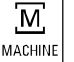

#### **MACHINE**

Direct branch to the "Machine" operating area.

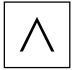

**Recall key** Return to the next higher menu. Recall closes a window.

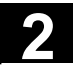

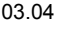

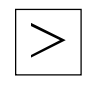

#### **ETC key**

Expansion of the softkey bar in the same menu.

#### **MENU SELECT**

You can call the basic menu from any operating area by pressing this key. Pressing the key twice in succession changes from the current operating area to the previous one and back again.

The standard basic menu branches into the following operating areas:

- 1. Machine
- 2. Parameters
- 3. Program
- 4. Services
- 5. Diagnostics
- 6. Start-up

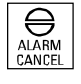

#### **ALARM CANCEL**

By pressing this key, you can acknowledge the alarm marked by this cancel symbol.

#### **CHANNEL**

In a configuration with several channels, it is possible to switch between channels (switch from channel 1 to channel n). When a "Channel menu" is configured, all existing communication links to other NCUs plus the associated channels are displayed on softkeys.

(See also Section "Channel switchover")

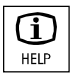

#### **HELP**

This key displays explanatory information about the current operating status (e.g. support for programming, diagnosis, PLC, alarms). The letter "i" displayed in the dialog line indicates that information is available.

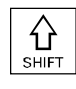

#### **SHIFT**

Depress the Shift key to enter the uppermost character shown on the dual input keys.

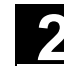

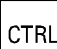

#### **CTRL**

Use the following key combinations to navigate in the process plan and in the G code editor:

Ctrl + Pos1: Jump to the start.

Ctrl + End: Jump to the end.

- Ctrl + C: **Copy** a selected area to the same global memory. If nothing is selected, the content of the entire field is saved in the buffer. Ctrl + X: Copy a selected area to the same global memory and
	- **cut**.
- CTRL +V: **Insert** the contents from the global memory to the cursor position.

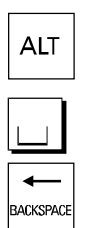

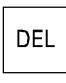

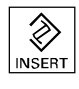

#### **Blank, empty character**

**ALT** 

#### **BACKSPACE**

- Delete the value in the input field from the right.
- Delete the character after the cursor in insertion mode.

#### **DEL**

- Delete the value in the parameter field
- Delete the character marked by the cursor in insertion mode.

#### **INSERT**

- Switch to tables and input fields in the editing mode (in this case the input field is located in the insert mode) or
- UNDO function on the table element and input fields (when leaving a field with the edit key, the value is not accepted, but rather reset to the previous value = UNDO).
- Activate pocket calculator mode

ь. TAB

#### **TAB**

Tab key

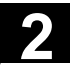

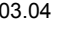

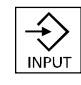

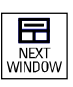

#### **INPUT**

- Accepts an edited value
- Open/close a directory or program

#### **NEXT WINDOW**

If several windows are displayed on the screen, it is possible to make the next window the active one using the window selection key (the active window has a thicker border).

Keyboard input, e.g. the page keys, is possible only in the active window.

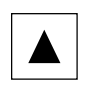

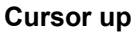

Move between different fields or lines.

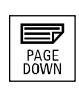

#### **PAGE DOWN**

You "page" down by one display.

In a part program you can scroll the display down (towards end of program).

With the page keys you scroll the visible/displayed area of the window that is active. The scroll bar indicates which part of the program/document/... is selected.

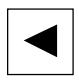

#### **Cursor to the left**

- Move between different fields or lines.
- Switch to the higher level directory.

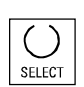

#### **SELECT**

This key has the same function as the "Alternat." softkey.

- Selection key for values set in fields and selection lists labeled with this key symbol.
- Activate or deactivate a field:

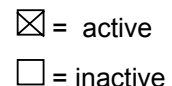

 $\circledcirc$  = active  $\bigcirc$ = inactive

Multiple selector button (you can select several options or none)

Single selection button/option (only one option can be active at a time)

Switch Select mode on and off in the editor

#### **Cursor to the right**

- Move between different fields or lines.
- Open a directory or program.

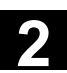

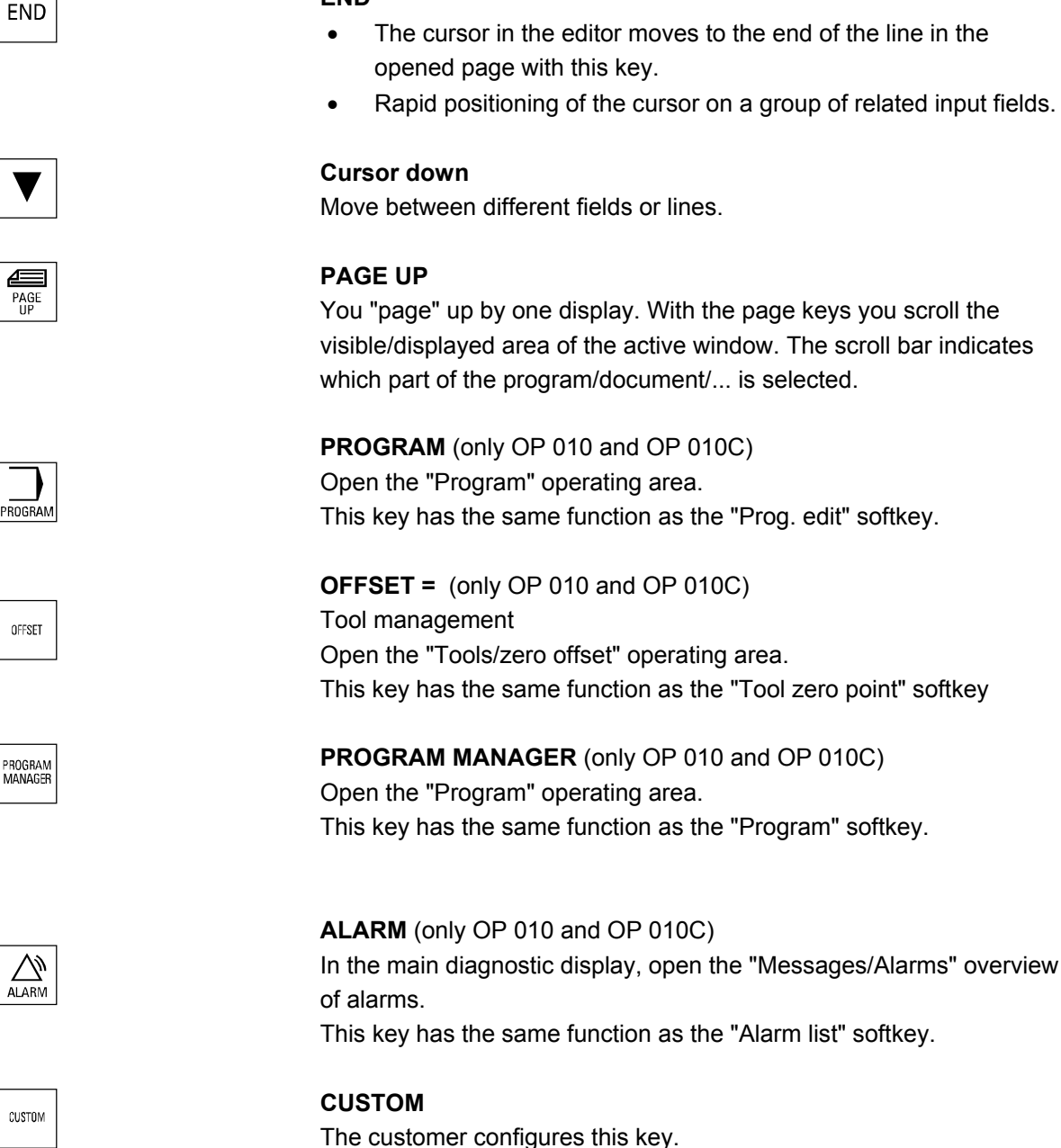

**END** 

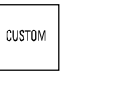

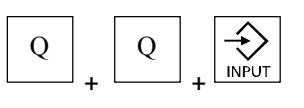

**Initiates a PCU reset**

<span id="page-33-0"></span>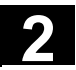

#### **2.2 Machine control panels**

 Standard turning machines/milling machines Actions on the machine tool, for example traversing the axes or program start, can only be initiated via a machine control panel.

The machine tool can either be equipped with a standard machine control panel from SIEMENS or with a specific machine control panel from the machine-tool manufacturer.

The machine control panel described in this document is the panel supplied by SIEMENS. If you are using another machine control panel, please consult the operating instructions of the machine-tool manufacturer.

The standard machine control panel from SIEMENS is equipped with the following operator controls:

- **1** EMERGENCY STOP key
- **2** Operating modes (with machine functions)
- **3** Incremental traverse/Increment
- **4** Program control
- **5** Direction key with rapid traverse override
- **6** Spindle control
- **7** Feedrate control

Machine control panel

**8** Key switch

OP 032S

 $1)$   $4)$   $2$   $3$   $5)$   $6$   $7$   $8$  $+xL$  $\overline{+z}$ बा <del>آ آ آ</del> ĎТ 二一  $\boxtimes$  of  $\circ$  $\Rightarrow$ 

Machine control panel for turning machines

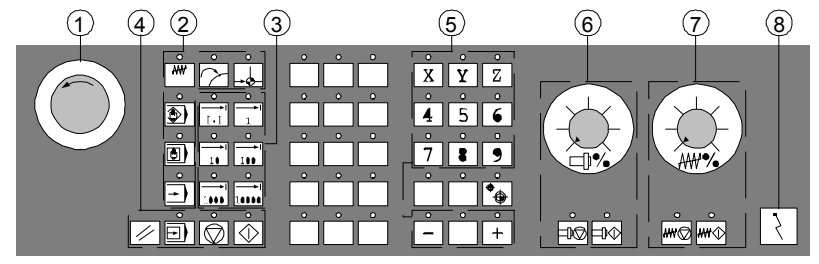

Machine control panel for milling machines

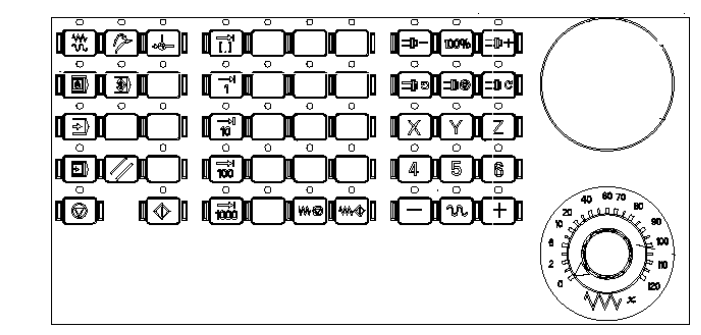

Machine control panel OP 032S

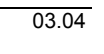

<span id="page-34-0"></span>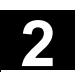

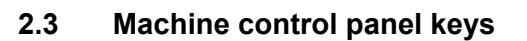

#### **2.3.1 Emergency stop key**

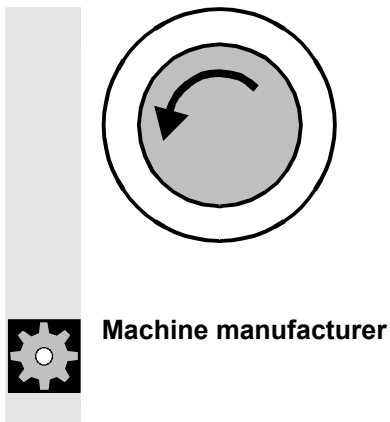

Press this red key in emergency situations:

- 1. If life is at risk,
- 2. When there is the danger of machine or workpiece being damaged.

An EMERGENCY STOP generally shuts down all drives with the greatest possible braking torque in a controlled manner.

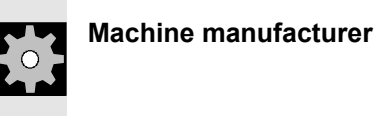

For details of other or additional reactions to an EMERGENCY STOP: **Machine manufacturer** Please refer to the information and specifications provided by the machine manufacturer.

#### **2.3.2 Operating modes and machine functions**

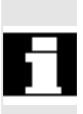

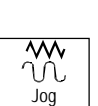

 The active mode is signaled and confirmed by the associated LED which lights up.

If you press a "Mode key", the corresponding mode is selected if permissible, and all other modes and functions are deselected.

#### **Jog**

Select Machine Manual operating mode. Conventional traversing of the axes via:

- continuous motion of the axes using the direction keys or
- incremental motion of the axes using the direction keys or
- the handwheel.

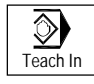

MDA

◙

#### **Teach In**

Creation of programs in interactive mode with the machine in "MDA" mode.

**MDA** (Manual Data Automatic)

Select "Machine Auto" operating mode.

Control of machine through execution of a block or a sequence of blocks. The blocks are entered on the operator panel front.

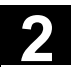

## **2 2.3** Machine control panel keys **2.3** Machine control panel keys

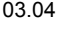

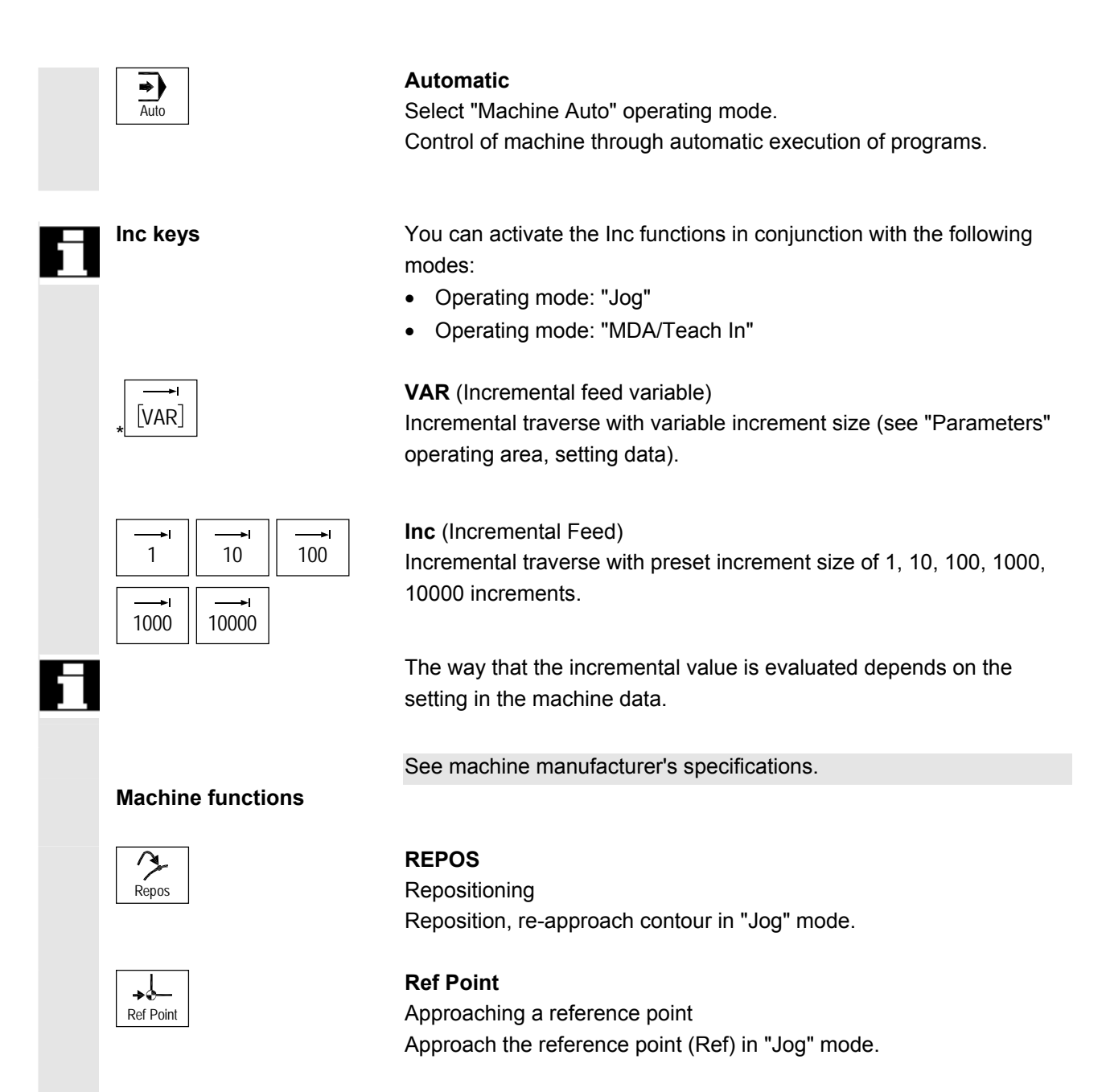
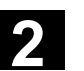

# **2.3.3 Feedrate control**

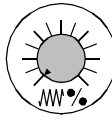

# **Feedrate rapid traverse override (feedrate override switch)**

#### **Control range:**

0% to 120% of programmed feedrate. In rapid traverse, the 100% value is not exceeded.

#### **Settings**

0%, 1%, 2%, 4%, 6%, 8%, 10%, 20%, 30%, 40%, 50%, 60%, 70%, 75%, 80%, 85%, 90%, 95%, 100%, 105%, 110%, 115%, 120%

# ₩⋐ Feed Stop

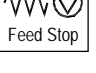

# **Feed Stop**

- Execution of the active program is stopped,
- The axis drives are shut down,
- The associated LED illuminates as soon as feed stop has been accepted by the control,
- FST (= feed stop) appears in the header (program control display)

#### **Example:**

- − In the "MDA" operating mode an error is discovered during execution of a block.
- − Tool change is to be carried out.

# **Feed Start**

If you press the "Feed start" key:

- the part program in the current block is continued,
- the feed is accelerated to the value defined in the program,
- the associated LED illuminates as soon as feed start has been accepted by the control.

#### **Axis keys (for turning machines):**

Traverse the selected axis (X.... Z).

#### **Axis keys (for milling machines):**

Select axis (X…. 9) for traversing

in a positive direction with the "+" key or<br>  $+$ 

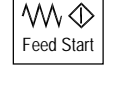

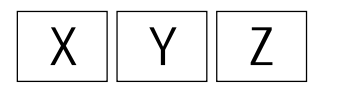

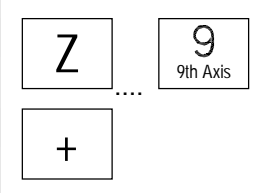

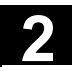

# **2 2.3** Machine control panel keys **2.3** Machine control panel keys

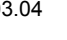

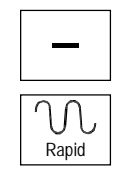

in a negative direction with the "-" key

#### **Rapid**

Move axis at rapid traverse (fastest speed).

- **Machine manufacturer** − The specified increments and control range apply to standard machines.
	- − Increments and control range can be modified by the machine tool manufacturer to suit specific applications.
	- − Feedrate/rapid traverse and the values for the feedrate override switch settings (if the feedrate override switch is also operative in rapid traverse) are defined in a machine data.

Please refer to the information and specifications provided by the machine manufacturer.

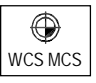

### **WCS/MCS**

Switch between the workpiece coordinate system (WCS = work) and machine coordinate system (MCS = machine).

# **2.3.4 Spindle control**

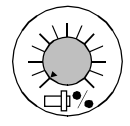

# **Spindle override** (spindle speed override switch)

- The rotary switch with latch positions allows you to increase or decrease the programmed spindle speed "S" (equivalent to 100%).
- The set spindle speed value "S" is output as an absolute value and a percentage in the "Spindles" display (vertical softkey in basic display).

#### **Control range:**

50% to 120% of programmed spindle speed

#### **Increment:**

5% between latch positions

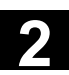

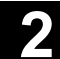

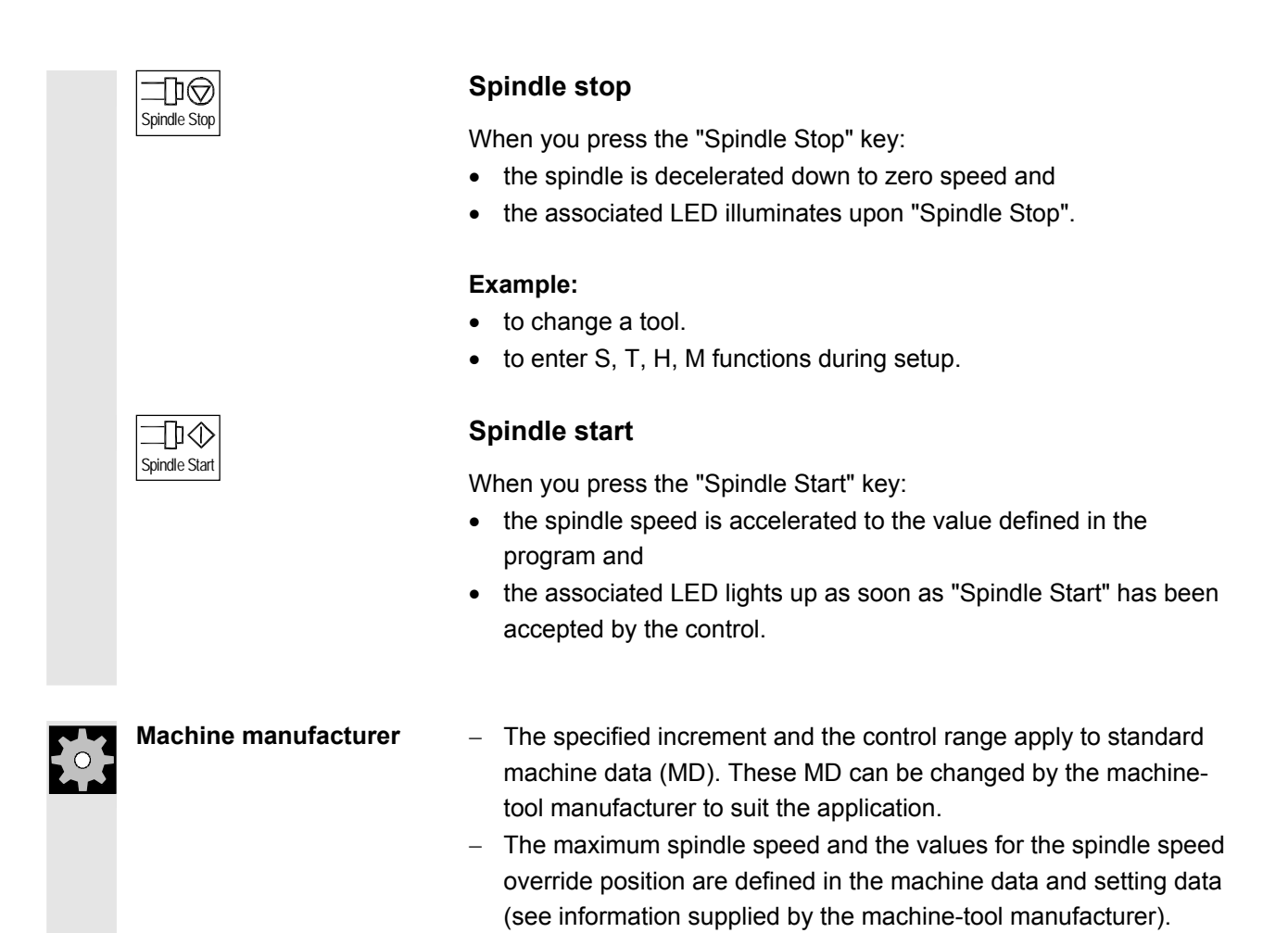

# **2.3.5 Key switch**

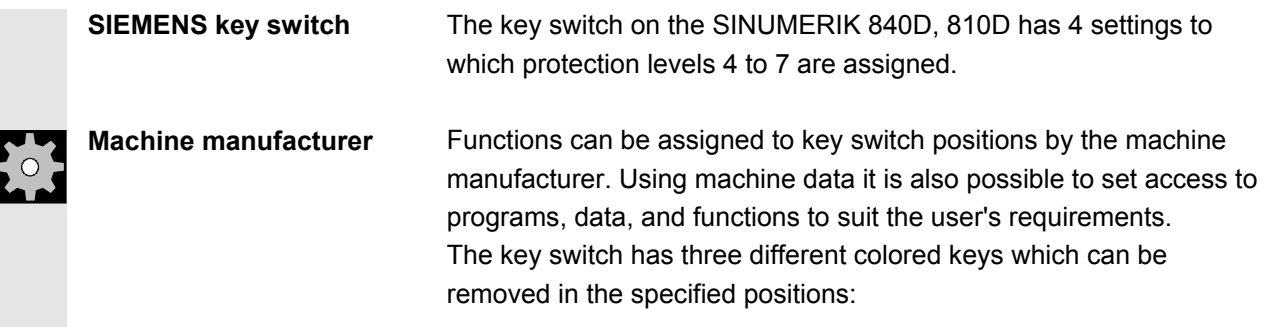

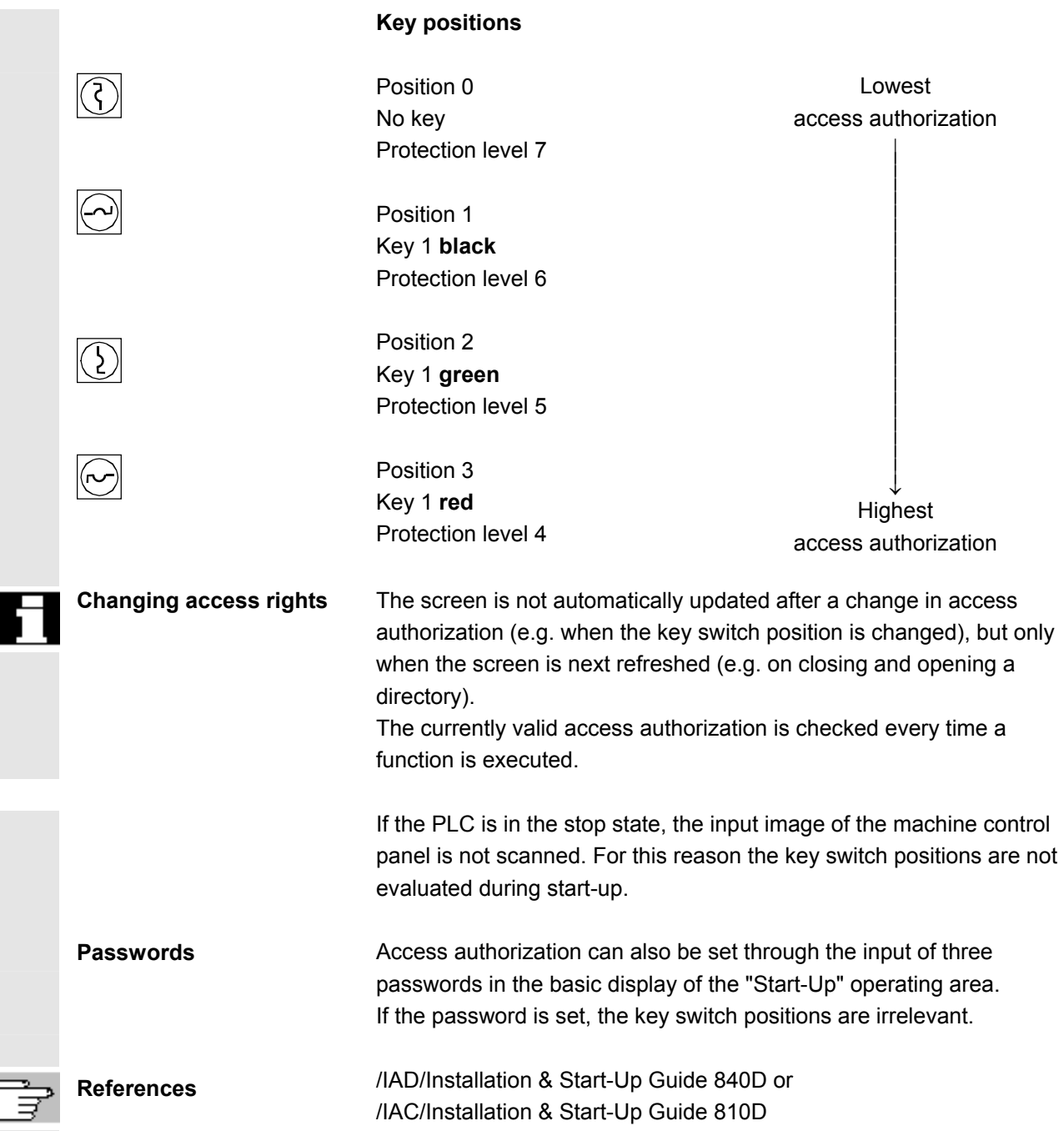

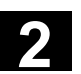

# **2.3.6 Program control**

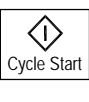

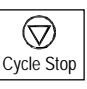

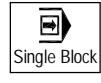

#### **Cycle Start**

Start execution of a selected program: The associated LED illuminates.

#### **Cycle Stop**

Stop processing of a running parts program: The associated LED illuminates. Press the "Cycle Start" key to continue processing.

### **Single Block**

Execute a part program block by block You can activate the "Single Block" function in "Automatic" and "MDA" modes. If single block is activated, the associated LED on the machine control panel lights up. If single block execution is active,

- a stop in the cycle is displayed on the screen (in the program control display line),
- (in interruption status) in the channel operational messages line - the text "Stop: Block ended in SBL mode" is output,
- the current block of the part program is only processed once you press the "Cycle Start" key,
- the processing is stopped after execution of one block,
- you can execute the next block by pressing the "Cycle Start" key again.

You can deselect the function by pressing the "Single Block" key again.

The current status is shown in the program control display (global machine status display, see Chapter 2 Screen Layout)

 This function is dependent on the settings under "Program control" in the Machine operating area.

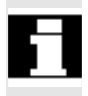

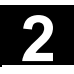

# **2 2.3** Machine control panel keys **2.3** Machine control panel keys

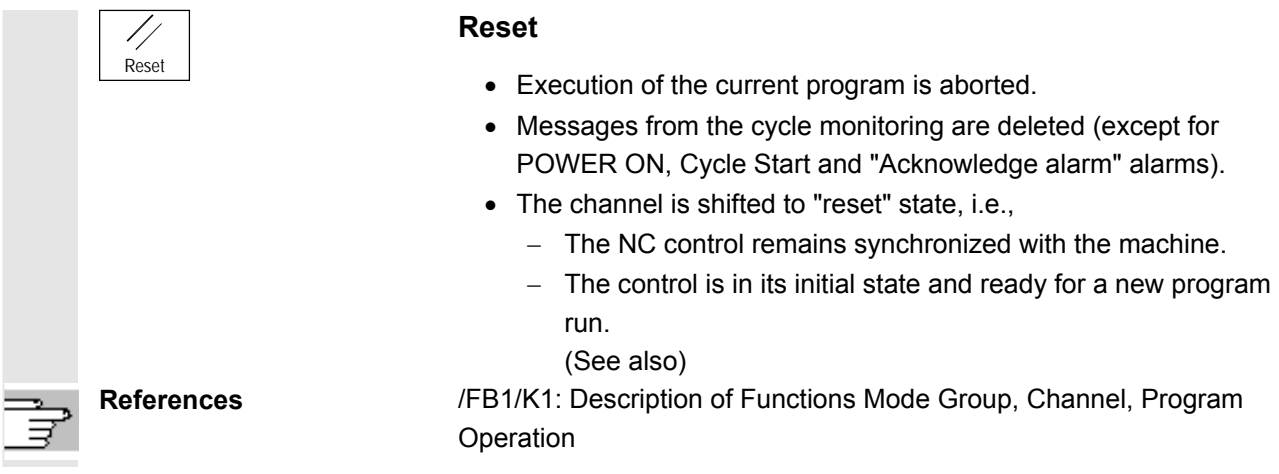

# **2.3.7 Standard PC keyboard MF-II**

 A standard PC keyboard can be connected. However, a machine control panel is required in addition to this keyboard.

 The special function keys on the operator panel front can also be used with the standard PC keyboard. The following table shows the keys on which the horizontal and vertical softkeys are mapped:

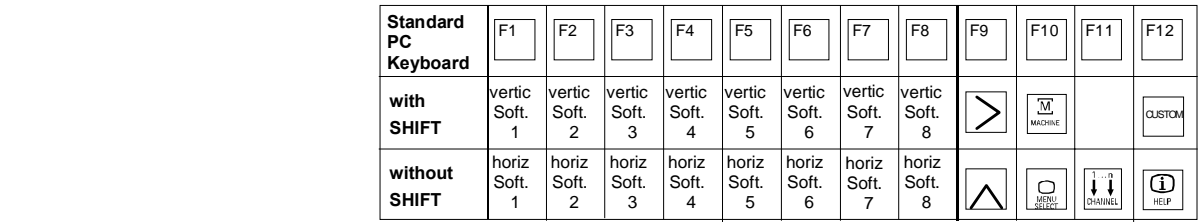

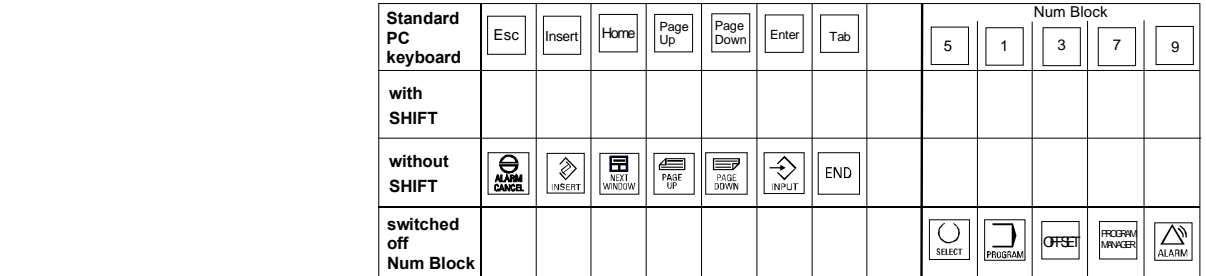

# **Caution**

The standard PC keyboard does not meet the requirements (EMC) of a SINUMERIK control. For this reason, it should only be used for installation and servicing purposes.

⚠

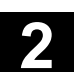

# **2.3.8 Mouse operability with HMI Embedded Win32**

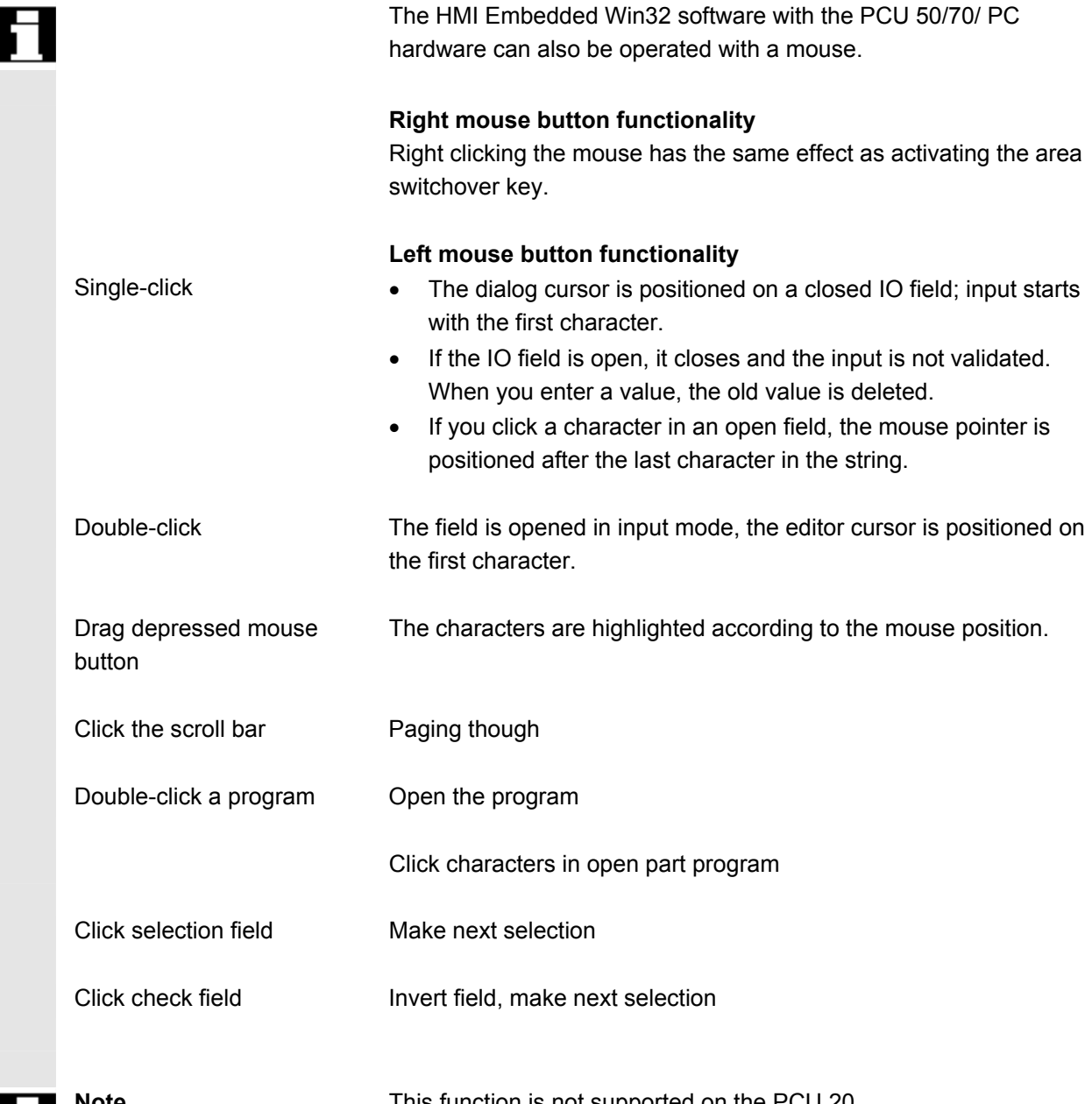

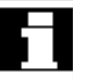

**note** This function is not supported on the PCU 20.

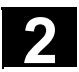

# **2.4 Screen layout**

#### **2.4.1 Overview**

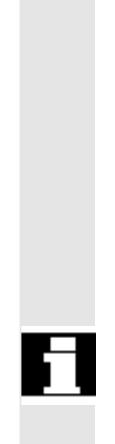

#### **Softkeys**

Keys to which functions are assigned by means of a menu bar displayed on the screen.

- − It is possible to access further menu levels via the horizontal softkeys in any operating area. Each horizontal menu item has a vertical menu bar/softkey assignment.
- − The vertical softkeys are assigned functions for the currently selected horizontal softkey.

 A function is called up by pressing one of the vertical softkeys. The assignments of the vertical softkey bar can change if further subsidiary functions are classified under a function.

Global machine status display

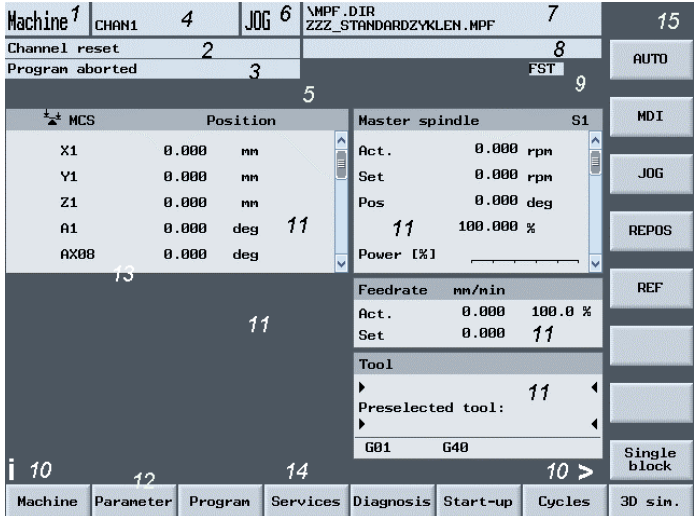

- 1. Operating areas
- 2. Channel status
- 3. Program status
- 4. Name of channel
- 5. Alarm and message line
- 6. Operating mode
- 7. Program name/path of the selected program
- 8. Channel operational messages
- 9. Program control
- 10. Additional explanatory information (Help) recallable
	- i Information can be displayed via the i-key
	- ^ Recall: Return to higher-level menu
	- > ETC: Expansion of the softkey bar in the same menu.

11. Working windows, NC displays

The working windows (program editor) and NC displays (feedrate, tool) available in the selected operating area are displayed here.

# **From SW 6.2**

Positional data in the working windows show the diameter symbol  $\varnothing$  before the unit if the axis is currently the traverse axis and if the tool coordinate system is set. If diameter programming is disabled with DIAMOF, the symbol preceding the unit is no longer visible.

- 12. Dialog line with operator notes. Operator notes for the selected function appear here (if available)
- 13. Active window

The selected window is displayed by its own frame. The window header display is inverted. Data entered on the operator panel front apply to this window.

- 14. Horizontal softkeys
- 15. Vertical softkeys

The softkey functions available in the selected operating area are displayed in the horizontal and vertical softkey menus (corresponding to F1 to F8 on the full keyboard).

# **2.4.2 Global machine status display**

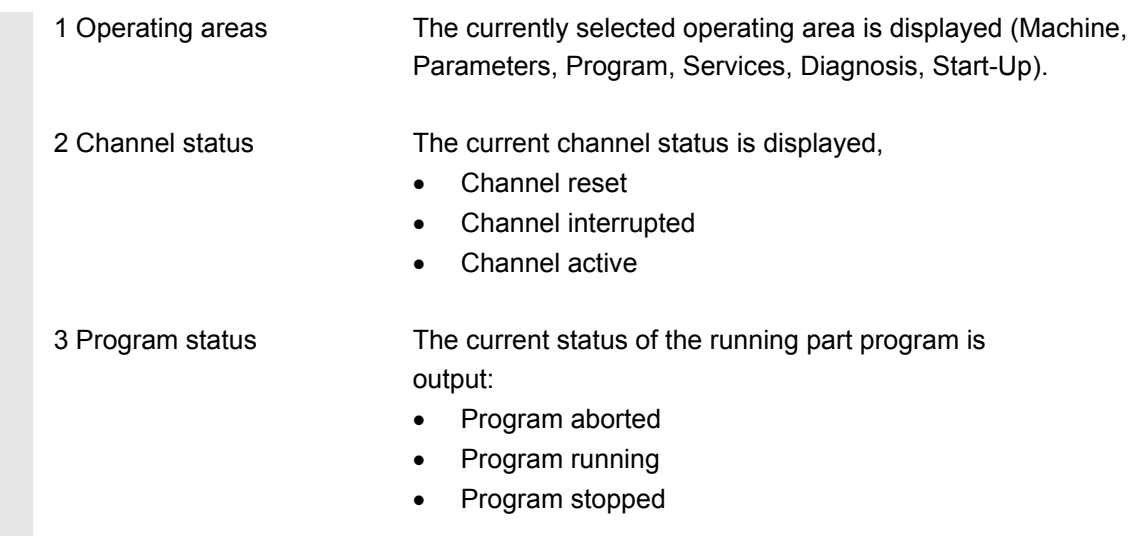

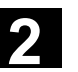

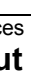

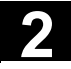

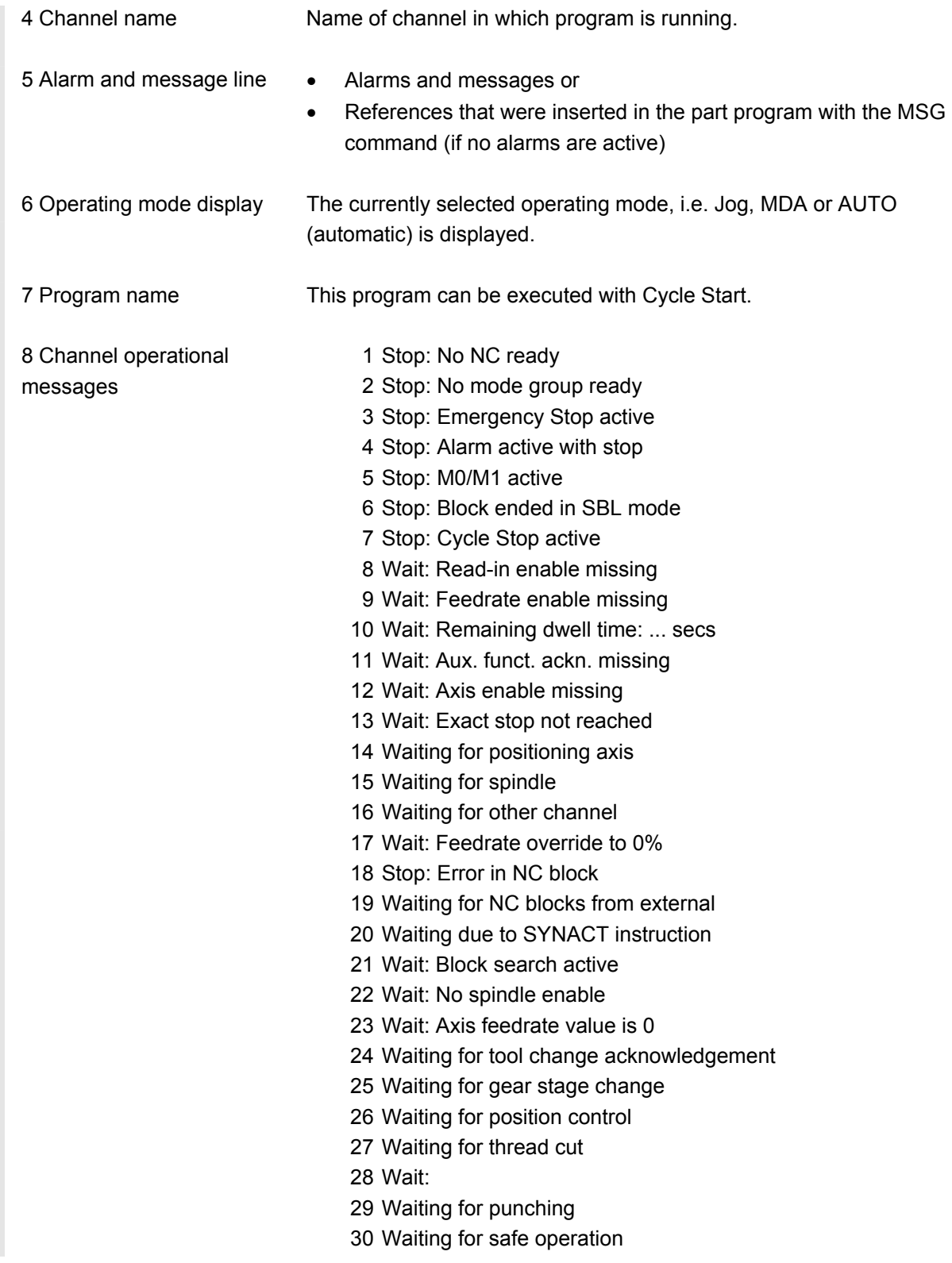

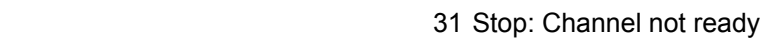

- 32 Stop: Oscillation active
- 33 Stop: Axis replacement active (block change inhibited because axis replacement in progress)
- 34 Waiting for axis container rotation
- 35 Wait: AXCT axis active as slave axis
- 36 Wait: AXCT axis active as master axis
- 37 Wait: AXCT axis changing to follow-up
- 38 Wait: AXCT internal status change in axis
- 39 Wait: AXCT axis drive disable
- 40 Wait: AXCT axis overlaid motion active
- 41 Wait: AXCT axis, axis replacement active
- 42 Wait: AXCT axis interpolator active
- 43 WAIT\_FOR\_CC\_ENABLE: Waiting for compile cycle
- 44 Waiting for access to system variable
- 45 Stop; Serupro has found search target and the NCK has stopped.

ERUPRO is the abbreviation for SEarchRUn by PROgramtest; it is a new type of block search. SERUPRO is activated via PI service " $N$  FINDBL" parameter == 5; SW \$[[SW410000]] and later.

- $46$ 46 = Stop: ESR activated
	- 47 Wait: Axis container rotation waiting for spindle stop
	- 48 Wait: Axis container rotation waiting for MD data match (New-Config)
	- 49 Waiting for axis replacement: Axis currently coupled
	- 50 Waiting for axis replacement: Liftfast active
- 51 San Angeles (b. 1918)<br>1904 Johann Barnett, politik (b. 1918)<br>1914 John Barnett, politik (b. 1918) 51 Waiting for axis replacement: New-Config active
	- 52 Waiting for axis replacement: Axis container rotation active
	- 53 Waiting for axis replacement: Waitp active
	- 54 Waiting for axis replacement: Axis is currently in another channel
	- 55 Waiting for axis replacement: Axis is currently PLC axis
- $56$ 57 axis 56 Waiting for axis replacement: Axis is currently reciprocating
	- 58 Waiting for axis replacement: Axis is currently jog axis
	- 59 Waiting for axis replacement: Axis is currently command axis
	- 60 Waiting for axis replacement: Axis is currently OEM axis Waiting for axis replacement: Axis is currently slave axis in master-value coupling
	- 61 Waiting for axis replacement: Axis is currently coupled-motion axis
	- 62 Waiting for axis replacement: Axis is currently coupled slave axis

 9 Program control Functions that have been activated are displayed (settable via "Program control").

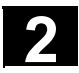

# **2.4.3 Program control display**

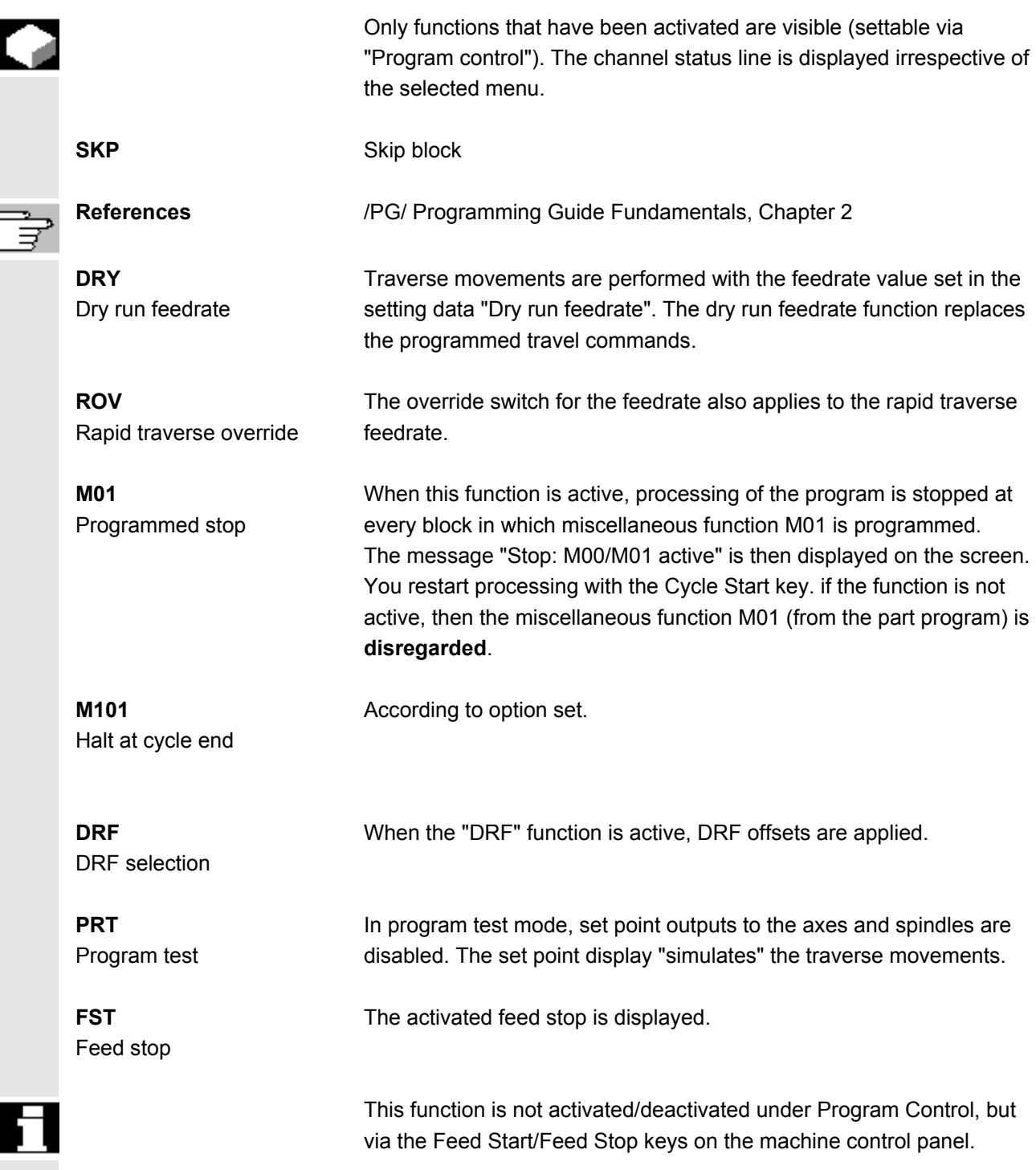

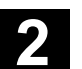

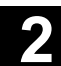

# **2.5 General operating sequences**

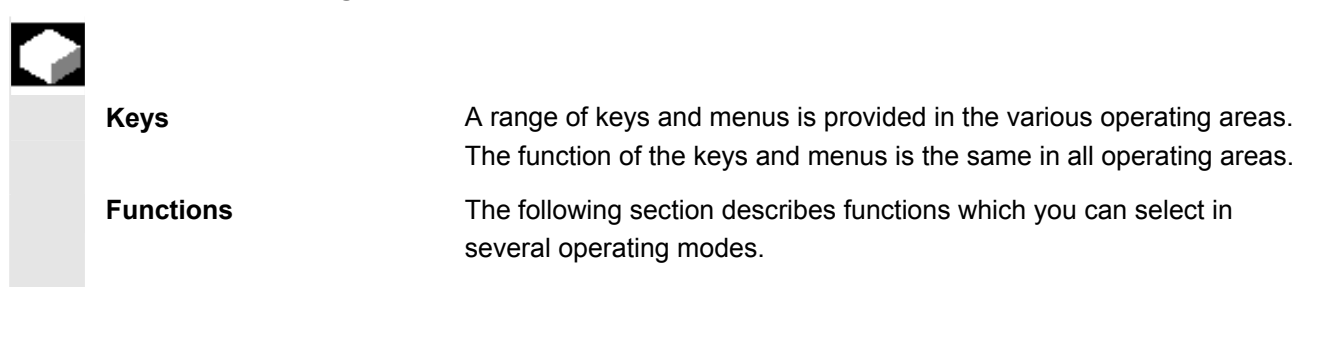

### **2.5.1 Program overview and program selection**

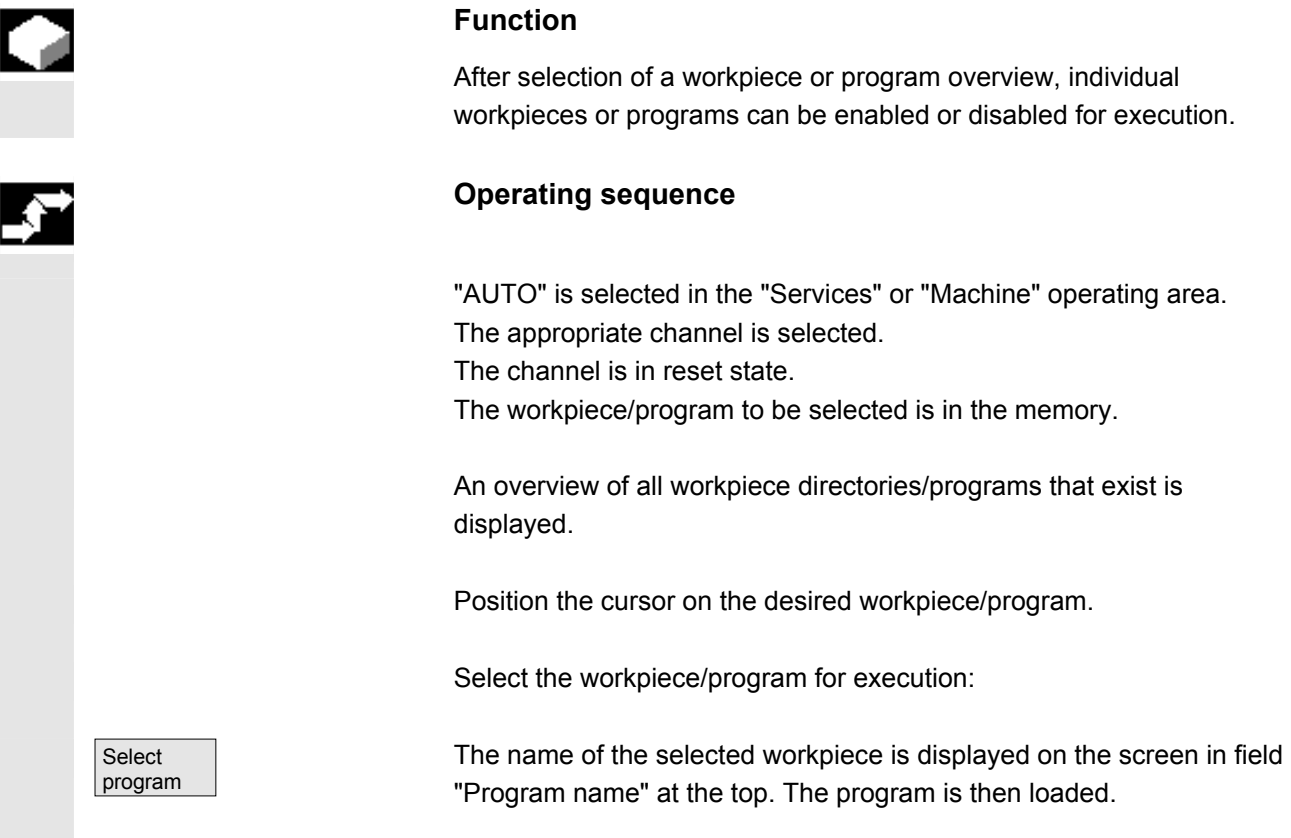

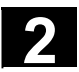

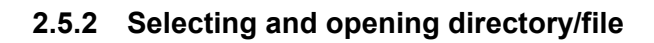

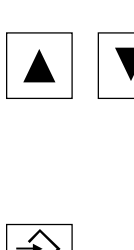

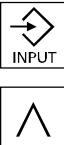

The "Direction keys" can be used to position the cursor on the desired directory/file.

If you enter a character on the alphanumeric keyboard, the cursor moves to the first name that begins with the character.

# **Open/close directory:**

You can open a directory with the "Input" key.

Press "Recall" to close it again.

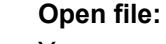

You can open a file with the "Input" key if you wish to edit it in the ASCII editor. The editor is opened automatically.

# **2.5.3 Editor**

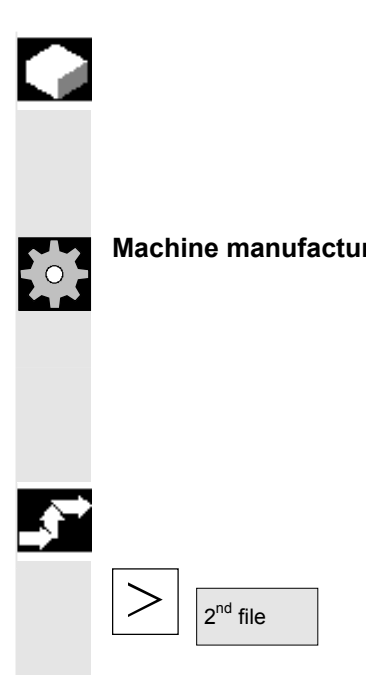

# **Function**

 The editor is used to create, update and modify programs and texts (e.g. alarm texts).

**Machine manufacturer** Please note the information supplied by the machine tool manufacturer!

# **Opening a second editor window**:

You have the option of opening a second program and displaying this alongside the one already open on the screen.

# **Operating sequence**

Press the ETC key. The horizontal softkey menu displays the " $2<sup>nd</sup>$  file" softkey. After pressing the softkey, select another program and open it using the input key. Now both editor windows are displayed alongside each other on the screen.

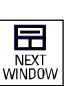

Use the "Next window" key to toggle between the windows.

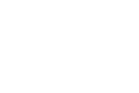

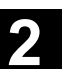

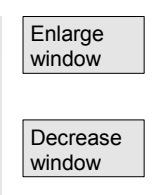

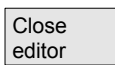

If you press the "Enlarge window" softkey, the program where the cursor is displayed over the whole screen.

If you press the "Decrease window" softkey, both editor windows are displayed next to each other.

### **Close editor**

The current program overview appears again when you activate the "Close editor" softkey.

Changes are saved in the program immediately when the cursor leaves the modified line.

# **Editor settings**

You can define the following values in the "Editor Settings" window:

- Enable a newly created program automatically when it is closed,
- Skip the "Line feed", See also Chapter 6: Selective Program Protection: RO
- Display hidden lines (HD) in the program, See also Chapter 6: Hidden program lines: display HD
- Shorten positioning time within a large file (e.g. in mold making). You can select a special procedure as well as specify file size up to 58 KB.

# **Operating sequence**

Settings **If you press the horizontal softkey "Settings"** 

and the vertical softkey "Editor settings" you get the following window:

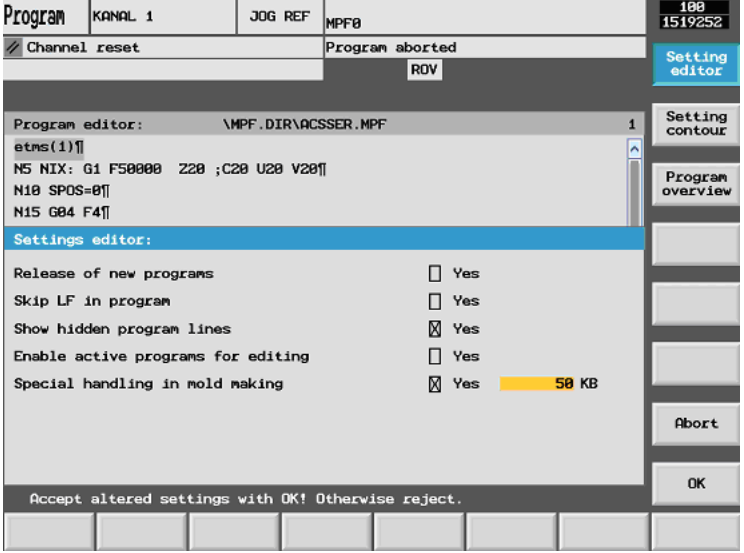

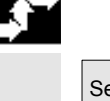

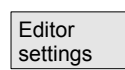

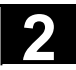

# **2 2.5 General operating Sequences** 03.04 **2.5 Ceneral operating sequences** 03.04 **2**

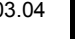

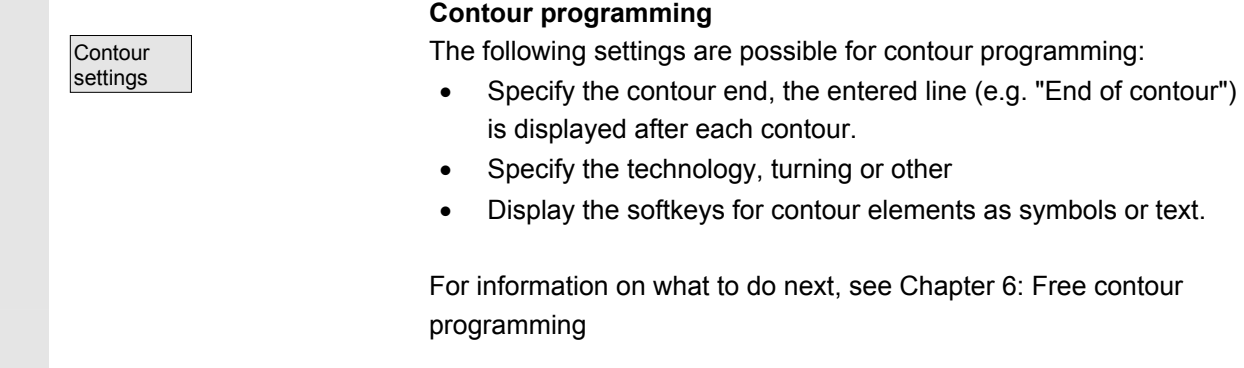

# **2.5.4 Changing menu window**

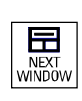

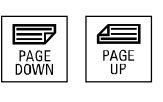

# Using the "Window selection" key, you can toggle between individual menu windows. You only need to do this if you wish to enter data on the operator panel front. The focus changes to the selected menu window (the header and border of the active window appear in a different display format).

### **Scroll in menu window:**

If the contents of a window cover several screen pages, you can use the "Page" keys to scroll up or down through the information. A scroll bar indicates that the contents of the window extend beyond the visible display.

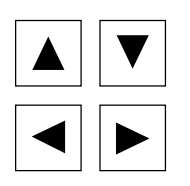

#### **Position cursor in menu window:**

You can position the cursor at the desired point in the menu window with the "Direction keys".

# **2.5.5 Editing inputs/values**

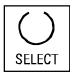

# If you wish to edit inputs/values, the corresponding key is always displayed automatically on the right of the input field. The following input fields are available:

# **1. Option buttons (single selection button/multiple selection button):**

You can use the "Select" key to activate or deactivate a selection field.

 Multiple selector button (you can select several options or none)

Single selection button/option button (only one option can be active at a time)

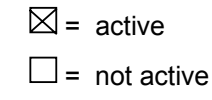

 $\circledcirc$  active  $\bigcirc$ = not active

#### **2. Input fields:**

 Position the cursor on the input field and start to type. When you begin typing, you automatically switch to Insert mode.

Always confirm your input with the "Input" key. The value is accepted.

To explicitly alter an existing value, press the "Insert" key to switch to input mode.

Enter the value or word (e.g. file name, etc.) on the alphanumeric keypad.

In some fields you can choose between several preset values using the "Select" key.

 • The editor displays only the characters which can be input via the operator panel front keyboard.

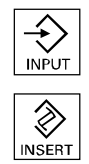

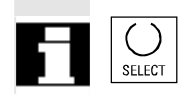

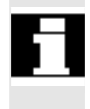

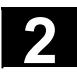

# **2.5.6 Confirming/canceling input**

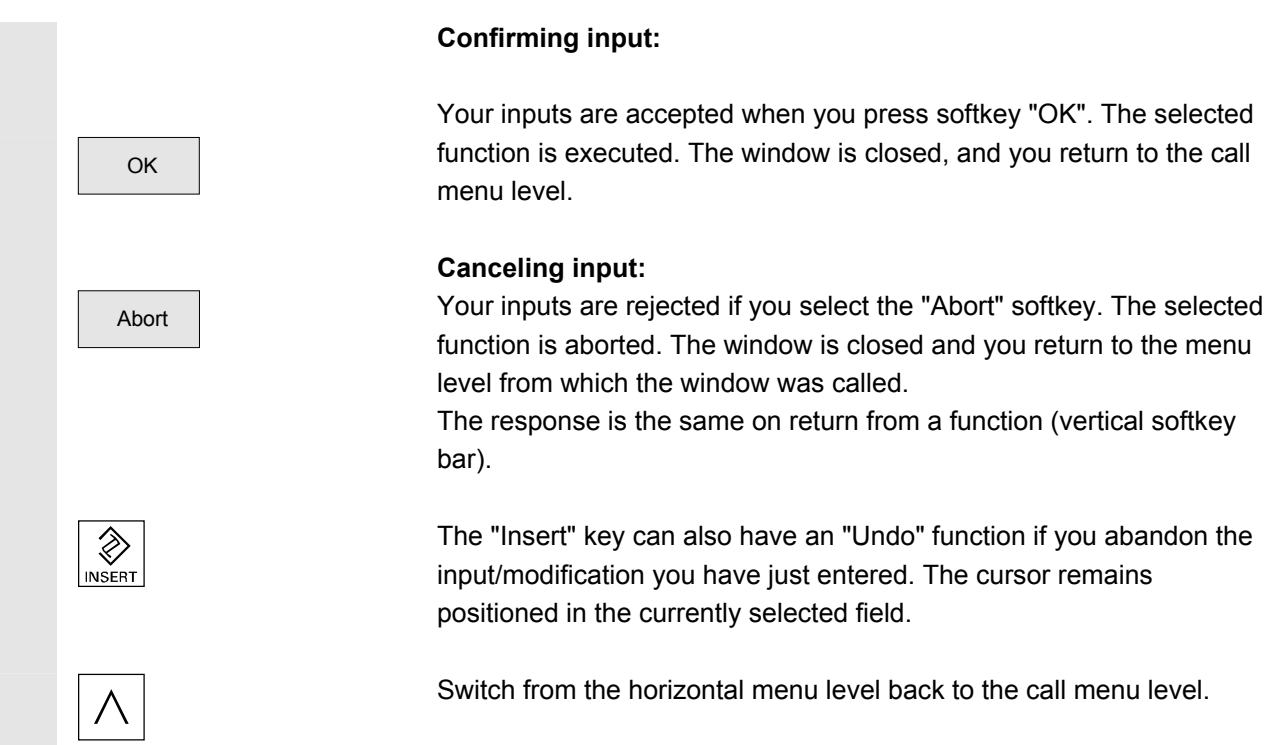

# **2.5.7 Editing a part program in the ASCII Editor**

# **Function**

The ASCII editor provides you with the following functions:

- Switch between insert and overwrite mode
- Mark, copy, delete block
- Paste block
- Position cursor / find/replace text
- Create contour (programming support)
- Configure cycle parameters (drilling, milling, turning)
- Start simulation
- Recompile (cycles, free contour programming)
- Renumber blocks
- Change settings

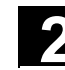

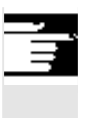

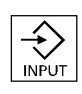

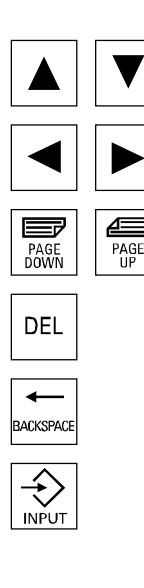

# **Further information**

A part program selected in the NC can generally only be edited when the channel is in the reset state.

When a part program is selected and the relevant channel in the "Channel Reset" state, the program can be fully edited.

# **Operating sequence**

 The following functions are fully enabled in the Program operating area but only partially in operating areas Machine and Services. In the Machine operating area, the ASCII editor is called via the program editor, in Services, by selecting a file in the file manager.

You have selected the file you wish to edit in the directory and pressed the "Input" key, the vertical softkey bar changes. Your selected file is opened in the text editor.

**Cursor block:**  Use the "Direction keys" to position the cursor in the text.

You can page up and down using the "Page" keys.

The character on which the cursor is positioned is deleted.

Press the "Delete" key to delete the character to the left of the cursor.

Press the "Input" key to end a block. The characters " $L_F$ " ("Line Feed") are automatically generated. The block will not be accepted for processing without a line feed character.

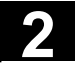

# **2 2.5 General operating Sequences** 03.04 **2.5 Ceneral operating sequences** 03.04 **2**

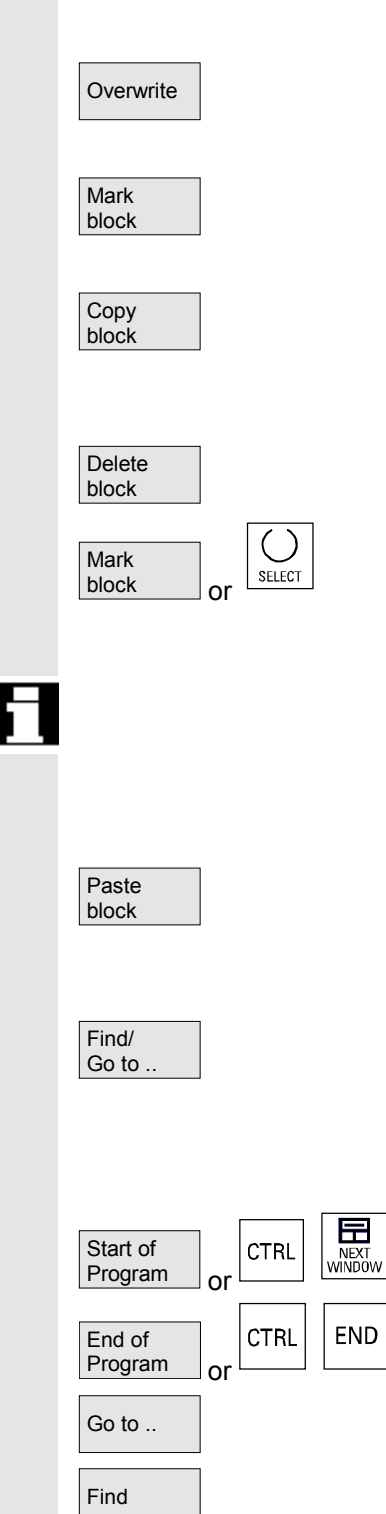

# **Vertical softkeys**

#### **Overwrite**

The softkey toggles between insert and overwrite modes.

# **Mark block**

When you press this softkey, the vertical softkey bar changes. The area marked by the cursor is selected.

The selected block is copied to a buffer. It remains stored in the buffer even if another part program is selected.

The selected block is deleted.

You can cancel select mode with softkey "Mark block" or "Select". A block generated with the support function is not automatically selected.

 A limit is applied to the block area which can be selected. When the limit is reached the following warning appears in the dialog line: "Buffer limit for selection reached".

# **Paste block**

The softkey pastes the cut or copied block from the buffer into the text in front of the cursor position.

# **Find/Go to...**

The window "Find/Go to..." is opened.

You can select functions for positioning and searching via the vertical softkeys:

The following search methods are available:

- to the beginning of the part program (cursor on the first character in the program),
- the end of the part program (cursor on the last character in the program) and
- to position on a particular NC block with "Go to.."
- or search for a particular character string with "Find".

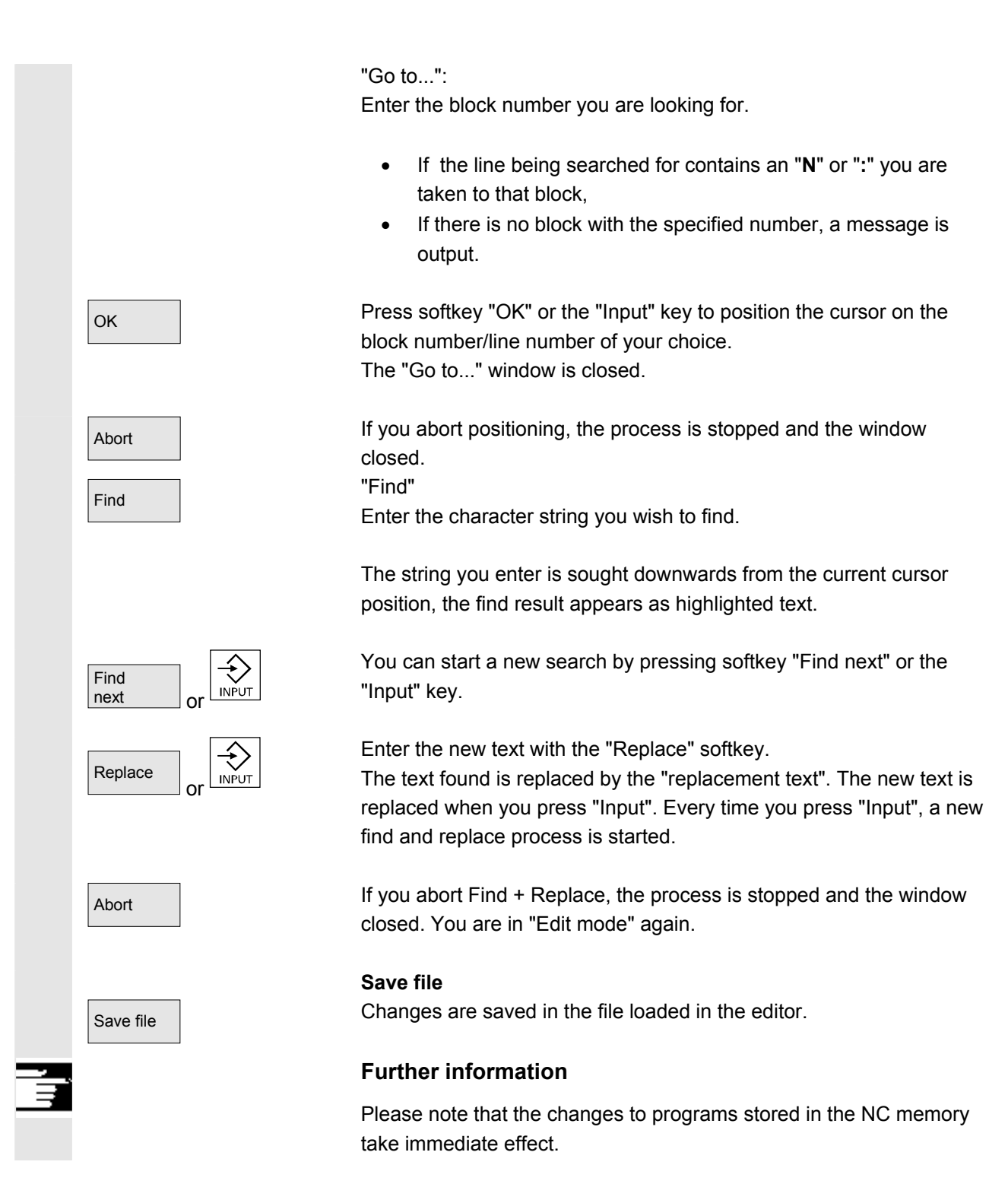

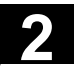

# **2 2.5 General operating Sequences** 03.04 **2.5 Ceneral operating sequences** 03.04 **2**

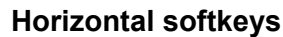

 **Free contour programming**  Support New contour You can call the free control programming function via softkeys Accept contour Drilling Milling Turning **Example: Simulation**  their meanings.

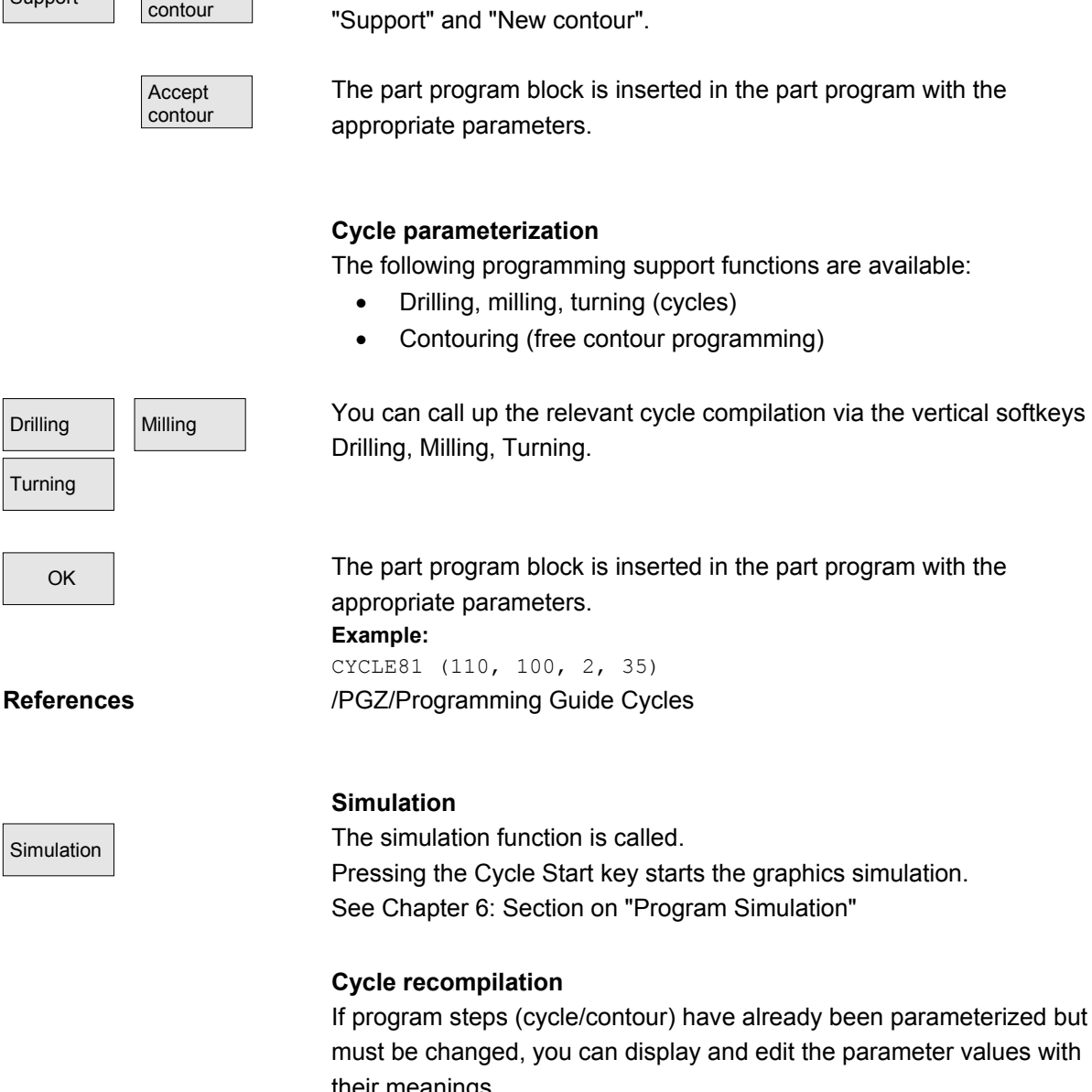

Position the cursor in the text editor on the line with the program step (contour/cycle) whose parameters you wish to change.

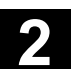

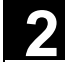

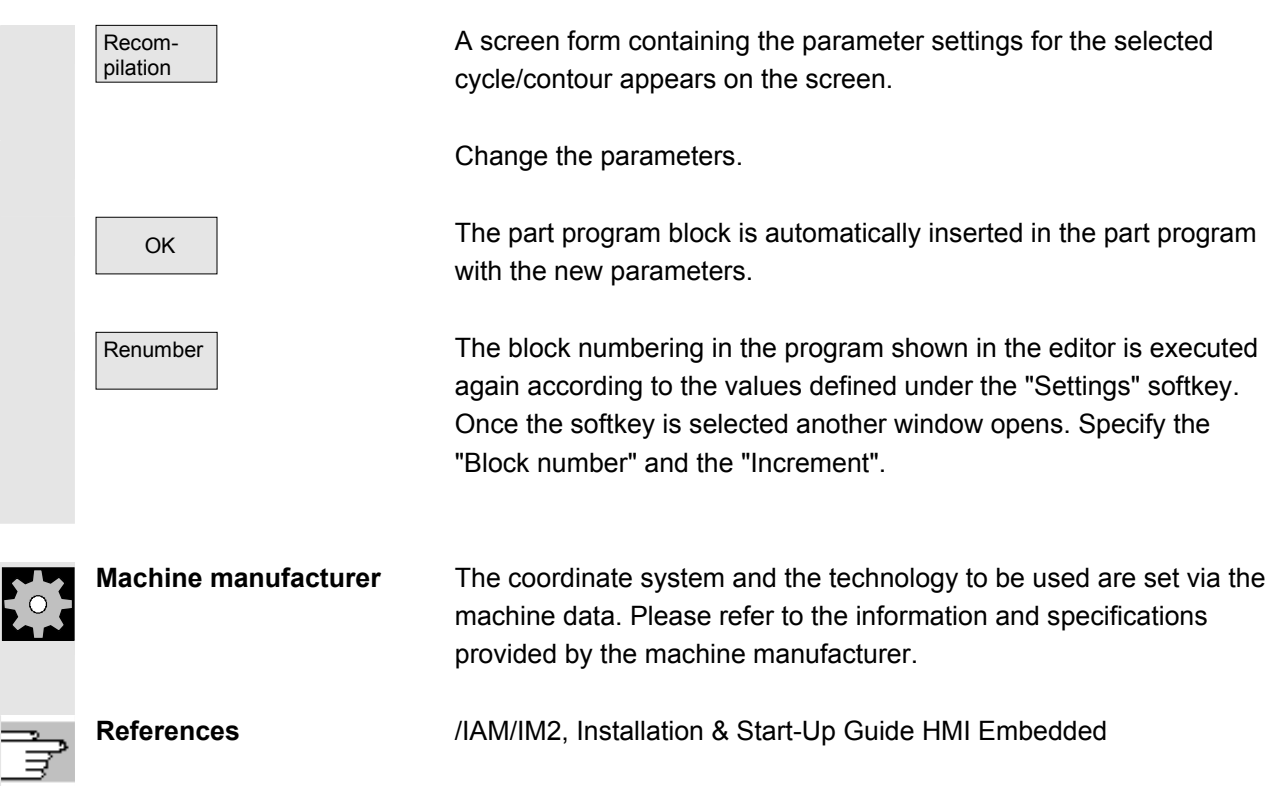

# **2.5.8 Channel switchover**

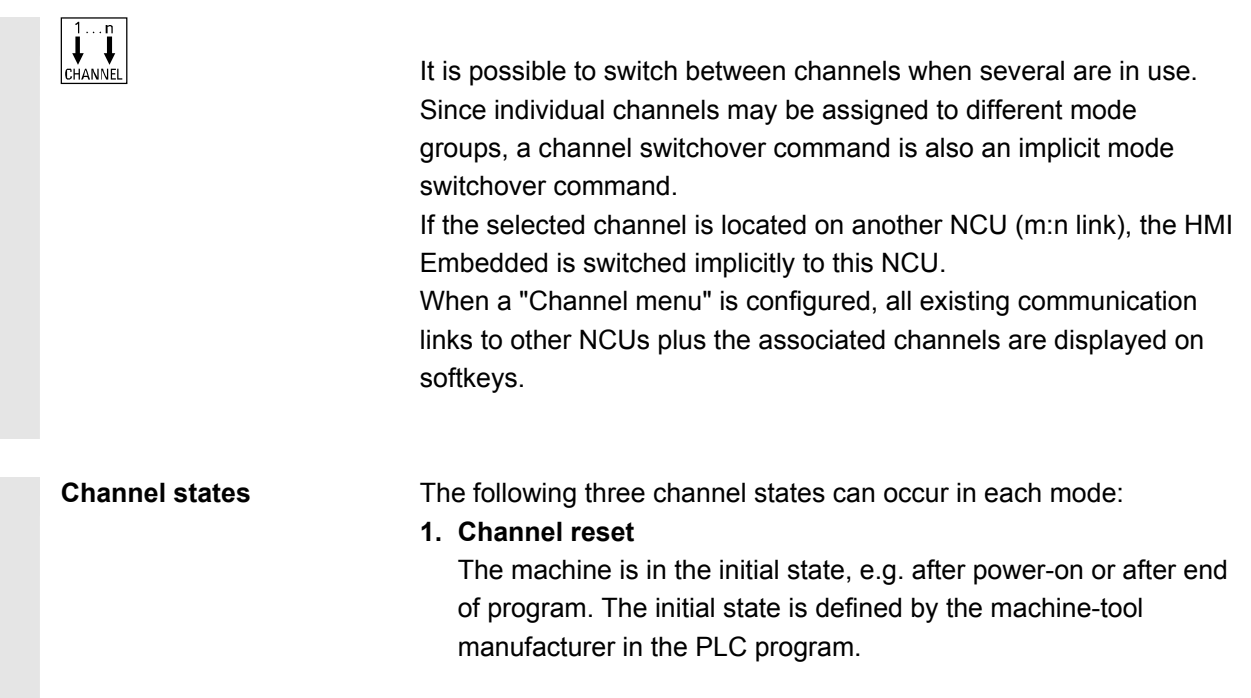

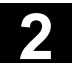

# **2 2.5 General operating Sequences** 03.04 **2.5 Ceneral operating sequences** 03.04 **2**

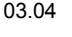

#### **2. Channel active**

A program has been started, program execution or reference point approach is in progress.

# **3. Channel interrupted**

The running program or reference point approach has been interrupted.

 In this context a program can be a main program, subprogram, cycle or a series of NC blocks.

There are 3 different switchover levels:

- 1. Switch to next channel.
- 2. Switch over configured channel group/channels (1 NC).
- 3. Switch to another NC (with m:n link involving several NCs).

### **2.5.9 m:n communication links**

 $\overline{\downarrow\cdot\cdot\cdot}$ 

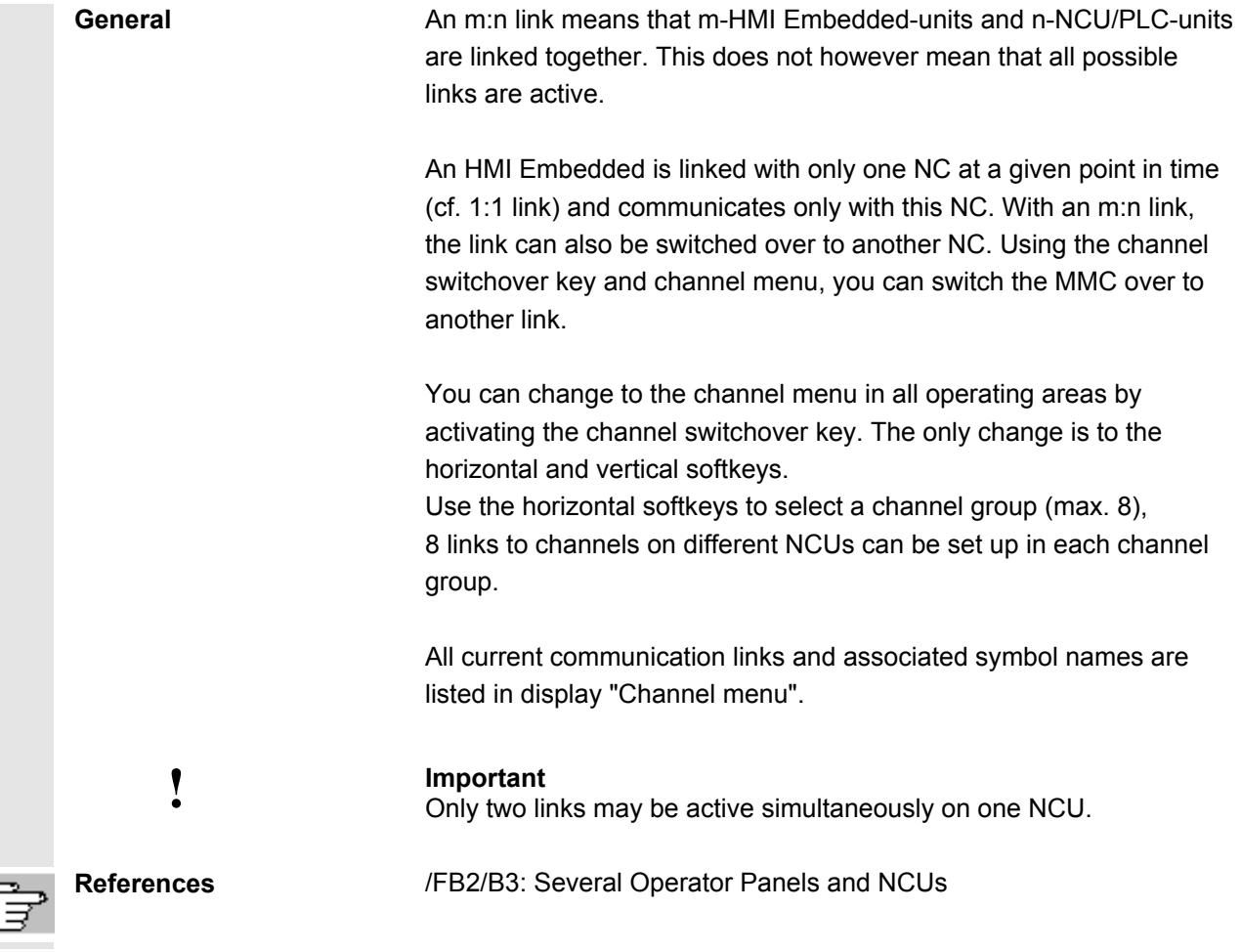

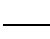

E

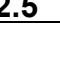

# **Function**

You can set up a link in any operating area between the HMI unit and the connected NCU/PLC units via the operator interface.

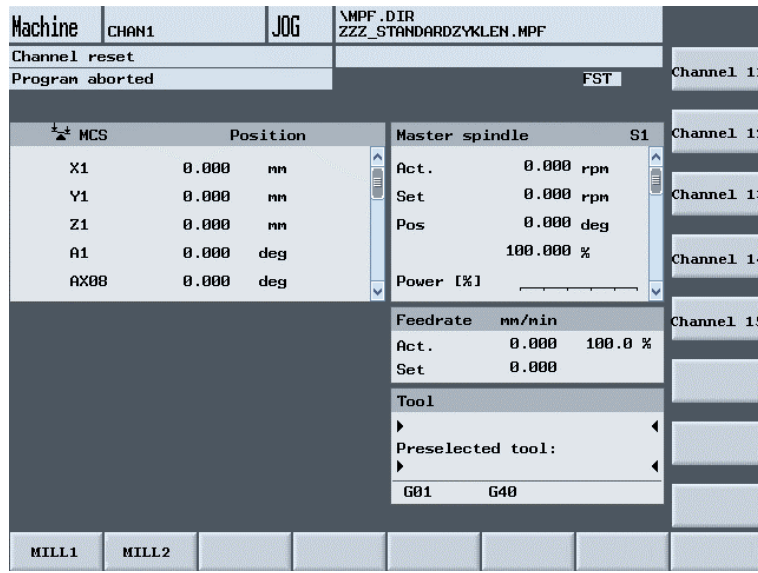

Activate the channel switchover key. The currently existing connection is displayed by means of the highlighted softkeys (horizontal, vertical) if the channel menu is active.

# **Channel switchover**

You can switch to other channels by means of the vertically arranged softkeys.

# **Group switchover**

Use the horizontal softkeys to switch over to a different group; the channels of the current group are now displayed on the vertical softkeys. Switchover to another channel (and if necessary to another NC) only takes place upon activation of a vertical softkey.

# **NC switchover**

You can change to another NC via the vertical softkeys if the channel is not on the current NC.

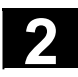

# **2 2.5 General operating Sequences** 03.04 **2.5 Ceneral operating sequences** 03.04 **2**

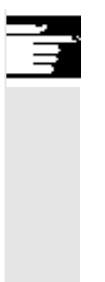

# **Further information**

- When you select a vertical softkey, you are selecting a channel and potentially an NC as well.
- Channels that are configured in the channel menu, but defined as a channel gap in the corresponding NC, will not be displayed.

# **2.5.10 Pocket calculator**

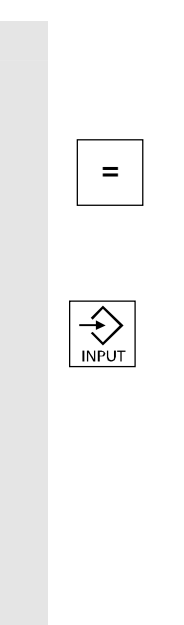

# **Precondition:**

The cursor is positioned on an input field or input/output field.

<sup>=</sup> You can switch to **Pocket calculator mode** with the equals key. If you enter a basic arithmetic symbol  $(+, -, /, *)$  followed by a value (e.g. 13.5) in this mode and

> and then press the input key, the next value to be entered is calculated with the previous value.

If the input/output field is opened with the input or equals key, the editor is in insert mode; if the field is opened directly with a character, the editor is in write-over mode.

#### **Help display**

If pocket calculator mode is active, you can call a help display which explains how to operate the input editor by pressing the Info key.

# **2.5.11 Input of fits**

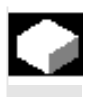

#### **Function**

The letter "F" ("f") is used to identify a fit. The letter is followed by the diameter/length specification. This is followed by the tolerance class and the tolerance quality identifier.

The arithmetic mean is calculated from the upper and lower limiting value and displayed in the field.

F

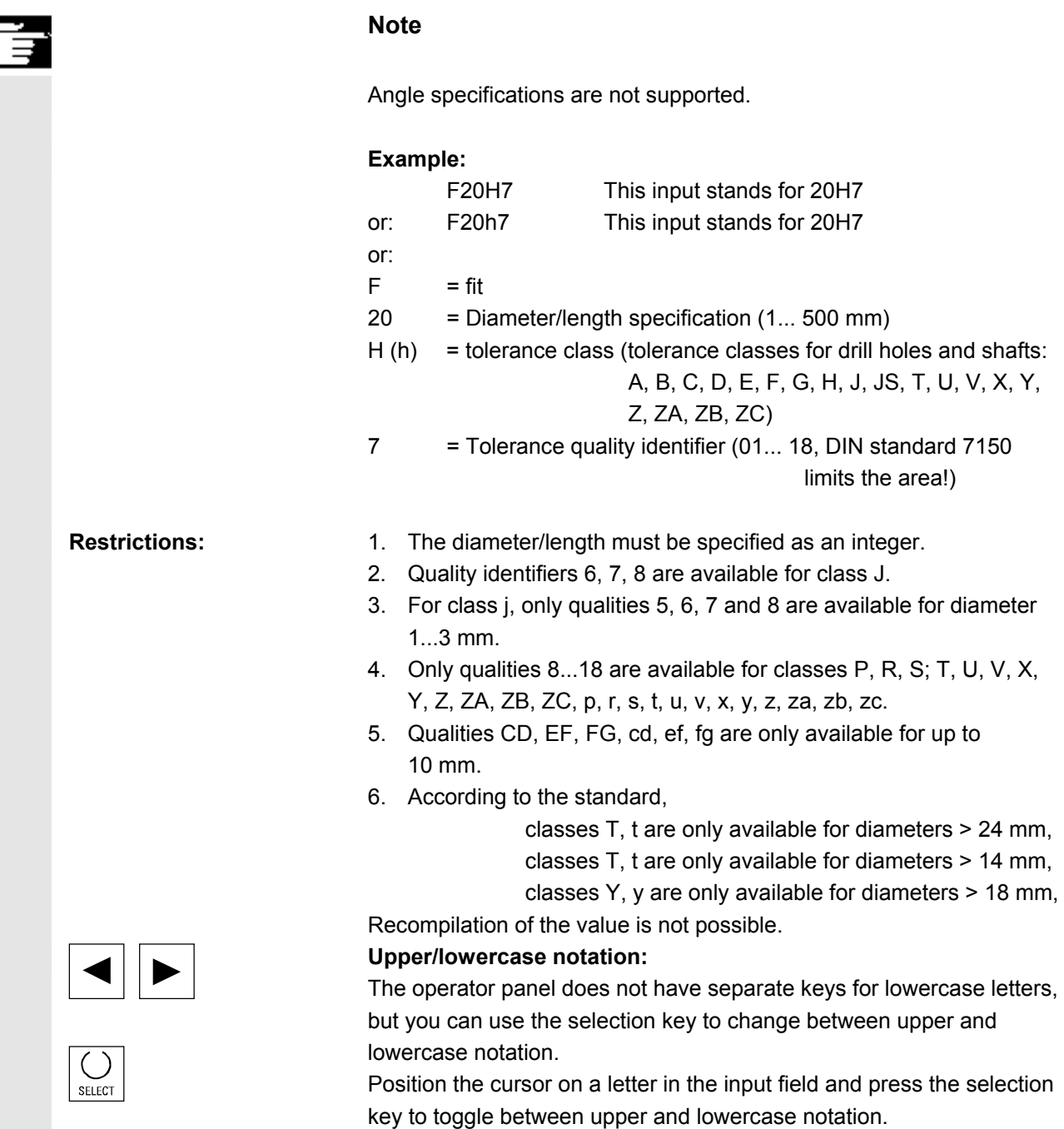

When you have finished, press the ENTER key to confirm your input.

 In the event of a system crash, an error status screen displays the current system information. The screen shows a brief description of

the error and displays any relevant process registers.

following documentation:

# **2.5.12 Blue screen error status screen**

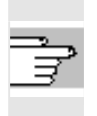

**References:** /IAM/ Installation & Start-Up Guide HMI Embedded (IM2)

You will find various options for saving system information in the

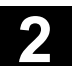

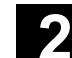

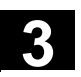

# **Operating Example**

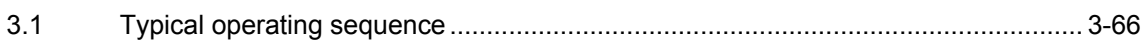

<span id="page-65-0"></span>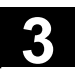

# **3.1 Typical operating sequence**

 To provide support for entry-level users or an orientation guide for others, this section uses a typical operating sequence (from control system power-up to back-up of a user-generated part program) to explain how the functions described can be located.

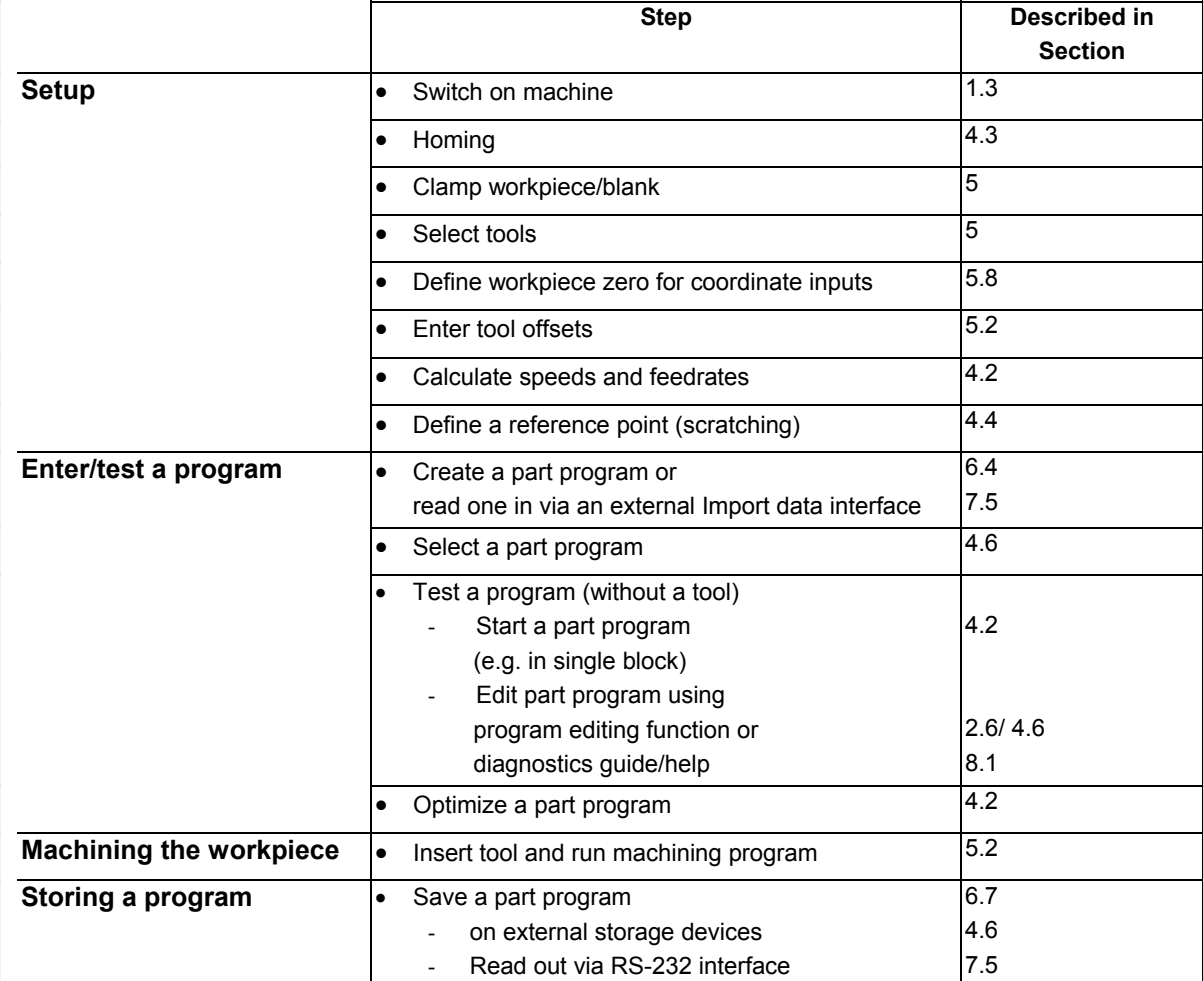

4

# **Machine Operating Area**

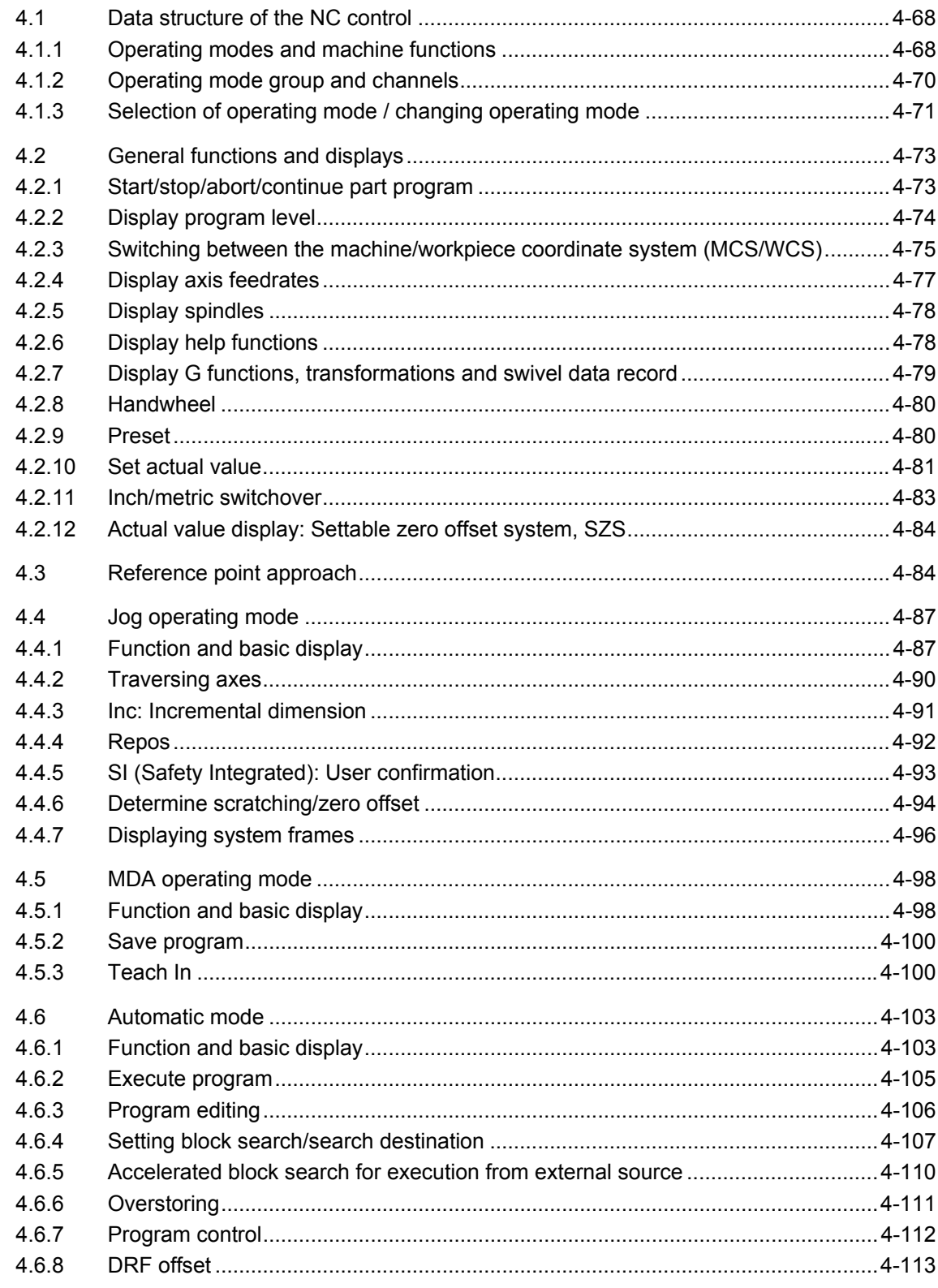

<span id="page-67-0"></span>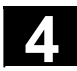

# **4.1 Data structure of the NC control**

#### **Function**  NC with part program memory Part programs are processed in different channels (one program per channel). **HMI Embedded** The data are always stored in the NC and changed directly in the NC. HMI Embedded HMI Embedded NC Tool offset TOA Work offset ZOA R Variables GUD Program memory Parts program Subroutine Workpieces Channel Channel n Edit Display data Axis Axis RS-232 interface

# **4.1.1 Operating modes and machine functions**

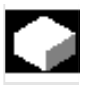

# **Function**

 The Machine operating area includes all functions and parameters which initiate actions on the machine tool or measure its status. There are three different modes in this area:

• Jog: "Jog" is the mode required for manual operation and setting up of the machine. The setup functions provided are "Reference point approach", "Repositioning", "Handwheel" or "Traverse in preset increments" and "Redefine control zero" (preset).

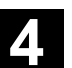

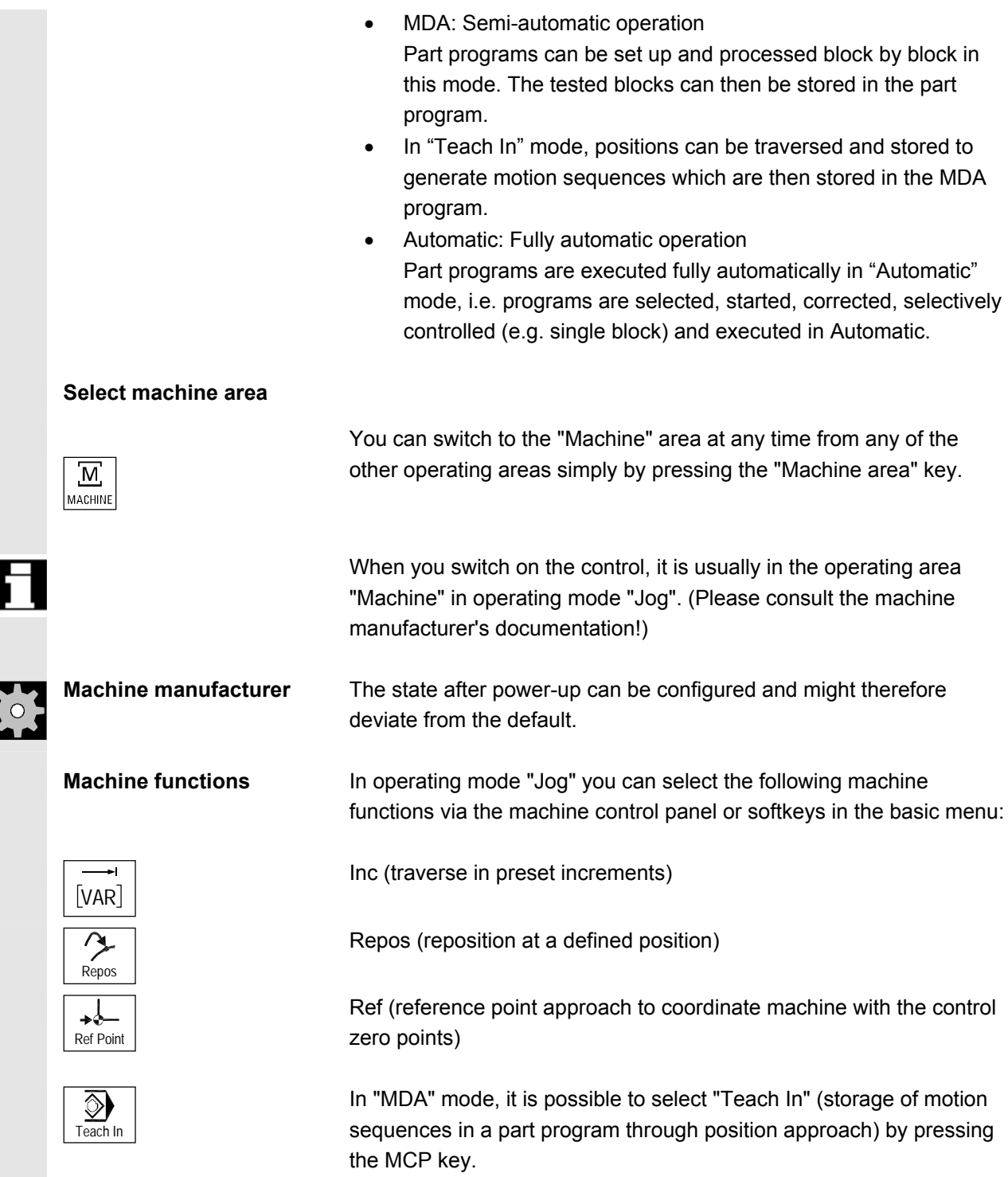

<span id="page-69-0"></span>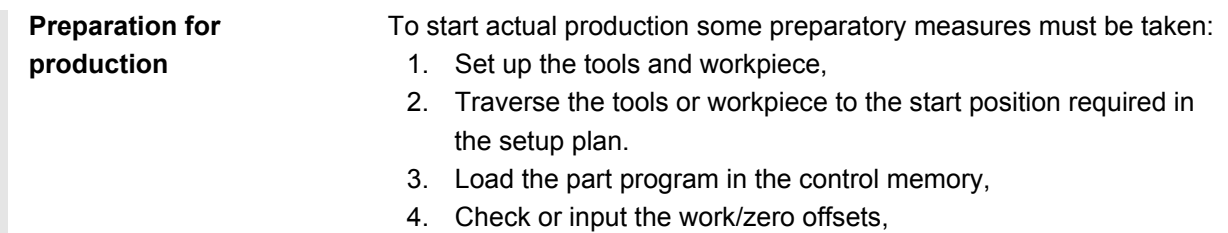

5. Check or input the tool offsets.

# **4.1.2 Operating mode group and channels**

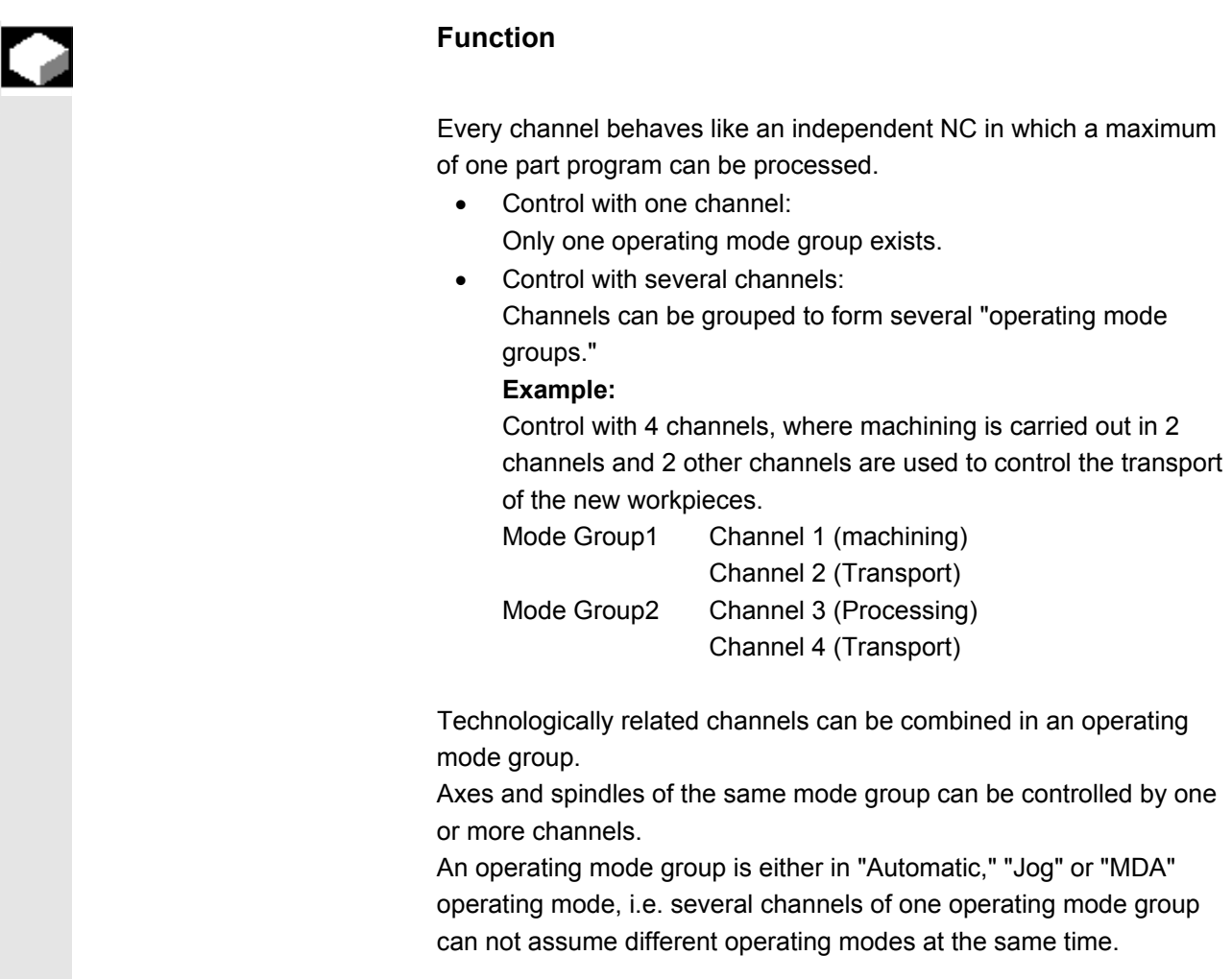

<span id="page-70-0"></span>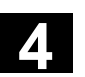

# **4.1.3 Selection of operating mode / changing operating mode**

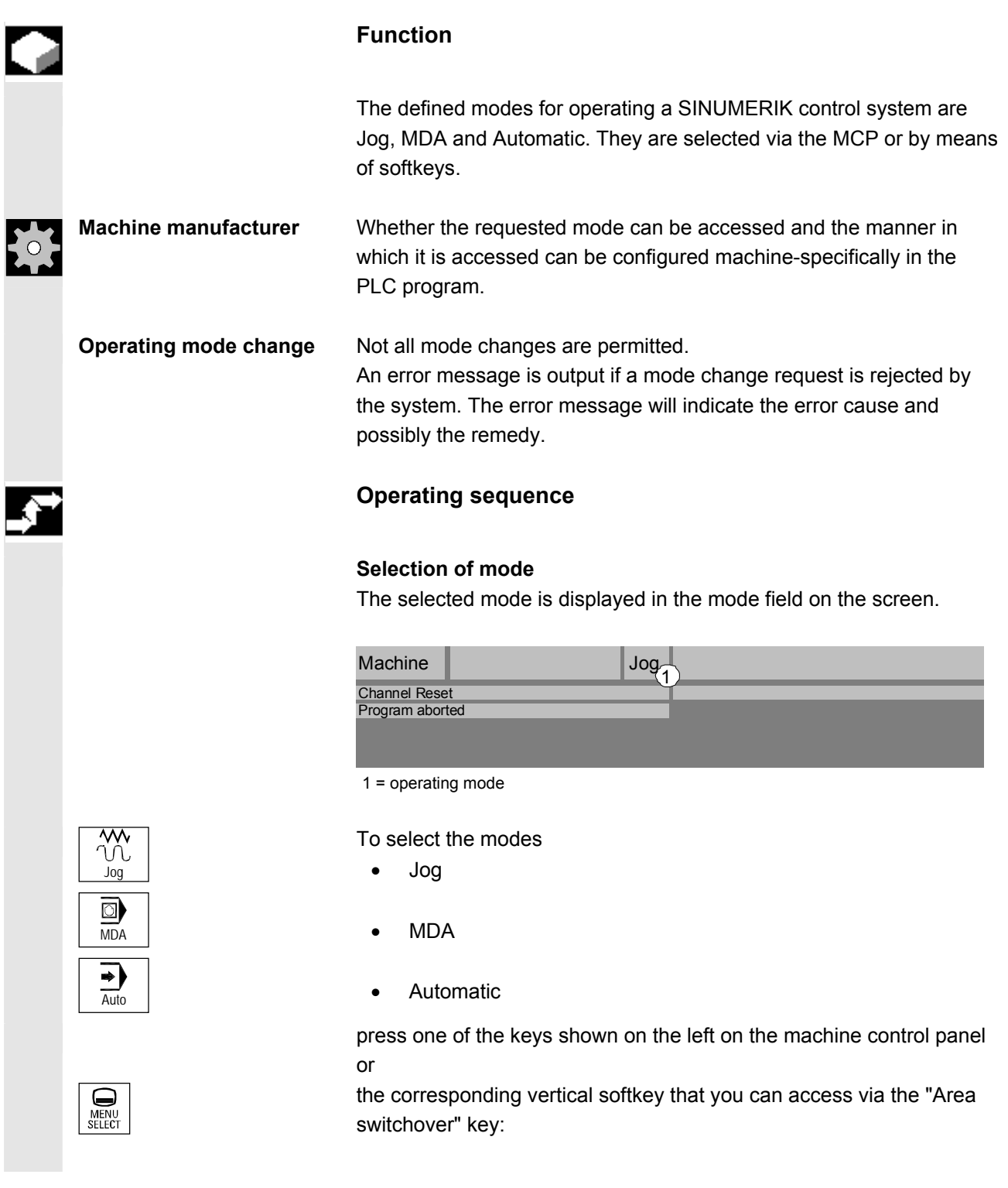

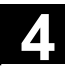

List of the control of the control of the control of the control of the control of the control of the control of the control of the control of the control of the control of the control of the control of the control of the

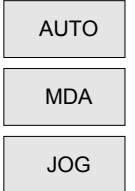

- **Automatic**
- MDA MDA
- JOG JOG

 When a mode is selected, the LED next to the selection key on the MCP lights up. The same status is signaled in the mode field on the screen.

# **Further information**

The basic display of the selected mode appears on the screen.

 If a mode change is not possible, please contact your installation engineer, the machine-tool manufacturer or our service personnel. In many cases, a mode change is enabled only for trained personnel for reasons of safety. To provide this type of protection, the control system offers a facility for disabling or enabling mode changes.

**References** /FB//K1: Mode Group, Channel, Program Operation
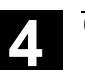

## **4.2 General functions and displays**

#### **4.2.1 Start/stop/abort/continue part program**

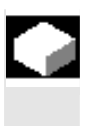

#### **Function**

The following section describes how to start and stop part programs and to resume them after they have been aborted.

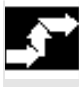

#### **Operating sequence**

No alarms are pending. The program is selected. Feedrate enable is active. Spindle enable is set.

**Precondition:** 

"AUTO" mode is selected in the "Machine" operating area.

# ◇ Cycle Start

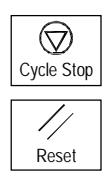

**Start part program:** The part program is started and executed.

**Stop/abort part program:** The program run is interrupted, but can be restarted with "Cycle Start"

The current program is aborted.

#### **Resume part program:**

After a program interruption ("Cycle Stop") you can retract the tool in manual mode ("Jog") from the contour. The control saves the coordinates of the point of interruption. The distances traversed by the axes are displayed.

#### **Repositioning:**

Select the "Machine" operating area.

Select "Jog" mode.

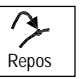

© Siemens AG, 2004. All rights reserved

Press the "Repos" key to reposition the tool on the contour.

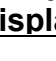

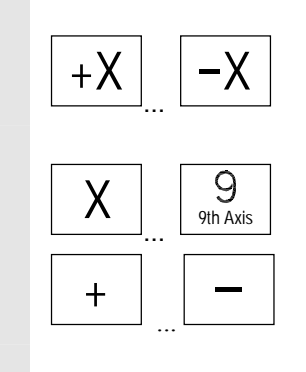

**Turning machine:**  Press the "+X" or "–X" key.

# **Milling machine:**

Select the axis to be traversed and

Press the "+" or "–" key.

Traverse the axes to the point of interruption.

# **4.2.2 Display program level**

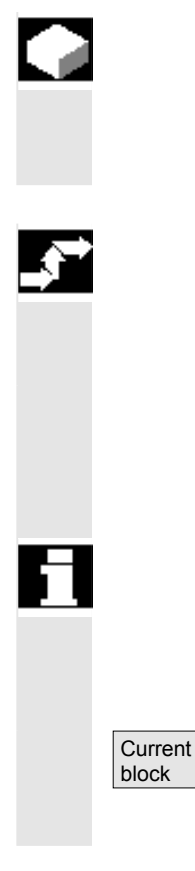

### **Function**

If subprograms are called while a part program is running, the block numbers for the main program and subprograms together with their pass number (P) can be displayed.

# **Operating sequence**

"AUTO" mode is selected in the "Machine" operating area.

When you press the "Program level" softkey, the "Program level" window appears instead of the "Current block" window. The softkey labeling changes to "Current block".

 During execution of a part program, the block numbers for the main program and subprograms, together with their pass number (P), are displayed in the "Program level" window. The main level is always visible, a nesting depth of up to 12 subroutines can be displayed.

When you press the "Current block" softkey, the "Current block" window containing the program blocks of the current part program is displayed again.

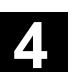

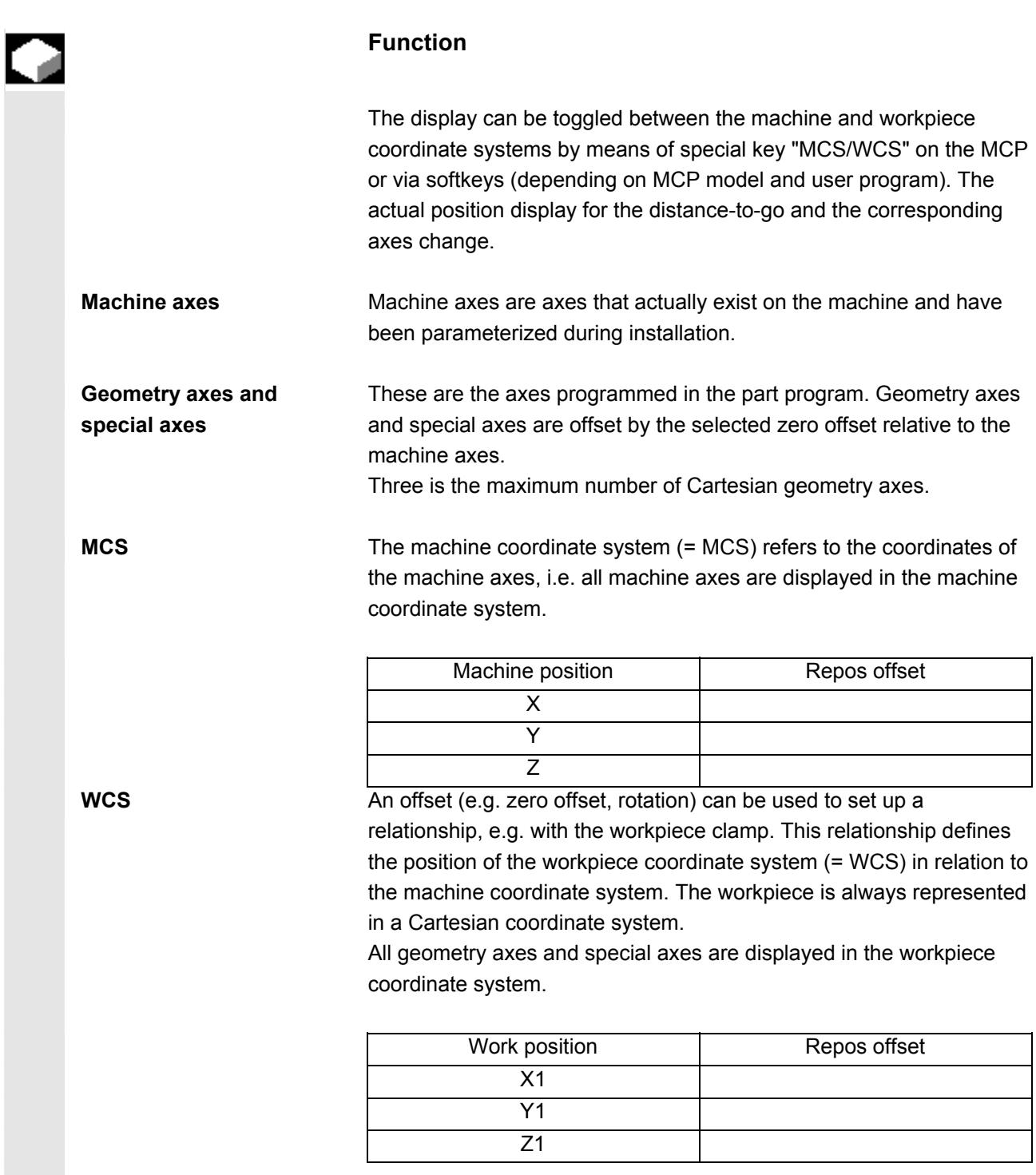

# **4.2.3 Switching between the machine/workpiece coordinate system (MCS/WCS)**

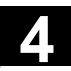

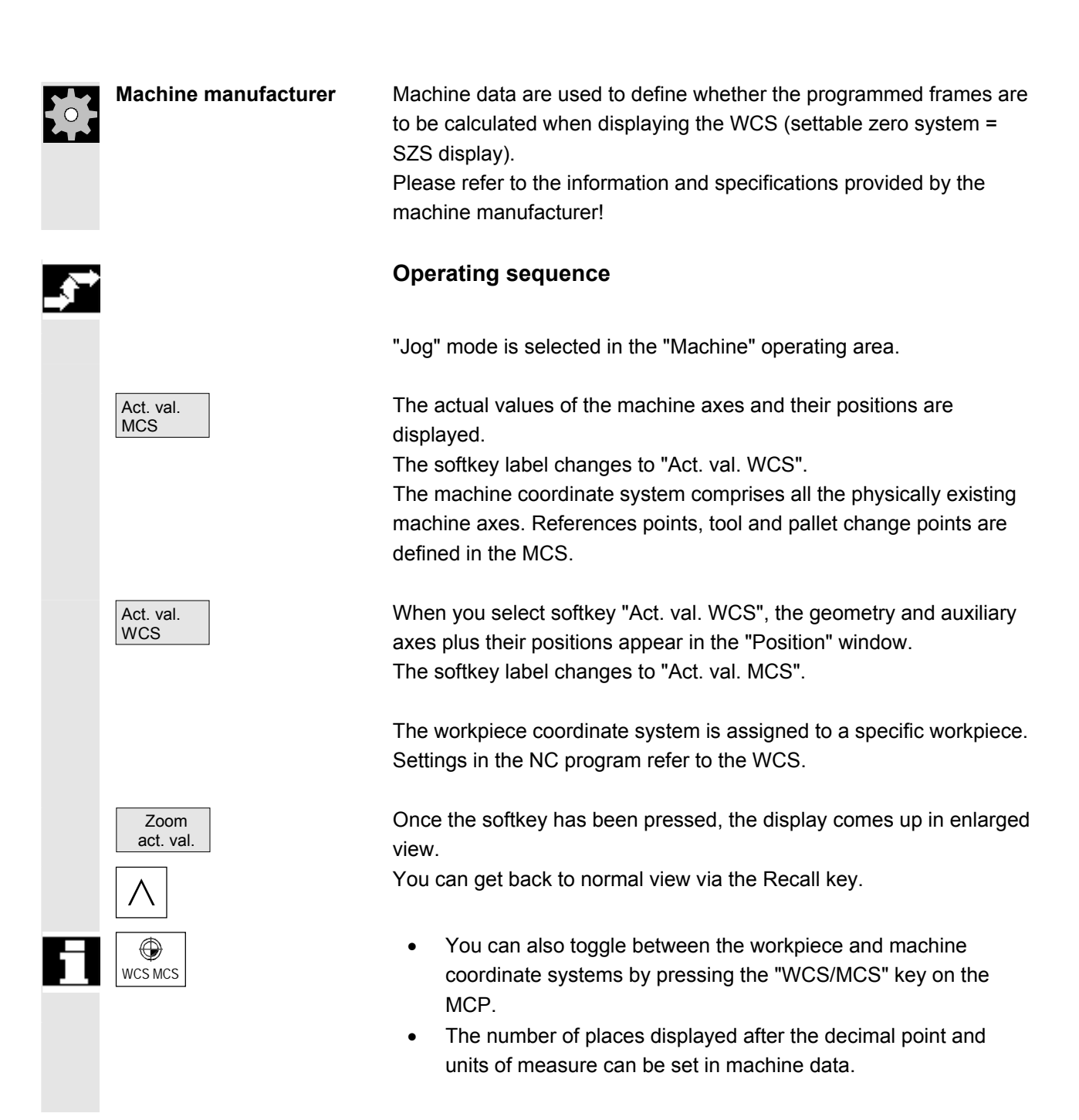

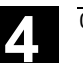

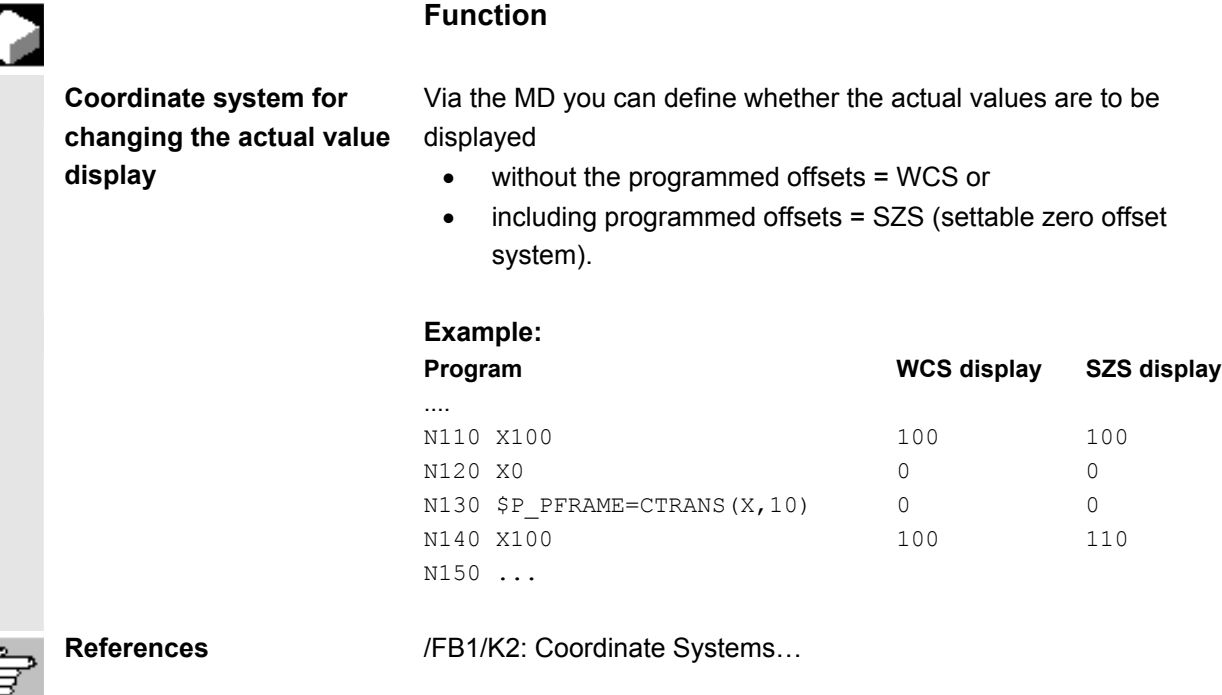

#### **4.2.4 Display axis feedrates**

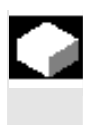

Axis feedrate

 $\equiv$ PAGE<br>DOWN

or

⋐

PAGE<br>UP

#### **Function**

In operating mode "Jog" or "MDA" or "AUTO", you can display the current feedrate, residual path information and the associated override data.

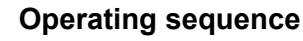

 "Jog" mode is selected in the "Machine" operating area. Press the "Axis feedrate" softkey:

- On "MCS" the feedrate window with the current feedrates and the residual path information, as well as the associated override data, is displayed.
- On "WCS", the feedrate window is displayed for the axes that are subject to the interpolation, with current feedrate, residual path information and path override, as well as for the other axes with current feedrate, residual path information and single axis override.

You can use the "Page" keys to display other axes if required.

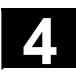

#### **4.2.5 Display spindles**

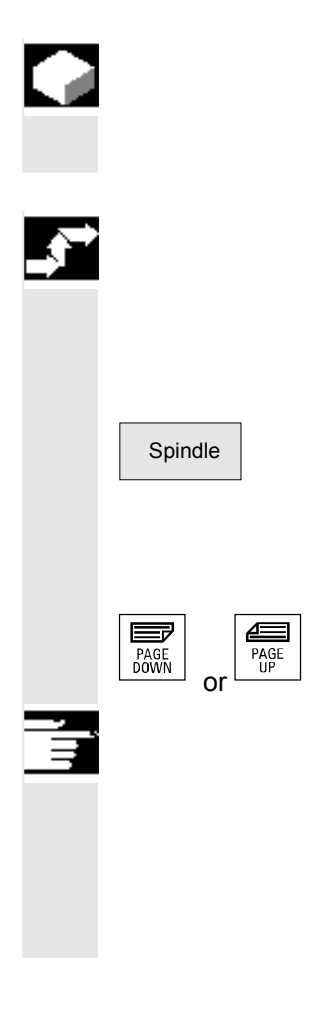

#### **Function**

The current spindle values (actual speed, setpoint speed, position on oriented spindle stop and spindle override) can be displayed.

#### **Operating sequence**

 "AUTO"/"MDA"/"Jog" mode is selected in the "Machine" operating area.

Spindle The "Spindle" window appears on the screen.

The window contains the spindle setpoint and actual value, position, setting of spindle override switch and spindle output.

The spindle load for 2 analog spindles in total can be displayed in the window.

Using the "Page" keys you can scroll up and down to display other spindles if any are configured.

#### **Further information**

- The "Spindle" window is displayed only if at least one spindle is configured.
- If a master spindle "S1" is configured, this is automatically displayed in the spindle window, even if it is not the first spindle.

#### **4.2.6 Display help functions**

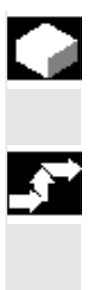

#### **Function**

Auxiliary functions active in the selected channel can be displayed.

#### **Operating sequence**

"Auto"/"MDA"/"Jog" mode is selected in the "Machine" operating area.

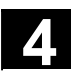

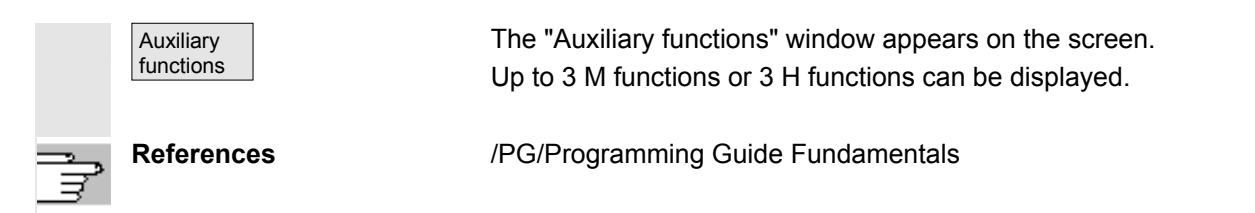

#### **4.2.7 Display G functions, transformations and swivel data record**

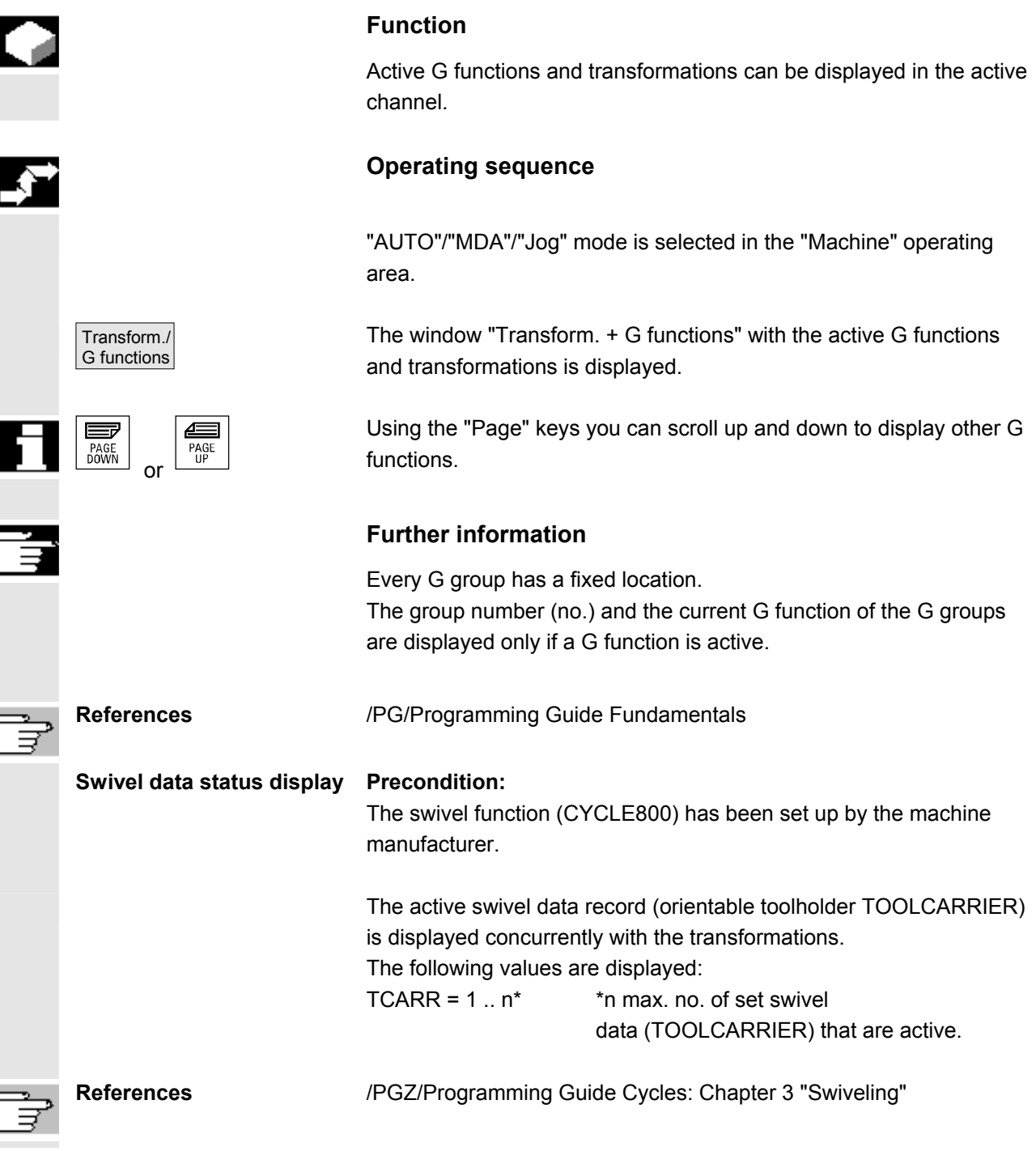

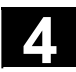

#### **4.2.8 Handwheel**

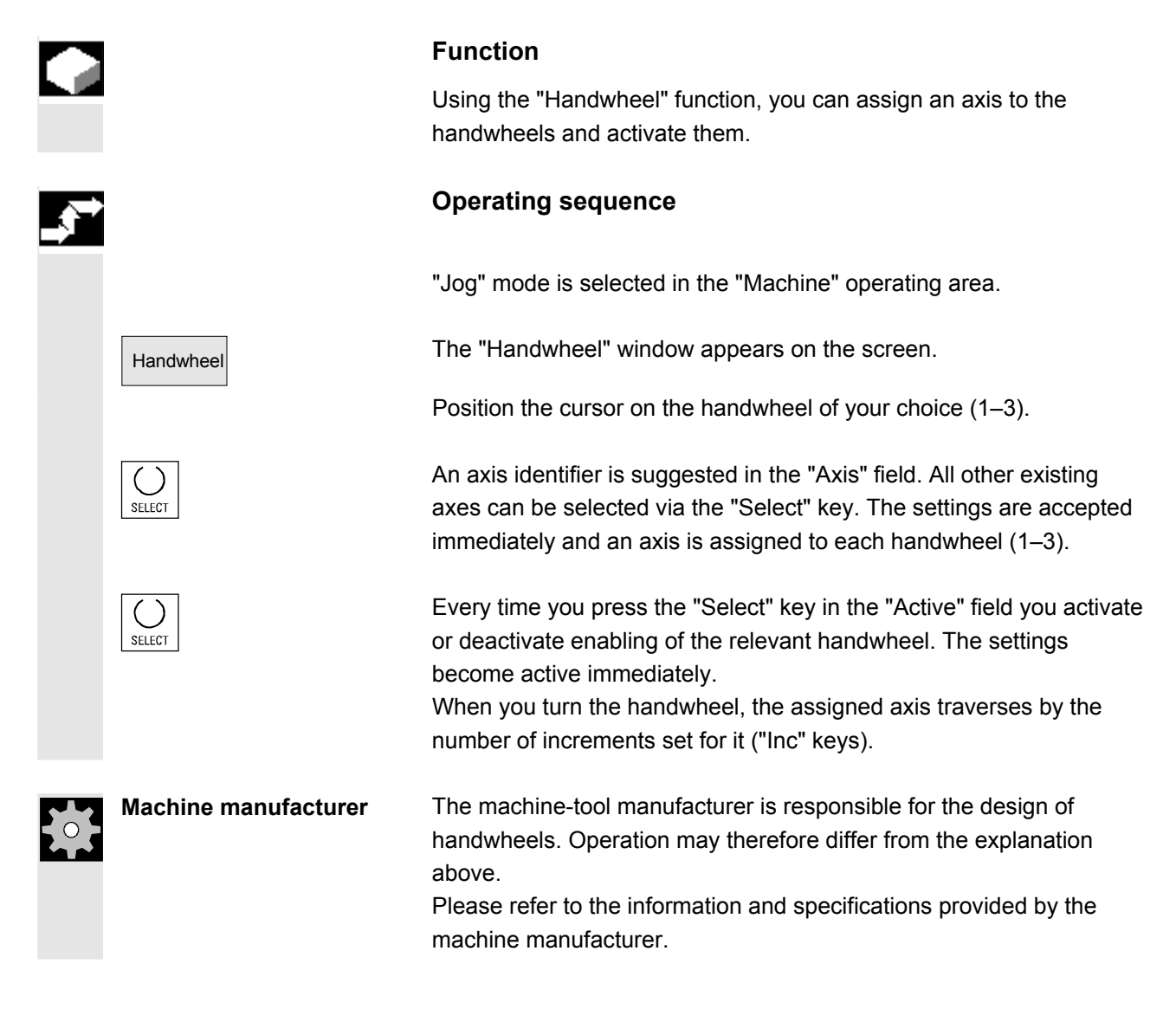

#### **4.2.9 Preset**

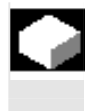

#### **Function**

 The "Preset" function can be used to redefine the control zero in the machine coordinate system. The preset values act on machine axes.

Axes do not move when "Preset" is active.

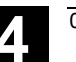

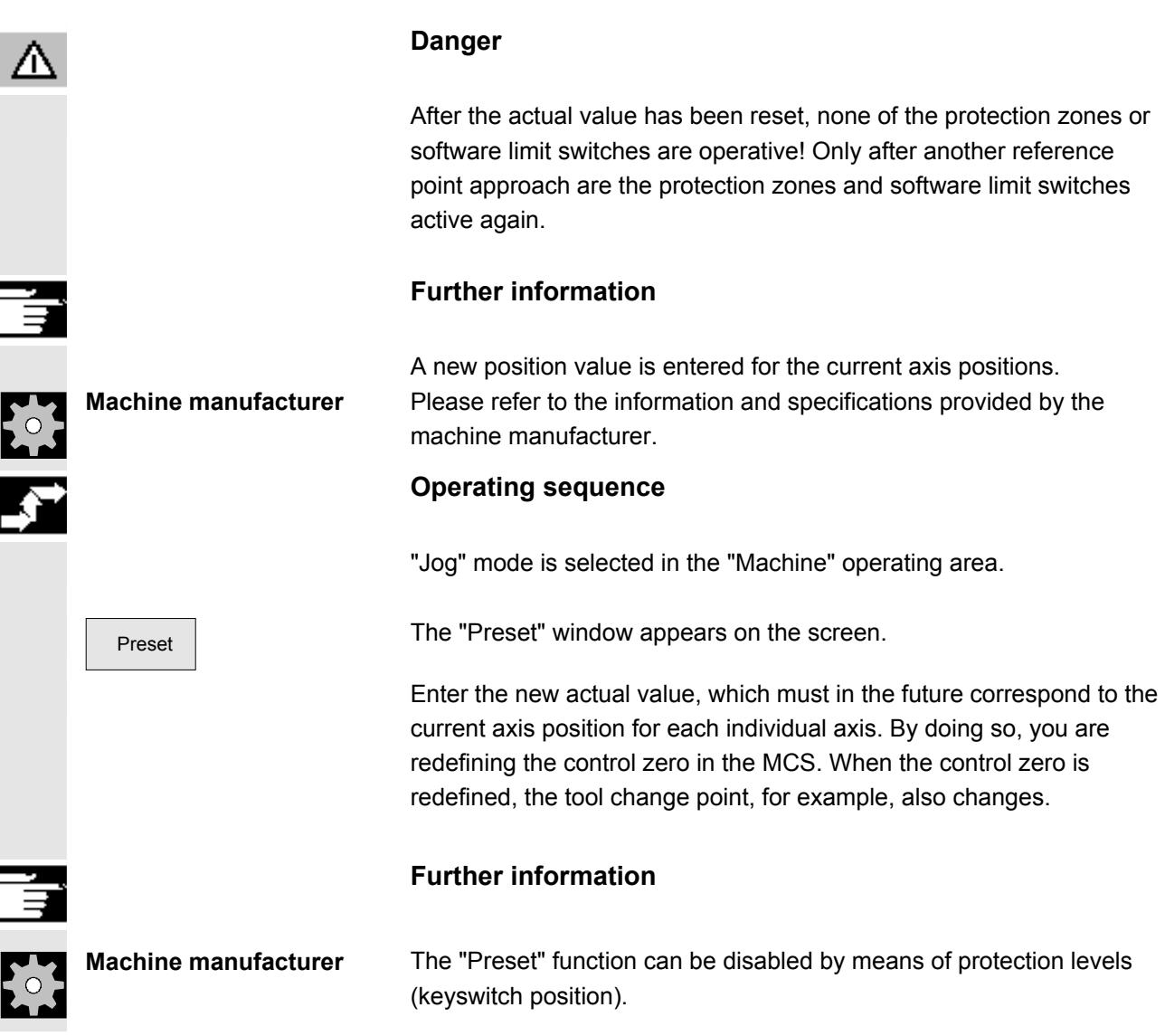

# **4.2.10 Set actual value**

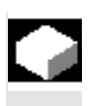

## **Function**

 The "Set actual value" function sets the workpiece coordinate system to a defined actual coordinate and calculates the resultant offset between the old and a newly entered actual value in the WCS in the 1st basic offset.

 The "Set actual value" function can only be used if the control is in the workpiece coordinate system.

The functions are stored under the same softkey.

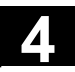

# **4.2 General functions and displays 19.04 4.2 General functions and displays 4.4**

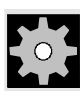

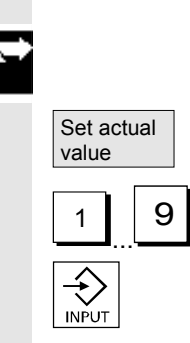

**Machine manufacturer** Please refer to the information and specifications provided by the machine manufacturer.

**References** /IAM/ Installation & Start-Up Guide /IM2, HMI Embedded

Set actual value assigns the 1st base offset, rough.

# **Operating sequence**

The new setpoint position of the axes in the workpiece coordinate system can be entered using "Set actual value" in the actual value window. When you transfer a value to the system by pressing "Input", the deviation from the current actual value is entered in the basic offset. The new actual value is displayed in the "Position" column.

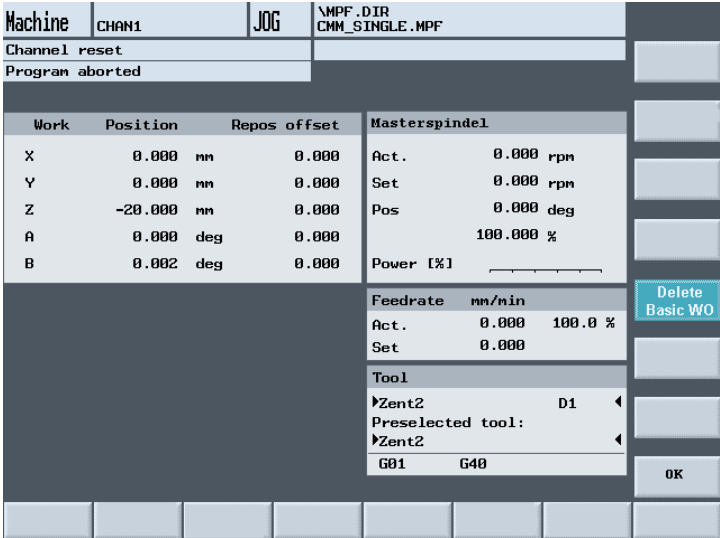

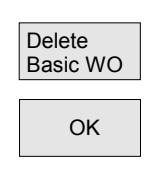

"Delete Basic WO" can be selected to undo all the previously entered offset settings.

OK Confirm with "OK".

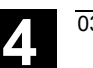

#### **4.2.11 Inch/metric switchover**

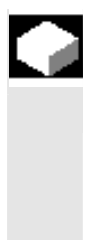

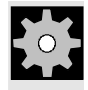

**Machine manufacturer** The switchover is only possible if:

**Operating sequence** 

in the user interface.

Press the ETC key followed by

the "Switch mm > inch" softkey.

area.

converts the values accordingly.

**Function** 

- The corresponding machine data have been set.
- All channels are in the Reset state.
- Axes are not traversing with JOG, DRF or PLC control.

measurement. You can switch between the inch and metric measuring systems in the "Machine" operating area. The control

• Constant grinding wheel peripheral speed (GWPS) is not active.

The control system can operate with the inch or the metric system of

The display resolution for the inch system of measurement is defined by machine data.

 Actions such as parts program start or mode change are disabled for the duration of the switchover.

"AUTO"/"MDA"/"Jog" mode is selected in the "Machine" operating

 When the system of measurement is changed, all length-related parameters are automatically converted to the new system of

If the switchover cannot be performed, this is indicated by a message

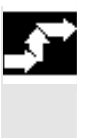

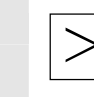

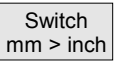

**References** /FB1/G2: Section: Metric/Inch System of Measurement

measurement from the perspective of the operator.

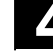

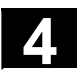

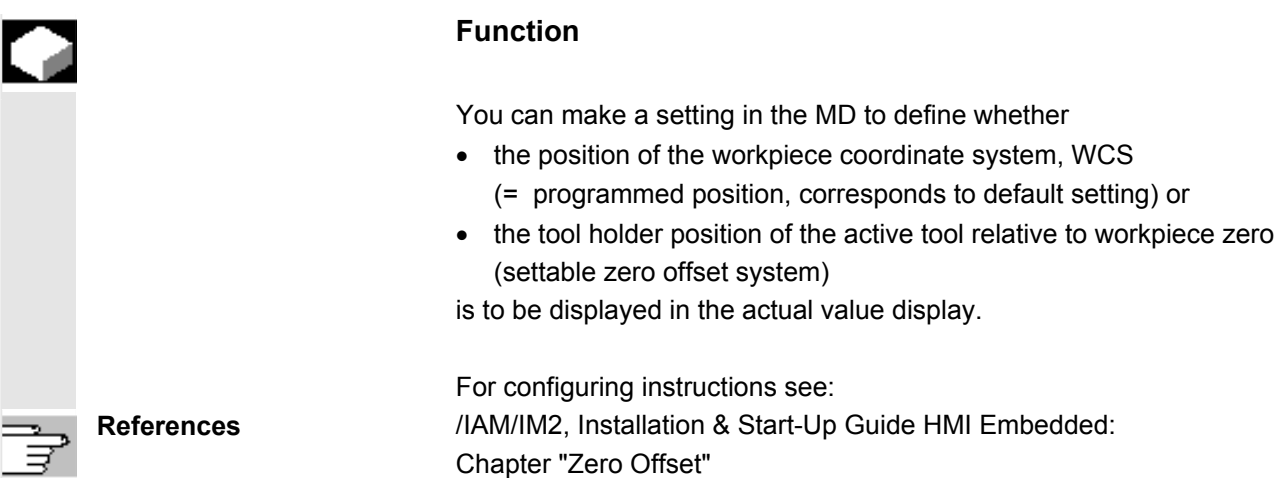

# **4.3 Reference point approach**

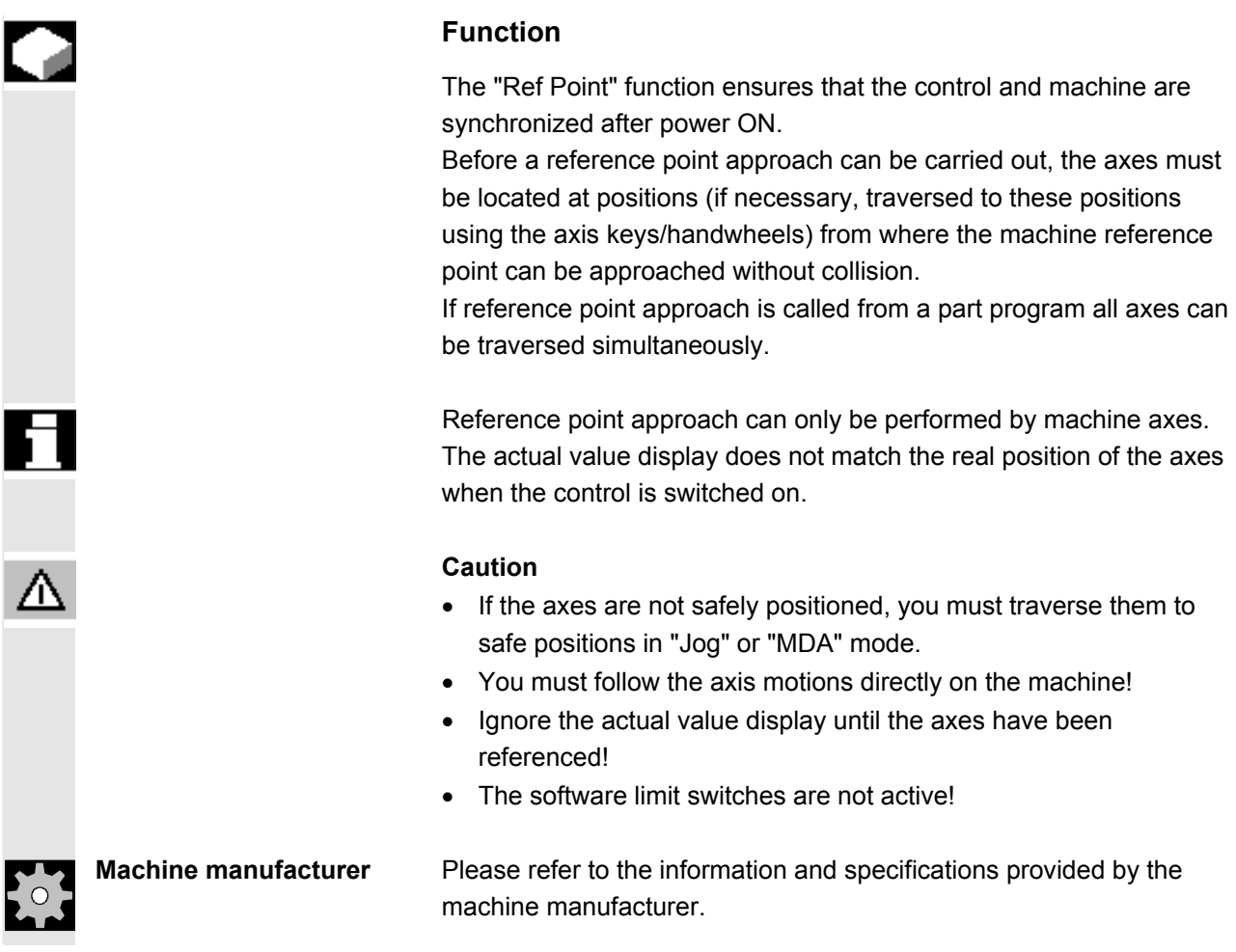

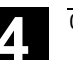

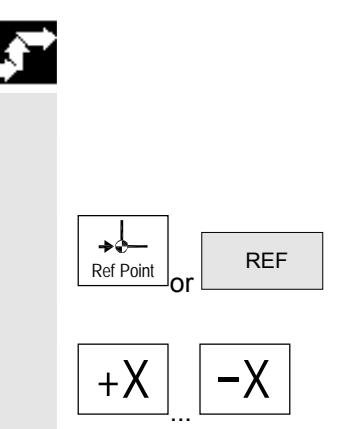

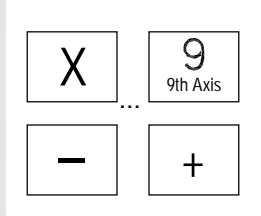

# **Operating sequence**

 "Jog" or "MDA" is selected in the "Machine" operating area. The channel for reference point approach is selected.

The "Ref Point" machine function is selected.

**Turning machine:**  Press the "Axis" keys.

**Milling machine:**  Select the axis to be traversed and

 $+$  press the "+" or "-" key.

 The selected axis moves to the reference point. The direction and sequence is defined by the machine-tool manufacturer in the PLC program.

If you have pressed the wrong direction key, the action is not accepted and the axes do not move.

The display shows the reference point value.

 No symbol is displayed for axes that do not refer to a reference point.

This symbol appears for axes that must be referenced.

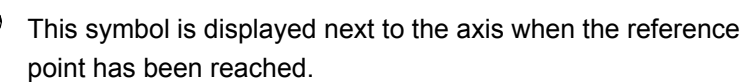

The axis, once started, can be stopped before it reaches the reference point.

#### **Milling machine:**

Select the axis to be traversed and

press the "+" or "-" key.<br>
The selected axis moves to the reference point.

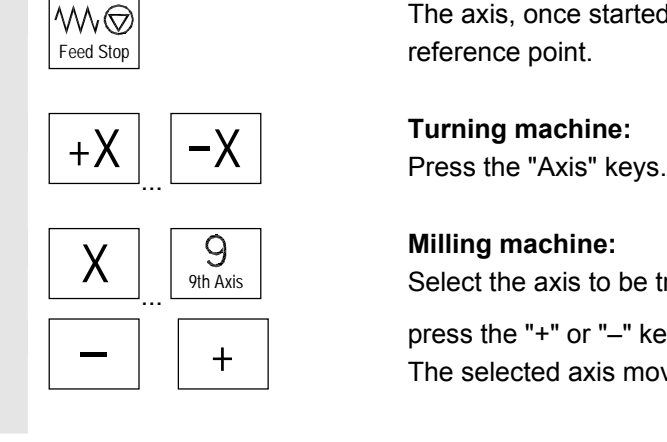

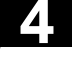

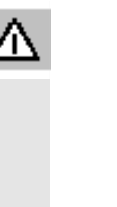

## **Caution**

 The machine is synchronized as soon as the reference point is reached. The actual value display is set to the reference point value. The display is the difference between the machine zero and the slide reference point. From now on path limits, such as software limit switches, are active.

 You can end the function by selecting another operating mode ("Jog", "MDA" or "Automatic").

- All axes of a mode group can approach the reference point simultaneously (depending on the PLC program of the machinetool manufacturer).
- The feedrate override is active.

**Machine manufacturer** Your machine manufacturer will instruct you how to select axes if you intend to enter more than nine.

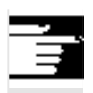

 $\overline{Q}$ 

#### **Further information**

The sequence in which axes must be referenced can be defined by the machine-tool manufacturer.

The machine can be started in Automatic mode only when all axes with a defined reference point (see machine data MD) have reached it.

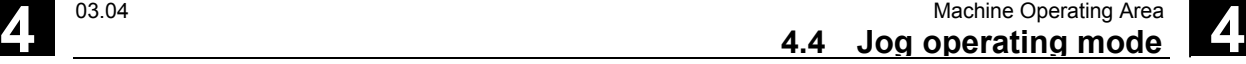

# **4.4 Jog operating mode**

# **4.4.1 Function and basic display**

# **Function**

In manual mode you can:

- 1. Synchronize the measuring system of the control with the machine (reference point procedure).
- 2. Set up the machine, i.e. activate manually controlled motions on the machine using the keys and handwheels provided on the machine control panel.
- 3. Activate manually controlled motions on the machine using the keys and handwheels provided on the machine control panel while a part program is interrupted.

The following basic display "Jog" is displayed when you press the "Area switchover" key

and the "Jog" key.

 The "Jog" basic display contains values relating to position, feedrate, spindle and tool.

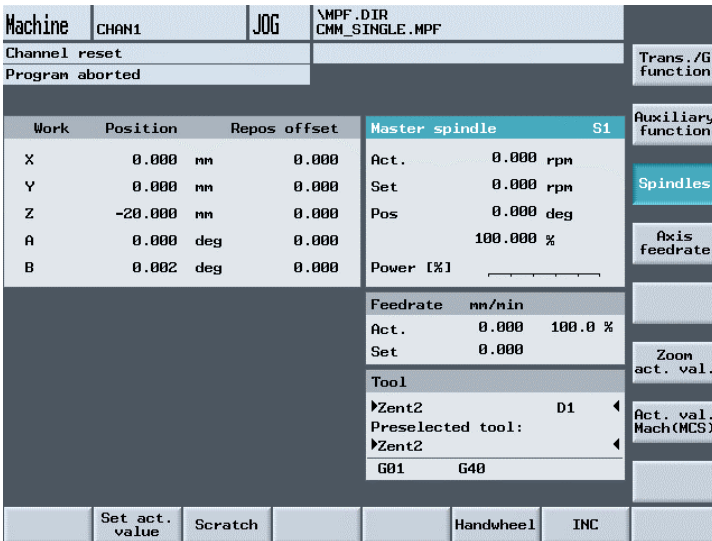

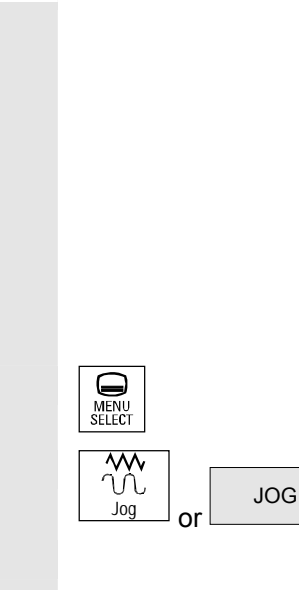

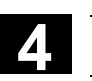

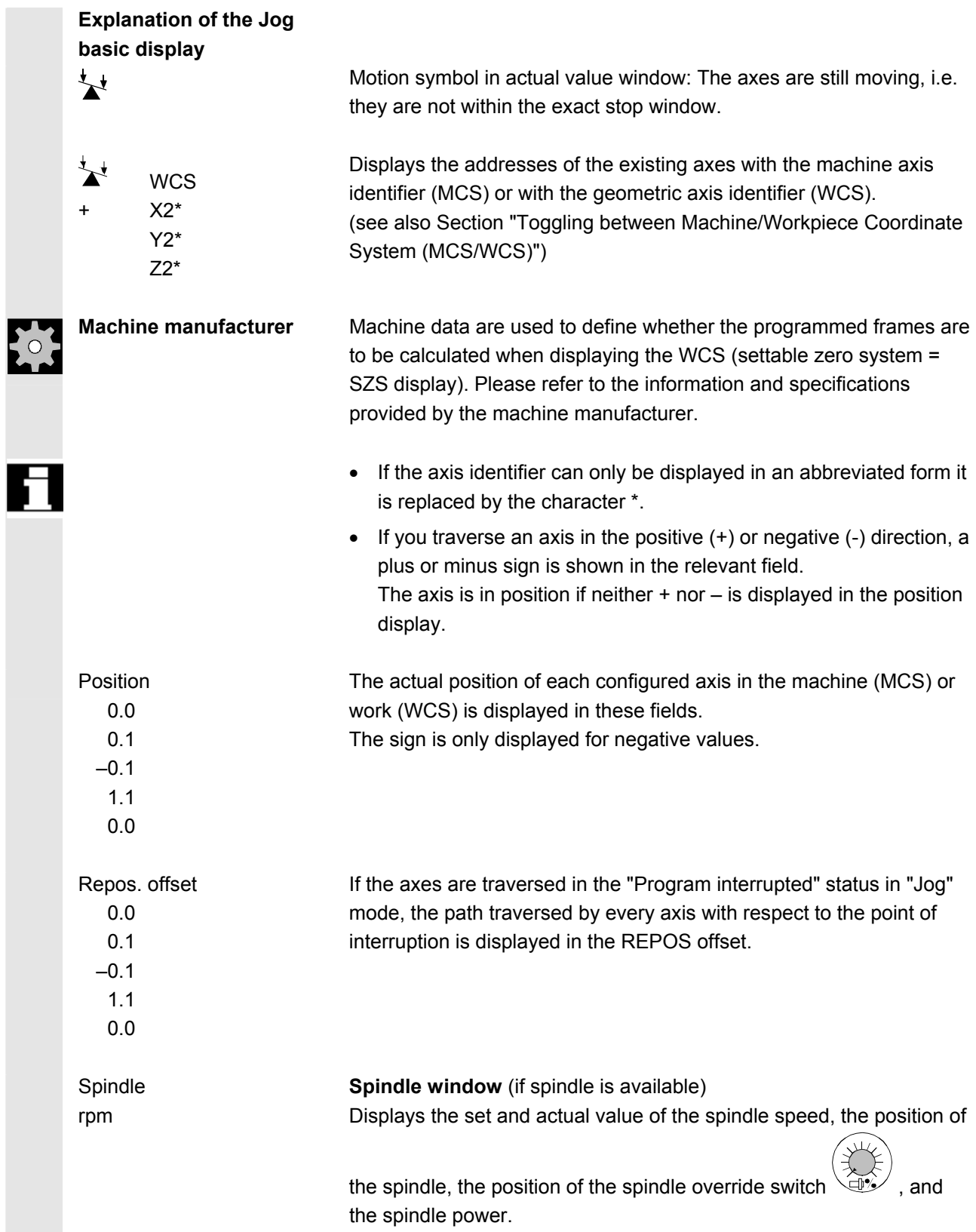

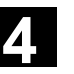

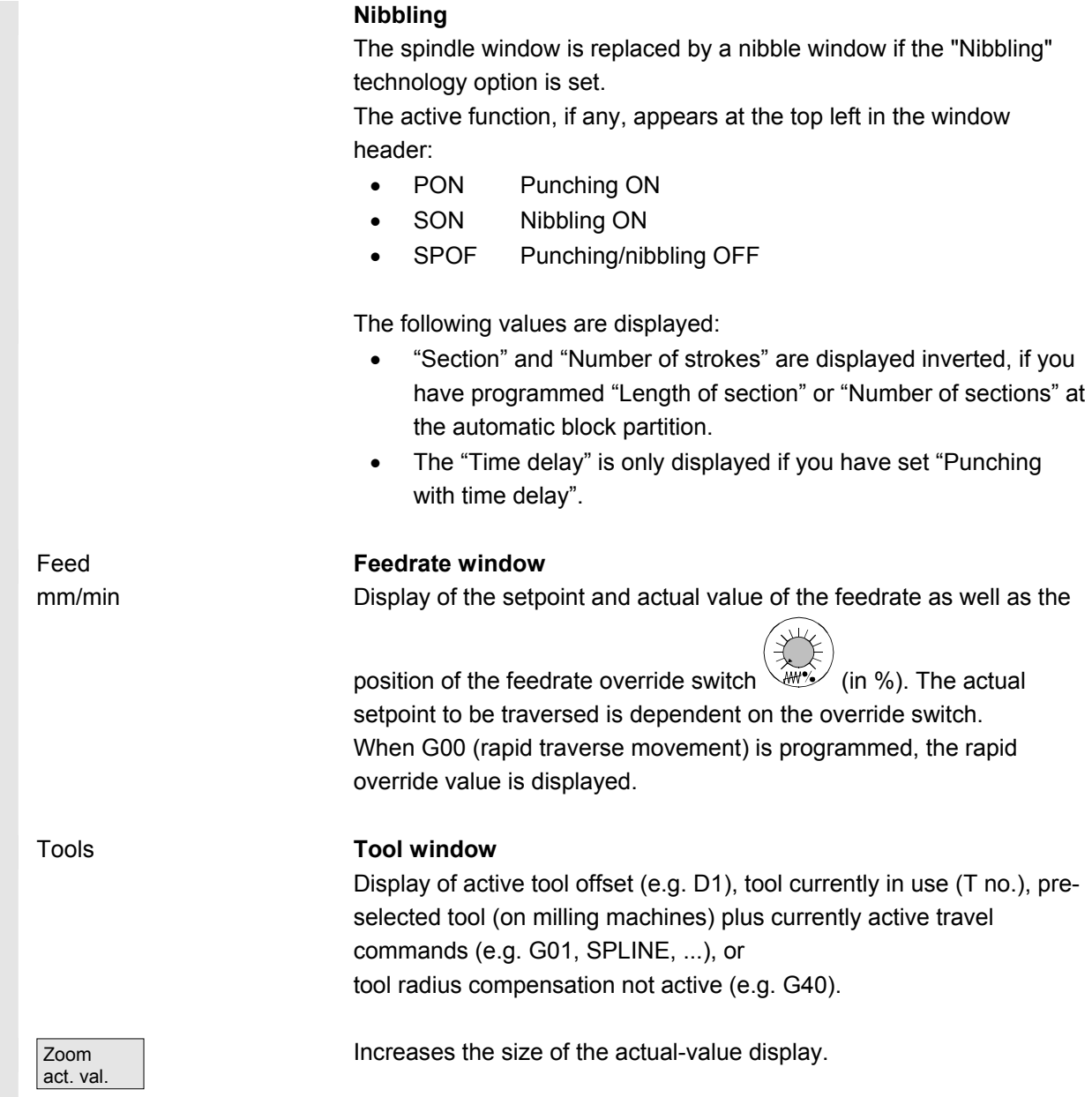

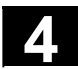

**4.4.2 Traversing axes** 

**Traversing speed** The initial settings for traversing velocity and feed mode are stored in setting data for JOG mode.

Traversing velocities are defined by the machine-tool manufacturer. The default setting for the feedrate is mm/min.

See operating area "Parameters/Setting data/Jog data".

# **Operating sequence**

"Jog" mode is selected in the "Machine" operating area.

#### **Traverse the axes**

Using the "Inc" (increment) function, manually traverse the selected axis in preset increments in the appropriate direction by pressing an "Axis key" repeatedly:

- [.] Variable increment can be set via softkey "Inc" (see Subsection 3.2.5).
- [1], [10], ..., [10000] fixed increment

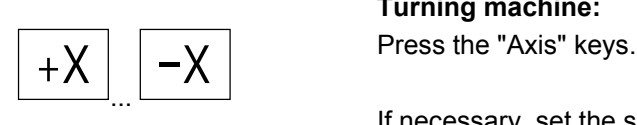

#### **Turning machine:**

If necessary, set the speed with the override selector.

Ιſ Rapid

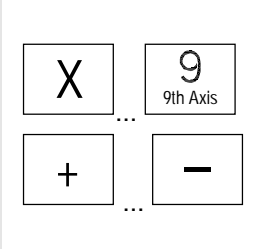

# If you press "Rapid traverse override" at the same time, you can

**Milling machine:** 

Select the axis to be traversed and

traverse the axis in rapid traverse mode.

press the "+" or "–" key.

Feedrate and rapid traverse override switches can be operative.

 One or several axes can be selected at the same time (depending on PLC program).

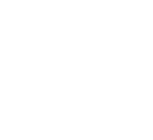

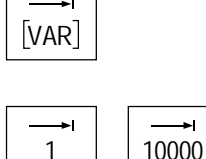

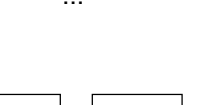

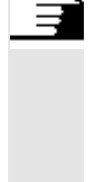

# **Further information**

- When the control is switched on, axes can be traversed to the limits of the machine because they have not yet been referenced. Emergency limit switches might be triggered as a result.
- The software limit switches and the working area limitation are not yet operative!
- The feedrate enable must be set (FST display must not light up in the program control display).

**Machine manufacturer** If no advantage is to be gained from moving several axes simultaneously, the machine manufacturer must implement the appropriate interlock in the PLC program.

# **4.4.3 Inc: Incremental dimension**

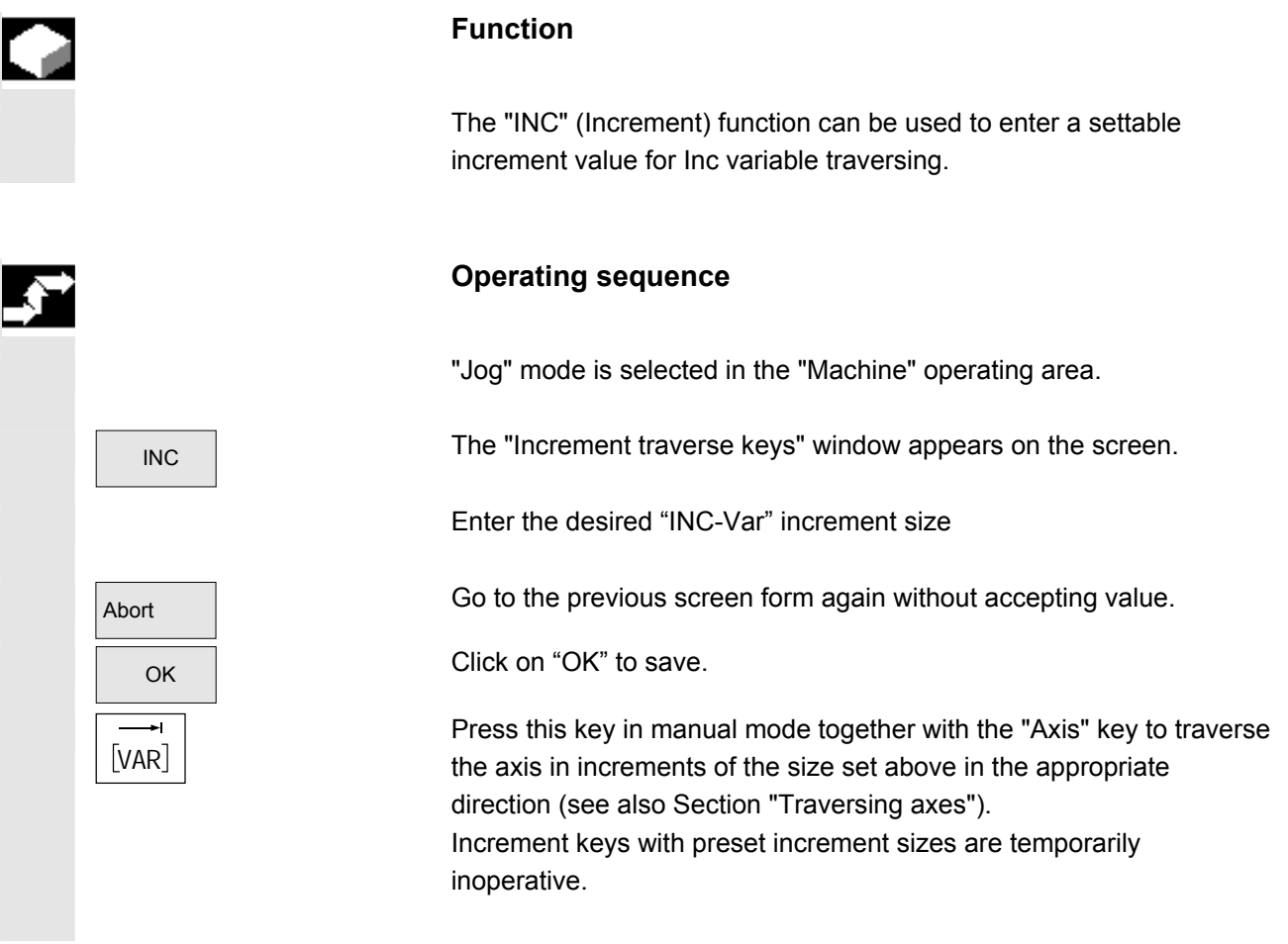

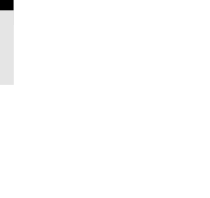

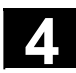

## **4.4.4 Repos**

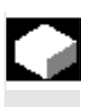

#### **Function**

After a program interruption in automatic mode (e.g. to take a measurement on the workpiece or to compensate tool wear values or after tool breakage), you can retract the tool manually from the contour after selecting "Jog" mode. In such cases, the control stores the coordinates of the point of interruption and displays the path distances traversed by the axes in "Jog" mode as a "Repos" offset (Repos = repositioning) in the actual value window.

"Repos" offsets can be displayed in the machine coordinate system (MCS) or workpiece coordinate system (WCS).

#### **Operating sequence**

 "Jog" mode is selected in the "Machine" operating area. The axes have been moved away from the point of interruption.

Select machine function "Repos".

**Milling machine:**  Select the axis to be traversed and

 $+$  press the "+" or "-" key.

 It is not possible to pass over the point of interruption. The feedrate override switch is active.

#### **Warning**

The rapid traverse override switch is active.

Non-adjusted Repos offsets are adjusted on switchover to Automatic mode followed by start with program advance and linear interpolation.

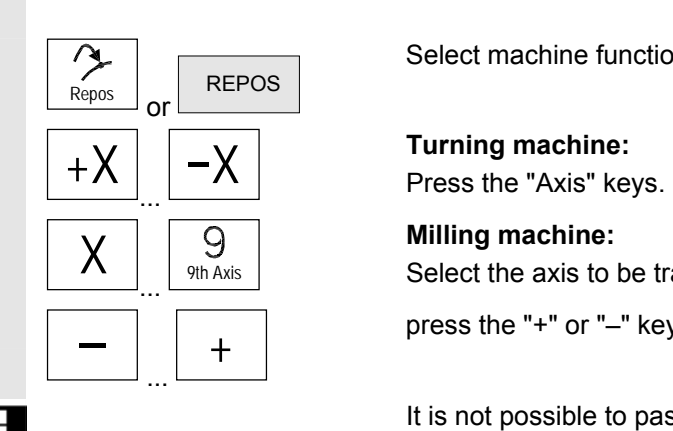

Λ

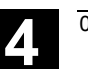

# **4.4.5 SI (Safety Integrated): User confirmation**

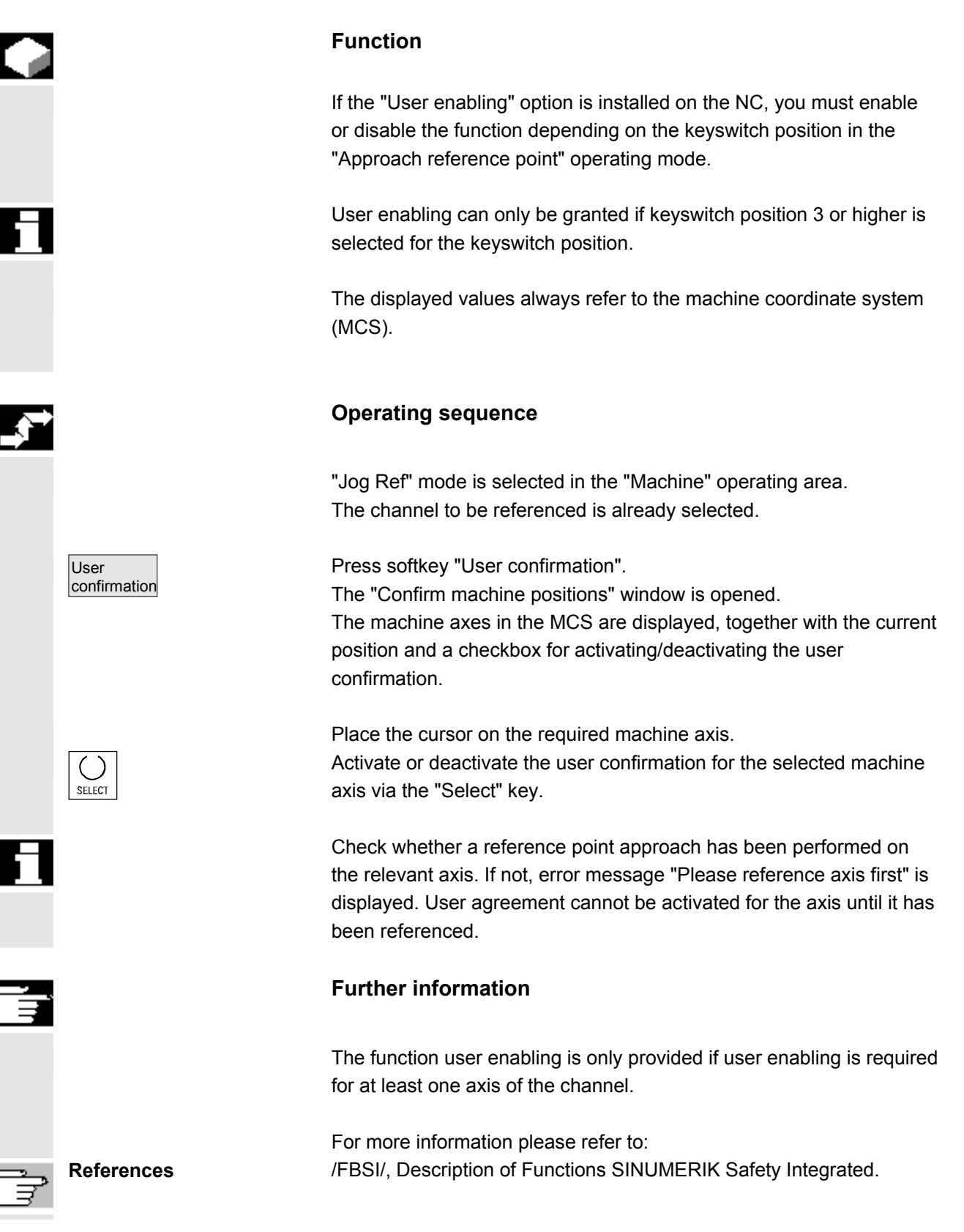

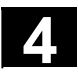

# **4.4.6 Determine scratching/zero offset**

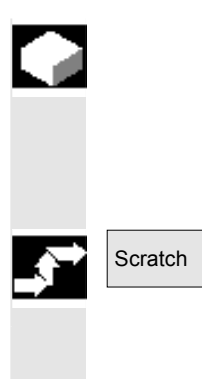

#### **Function**

You can determine the zero offset by "scratching", taking an (active) tool and, if necessary, the basic offset into account. A window is provided for the "Scratching" function.

# **Scratch Convertional Convertions Convertions Scratch Convertions**

- 1. Press softkey "Scratch":
- The active plane is displayed and can be altered (via "Select" key).
- The active WO is displayed and can be altered (via "Select" key).
- The active tool is displayed. No tool is displayed if none is active (message).

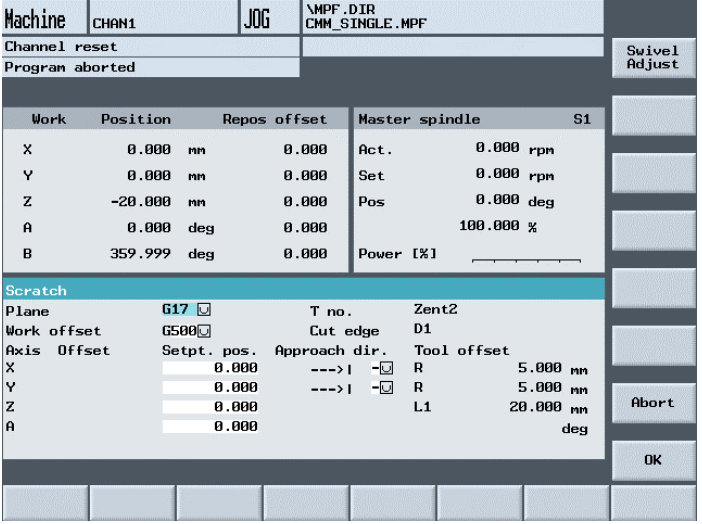

Meanings of columns in the "Scratch" window:

- "Offset": Current value of offset to be determined. The coarse offset is displayed. The fine offset is taken into account and remains valid.
- "Set position": Input of subsequent setpoint position for scratched edge.

"Approach direction": Selection fields for positive/negative approach direction.

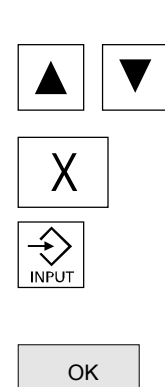

SELECT

 Use the cursor to select the first axis to be moved in the "Scratch" display.

2. Move the axis up to the workpiece, enter the chosen setpoint position (e.g. "0") and press the "Input" key. The offset is then calculated.

Repeat the process for other axes.

- 3. Press "OK" to transfer all values to the selected WO. The offset is always calculated in relation to the current work (WCS).
- 4. To change the direction of approach, position the cursor on the axis to be modified in the "Approach direction" column and press the "Select" key.

#### Example:

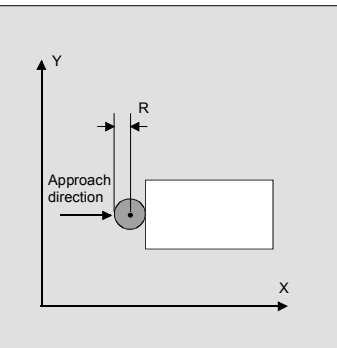

Set "+R" using the "Select" key.

 The values defined by scratching are displayed in the basic screen "Overview of WO" under system frame "Set zero position" if G500 was selected as work offset. Otherwise, the data are saved in the "selected settable WO".

**Machine manufacturer** Please refer to the information and specifications provided by the machine manufacturer!

**Scratching in swiveled plane (NC software version 6.3 and higher)**  **Precondition:**  The swivel function (CYCLE800) has been set up by the machine manufacturer. The "Activate swivel data" softkey is only displayed if a TOOLCARRIER is active.

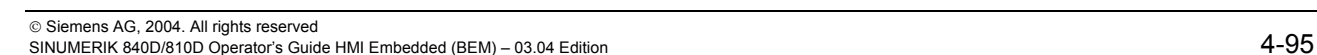

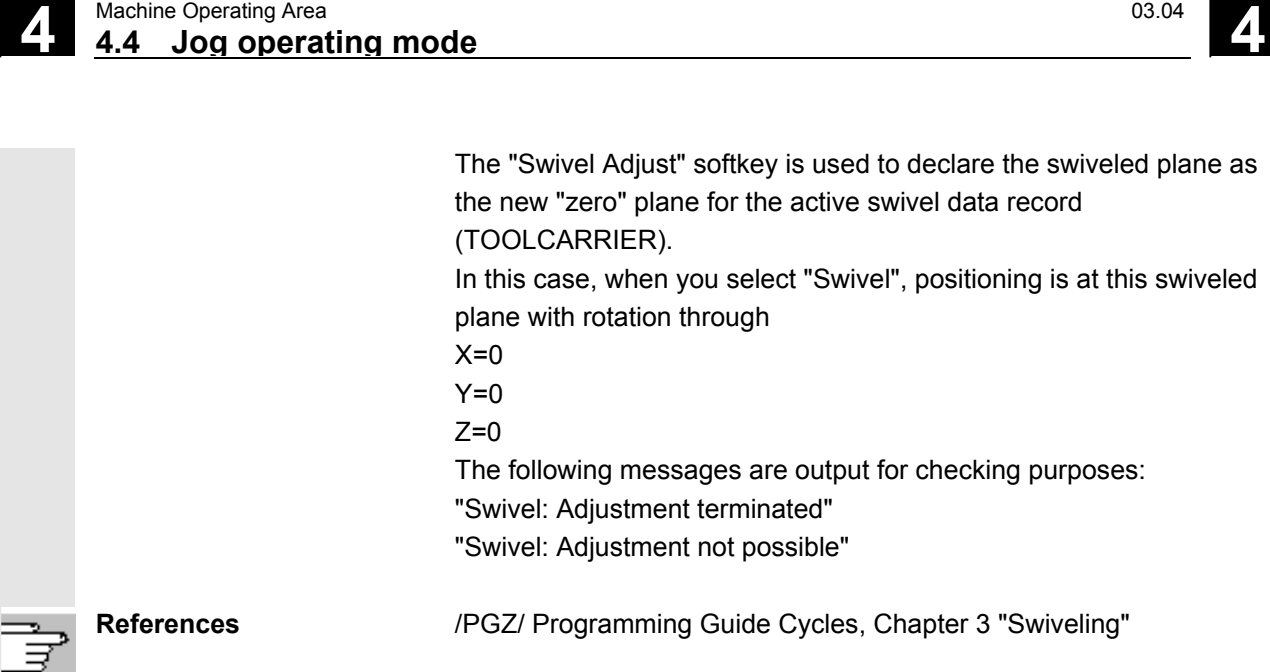

#### **4.4.7 Displaying system frames**

 If system frames are activated via MD, they can be displayed via the Parameter operating area, Work offsets.

The following assignment is applicable:

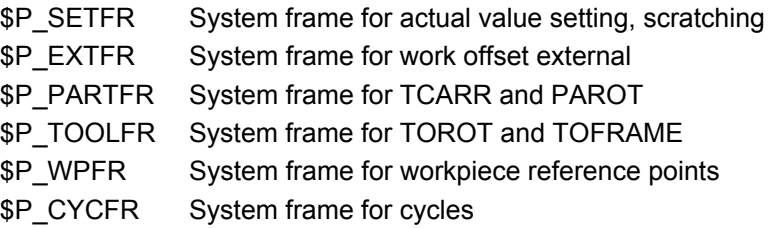

 Both the offset set via frames (coarse and fine) and the rotation and mirroring defined there are displayed. Display is according to the position in the frame chain.

The following figure shows an example screen layout:

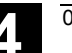

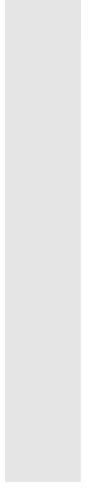

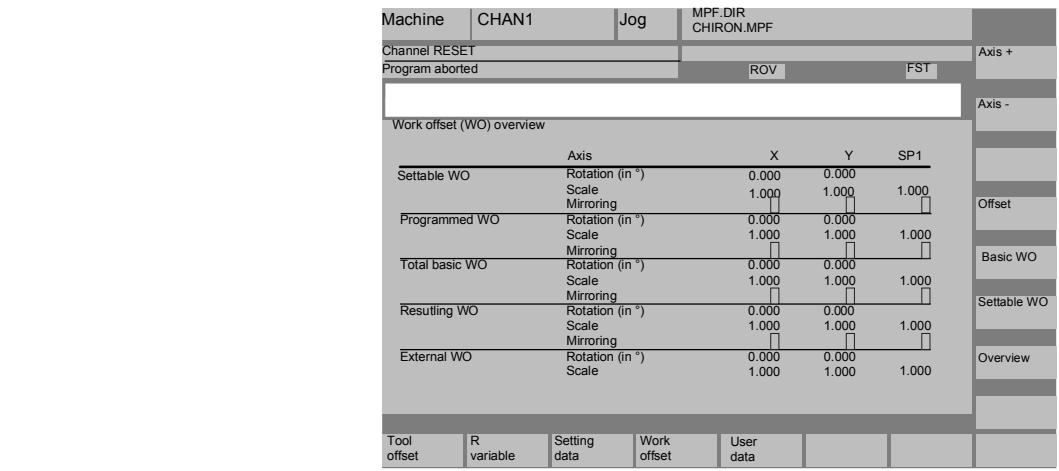

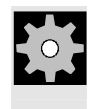

**Machine manufacturer** Please refer to the information and specifications provided by the machine manufacturer.

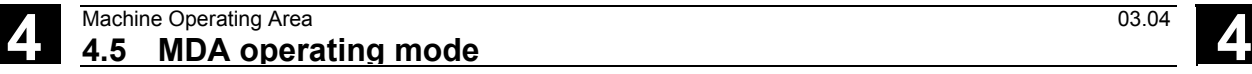

# **4.5 MDA operating mode**

 $\triangle$ 

# **4.5.1 Function and basic display**

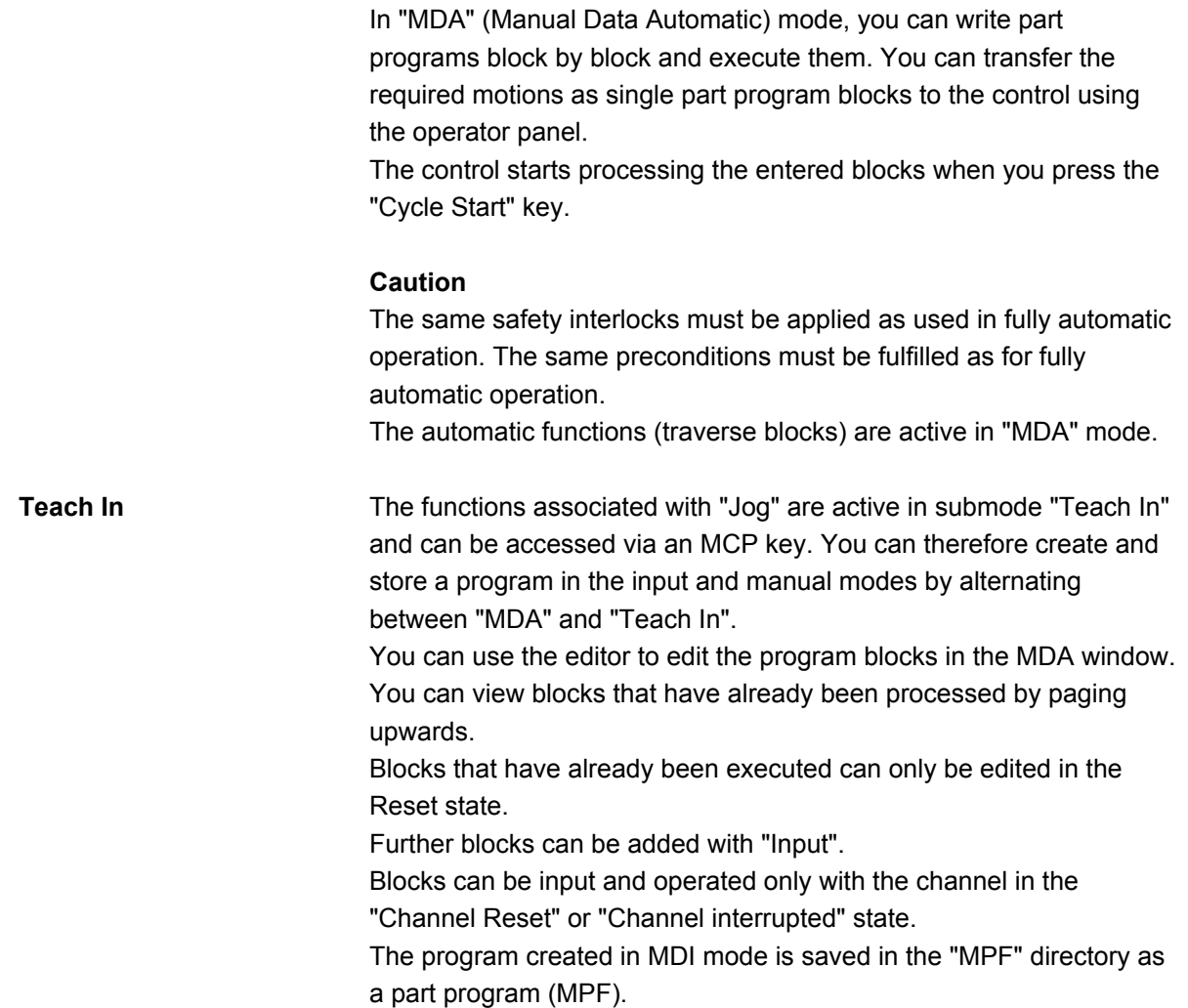

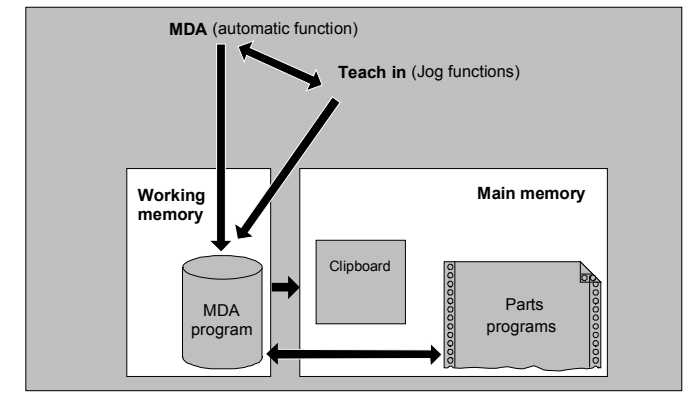

 The "MDA" basic display contains values relating to position, feedrate, spindle and tool as well as the contents of the MDA clipboard.

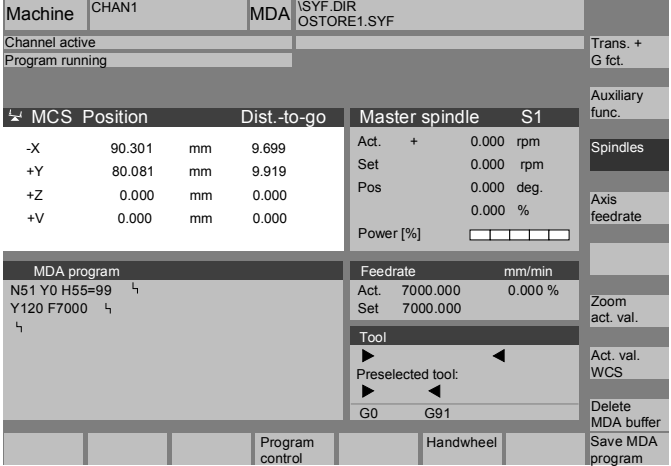

**Explanation of "MDA" basic display** 

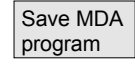

Delete MDA prog. Analogous to the Jog basic display, the actual value window, spindle window, feedrate window and tool window are output.

The "Save MDA program" softkey stores the MDA program in the "MPF" directory.

#### **Vertical softkeys**

 Like the Jog basic display, the MDA contains the "Trans. + G fct." "Auxiliary functions" and "Spindles" softkeys (if spindle is configured).

The contents of the MDA program in the NC are erased.

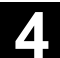

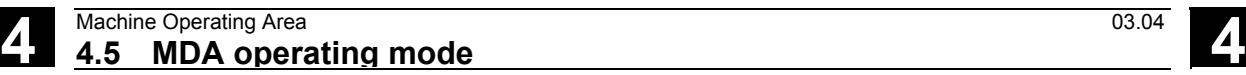

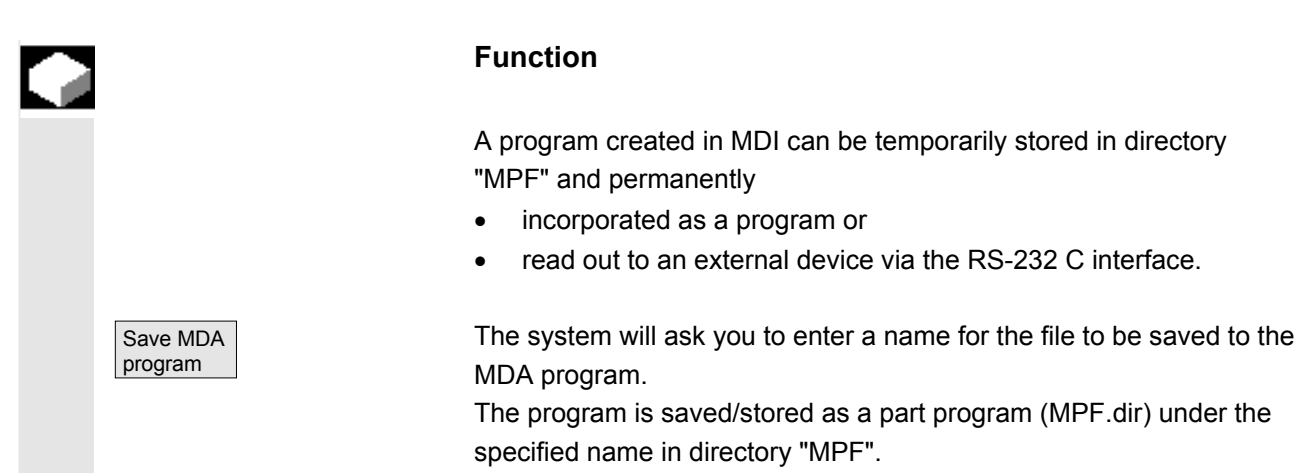

### **4.5.3 Teach In**

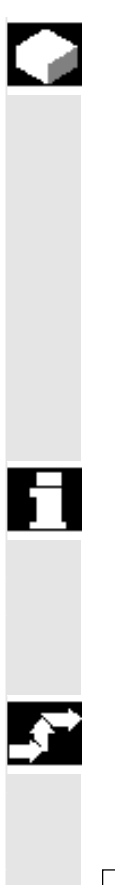

#### **Function**

With the "Teach In" function, part programs (main programs and subroutines) for motion sequences or simple workpieces can be created, modified and executed by approaching and then storing positions in combination with the function "MDA".

There are two possible methods of writing programs with "Teach In" and "MDA":

- Manual positioning.
- Manually inputting the coordinates and additional information.

 Both entry of blocks (input, delete, insert) and automatic insertion by manual approach of positions are possible only at points that have not yet been executed.

#### **1. Manual positioning**

#### **Operating sequence**

 "MDA" mode is selected in the "Machine" operating area. The program is not running. Submode "Teach In" is selected. After selecting the function, the cursor is located in the first blank line of the "Teach In program" window.

Teach In

≫l

# **4.5 MDA operating mode**

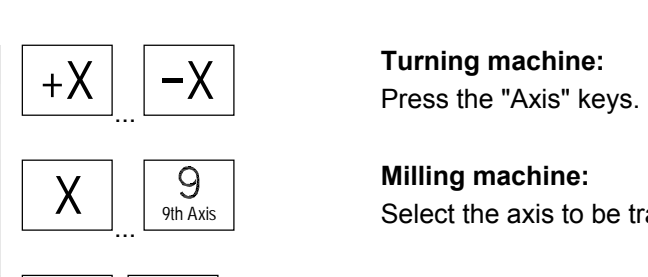

+

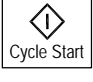

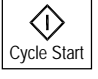

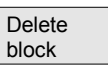

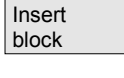

Save block

**Milling machine:**  Select the axis to be traversed

and then press the "+" or "–" key.

The axis name and the path being traversed are displayed continuously on the screen in the "Teach In program" window. The axis name and axis positions are transferred to the MDA program as values referred to the workpiece coordinate system.

#### **Saving the position value:**

The position values of the axes can be altered in the clipboard until this block is saved with the "Cycle Start" key.

 When you use the "Save block" function for the first time you will be asked to enter the name of the teach program.

The teach program is now set for the duration of the MDA/Teach in procedure.

After "Jog" or "AUTO" mode has been selected, a new Teach program can be set.

### **Additional functions:**

Place the cursor at the desired position in the "Buffer" window.

 Enter the additional functions (e.g. feedrates, miscellaneous functions, etc.) in the program (if permitted).

#### **Delete/insert/save block:**

Position the cursor at the desired point.

The block is deleted automatically.

The block stored in the delete memory is automatically inserted in front of the line in which the cursor is located.

New position values and miscellaneous functions are saved.

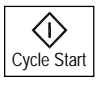

When "Cycle Start" is pressed, the appropriate travel motions and functions additionally entered are executed as program blocks. While the program is being processed, the blocks traversed by the NC are displayed in the "Current block" window.

#### **2. Manual input of coordinates**

#### **Operating sequence**

"MDA" mode is selected in the "Machine" operating area.

#### **Save position values/additional functions:**

Transfer the coordinates of the traversing positions plus any additional functions (preparatory functions, auxiliary functions, etc.) in the program by entering them in the "MDA program" window.

#### **Further information**

- Changes to the zero offset cause the axis to execute compensatory motions after Cycle Start.
- In the case of G64, the end point response will differ when the part program is executed in "Automatic" mode.
- All the G functions can be used.

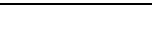

# **4.6 Automatic mode**

## **4.6.1 Function and basic display**

 You can execute part programs fully automatically in "Automatic" mode; this is the normal operating mode for part machining. **Prerequisites** The following conditions must be fulfilled before you can execute part programs:

- You have already synchronized the control measuring system with the machine (i.e. "approached" reference points).
- You have already loaded the associated part program in the control.
- You have checked or entered the necessary offset values, such as work offsets or tool offsets.
- The required safety interlocks are already active.

 The "Automatic" basic display contains values relating to position, feedrate, spindle, and tool as well as the block currently being processed or program pointer.

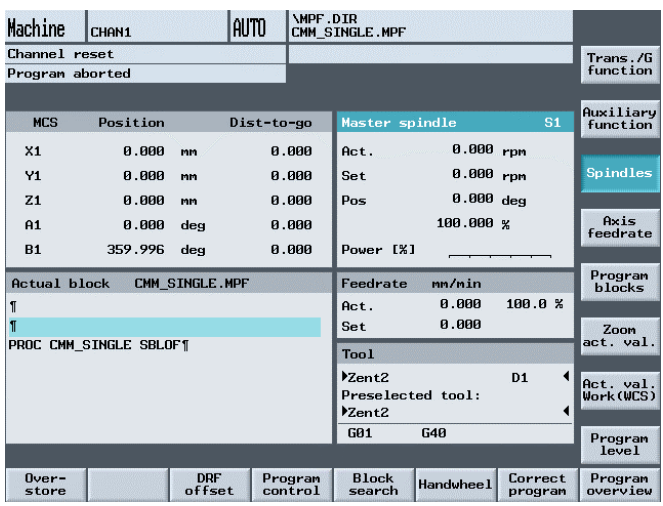

**Explanation of basic display** 

Like the Jog display, the Automatic display contains actual value, spindle window, feedrate and tool windows.

 If the NC detects G0 during part program execution, the current value of the rapid traverse override is displayed in the "Feedrate" window.

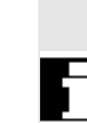

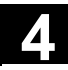

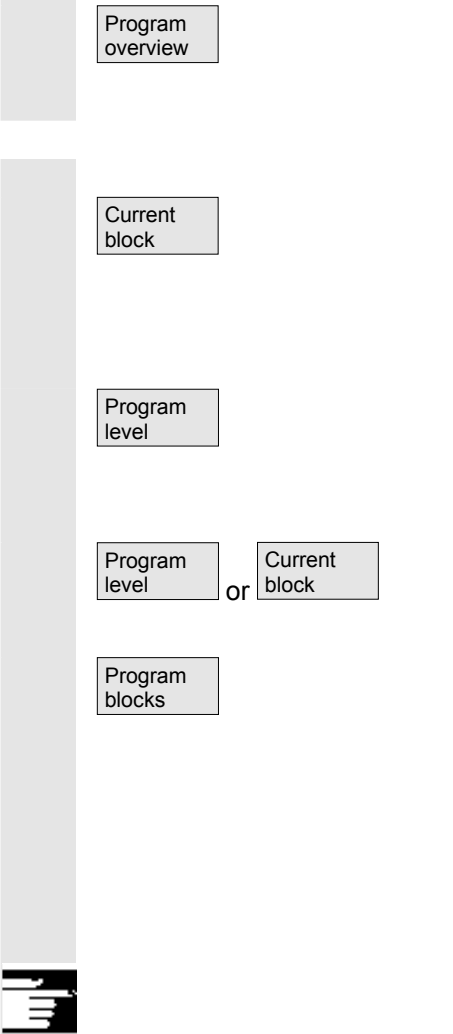

#### **Horizontal softkeys**

The workpiece or program overview is displayed. In this area it is possible to select programs for execution.

#### **Vertical softkeys**

The "Current block" window is also displayed. The current block is highlighted while the program is running. The name of the program to which the blocks on the screen belong is output in the window header.

When you press the "Program level" softkey, the window headed "Program level" appears instead of the "Current block" window. The program nesting depth  $(P = number of passes)$  is displayed.

In program operation it is possible to toggle between the "Program level" and "Current block" displays.

Seven program blocks of the current program are displayed together with the current position in the part program.

The 7-block display always shows the programmed part program and not the actual program run. In particular with subroutine calls, the block displayed as next block after the UP is only the block which is executed after the UP call, not the first block of the subprogam (program execution).

#### **Further information**

The other softkeys are described in the sections below.

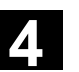

#### **4.6.2 Execute program**

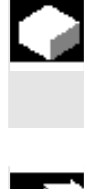

## **Function**

After selection of a workpiece or program overview, individual workpieces or programs can be enabled or disabled for execution.

#### **Operating sequence**

 The "Auto" operating mode is selected in the "Machine" operating area.

The appropriate channel is selected.

The channel is in reset state.

The workpiece/program to be selected is in the memory.

When you press softkey "Program overview", the software automatically changes to the "Program" operating area. An overview of all workpiece directories/programs is displayed. See Chap. 6:

- Execute a program on the NC for execution
- Execute program from network drive, compact flash card, diskette.

Once you have selected the desired workpiece/program for execution, use the machine area key to change back to the "Machine" operating area.

The program starts running when you press the "NC Start" key, and you can track the axis position, spindle, etc in the display.

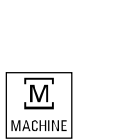

Program overview

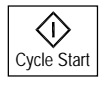

# **4.6.3 Program editing**

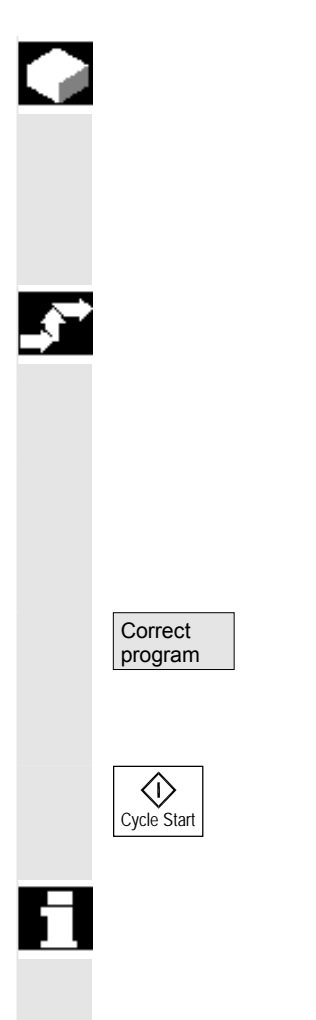

#### **Function**

As soon as a syntax error in the part program is detected by the control, program processing is interrupted and the syntax error is displayed in the alarm line.

You can make small changes in the stop or reset state.

### **Operating sequence**

"AUTO" mode is selected in the "Machine" operating area.

 It is not possible to pass over the point of interruption. The feedrate correction switch is active.

The program status is in the "Stop" or "Reset" state.

The correction editor is displayed with this softkey. If an error occurs, the faulty block is highlighted and can be corrected. The cursor is positioned on the error.

Once you have corrected the block with an error, you can continue the program with the "Cycle Start" key.

- Stop state: Only program lines that have not yet been executed can be edited.
- Reset status: All program lines can be edited.
- Program Running state: Program cannot be edited!

# **4.6.4 Setting block search/search destination**

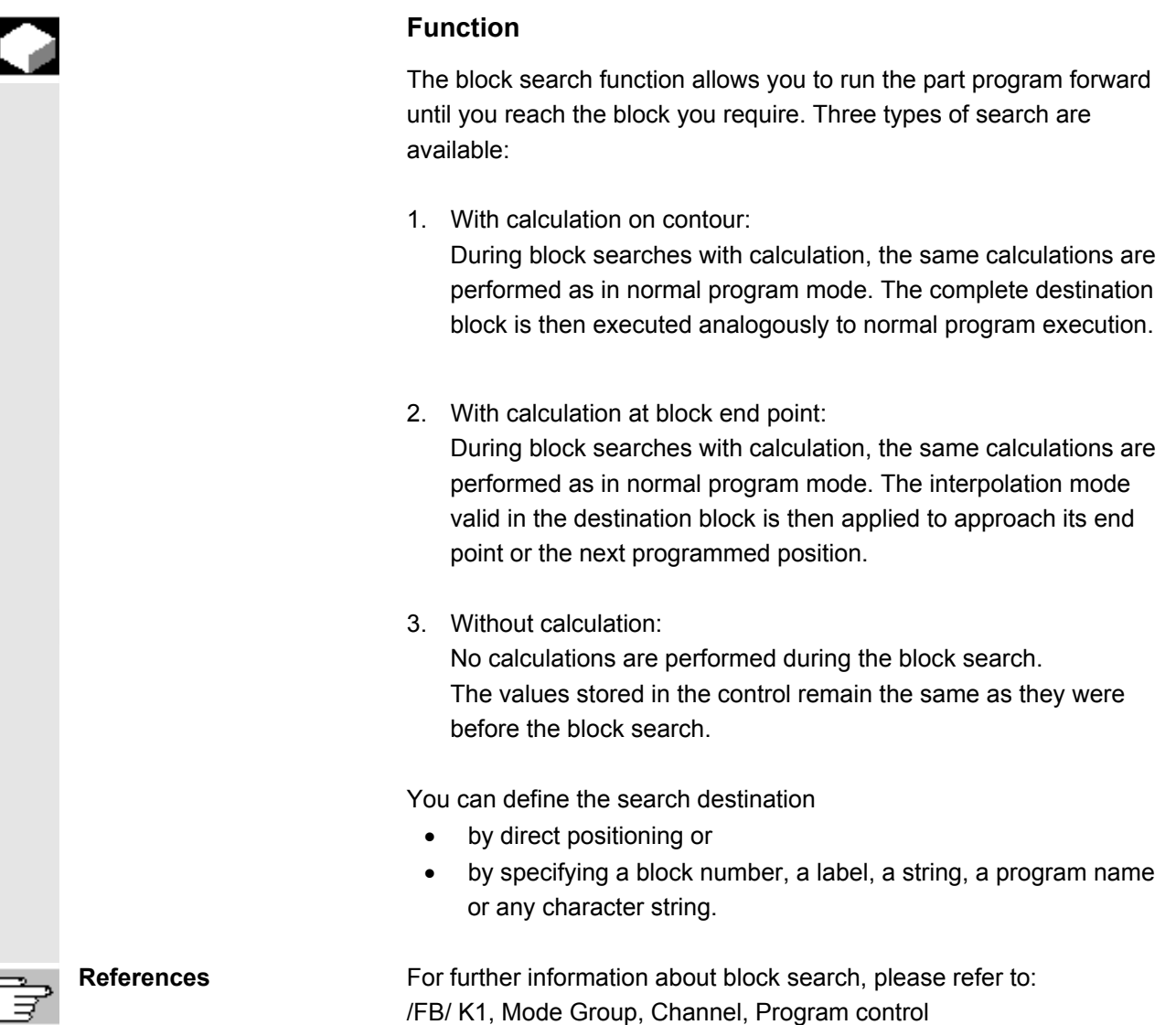

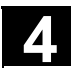

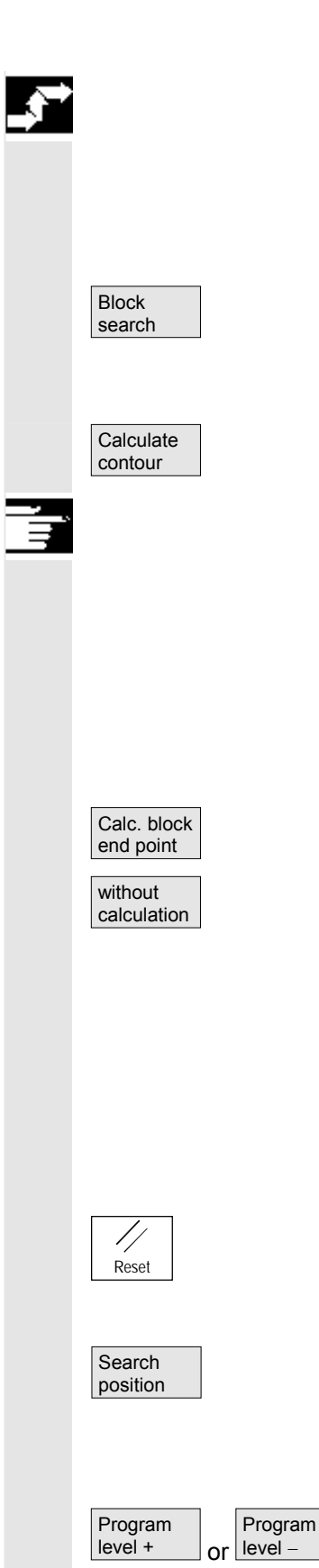

# **Operating sequence**

 "Auto" is selected in the "Machine" operating area. The channel is in the reset state. The program in which the block search is to be performed is selected.

Calls up the "Search position" function.

Position the cursor on the destination block. The block search is started when you press one of the following three softkeys:

Block search start with calculation on contour

- When you press "Cycle Start", the axes execute a compensatory motion between the current actual position and the position of the block located by the block search.
- The new position is determined by the program status (all axis positions, active auxiliary functions) at the beginning of the selected block, i.e. after the block search, the control is positioned at the end position of the last NC block before the search destination.

Block search start with calculation at block end point

Block search start without calculation

- If the destination block is found this block becomes the current block. HMI Embedded signals "Search target found" and displays the target block in the current block display.
- Alarm 10208 is output to indicate that operator interventions such as Overstore or Mode Change after JOG are permissible.
- After "Cycle Start" the program is started and executed from the target block.

Block search can be aborted with Reset.

#### **Define search destination in program editor:**

The current selected program level is displayed.

 Position the cursor bar on a destination block of your choice in the part program.

 $\frac{P_{\text{logram}}}{P_{\text{level}}-1}$  If the program interruption occurred in a subprogram level, you can change program levels here.
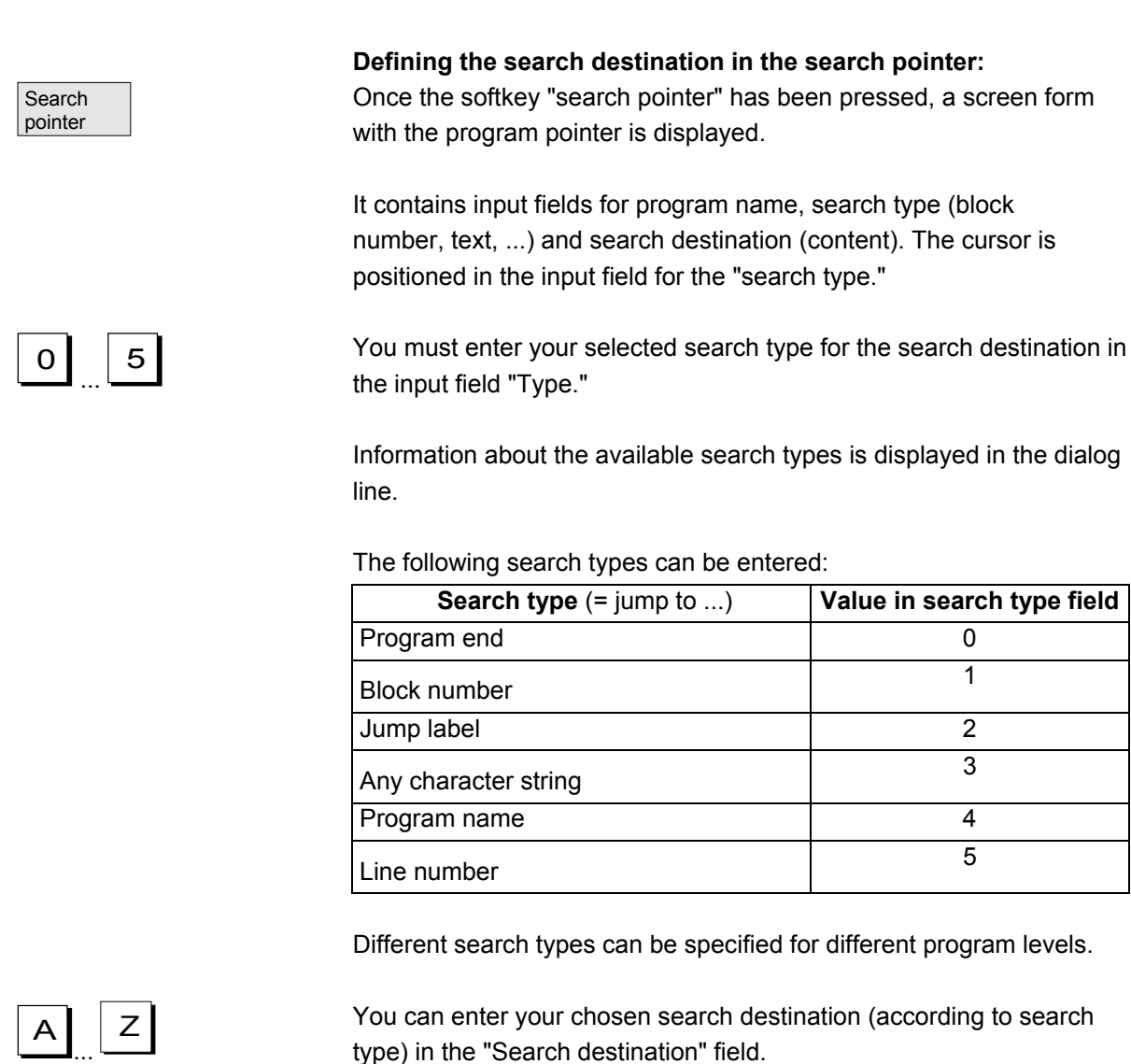

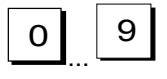

$$
\fbox{\parbox{1.5cm}heterrupt.} \\ point
$$

You can enter the corresponding number of program passes in the "P" field (pass counter).

 **Preset search destination to last program interruption point:** The search pointer is assigned the data of the last program interruption point.

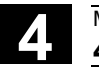

# **4.6.5 Accelerated block search for execution from external source**

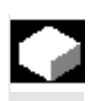

#### **Function**

The block search function allows you to run the part program forward until you reach the block you require.

In the "Search position" and "Search pointer" menus, you can use the "External w/o calc." softkey to start an accelerated block search on programs executed from an external device.

You can define the search destination

- by directly positioning the cursor on the target block, or
- by specifying a block number or a line number.

#### **Block search sequence:**

In certain circumstances, external program parts are not transferred or are only partially transferred to the NC.

Only those programs and program parts which are needed in order to reach the specified search target and to continue program execution are transferred to the NC. This applies to the following:

- "Execution from external source" function
- Execution of EXTCALL instructions.

#### **Notice**

Since certain program parts may not have been transferred to the NC, it must be assumed that modal functions such as feed and motion commands are incorrect at the target block (main block). Consequently, when using the variants "Without calculation" and "External – without calculation", you will either need to make sure that any information required for machining is available in the selected target block (main block) and following blocks, or use the override to complete the necessary settings.

#### **Operating sequence**

 "Auto" is selected in the "Machine" operating area. The channel is in the reset state. The program in which the block search is to be performed is selected.

Switch to the "Search position" dialog.

#### **Define search destination in program editor:**

The current selected program level is displayed.

The block search via "Search position" is only possible for programs which have been loaded onto the NC and not for programs executed from the hard disk.

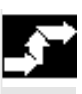

Block search

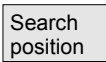

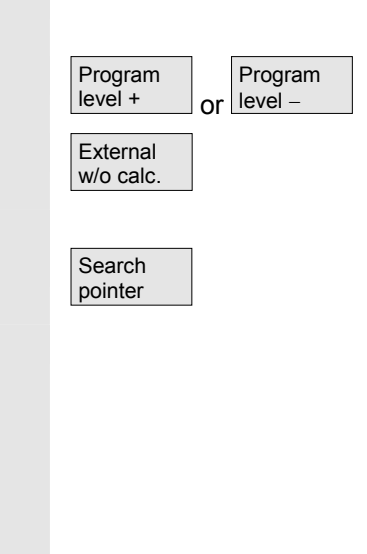

 Position the cursor bar on a destination block of your choice in the part program.

If an interruption point is available on the NC, you can switch back and forth between the program levels.

Start search without calculation for external programs.

#### **Defining the search destination in the search pointer:**

Once the softkey "Search pointer" has been pressed, a screen form with the program pointer is displayed.

 It contains input fields for program name, search type (block number, text, ...) and search destination (content). The cursor is positioned in the input field for the "search type".

Type 1 (block number) and type 5 (line number) are possible as search target types.

Start search without calculation for external programs.

# **4.6.6 Overstoring**

Cycle Start

 $\langle$ i $\rangle$ 

External w/o calc.

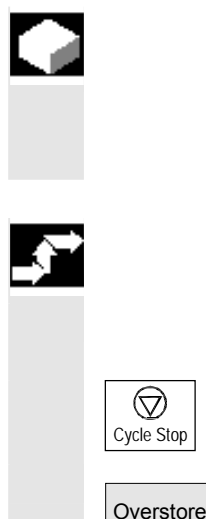

#### **Function**

In "Auto" mode you can overstore technological parameters (auxiliary functions, all programmable instructions ...) in the working memory of the NC. You can also enter and execute any NC block.

#### **Operating sequence**

"Auto" is selected in the "Machine" operating area.

Stop the program by selecting "Cycle Stop."

The "Overstore" window is opened.

 In this window you can now enter the desired NC blocks that are to be processed.

On "Cycle Start" the entered blocks are executed, the "Current block" window displayed and the softkeys hidden. The "Overstore" window and associated softkeys are not displayed again until the "Channel interrupted", "Stop" or "Reset" state is reached.

É

 More blocks can be added (to the overstore buffer) when these blocks have been processed.

#### **Note:**

- After "Overstore" a subroutine with the content REPOSA is executed. The program is displayed for the operator.
- Overstoring is not possible in the "Program running" state.

# **Further information**

- You can close the window and exit the Overstore function by pressing the "Recall" key. You have now exited the Overstore function.
- You cannot change operating modes until you have deselected "Overstore" with the "Recall" key.
- In "AUTO" mode the program selected prior to the overstore operation is now executed when you press "Cycle Start" again.
- Overstore does not alter the programs stored in the part program memory.
- The function is also available in single-block mode.

# **4.6.7 Program control**

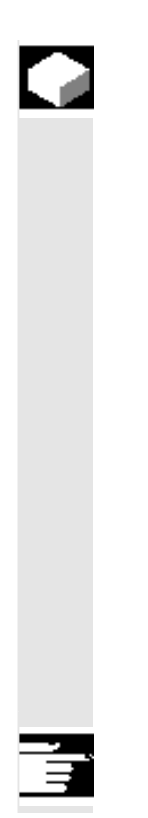

#### **Function**

You can use this function to change a program sequence in "Auto" and "MDA" modes. The following program control functions can be activated or deactivated:

- SKP Skip block
- DRY Dry run feedrate
- ROV Rapid traverse override
- M01 Programmed stop
- M101 Halt at cycle end (optional)
- SBL1 Single block with stop after machine function blocks
- SBL2 Single block with stop after each block.
- DRF Select DRF offset
- PRT Program test
- Display all blocks in the current block display
- Display only traversing blocks in the current block display window

See Chapter 2, "Program Control Display"

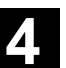

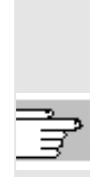

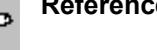

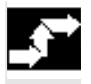

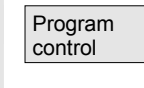

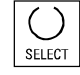

 The display is dependent on the machine data of the operator panel front in which access authorization can be set.

**References** /FB/, A2, Various Interface Signals: Chapter 4, or /FB/ K1, Mode Groups, Channels, Program Operation

# **Operating sequence**

"Auto" or "MDA" mode is selected in the "Machine" operating area.

The "Program control" window appears on the screen.

Place the cursor at the required position.

Every time you press the "Select" key you activate or deactivate the selected function.

# **4.6.8 DRF offset**

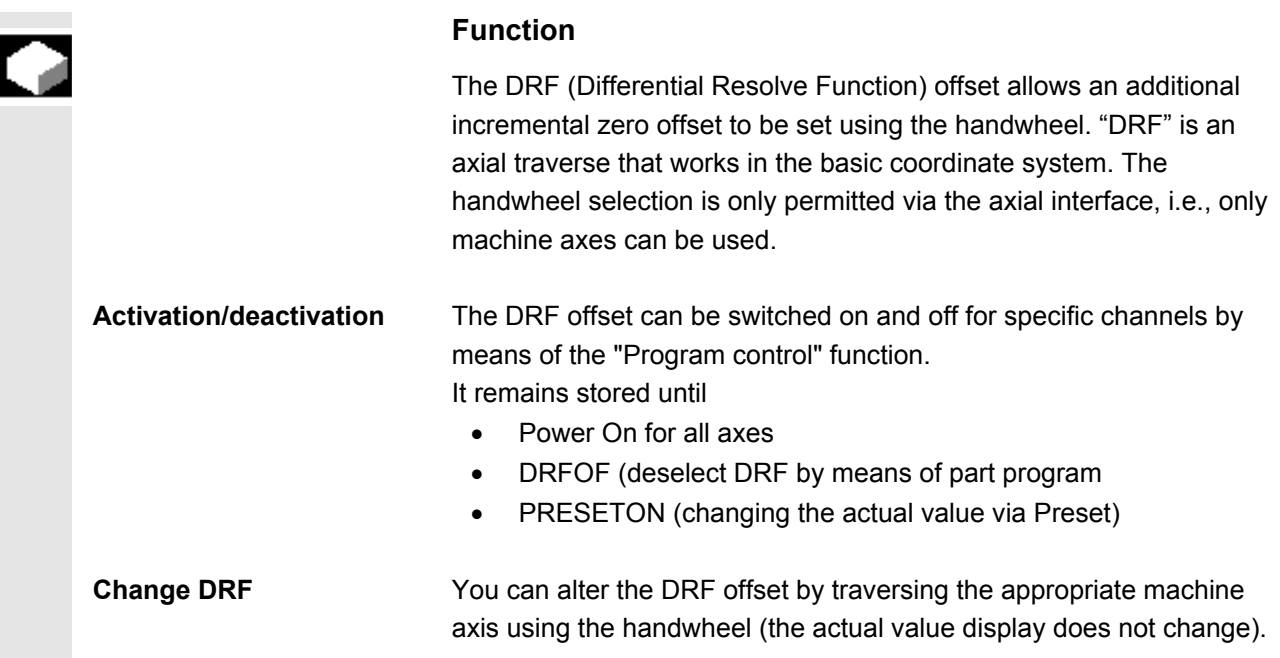

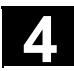

**Handwheel** 

INC

DRF offset or

VAR

# **Operating sequence**

 "AUTO" mode is selected in the "Machine" operating area. The standard axis assignment is defined.

Enter the desired handwheel or select via the MCP.

Enter the desired increment or select via the MCP.

The window "DRF offset" is displayed.

Traverse the required axes using the handwheel.

 Using the same operating sequence, you can also return the DRF offset to the value "0".

 $\blacksquare$ 

5

# **Parameters Operating Area**

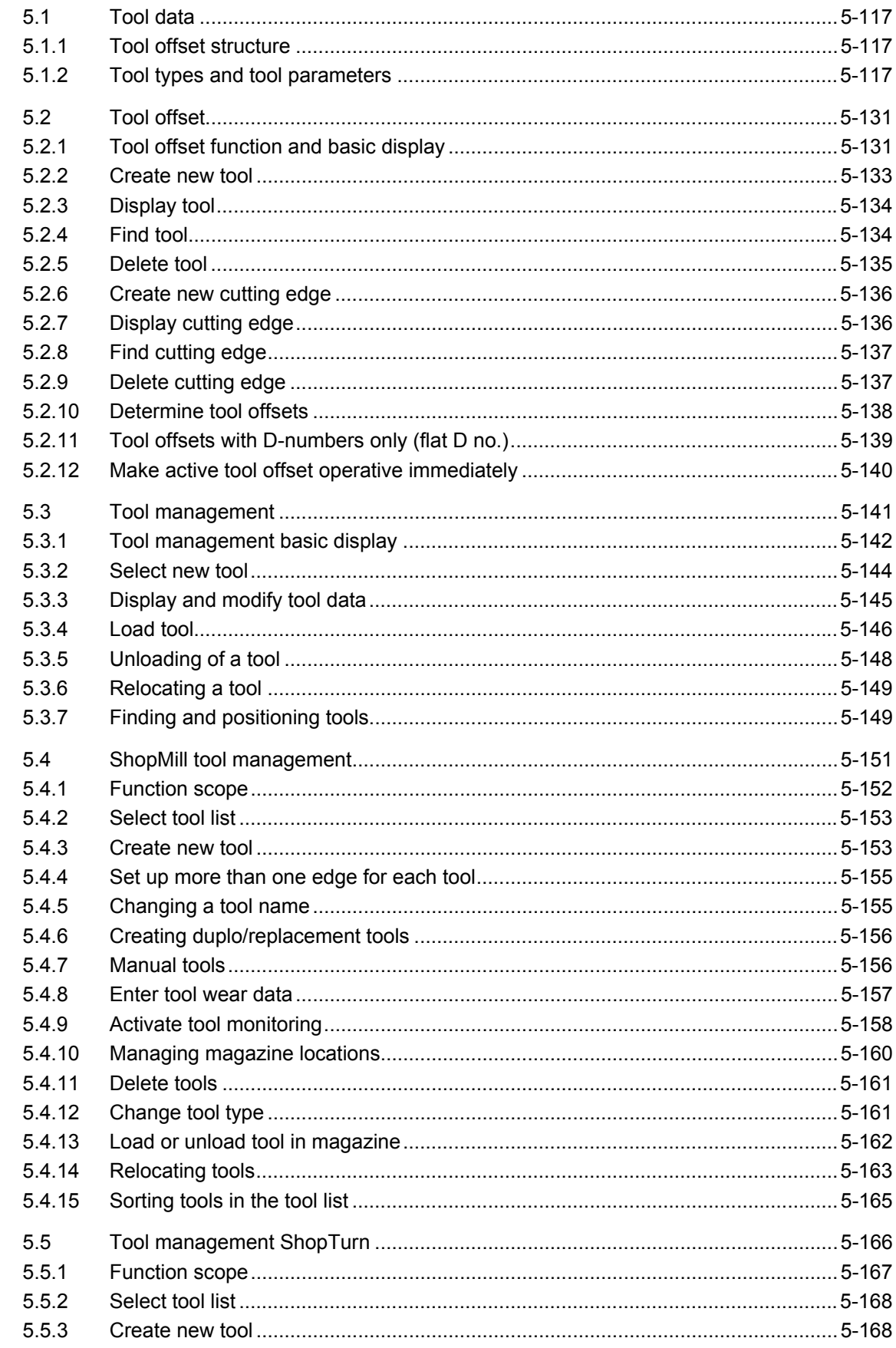

5

5

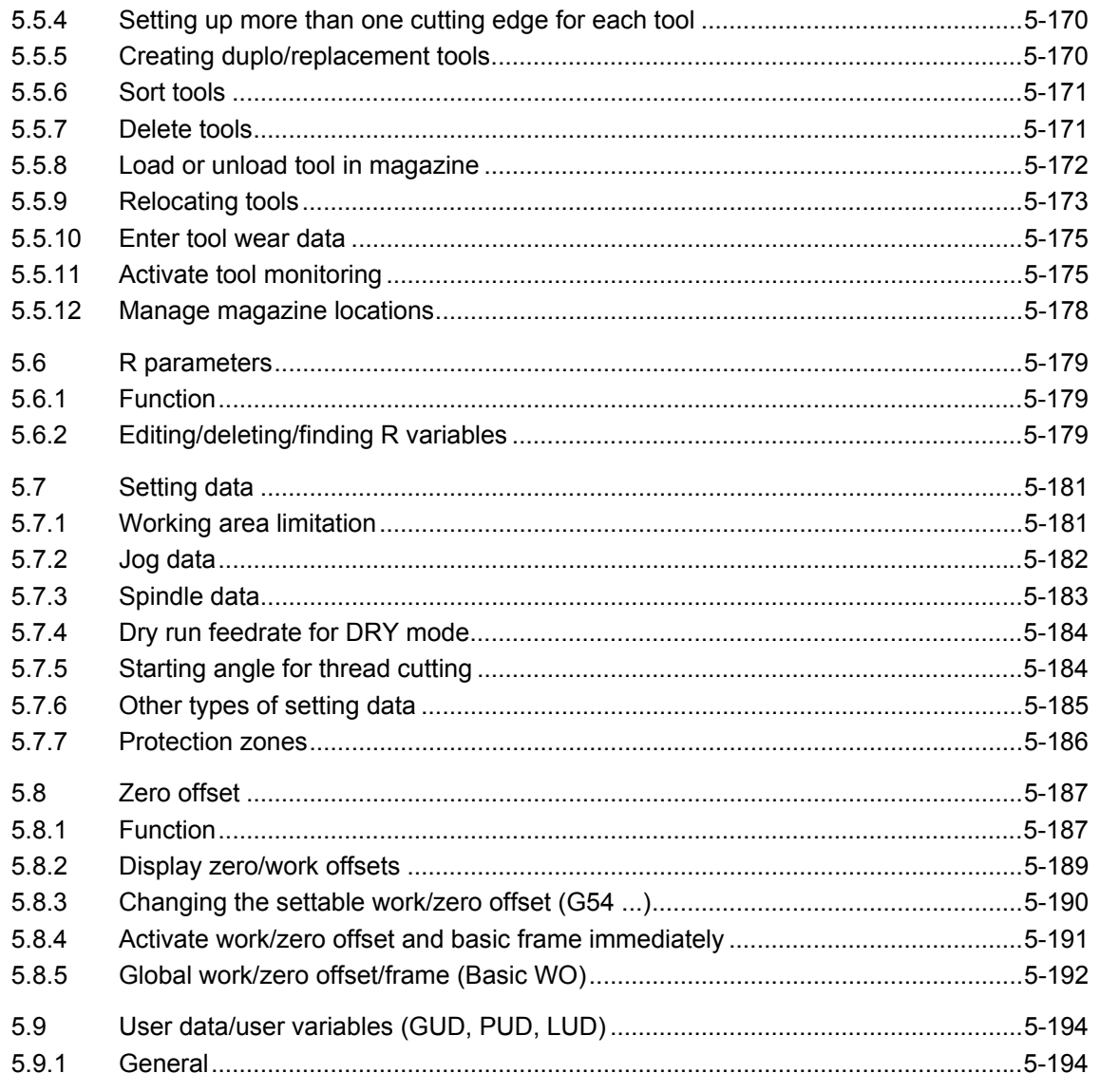

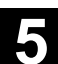

# <span id="page-116-0"></span>**5.1 Tool data**

# **5.1.1 Tool offset structure**

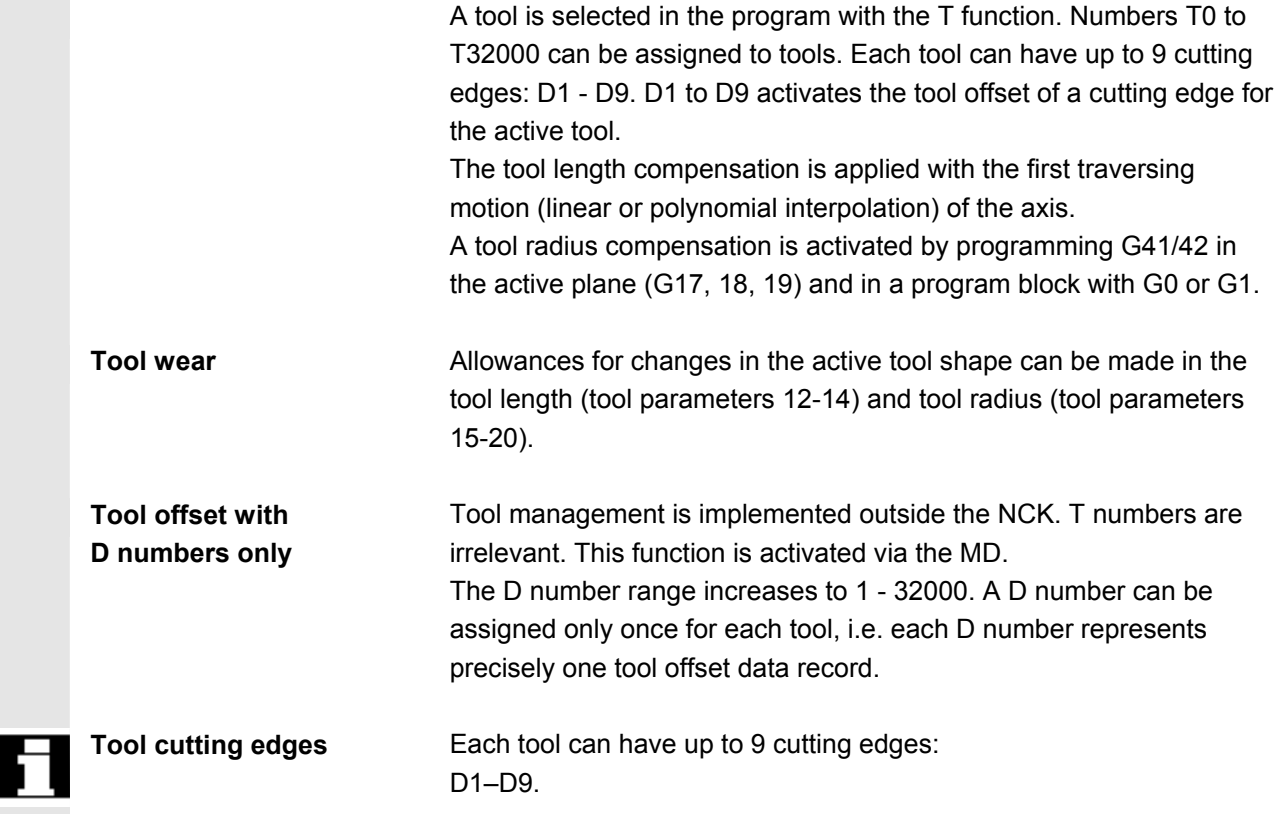

# **5.1.2 Tool types and tool parameters**

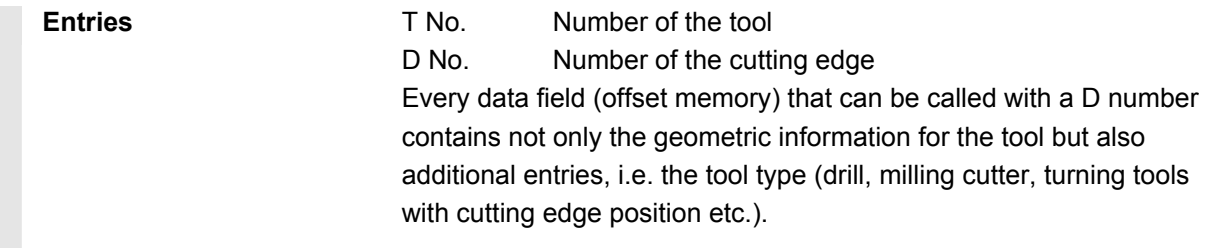

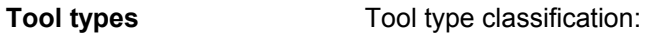

#### • **Group with type 1xy (cutter):**

- 100 Cutter to CLDATA
- 110 Ball end cylindrical die mill
- 120 End milling cutter without corner rounding
- 121 End mill with corner rounding
- 130 Angle head cutter without corner rounding
- 131 Angle head mill with corner rounding
- 140 Facing tool
- 145 Thread cutter
- 150 Side mill
- 155 Bevel cutter without rounding
- 156 Bevel cutter with rounding
- 157 Tapered die mill

#### **Required offset values for a milling cutter**

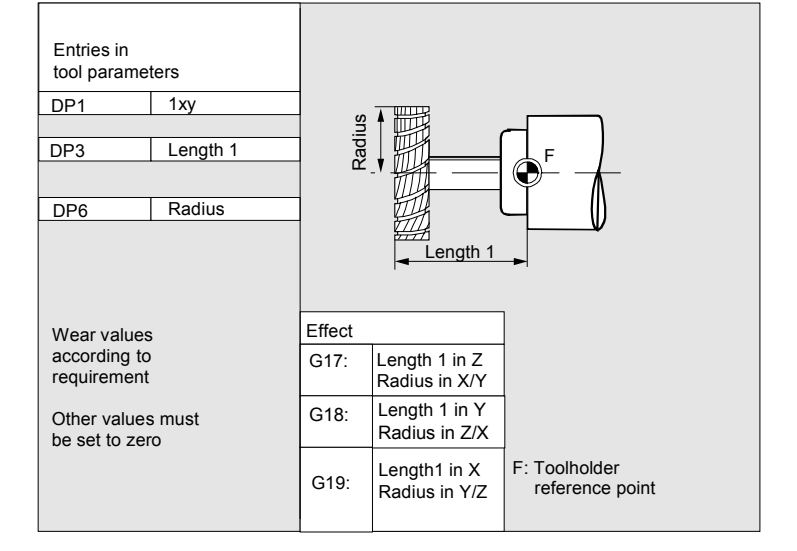

#### **Milling tool with adapter**

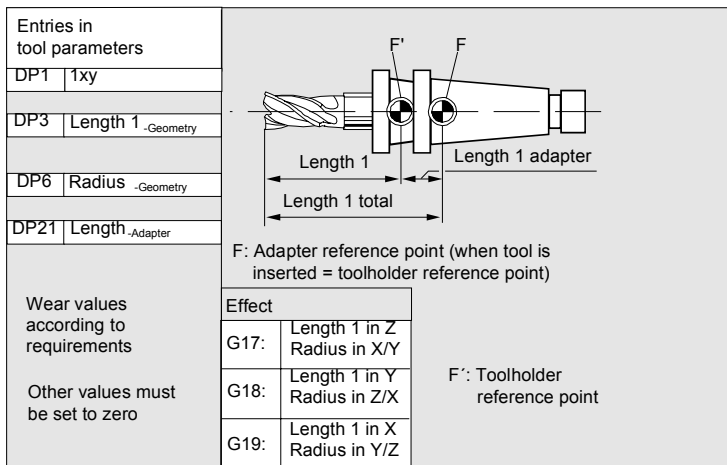

#### • **Group type 2xy (drills):**

- 200 Twist drill
- 205 Drill
- 210 Boring bar
- 220 Center drill
- 230 Countersink
- 231 Counterbore
- 240 Tap regular thread
- 241 Tap fine thread
- 242 Tap Whitworth thread
- 250 Reamer

# **Required offset values**

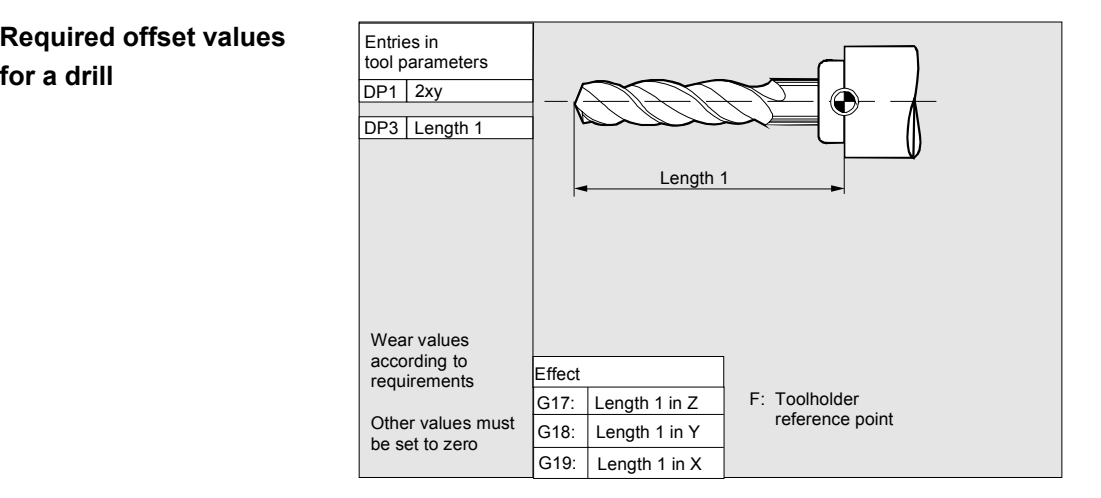

#### • **Group type 4xy (grinding tools):**

- 400 Surface grinding wheel
- 401 Surface grinding wheel with monitoring
- 403 Surface grinding wheel with monitoring
- without base dimension for GWPS grinding speed 410 Facing wheel
- 411 Facing wheel with monitoring
- 413 Facing wheel with monitoring without base dimension for GWPS grinding speed
- 490 Dresser

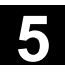

**Offset values required by a surface grinding wheel** 

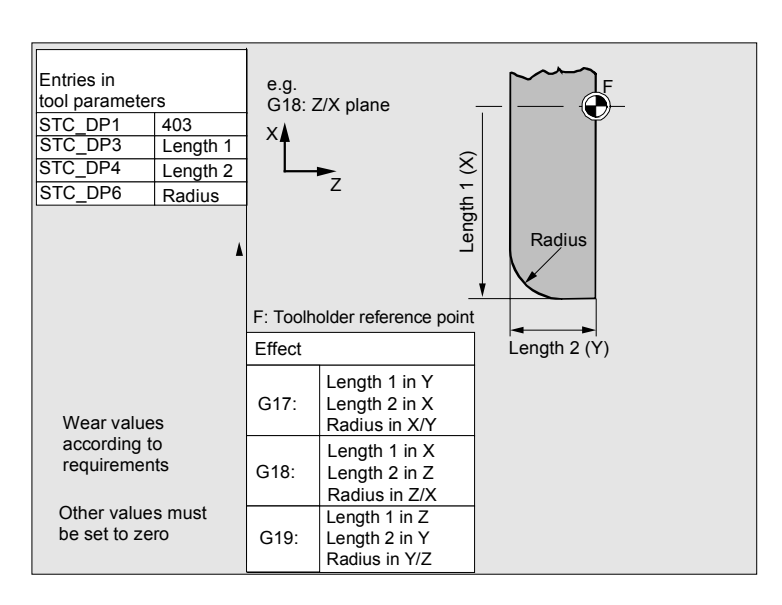

**Required offset values for inclined grinding wheel with implicit monitoring selection** 

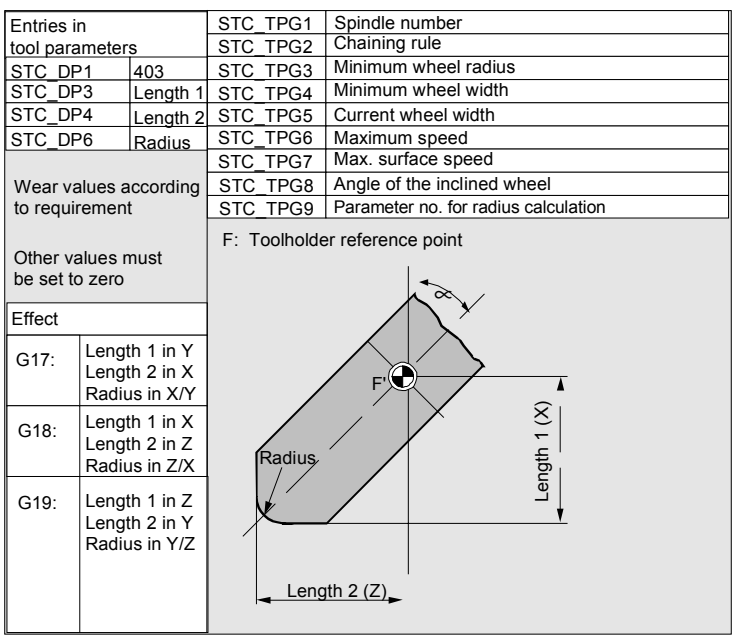

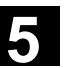

# **Example of required offset values for inclined grinding wheel with implicit monitoring selection**

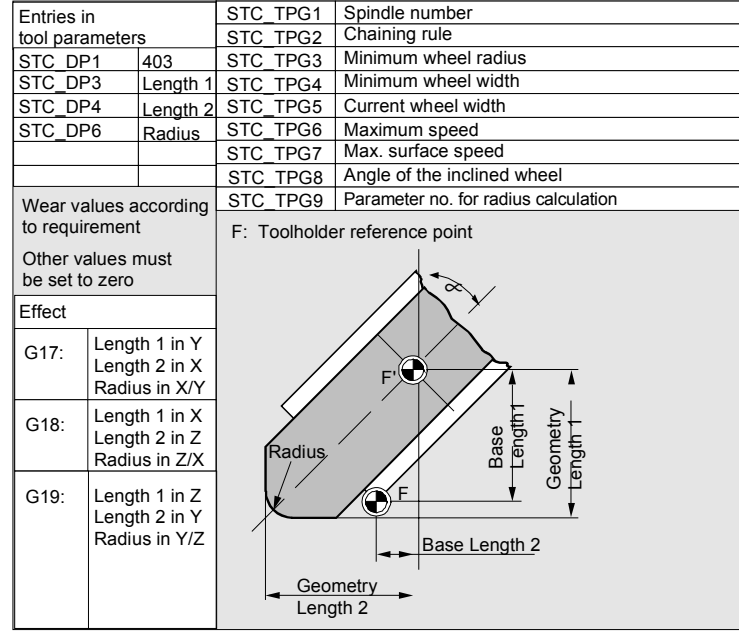

**Required offset values of a surface grinding wheel without base dimension for GWPS** 

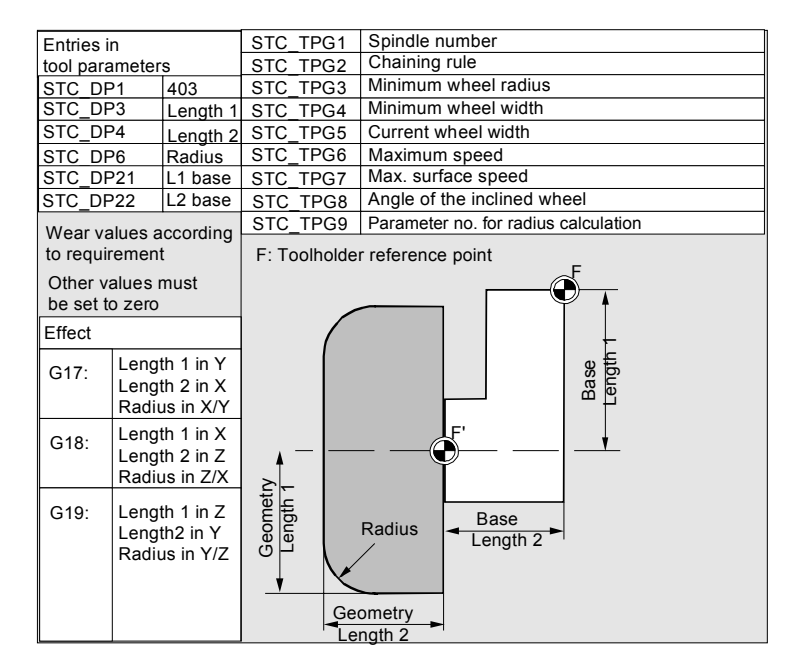

**facing wheel with monitoring parameters**

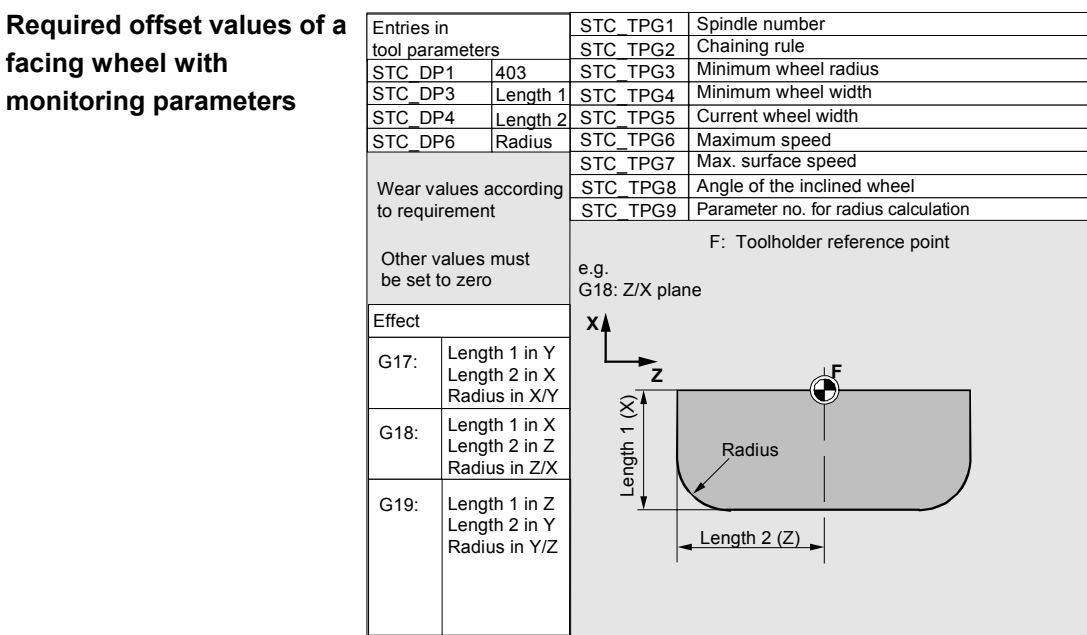

**Assignment of Tool-specific** Tool-specific parameters Parameters

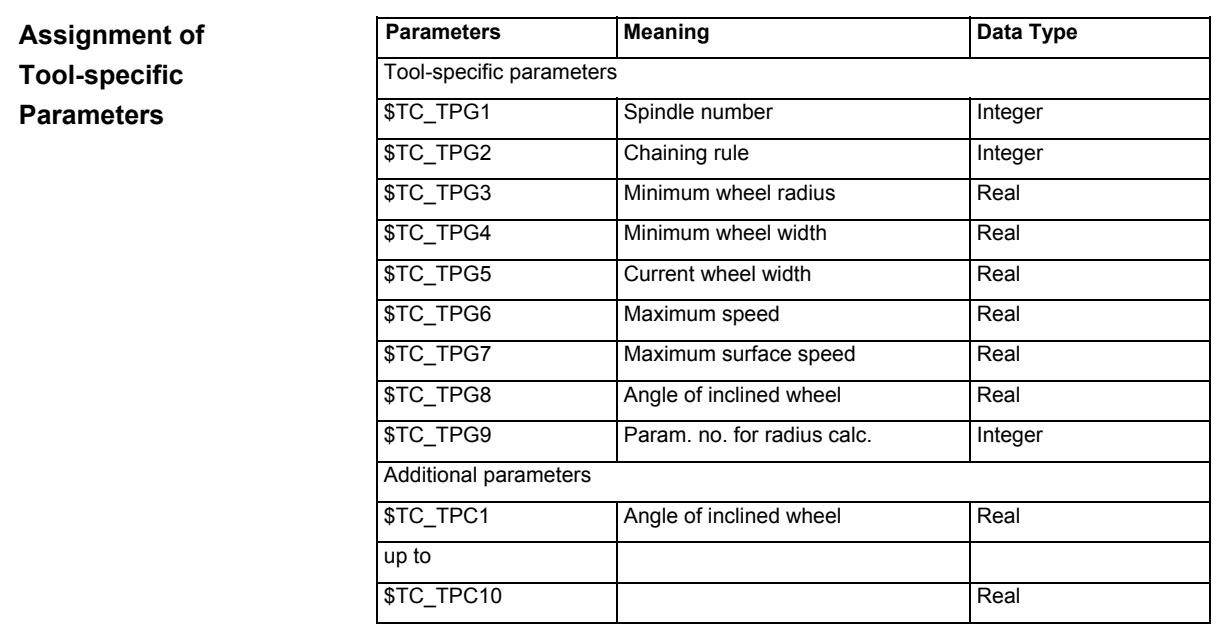

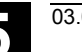

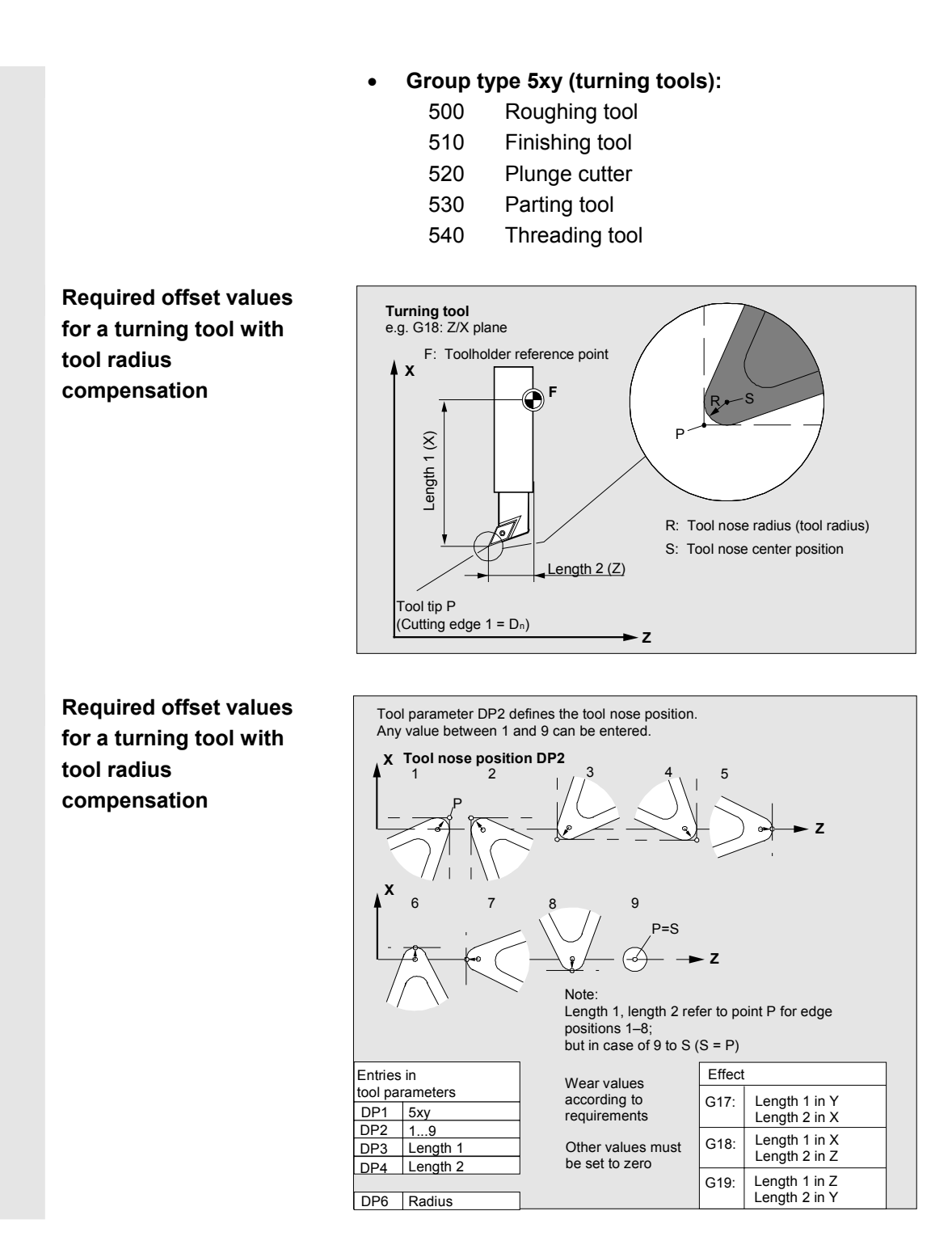

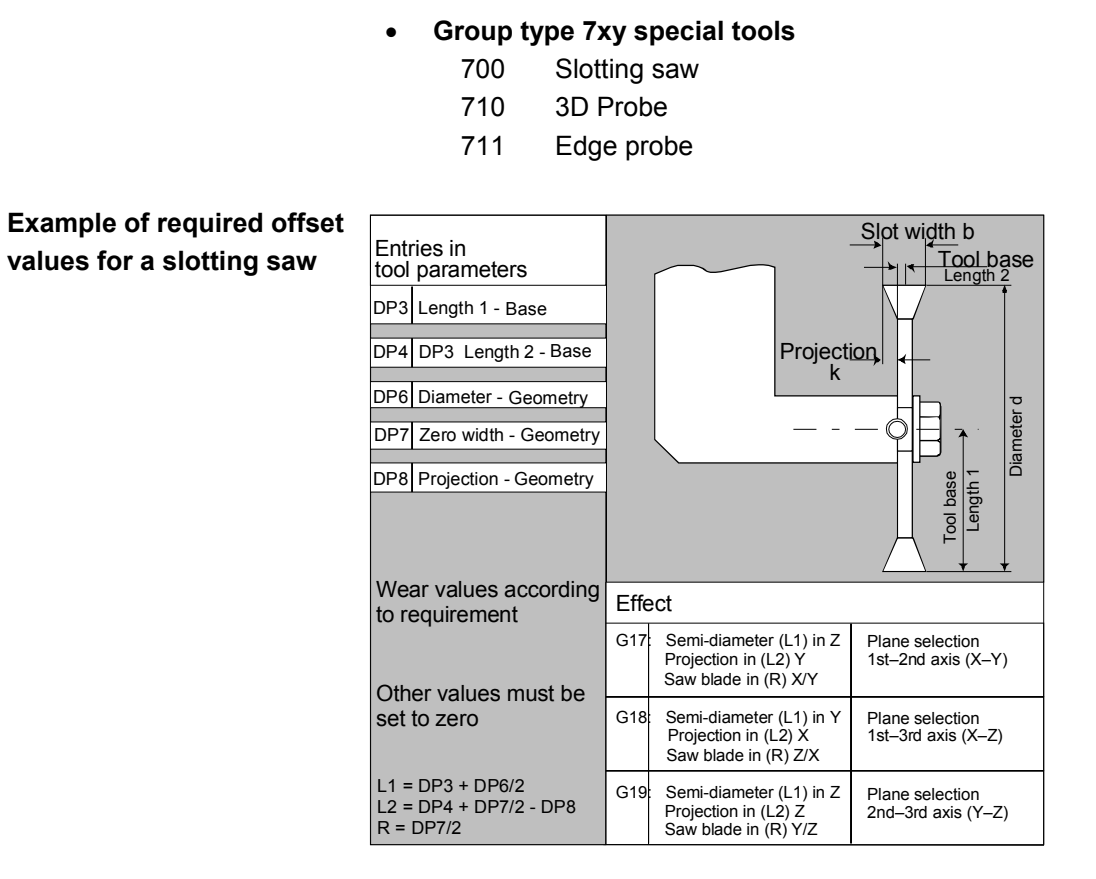

 The offset data (TOA data) you can enter for tool type 700 "slotting saw" are as follows:

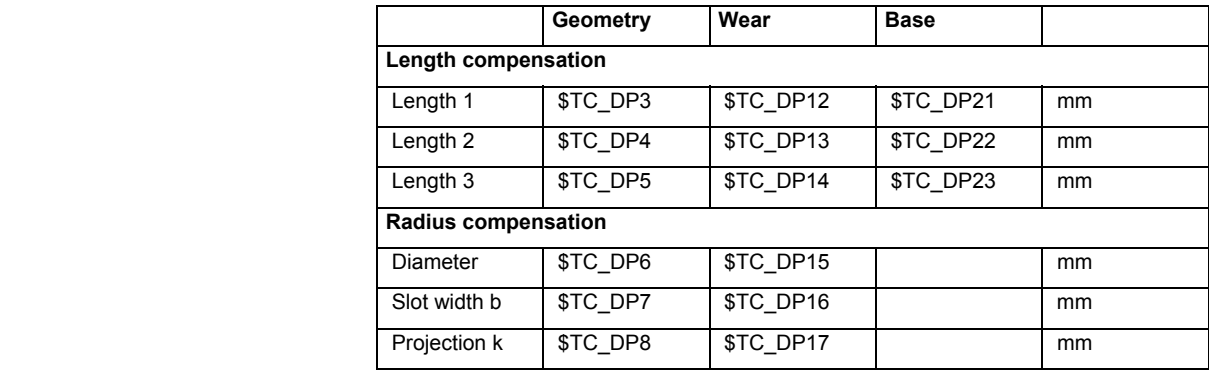

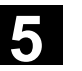

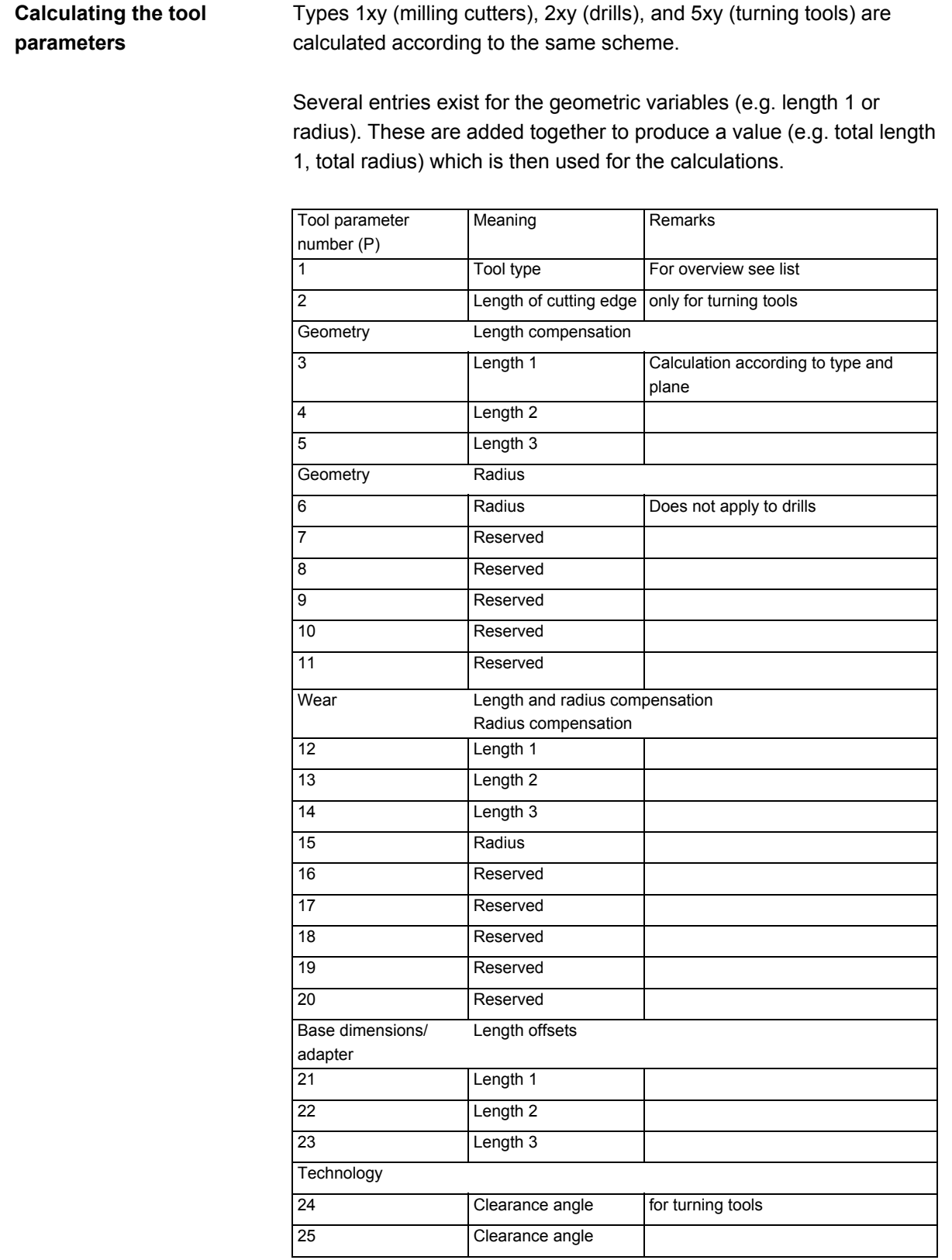

**Calculation of tool base dimensions for twodimensional millhead** <sup>F</sup>

 Offsets that are not required must be set to zero (= default when the offset memory is set up).

The individual values of the offset memory (P1 to P25) can be read and written by the program via system variables.

 The tool offsets can be entered not only via the operator panel front but also via the data input interface.

#### F' X Y z Z X Y Y  $\overline{z}$ X Wear values according to requirements Other values must be set to zero Effect G17:  $G18$ G19: Length1 in Y Length 2 in X Length 3 in Z Radius in X/Y Length 1 in X Length 2 in Z Length 3 in Y Radius in Z/X Length 1 in Z Length 2 in Y Length 3 in X<br>Radius in Y/Z  $\alpha$ <br>
Reading the Contract of the Contract of the Contract of the Contract of the Contract of the Contract of the Contract of the Contract of the Contract of the Contract of the Contract of the Contract of the Contract of  $\begin{array}{c|c}\nF \\
F \\
E\n\end{array}$ <br>
Length 1<br>
- Geometry Length2 Tool base<br>Length 1 F': Tool base<br>reference point F: Toolholder reference point Entries in tool parameters DP1 5xy DP6 Radius - Geometry DP3 Length 1 - Geometry DP<sub>21</sub> DP<sub>22</sub> DP<sub>23</sub> Length 1 - Base Length 2 - Base Length 3 - Base

**Calculation of tool base dimensions for threedimensional millhead:** 

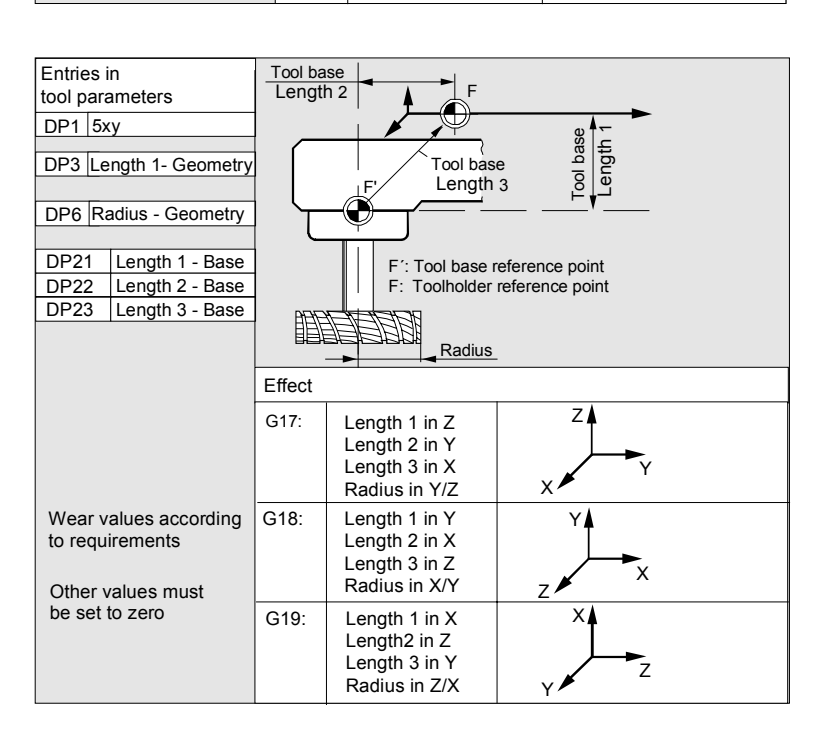

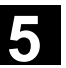

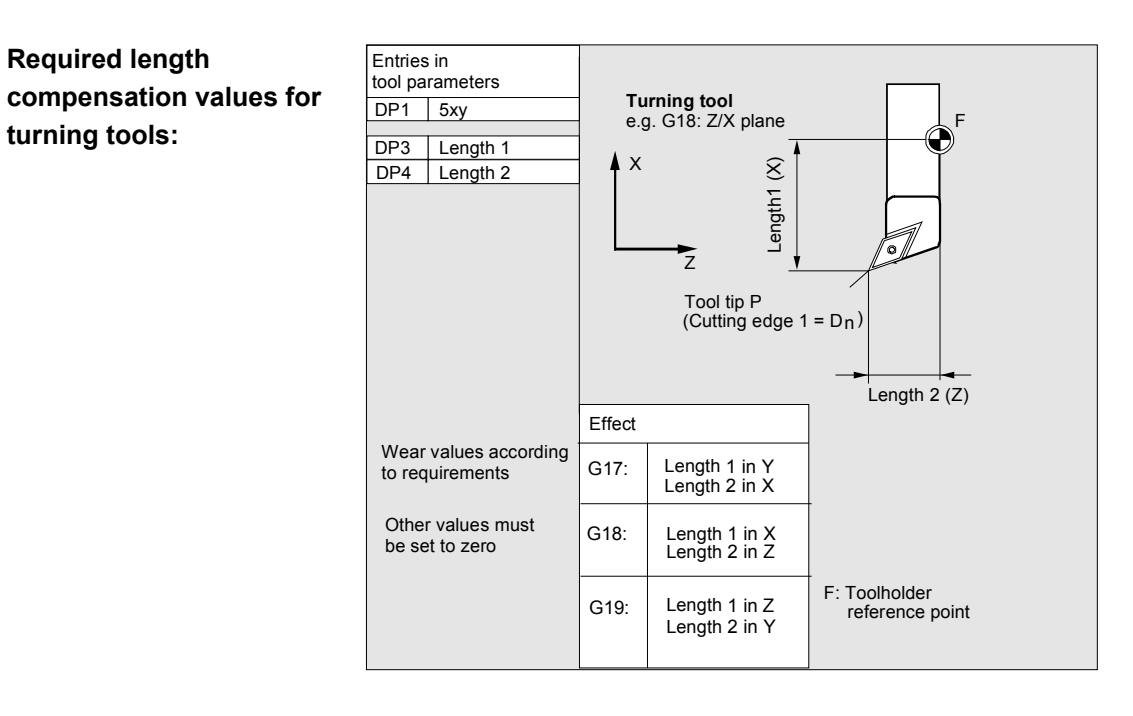

**Turning tool with several cutting edges – length compensation:** 

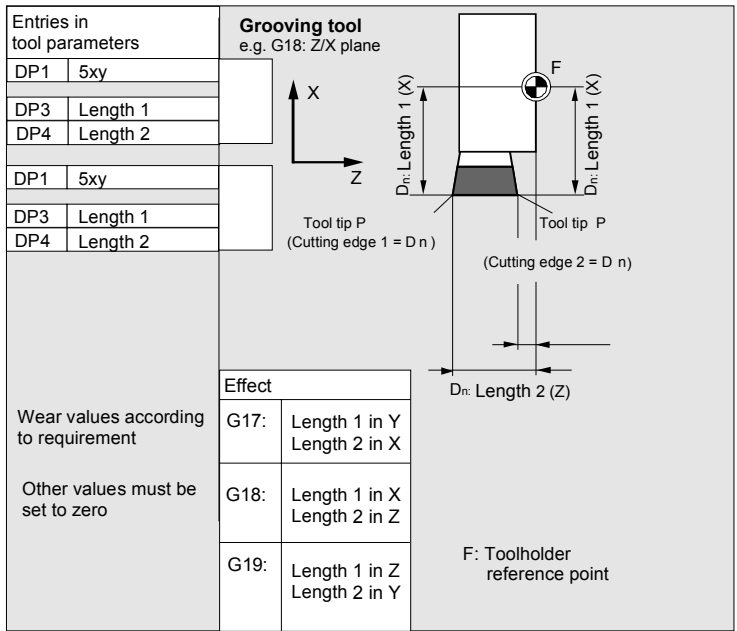

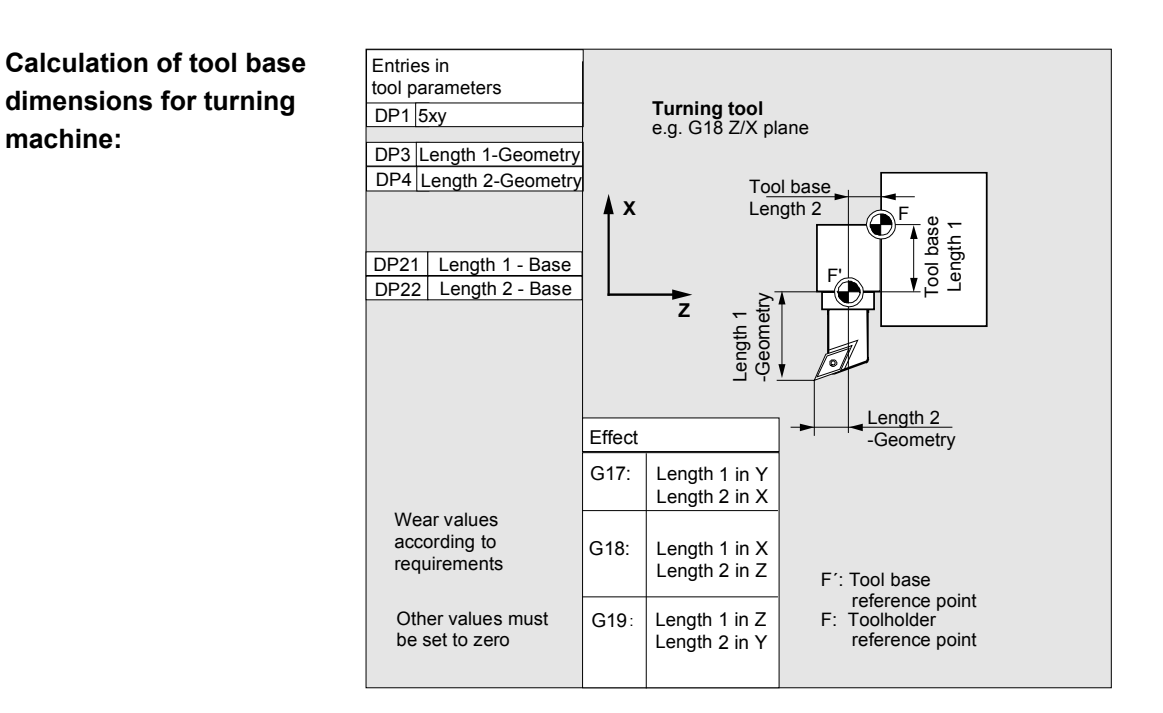

Tool type 4xy (grinding tools) is calculated separately.

For the geometric values (e.g. length or radius), there are several entry components.

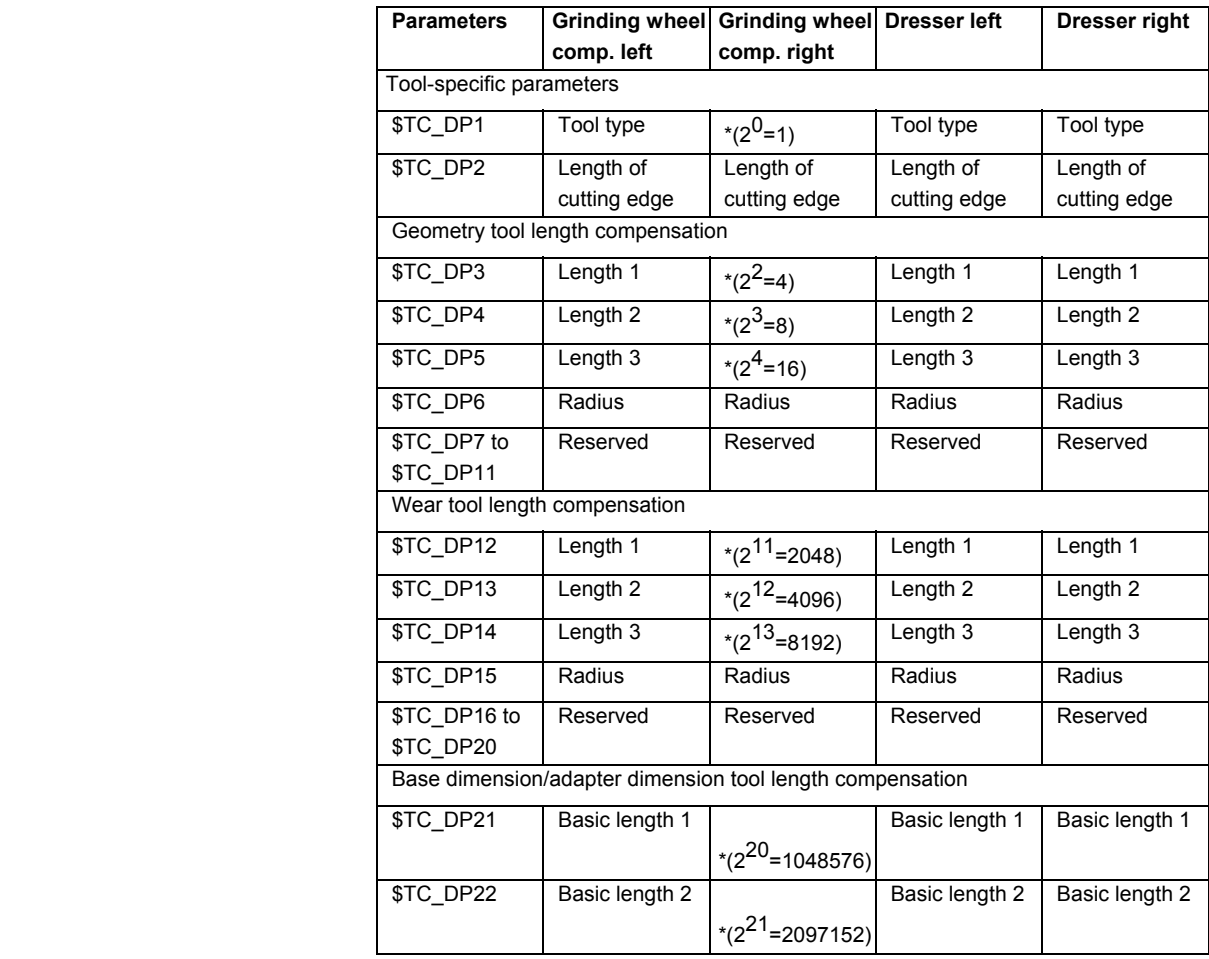

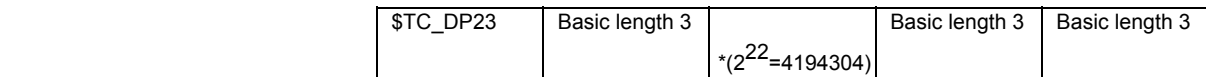

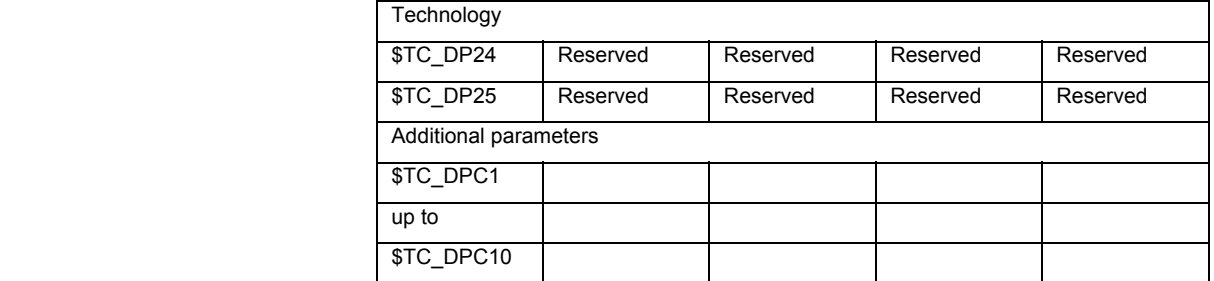

\* Value of the chaining parameter if the compensation parameter is to be chained.

**Parameter no. for radius calculation \$TC\_TPG9** 

With this parameter it is possible to define which offset value is used for grinding wheel surface speed, tool monitoring and centerless grinding. The value always refers to cutting edge D1.

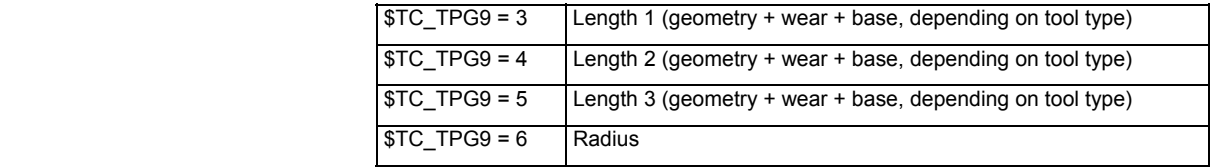

\*: The tool parameter of cutting edge 2 is chained to the parameter of cutting edge 1 (see tool-specific grinding data \$TC\_TPG2, chain rule). Here, typical chains are shown and the associated place value is specified in brackets.

**Spindle number \$TC\_TPG1**  This parameter contains the number of the spindle to which the monitoring data and GWPS refer.

**Chain rule \$TC\_TPG2** This parameter defines which tool parameters of the right wheel edge (D2) and left wheel edge (D1) must be chained (see TOA data). If the value of one of the chained parameters is changed, it is then automatically included in the chained parameter.

> It must be noted that the minimum grinding wheel radius must be specified in the Cartesian coordinate system for an inclined grinding wheel. The length compensations always specify the distances between the tool holder reference point and the tool tip in Cartesian coordinates.

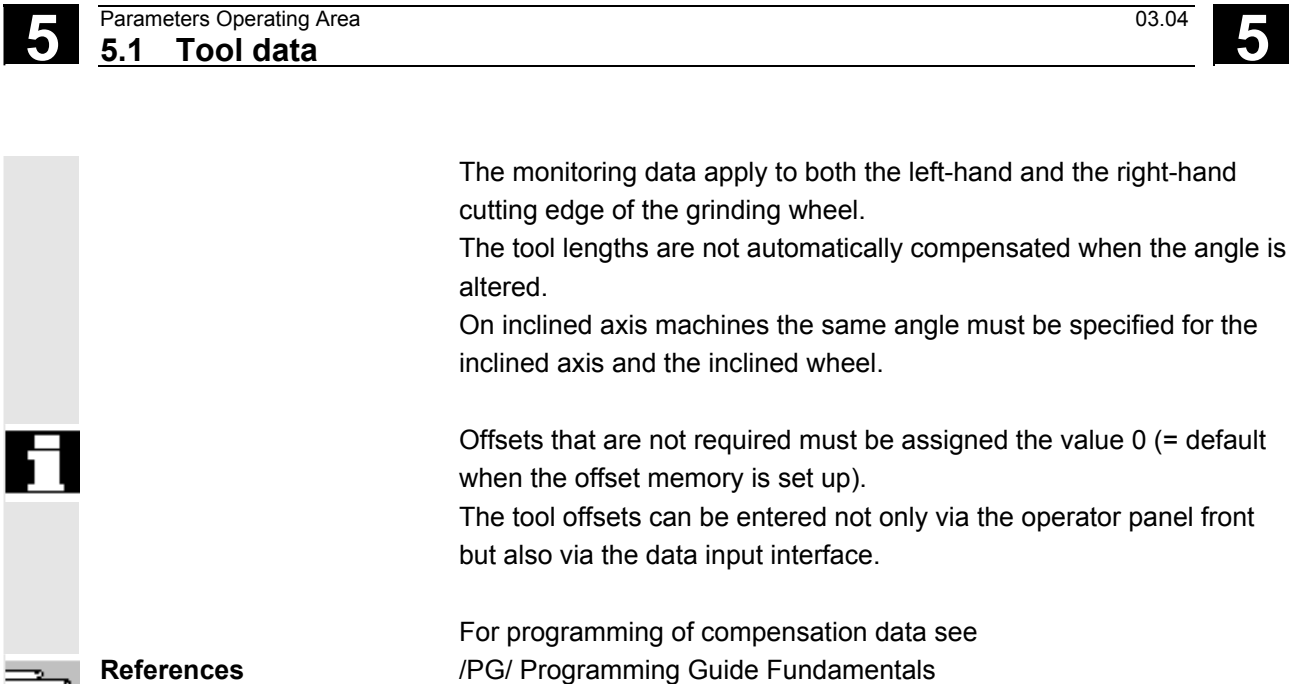

Siemens AG, 2004. All rights reserved 5-130 SINUMERIK 840D/810D Operator's Guide HMI Embedded (BEM) – 03.04 Edition

ਤੋਂ

# <span id="page-130-0"></span>**5.2 Tool offset**

# **5.2.1 Tool offset function and basic display**

 Tool offset data consist of data that describes the geometry, wear, identification, tool type, and the assignment to parameter numbers. The unit used for the dimensions of the tool is displayed. The input field is highlighted.

 If no tool management, e.g. Standard, ShopMill, ShopTurn is available, the following window appears after selecting the "Parameters" operating area:

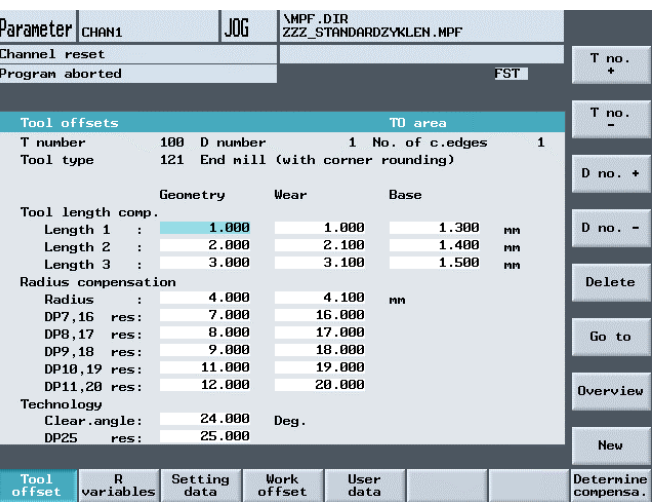

 Every offset number contains up to 25 parameters depending on the tool type.

The number of parameters shown in the window is that for the tool type.

 The maximum number of offset parameters (T and D numbers) can be set by means of machine data.

**Machine manufacturer** Please note information supplied by machine tool manufacturer!

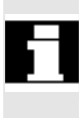

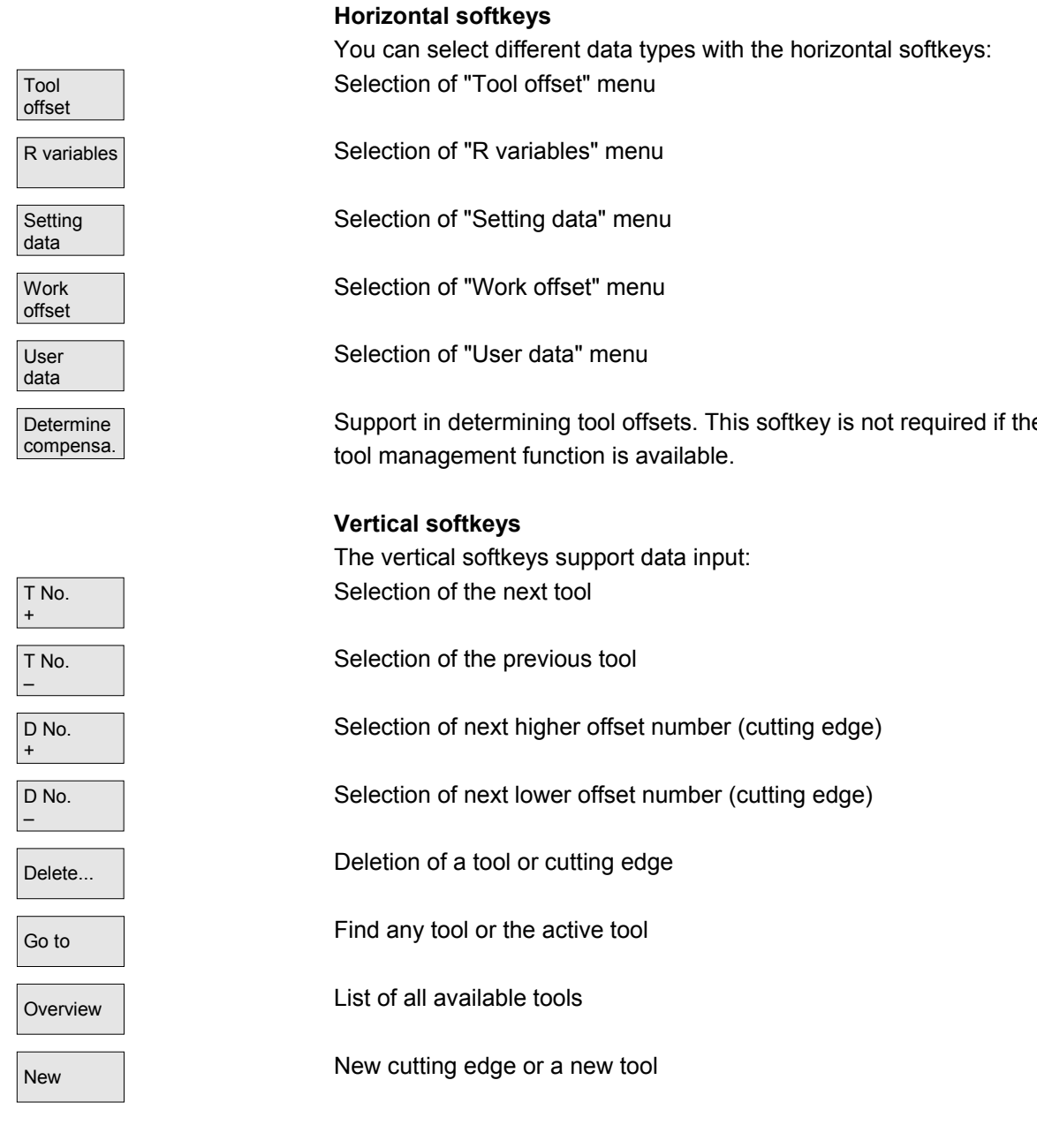

Support in determining tool offsets. This softkey is not required if the

<span id="page-132-0"></span>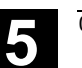

#### **5.2.2 Create new tool**

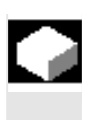

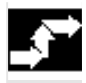

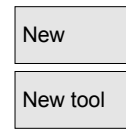

# **Function**

If you create a new tool, the relevant tool types are automatically preselected as input support when you select the tool group.

#### **Operating sequence**

The "Tool offset" window is displayed automatically.

Press "New" and "New tool" softkey.

The "New tool" window appears on the screen.

As soon as you enter the first characters in the string for the tool group, for example

• 5xy Turning tools

all available tool types in the 5xy group are automatically displayed for you to select, i.e.

- 500 Roughing tool
- 510 Finishing tool
- 520 Plunge cutter
- 530 Parting tool
- 540 Threading tool

 Enter the digits for your selections via the alphanumeric keypad or select them from the displayed list.

No new tool is set up. Input is discarded.

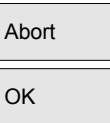

The new tool is created.

The window is closed and the tool list is overlaid.

<span id="page-133-0"></span>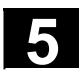

# **5.2.3 Display tool**

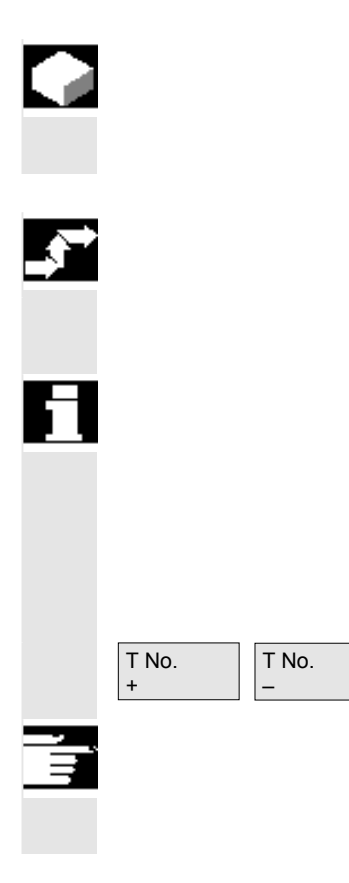

## **Function**

You can select tools that you have set up and access their tool compensation data.

# **Operating sequence**

The "Tool offset" window is displayed automatically.

 If the "Parameter" area has already been selected, the window and the last tool selected when the area was exited are displayed. The tool offset data of the current tool are displayed immediately. If no tool has yet been selected, the data of the first tool are shown together with its first D number. If no tools are available in the area, a message is output.

Select the set up tools.

# **Further information**

Input of the geometry and wear data of the tool can be disabled using the key switch.

# **5.2.4 Find tool**

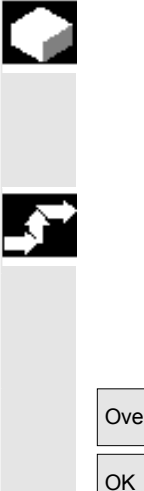

# **Function**

There are two methods by which you can find tools and view their tool offset data.

# **Operating sequence**

 **Find tool by selecting softkey "Overview":**  The "Tool offset" window is displayed automatically.

Overview The "Overview" softkey displays a list of all existing tools.

 $\overline{O(K)}$  Position the cursor on the tool you wish to find and confirm your request by pressing the "OK" softkey.

<span id="page-134-0"></span>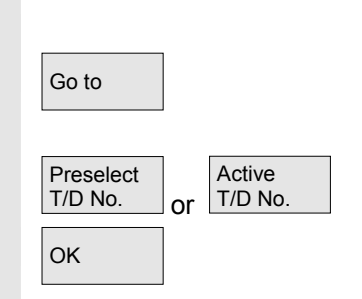

The new tool is selected and displayed in the "Tool offset" window.

## **Find tool by selecting softkey "Go to":**

Softkey "Go to" opens a window in which you can enter the T or D number you wish to find or in which you can select the pre-selected or active tool using the vertical softkeys.

 $\overline{\overline{\text{OK}}}$  The tool you are searching for is positioned with "OK". Its tool offsets are then displayed.

# **5.2.5 Delete tool**

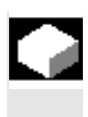

#### **Function**

The tool is deleted together with all its cutting edges and the tool list updated accordingly.

#### **Operating sequence**

The "Tool offset data" window is displayed automatically.

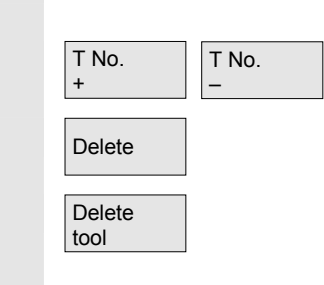

Scroll until you reach the tool to be deleted.

Delete The vertical softkey bar changes when softkey "Delete" is selected.

Press the "Delete tool" softkey.

The tool and all its edges are deleted. The tool offsets of the tool number preceding the deleted tool are displayed.

<span id="page-135-0"></span>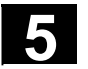

# **5.2.6 Create new cutting edge**

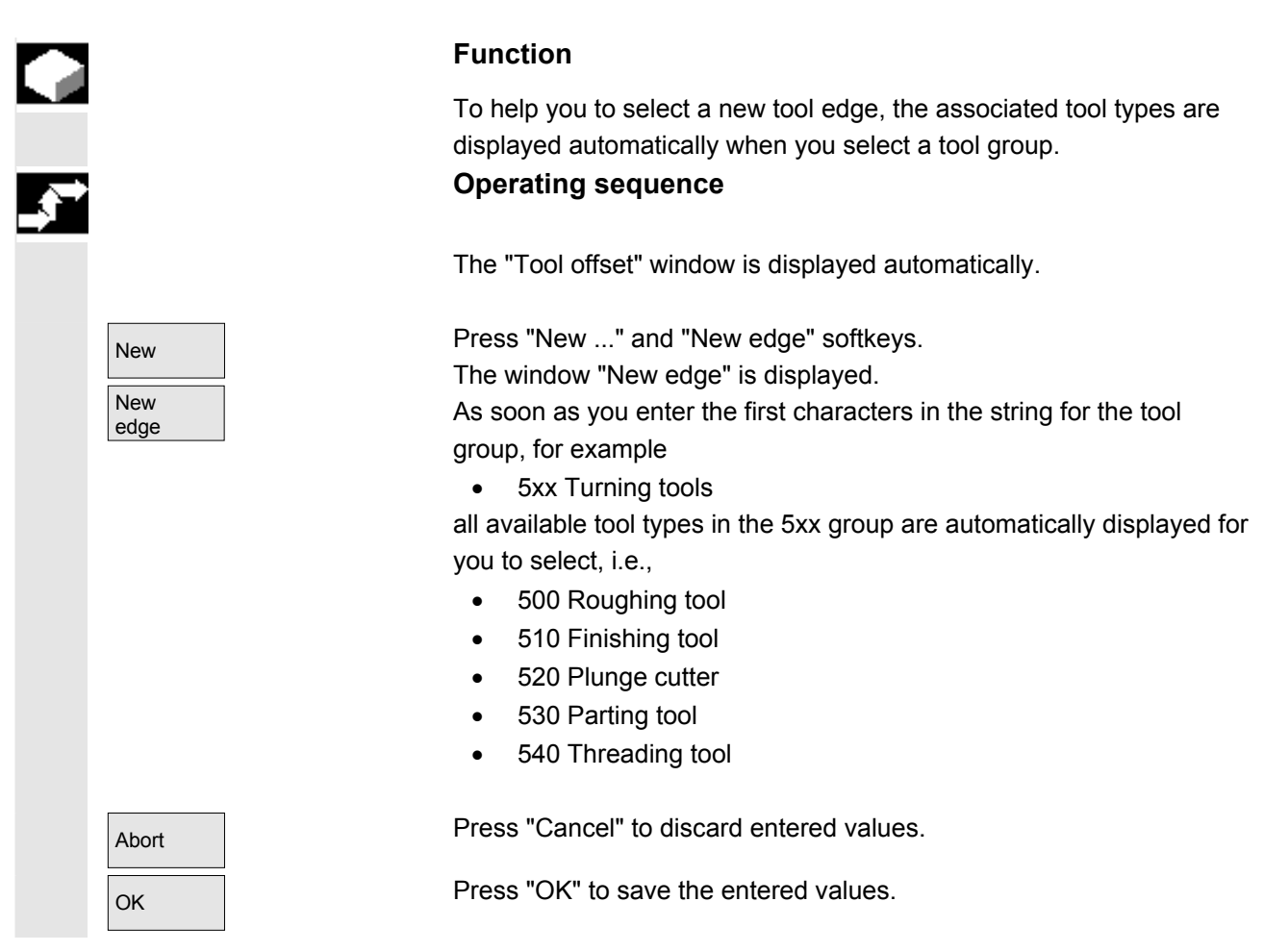

# **5.2.7 Display cutting edge**

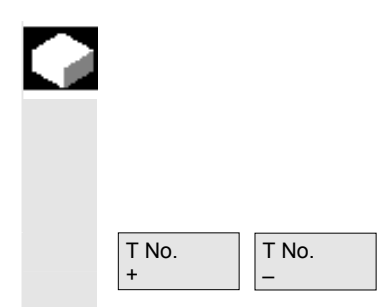

#### **Function**

You can select and modify the edges of tools that you have set up.

The "Tool offsets" window is selected.

Select a tool of your choice and a cutting edge.

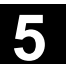

# <span id="page-136-0"></span>**5.2.8 Find cutting edge**

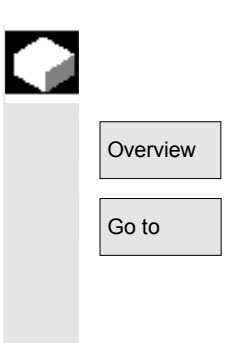

# **Function**

You can use one of two search methods:

- Overview 1. Overview: List of existing tools with their edges is displayed.
- $\overline{G_{\text{O}}$  to  $\overline{G_{\text{O}}}}$  2. Go to: Opens a window in which you can enter the T or D number you wish to find or you can use softkeys to select the "Preselected T/D No." or the "Active T/D No.".

# **5.2.9 Delete cutting edge**

D No. -

D No. +

Delete

Delete tool edge

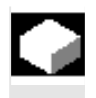

# **Function**

You can delete one or several edges of a tool. The tool list is updated automatically.

Select the tool edge, press

"Delete" softkey and

the "Delete tool edge" softkey.

The displayed tool edge is deleted.

<span id="page-137-0"></span>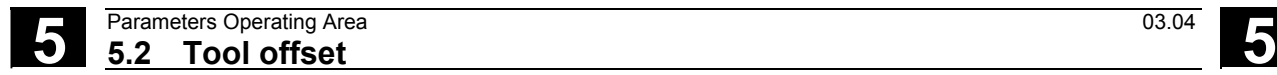

# **5.2.10 Determine tool offsets**

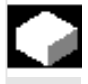

#### **Function**

The "Determine tool offsets" function allows you to change the reference values of different axes and then to calculate them.

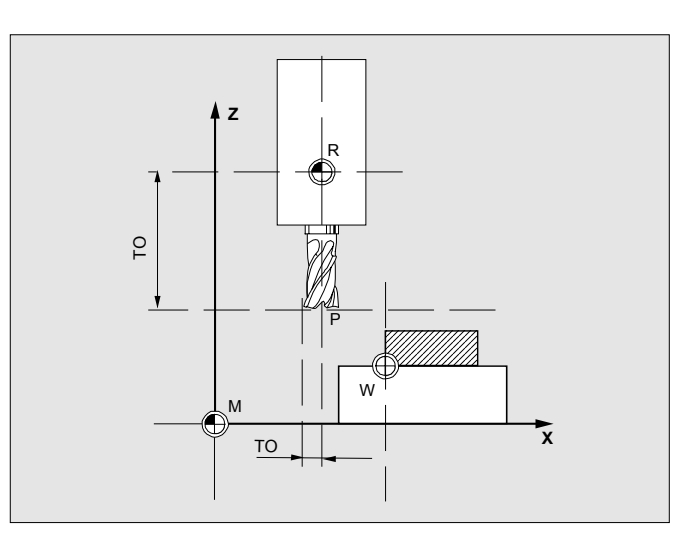

- **TO** Tool offset, absolute dimension
- **R** Tool mounting point
- **M** Machine zero
- **W** Workpiece zero

#### **Operating sequence**

 The "Tool offset" window is displayed automatically. Position the cursor on the tool parameter you wish to change. The "Absolute dimension" window opens.

Select the appropriate axis with the "Select key". Alter the reference value if necessary using the numeric keypad.

 $\overline{\overline{\text{OK}}}$  When you press softkey "OK", the current position and corresponding reference value for the selected tool parameter are calculated. The following equation applies: Position – reference value = input value

The window is closed.

 $\overline{\text{Calculated}}$  Position – reference value is entered in the input field. The window remains open.

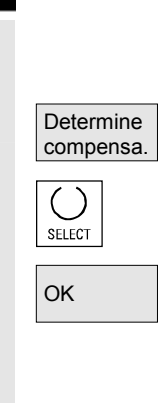

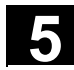

<span id="page-138-0"></span>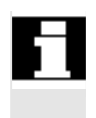

 If "Jog" mode is selected, it is also possible to change the position by traversing the axes. The control automatically calculates the value from the reference value and the new position.

# **5.2.11 Tool offsets with D-numbers only (flat D no.)**

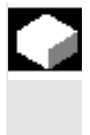

# **Function**

It is possible to specify that tools with a flat D number can only be selected via their flat D number. One D number can be assigned only once per tool, i.e. each D number represents exactly one offset data record.

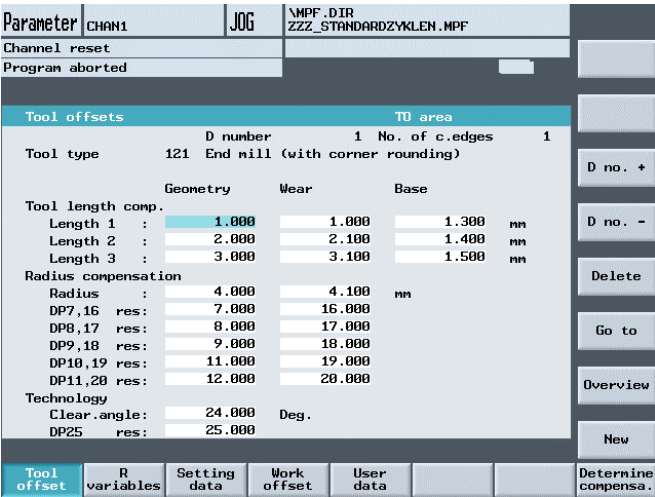

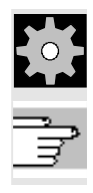

**Machine manufacturer** Please note information supplied by machine tool manufacturer!

**References** /FB1/W1: Tool offset

<span id="page-139-0"></span>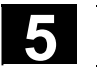

# **5.2.12 Make active tool offset operative immediately**

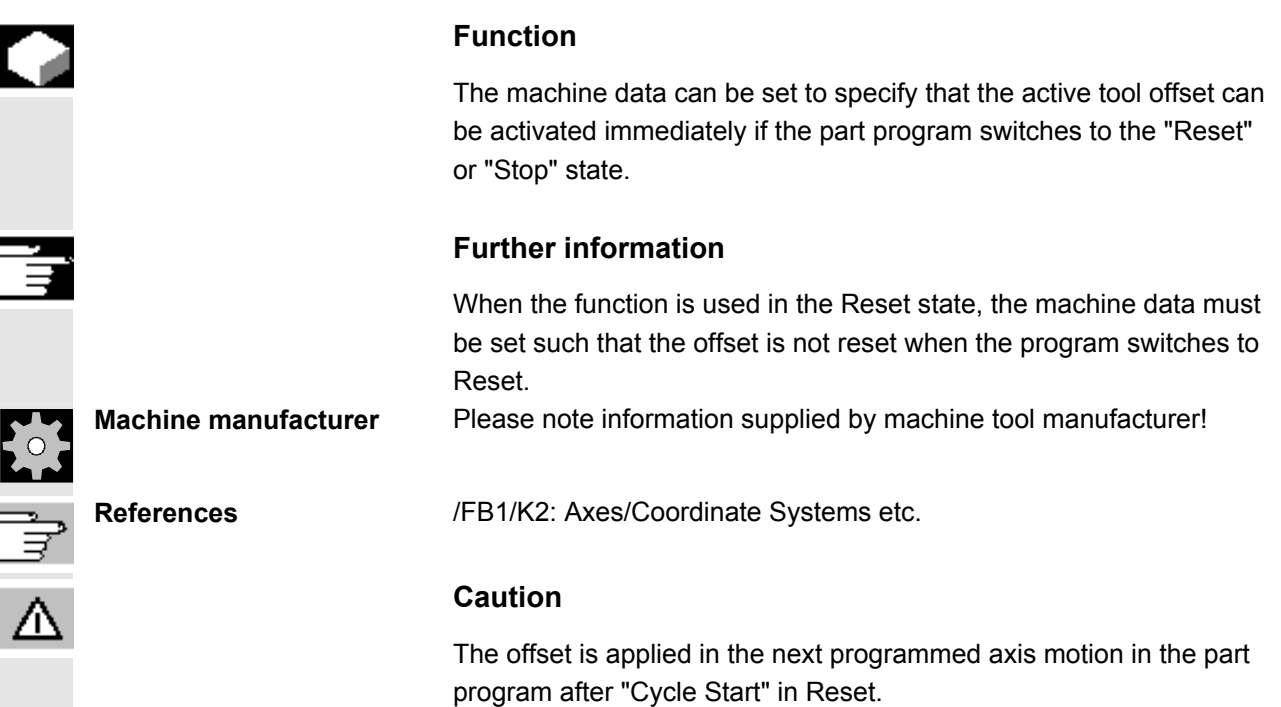

<span id="page-140-0"></span>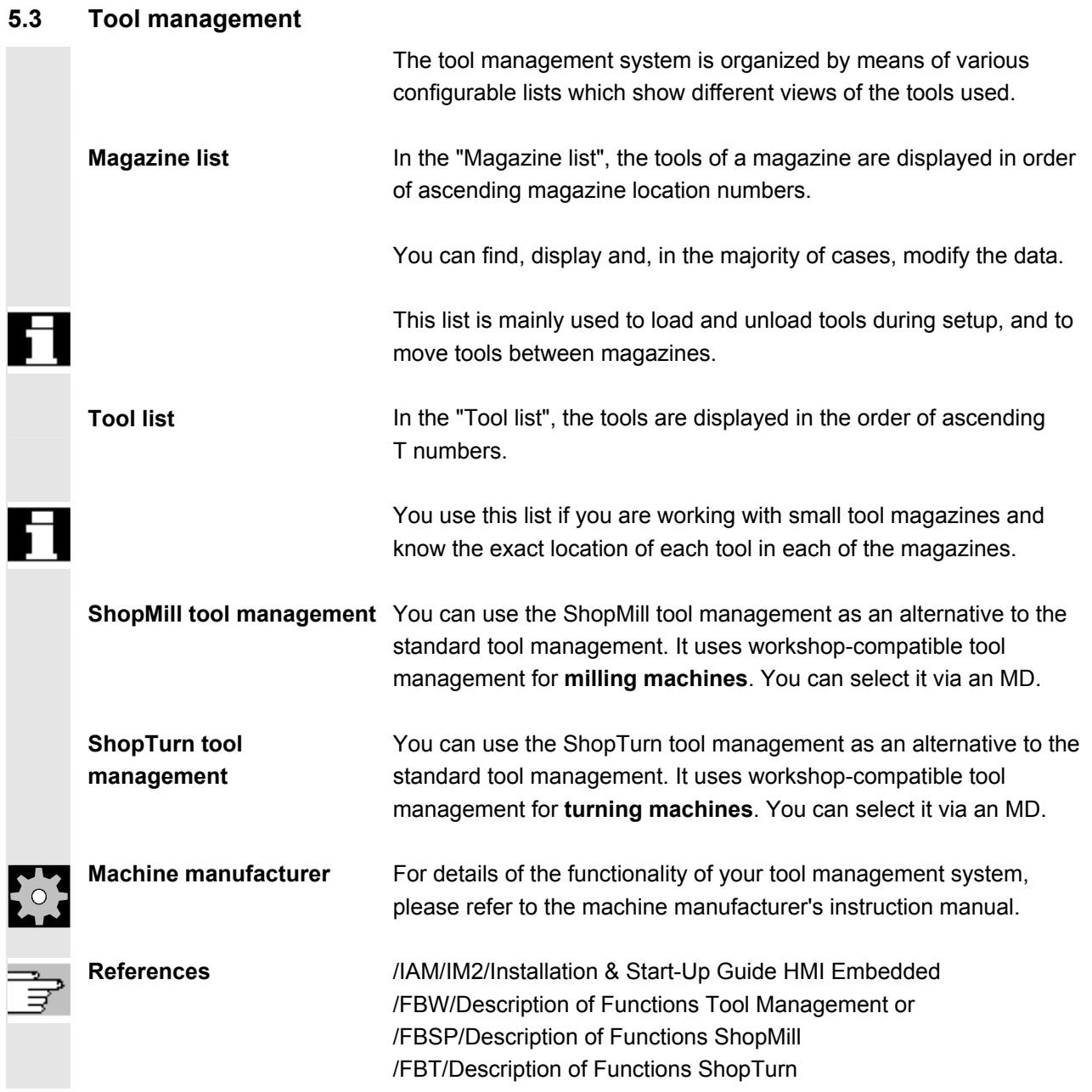

<span id="page-141-0"></span>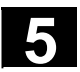

# **5.3.1 Tool management basic display**

 You can manage your tool magazines in the "Magazine list" basic display.

 The tool management offers the most commonly used tools as tool types. You can assign geometric and technological data to the tool types in order to set up your master tool data. There can still be several versions of each tool. You can assign the actual data of the tool used (particular tool data) to these versions.

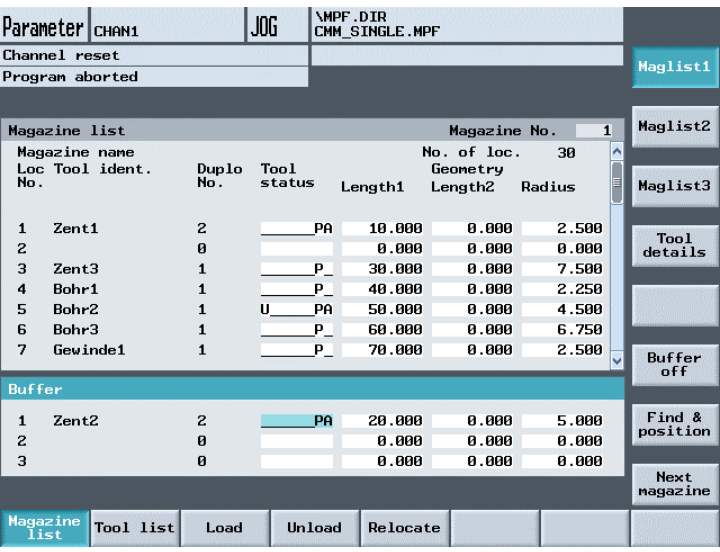

 The tool management basic display contains the current "magazine list" with the following information:

**Loc. No.** Location number

**Tool designation** Name of tool

Other displays configured by the machine manufacturer, e.g.

**Duplo no.** Number of spare tool (replacement tool)

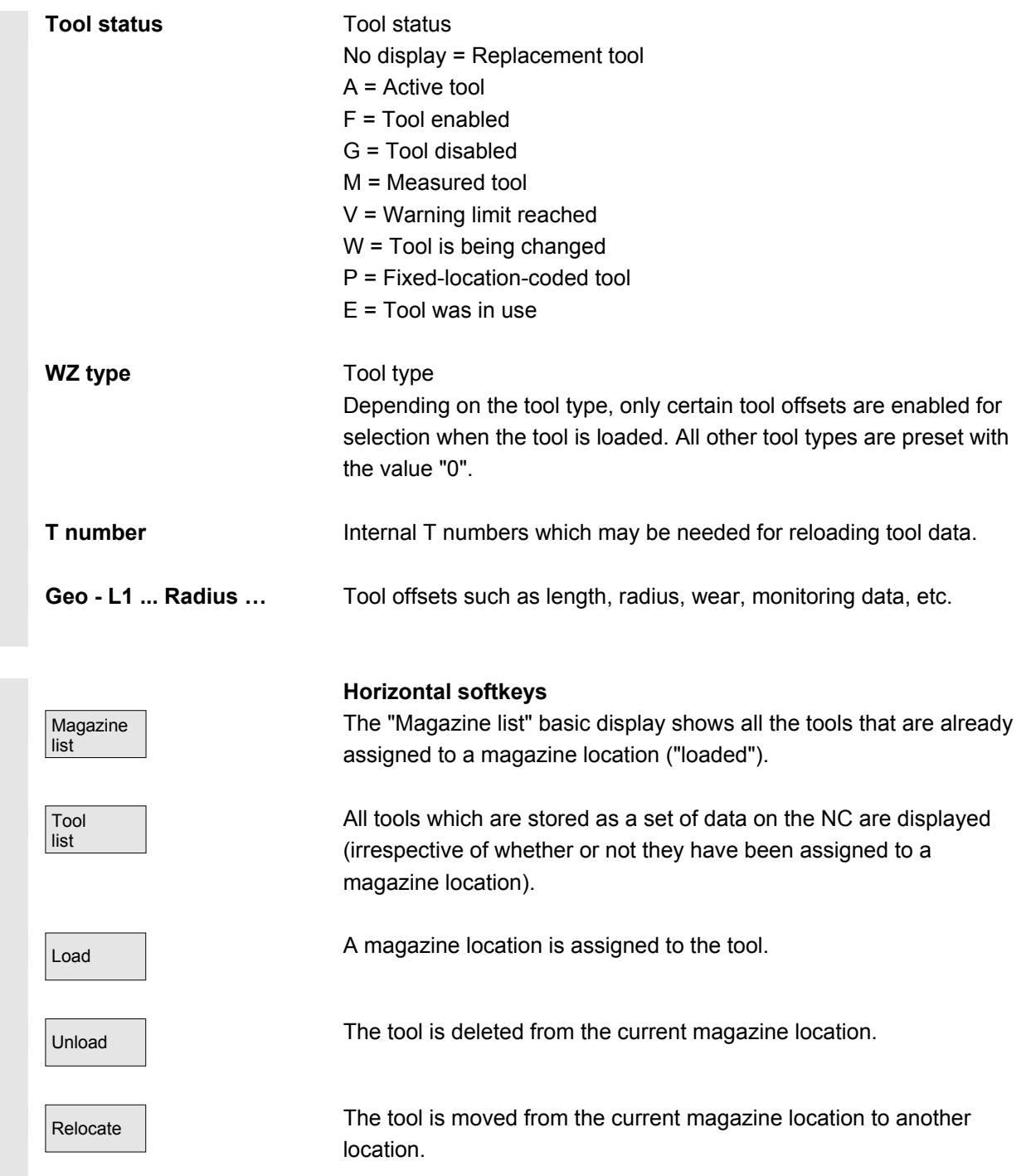

<span id="page-143-0"></span>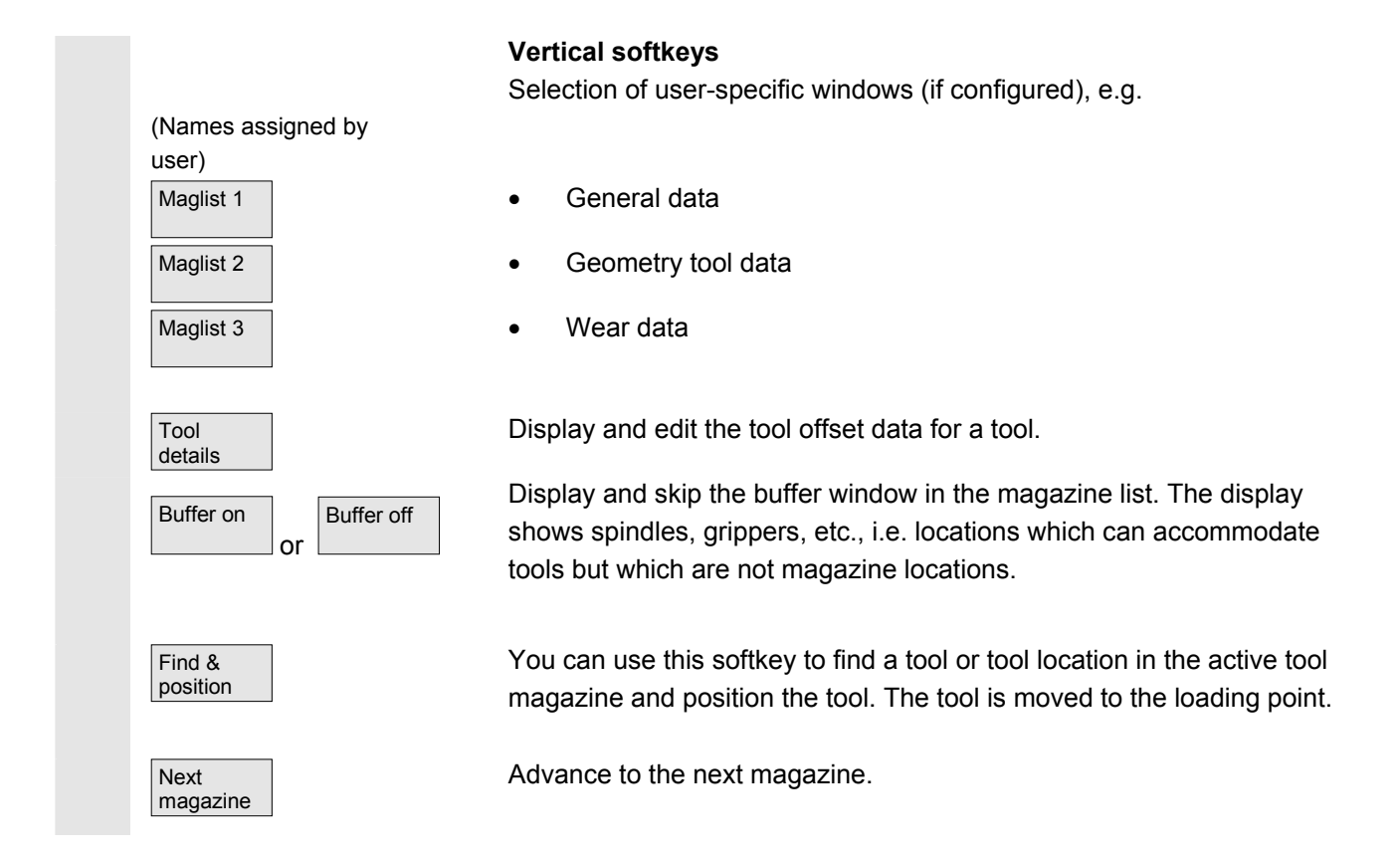

# **5.3.2 Select new tool**

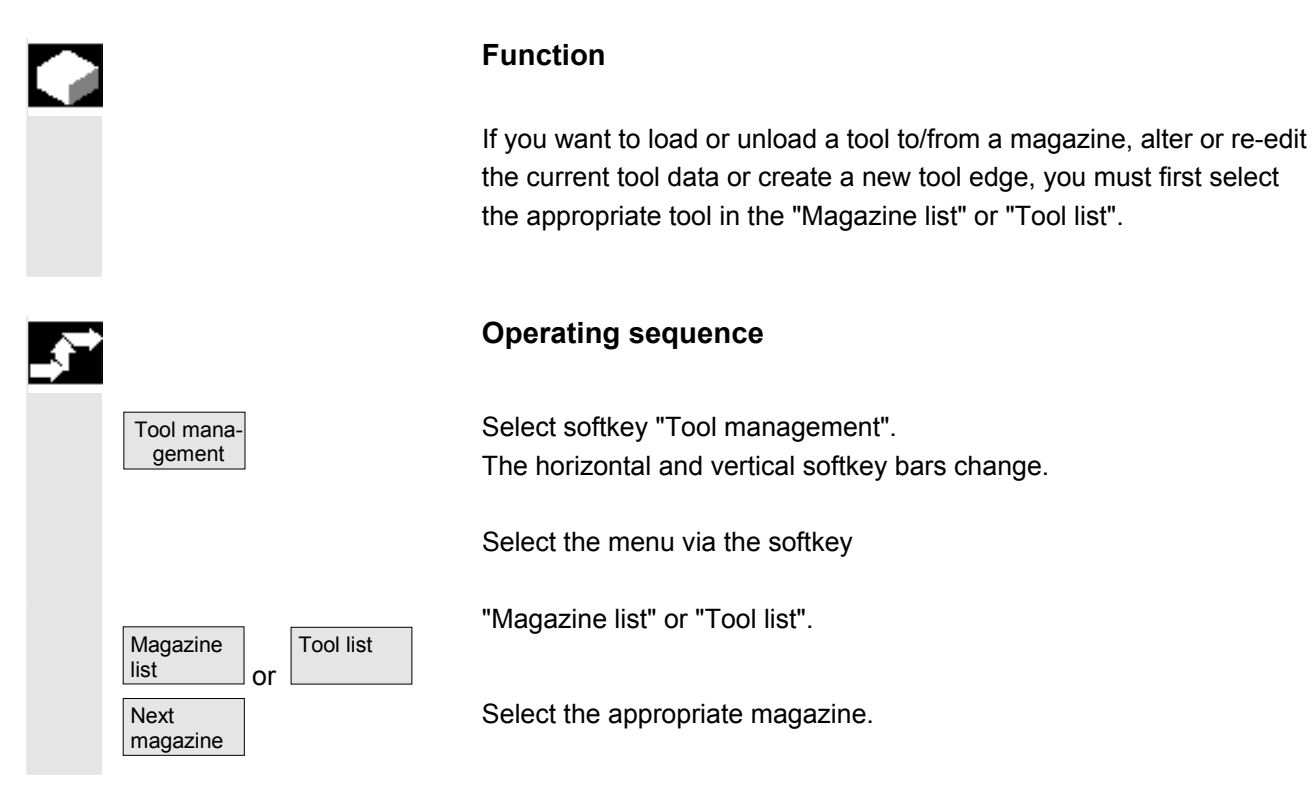
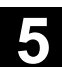

 Position the cursor bar on the appropriate tool. The tool is now selected for editing.

#### **5.3.3 Display and modify tool data**

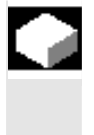

#### **Function**

You can view and edit the tool data of the tool selected in the "Magazine list" or "Tool list".

You can edit the following tool edge data:

- offset values
- Monitoring data

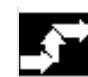

Magazine  $list$  or

D No. +

D No. -

**New** edge

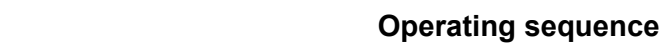

Tool list **Tool list** "Magazine list" or "Tool list".

 Position the cursor bar on the appropriate tool. The appropriate tool is selected.

Tool details Select the "Tool details" softkey. The "Tool data" menu is displayed. The vertical softkey bar changes again.

#### **Display/edit tool data:**

You can display and edit tool data in menus:

• "Magazine list" (if the tool data, edge data and tool user data are configured in the magazine list)

Switches forward by one edge.

Switches back by one edge.

Creates new edge. Edit compensation data of new edge.

Abort **Abort** Abort input.

OK Confirm and accept input.

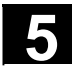

 A new cutting edge can be attached to a tool at any time (even if the corresponding tool is already in the magazine). Here you enter the cutting edge data.

#### **5.3.4 Load tool**

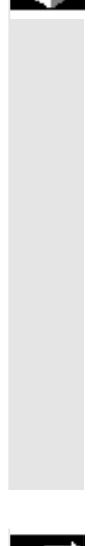

Magazine list

**Function** 

 A tool is loaded to a magazine at the magazine location on which the cursor bar is positioned in the "Magazine list" or "Tool list" menu. You can load a tool to a magazine in one of the following ways:

• **Loading from the "Magazine list"**  You can load all tools in the magazine. The associated tool data can be loaded from the master data catalog or code carrier (if available) or entered manually as required.

• **Load from "Tool list**" You can load magazines whose data are already stored in the TO memory (if available).

#### **Operating sequence**

 The "Magazine list" menu is displayed. The horizontal and vertical softkey bars change.

 **Load from "Magazine list":** The "Magazine list" menu is selected. The appropriate magazine is selected.

Load **Press the "Load" softkey.** The vertical softkey bar changes.

> There are three ways to search the empty location according to different tool sizes in conjunction with location types:

- 1. Find an empty location
- 2. Current location
- 3. Load location

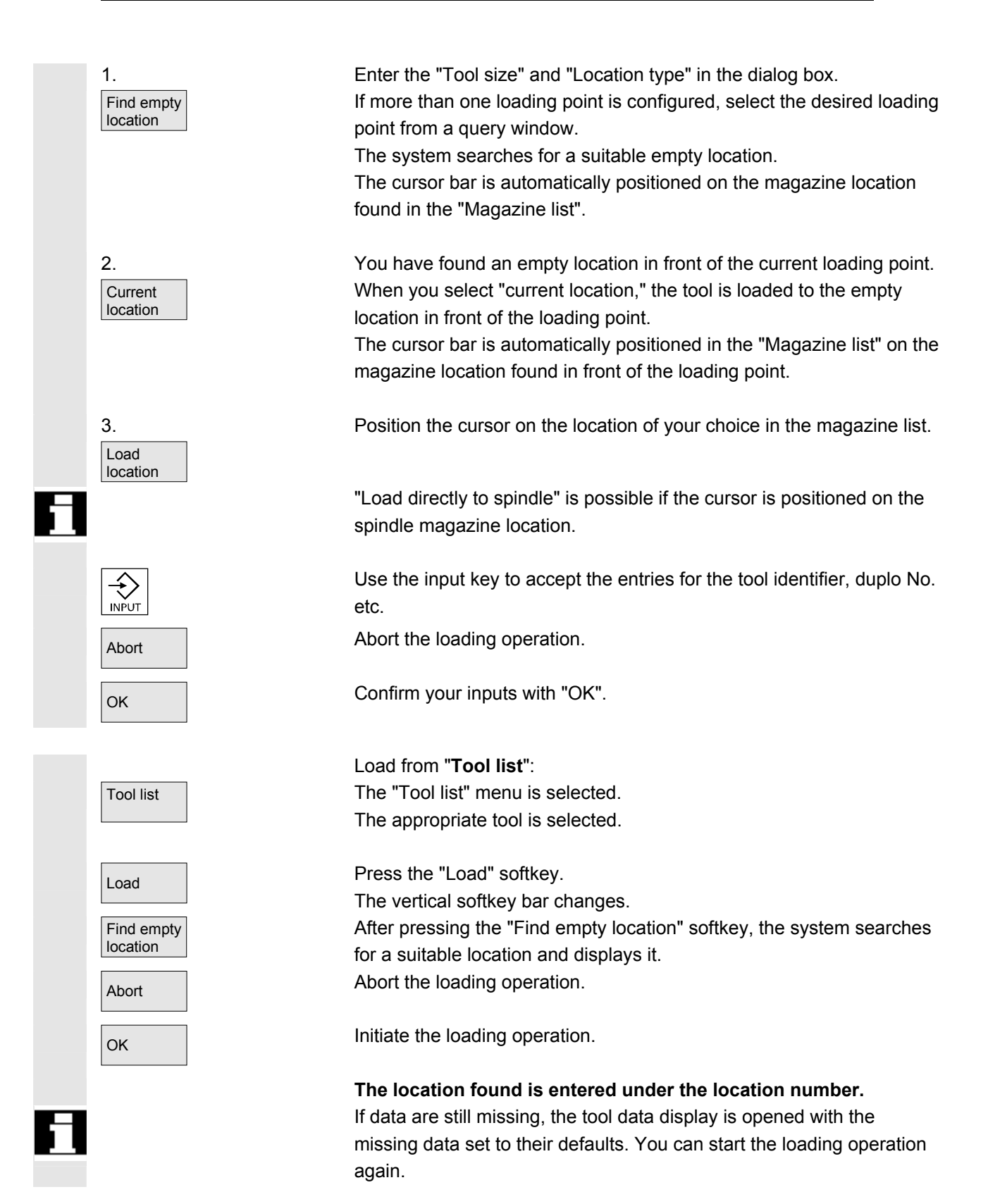

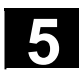

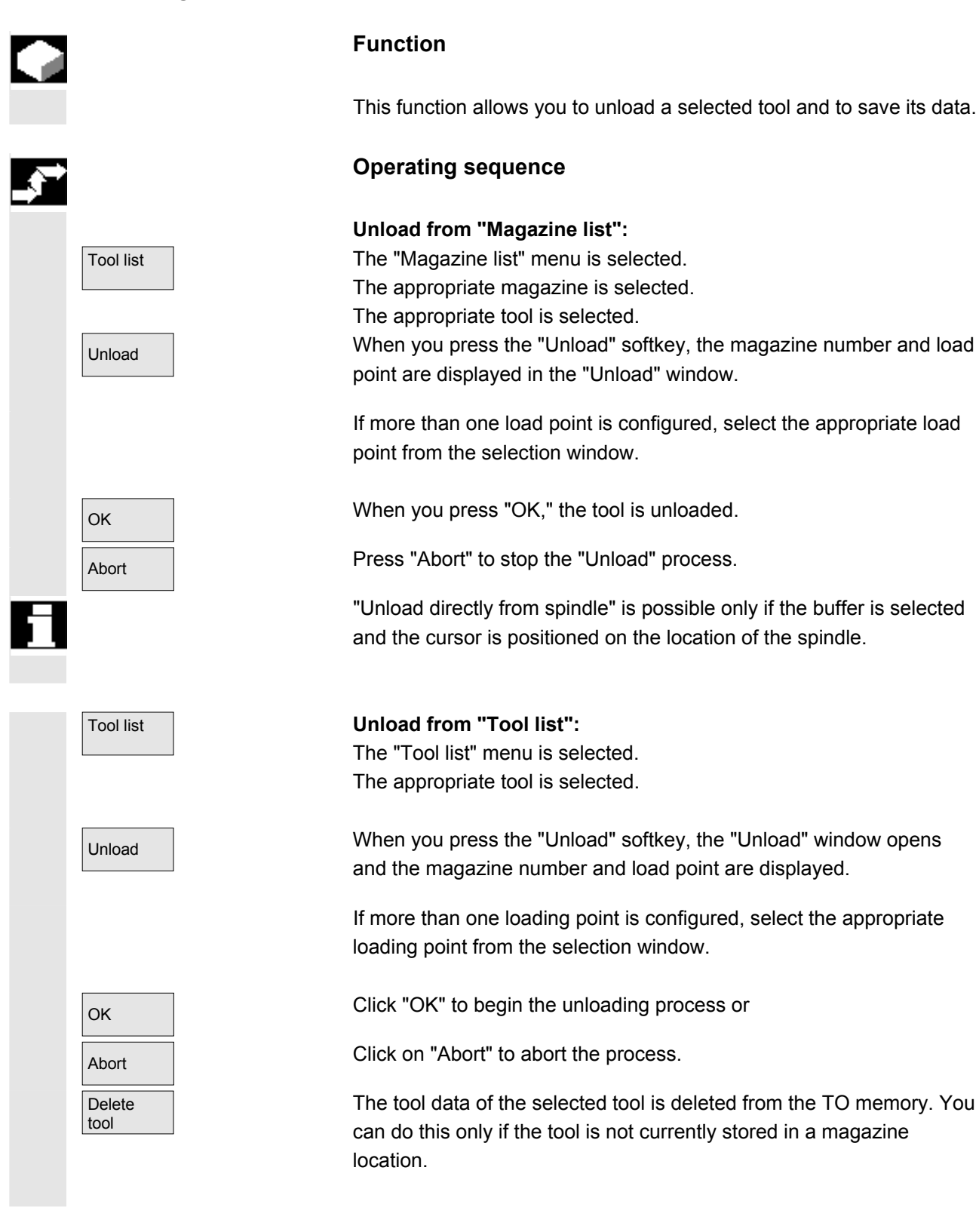

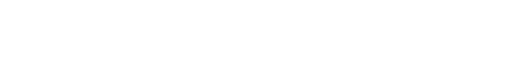

**5.3.7 Finding and positioning tools** 

Magazine list

Next magazine

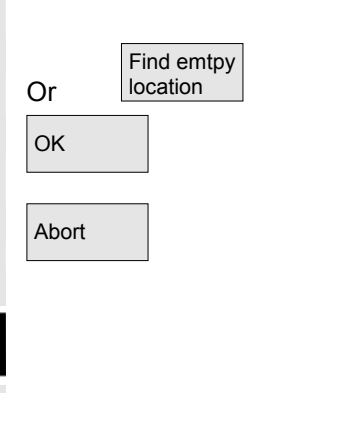

#### **Function**

 This function allows you to move a selected tool from one location to another.

#### **Operating sequence**

The "Magazine list" menu is displayed.

 Position the cursor on the tool to be relocated in the magazine list. Relocate Relocate When you select the "Relocate" key, the "Relocate tool" window opens.

> There are 2 methods by which you can select the new empty location for the tool:

- 1. Enter the magazine and location numbers in the "Relocate tool" window.
- 2. Select softkey "Find empty location" and an appropriate empty location is suggested.

 $\overline{O_{\mathsf{K}}}$  Press "OK" to save the tool to the new empty location,

Abort and the relocation operation is aborted with "Abort".

Use magazine number 9998 to move a tool to or from the spindle.

You can find a tool or tool location in the active tool magazine and

**Function** 

position the tool.

 $M_{\text{Avalist } x}$  Select the required magazine.

**Operating sequence** 

The "Magazine list" menu is displayed.

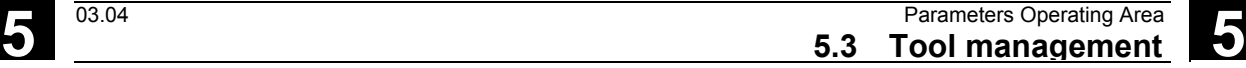

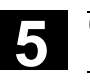

**5.3.6 Relocating a tool** 

Magazine list

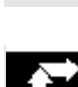

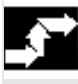

# **5.3 Tool management** 6.6 **5.3 Tool management** 5.3 **5.3** Tool management

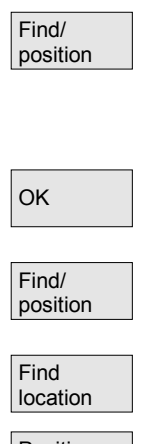

Press the "Find/position" softkey.

 A dialog box is overlaid. Enter the tool identifier e.g. T501, duplo No. e.g. 2, as well as the load point.

Press "OK" to execute.

A message appears: e.g. "location 1 found".

Continue to press the "Find/position" softkey.

The vertical softkey bar changes.

Press the "Find location" softkey. The system suggests the location.

Position **Press the "Position" softkey.** 

The tool/location is moved to the load point. If there are several load points, a window opens in which you can select the appropriate point with the cursor.

### **5.4 ShopMill tool management Function**  ShopMill tool management allows workshop-compatible tool management of milling machines. The following lists are available to you for this function: • Tool list • Tool wear list Magazine list You enter the tools and their offset data in the tool list/tool wear list. You can see from the magazine list which magazine locations are disabled or not. **Tool list** The tool list displays all tools and their offset data stored as a tool data block in the NC, irrespective of whether they are assigned to a magazine location. The tool list offers the current tool types for which geometric and technological data can be assigned.

**Load/Unload**  When a tool is loaded, it is taken to a magazine location. Unloading removes the tool from the magazine.

#### **Sorting**

**Manual tools** 

The tools in the tool list and tool wear list can be sorted according to magazine location, name, and type.

**Machine manufacturer** Machine data can be set to hide the "Load," "Unload" and "Sort" softkeys.

**Tool wear list** This list specifies which wear data (length and radius/diameter) are to be taken into account. The following types of monitoring can also be defined for a tool:

• Monitoring of the effective operating time (tool life)

Manual tools are included in the tool list, but not stored in the magazine. They must be attached to the spindle by hand.

- Monitoring of number of tool load operations
- Additional tool status data (disable tool, tool in fixed location, oversized tool)

# **5.4 ShopMill tool management** 03.04 **5.4 ShopMill tool management**

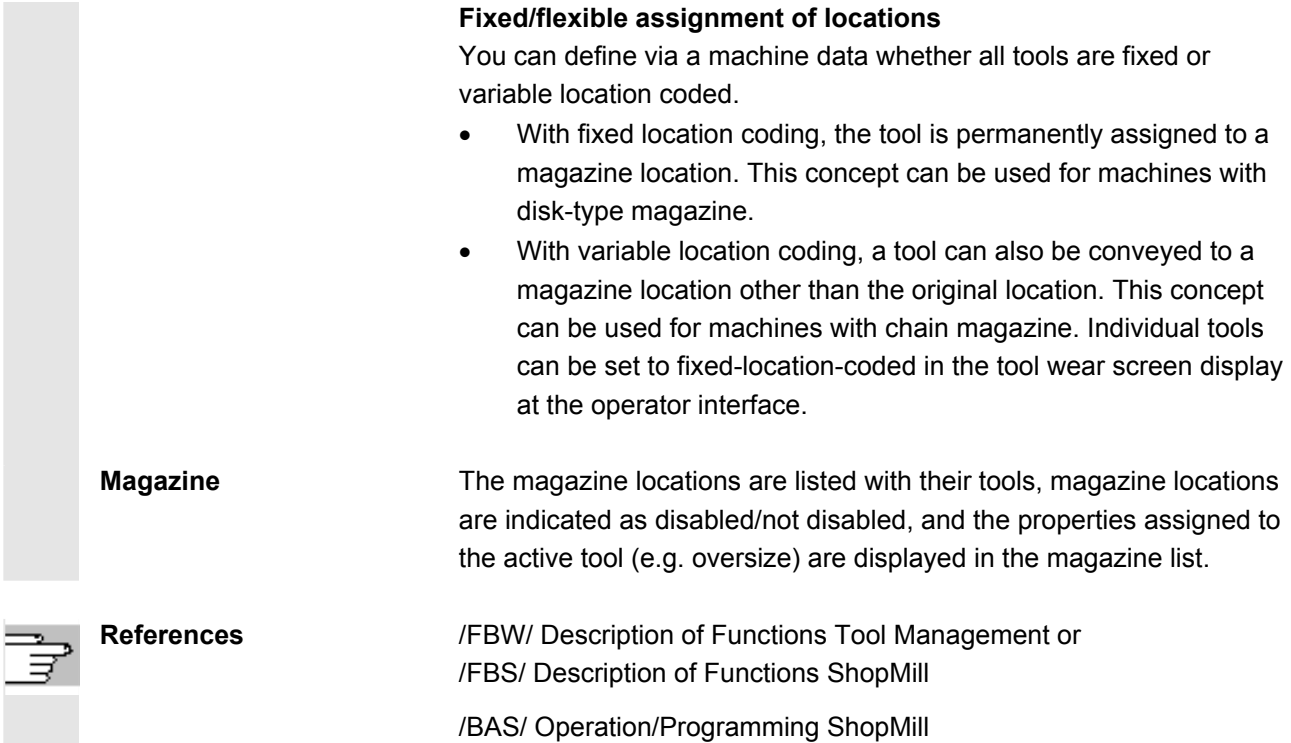

#### **5.4.1 Function scope**

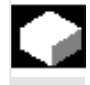

**Function** 

ShopMill tool management supports the following tool types, tool parameters and magazine parameters:

- Tool types 120 End mill
	- 200 Twist drill
	- 220 Center drill
	- 710 3D probe
	- 711 Edge probe
	- 110 Cylindrical die sinker
	- 111 Ballhead cutter
	- 121 End mill with corner rounding
	- 155 Bevel cutter
	- 156 Bevel cutter with fillet
	- 157 Conical die sinker

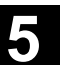

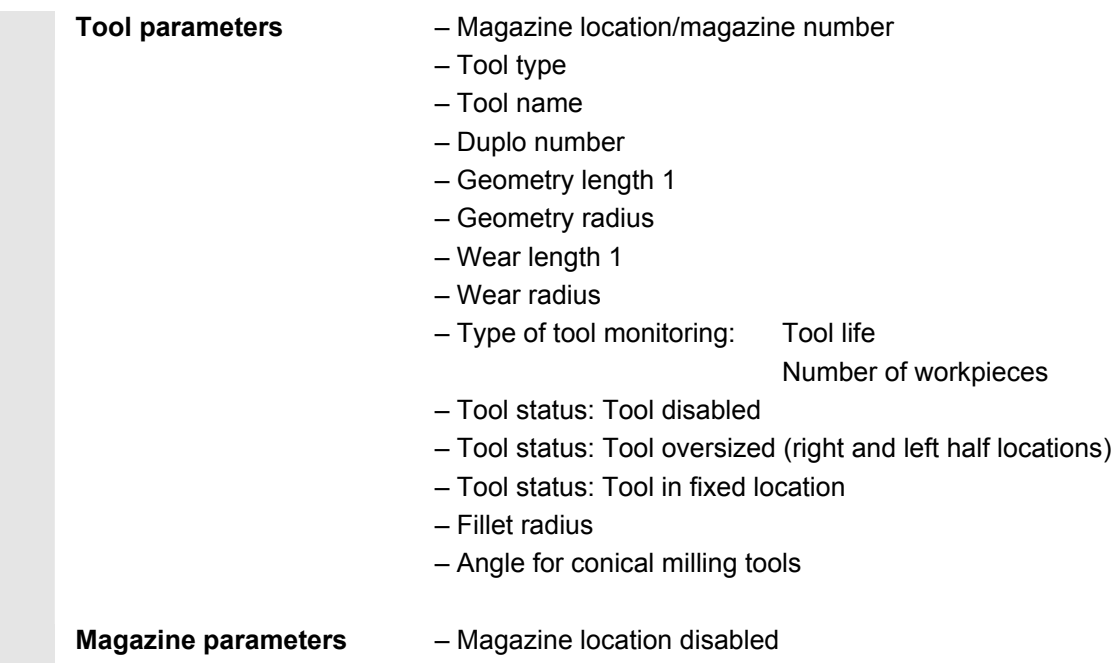

#### **5.4.2 Select tool list**

Tool list

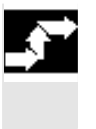

#### **Operating sequence**

If "ShopMill" tool management is set up, the tool list menu is automatically displayed when you call up the "Parameters" operating area. Otherwise you can call the tool list via softkey.

#### **5.4.3 Create new tool**

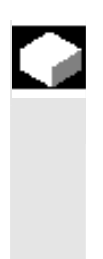

#### **Function**

 You create new tools in the tool list. A selection of tool types is displayed for this purpose. The tool type determines which geometry data are required and how they will be computed. The following common tool types are available:

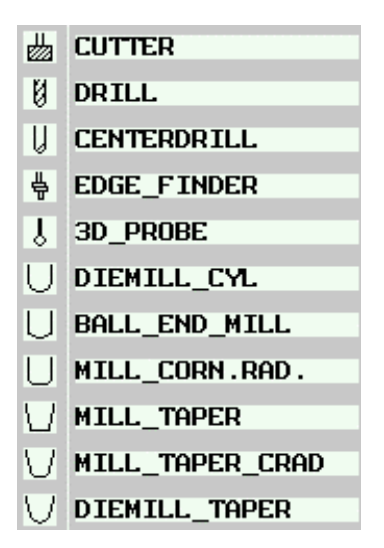

#### **Operating sequence**

Select the "Tool list" softkey.

Press the "New tool" softkey.

The vertical bar changes and you can select different tools via the softkey.

Select the tool location of your choice with the cursor keys

and select the softkey for the desired tool type.

Additional tool types are available via the "More" softkey.

The new tool is created.

**3D tools In the case of 3D tools, you must define parameters in addition to the** geometry data in the tool list.

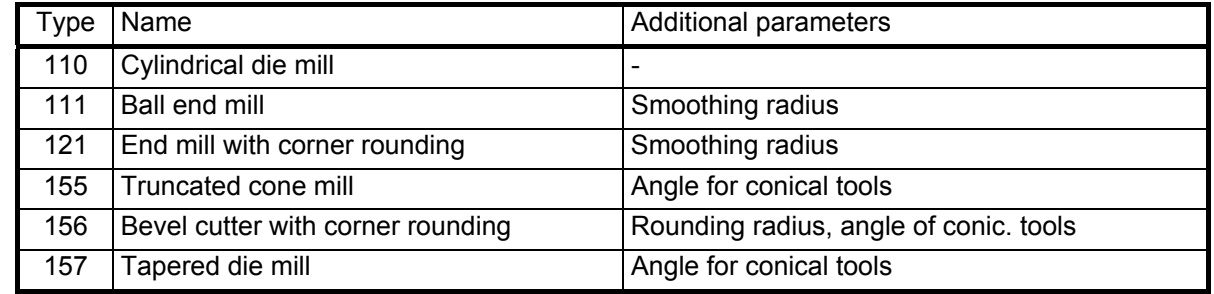

**Details** Press the softkey "Details" and enter the fillet radius and angle for the conical milling tools.

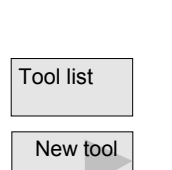

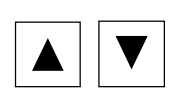

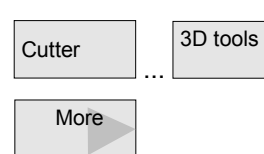

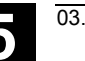

#### **5.4.4 Set up more than one edge for each tool**

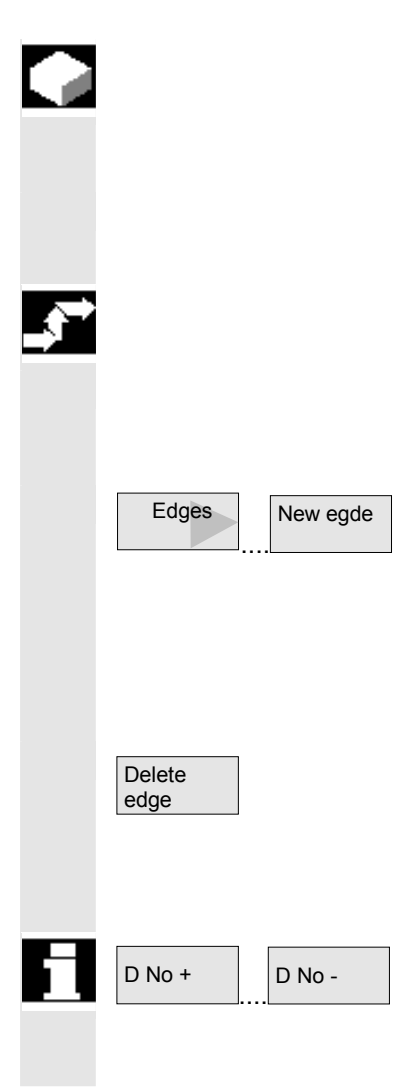

 In the case of tools with more than one cutting edge, a separate set of offset data is assigned to each cutting edge. You can create up to 9 cutting edges for each tool.

In the case of ISO programs (e.g. ISO dialect 1) you must specify an H number. This corresponds to a particular tool offset set.

#### **Operating sequence**

 Follow the instructions given above to set up tools with more than one edge in the tool list and enter the offset data for the  $1<sup>st</sup>$  edge.

New egde Then select the "Edges" and "New edge" softkeys.

Instead of the input fields for the first cutting edge, the offset data input fields for the second cutting edge are displayed.

Enter the offset data for the second cutting edge.

Repeat this process if you wish to create more tool edge offset data.

Select the "Delete edge" softkey if you want to delete the tool edge offset data for an edge.

You can only delete the data for the edge with the highest edge number.

By selecting softkey "D No. +" or "D No. –", you can display the offset data for the edge with the next higher or next lower edge number respectively.

### **5.4.5 Changing a tool name**

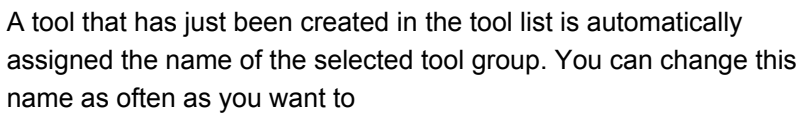

- A tool name, e.g. "plain mill\_120mm" or
- A tool number, e.g. "1".

The tool name must not exceed 17 characters in length. You can use letters, digits, the underscore symbol (\_), periods (".") and slashes  $("T$ ).

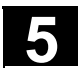

#### **5.4.6 Creating duplo/replacement tools**

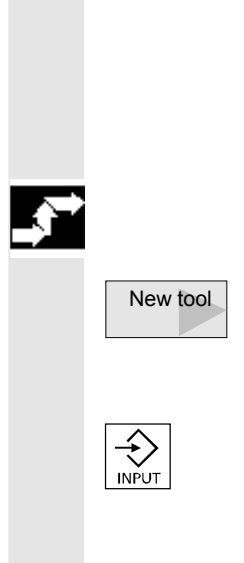

 The duplo/replacement tool is a tool that can be used for the same machining operations as a tool that already exists (e.g. for use after a tool breakage).

When you create a replacement tool, you must use the same name as is used for a comparable tool.

#### **Operating sequence**

Create the replacement tool as a new tool. See Subsection "Create new tool"

 Assign the same name as the original tool to the replacement tool. Confirm the name with the "input" key and the duplo number of the replacement tool is automatically incremented by 1.

The sequence for inserting a replacement tool is determined by the duplo number **DP**.

#### **5.4.7 Manual tools**

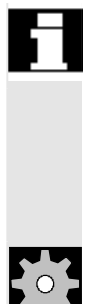

 The "Manual tool" function must be set up by the machine manufacturer.

 Manual tools are tools which are required during machining, but are only available in the tool list but not in the tool-holding magazine. These tools must be attached/detached manually to/from the spindle.

**Machine manufacturer** Please note information supplied by machine tool manufacturer!

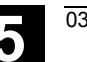

#### **5.4.8 Enter tool wear data**

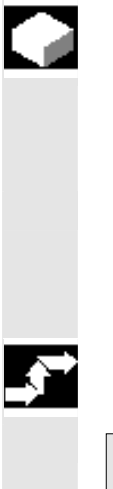

 Tools that are in use for long periods are subject to wear. You can measure this wear and enter it in the tool wear list. ShopMill then takes this information into account when calculating the tool length or radius compensation. This ensures a consistent accuracy in workpiece machining.

 You enter the wear data for a tool that you have created in the tool wear list.

The upper limits are set in a machine data code.

#### **Operating sequence**

Tool wear **Tool wear** Select the "Tool wear" softkey.

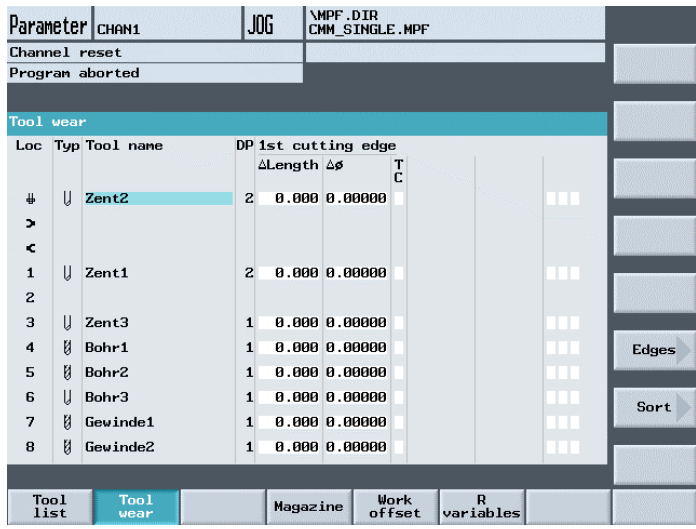

Example of a tool wear list with variable location allocation

Place the cursor on the tool whose wear data you want to enter.

 Enter the differences for length (∆Length X, ∆Length Z) and radius/diameter (∆Radius/∆∅) in the appropriate columns.

The wear data entered is added to the radius but subtracted from the tool length. A positive differential value for the radius therefore corresponds to an oversize (e.g. for subsequent grinding). **Machine manufacturer** Please note information supplied by machine tool manufacturer!

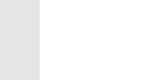

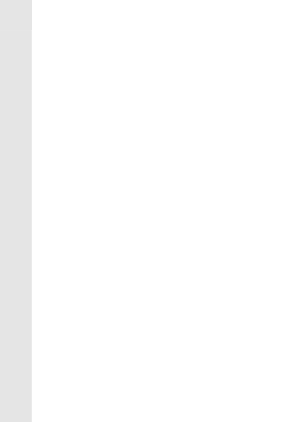

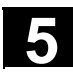

### **5.4.9 Activate tool monitoring**

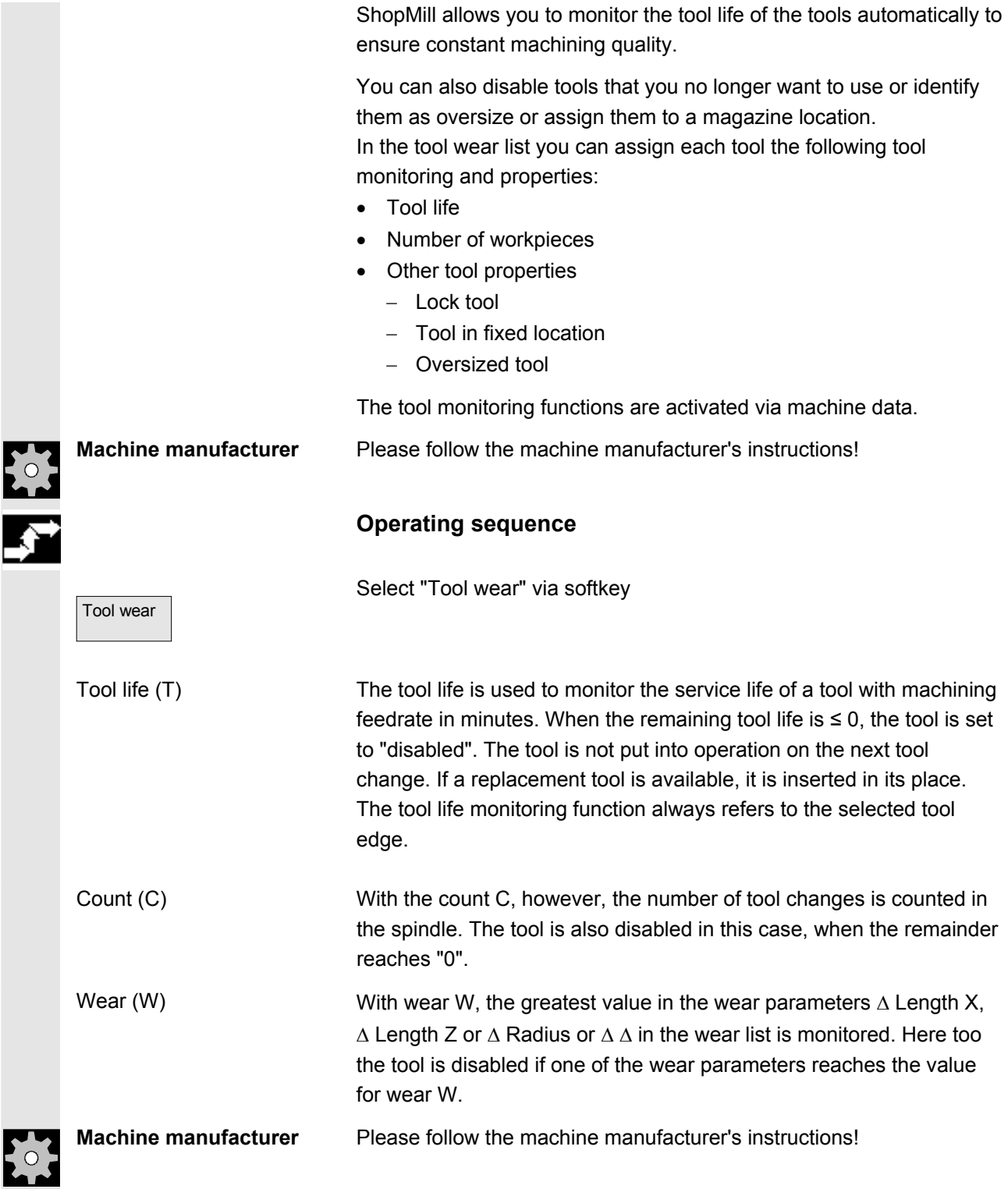

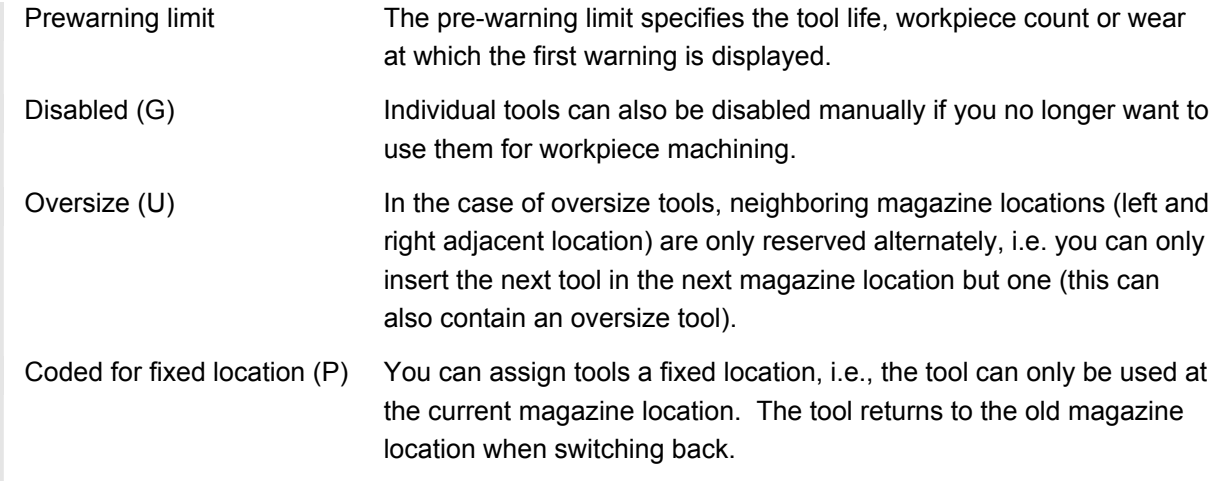

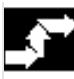

#### **Monitoring tool use**

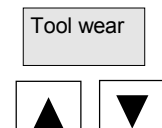

Tool wear Tool wear Tool wear" softkey.

Position the cursor on the tool that you want to monitor.

In the column "T/C" select the parameter that you wish to monitor  $(T =$ Tool life,  $C =$  Count,  $W =$  Wear).

Enter a pre-warning limit for tool life, count or wear.

Enter the scheduled service life for the tool, the scheduled number of workpieces to be machined or the maximum permissible wear.

The tool is disabled when the tool life, count or wear is reached.

#### **Enter tool status**

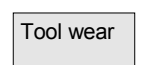

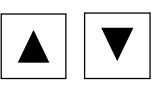

Select the "Tool wear" softkey

Place the cursor on a tool.

Option G Select the option "G" in the first field of the last column if you want to disable the tool for machining.

-or-

 Option U Select the option "U" in the second field of the last column if you want to mark the tool as oversize.

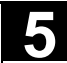

# **5.4 ShopMill tool management** 6.000 03.04 **5.4 ShopMill tool management**

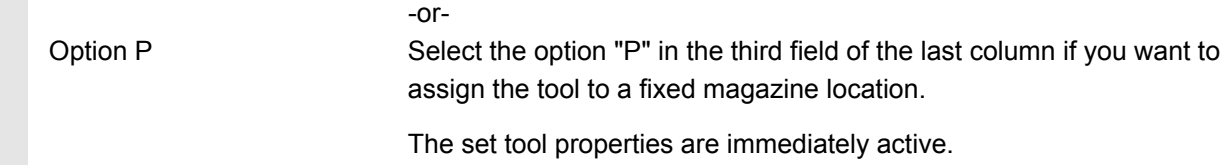

#### **5.4.10 Managing magazine locations**

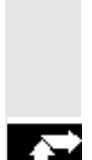

 The magazine locations are listed with their tools, magazine locations are indicated as disabled/not disabled, and the properties assigned to the active tool (e.g. oversize) are displayed in the magazine list.

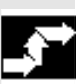

**Operating sequence** 

Select the "Magazine" softkey.

in the case of an oversized tool.

Selecting the required magazine location.

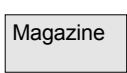

**Disabling a magazine location**

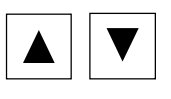

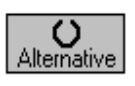

Toggle in column "Disable location" with the softkey "Alternative" until

Magazine locations can be reserved or disabled for specific tools, e.g.

a "G" (= disabled) appears in the field in question. The location is now disabled. A tool can no longer be loaded into this magazine location.

**Tool status** In the "Tool status" column you can see which properties have been assigned to the active tool:

- G: Tool is disabled
- U: Tool oversized
- P: Tool at a fixed location

#### **Enabling a magazine location**

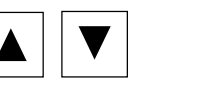

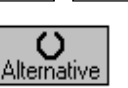

Deselect option G in the "Location disable" column.

The magazine location is enabled again.

Position the cursor on the disabled field.

#### **5.4.11 Delete tools**

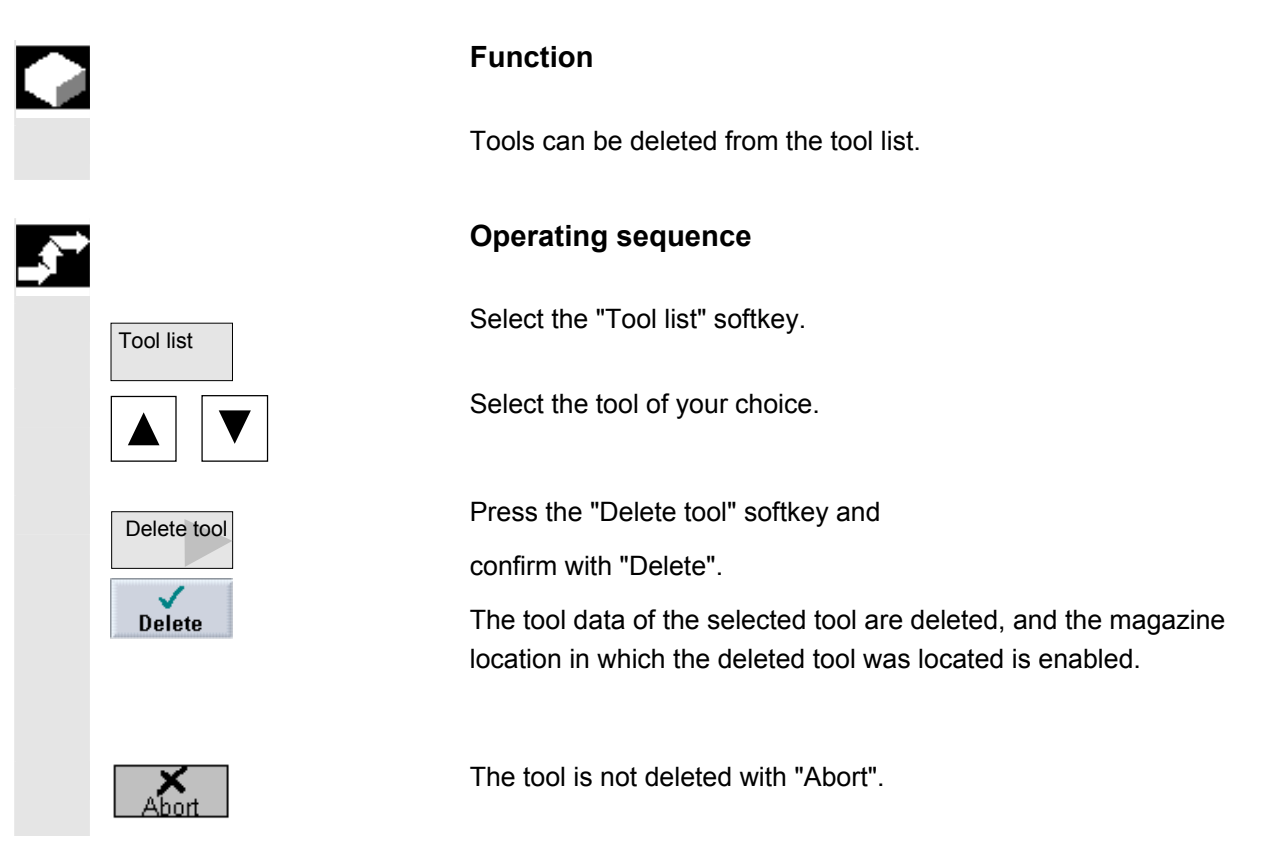

#### **5.4.12 Change tool type**

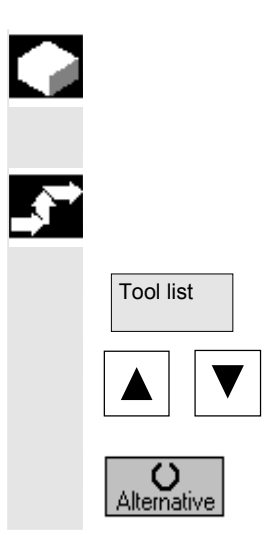

#### **Function**

In the tool list you can change a tool type into another tool type.

#### **Operating sequence**

Tool list Tool list Tool list Tool list Tool list Tool list Softkey.

Select the desired tool and position the cursor on input field "Type".

You can switch to the tool type you want with the "Alternative" key. The input fields for the new tool type are displayed.

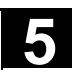

#### **5.4.13 Load or unload tool in magazine**

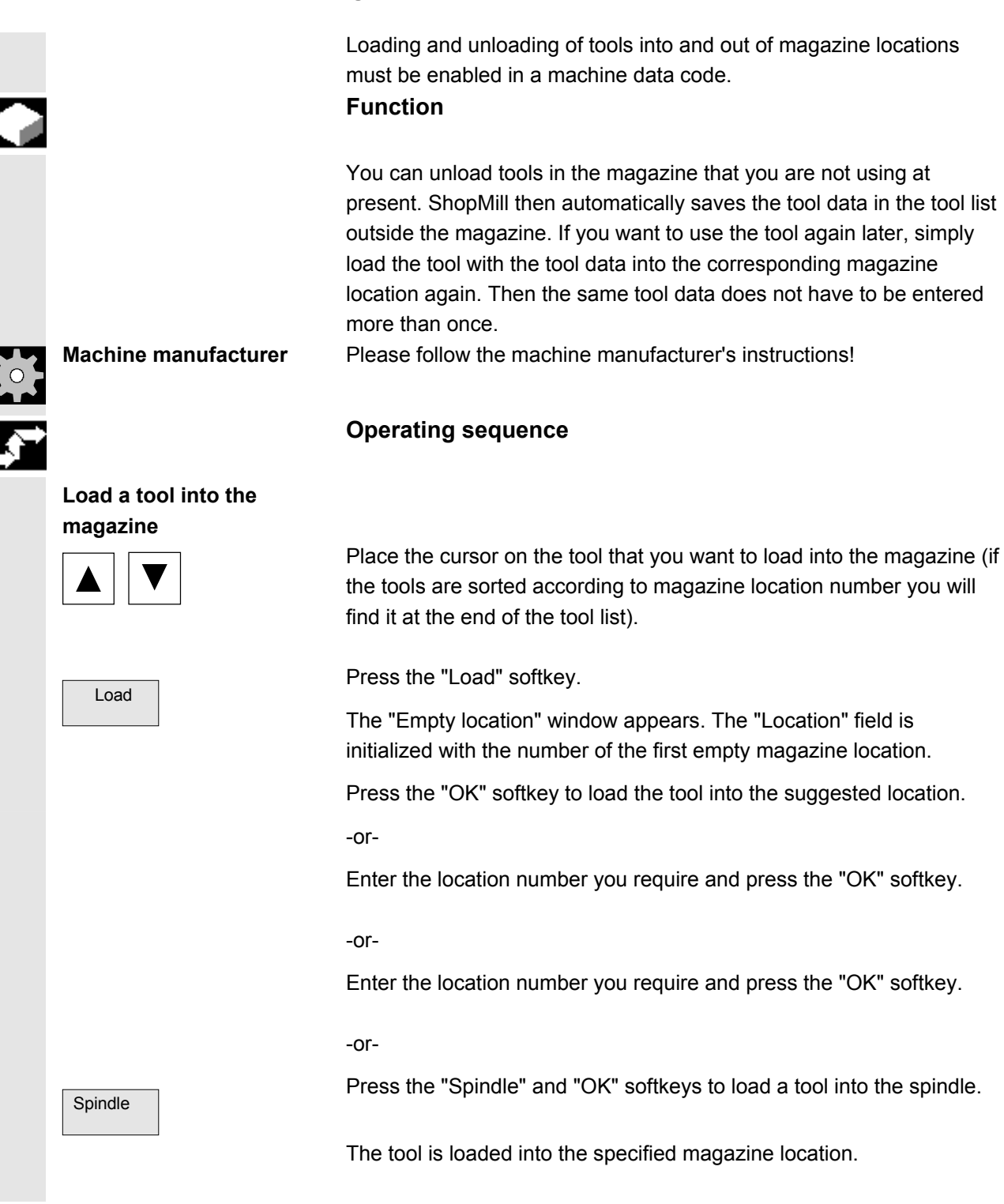

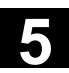

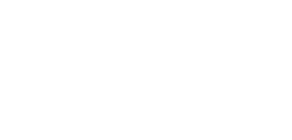

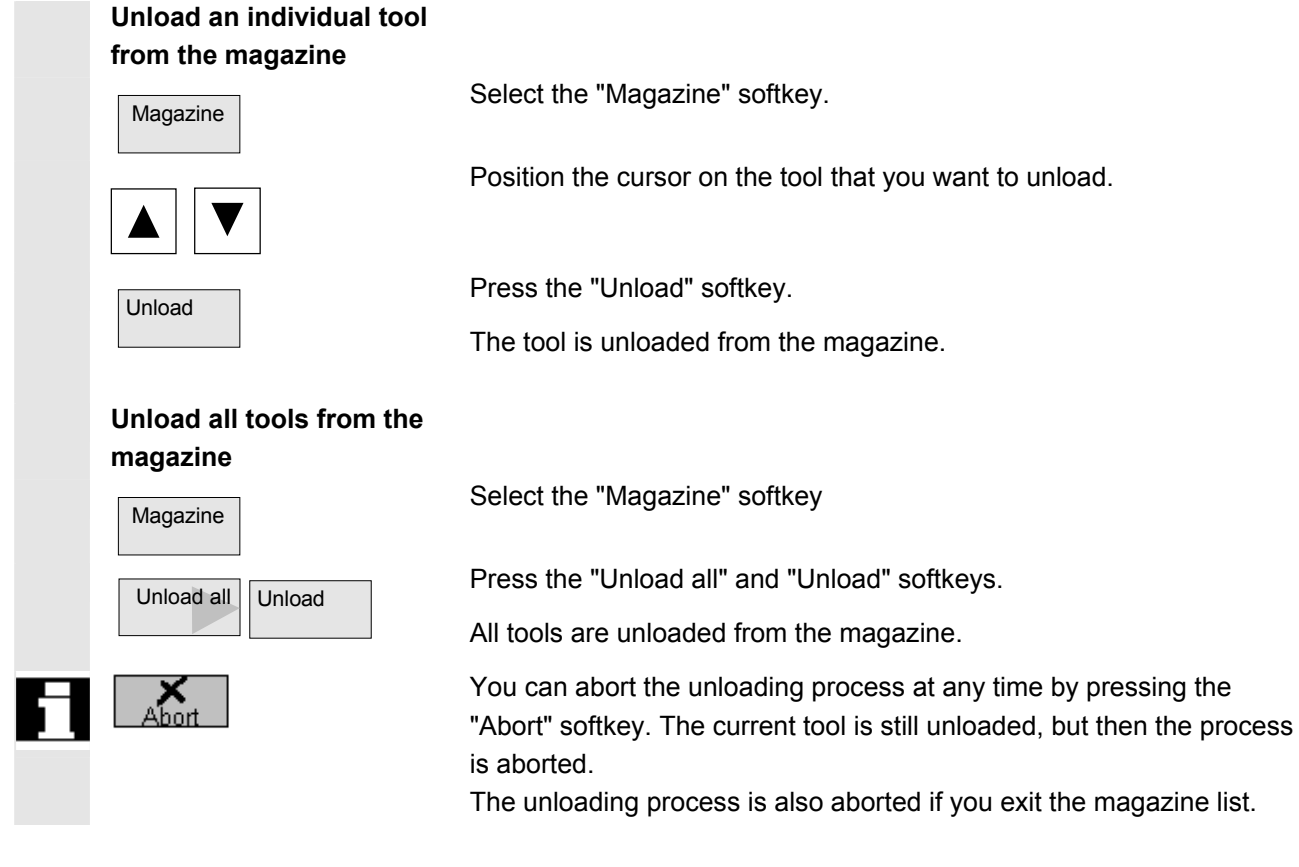

### **5.4.14 Relocating tools**

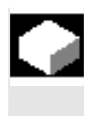

 Tools can be relocated within magazines or between different magazines, which means that you do not have to unload tools from the magazine in order to load them into a different location.

 ShopMill automatically suggests an empty location to which you can relocate the tool. The magazine in which ShopMill searches for an empty location first is stored in a machine data code. You can also specify an empty magazine location directly or define the magazine ShopMill should search for an empty location.

 If your machine has only one magazine, you simply need to enter the location number you require, not the magazine number.

 If a spindle location is shown in the tool list, you can also load or unload a tool directly into or out of the spindle.

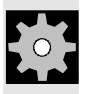

**Machine manufacturer** Please follow the machine manufacturer's instructions!

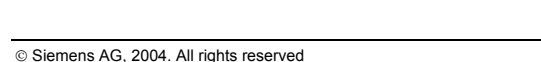

 $\sim$  Solutions For Section Superiors Guide HMI Embedded (BEM) – 03.04 Edition 5-163  $\sim$ 5-163  $\sim$ 5-163  $\sim$ 5-163  $\sim$ 5-163  $\sim$ 5-163  $\sim$ 5-163  $\sim$ 5-163  $\sim$ 5-163  $\sim$ 5-163  $\sim$ 5-163  $\sim$ 5-163  $\sim$ 5-163  $\sim$ 5-163  $\sim$ 5-1

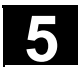

## **5.4 ShopMill tool management** 6.000 03.04 **5.4 ShopMill tool management**

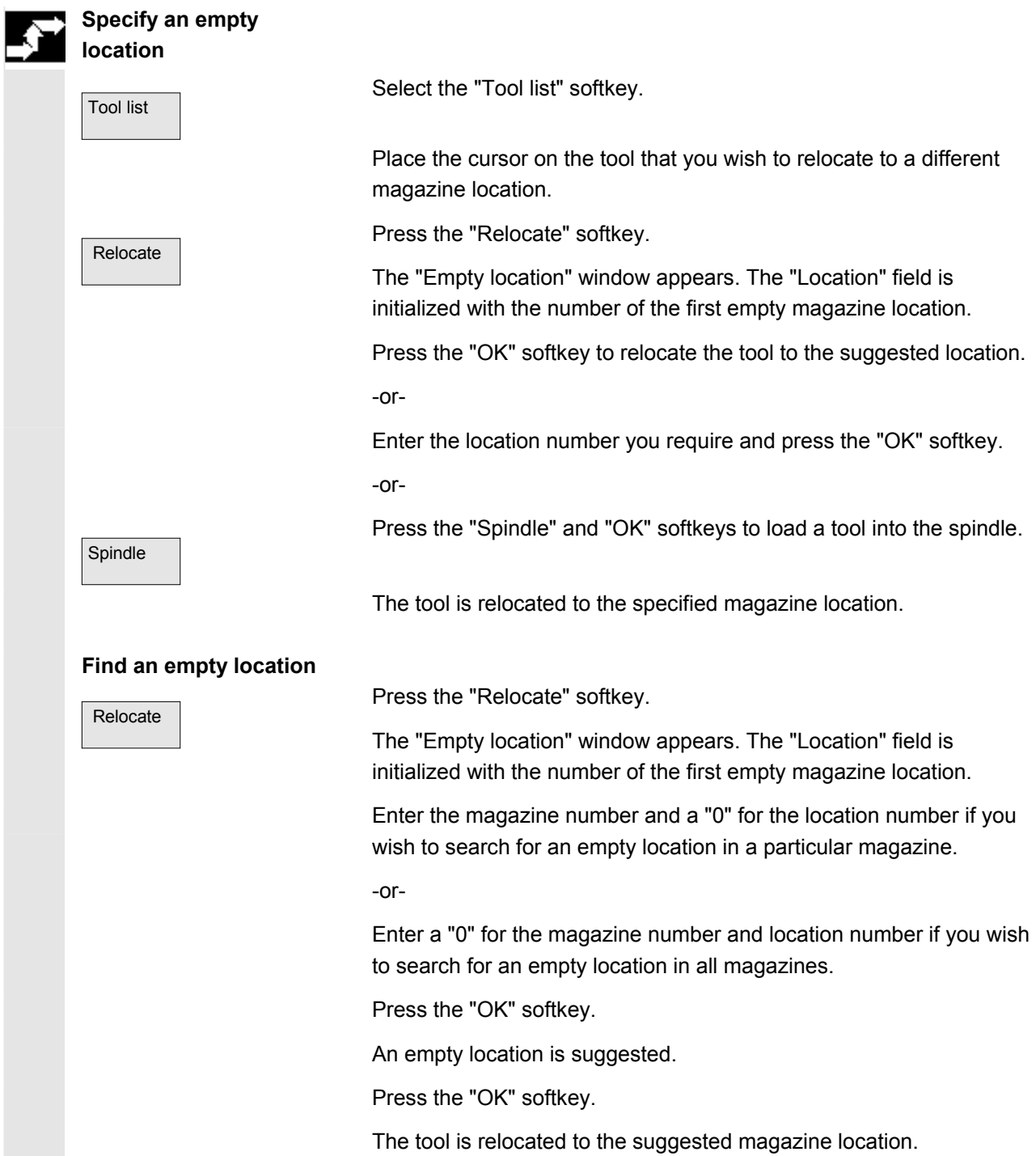

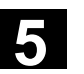

#### **5.4.15 Sorting tools in the tool list**

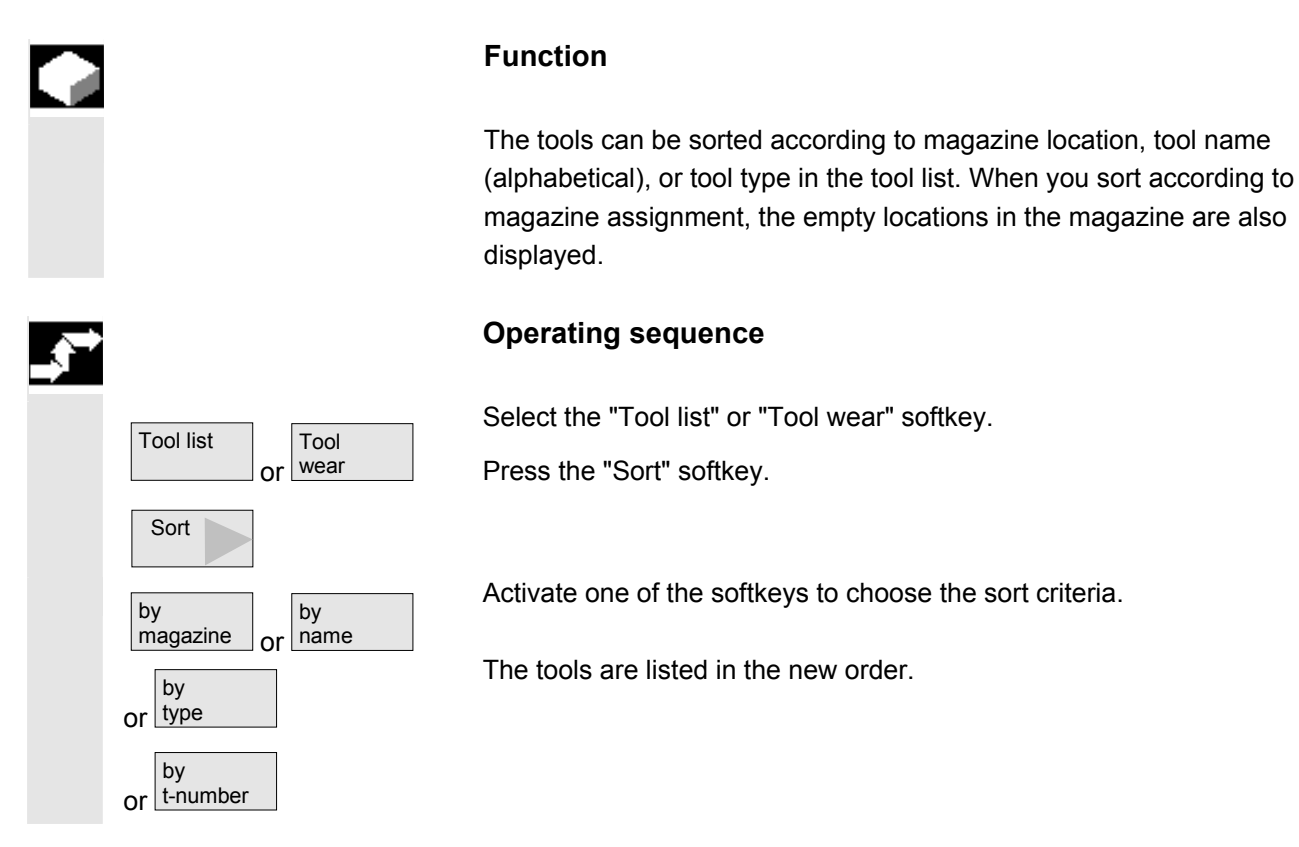

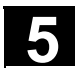

### **5.5 Tool management ShopTurn**

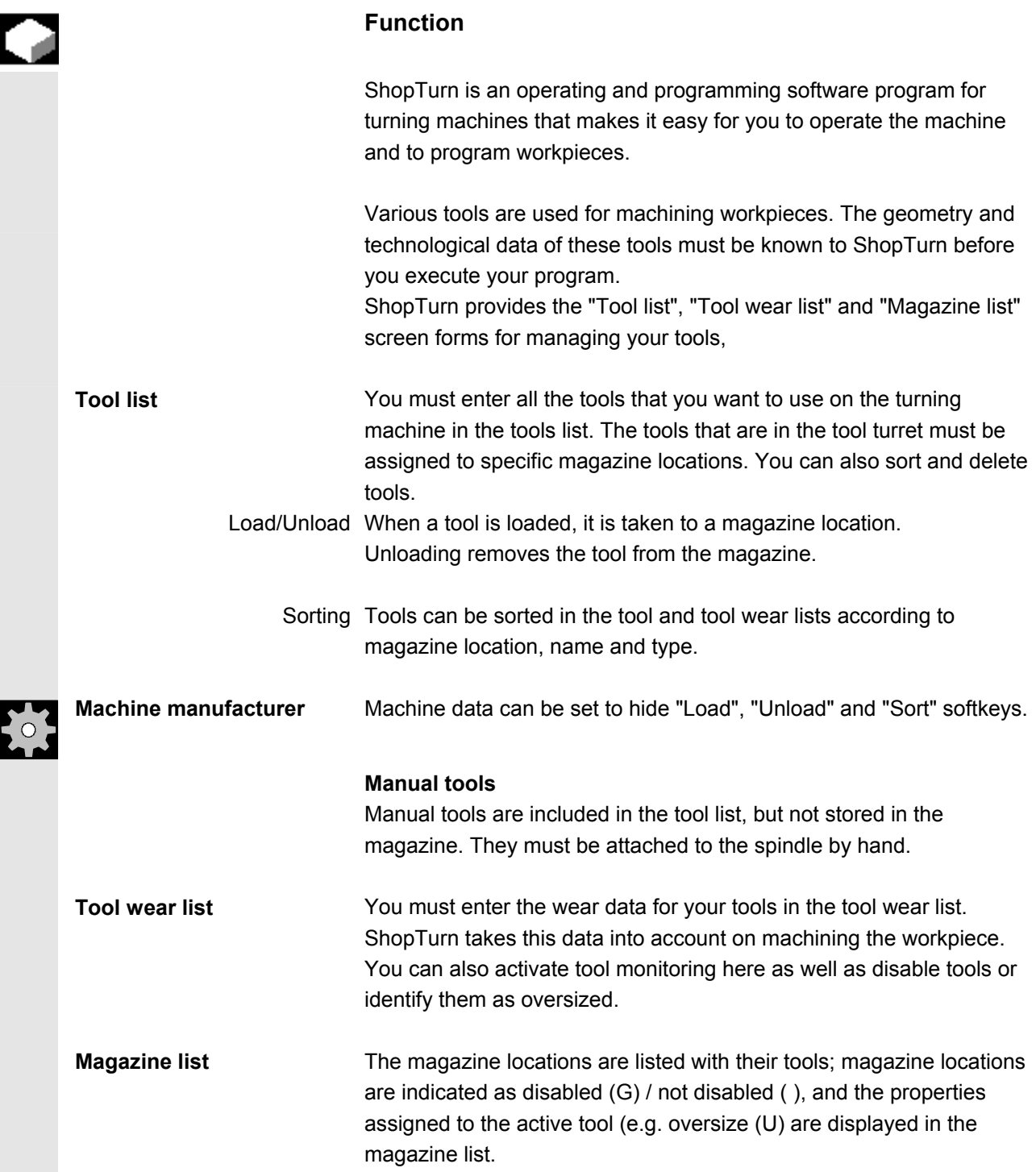

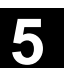

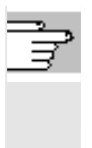

**References** /BAT/ Operator's Guide ShopTurn/Tool Management /FBW/ Description of Functions Tool Management or /FBT/ Description of Functions ShopTurn

### **5.5.1 Function Scope**

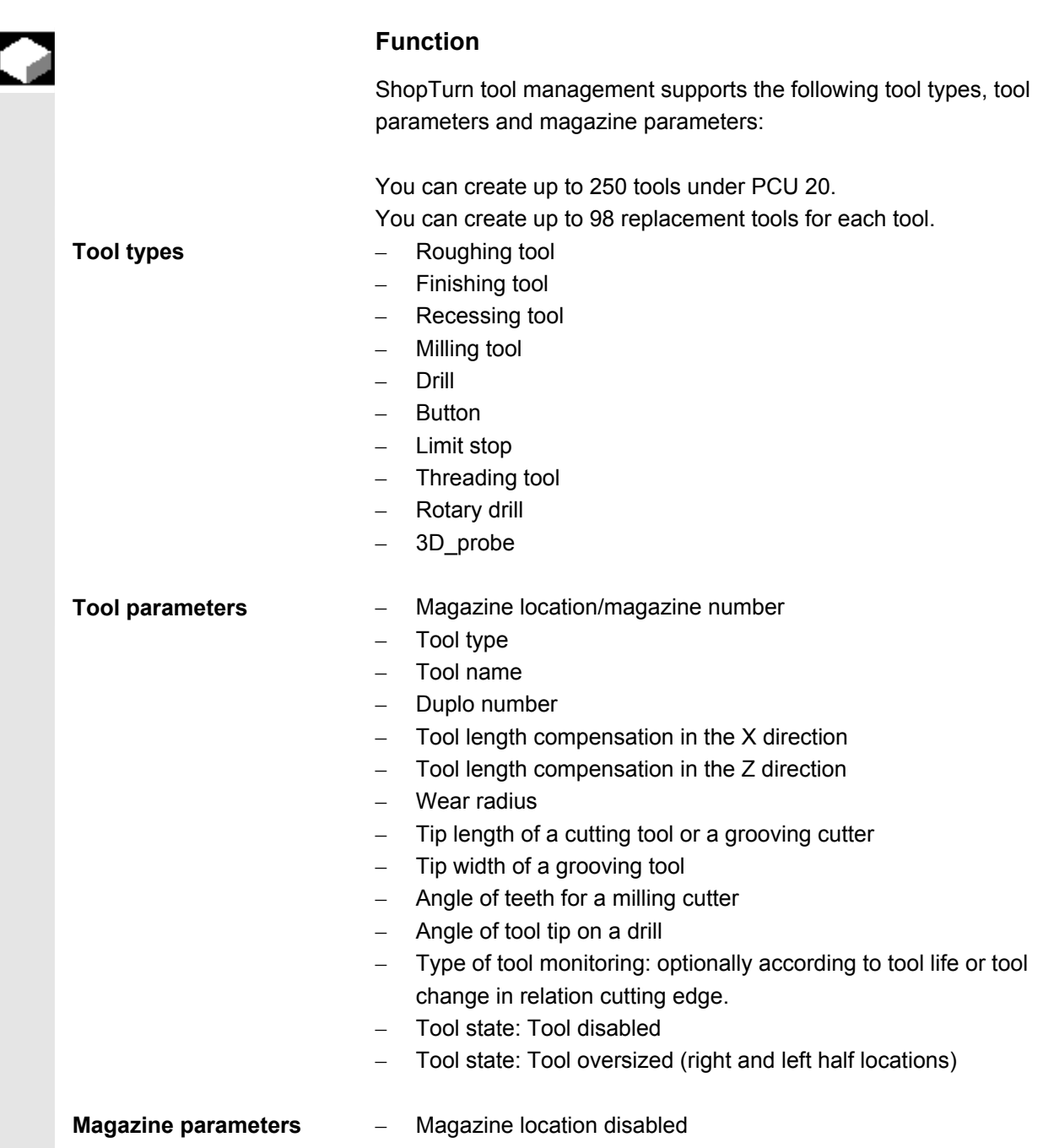

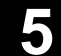

## **5.5 Tool management ShopTurn 1988 5.5 Tool management ShopTurn 5**

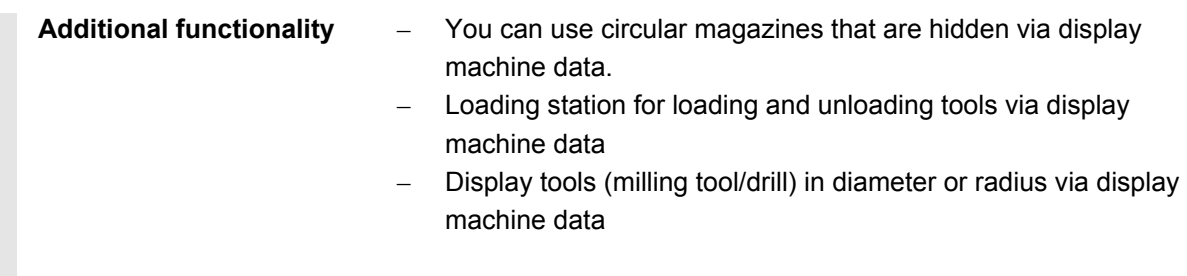

#### **5.5.2 Select tool list**

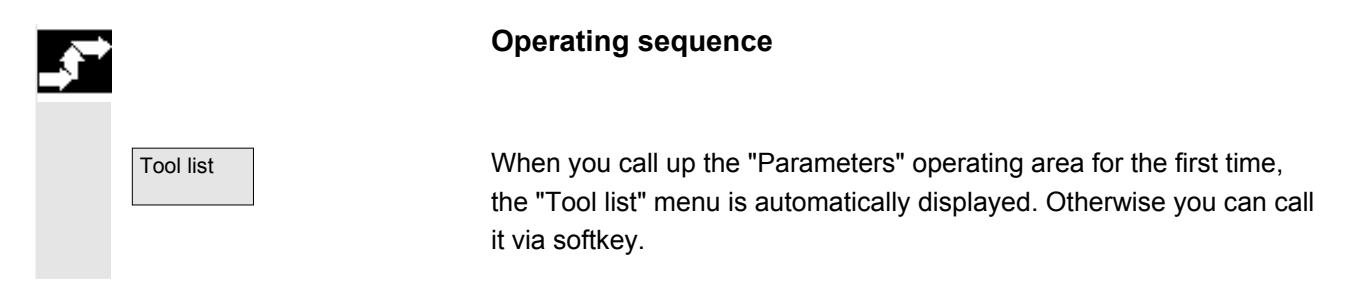

#### **5.3 Create new tool**

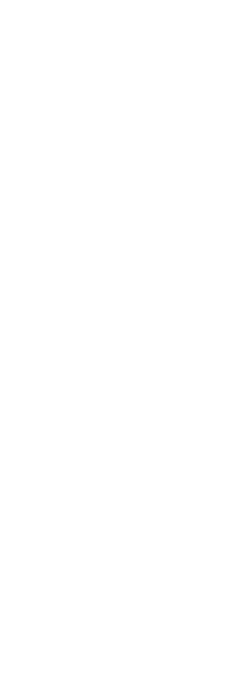

 When you want to create a new tool, ShopTurn offers a range of generally available tool types. The tool type determines what geometry data you have to enter and how it is calculated.

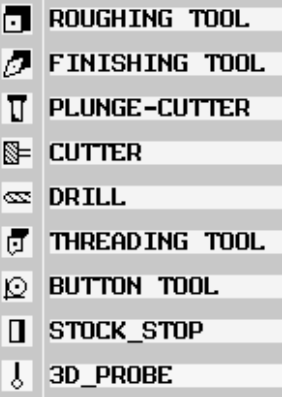

*Possible tool types* 

The rotary drill can be used for centric drilling and turning.

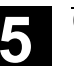

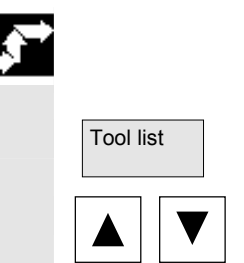

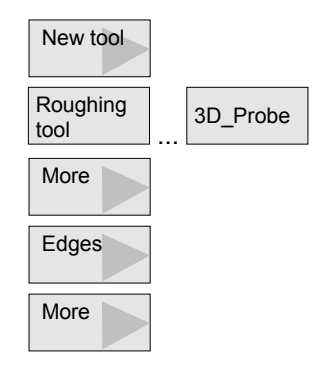

#### **Operating sequence**

Install the new tool in the tool turret.

Tool list Tool list Select the "Tool list" softkey.

In the tool list, position the cursor on the location that the tool is to occupy in the turret.

The location must still be empty in the tool list.

Press the "New tool" softkey.

Use the softkeys to select the tool type of your choice. Additional tool types are available via the "More" softkey.

Select the required cutting edge position.

Additional cutting edge positions are available via the "More" softkey.

 The new tool is created and automatically assumes the name of the selected tool type.

Enter a unique tool name.

You can edit the tool name as required. A tool name may contain a maximum of 17 characters. You can use letters, digits, the underscore symbol (), periods (".") and slashes ("/").

Enter the offset data of the tool.

If you would like to change the tool's cutting edge position later,

Place the cursor in the "Type" column.

Use the "Alternative" softkey or the "Select" key to select one of the specified options.

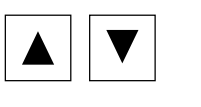

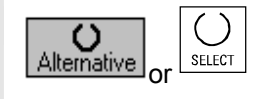

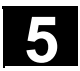

#### **5.5.4 Setting up more than one cutting edge for each tool**

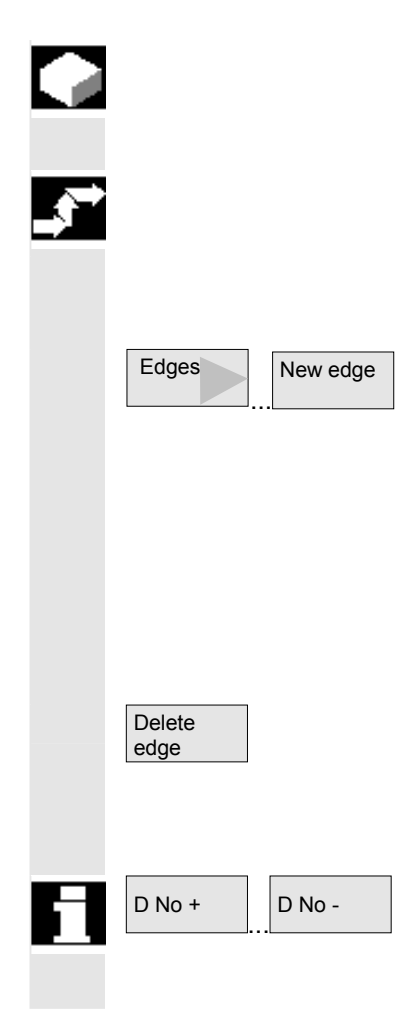

 In the case of tools with more than one cutting edge, a separate set of offset data is assigned to each cutting edge. You can set up a total of 9 edges for each tool.

#### **Operating sequence**

 Follow the instructions given above to set up tools with more than one edge in the tool list and enter the offset data for the 1st edge.

New edge **•** Then select the "Edges" and "New edge" softkeys.

Instead of the input fields for the first cutting edge, the offset data input fields for the second cutting edge are displayed.

- Select another cutting edge position if appropriate.
- Enter the offset data for the second cutting edge.
- Repeat this process if you wish to create more tool edge offset data.
- Select the "Delete edge" softkey if you want to delete the tool edge offset data for an edge. You can only delete the data for the edge with the highest edge number.

D No - By selecting softkey "D No. +" or "D No. -", you can display the offset data for the edge with the next higher or next lower edge number respectively.

#### **5.5.5 Creating duplo/replacement tools**

 A replacement tool is one that can be employed to perform the same machining operation as a tool that has already been entered. You can use it, for example, to replace a broken tool.

For each tool in the tool list, you can create several replacement tools. The duplo number 1 is always assigned to the original tool and duplo numbers 2, 3, etc. are assigned to the replacement tools.

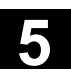

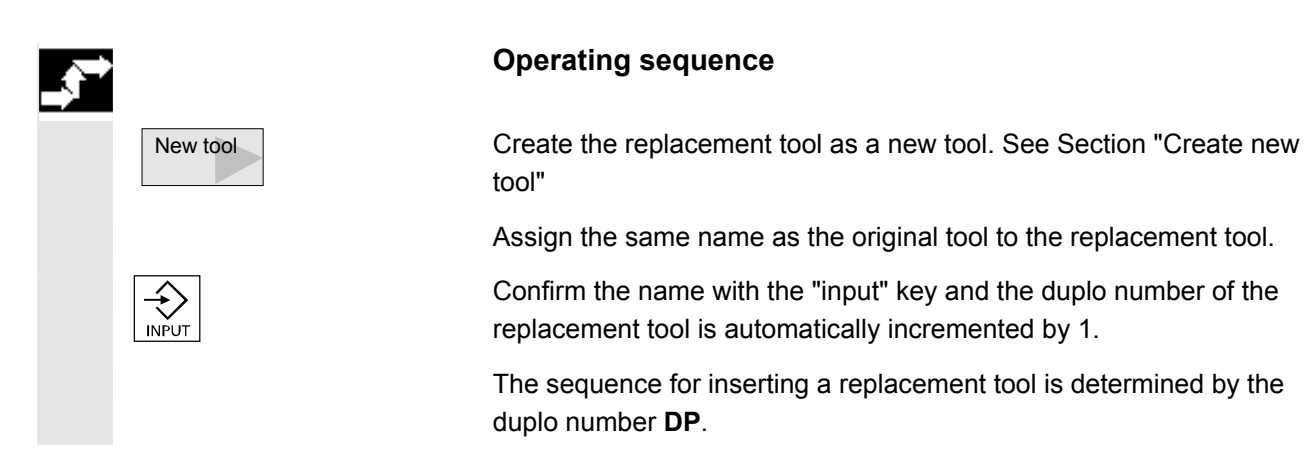

#### **5.5.6 Sort tools**

Tool list

Sort

 $\overline{\phantom{a}}$  magazine  $\overline{\phantom{a}}$ 

or type and or by

by

or

by name

Tool wear

 $\begin{array}{c} \hline \end{array}$ 

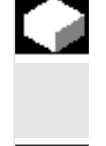

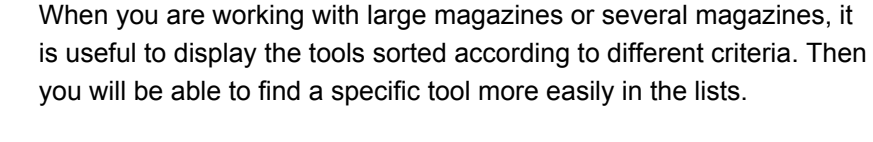

#### **Operating sequence**

Select the "Tool list" or "Tool wear" softkey.

Press the "Sort" softkey.

Activate one of the softkeys to choose the sort criteria.

The tools are listed in the new order.

### **5.5.7 Delete tools**

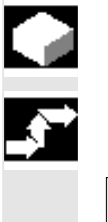

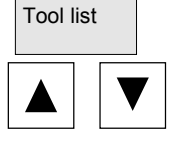

Delete tool

 Tools that are no longer in use can be deleted from the tool list for a clearer overview.

#### **Operating sequence**

Select the "Tool list" softkey.

Select the tool of your choice.

Press the "Delete tool" softkey and confirm with "Delete".

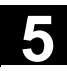

## **5.5 Tool management ShopTurn 1988 5.5 Tool management ShopTurn 5**

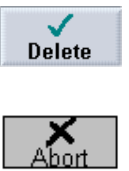

The tool data of the selected tool are deleted, the magazine location in which the deleted tool was located is enabled.

The tool is not deleted with "Abort".

### **5.8 Load or unload tool in magazine**

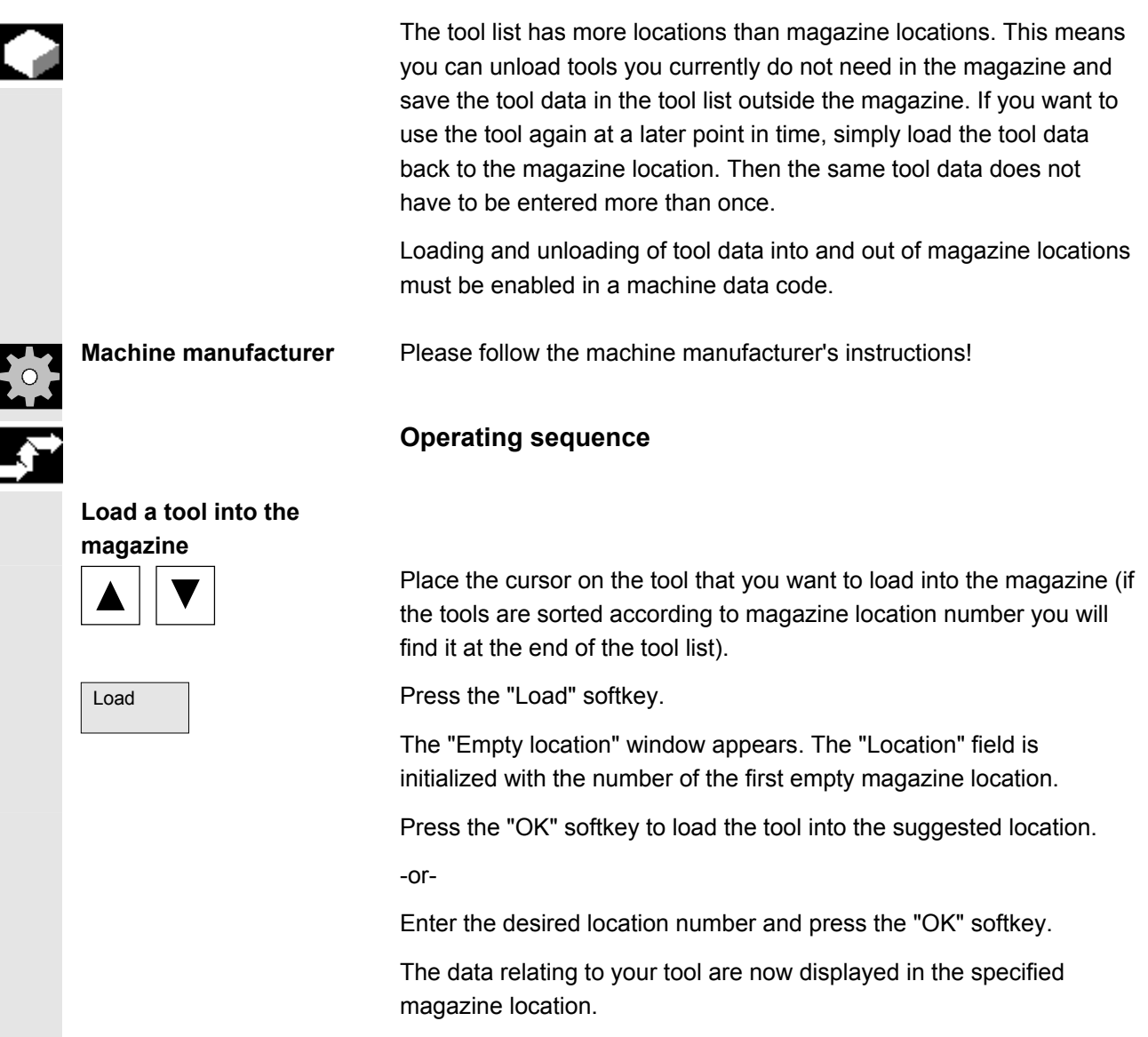

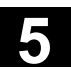

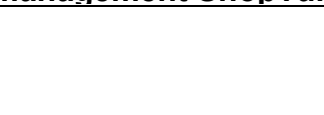

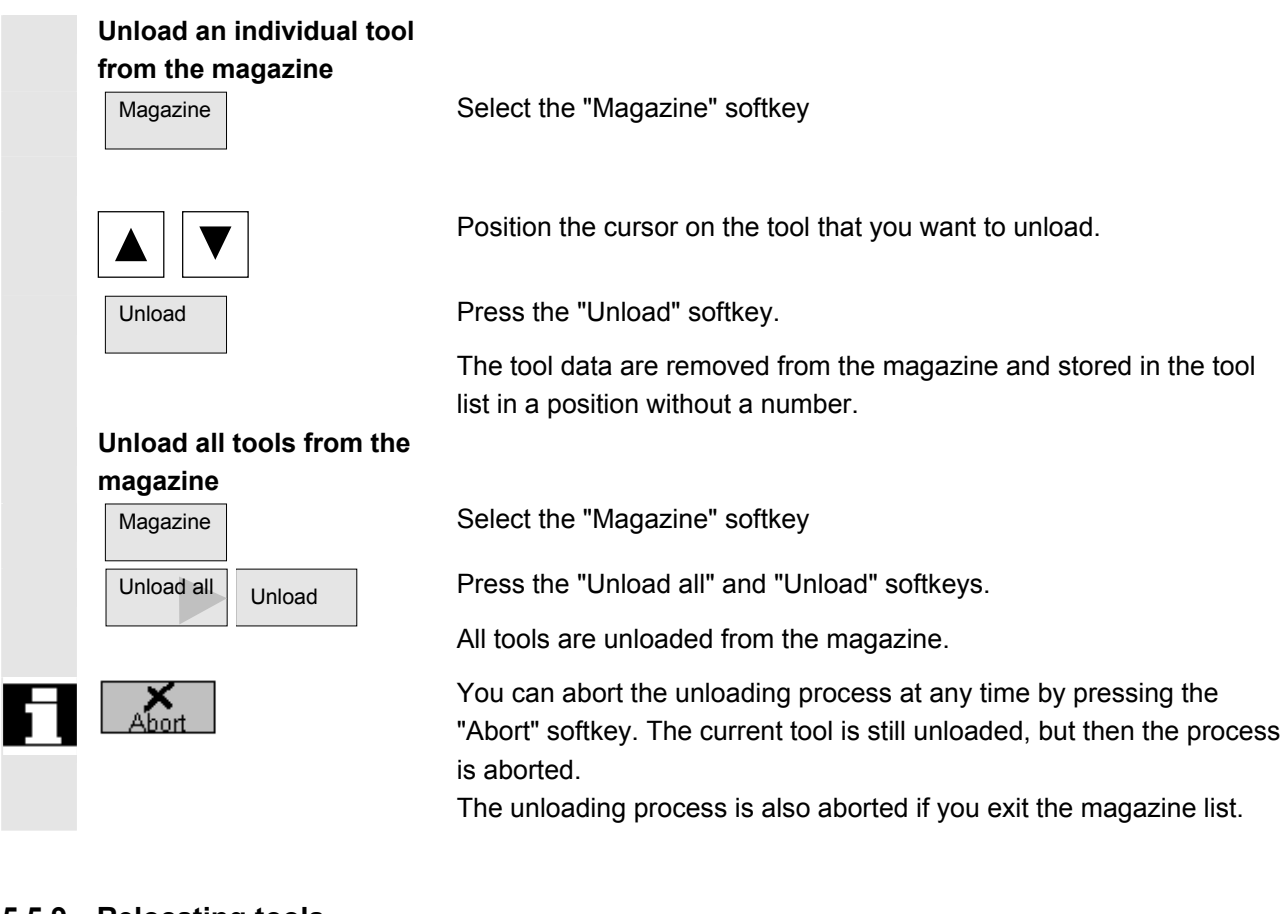

#### **5.5.9 Relocating tools**

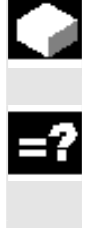

 Tools can be relocated within magazines or between different magazines, which means that you do not have to unload tools from the magazine in order to load them into a different location. ShopTurn automatically suggests an empty location to which you can relocate the tool. The magazine in which ShopTurn searches for an empty location first is stored in a machine data code. You can also specify an empty magazine location directly or define the magazine ShopTurn should search for an empty location. If your machine has only one magazine, you simply need to enter the location number you require, not the magazine number.

If a spindle location is shown in the tool list, you can also load or unload a tool directly into or out of the spindle.

**Machine manufacturer** Please follow the machine manufacturer's instructions!

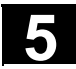

Į

## **5.5 Tool management ShopTurn 1988 5.5 Tool management ShopTurn 5**

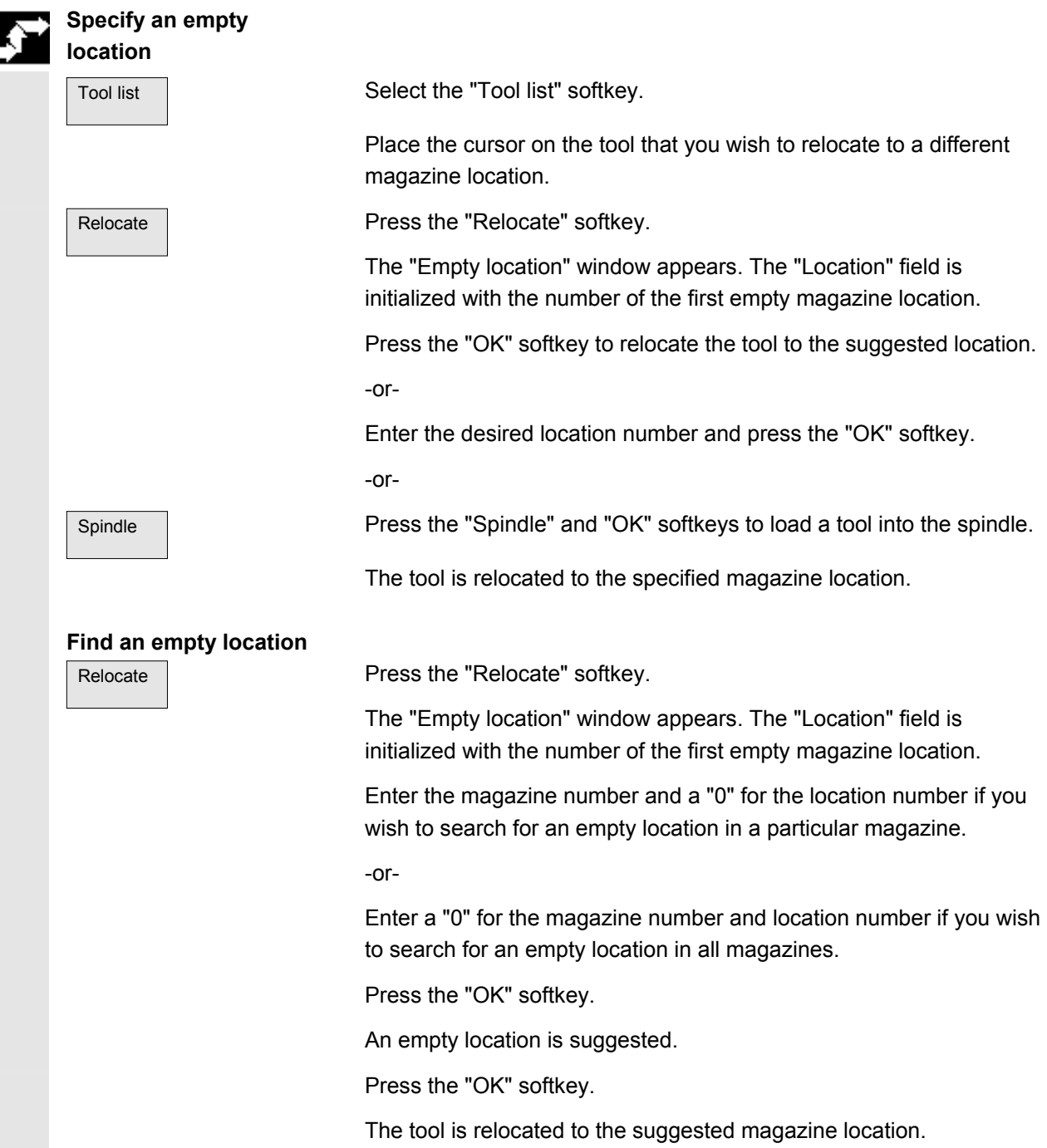

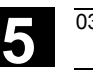

#### **5.5.10 Enter tool wear data**

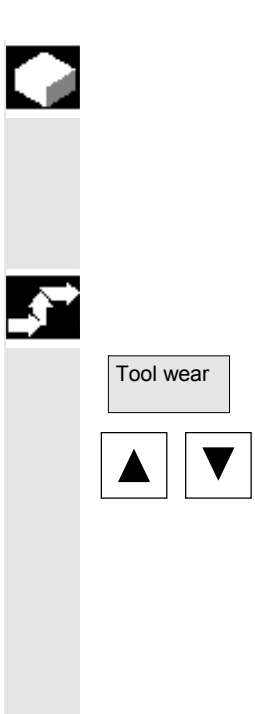

 Tools that are in use for long periods are subject to wear. You can measure this wear and enter it in the tool wear list. ShopTurn then takes this information into account when calculating the tool length or radius compensation. This ensures a consistent accuracy in workpiece machining.

#### **Operating sequence**

Tool wear | Select "Tool wear" via softkey

Place the cursor on the tool whose wear data you want to enter.

 Enter the differences for length (∆Length X, ∆Length Z) and radius/diameter (∆Radius/∆∅) in the appropriate columns.

The wear data entered is added to the radius but subtracted from the tool length. A positive differential value for the radius therefore corresponds to an oversize (e.g. for subsequent grinding).

#### **5.11 Activate tool monitoring**

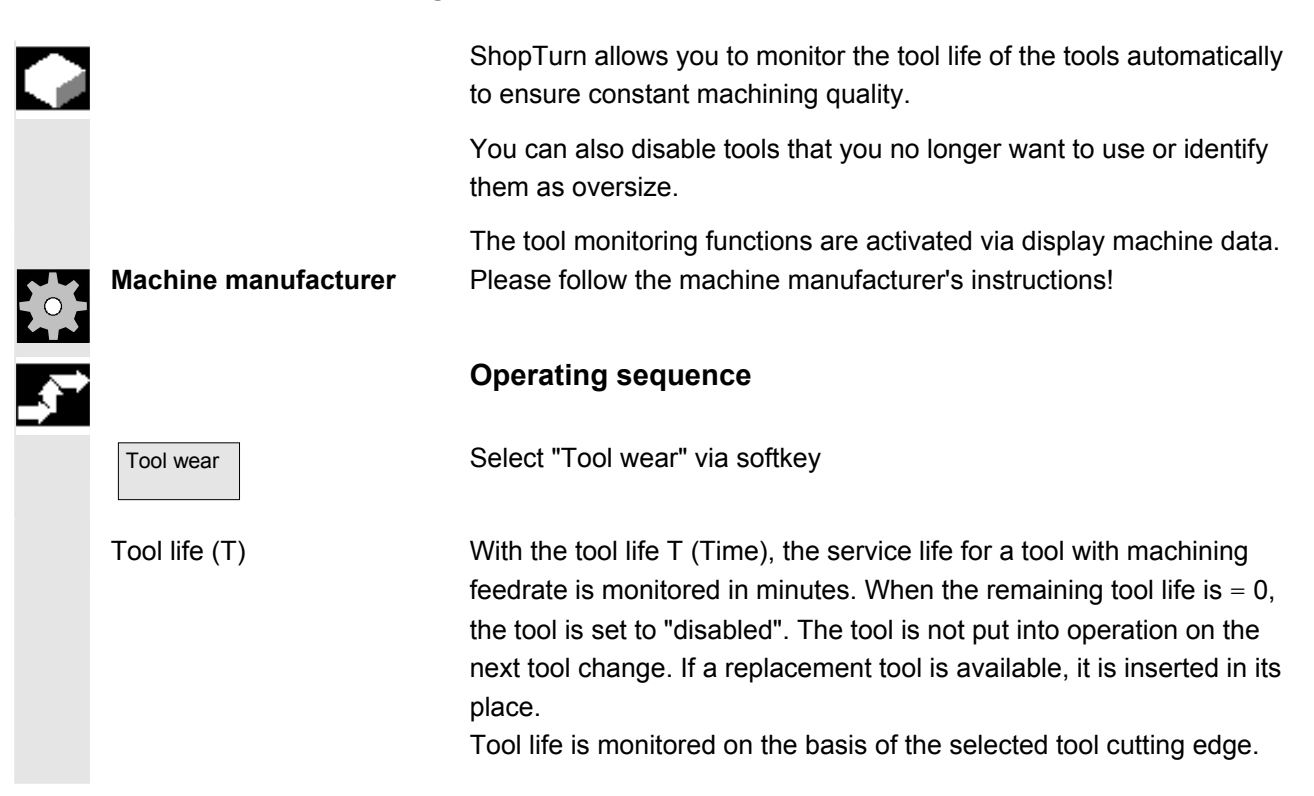

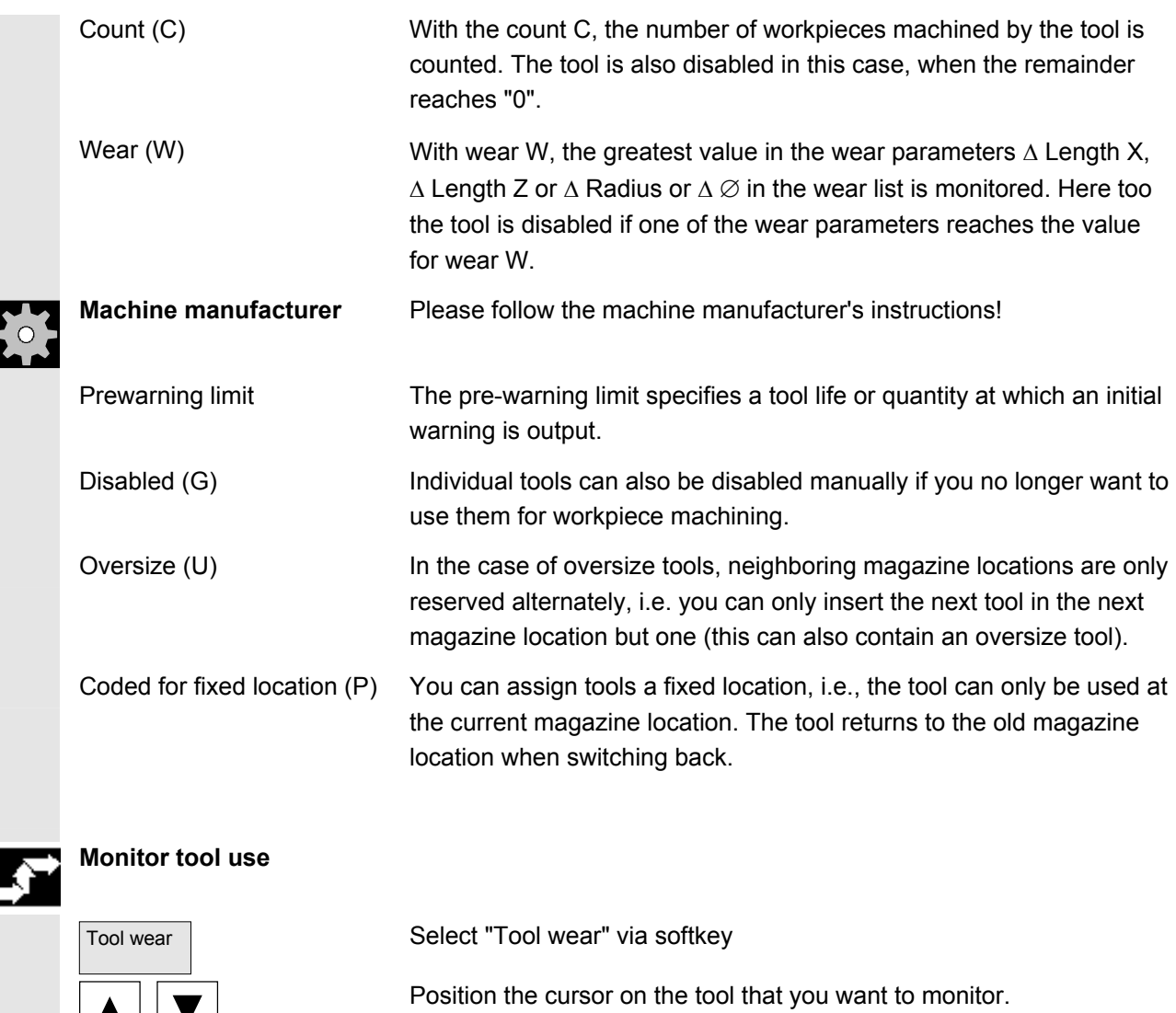

 $\blacktriangledown$ 

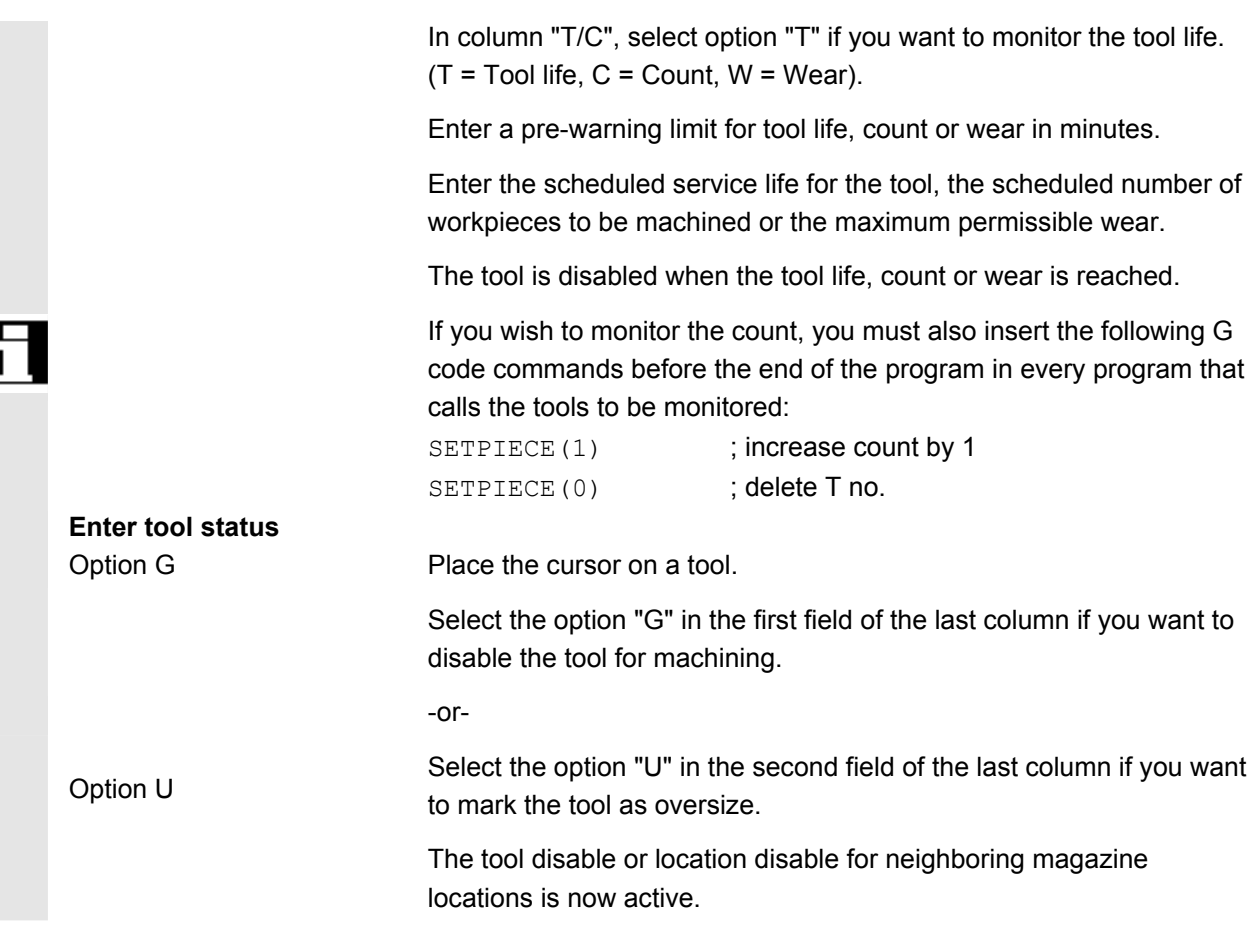

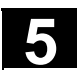

#### **5.5.12 Manage magazine locations**

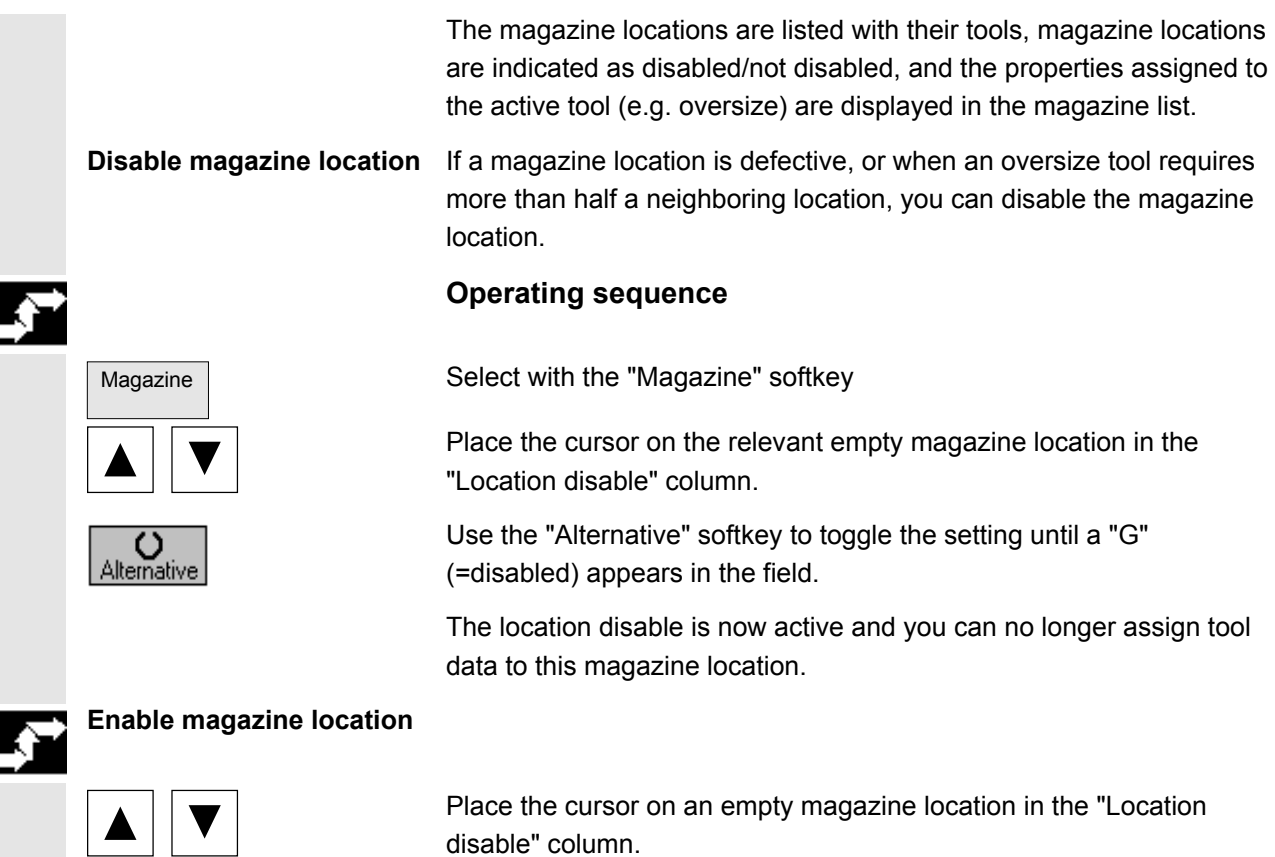

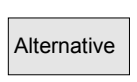

disable" column.

Alternative **Press the "Alternative" softkey until the letter "G" no longer appears.** 

The magazine location is enabled again.

#### **5.6 R parameters**

#### **5.6.1 Function**

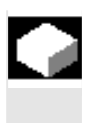

#### **Function**

Parameters are read and written by programs. In this operating area, parameters can be altered manually.

#### **5.6.2 Editing/deleting/finding R variables**

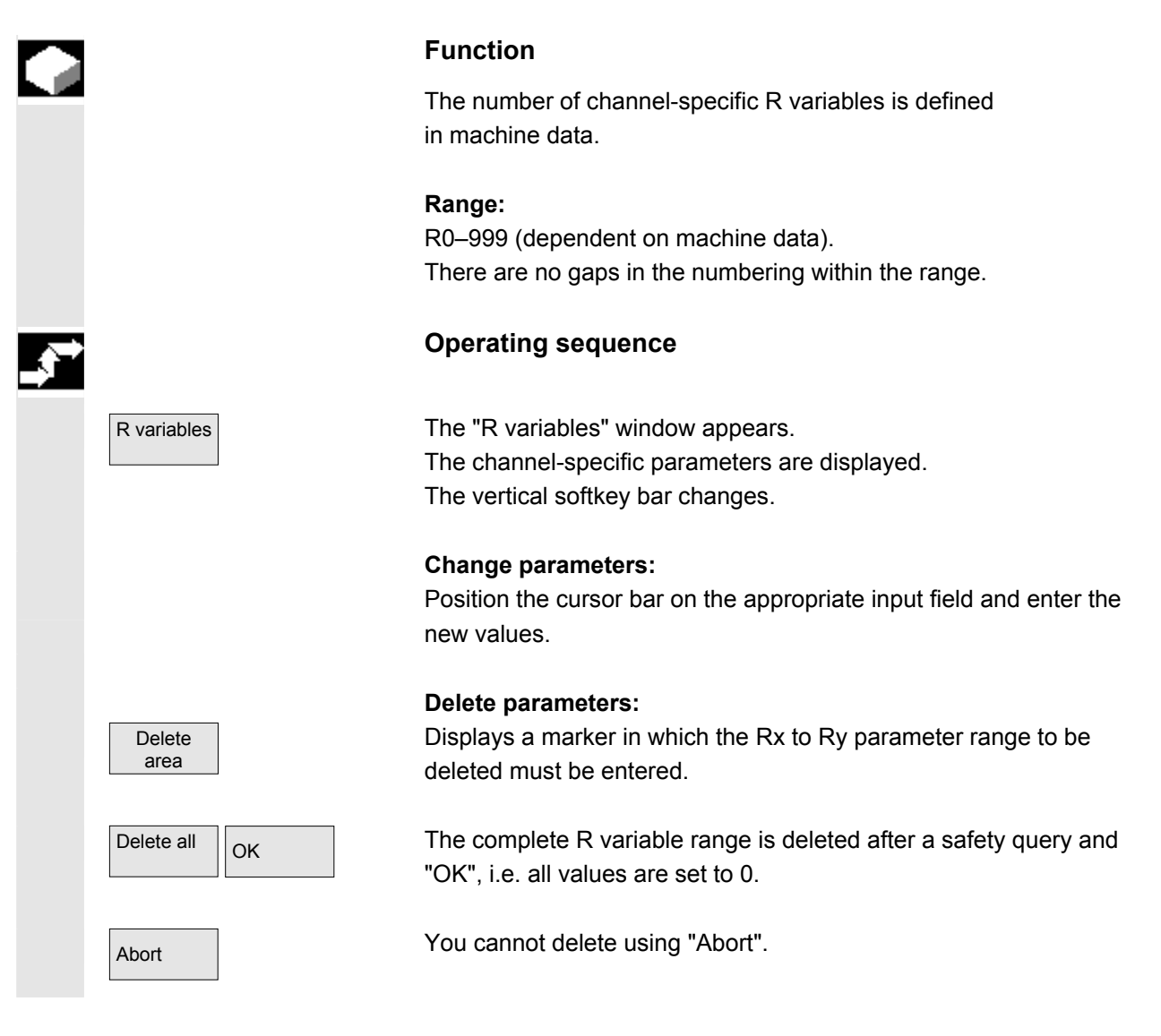

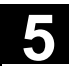

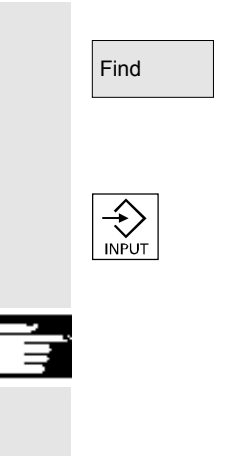

#### **Finding parameters:**

 $\sqrt{\frac{F_{\text{ind}}}{F_{\text{ind}}}}$  An input window for a parameter number appears when you press the "Find" softkey.

> Enter the R variable number you wish to find via the numeric keypad. When you press the "Input key", the cursor is automatically positioned on this parameter if it exists.

#### **Further information**

Input and deletion of parameters can be disabled via the key switch.
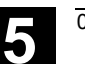

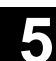

# **5.7 Setting data**

# **5.7.1 Working area limitation**

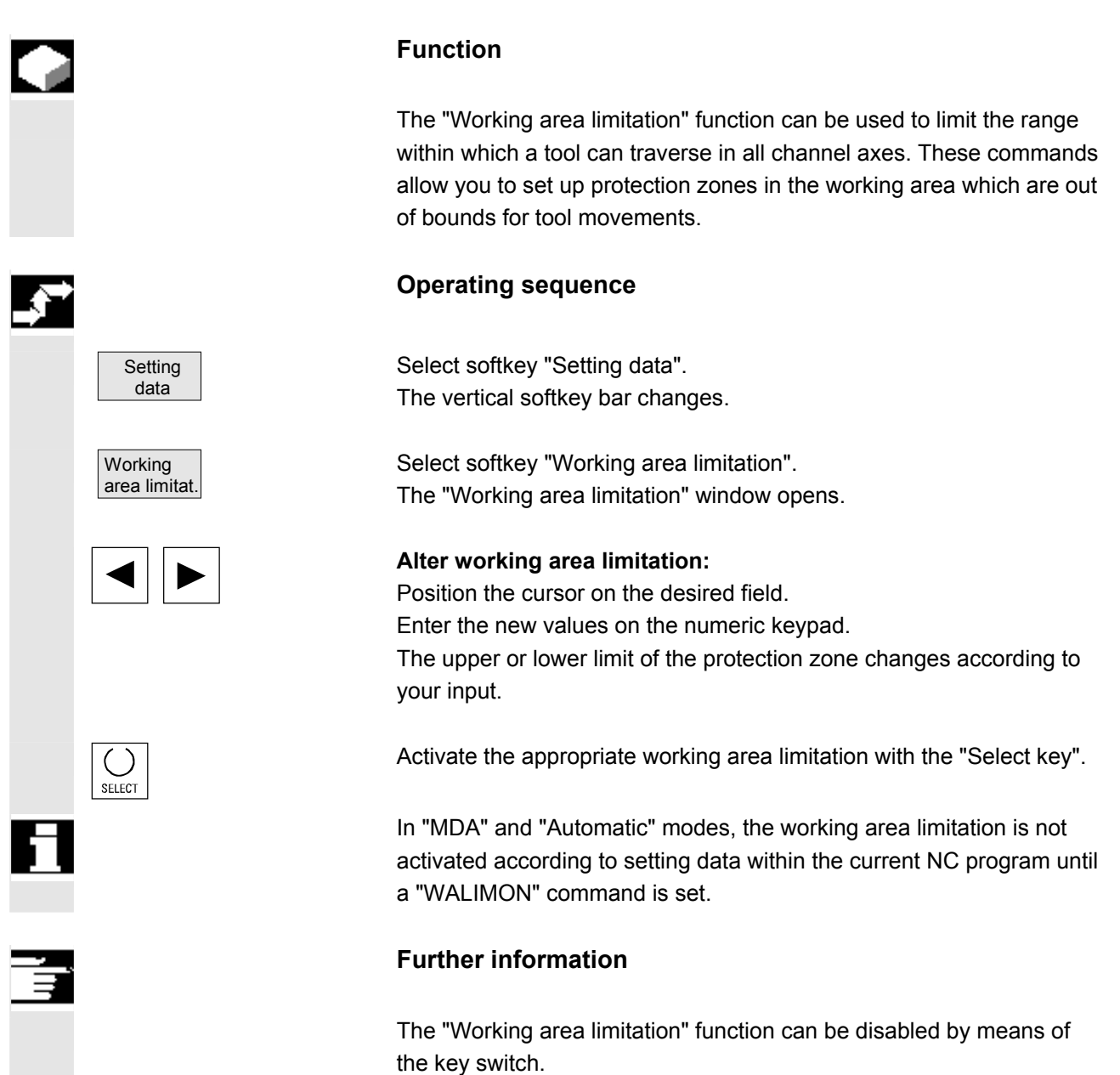

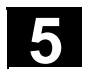

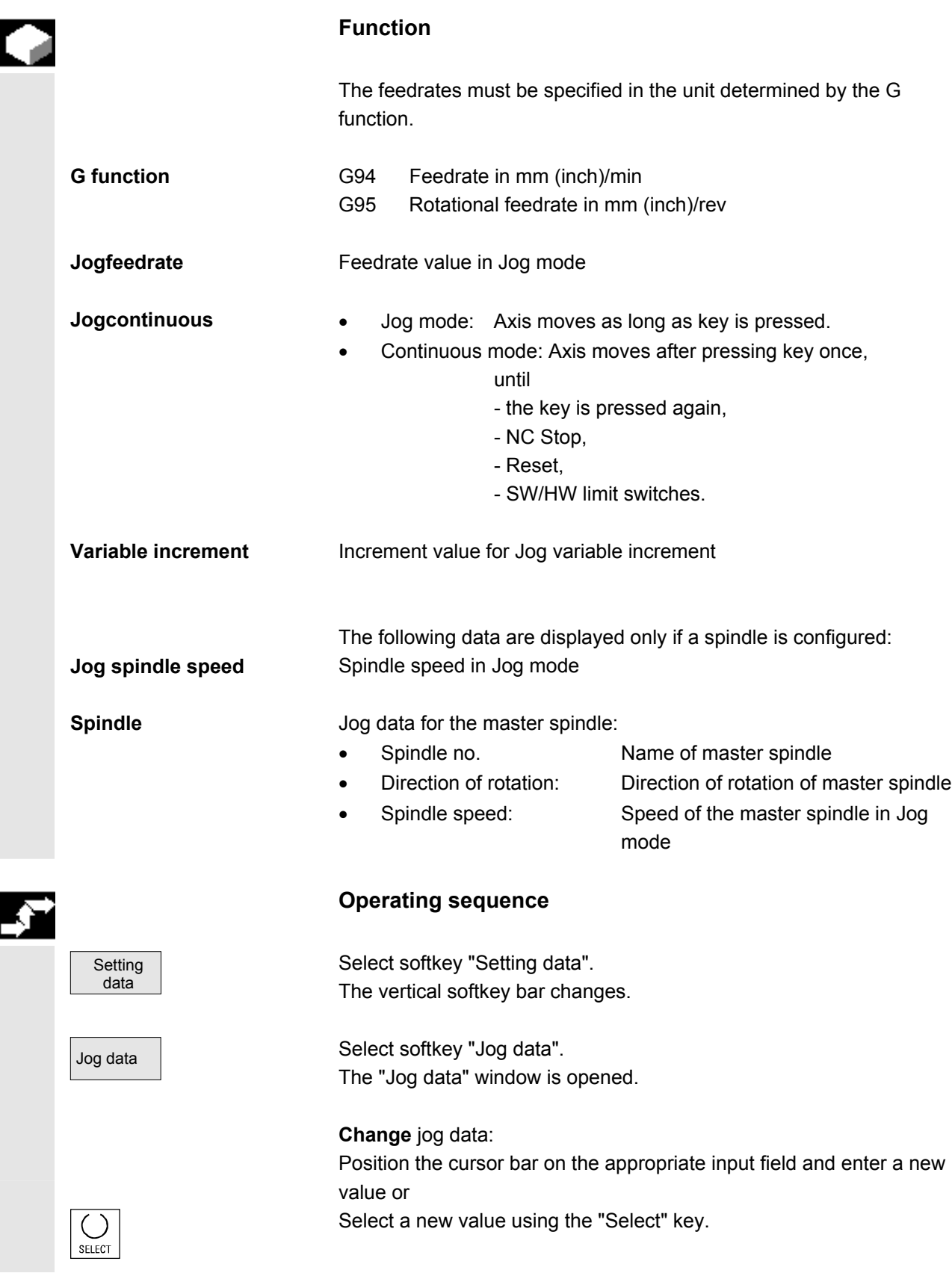

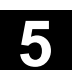

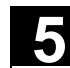

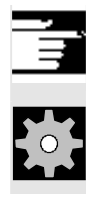

# **Further information**

 The limit values for the maximum and minimum permissible values are defined in the machine data.

# **5.7.3 Spindle data**

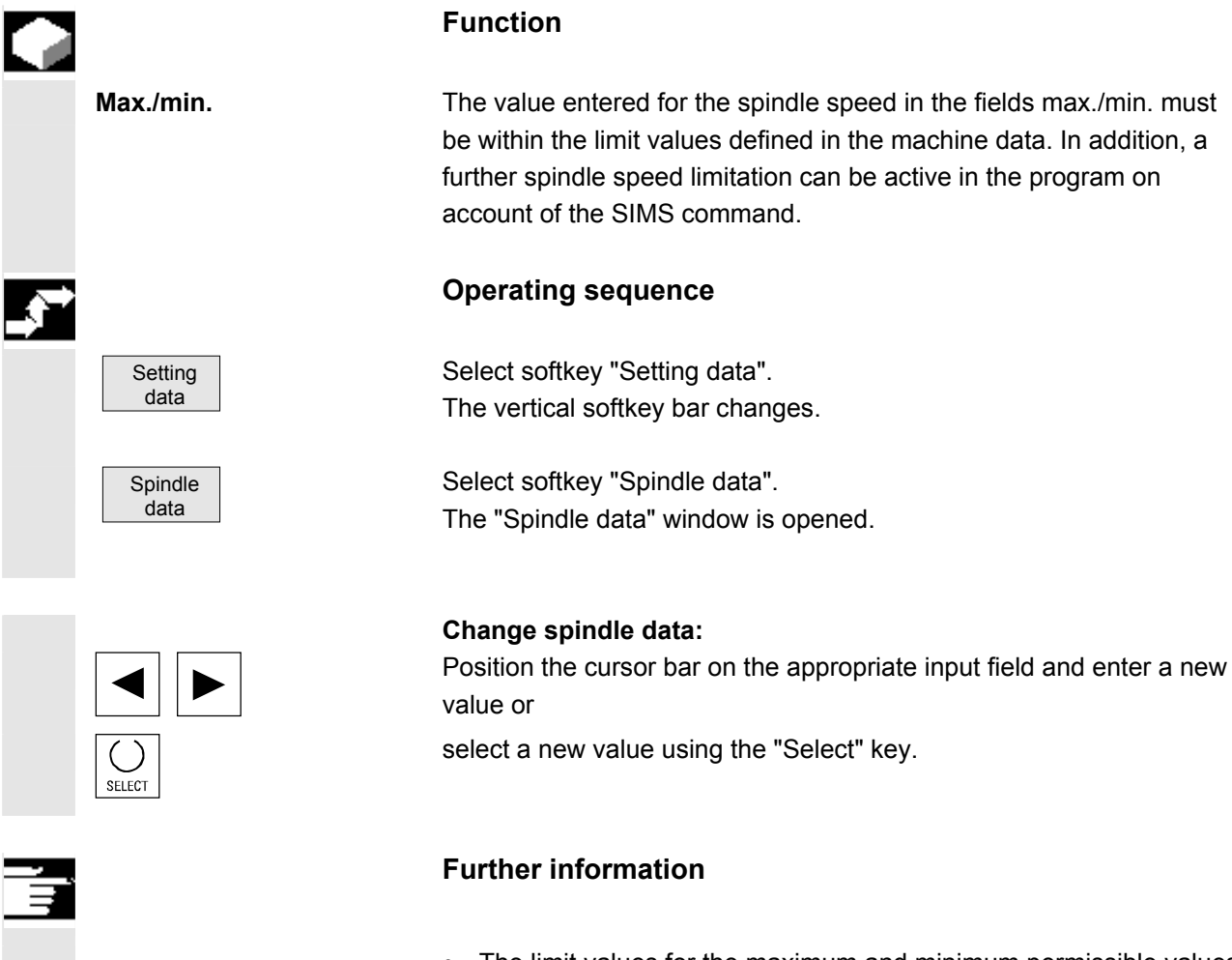

- The limit values for the maximum and minimum permissible values are defined in the machine data.
- The "Spindle data" function is displayed only if a spindle is configured.

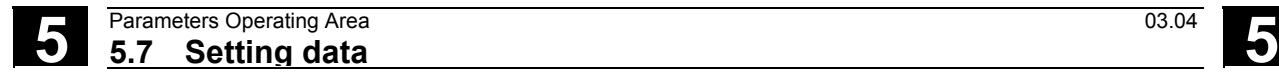

# **5.7.4 Dry run feedrate for DRY mode**

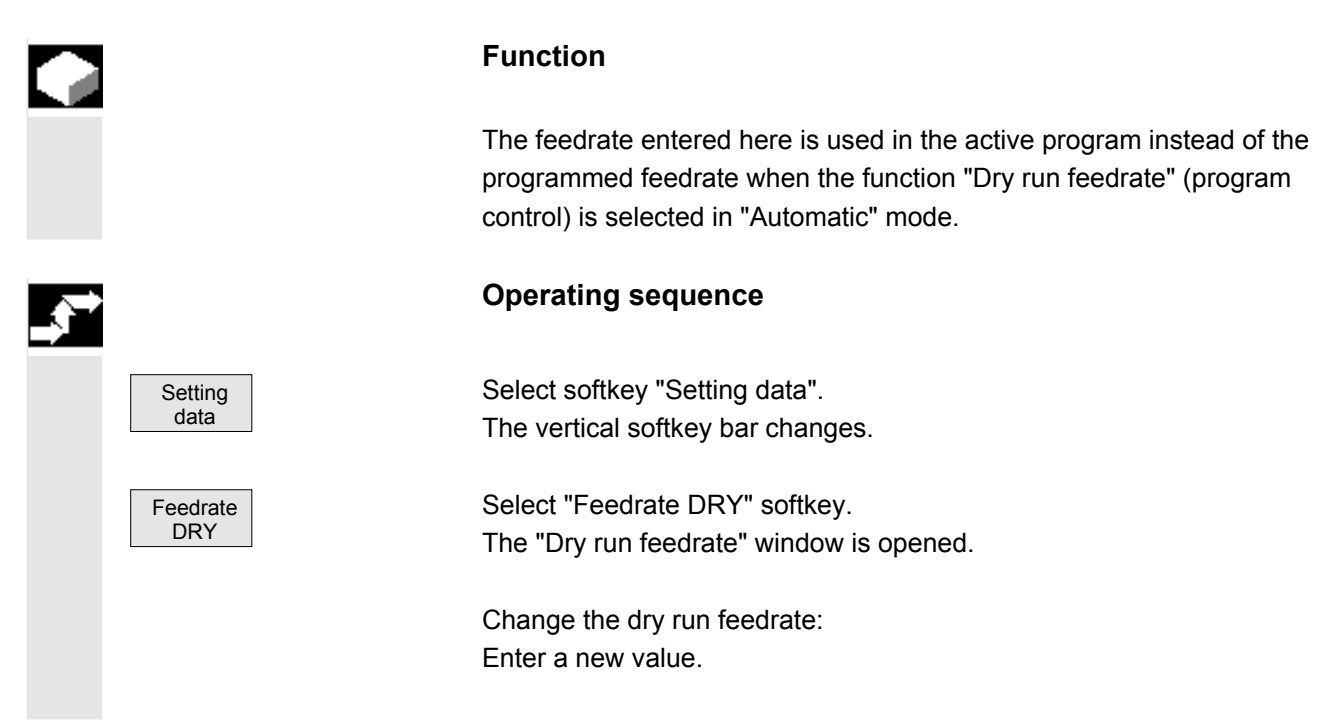

# **5.7.5 Starting angle for thread cutting**

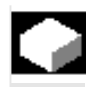

#### **Function**

 For thread cutting, a starting position for the master spindle is displayed as the starting angle. A multiple thread can be cut by changing the angle when the thread cutting operation is repeated.

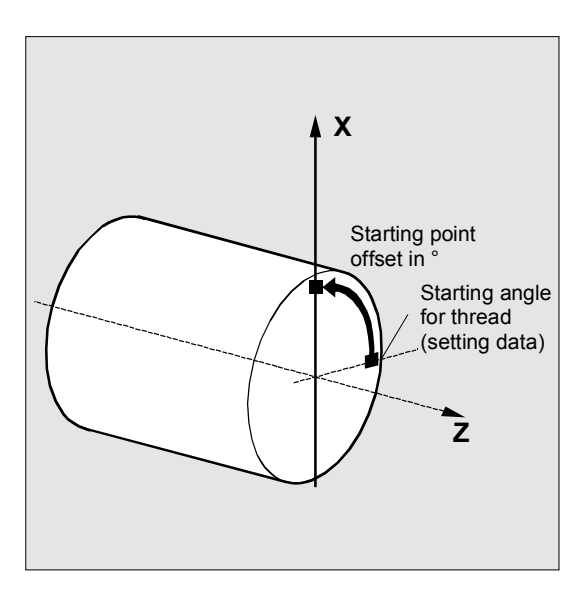

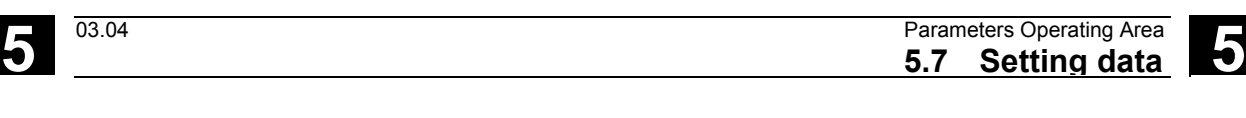

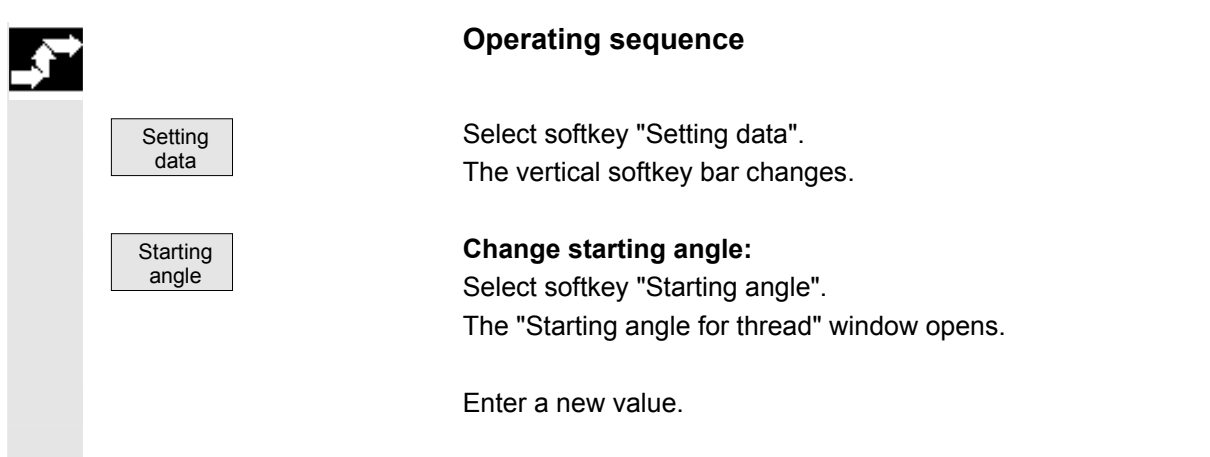

# **5.7.6 Other types of setting data**

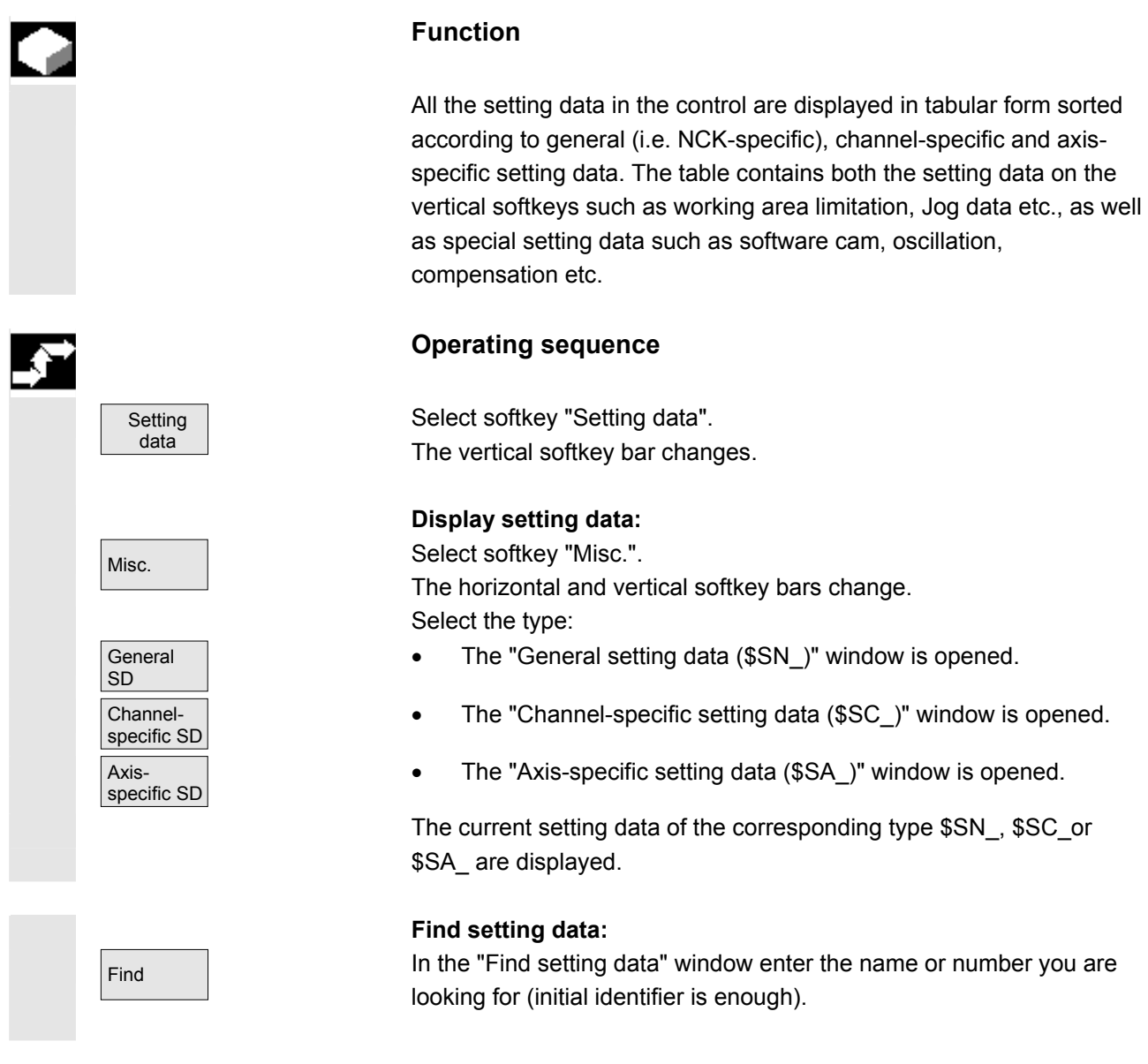

© Siemens AG, 2004. All rights reserved<br>SINUMERIK 840D/810D Operator's Guide HMI Embedded (BEM) – 03.04 Edition 5-185 Siemens States of States of Stat

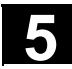

#### **Farameters Operating Area** 03.04<br> **5.7 Setting data** 03.04 **5.7 Setting data 5**

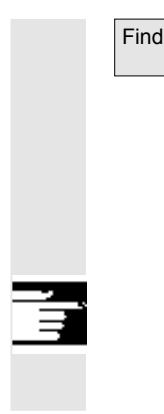

Find next **If several setting data have the same initial identifier, you can display** other setting data by selecting softkey "Find next".

#### **Change setting data:**

Position the cursor bar on the appropriate input field and enter a new value.

#### **Further information**

Data can be edited or not depending on the active access protection level.

# **5.7.7 Protection zones**

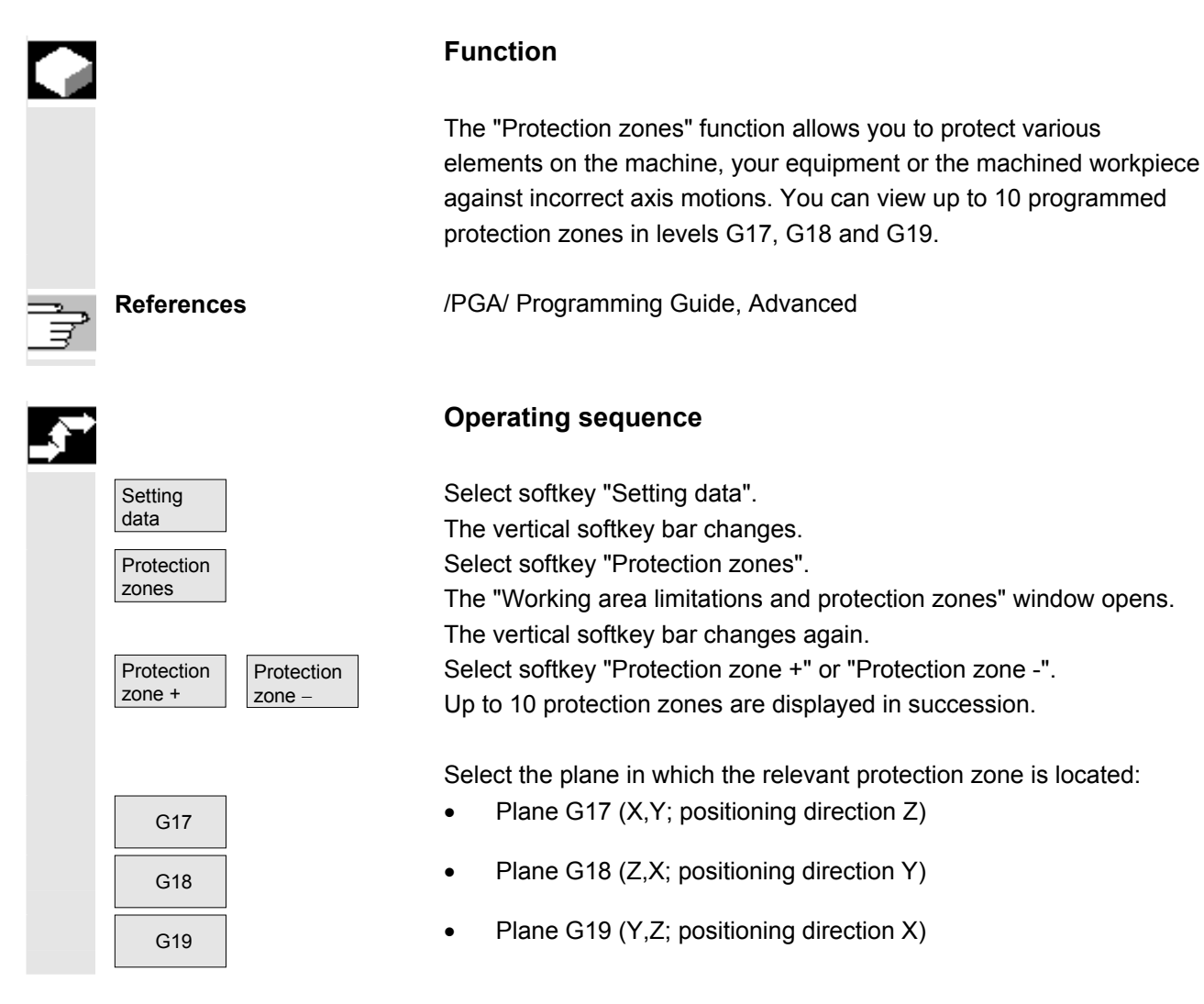

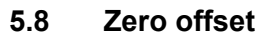

#### **5.8.1 Function**

**Machine/tool zero** The actual values are referred to the machine zero after reference point approach. The machining program of the workpiece refers to the workpiece zero.

> The machine zero and workpiece zero are not necessarily identical. Depending on the type of workpiece and the way it is clamped, the distance between the machine zero and workpiece zero can vary. In part program processing this is compensated for by the work offset.

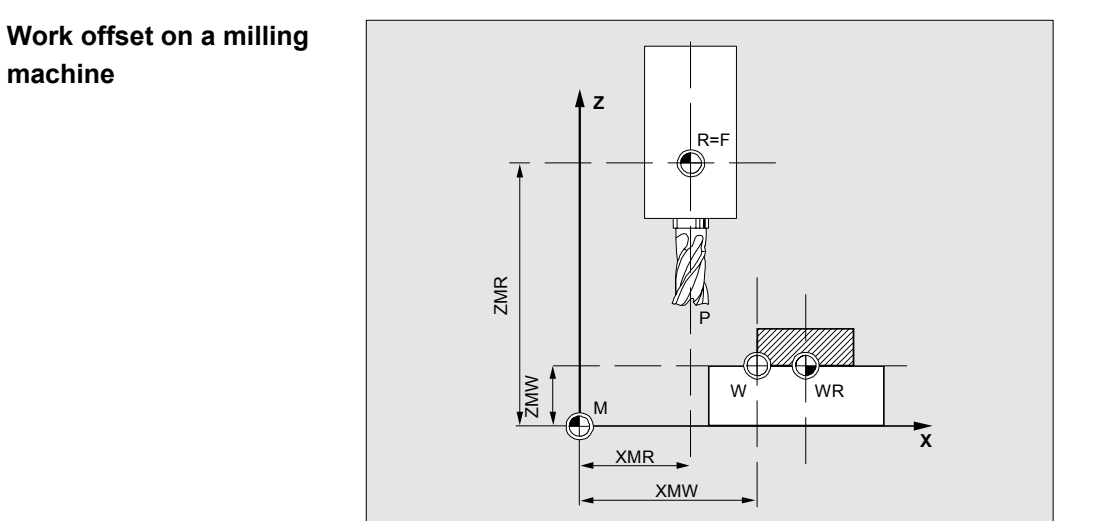

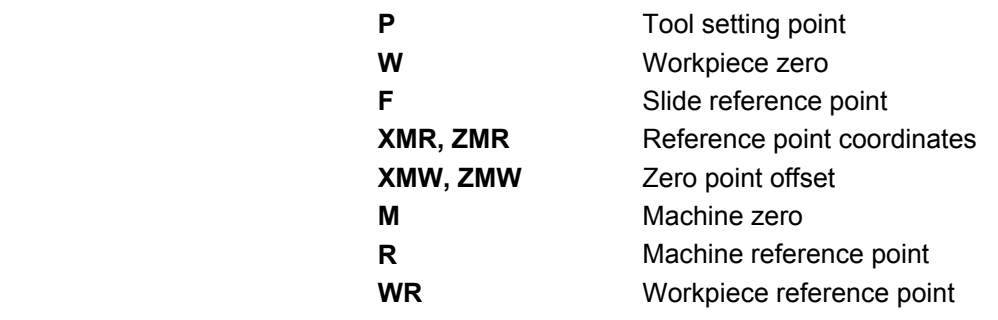

**Effective WO** The work offset effective in an axis \$P\_ACTFRAME=.. is calculated from the **sum** of the following zero offsets:

 Siemens AG, 2004. All rights reserved SINUMERIK 840D/810D Operator's Guide HMI Embedded (BEM) – 03.04 Edition 5-187 CHALL SINUMERIK 840D/810D Operator's Guide HMI Embedded (BEM) – 03.04 Edition

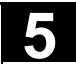

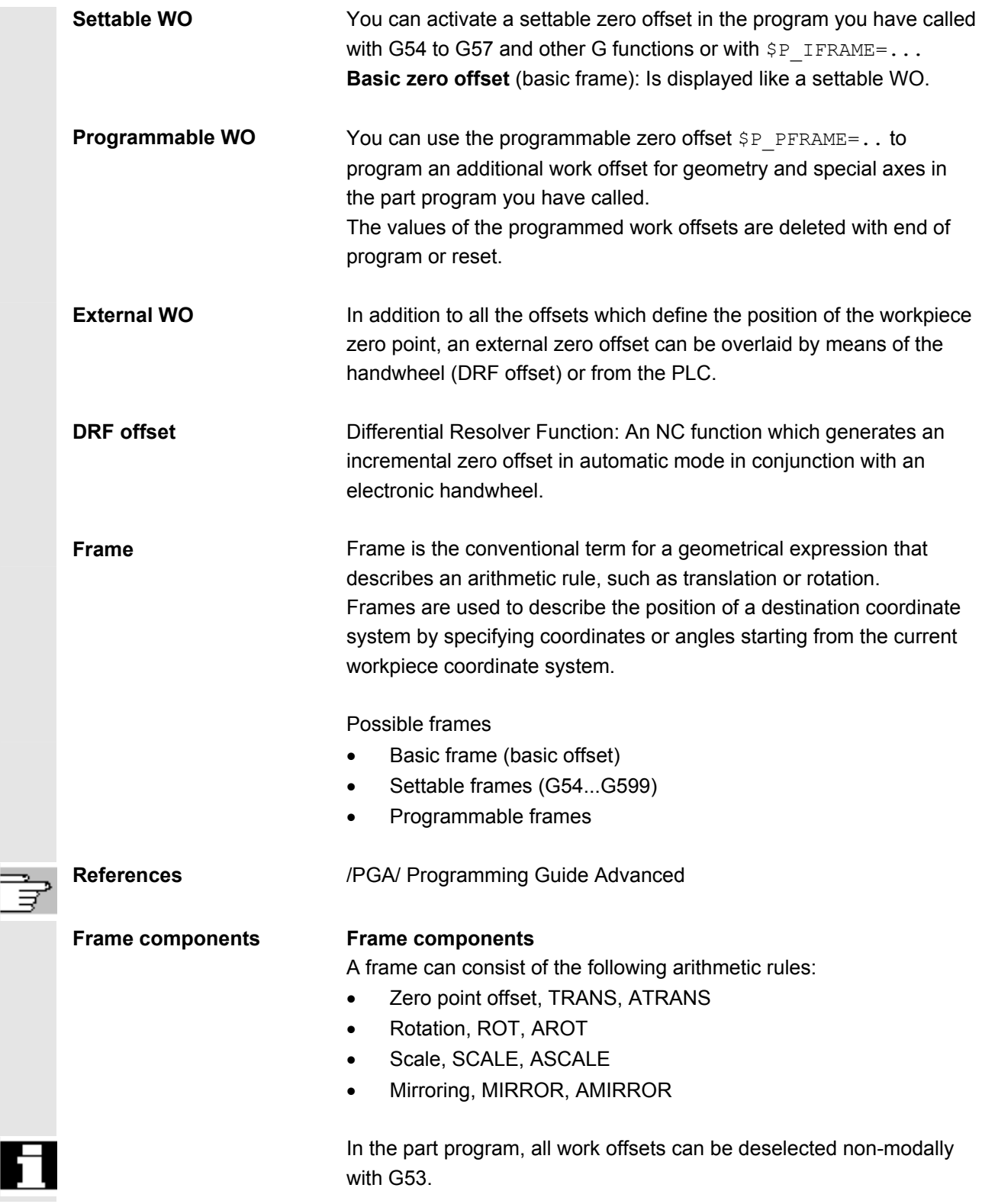

F

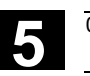

# **5.8.2 Display zero/work offsets**

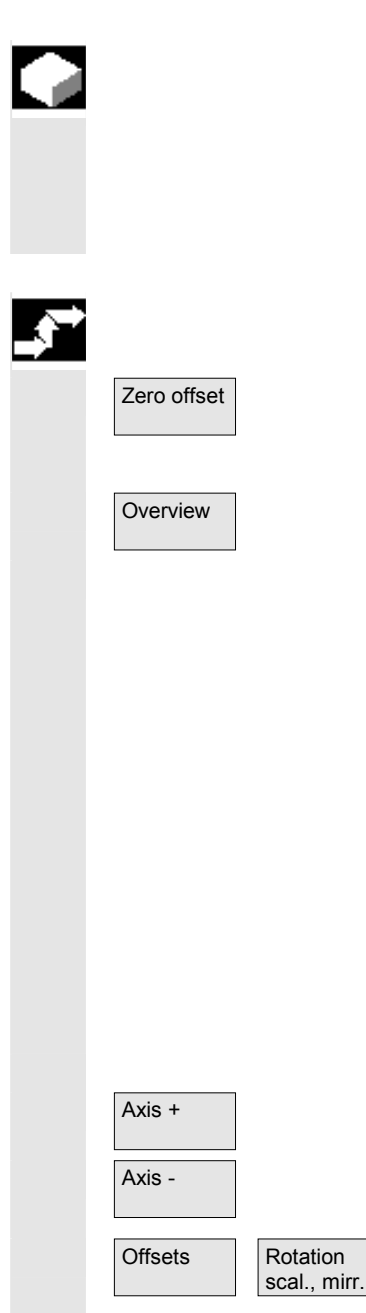

#### **Function**

In the overview, all existing settable work offsets are listed. The number of possible work offsets is defined by a machine datum. The first settable work offsets G54 to G57 are permanently assigned the identifiers \$P\_UIFR[1] to \$P\_UIFR[4].

#### **Operating sequence**

Zero offset **Press** the "Zero offset" softkey. The vertical softkey bar changes.

Overview Select the "Overview" softkey and the following overview appears:

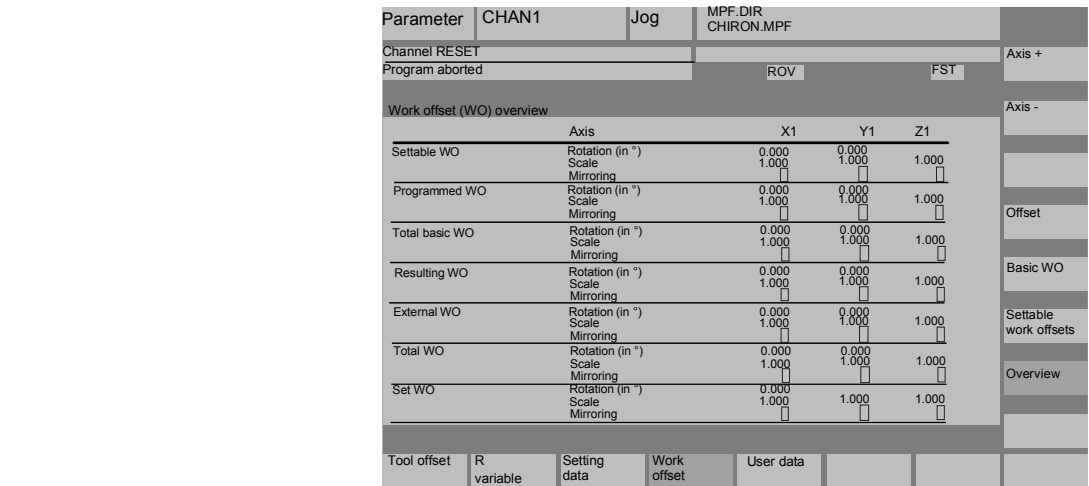

#### **Select work offsets:**

- Axis +  $\blacksquare$
- Axis • The display switches to the defined work offsets of the previous axis.

You can use these softkeys to change the display mode of the currently displayed work offsets.

For example:

- either the absolute offsets (coarse and fine) with reference to the coordinate axes
- or the individual values split into the components rotation, scaling and mirroring.

You can select and, if necessary, change the individual values of the work offsets in both display modes.

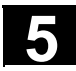

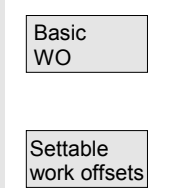

#### **Display other work offsets:**

All defined basic work offsets (global and channel-specific) are displayed in a table.

All defined settable work offsets are displayed in a table where they can be edited if necessary (select and edit).

# **5.8.3 Changing the settable work/zero offset (G54 ...)**

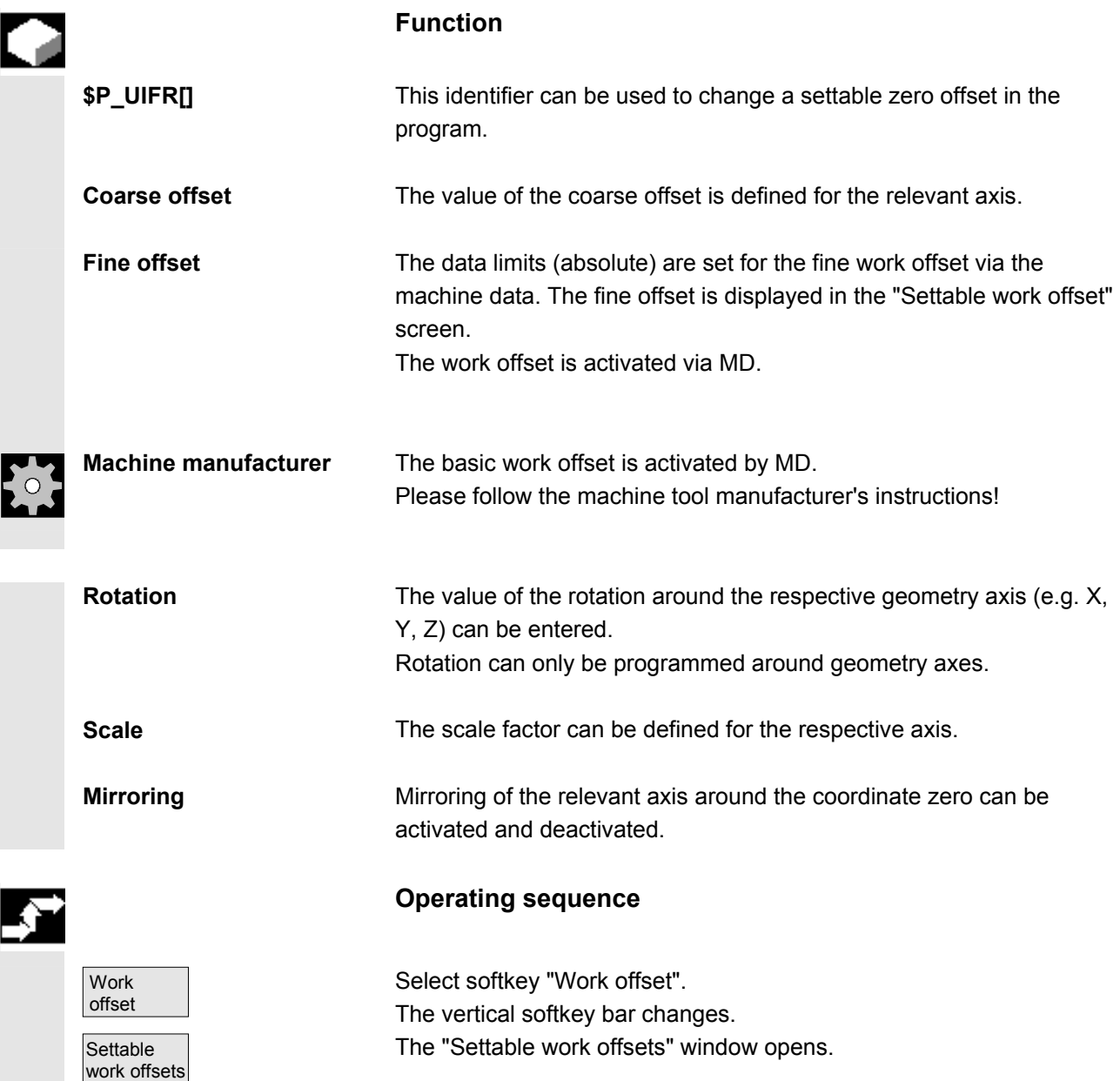

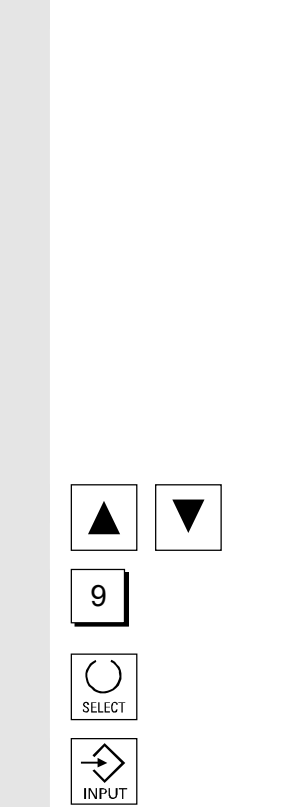

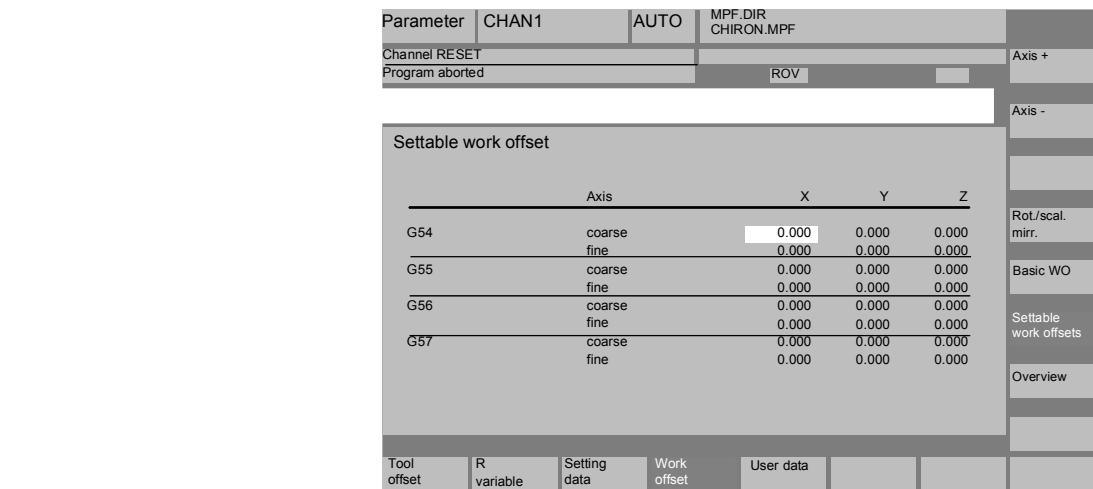

You can choose a work offset selectively from the overview of work offsets. Select the appropriate fields with the cursor

and overwrite the fields you want to change with the new value.

Select a new value via the "Select" key (with mirroring).

The work offsets are saved, i.e. transferred to the NC.

# **5.8.4 Activate work/zero offset and basic frame immediately**

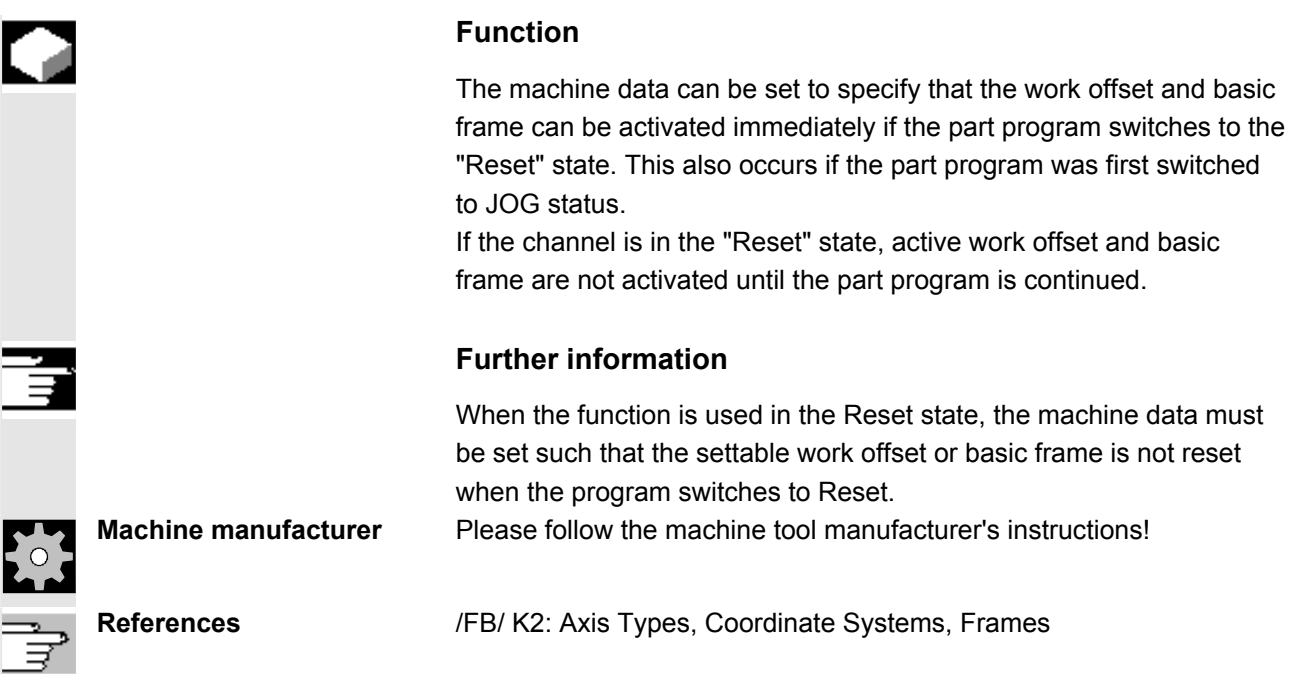

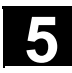

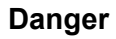

The offset is applied the next time the parts program is started.

# **5.8.5 Global work/zero offset/frame (Basic WO)**

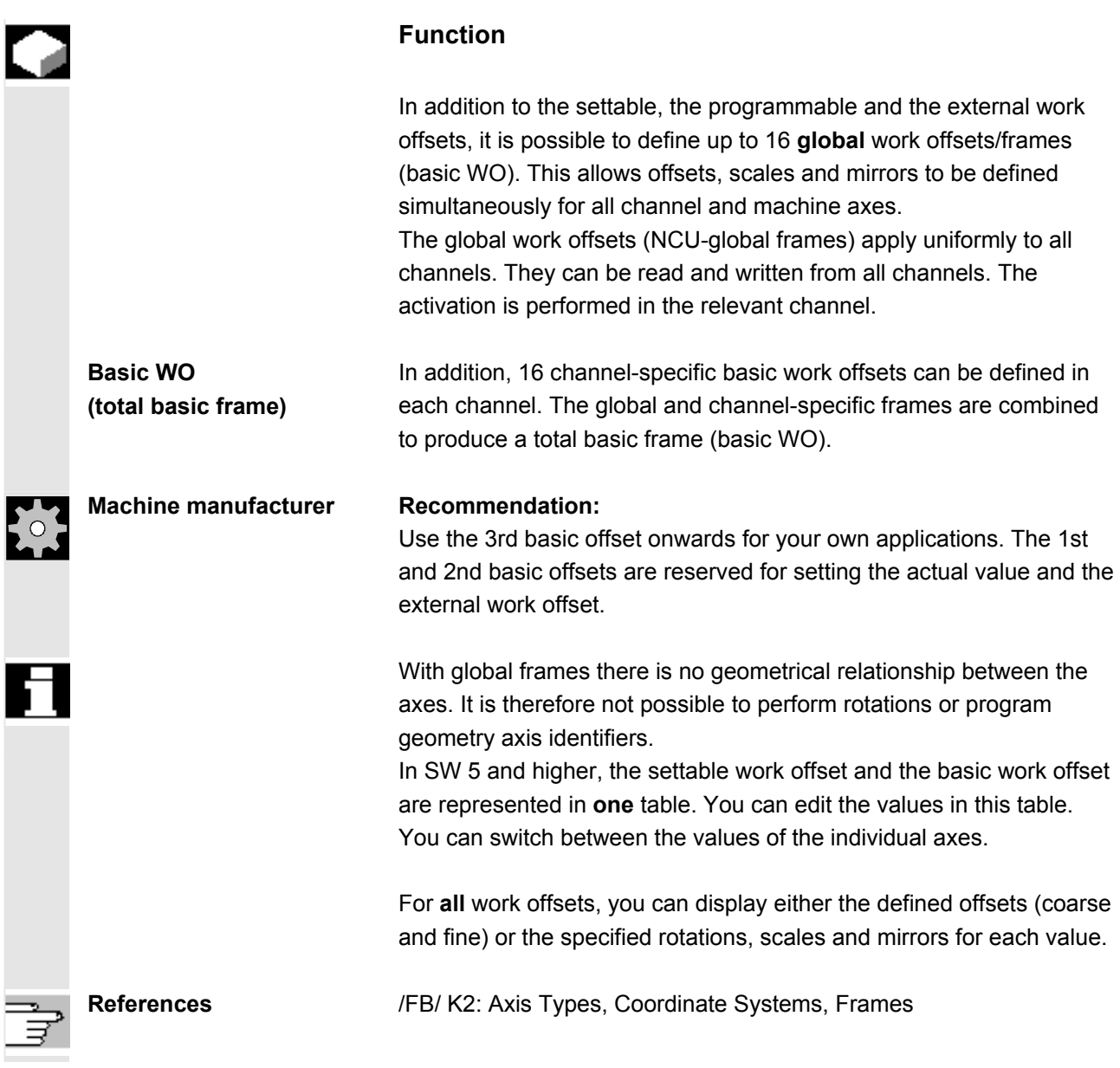

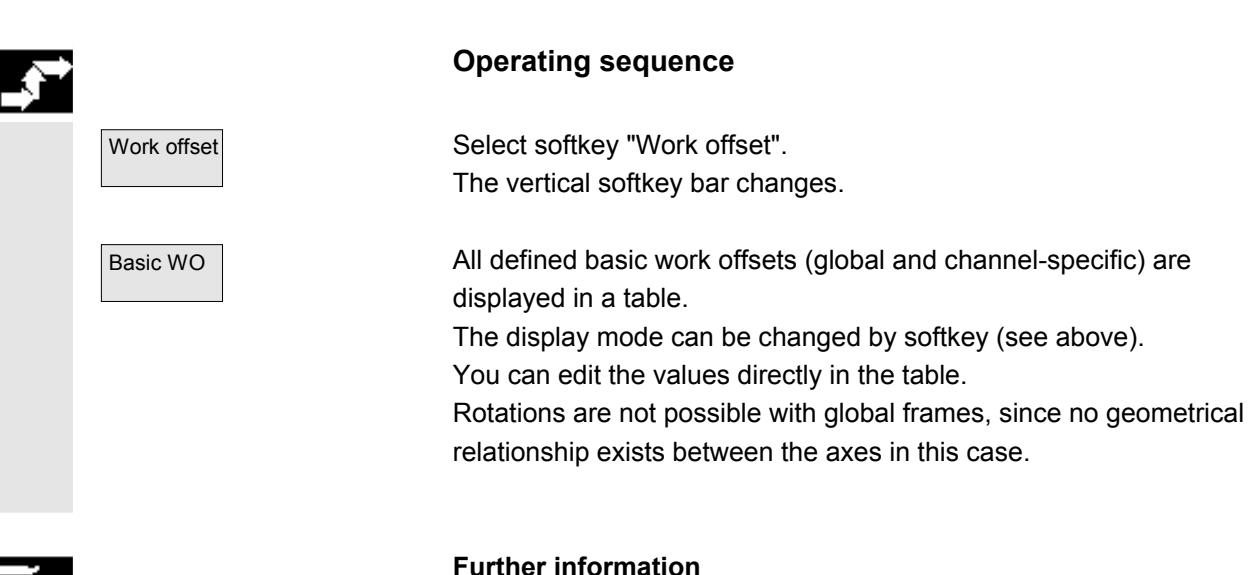

The work offset must be changed only when the NC program is stopped. Changes are updated immediately. The work offset values in the display are updated cyclically.

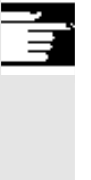

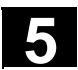

# **5.9 User data/user variables (GUD, PUD, LUD)**

#### **5.9.1 General**

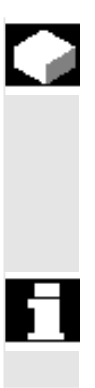

#### **Function**

User data (UD) can be defined by means of a variety of variables:

- GUD global variables which are valid in all programs.
- LUD local variables which are valid only in the program or subroutine in which they have been defined.
- PUD-Program-global user data.
- The display of global user data (GUD) can be locked by means of the keyswitch or a password.

### **5.9.2 Changing/finding user data/user variables**

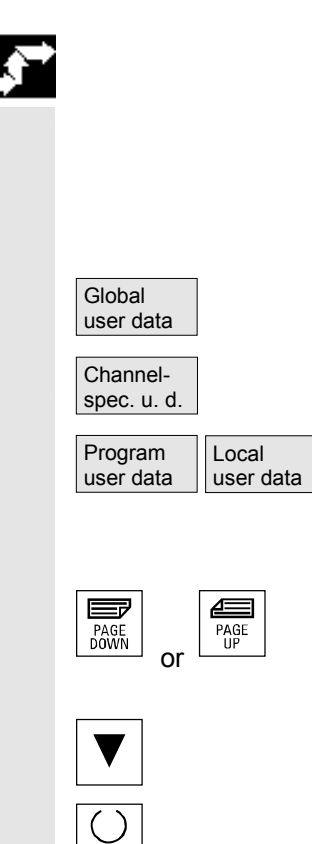

#### **Operating sequence**

Press softkey "User data". The "Global user data" window is displayed. The vertical softkey bar changes. You can toggle between windows

- "Global user data" (GUD)
- "Channel specific user data" and

• "Program user data" or "Local user data" Program-global variables (PUD) and local variables (LUD) are displayed.

You can scroll up and down in the list using the "Page" keys.

#### **Changing user data**

Position the cursor on the user data that you wish to edit and enter a new value or

Select a new value using the "Select" key. New values are automatically accepted.

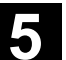

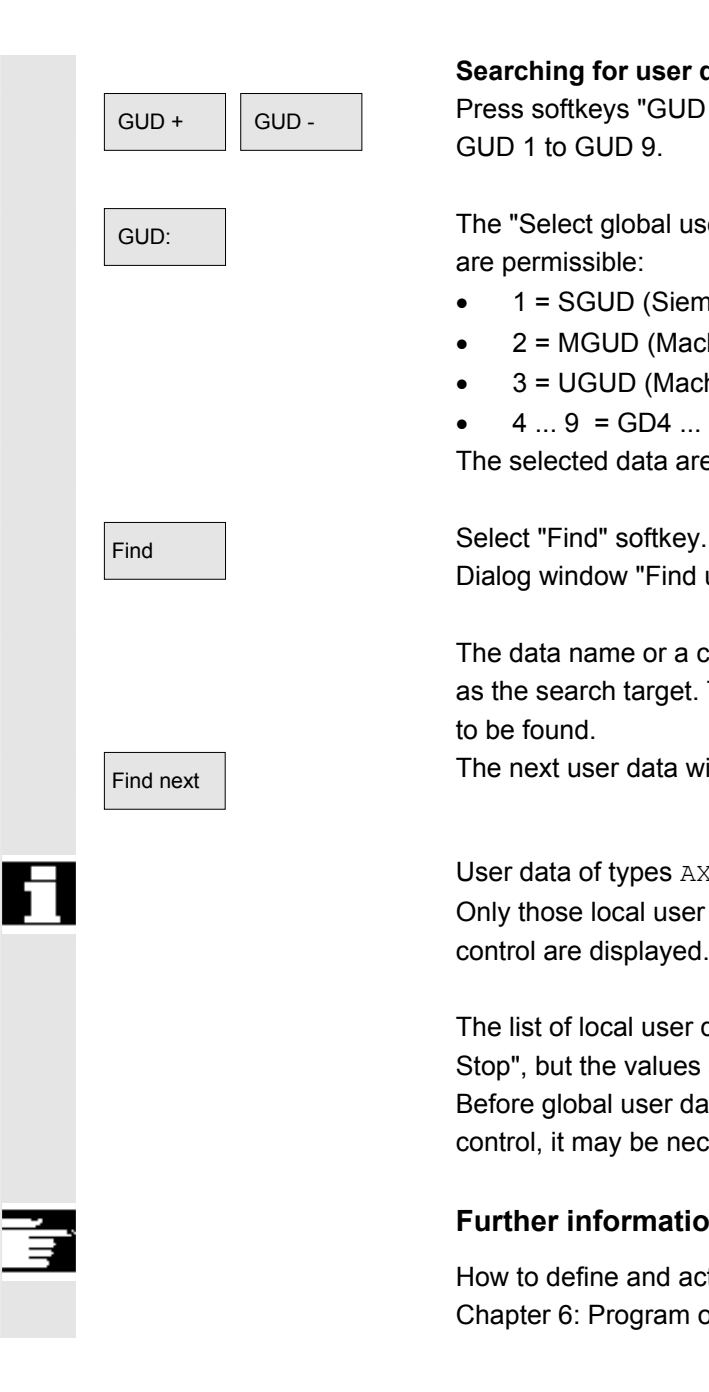

#### **Searching for user data**

GUD - Press softkeys "GUD +" and "GUD - " to scroll through user data from GUD 1 to GUD 9.

 $\overline{\text{GUD:}}$  The "Select global user data" window is opened. The following values are permissible:

- 1 = SGUD (Siemens)
- 2 = MGUD (Machine manufacturer)
- 3 = UGUD (Machine user data)
- $4... 9 = GD4... GD9$  (other, e.g. grinding cycles, etc.)

The selected data are displayed in the "Global user data" window.

Dialog window "Find user data" appears on the screen.

 The data name or a character string within the name can be entered as the search target. The cursor must be positioned on the user data to be found.

 $F$ ind next The next user data with the initial identifier searched for is displayed.

 User data of types AXIS and FRAME are not displayed. Only those local user data that still exist in the execution chain of the control are displayed.

The list of local user data for the display is updated on every "Cycle Stop", but the values are updated continuously. Before global user data definitions can be made operative in the control, it may be necessary to set machine data.

# **Further information**

How to define and activate user data is described in Chapter 6: Program operating Area.

Ξ

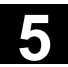

6

# **Program Operating Area**

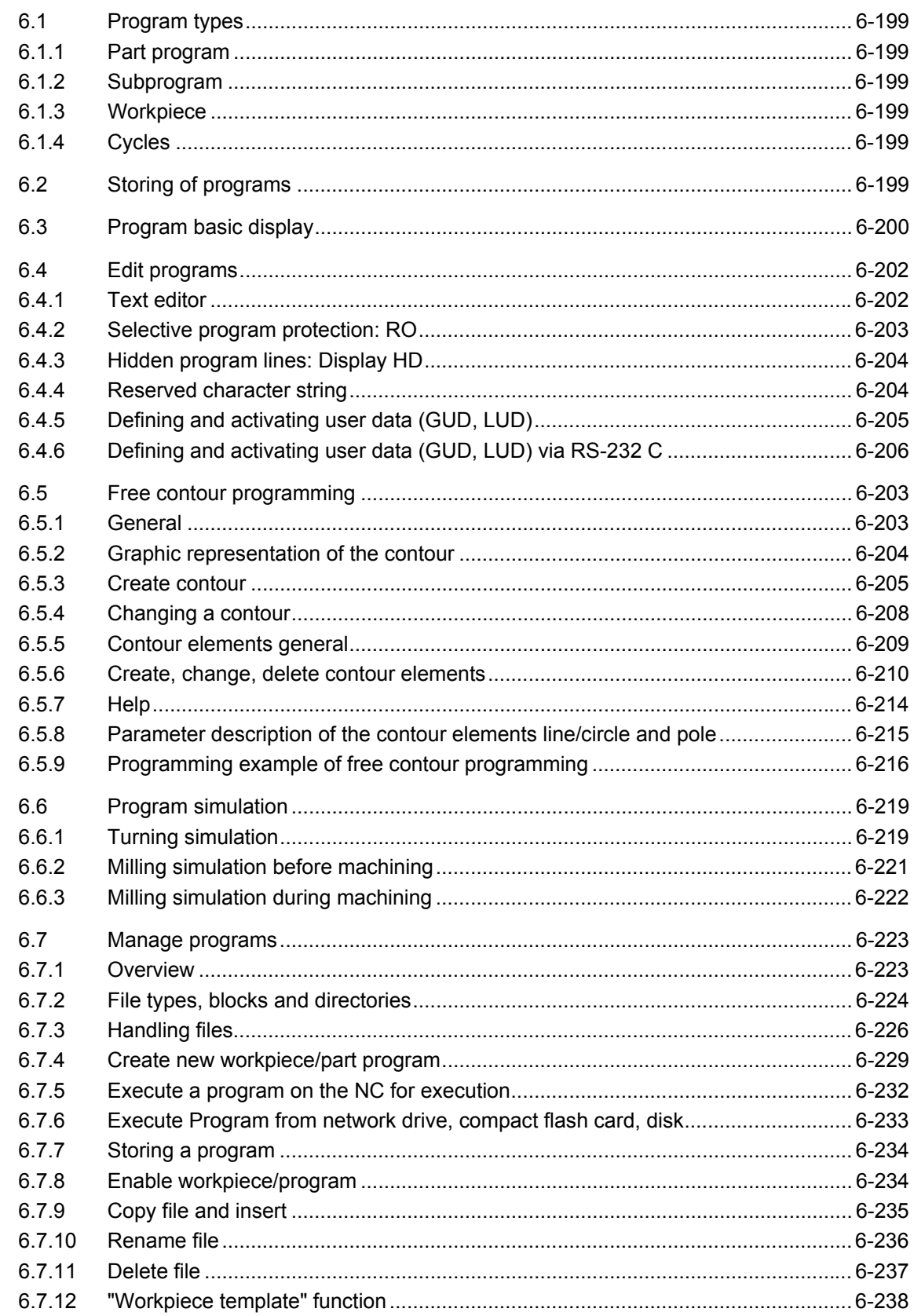

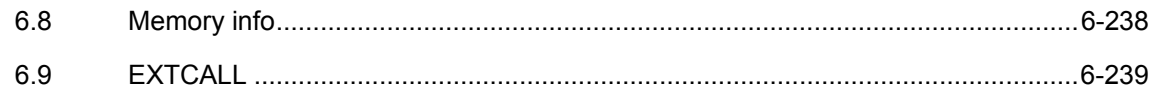

<span id="page-198-0"></span>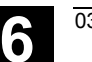

#### **6.1 Program types**

#### **6.1.1 Part program**

 A part program consists of a sequence of instructions to the NC control. In its entirety, this sequence affects the production of a specific workpiece or a particular machining process on a given blank.

#### **6.1.2 Subprogram**

 A subprogram is a sequence of instructions in a part program which can be called repeatedly with different defining parameters. Cycles are a form of subprogram.

#### **6.1.3 Workpiece**

- A workpiece is a part to be produced/machined by the machine tool.
- In the HMI, a workpiece is a directory in which programs and other data for machining a particular workpiece are stored.

#### **6.1.4 Cycles**

 Cycles are subprograms for the execution of a recurring machining process on the workpiece.

#### **6.2 Storing of programs**

 Programs are saved in the NC memory. The size of this memory is dependent on settings made during start-up. (See Chapter 6 "Memory info")

# <span id="page-199-0"></span>**6.3 Program basic display**

 The Program basic display contains a complete overview of all workpiece and program directories.

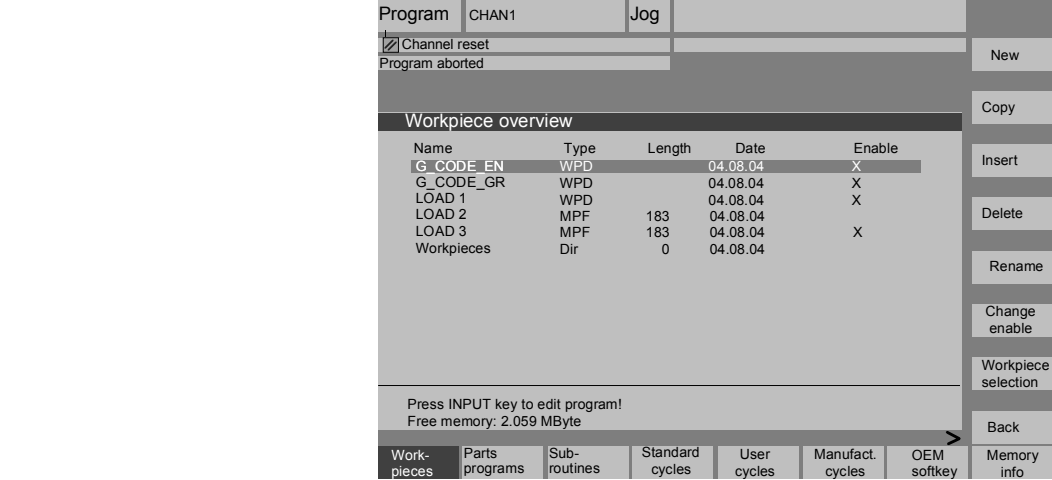

Additional softkeys are available via the Expand key:

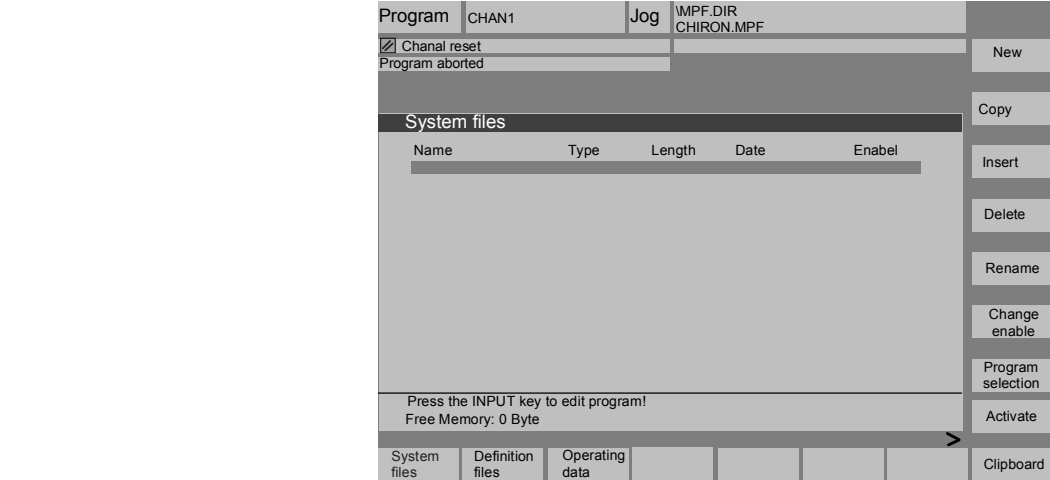

# **Horizontal softkeys**

This key displays an overview of all the workpieces you have created with their part programs.

An overview of all part programs (main programs) stored in the selected directory is displayed.

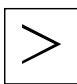

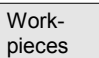

Parts programs

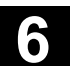

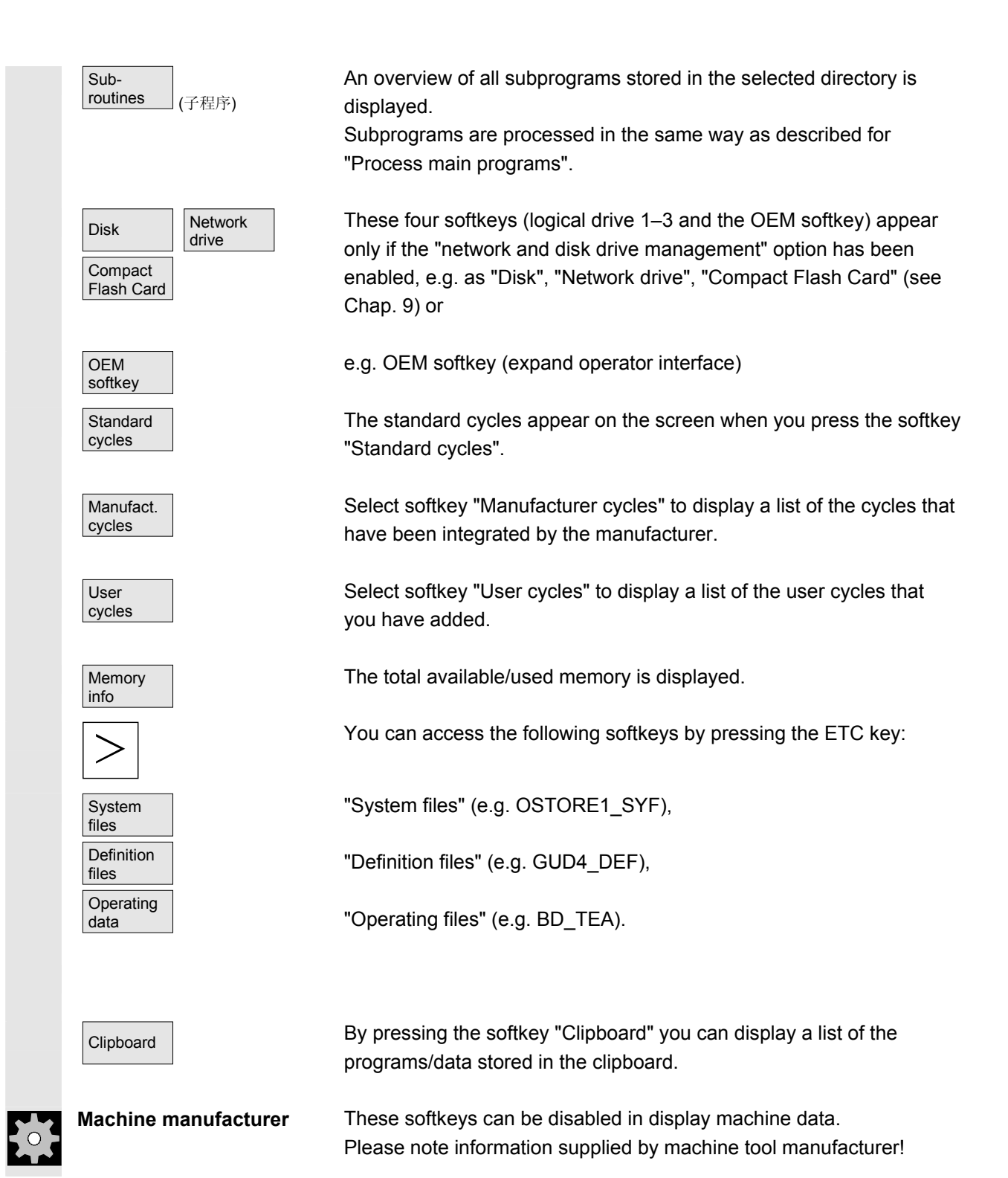

<span id="page-201-0"></span>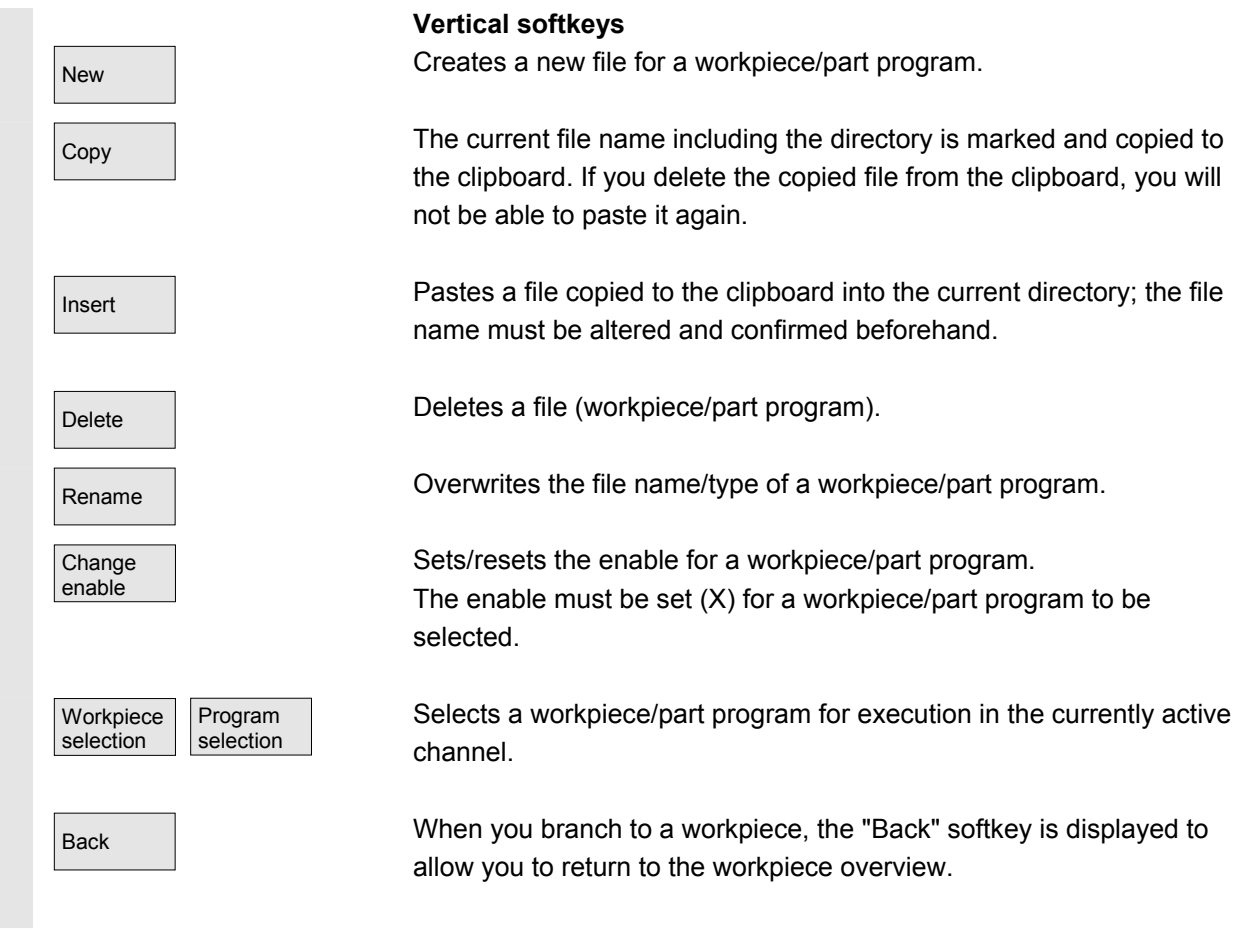

#### **6.4 Edit programs**

#### **6.4.1 Text editor**

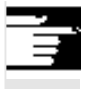

The ASCII editor provides you with the following functions:

- Switch between insert and overwrite mode.
- Mark, copy, delete block.
- Paste block.
- Position cursor/find/replace text.
- Create contour (programming support).
- Configure cycle parameters (drilling, milling, turning).
- Start simulation.
- Recompile (cycles, free contour programming).
- Renumber blocks.
- Change settings.

 For a detailed description, please refer to: Chapter 2, "General operating sequences".

# <span id="page-202-0"></span>**6.4.2 Selective program protection: RO**

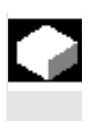

#### **Function**

 In programs written with program templates or when using the programming support functions, certain machine-specific code lines may be protected against changes.

 A read-only identifier (";\*RO\*") is tagged onto the code blocks as a comment. The ASCII editor recognizes these blocks, hides them or displays them in the read-only text color (gray), and prevents changes to these blocks.

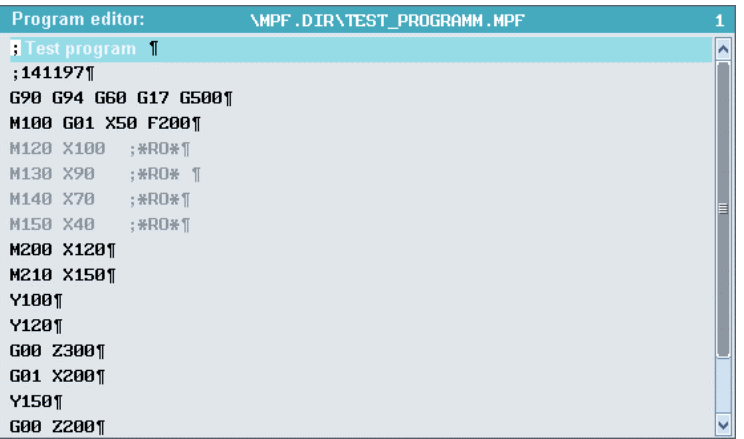

 The read-only identifier (";\*RO\*") shows you which part of the program is protected.

Any attempt to change a program part protected by the read-only identifier is denied with the message "Block cannot be written."

#### **Further information**

When creating a program template, please make sure that the readonly identifier appears immediately at the end of the block.

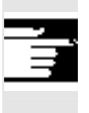

<span id="page-203-0"></span>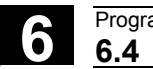

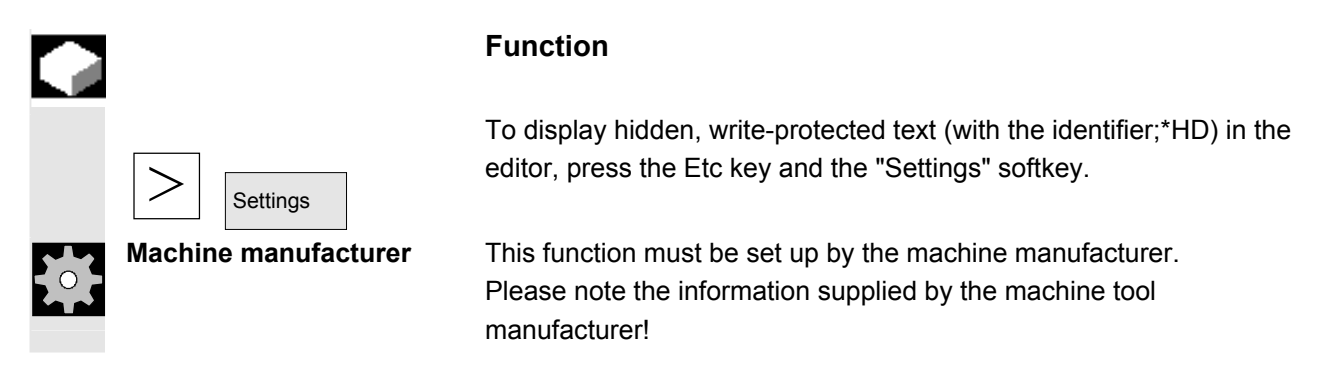

# **6.4.4 Reserved character string**

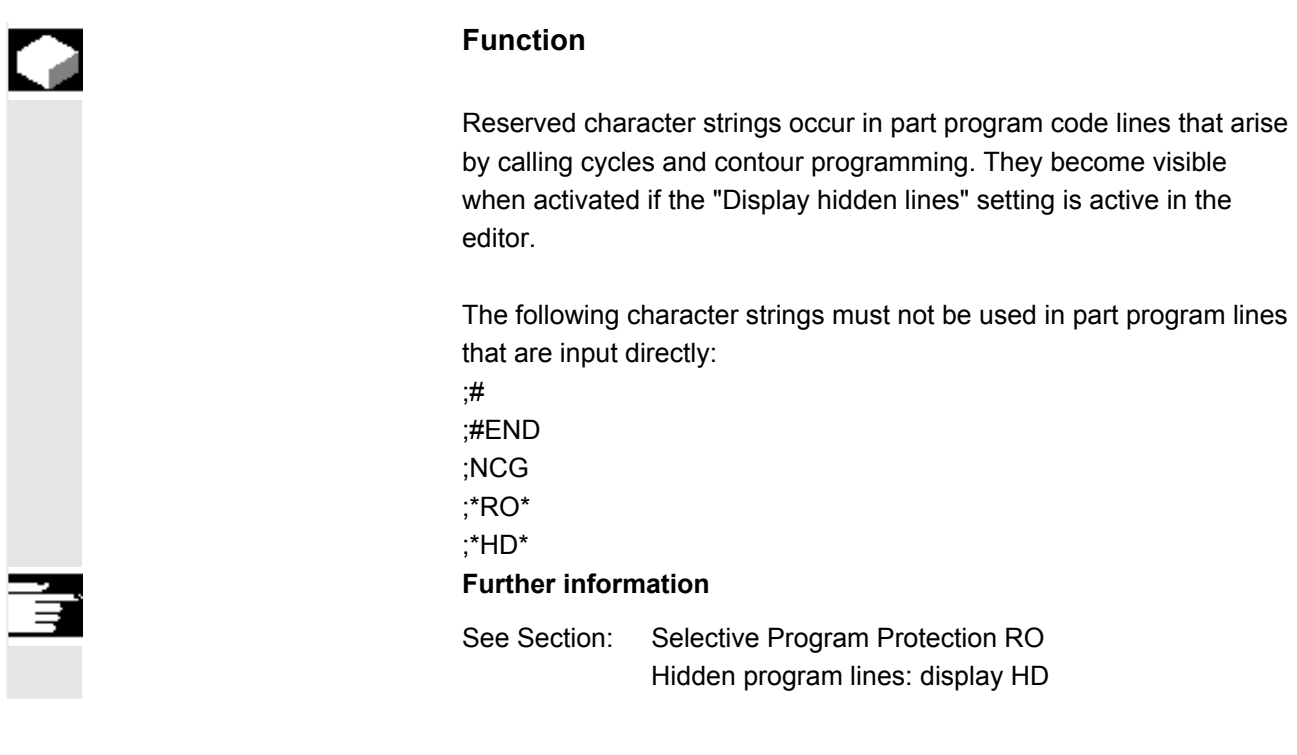

<span id="page-204-0"></span>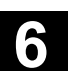

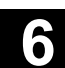

# **6.4.5 Defining and activating user data (GUD, LUD) Function Defining user data (GUD)** By editing a DEF/MAC file, you can alter or delete existing definition macro files or add new ones. **Definition** files In the "Program" operating area, select the "ETC key" and then "Definition files"; an overview of the files appears. New Copy Delete You can alter the definitions by selecting the "New," "Copy" and "Delete" softkeys. These alterations are stored in the current file. Rename **Rename** You can create a new definition file, e.g. from a backup file (SGUD.BAK), by selecting the "Rename" softkey and changing the extension. **Activating user data (GUD) Change** enable To activate an edited definition file, select the "Change enable" softkey. Activate No Yes Yes Activate definition file: Position the cursor on the definition file and press the "Activate" softkey. The following message appears in the dialog line: "Do you want to activate the definitions in this file?" "No" The modified data remains in the file. The changes are not saved. "Yes" The modified data is activated. Another question is displayed: "Should the previous definition data be retained?" "Yes" The screen form is closed, the definitions are activated and the previous definition data is retained.

 "No" The screen form is closed, the definitions are activated and assigned to the file with the predefined values.

No

#### <span id="page-205-0"></span>**Error messages:**

The following error messages appear in the dialog line: "Error occurred during activation of file"

#### **Output of NC alarms:**

Once the maximum number of files on the NC has been reached, no more backup files can be created. The following acknowledgeable NC alarms appear: "Too many part programs in the NC memory" "NC memory full"

The same applies when activating macro files (.MAC).

# **6.4.6 Defining and activating user data (GUD, LUD) via RS-232 C**

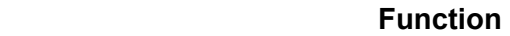

**1.** Save N INITIAL INI block via RS-232 C.

Create a definition file for user data in the Program operating area:

- Predefined file names are used:
	- N GUD1 DEF (global Siemens data),
	- N\_GUD2\_DEF (global machine manufacturer data),
	- \_N\_GUD3\_DEF (global user data),

N GUD4 DEF to N GUD9 DEF (additional global data,

- e.g. grinding cycles, etc.)
- Files with these names can contain definitions of GUD variables. The same rules apply to these as to LUD variable definitions.
- **2.** Load definition file to main memory via RS-232 C. The control system always creates a directory named N DEF DIR. This name is entered in the header of the GUD definition file as a path:

#### **Example:**

N\_GUD1\_DEF \$PATH=/\_N\_DEF\_DIR DEF NCK REAL NCKVAR DEF CHAN INT CHANVAR M17

**3.** Load "Init files": User definition files are active.

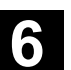

#### **4.** Data backup

The modified GUD data contents are saved when block \_N\_INITIAL\_INI is read out via "Data out" in the Services operating area. These data can only be reloaded into the control if it has first been ensured that the required definition files are in the control.

Definition and creation of user data

Data is only saved for variable definition files, not for macros.

**References** /PGA/Programming Guide, Advanced

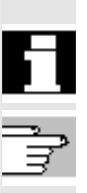

<span id="page-207-0"></span>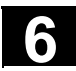

#### **6.5 Free contour programming**

**6.5.1 General** 

# **Function**  The free contour programming is a support tool for the editor. The contour programming function enables you to create simple or complex contours. An integrated contour calculator calculates any missing parameters for you, provided that they can be computed from other parameters. A contour comprises separate contour elements, whereby at least two and up to 250 elements result in a defined contour. You can also program undercut, radii, chamfer or tangential transitions between the contour elements. The programmed contours are transferred to the edited part program. The following contour elements are available for the definition of a contour: • Vertical line • Straight line (planar, longitudinal, inclined) horizontal Diagonal line Arc/circle Setting contour **Further information**  1. The valid geometry axes in the first channel are determined and used in the part program. 2. The contour elements of the contour chain are displayed by symbols or text. The mode of representation can be set via the "Setting contour" function in the editor.

<span id="page-208-0"></span>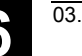

# **6.5.2 Graphic representation of the contour**

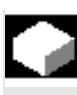

# **Function**

 The graphics window displays the progress of the contour chain as you parameterize the contour elements.

The currently selected element is displayed in orange in the graphics window.

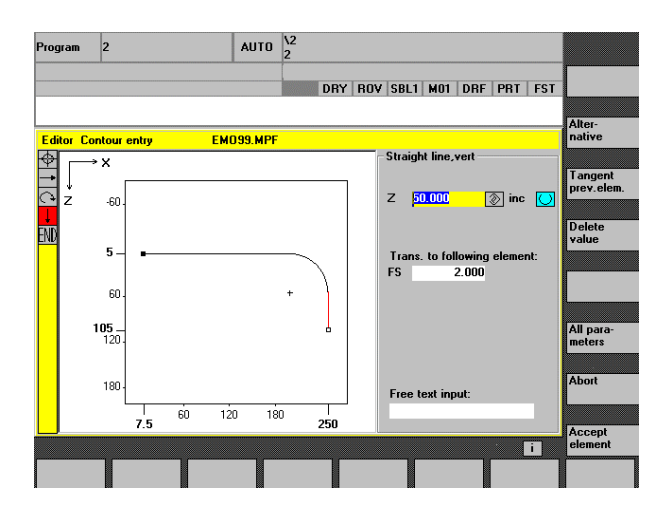

The created contour element can be displayed in various line types and colors depending on its status:

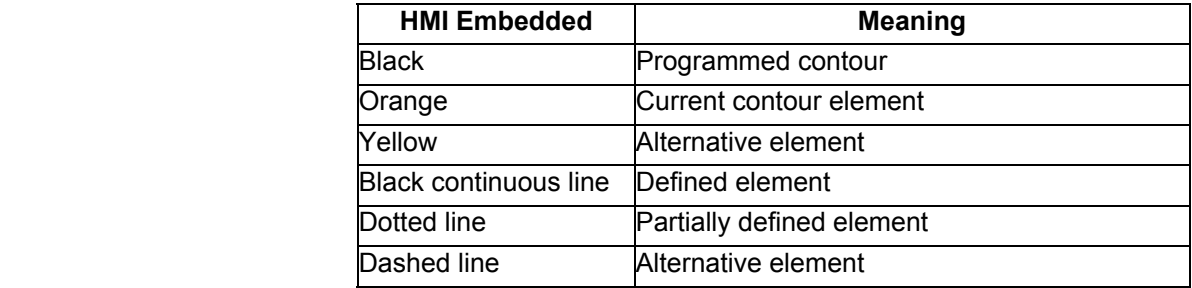

The current status of the contour is displayed insofar as it can be interpreted by the control on the basis of parameter inputs. If the contour is still not displayed in the programming graphic, further values still need to be entered. Check the contour elements you have already programmed. You may have forgotten to enter all the data you know.

 The coordinate system scaling is automatically adapted to changes in the complete contour.

 The position of the coordinate system is displayed in the graphics window.

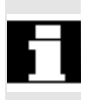

<span id="page-209-0"></span>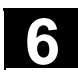

 For each contour that you want to cut, you must create a new contour. The first step in creating a contour is to specify a starting point. You have the option of beginning the contour with a transition element to the blank. You can also enter any additional commands (up to 40 characters) in G code format for the start point. If you want to create a contour that is similar to an existing contour, you can copy the existing one, rename it and just alter selected contour elements. However, if you want to use an identical contour at another place in the program, you must not rename the copy. Changes to the one contour will then automatically be applied to the other contour with the same name.

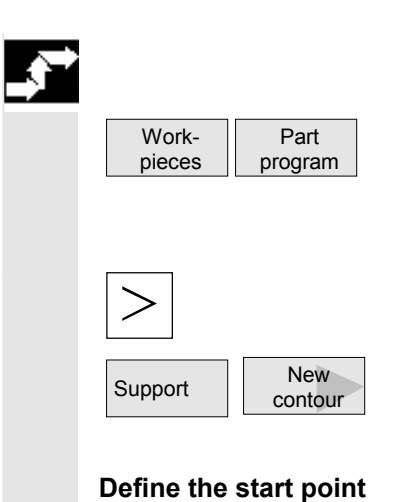

#### **Sequence**

To select an existing program via the "Workpiece" and "Part program" softkeys or create a new part program with the "New" softkey. Enter a name and confirm with "OK". You are now back in the ASCII editor.

You can access the following softkeys by pressing the ETC key:

Open the contour editor by pressing the "Support" and "New contour" softkeys.

**Define the start point** The input form for the start point of the contour appears.

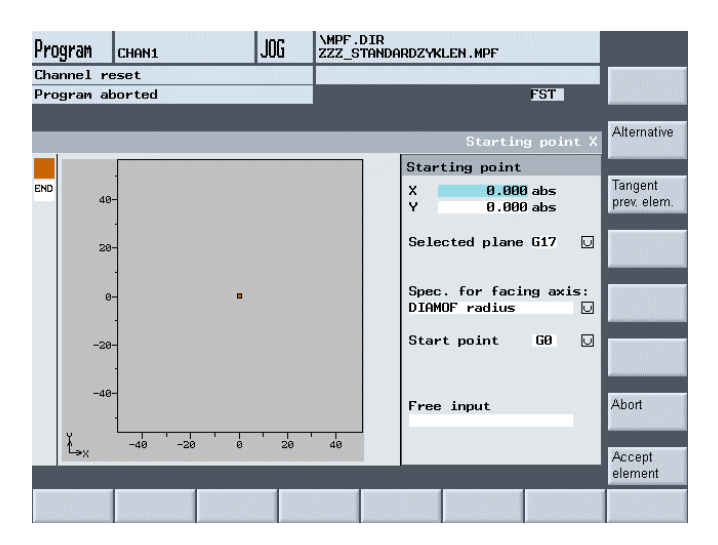

 When entering a contour, begin at a position which you know and enter it as the starting point. You can enter Cartesian or polar coordinates.

 To define the geometry axes, choose from the planes G17, G18 and G19 with the Select Key in the field behind "Plane selection". The coordinate system changes accordingly.

The default tool axis (defined in the machine data) can be changed for machines with more than two axes. The associated start point axes are automatically adjusted.

Position the cursor on the "Facing axis dimension" field and click on the field using softkey "Alternative" (or with the "Selection" key) repeatedly until the dimension you require is displayed.

 The approach motion to the starting point can now be changed from G0 (rapid traverse) to G1 (linear interpolation) via the new field "Approach starting point".

 You can define a specific feed rate for G1 via the "Free text input" field,

e.g. G95 F0,3.

Select softkey "Accept element" to store the starting point.

Abort Nith the "Abort" softkey, your settings are discarded and you arrive at the previous screen form.

**Cartesian start point** Select the machining plane.

Enter the starting point for the contour.

Enter any additional commands in G code format, as required.

Press the "Accept element" softkey.

 Enter the individual contour elements (see Section "Create contour elements").

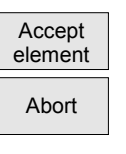

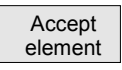

Alternative

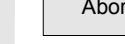

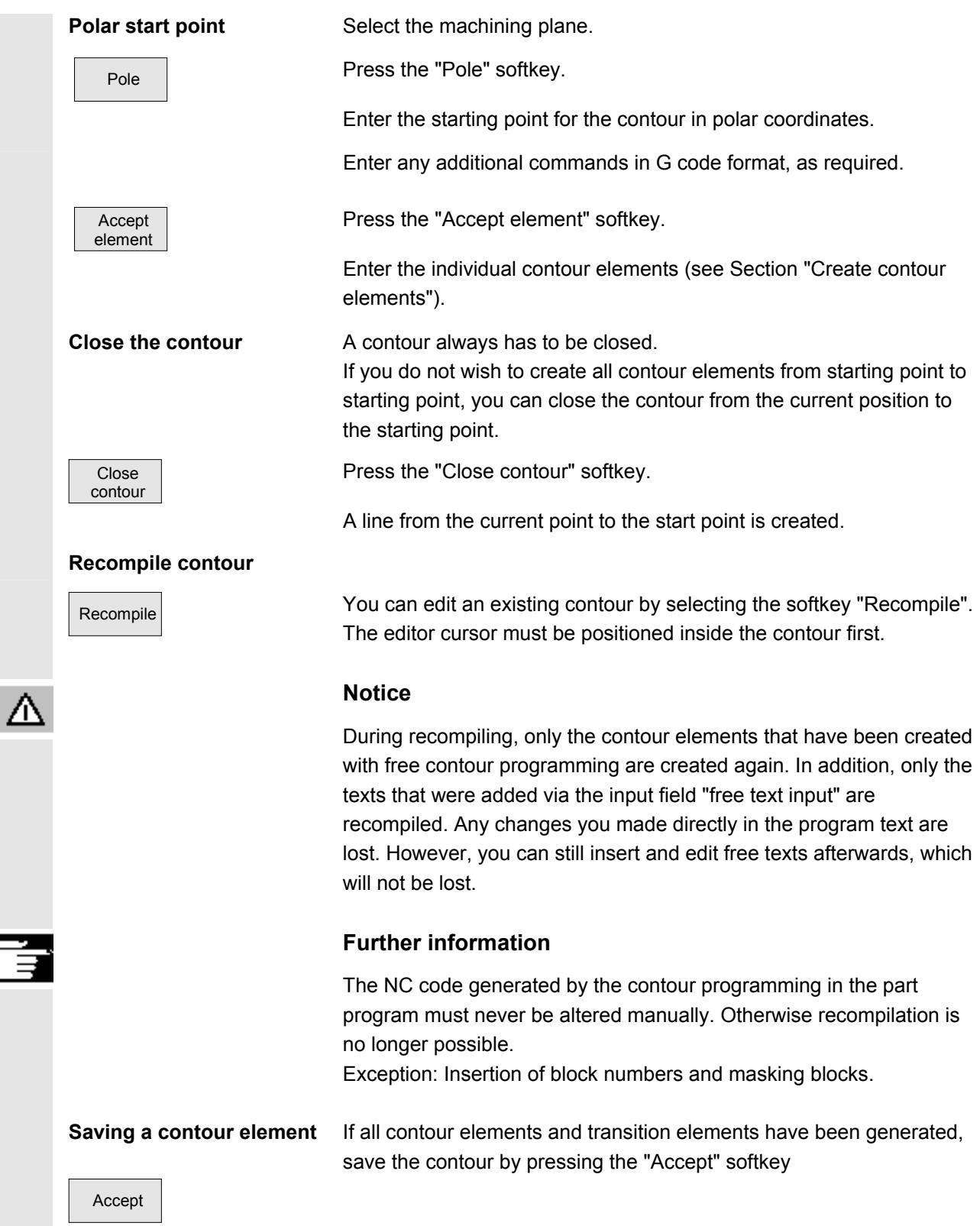

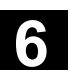

# **6.5.4 Changing a contour**

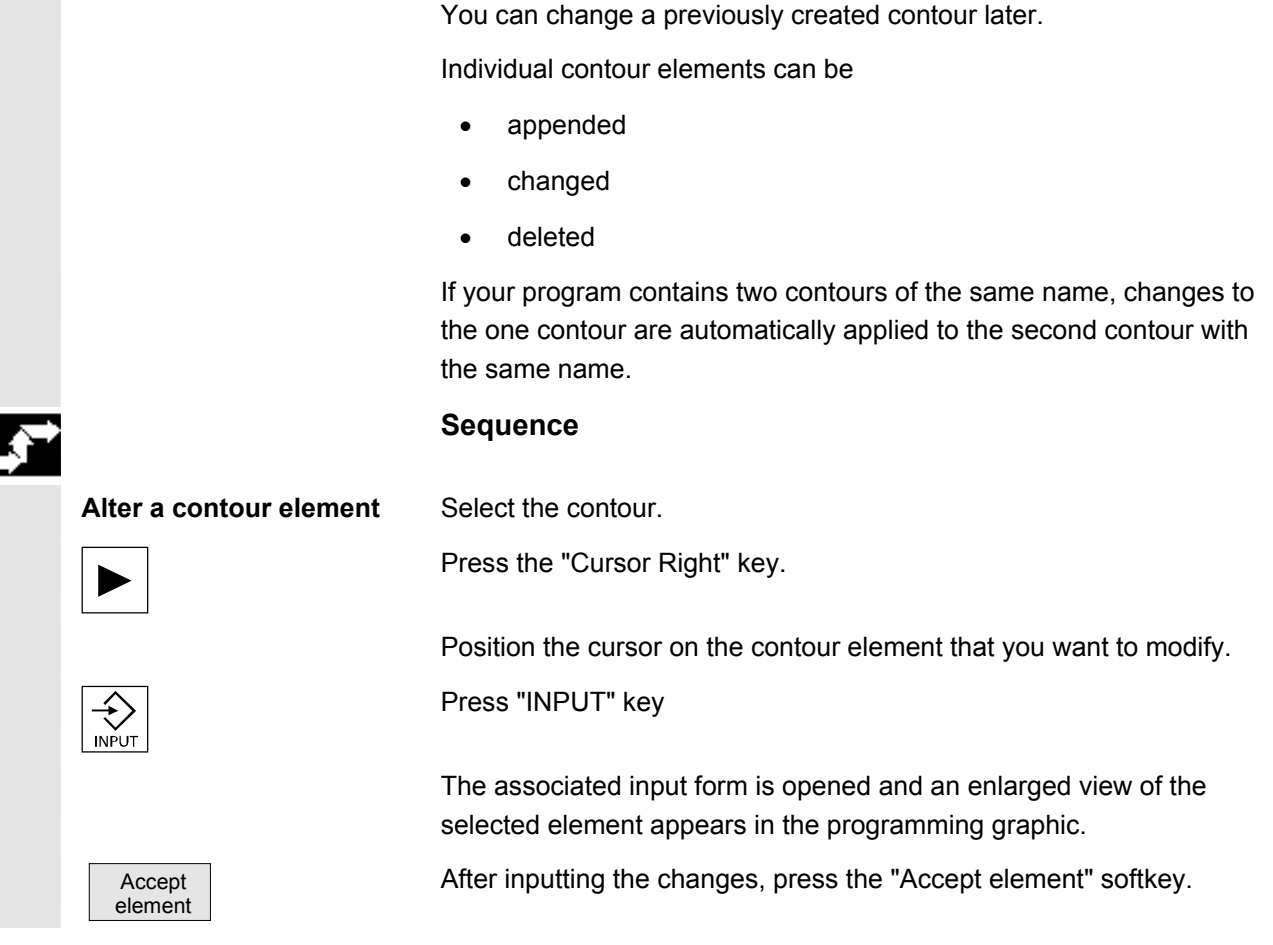

<span id="page-213-0"></span>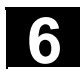

¢

# **6.5.5 Contour elements general**

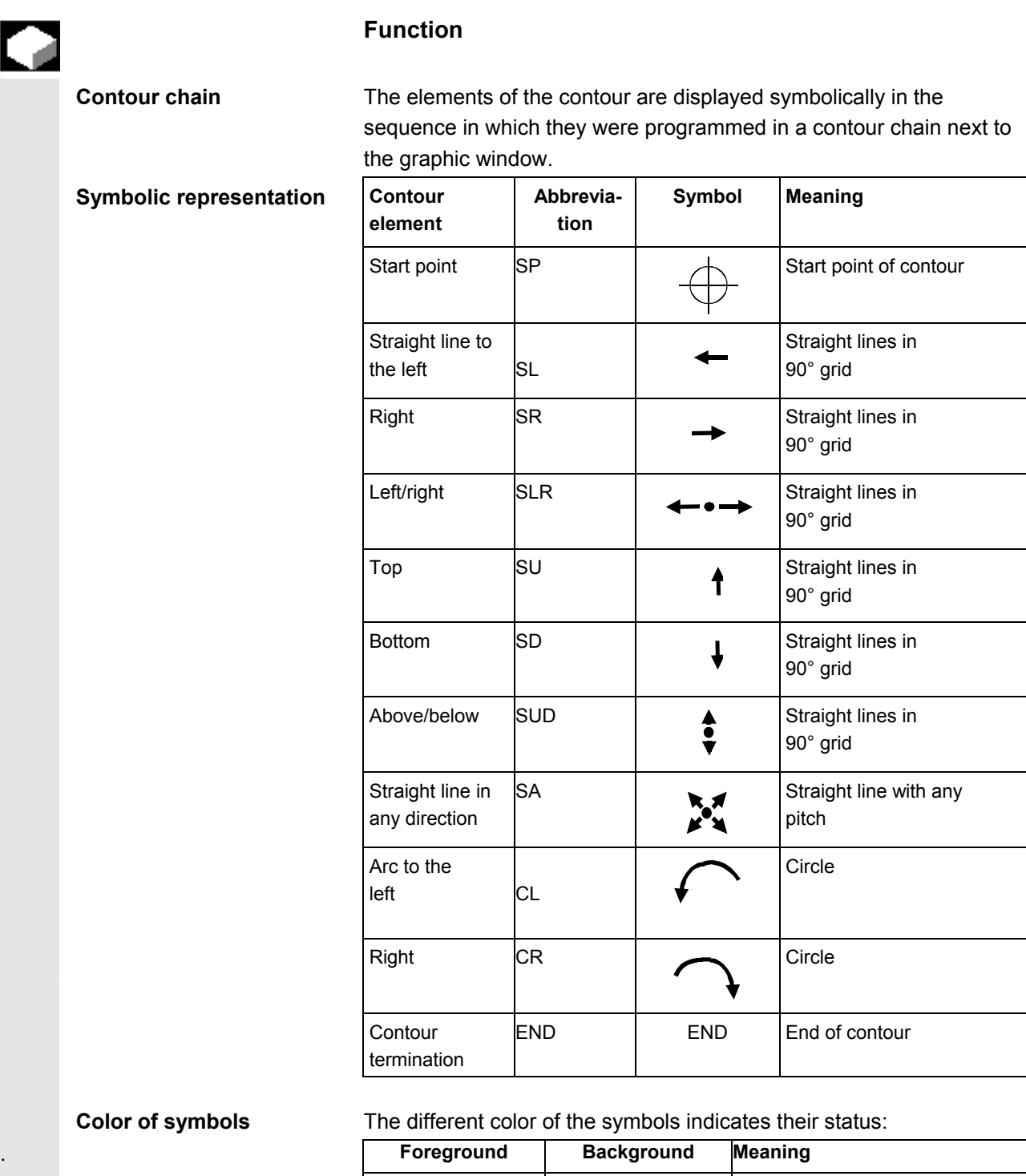

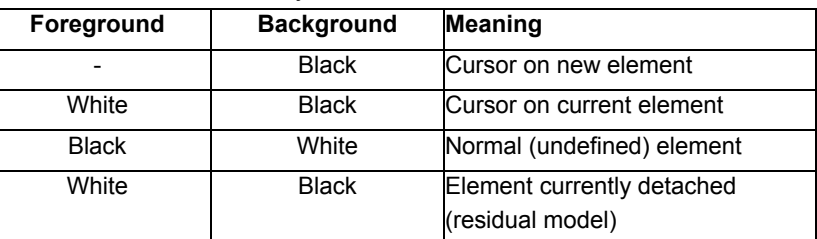

<span id="page-214-0"></span>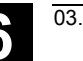

### **6.5.6 Create, change, delete contour elements**

 When you have created a new contour and specified the start point, you can define the individual elements that the contour comprises. If you leave any parameter input fields blank, the control assumes that you do not know the right values and attempts to calculate them from the settings of other parameters. The contour is always machined in the programmed direction. As soon as you have entered an element, the input focus is moved to the contour chain on the left of the graphic display. The input focus has a yellow border. You can navigate within the contour chain using the cursor keys. You can select an existing contour element with "INPUT". A new contour element is inserted after the cursor when you select one of the contour elements on the horizontal softkey menu; the input focus is then switched to the parameter input on the right of the graphic display. You can navigate around the contour chain again after selecting "Accept element" or "Abort". The following contour elements (example for turning: G18) are available for the definition of contours. **Entering a contour element**  Select a contour element via softkey.  $\frac{1}{2}$ ... Enter all the data available from the workpiece drawing in the input form (e.g. length of straight line, target position, transition to next element, angle of lead, etc.). Press the "Accept element" softkey to accept all values. Accept element The contour element is added to the contour. Repeat the procedure until the contour is complete. **Append a contour element** Select the contour. The individual contour elements are listed. Use the cursor keys to select the element in front of the end marker. Select the required contour element via softkey.  $\bullet$ **...** Press the "Accept element" softkey. Accept element The required contour element is appended to the contour. **Insert contour element** Use the cursor keys to select the contour element **behind** which you wish to insert another element.

<span id="page-215-0"></span>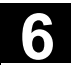

All

 $\left\vert \leftarrow \atop{\scriptstyle{\mathrm{NPUT}}} \right\vert$ 

# **6 6.5 Free contour programming 6.5 6.5 Free contour programming**

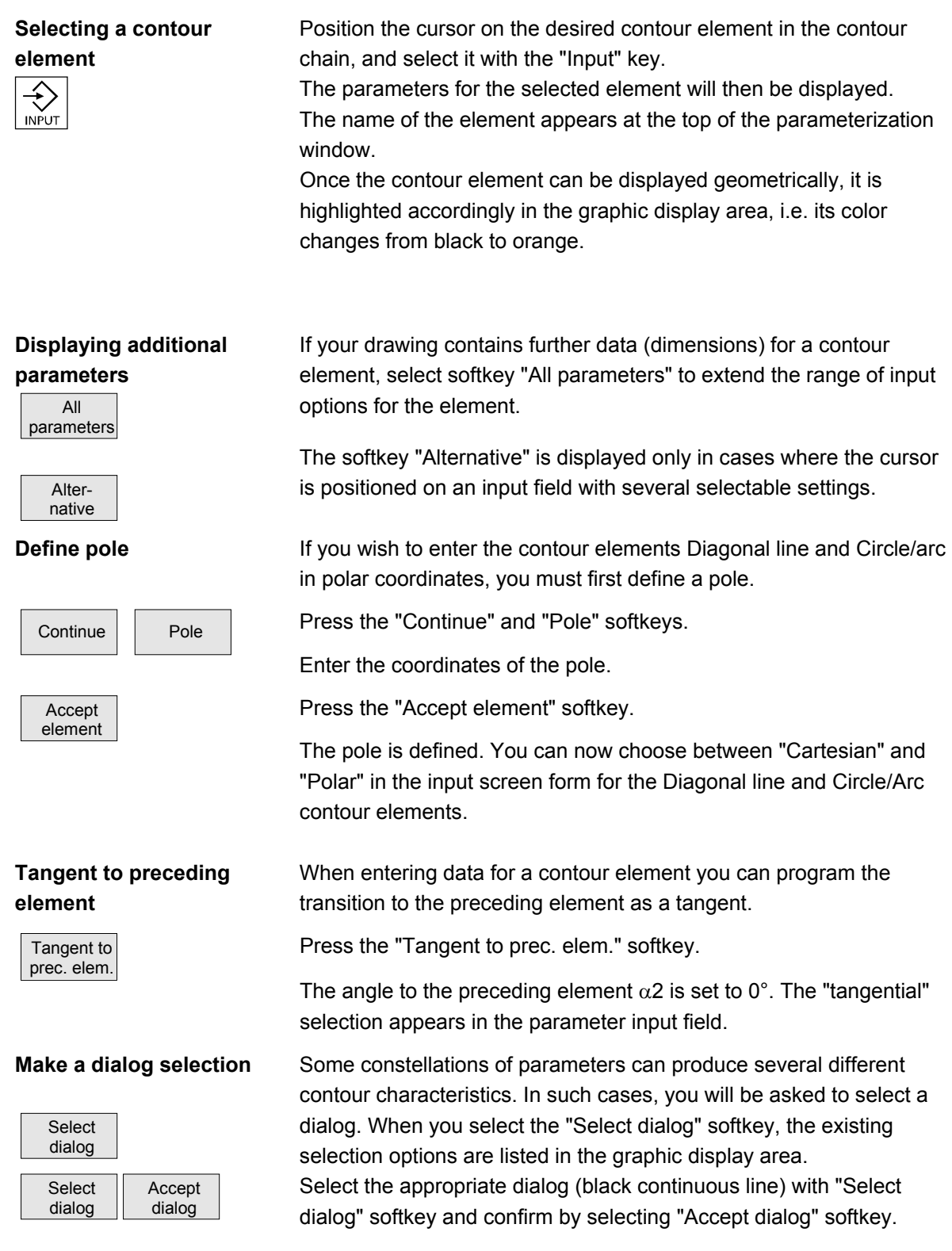
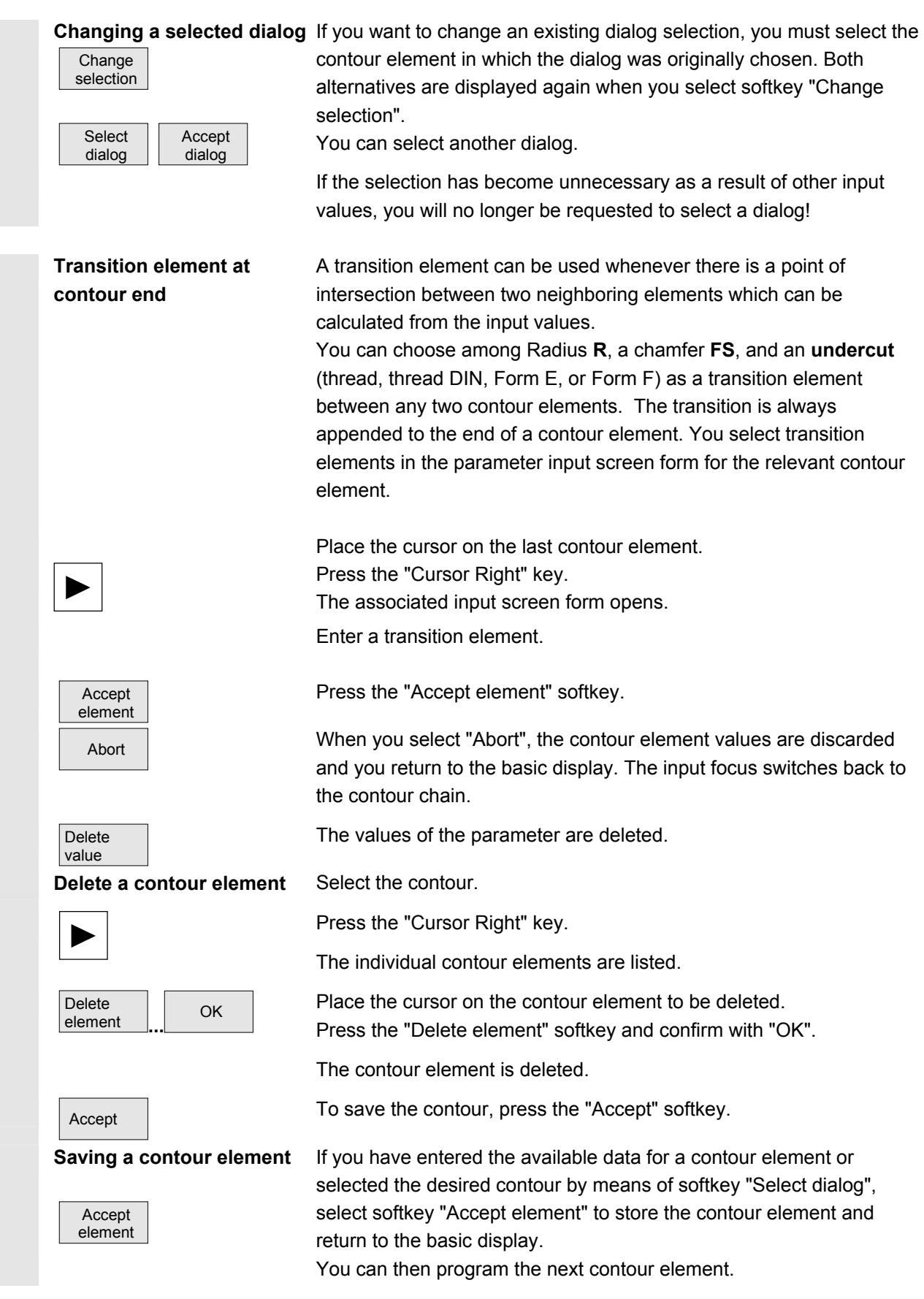

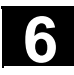

# **6 6.5 Free contour programming 6.5 6.5 Free contour programming**

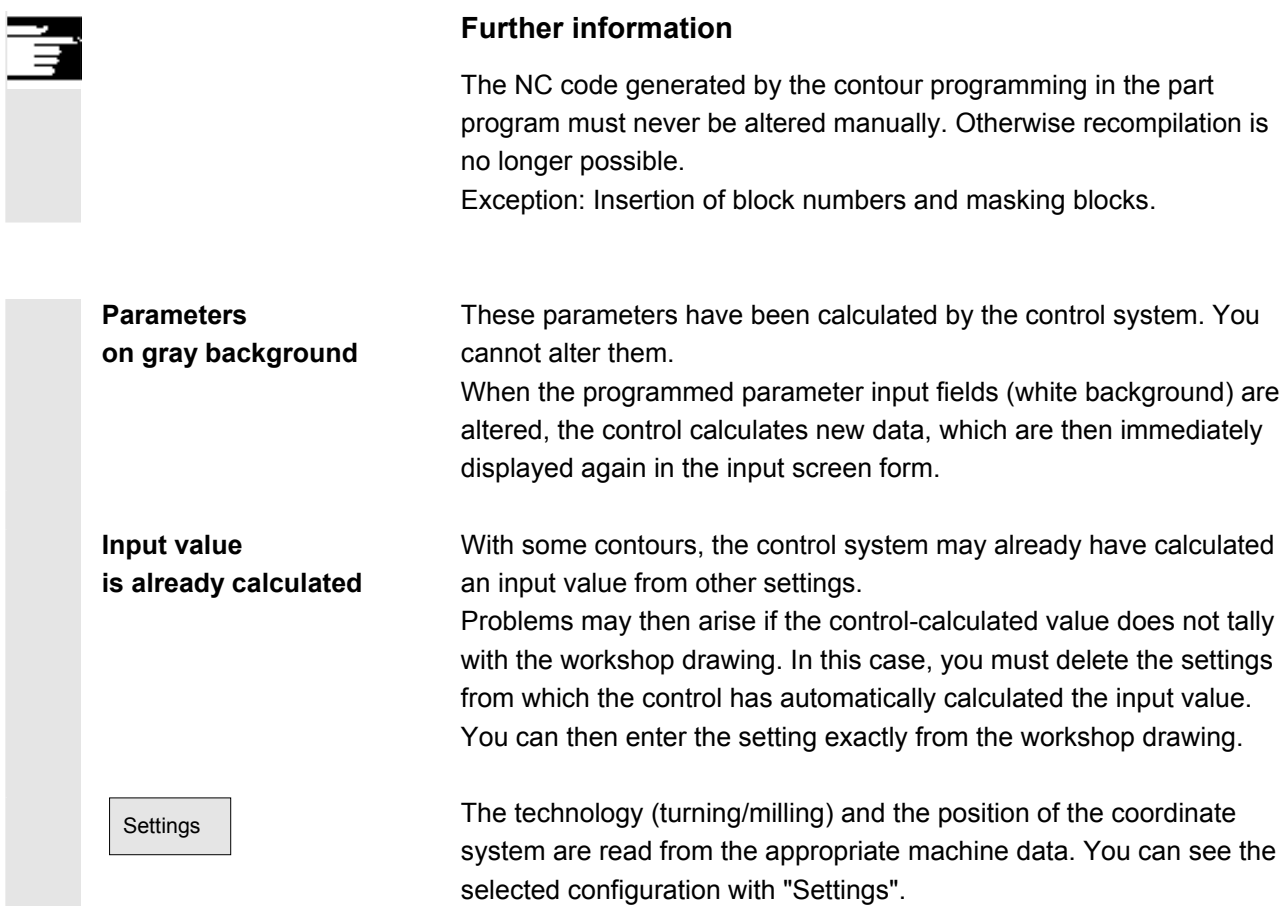

#### **6.5.7 Help**

 $^\mathrm{\oplus}$ HELP  When you enter parameters you can call up a help screen with the Info key which graphically represents the parameters you are entering. The help screen that appears depends on the cursor position in the parameter display.

The help screen is displayed on top of the parameter screen.

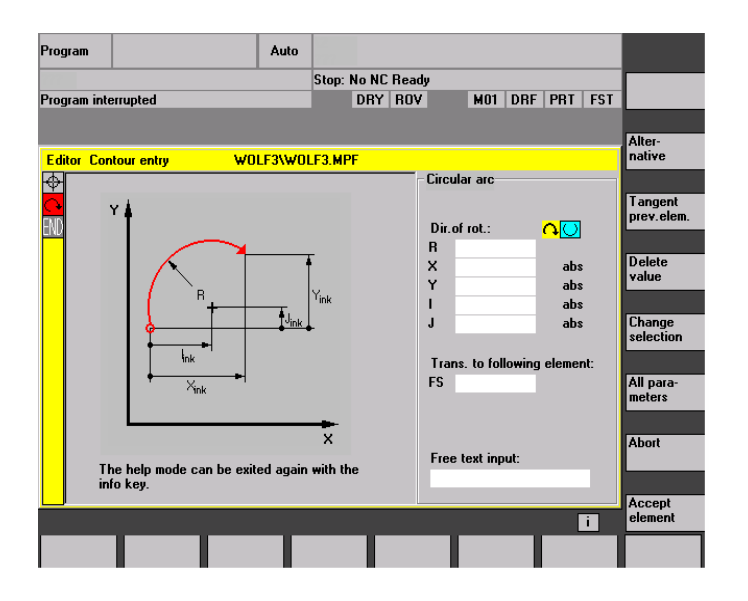

If you press the Info key again the help screen is closed and the display graphic is activated again. The help screens displayed correspond to the selected coordinate system. The axis names are derived from the current geometry axis names.

Help screens are displayed for the following entries:

- Start point
- Vertical line
- Straight vertical line, angle entry field
- Horizontal line
- Straight horizontal line, angle entry field
- Straight line in any direction
- Straight line any, angle entry field
- **Circle**
- Circle, angle entry field
- Radius/chamfer

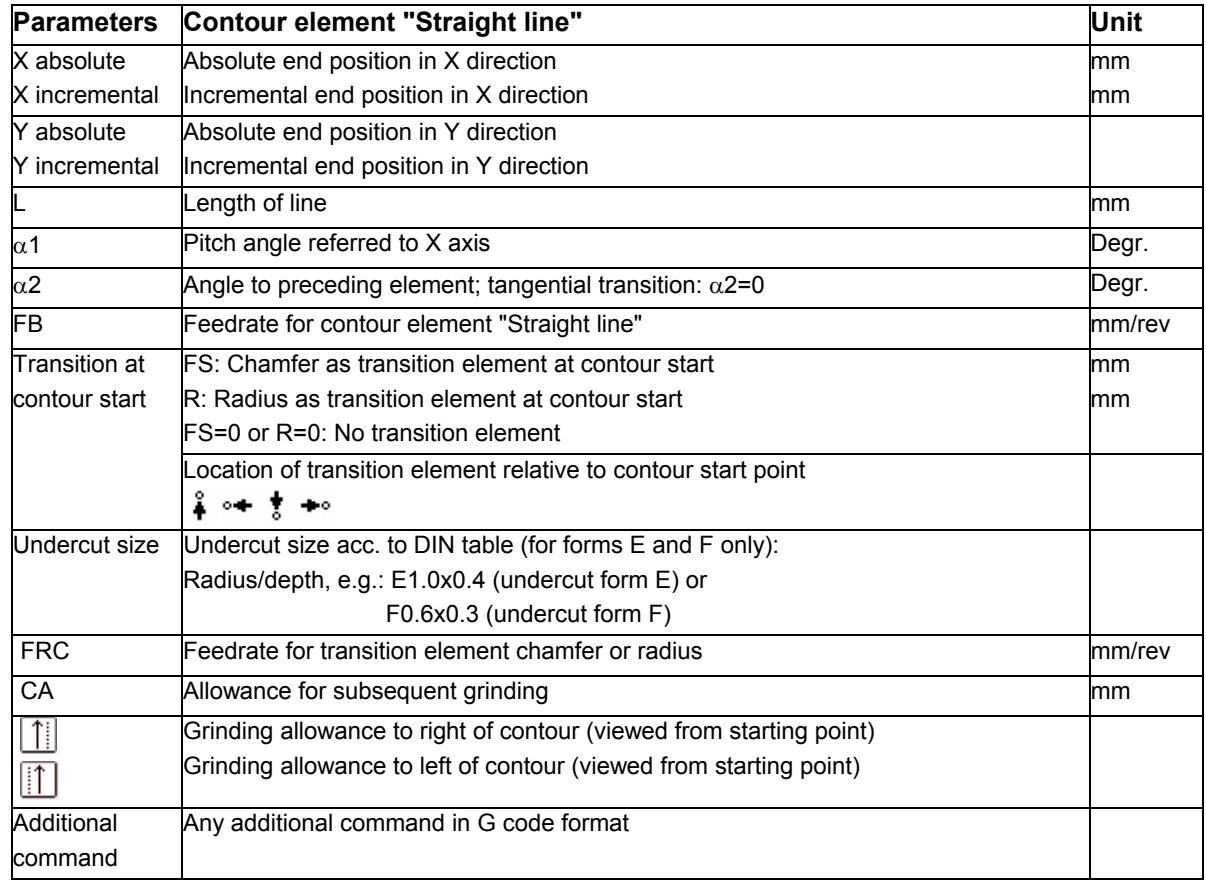

# **6.5.8 Parameter description of the contour elements line/circle and pole**

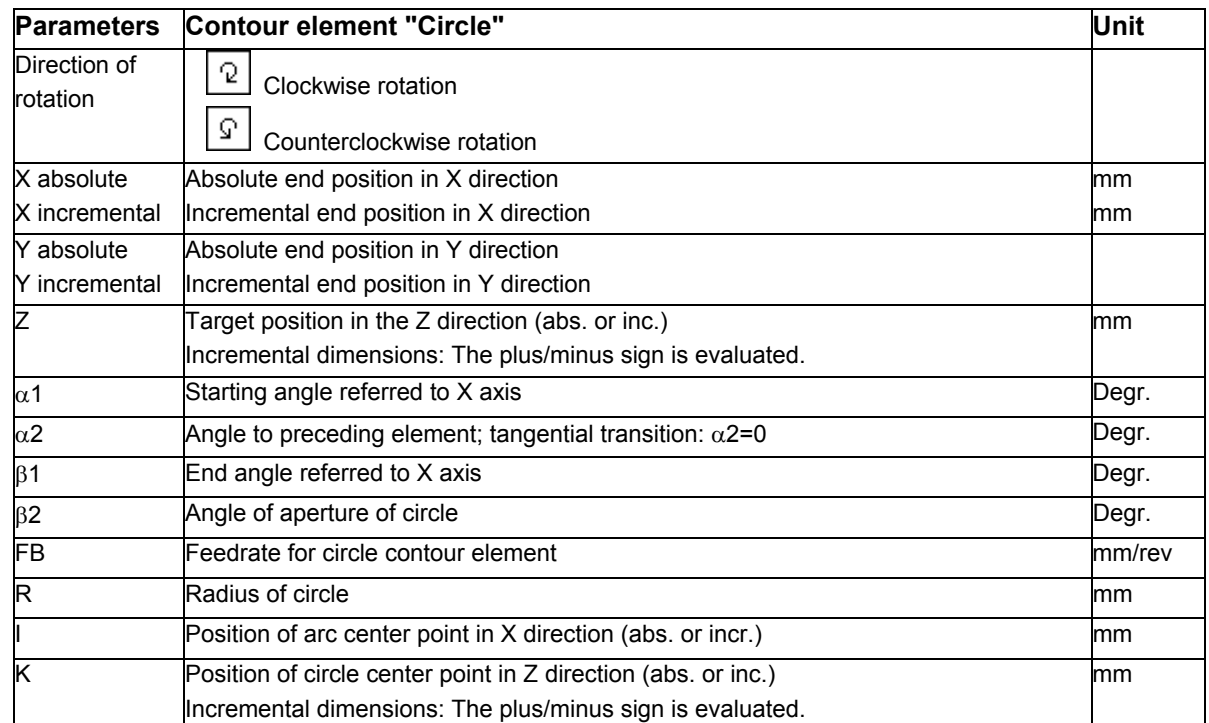

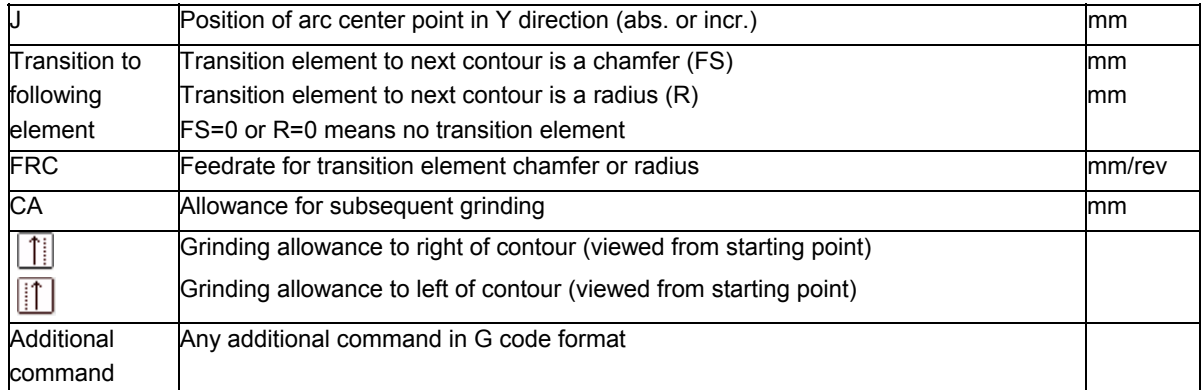

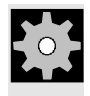

**Machine manufacturer** The names of the identifiers (X or Y ...) are defined in the machine data where they can also be changed.

# **6.5.9 Programming example of free contour programming**

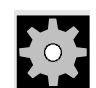

**Example 1** Starting point: X=5.67 abs., Y=0 abs., machining plane G17 The contour is programmed in a counter-clockwise direction.

Workpiece drawing of contour

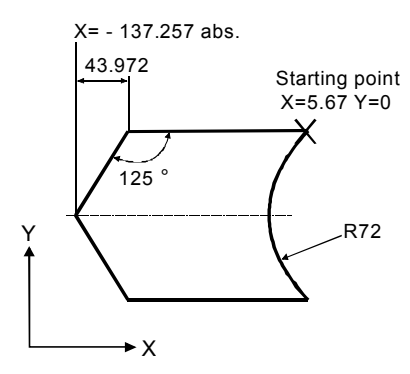

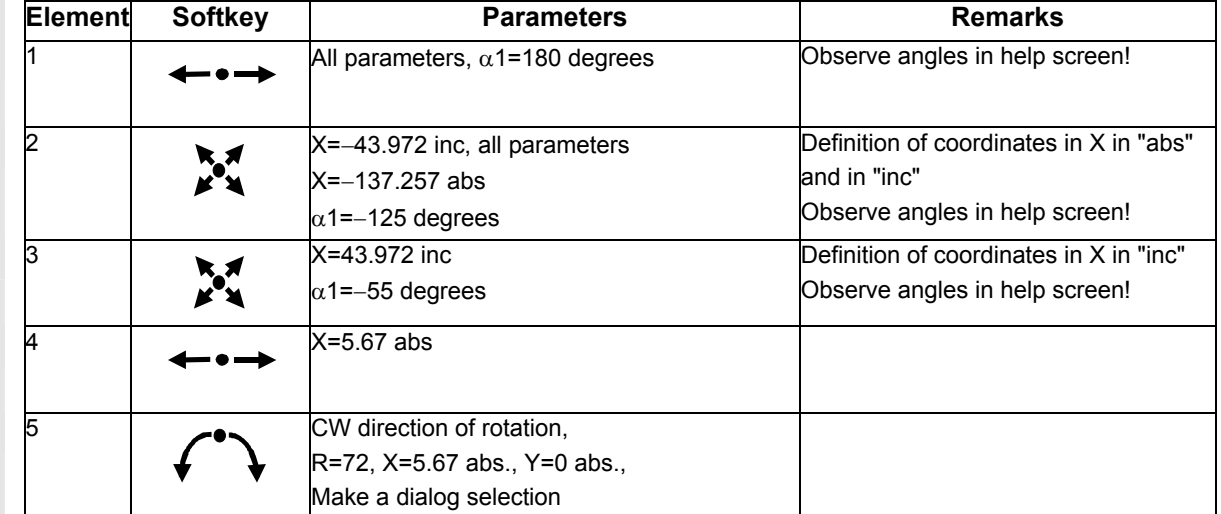

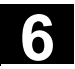

# **6 6.5 Free contour programming 6.5 6.5 Free contour programming**

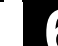

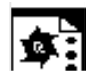

**Example 2** Starting point: X=0 abs., Y=0 abs., machining plane G17 The contour is programmed in the clockwise direction with dialog selection. For this contour it is advisable to display all parameters via the softkey "All parameters".

Workpiece drawing of contour

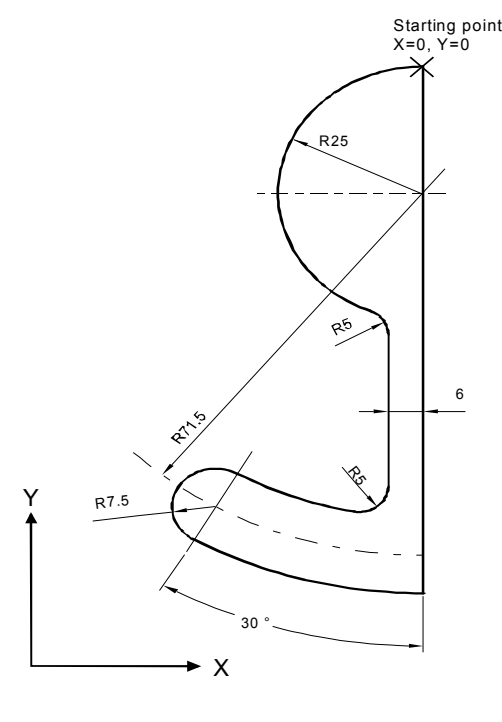

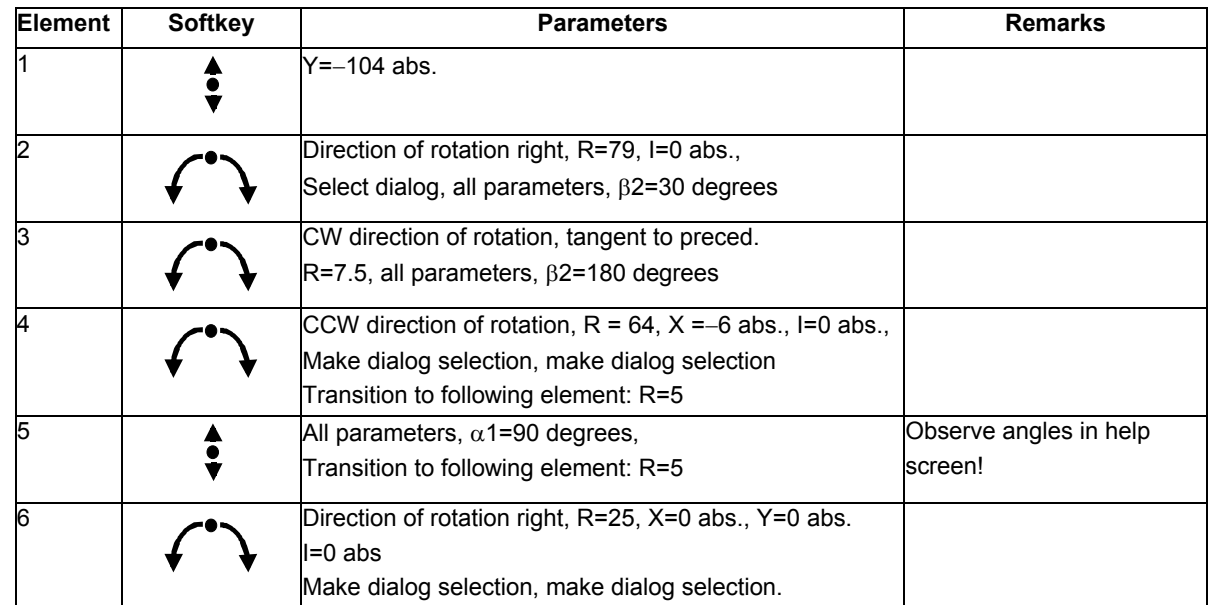

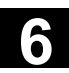

Workpiece drawing of contour

**Example 3** Starting point: X=0 abs., Y=5.7 abs., machining plane G17 The contour is programmed in a clockwise direction.

**Y**

5  $22°$  $R^2$  $83<sup>2</sup>$  $R<sub>2</sub>$ 60 ° R2 Rg<br>\?o 11.5 Starting point X=0, Y=5.7 15.2 14.8 **X** 4.65  $65$ 

**Element** Softkey **Parameters Remarks** Direction of rotation left, R=9.5, I=0 abs., make dialog selection, Transition to following element: R=2 2 and a  $\alpha$ 1=–30 degrees  $\alpha$  of  $\alpha$ 1=–30 degrees  $\alpha$  and  $\alpha$  and  $\alpha$  and  $\alpha$  and  $\alpha$  and  $\alpha$  and  $\alpha$  and  $\alpha$  and  $\alpha$  and  $\alpha$  and  $\alpha$  and  $\alpha$  and  $\alpha$  and  $\alpha$  and  $\alpha$  and  $\alpha$  and  $\alpha$  and  $\alpha$  and  $\alpha$  screen! 3 CW direction of rotation, tangent to preced. R=2, J=4.65 abs. CCW direction of rotation, tangent to preced. R=3.2, I=11.5 abs., J=0 abs., make dialog selection, make dialog selection 5 CW direction of rotation, tangent to preced. R=2, J=−4.65 abs., select dialog Tangent to previous element Observe angles in help  $\alpha$ 1=–158 degrees, Y=–14.8 abs.,  $\alpha$ 2=0 degrees screen! All parameters, L=5, select dialog  $8 \rightarrow \text{Y=5.7 abs.}$ Ť  $9$   $X=0$  abs.

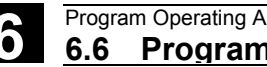

# **6.6.1 Turning simulation**

ŗ

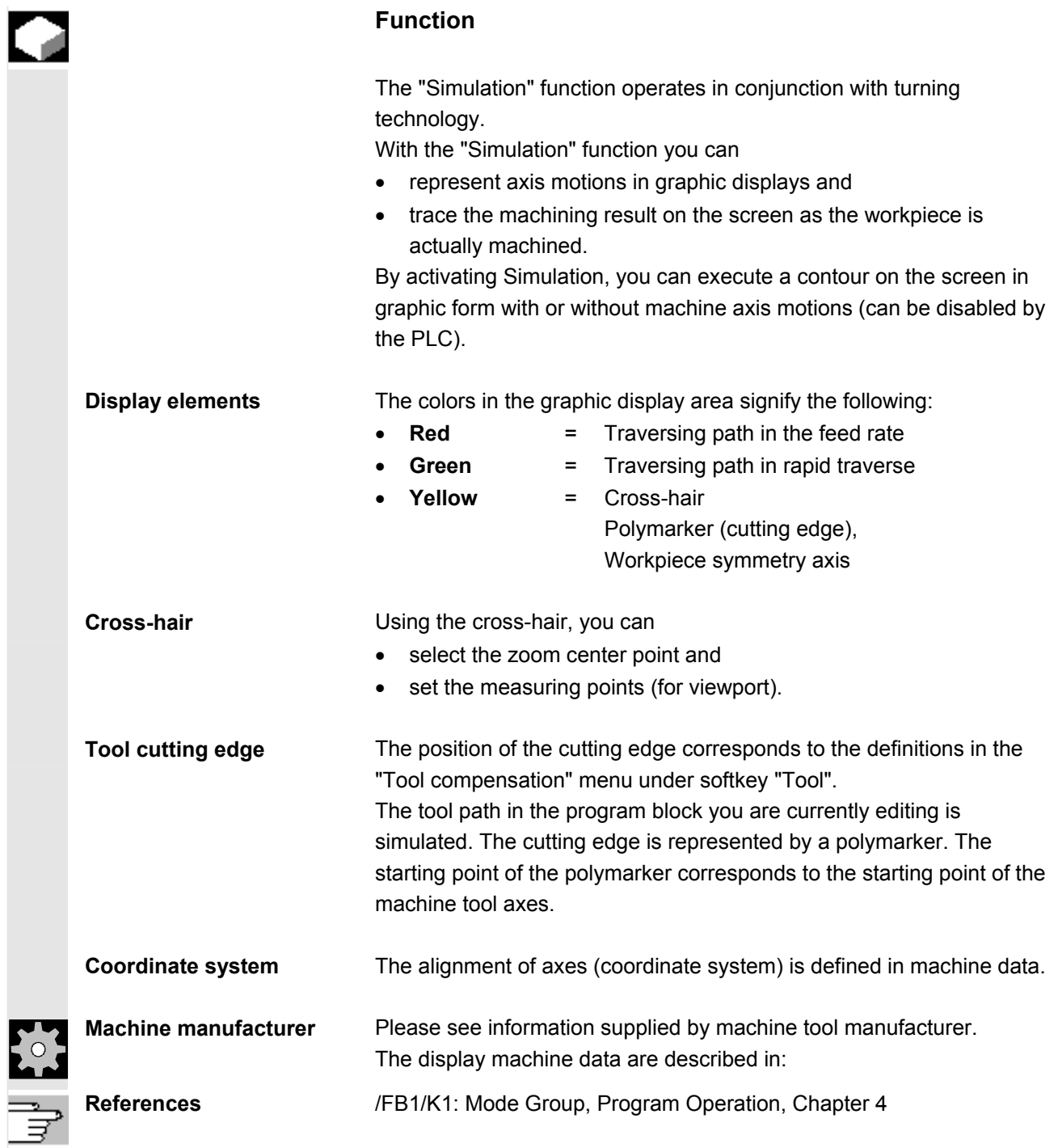

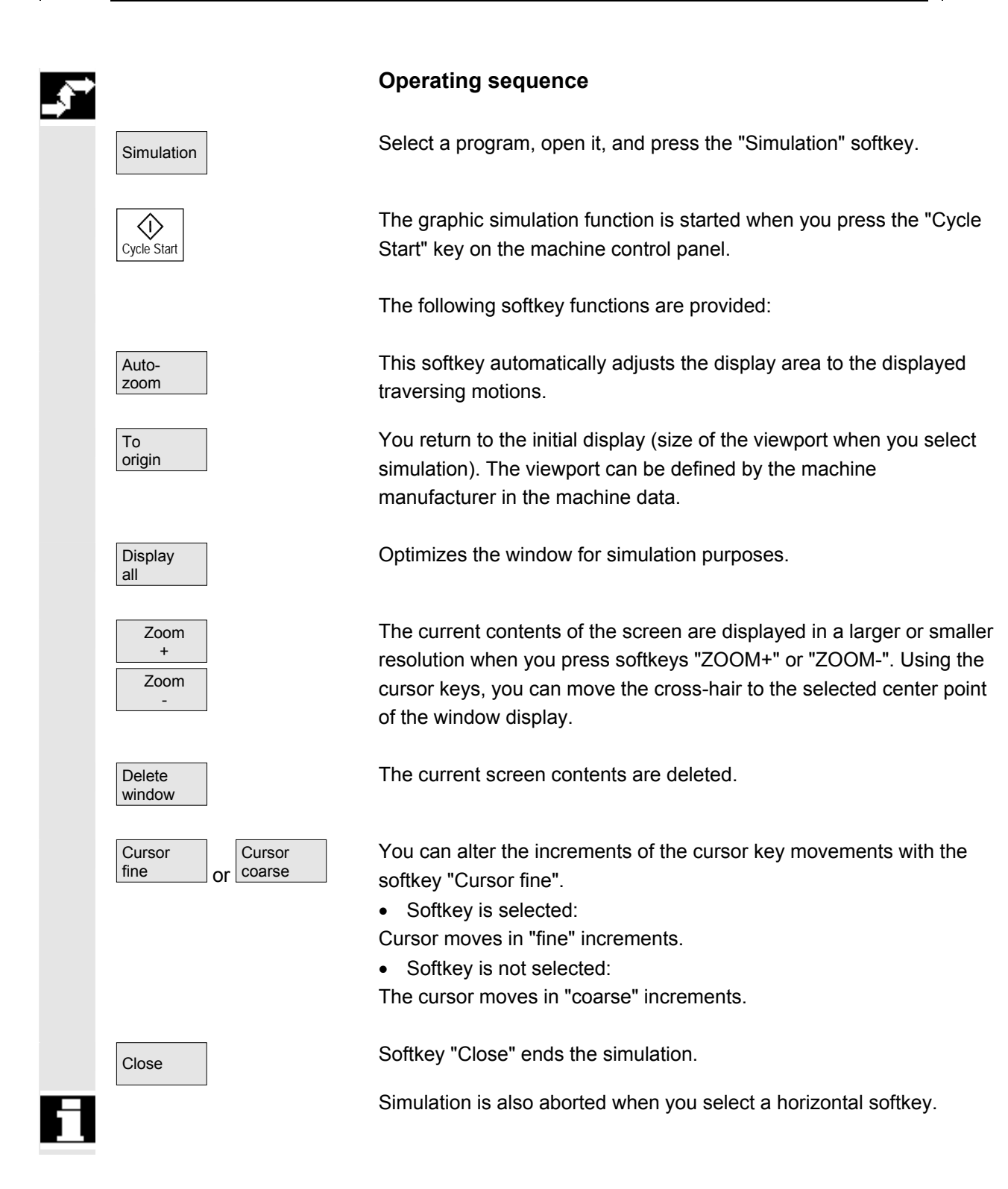

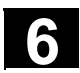

# **6.6.2 Milling simulation before machining**

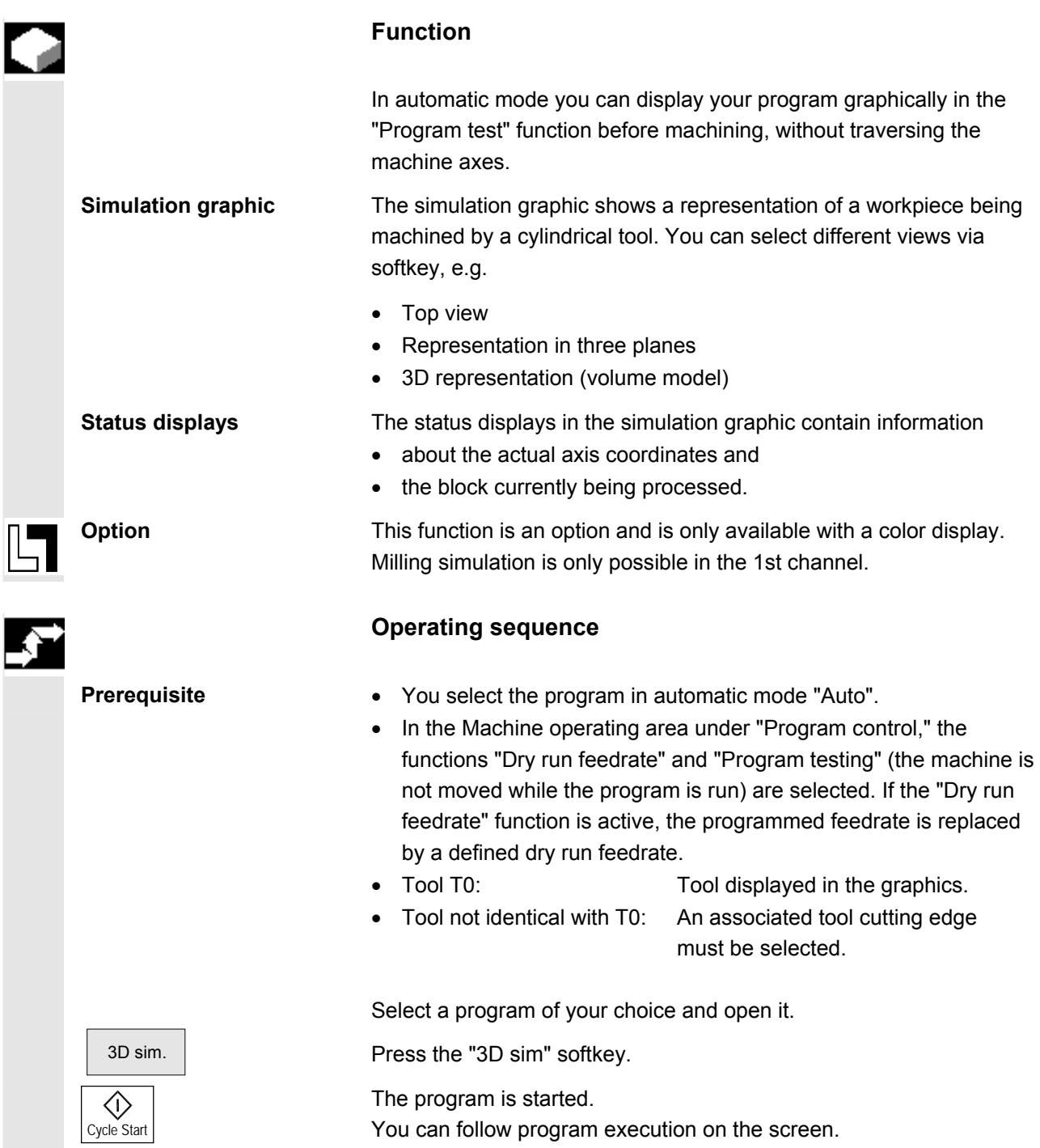

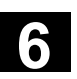

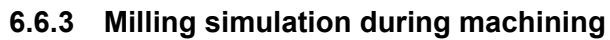

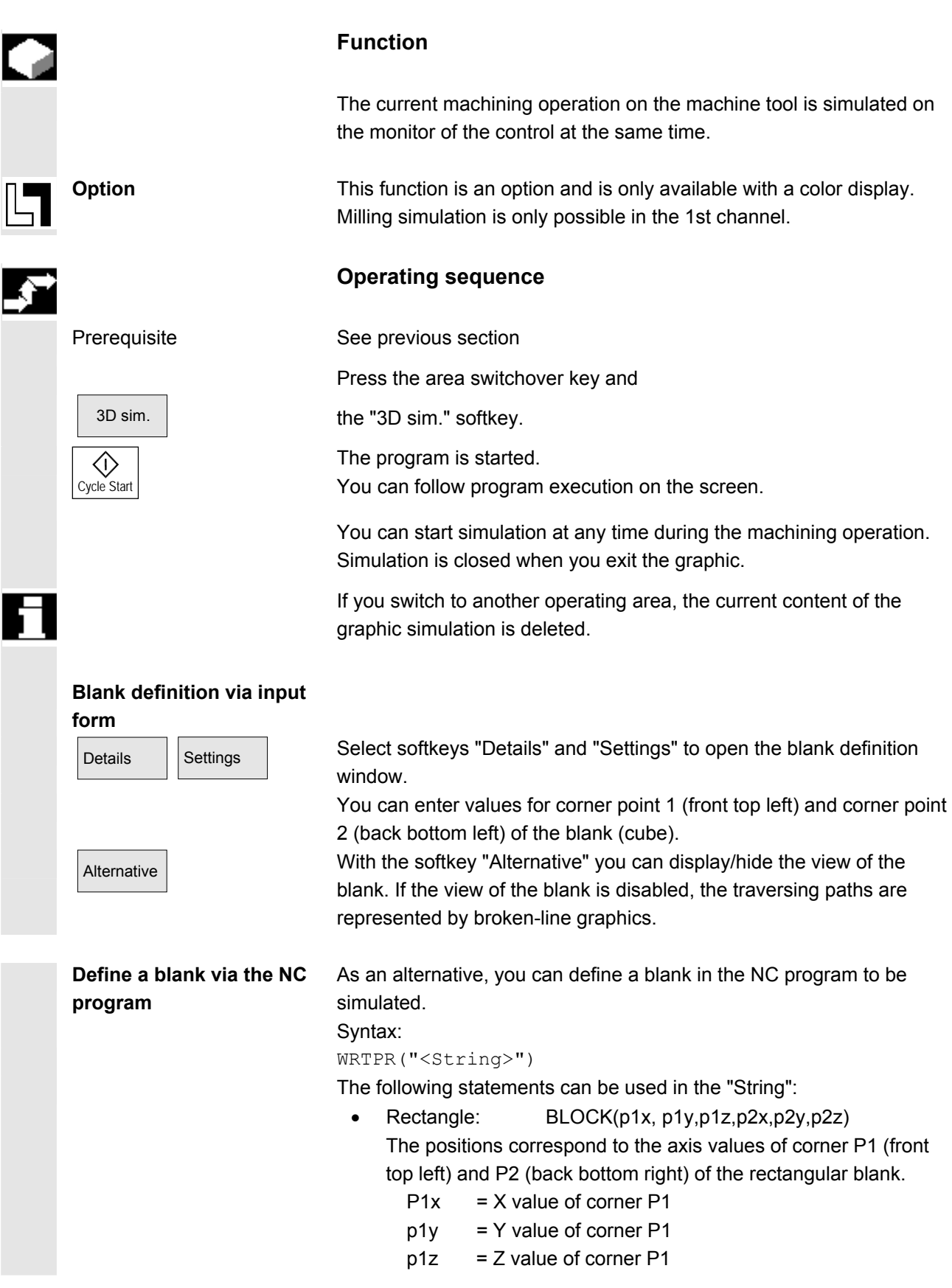

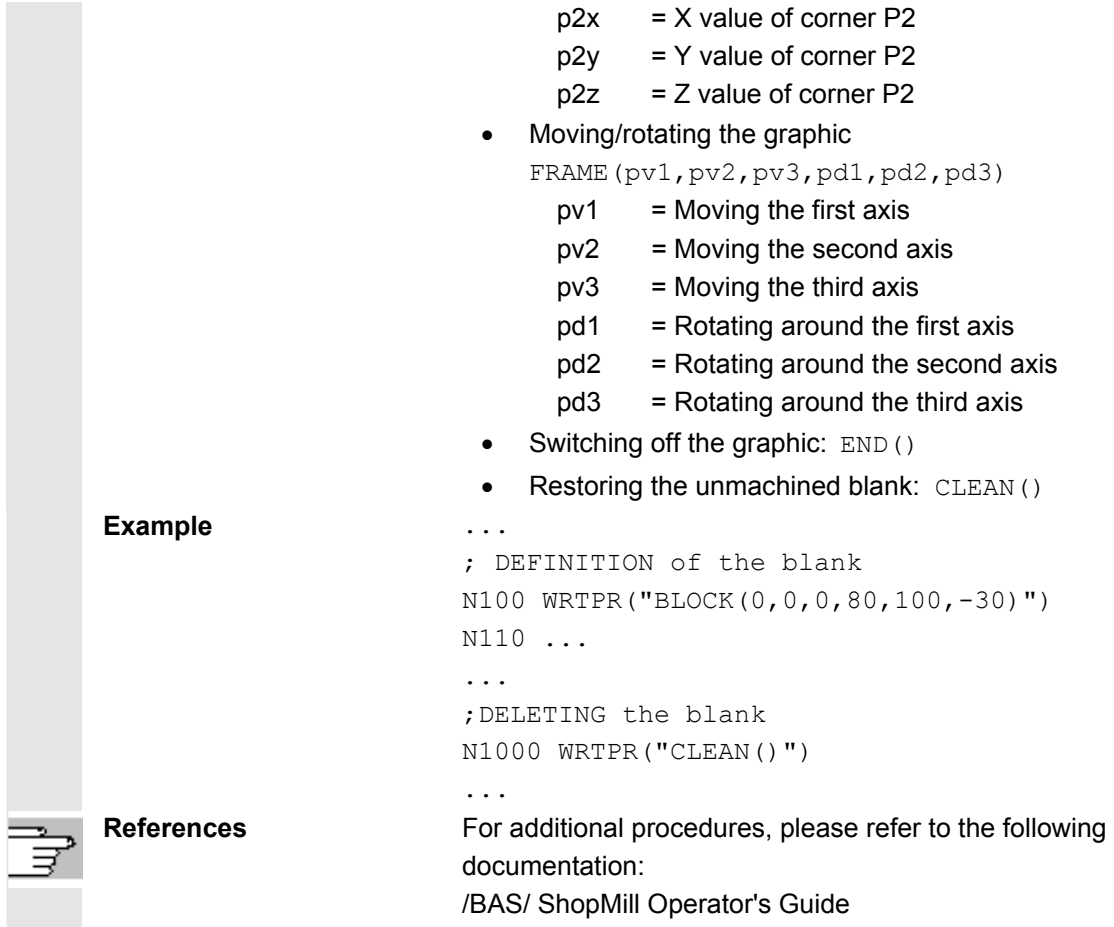

# **6.7 Manage programs**

# **6.7.1 Overview**

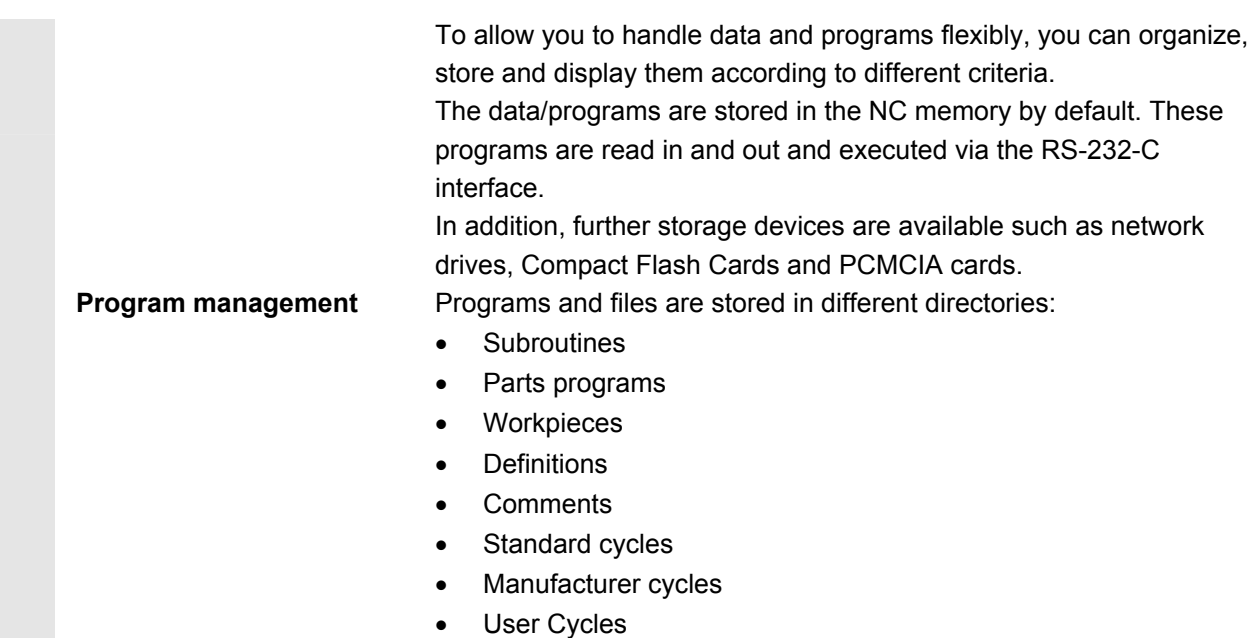

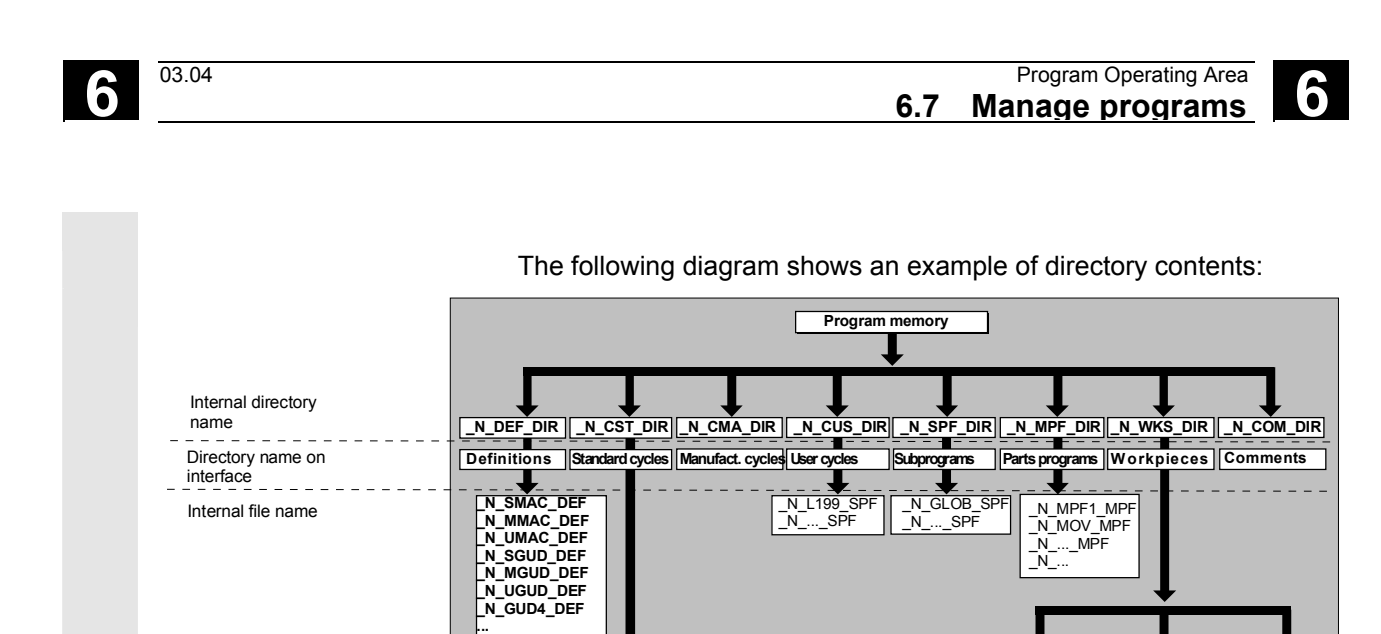

**\_N\_GUD9\_DEF**

\_N\_...\_SPF

POCKET1\_SF<br>.. SPF

# **6.7.2 File types, blocks and directories**

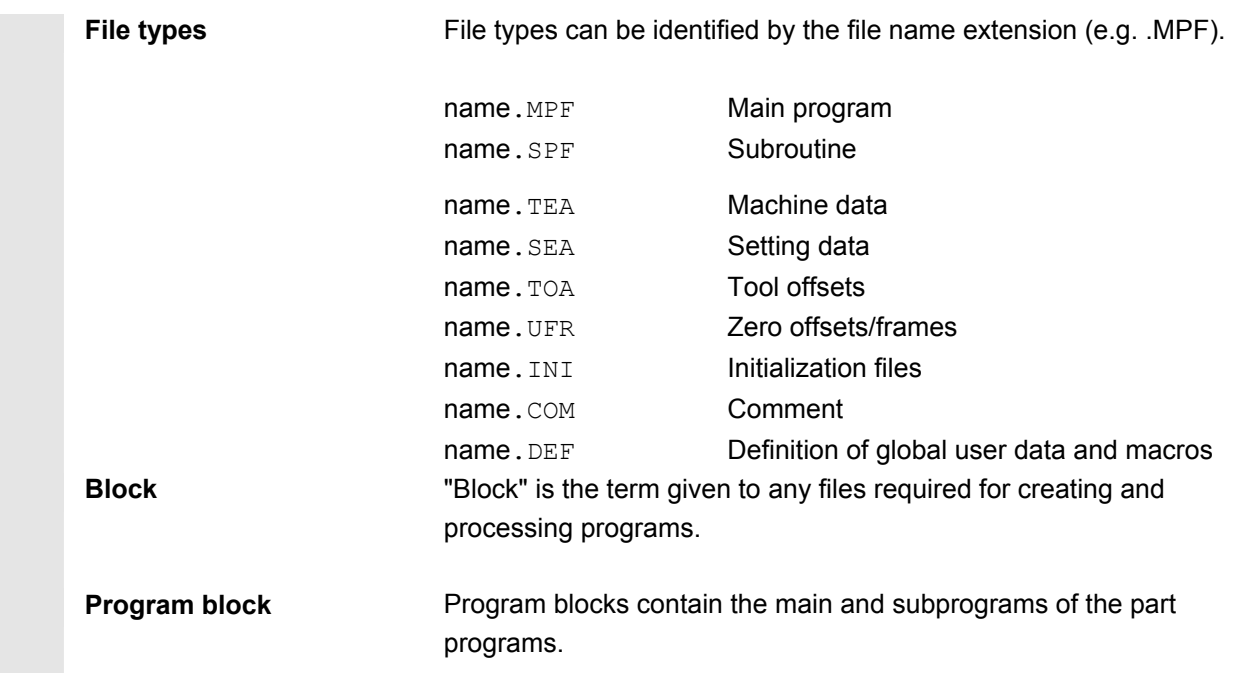

...

\_N\_SHAFT\_WPD \_N\_MPF123\_WPD

\_N\_MPF123\_MPF<br>\_N\_L1\_SPF<br>\_N ... ...

\_N\_SHAFT\_MPF<br>\_N\_PART2\_SPF<br>\_N\_PART2\_SPF<br>\_N\_PART2\_INI<br>\_N\_SHAFT\_SINI<br>\_N\_PART2\_UFR<br>\_N\_PART2\_COM<br>\_N\_PART2\_COM<br>\_N\_SHAFT

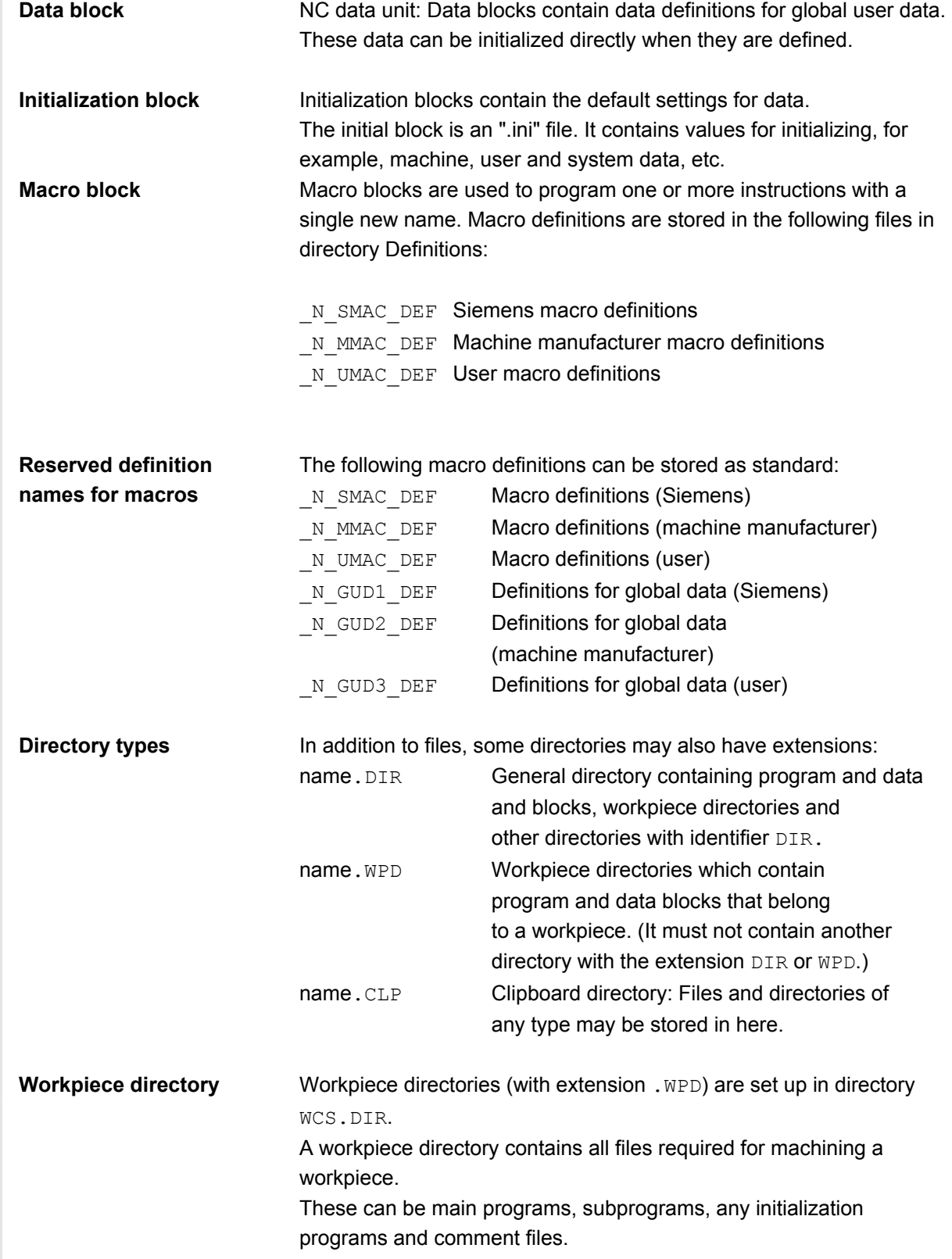

#### **Example:**

Creation of a workpiece directory SHAFT.WPD that contains the following files:

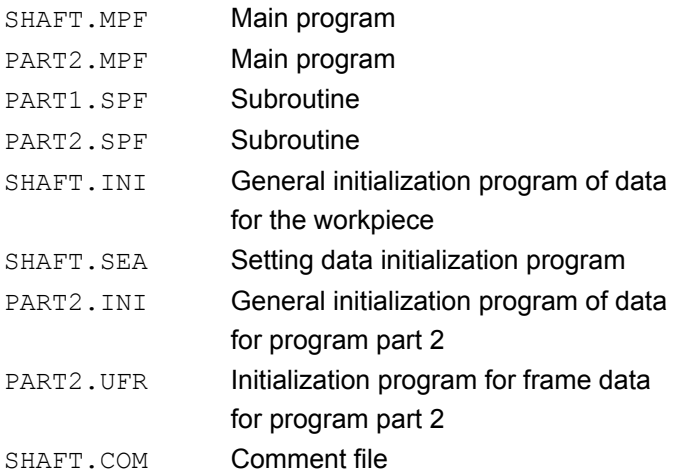

# **6.7.3 Handling files**

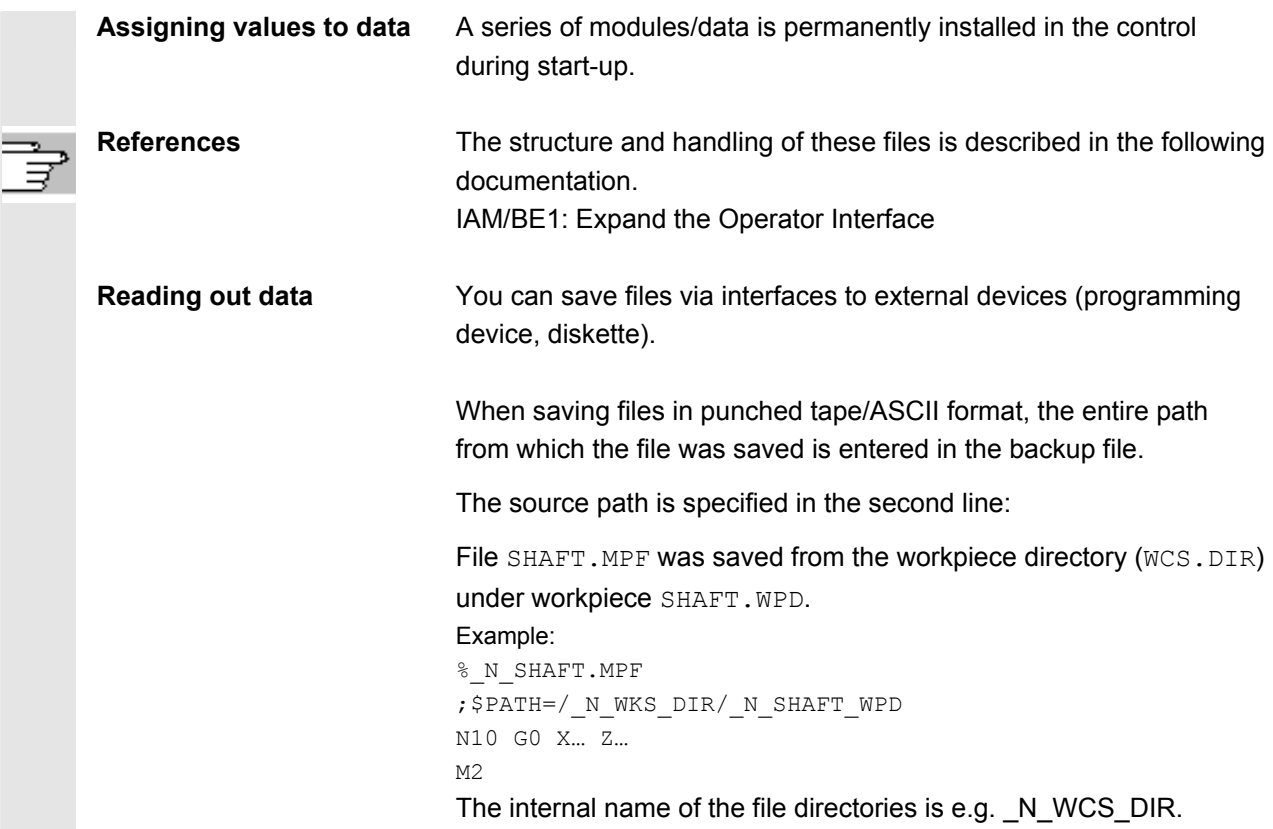

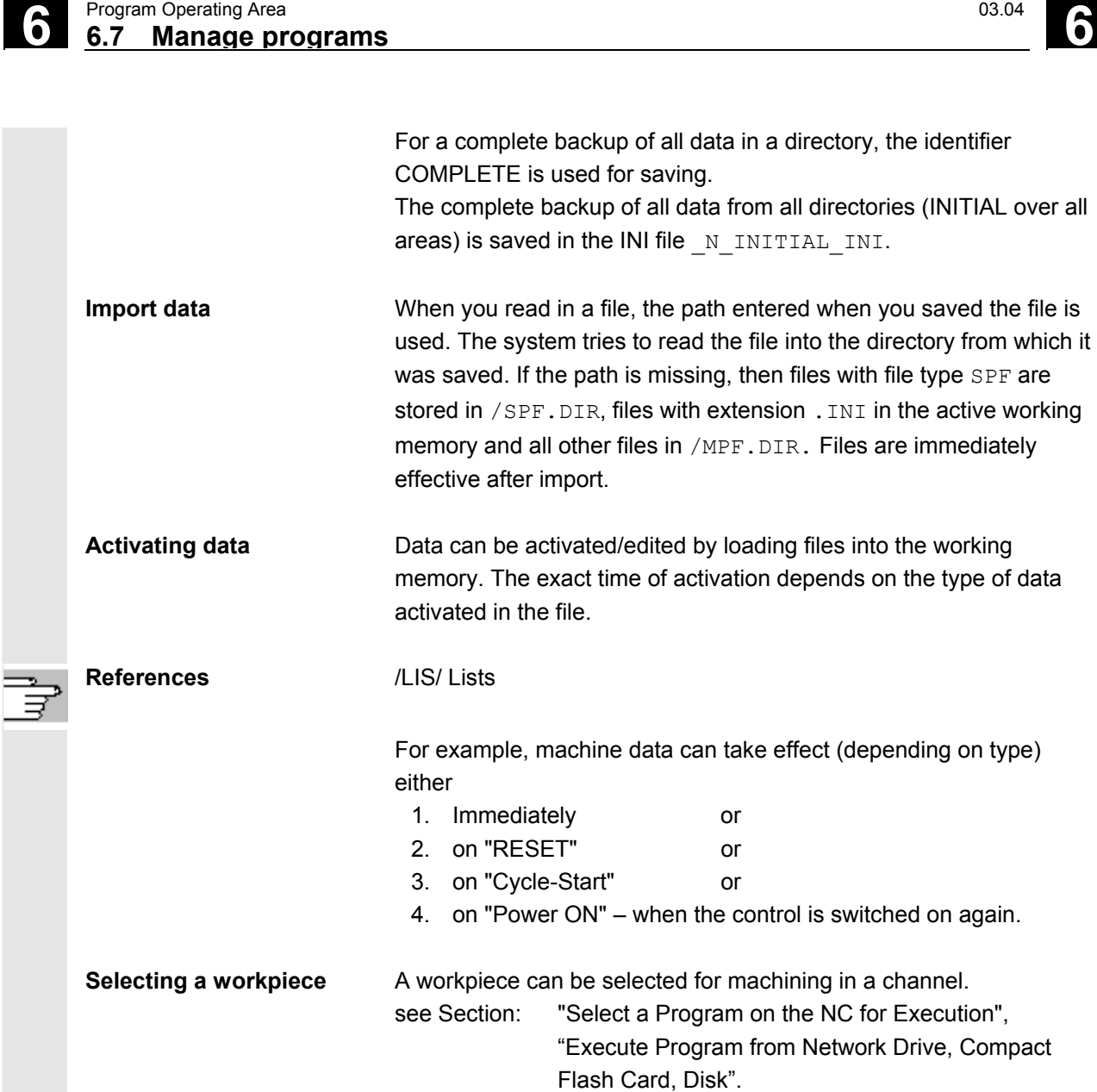

If a main program of the same name exists in the workpiece directory, it is automatically selected for execution. If you choose workpiece SHAFT.WPD, then the main program SHAFT.MPF is automatically selected.

If an . INI file of the same name exists, it is executed immediately (i.e. it is loaded into the working memory of the NC). Main programs with other names must be selected explicitly.

If a control has several channels, programs can be selected for processing and started from one part program for another channel.

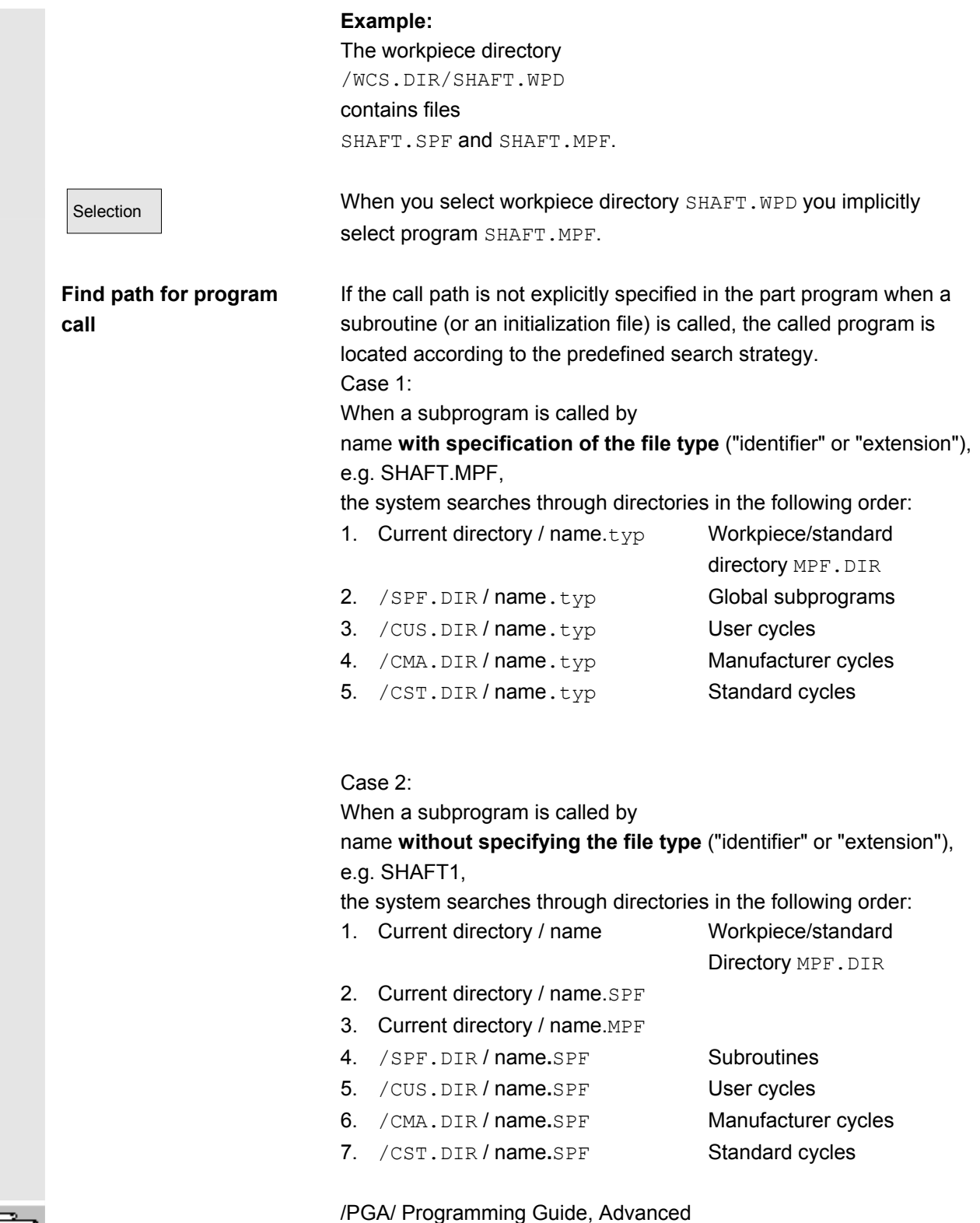

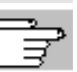

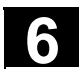

# **6.7.4 Create new workpiece/part program**

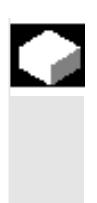

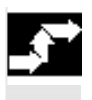

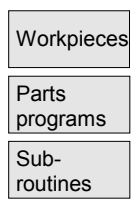

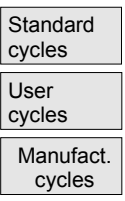

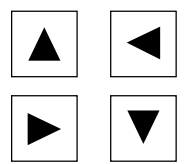

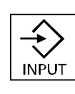

# **Selecting a workpiece/part program**

 The following subsection describes how you can select workpieces and part programs in a directory. A selected file can then be called and edited in the text editor.

#### **Operating sequence**

#### **Select workpiece/part program:**

- Workpieces Workpieces
	- Parts programs
	- **Subroutines**

 If "Logical drives" is configured, cycle softkeys are displayed after you press the ETC key.

- Standard cycles
- User cycles
- Manufacturer cycles

Position the cursor in the directory on the desired file. For each file, the file name, file type, length, date of creation/last change are displayed. The file display properties can be set. (See Chapter "Start-Up", "Settings" menu)

#### **Call a part program:**

**Open a workpiece:** 

Use the cursor to select a program in the program overview and press the "Input" key.

The text editor is displayed with the file you have selected.

You can now edit the part program.

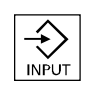

The workpiece directory is opened and the programs it contains displayed on the screen.

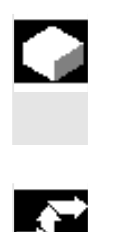

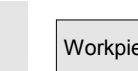

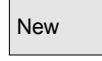

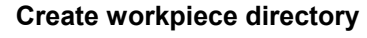

You can set up various types of files such as main programs, initialization files, tool offsets, etc. in the new workpiece directory.

#### **Operating sequence**

Workpieces The current overview of all workpiece directories appears on the screen.

New **Input window "New" is opened.** The cursor is located in the input field for the name of the new workpiece directory.

> Enter the name of the new directory on the alphanumeric keyboard. A new directory is set up in the workpiece overview.

#### **Set up programs/data in a workpiece directory**

This section explains how you can set up a new file for a part program or workpiece.

#### **Operating sequence**

 The current overview of the workpiece directories stored on the NC appears.

Position the cursor on the required workpiece directory and open it.

 An overview of the data and programs that have already been set up in the workpiece directory is displayed. If no data exists, an empty program overview appears.

New R dialog box appears when you select softkey "New".

 Enter the new file name. Program names may be a maximum of 24 characters in length. You can use any letters, digits or the underscore symbol (). The file type is set by default.

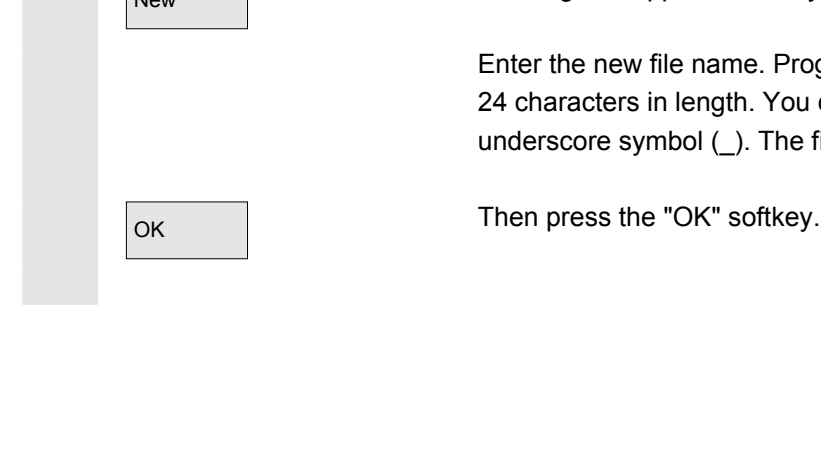

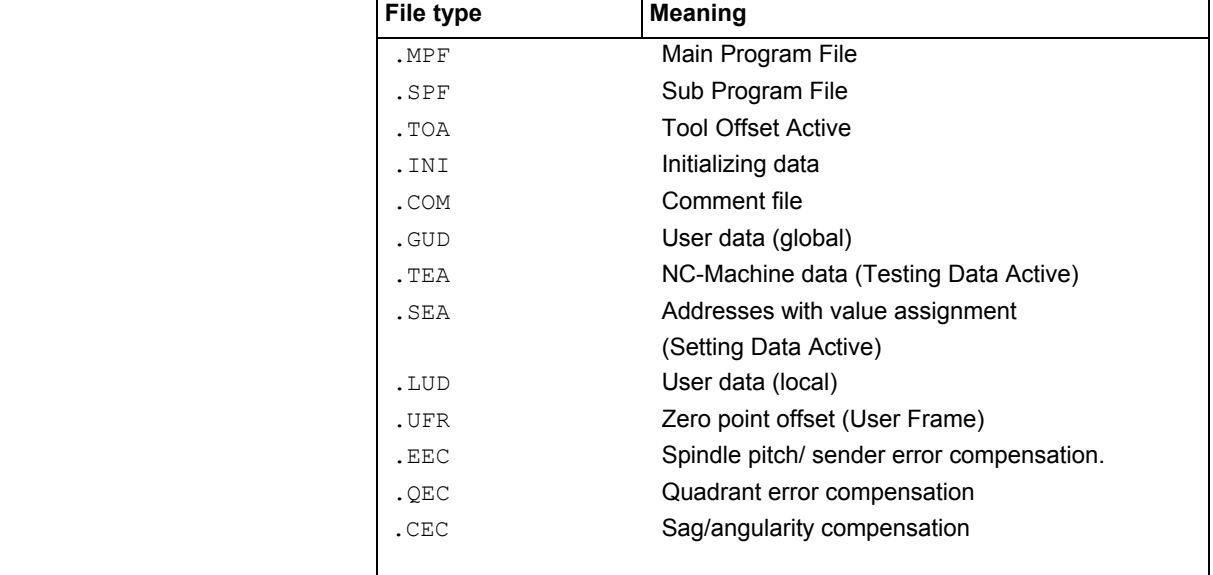

The following file types can be entered:

#### **Creating part programs in part program/subprogram directory:**

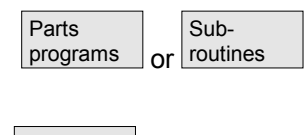

You can set up main programs and subprograms by opening directories "Part programs" and "Subroutines".

New Select softkey "New" to display a dialog window in which you can enter the names of the new main programs and subprograms. The matching file type is automatically assigned in this case.

Then press the "OK" softkey or the "Input" key.

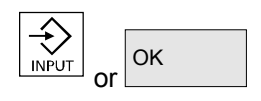

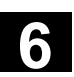

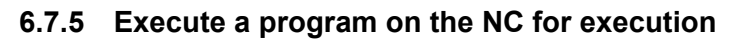

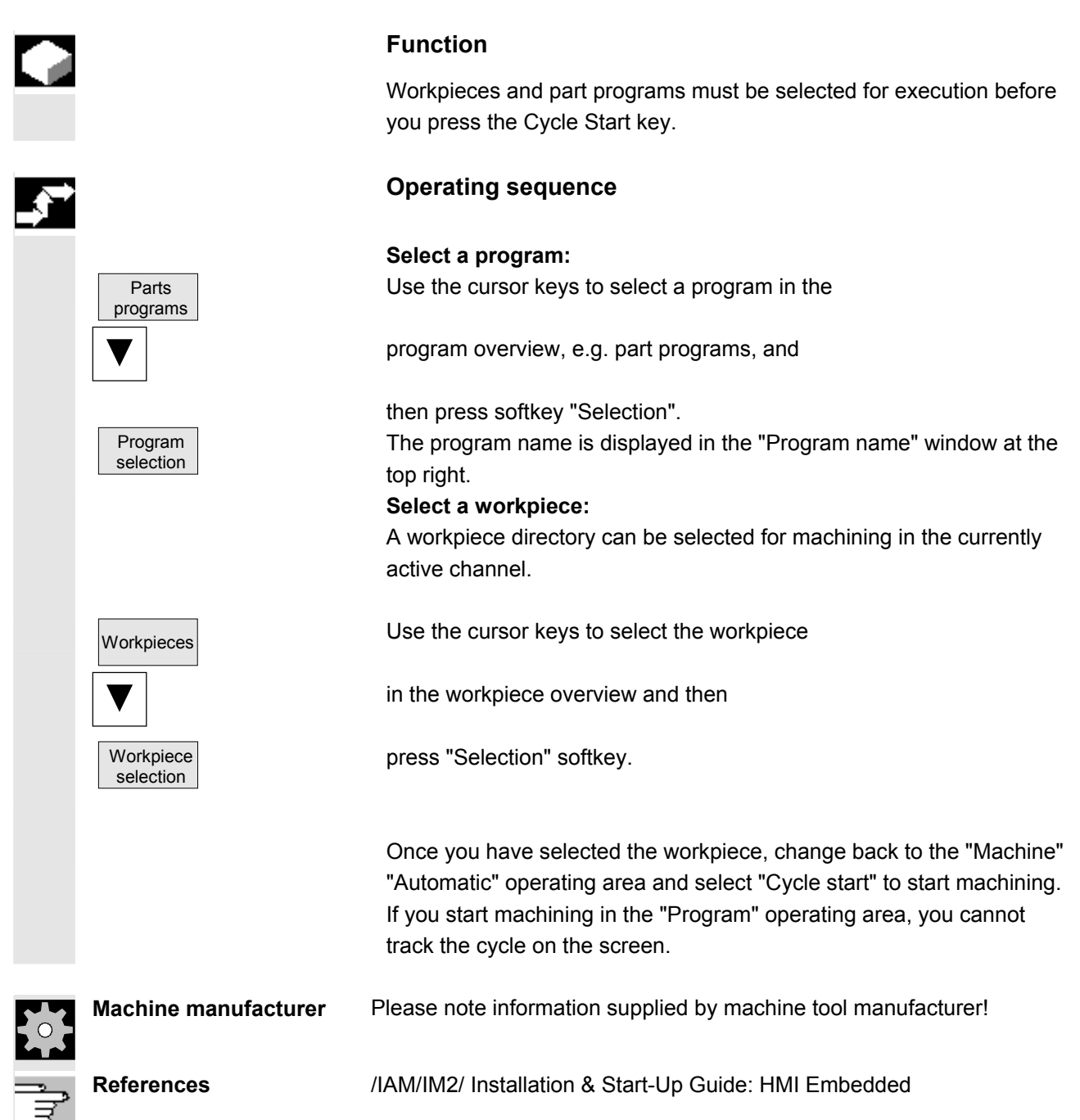

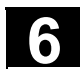

# **6.7.6 Execute Program from network drive, compact flash card, disk**

# Network drive Disk

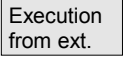

Compact flash card

#### **Function**

If the "Network and disk drive management on PCU 20" option is enabled, you can connect the control to an external network drive connected to the PCU or another computer and select and run programs from there.

The function is also available in the "Services" operating area.

#### **Precondition:**

- The computer you want to connect is accessible/enabled.
- The connection is set up to the computer.
- The softkeys for linking computers have been configured via the machine data.

**References** /IAM/IM2, Installation & Start-Up Guide HMI Embedded

# **Operating sequence**

When you select one of the configured softkeys, e.g. "Network drive", "Compact flash card" or "Disk", the Explorer appears on the screen with the files and programs of the external drive.

Select the program that you want to execute with the cursor and then press the "Execution from ext." softkey.

# **Further information**

Direct execution from a network drive is not recommended, as the stability and dynamic response of all networks cannot be guaranteed. **Recommendation:** 

Copy the programs from the network onto the compact flash card on the PCU20 and run them from there.

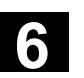

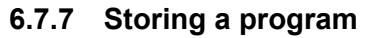

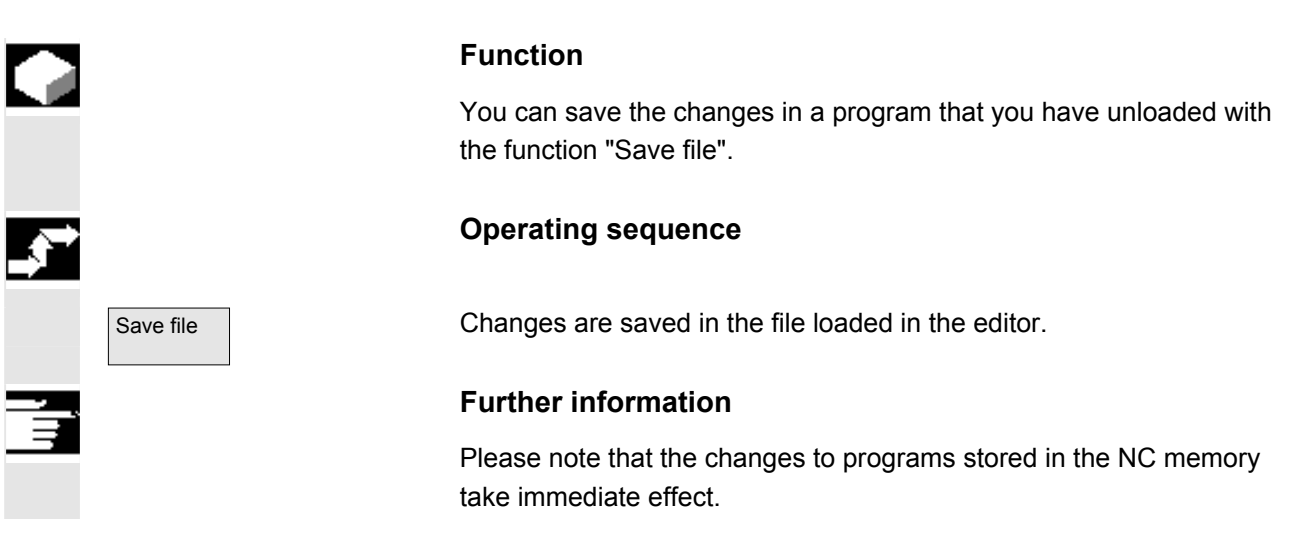

#### **6.7.8 Enable workpiece/program**

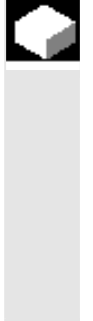

#### **Function**

The program overview indicates whether a workpiece or part program is enabled.

This means that It may be executed by the control (because it has already been debugged) when you select softkeys "Select program" and "Cycle Start".

When a new program is created, it can be enabled automatically. You can select this in the editor settings.

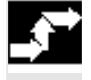

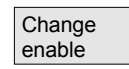

**Operating sequence** 

To set the enable for a program or abort it, position the cursor on the desired workpiece or part program in the program overview.

Select softkey "Change enable".

A cross indicating "Enable issued" appears behind the workpiece or part program.

(x) Enable issued (program is executable)

) No enabling (program must not be executed)

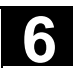

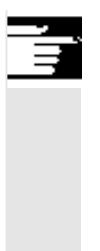

# **Further information**

• The system checks whether a program may be executed when the program is called (after selection via operator input or from part program). If you want it to be enabled, you must enable it beforehand.

# **6.7.9 Copy file and insert**

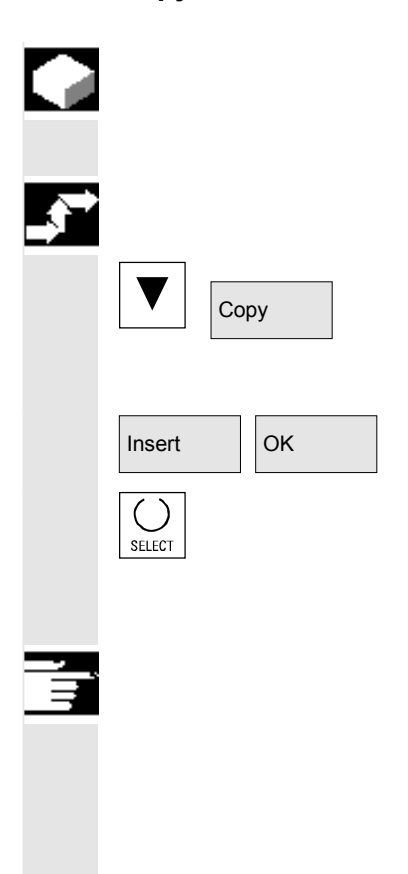

#### **Function**

This subsection explains how files can be copied.

# **Operating sequence**

Position the cursor on the file that you want to copy and press the softkey "Copy".

The file is marked as the source for copying.

 $\overline{\text{OK}}$  Press the softkey "Insert", enter a new name and confirm with "OK".

When you insert a file in a workpiece directory, you can change its file type with the "Select" key. The file types are automatically adjusted in the global part program and the global subroutine directory.

# **Further information**

- Only files can be stored in a workpiece directory, not other workpiece directories.
- If the target specified is incorrect an error message is output.
- If a workpiece directory is copied, all the files that it contains are copied at the same time.

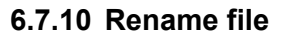

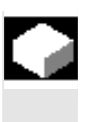

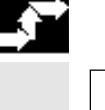

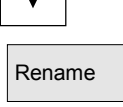

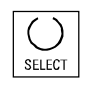

#### **Function**

As regards files, you can alter their name as well as the associated file type.

#### **Operating sequence**

Position the cursor on the file you want to rename.

Rename Rename" dialog window opens.

Enter the new name.

Only the workpiece is renamed, not the files it contains with the same name.

There are two ways of renaming files:

- Renaming the workpiece directory
- Renaming a file in the workpiece directory

#### **Renaming a workpiece directory:**

When you rename a workpiece directory, all the workpiece files under that directory that have the same name as the directory are renamed. If a job list with the name of the directory exists, the instructions in that job list are also renamed.

Comment lines remain unchanged.

#### **Example:**

Workpiece directory A. WPD is renamed B. WPD: All files with the name  $A$ . XXX are renamed to  $B$ . XXX, i.e. the extension is not altered.

#### **Renaming a file in the workpiece directory:**

If you rename the files in the workpiece directory, all files with the same name but a different extension are renamed.

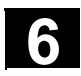

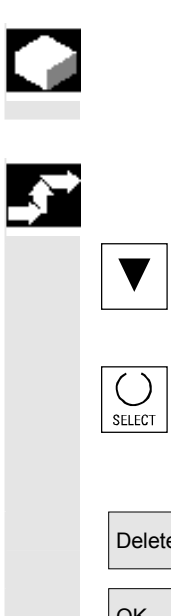

#### **Function**

This section explains how you can delete workpieces or files.

#### **Operating sequence**

Position the cursor on the workpiece or the file you want to delete.

Delete several files:

If you want to select several files, position the cursor on the first file, press the "Select" key and then place the cursor on the last file. The files you have selected are highlighted.

Delete The prompt "Do you really want to delete the file?" appears.

OK Confirm your input.

#### **Further information**

- You can only delete programs that are not currently running.
- If you want to delete a workpiece directory, make sure that none of the programs it contains is currently selected.
- If a workpiece directory is deleted, all the files that it contains are deleted at the same time.

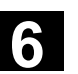

#### **6.7.12 "Workpiece template" function**

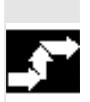

If no TEMPL exists for a workpiece, then you must create a workpiece named \_TEMPL . The files to be used as \_TEMPL template files must be set up accordingly.

#### **Operating sequence**

 If the workpiece already exists, it will be copied and renamed when you select "New". All files in this directory are also copied into the new directory. TEST.MPF

#### **Example:**

Workpiece: \_TEMPL\_ \_TEMPL\_.MPF DATA.INI TEST.MPF Select softkey "New" Name: Define "AXIS" The new "Axis" workpiece is set up with the following files: AXIS.MPF DATA.INI

#### **6.8 Memory info**

Memory info

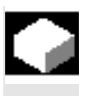

#### **Function**

You can call a display showing the total available NC memory space.

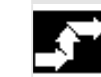

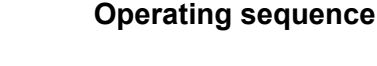

When you press the "Memory info" softkey, the total free/used memory is displayed for

- NC memory
- **Directories**
- **Files**
- in Mbytes.

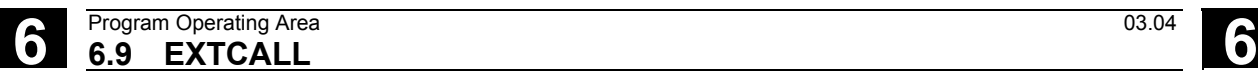

# **6.9 EXTCALL**

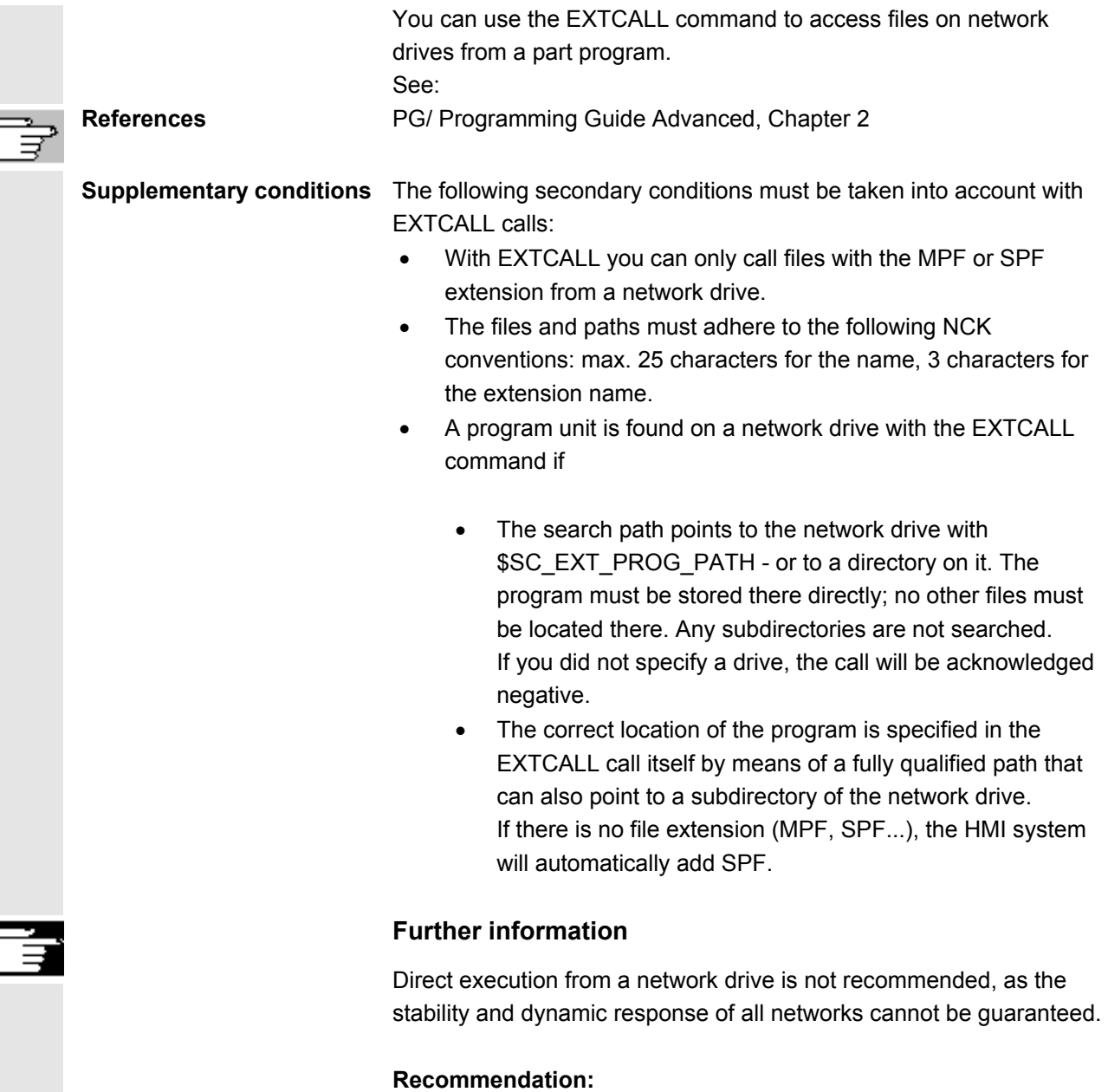

Copy the programs from the network onto the compact flash card on the PCU20 and run them from there.

 $\blacksquare$ 

# **Services Operating Area**

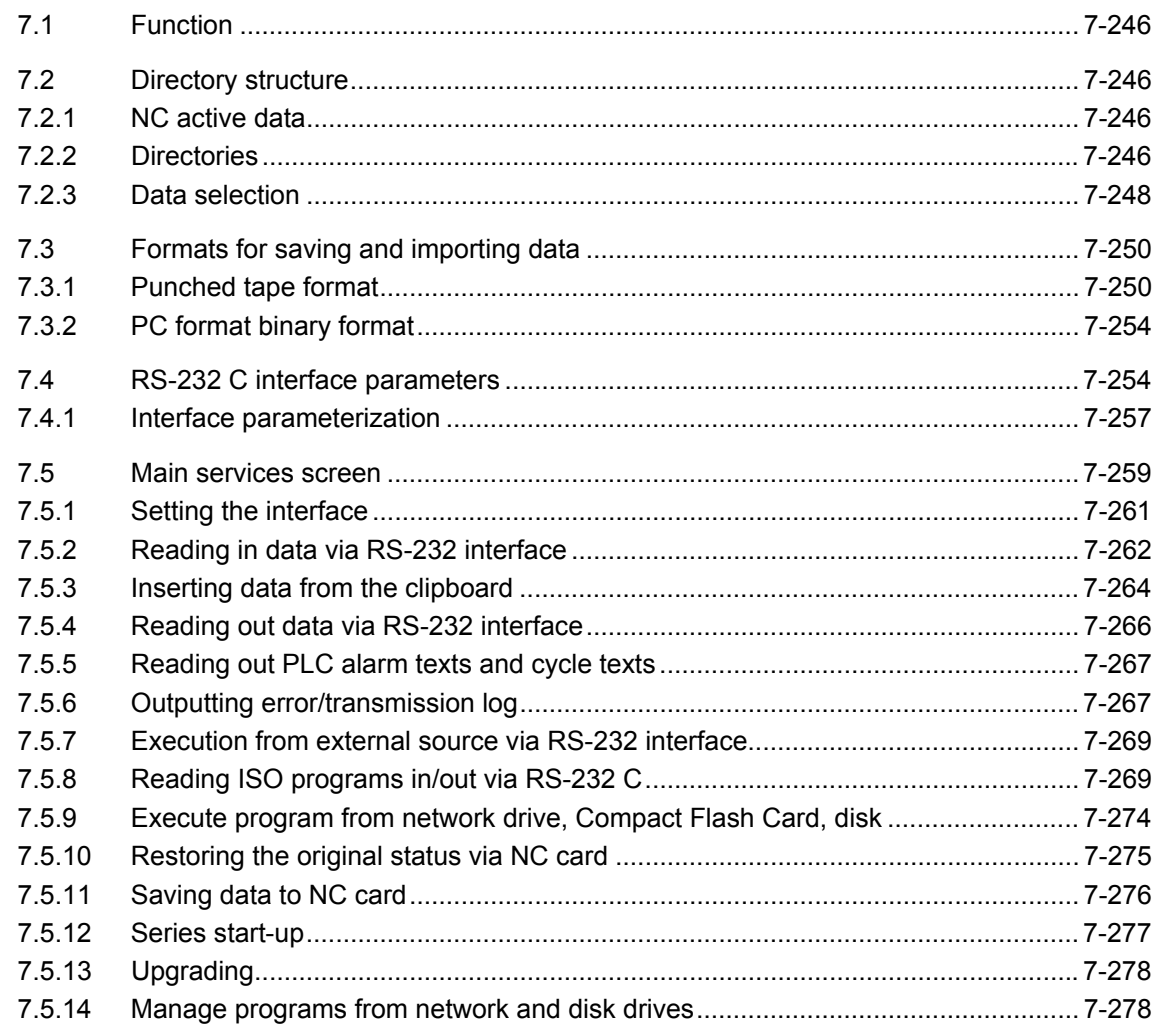

<span id="page-245-0"></span>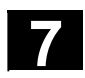

#### **7.1 Function**

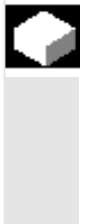

#### **Function**

The "Services" Operating Area provides the following functions:

- Read data in/out
- Manage data
- Series start-up
- Error logging output

#### **7.2 Directory structure**

All files are organized in a directory structure.

Files in the NC memory are sorted according to keywords.

#### **7.2.1 NC active data**

 NC-active data can be displayed and selected in the "Data" menu. They can be transferred, e.g. to a PC, via the RS-232 interface.

#### **7.2.2 Directories**

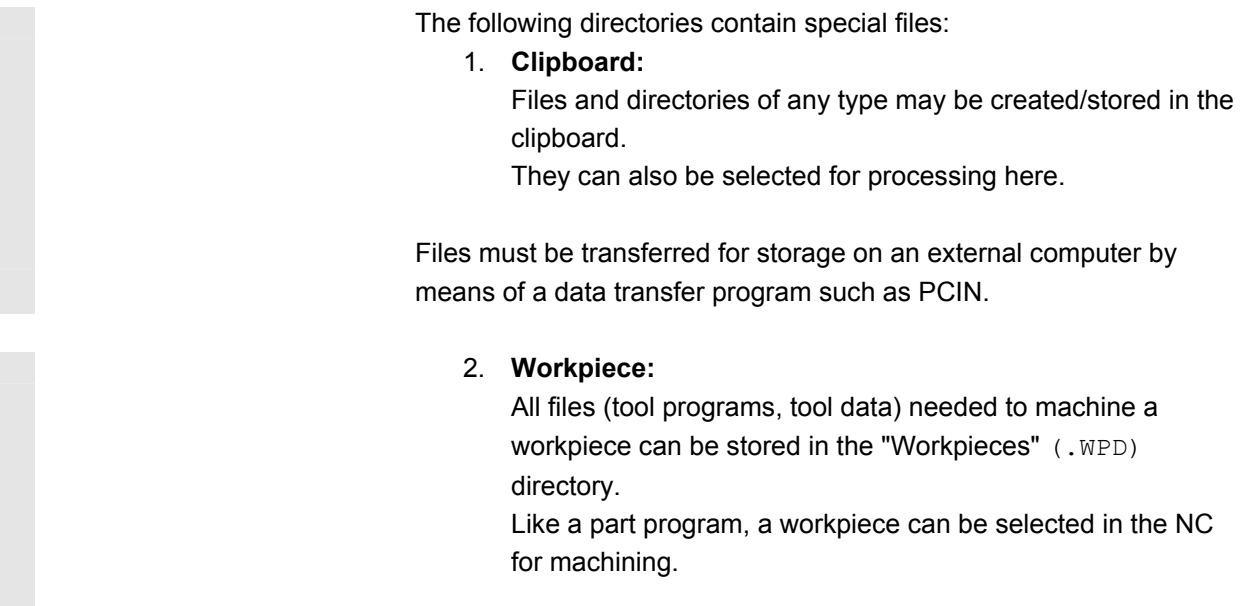

When a workpiece is selected for machining, an INI file (if available) of the same name as the workpiece is loaded to the NC and the main part program with the same name as the workpiece is automatically selected.

If there is no part program/MPF with the same name, an error message is issued and the previously selected part program remains active.

If an INI block of the same name (e.g. for the activation of tool data), other initialization blocks can be executed.

Example:

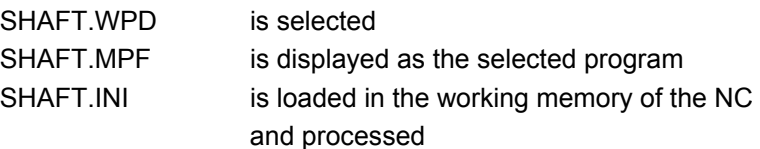

<span id="page-247-0"></span>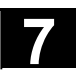

You can read the following selection of file types in or out via the RS-232 interface:

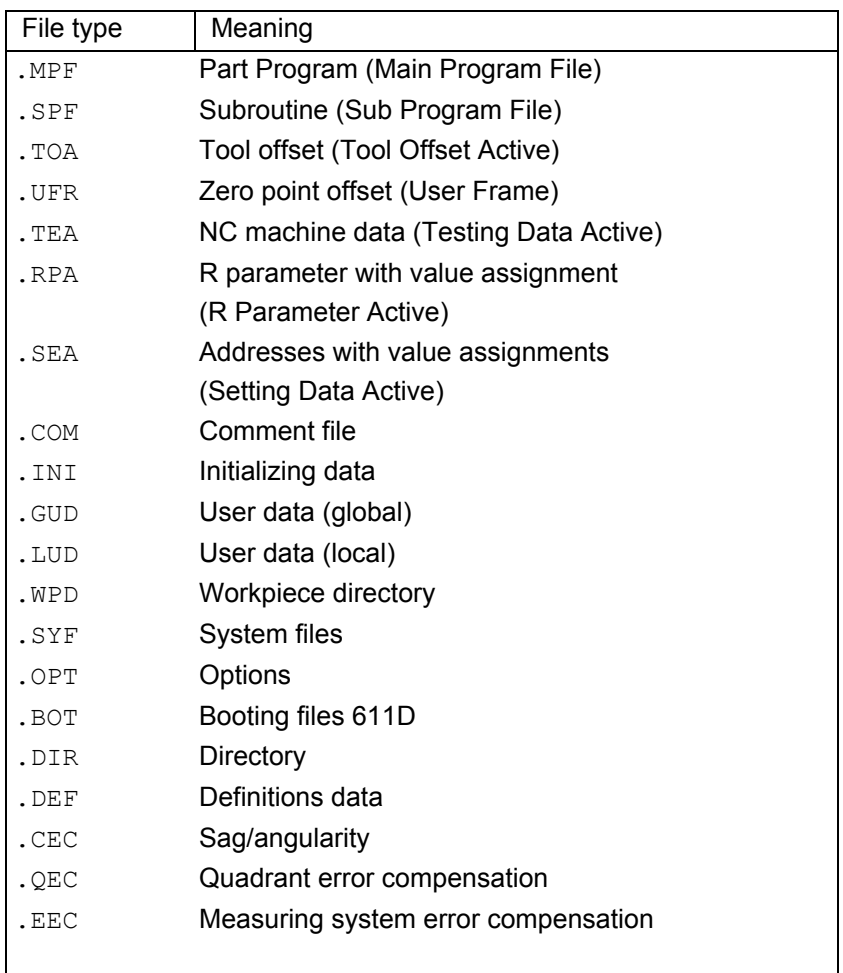

#### **Keywords/directories in the tree file structure**

The different files are made available for transmission under the following headings:

- Data (general):
	- − Option data
	- − Machine data (all, NC-MD, channel MD, Axis MD)
	- − Setting data
	- − Tool offsets
	- − Work offsets
	- − Global user data
	- − R parameters
- Start up data
	- − NCK data
	- − PLC data

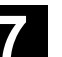

- Display machine data
- Workpieces
- Parts programs
- Subroutines
- User cycles
- Manufacturer cycles
- Standard cycles
- Comments
- Definitions
- Feed drive
- Main Spindle Drive
- OEM
- System Data
	- − ASUP1
	- − ASUP2
	- − IBN
	- − OSTORE1
	- − OSTORE2
	- − Versions
- Log book
- Communications fault log
- Texts
- Machine configuration

If your control includes additional directories, these can be found in the file tree.

<span id="page-249-0"></span>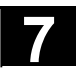

# **7.3 Formats for saving and importing data**

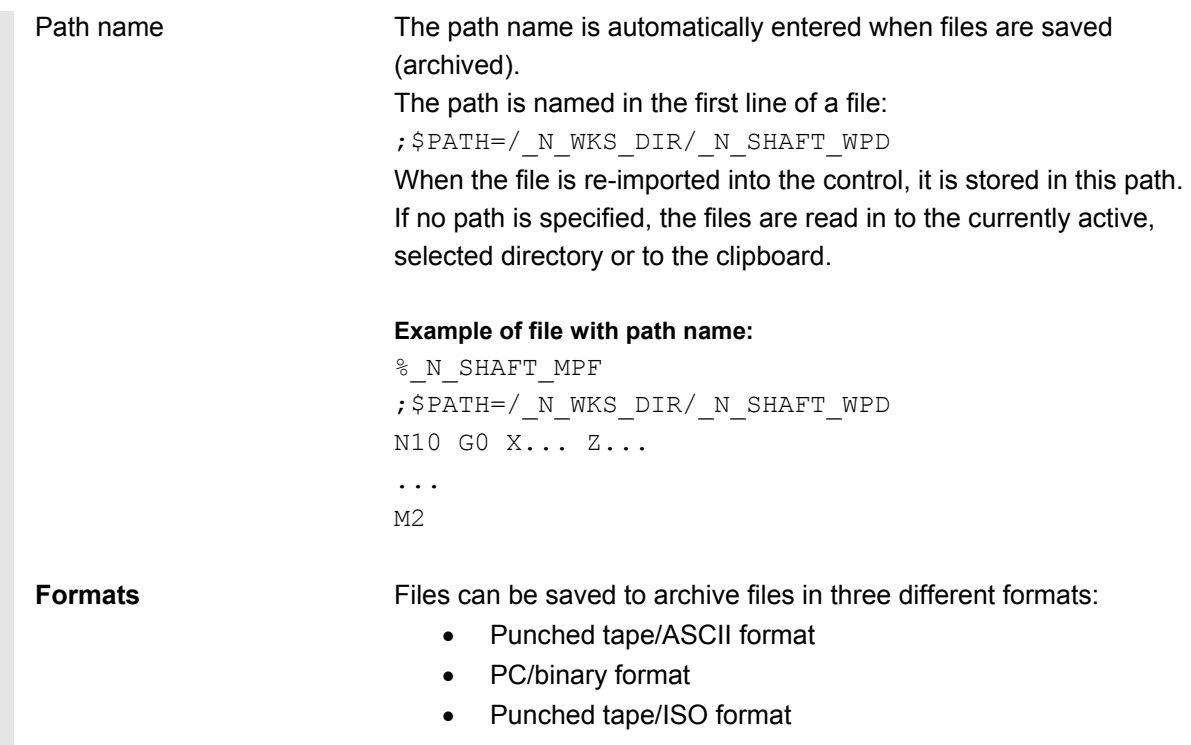

# **7.3.1 Punched tape format**

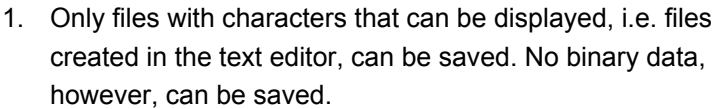

- 2. Files in punched tape format can be edited with the text editor.
- 3. Files can be set up externally in punched tape format provided that they are formatted in compliance with the format specified below.
- 4. If a file is set up manually, it must begin with %<name>. "%" must be typed in the first column of the first line. An archive in punched tape format may contain several files, each of which must begin with  $\frac{1}{2}$  <name>.

The structure of archive files in punched tape format is as follows: <leader> ;can be included %1st file name ;\$PATH=1st path name ;can be included 1st block  $N<sub>L</sub>$ ;contents of file 1 2nd block NL ... NL last block NL %2nd file name ;\$PATH=2nd path name ;can be included 1st block NL ;contents of file 2 ... NL last block NL ...  $\qquad \qquad \text{:contents of file n}$ last block NL <trailer> ;can be included <leader> Information of any type (characters with ANSI values < ANSI value 32 (blank)) which is not part of the useful data on the punched tape. They might be positioned at the beginning of the tape so that it can be inserted into the punched tape reader. When the archive file is read, a check is made to determine whether it was saved with a leader. If it was, then it is read in again with a leader. NL Character for block end/new line; ANSI value 10 (0x0A) % Identifier positioned in front of a file name. The identifier must be positioned in the first column of the relevant line (at beginning of block). File names 2. File names can contain the characters 0...9, A...Z, a...z or \_and must not exceed 24 characters in total. 2. File names must have a 3-character extension  $(xxx)$ . 3. Data in punch tape format can be generated externally or processed with an editor. The file name of a file stored internally in the NC memory starts with " $N$ ". A file in punched tape format begins with **%**<name>, "%" must appear in the first column of the first line.

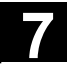

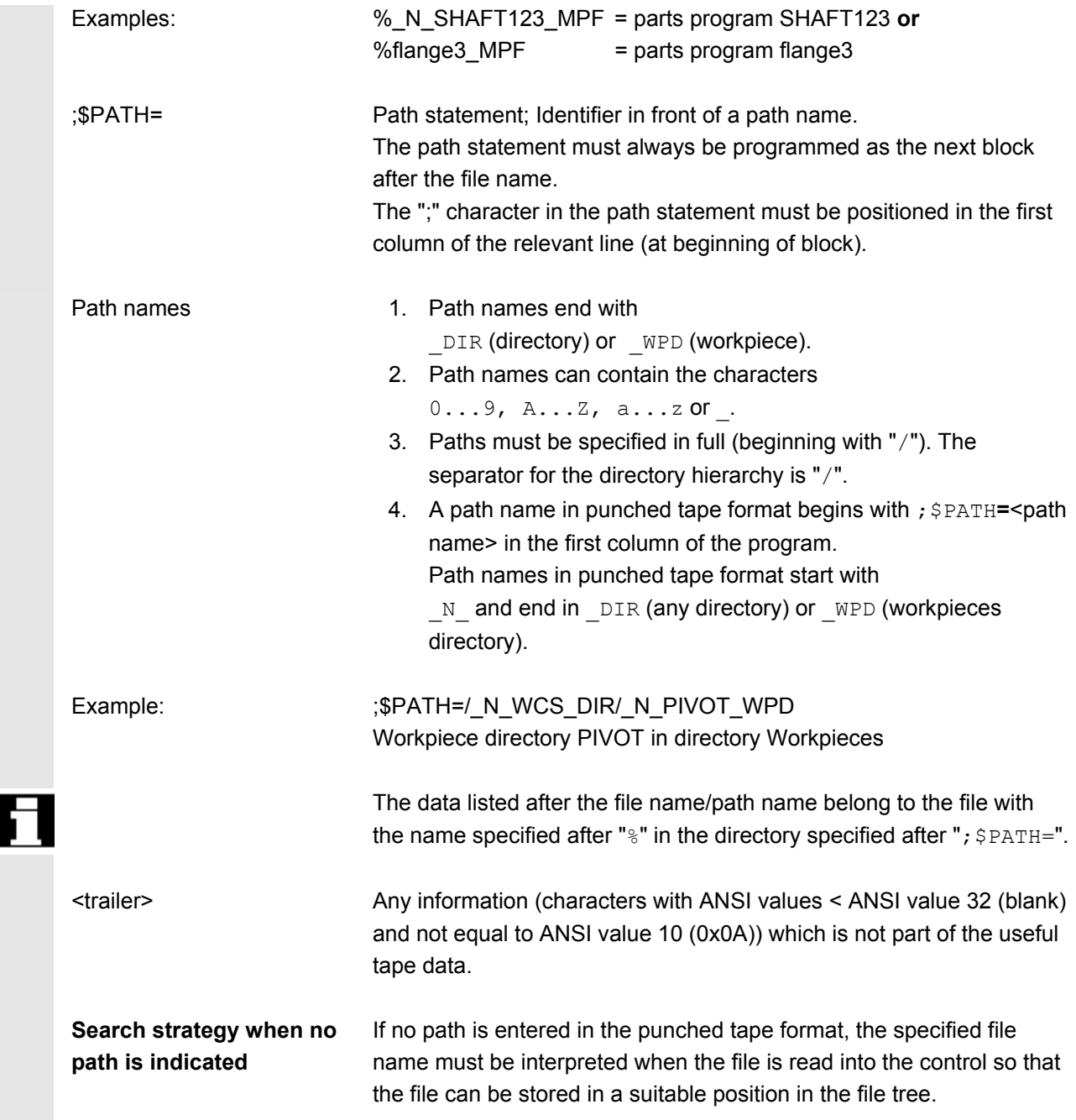
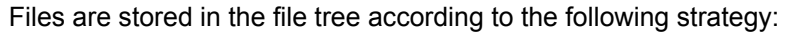

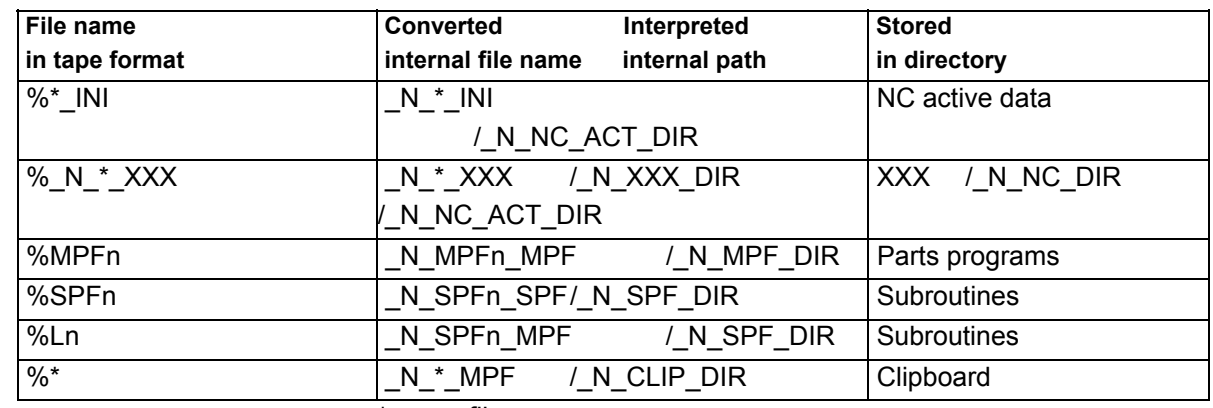

 $* =$  any file name

n = any program number (e.g. MPF123)

 • The search strategy is applied only if no path has been named. Paths detected using the search strategy are otherwise overwritten by the ";  $$$ PATH=" statement.

• Spaces in the name are ignored.

### **Examples** 1. \*.MPF files

- PC format: Part program Directory: Part program %MPF123 (/ N MPF DIR)
- Punched tape format: Part program Directory: Part program % N MPF MPF  $\qquad$  ; \$PATH=/ N MPF DIR

### 2. \*.INI files

- PC format: Part program Directory: NC active data %COMPLETE TEA INI (/ N NC ACT DIR)
- Punched tape format: Part program Directory: NC-active data % N COMPLETE TEA INI : \$PATH=/ N NC ACT DIR
- 3. Part programs with names that cannot be assigned
	- PC format: Part program Directory: Clipboard %HUGO (/ N CLIP DIR) • Punched tape format: Part program Directory: Clipboard

% N HUGO MPF ; \$PATH=/ N CLIP DIR

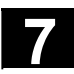

# **7 1.4 RS-232 C interface parameters 13.04 7.4 RS-232 C interface parameters 14 <b>14**

# **7.3.2 PC format binary format**

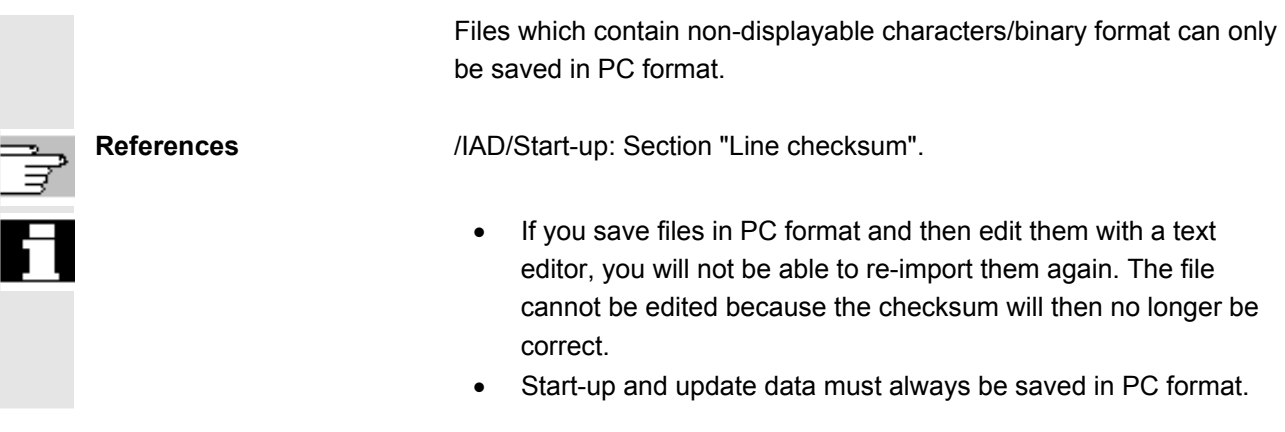

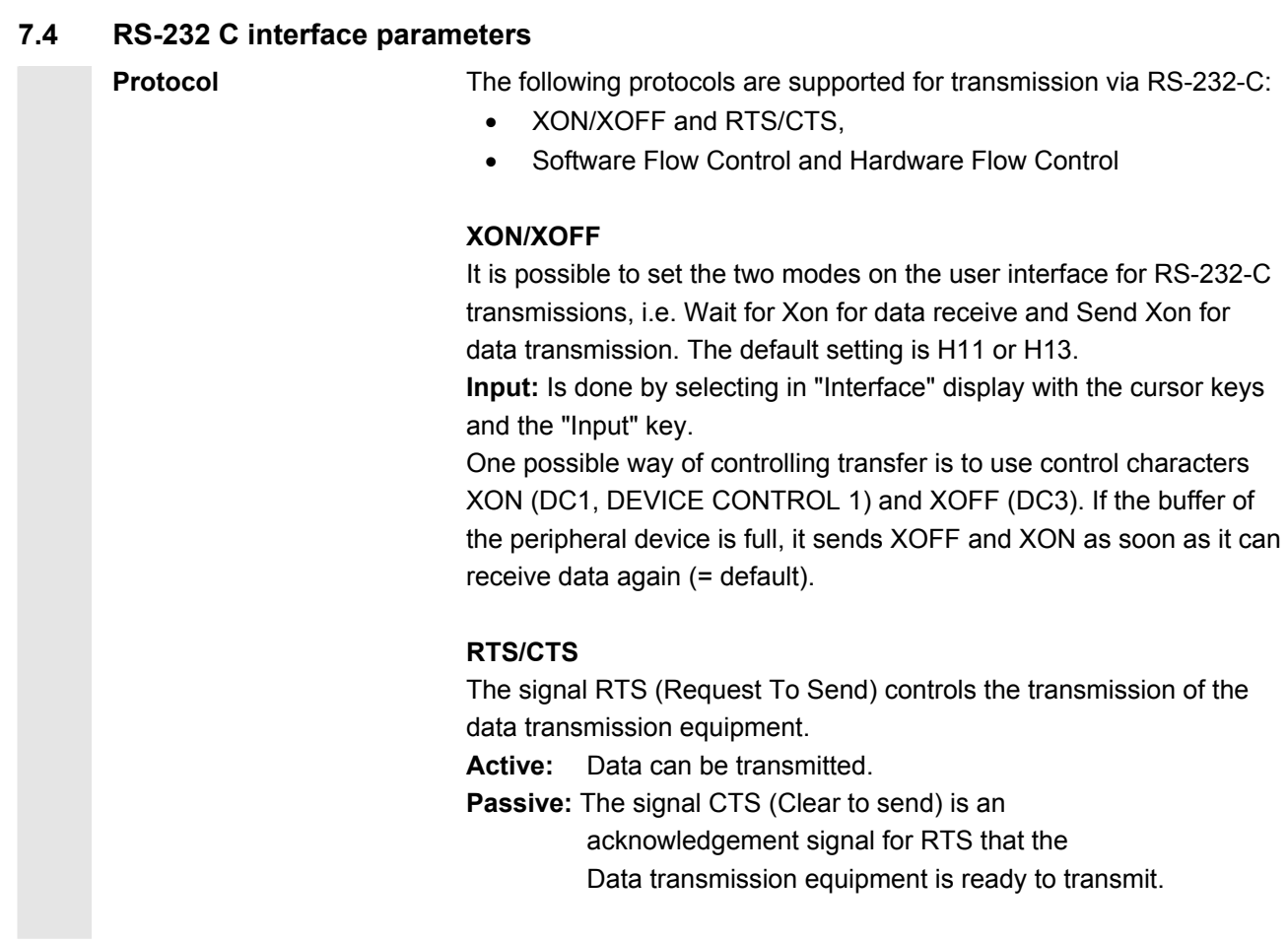

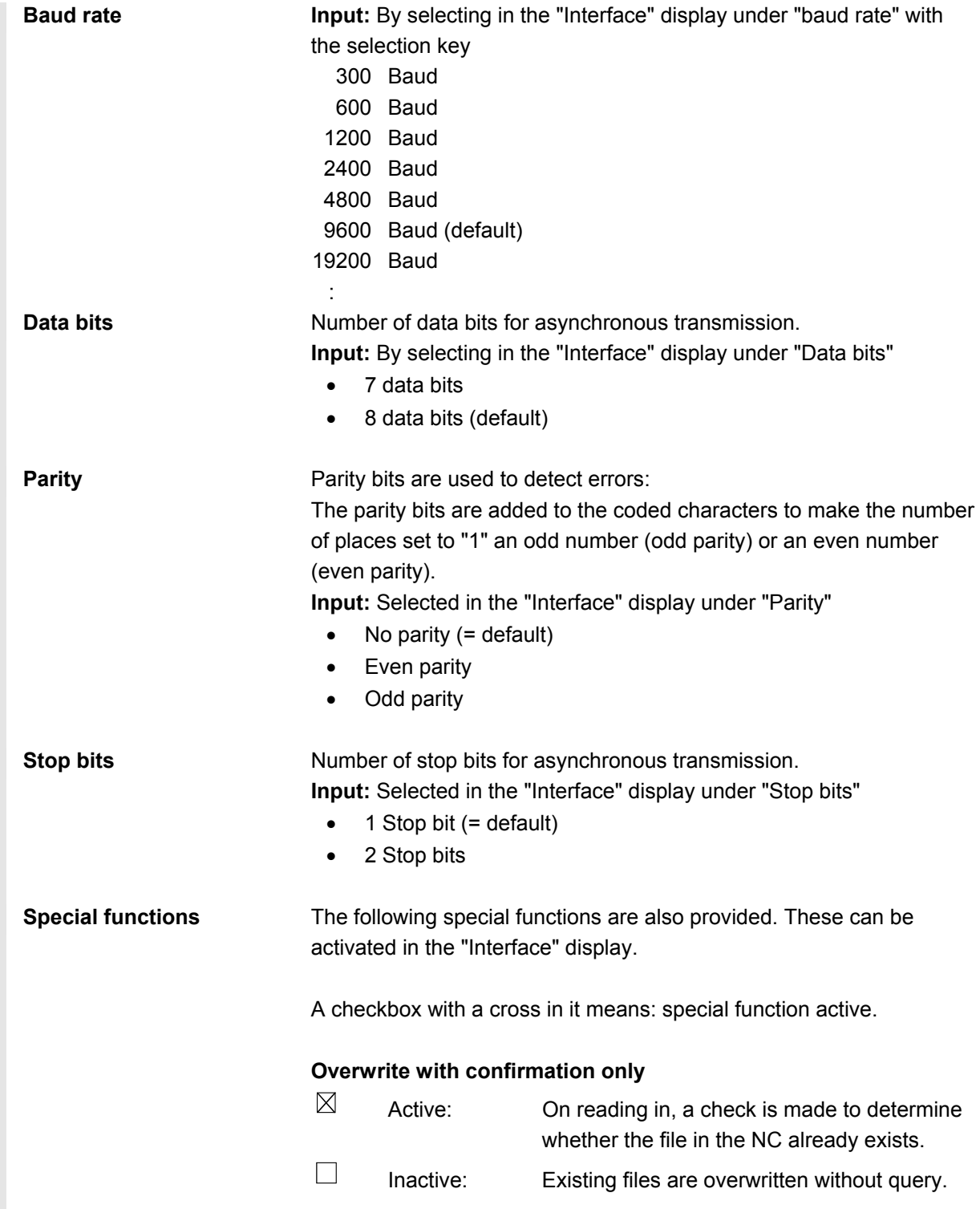

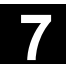

# **7 1.4 RS-232 C interface parameters 13.04 7.4 RS-232 C interface parameters 14 <b>14**

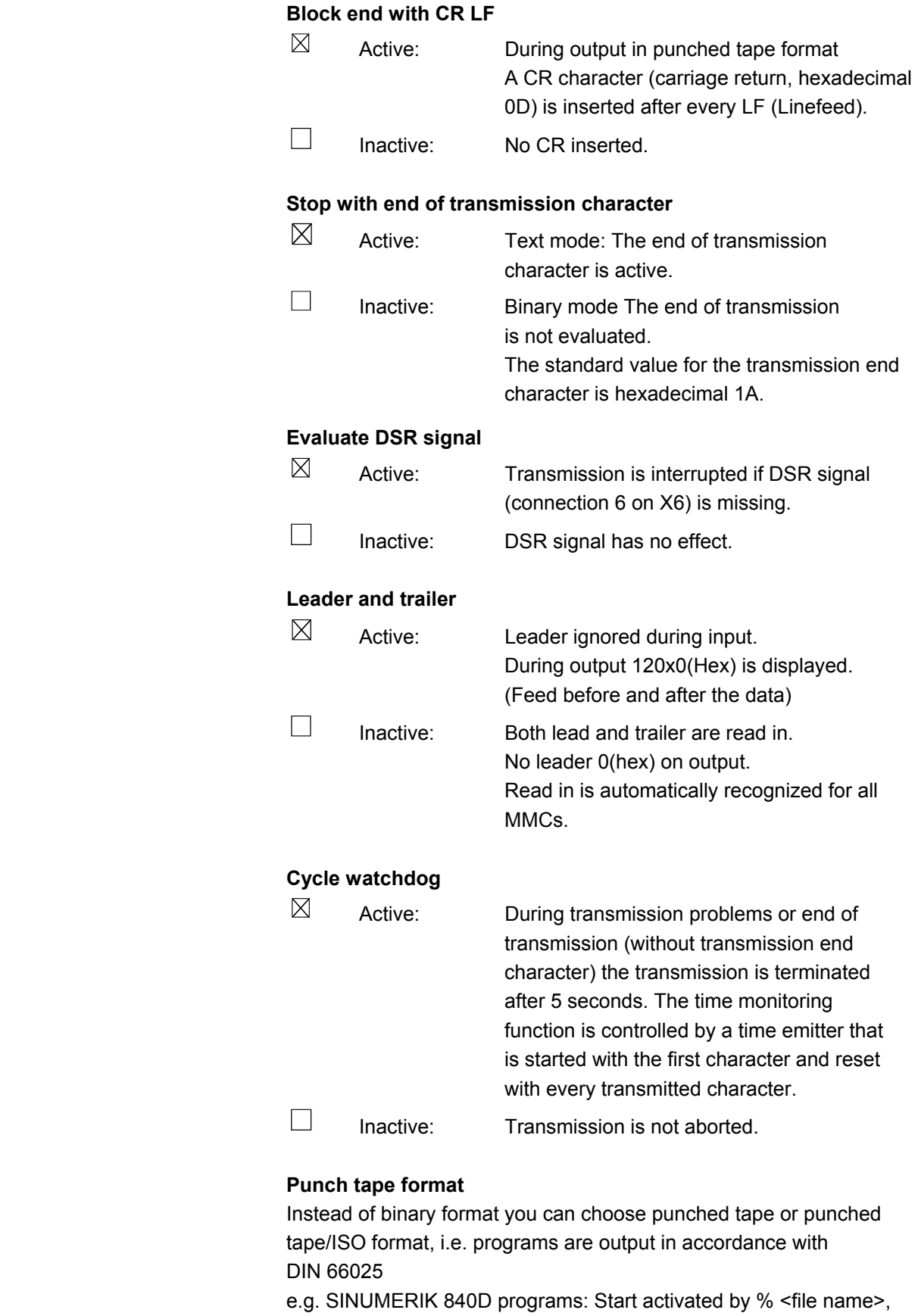

%**MPF**<xxx> or %**SPF**<xxx>.

# **7.4.1 Interface parameterization**

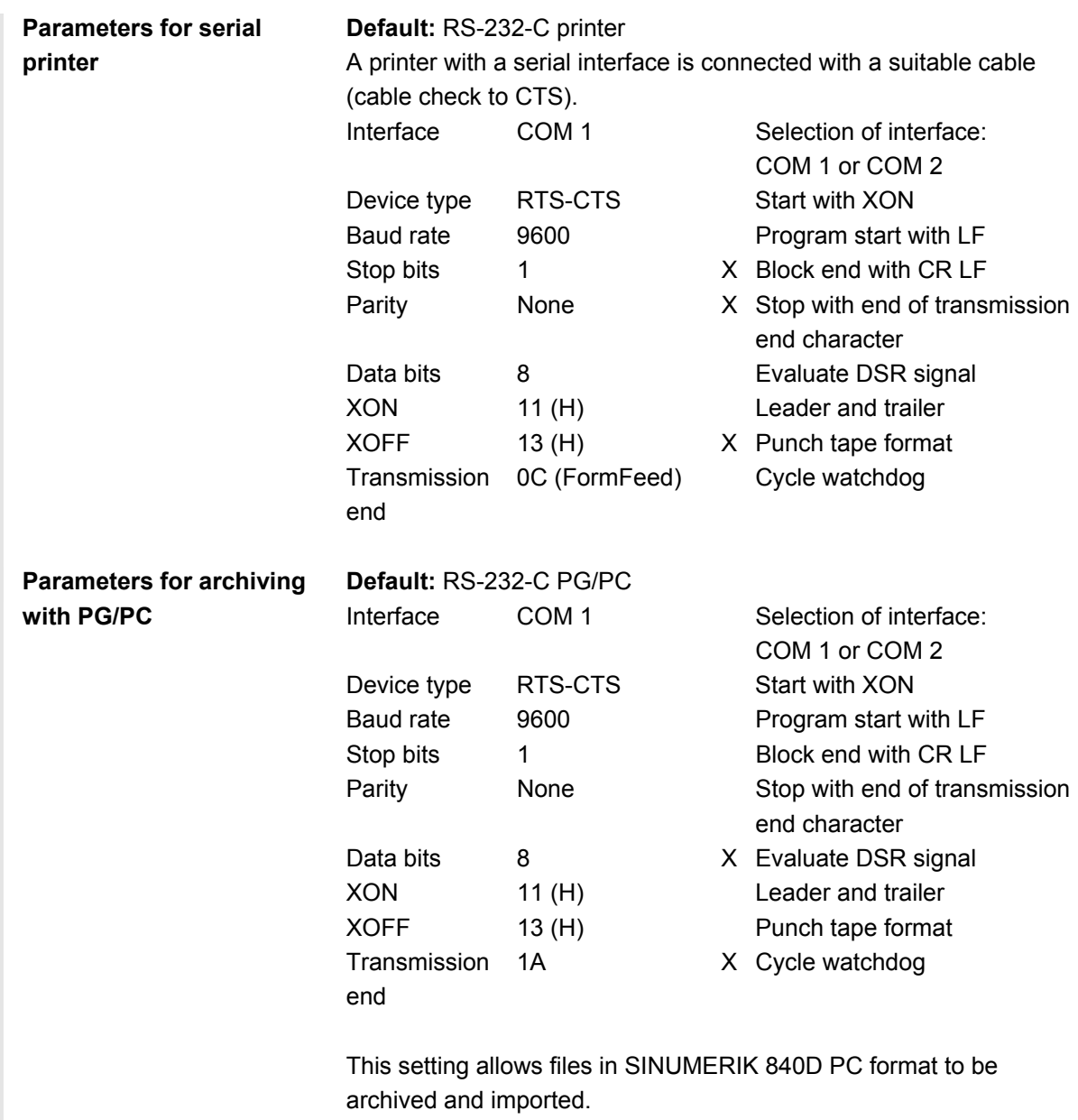

"Stop with end of transmission character" must not be selected for transmission of MSD and FDD files.

Other settings are possible with ASCII data. They must match the settings on the programming device. Cable 6FX 2002-1AA01- is used for this purpose.

© Siemens AG, 2004. All rights reserved<br>SINUMERIK 840D/810D Operator's Guide HMI Embedded (BEM) – 03.04 Edition 7-2000 Marchael States and Marchael St

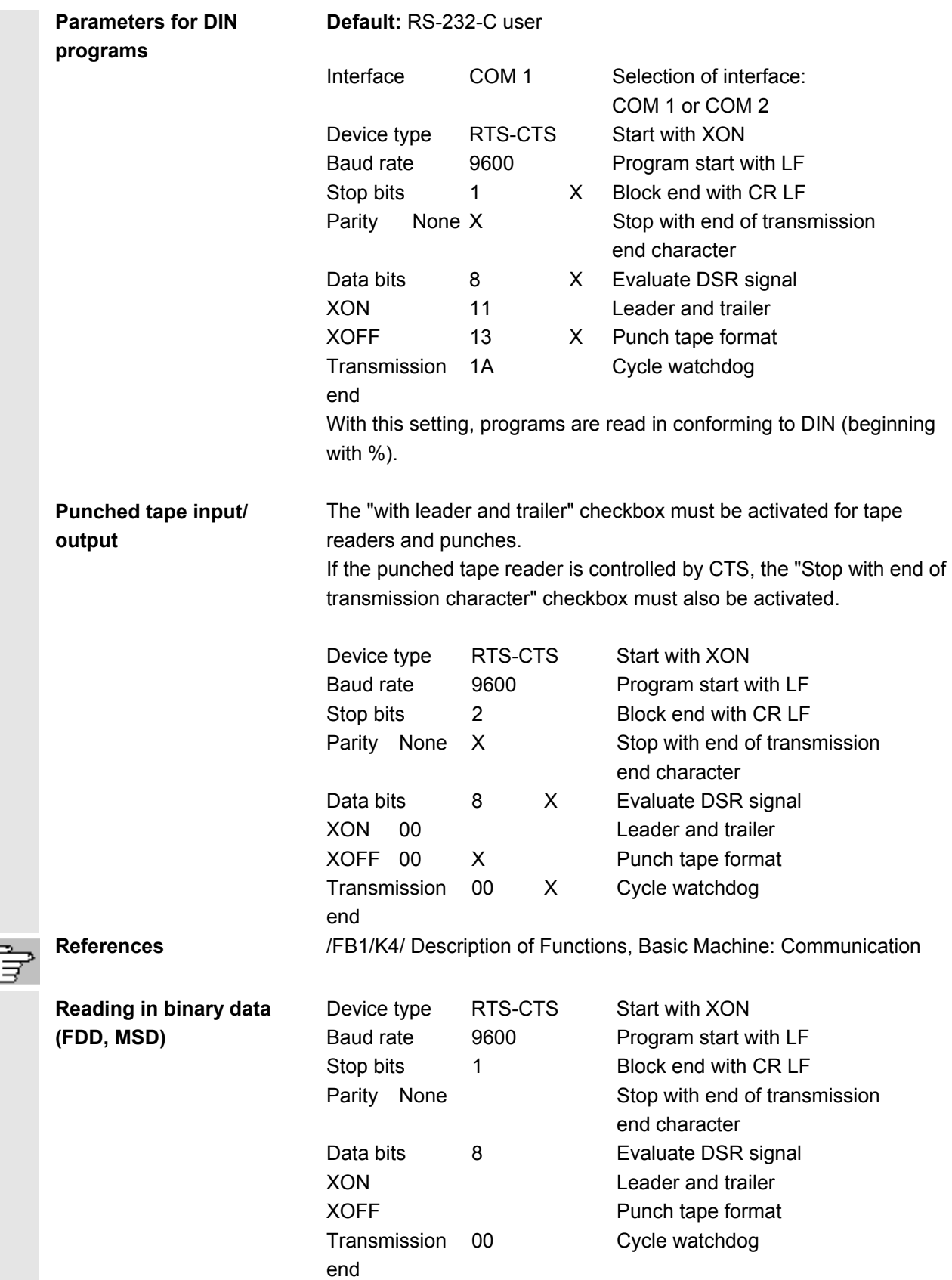

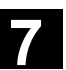

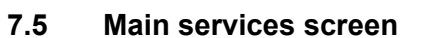

All transferable data/programs are displayed in the "Services" basic display.

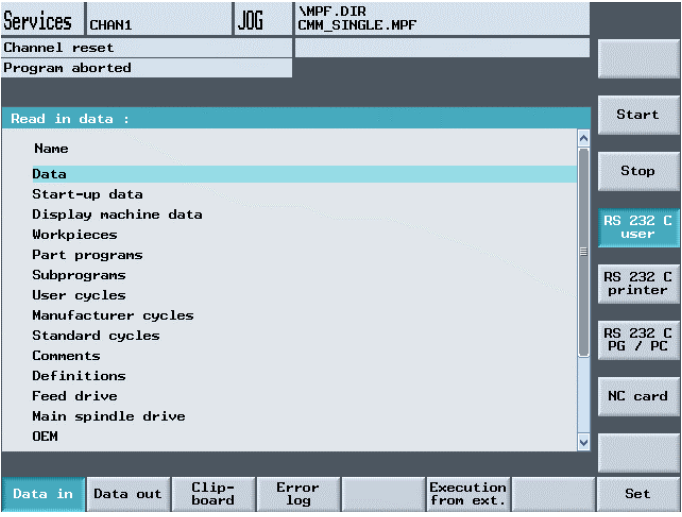

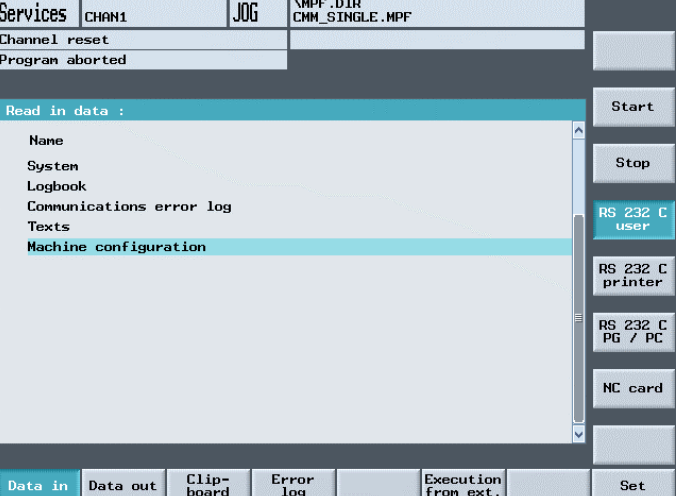

#### **Horizontal softkeys**

Data in **Data in The "Read in data" menu is opened.** 

Data out | The "Read out data" menu is opened.

Clipboard The "Clipboard" menu is opened.

You obtain information about the data transmission which has taken place.

Step-by-step loading and execution of external programs can be initiated in this screen.

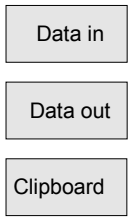

Error log

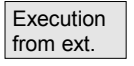

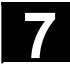

# **7.5 Main services Screen** 03.04 **7.5 Main services screen**

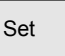

Set The interface parameters of the currently selected interface can be changed.

# **Vertical softkeys**

Start **Data read-out is started.** 

Stop The data output operation is aborted.

You can select the RS-232 interface via

- RS-232-C user
- RS-232-C printer
- RS-232-C PG/PC
- is selected.

 $\overline{NC}$  card  $\overline{DC}$  card  $\overline{DC}$  card.

additional **If the "logical drives"** option is set up, the softkeys are displayed (max of 4 drive connections) via the softkey "additional".

### **The following applies in the "Services" operating area:**

- Changes resulting from data transmissions are accepted and stored. Any modifications are thus retained when the NC powers up again.
- The selected window is closed. The next data tree display is displayed in the selected view.

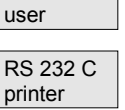

RS 232 C

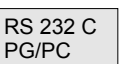

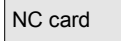

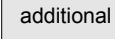

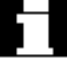

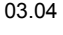

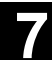

# **7.5.1 Setting the interface**

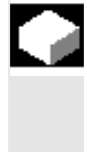

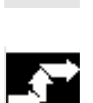

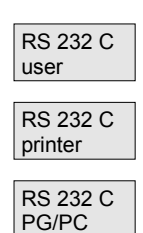

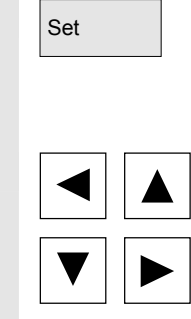

SELECT

# **Function**

You can output files to an external data storage device or read them in from there via the RS-232 interface. The RS-232 interface and your data backup device must be compatible. The control provides you with an input screen form for this purpose in which you can define the specific data for your device.

You have the option of selecting three different RS-232 interface parameter sets:

- 1. RS-232-C user
- 2. RS-232-C printer
- 3. RS-232-C PG/PC

### **Operating sequence**

 Select one of the three softkeys for the RS-232 interface. The softkey remains marked so that you can see what you have selected.

- RS-232-C user
- RS-232-C printer
- RS-232-C PG/PC

Set **Press softkey "Set" if you wish to alter the interface parameters for the** currently selected interface (softkey is highlighted). The name of the interface to be set up is displayed in the title.

Position the cursor on the input fields and enter the required values.

The values of parameters "Device type", "Baud rate", "Stop bits", "Parity" and "Data bits" are selected with the "Select key".

 You can also activate and deactivate special functions with the "Select key".

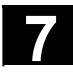

# **7.5 Main services Screen** 03.04 **7.5 Main services screen**

Save settings Close the parameter setting display by pressing the "Save settings" softkey.

The data for the interface are stored with the values you have entered. (See also Section "Interface parameters")

**7.5.2 Reading in data via RS-232 interface** 

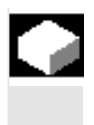

### **Function**

It is possible to read data into a particular directory or into the clipboard via the RS-232 interface.

## **Operating sequence**

The interface for your data unit is set correctly.

Data in Tata in When you press softkey "Data in", the currently selected RS-232-C interface parameter settings are stored.

Via the vertical softkey bar select the interface:

- RS-232-C user
- RS-232-C PG/PC

Position the cursor on the desired directory in the directory tree.

You return to the overview of the higher level directory by pressing the "Save settings" softkey.

You can discard your settings by pressing the Recall key.

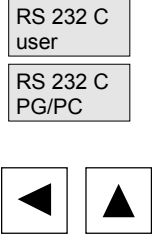

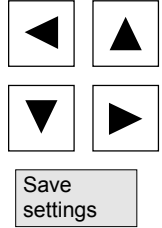

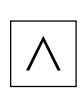

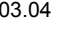

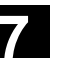

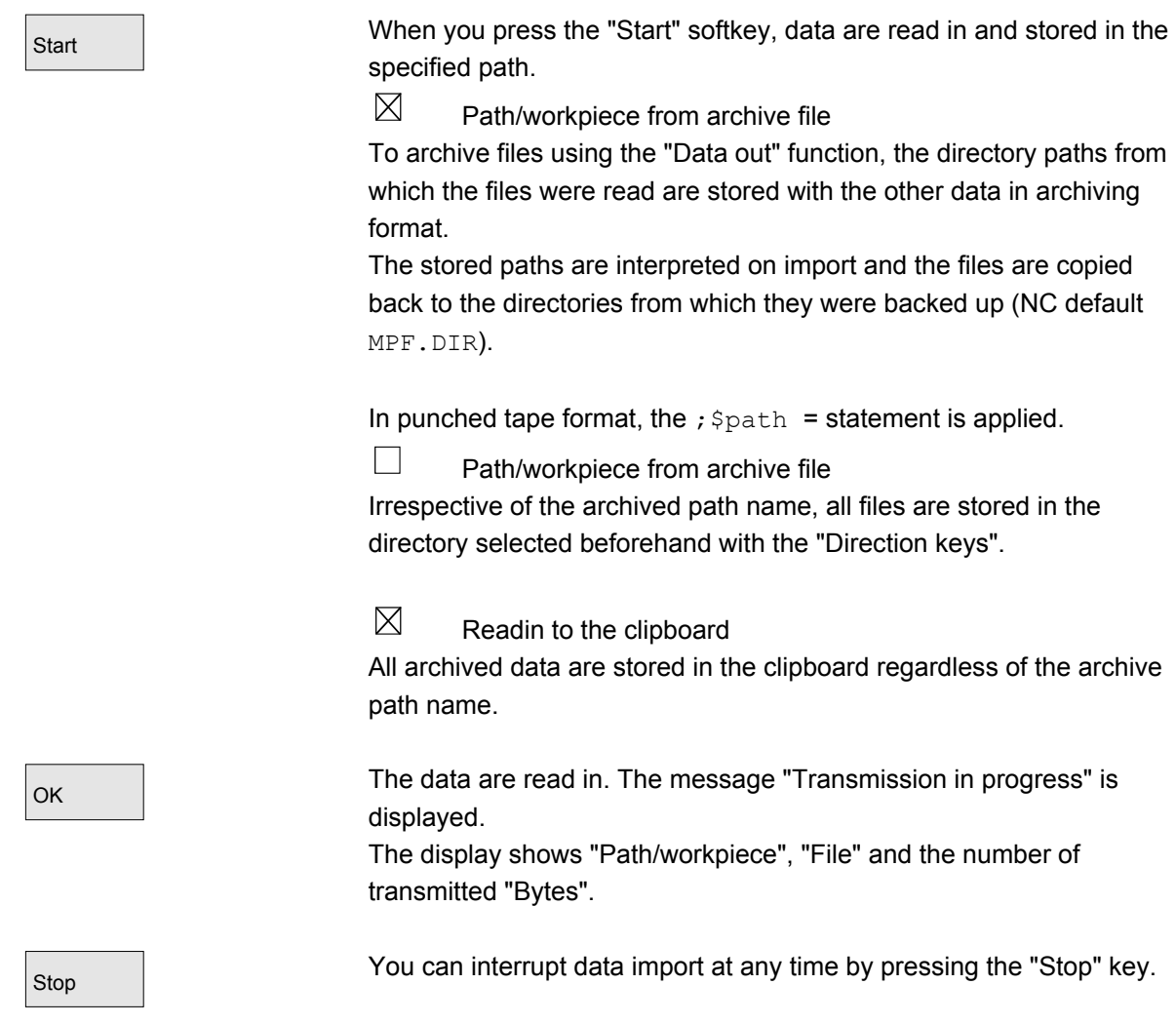

Start **If you press softkey "Start" again, the data import recommences from** the beginning.

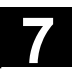

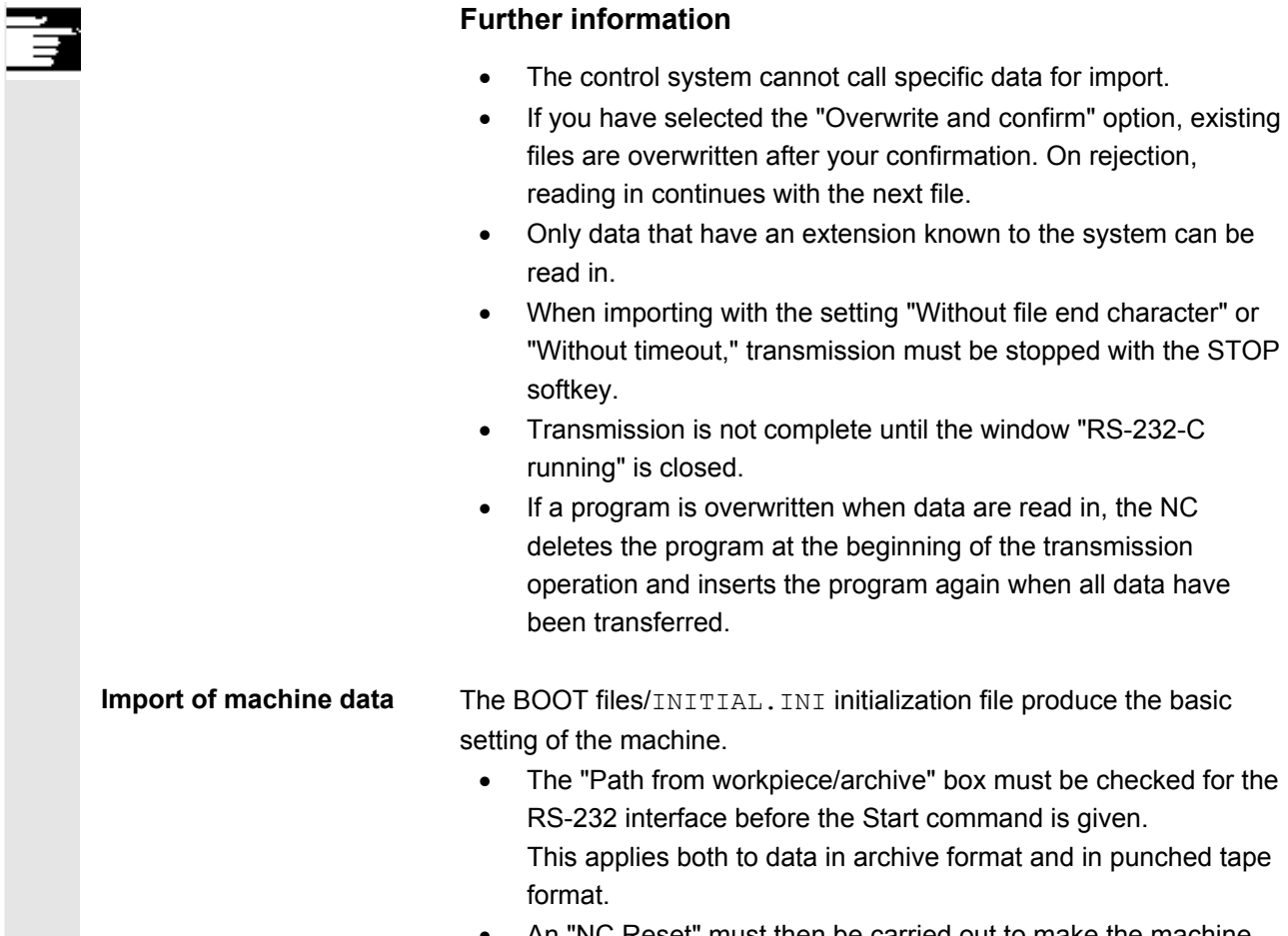

'NC Reset" must then be carried out to make the machine data operative.

## **7.5.3 Inserting data from the clipboard**

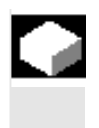

### **Function**

You can store data from the clipboard in a new directory, copy or delete them.

## **Operating sequence**

 Data have been read into the "Clipboard" directory via the "Data in" interface.

Clipboard **Select softkey "Clipboard"**. The vertical softkey bar changes. The cursor is positioned on a file in the "Clipboard" window. The selected window is active.

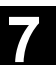

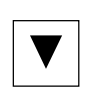

### **Select source:**

Position the cursor on the file that you wish to place in the data structure of the control.

Position the cursor in the top window by selecting the "Window selection" key. The top window is then active.

### **Select target:**

Position the cursor on the target directory in which you wish to place the file you have just located.

A confirmation window is displayed.

 $\overline{O_{\mathsf{K}}}$  If you wish to retain the file name stored in the clipboard, confirm by pressing softkey "OK".

> If you want to use another file name, enter the new name and terminate your input by pressing softkey "OK". The file is copied into the target directory and is not deleted from the clipboard.

Back Go back to the directory overview by pressing softkey "Back".

### **Deletion**

 $\overline{Delete}$  You can only delete data from the clipboard with the "Delete" key.

 Files stored in the clipboard are not automatically deleted when placed in the data structure.

You must ensure that the clipboard is cleared so that it does not take up too much memory space unnecessarily.

Copy and paste

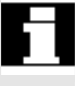

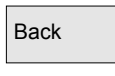

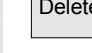

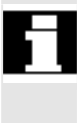

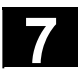

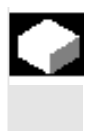

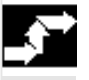

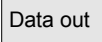

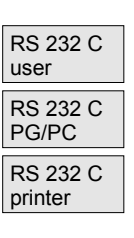

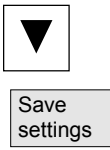

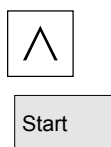

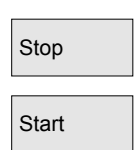

### **Function**

You can read data out of the control system via the RS-232 interface to a device (e.g. PC) connected to the interface.

## **Operating sequence**

The interface for your data unit is set correctly.

Data out **The "Data out"** window is opened.

Via the vertical softkey bar select the interface:

- RS-232-C user
- RS-232-C PG/PC
- RS-232-C printer

Position the cursor on the desired directory in the directory tree.

You return to the overview of the higher level directory by pressing the "Save settings" softkey.

You can discard your settings by pressing the Recall key.

Start The data are read out. The message "Transmission in progress" is displayed.

> The display shows "Path/workpiece", "File" and the number of transmitted "Bytes".

Stop and You can interrupt data export at any time by pressing the "Stop" key.

Start **If you press softkey "Start"** again, the data export recommences from the beginning.

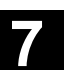

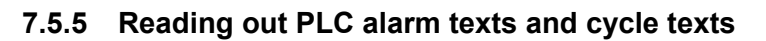

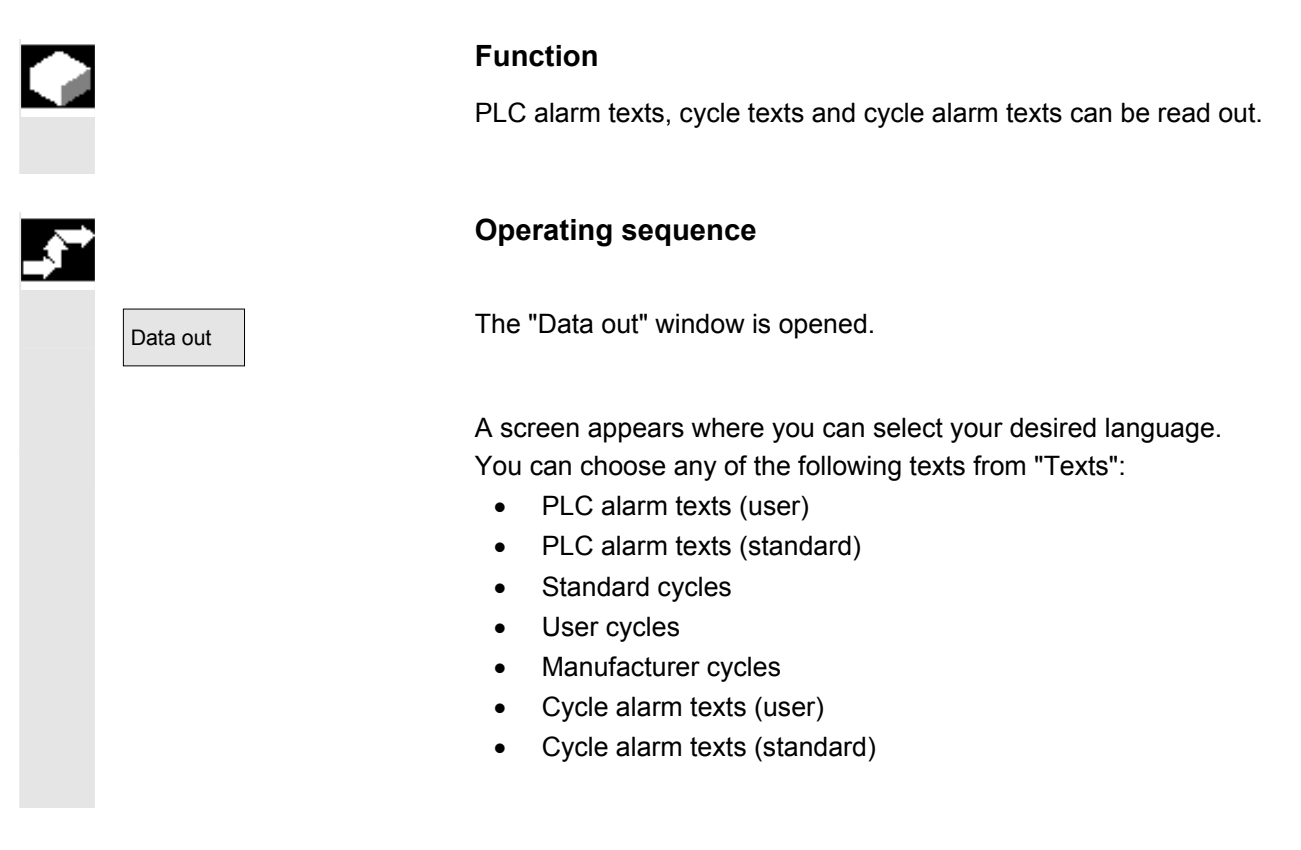

## **7.5.6 Outputting error/transmission log**

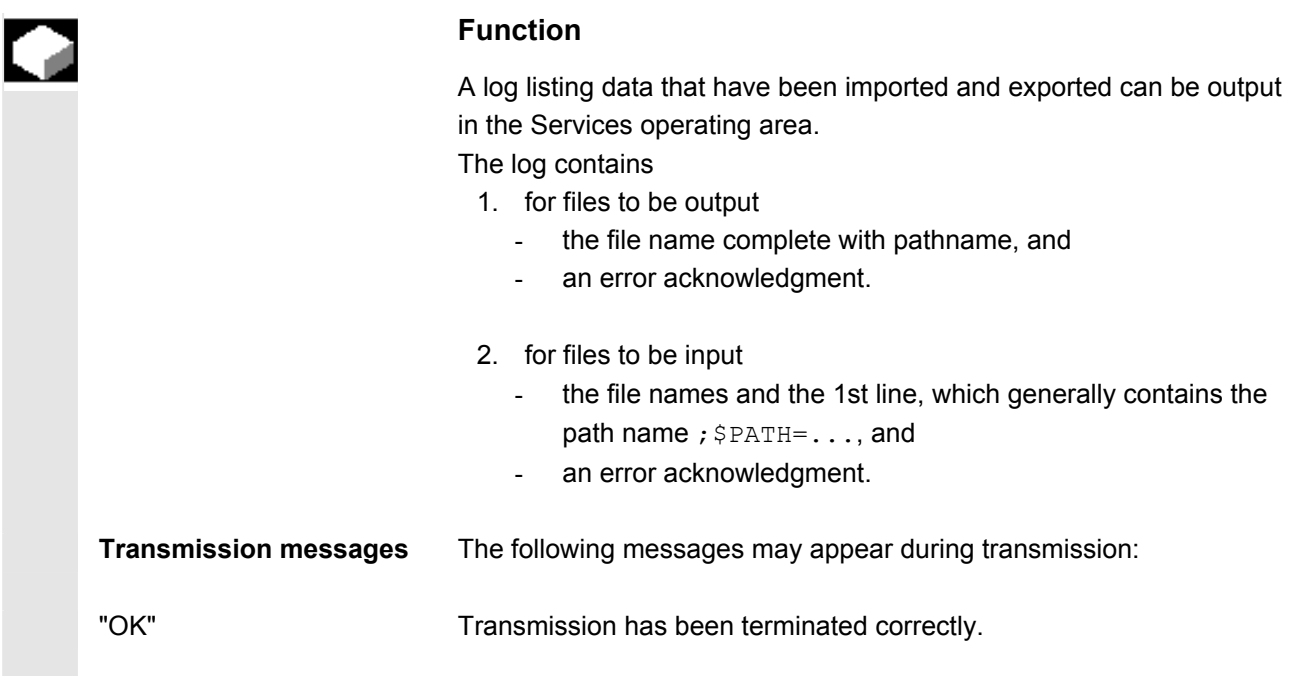

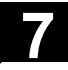

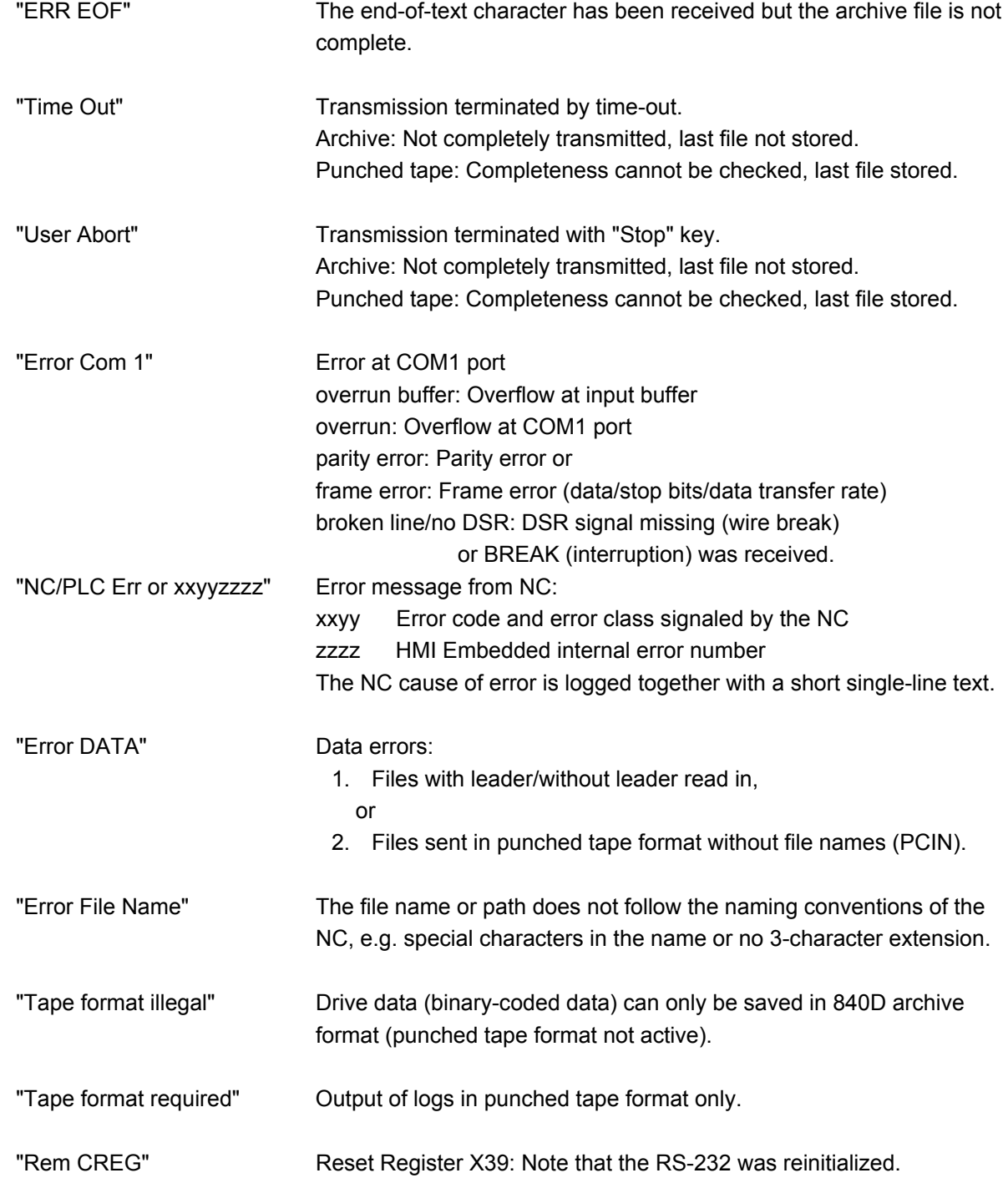

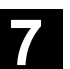

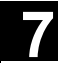

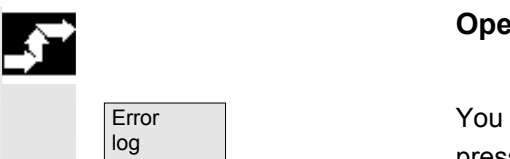

### **Operating sequence**

You can display information about the data transfer operation by pressing softkey "Error log".

## **7.5.7 Execution from external source via RS-232 interface**

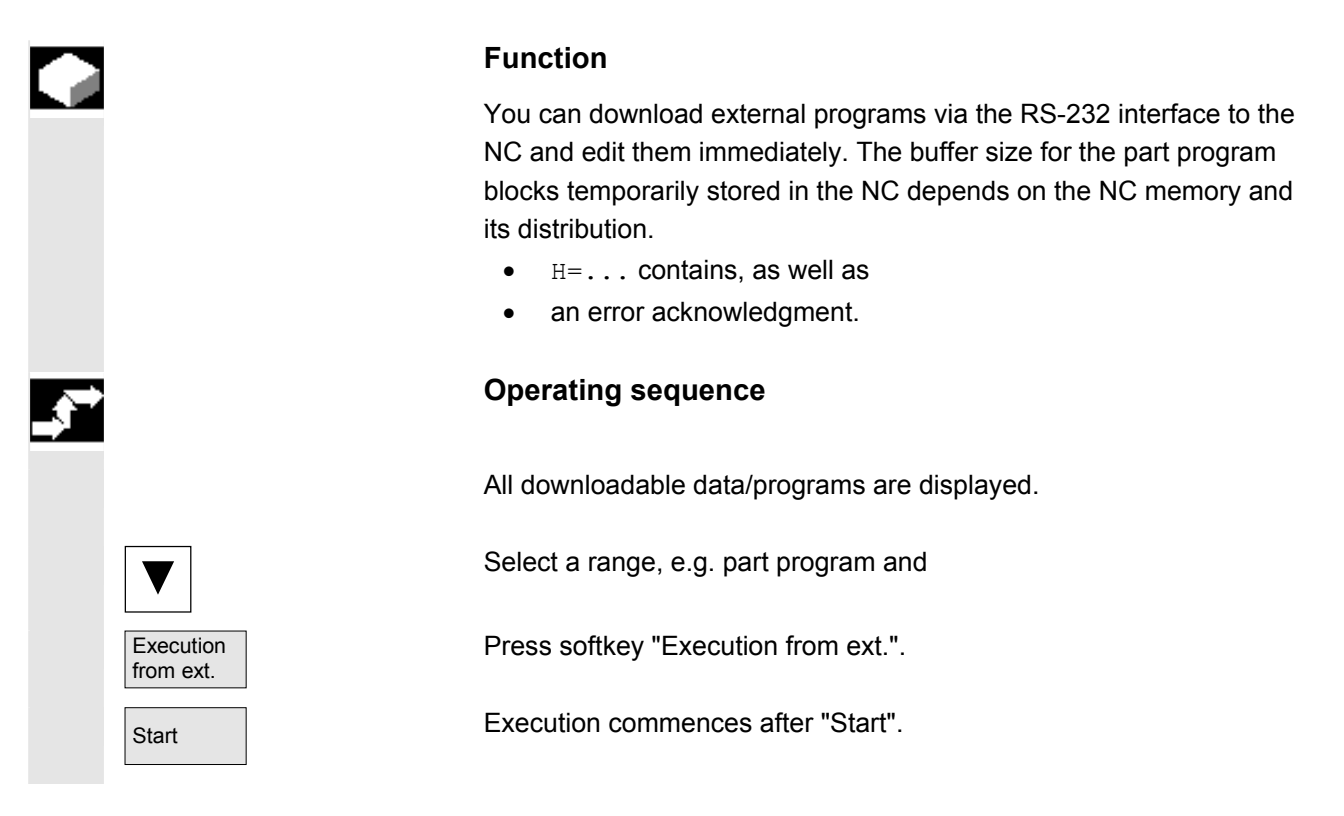

# **7.5.8 Reading ISO programs in/out via RS-232 C**

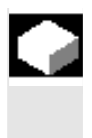

### **Function**

ISO programs can be read in and out in punched tape format.

# **Further information**

FANUC 0 control system programs can be read in and out as ISO programs.

 The punched tape format for ISO programs (ISO punched tape format) is not the same as Siemens HMI Embedded punched tape format.

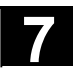

# **7.5 Main services Screen** 03.04 **7.5 Main services screen**

 The first line of a punched tape in ISO format must have the following format: %<Title>LF or %<Title>CRLF.

The title can be omitted and blanks can be skipped. The title may not start with one of the following characters:  $0 \ldots 9$ ,  $a \ldots z$ ,  $A \ldots Z$ or \_.

No title is generated when a punched tape is generated in ISO format.

Siemens program headers are introduced by  $\frac{1}{2}$ <Name> and pathname ;PATH=<Path> in the next block.

ISO program headers are characterized by  $0 \le x \le x$  (Title) > 0 or : :<xxxx (Title)> without pathname in the next block.

x stands for a number between 0 and 9. Between one and four digits can be specified, leading zeros can be omitted.

During export, ISO program headers are only tagged with  $\circ$ <...> and not with  $\leq \ldots \geq$ .

**Retrieving** 

Data in

The procedure for importing a punched tape in ISO format is the same as the procedure used to import a regular punched tape archive in the "Services" operating area with "Data in". During the import, the system detects automatically whether the archive to be imported is stored in binary/PC, punched tape or ISO punched tape format.

Imported ISO programs are stored as main programs on the NC. You must set the read-in directory every time you import programs to the "Services" area by selecting  $\rightarrow$  "Data In"  $\rightarrow$  "Start". If "Path from workpiece/archive" is selected, ISO programs are stored in the selected directory (e.g. workpiece xxx) or in the default NC directory (MPF.DIR); DIN programs are stored in accordance with their specified path.

ISO punched tape with two ISO programs:

```
% 
01026(HYDRAULIC BLOCK) 
N20 G00 G80 G90 G40 G17 
N40(NC-SPOT DRILL)T01 M06
N50 G55 G43 Z20. H01 S1000 F100 M03 
N55 X10. Y-8. M08 T02 
(\ldots)N690 Y-43. 
N700 G80 Z35. 
N710 T00 M66 
N715 G53 Y0. Z0. 
N720 M30 
:1127(ANGLE) 
N10(2. SPEED RANGE) 
N20 G00 G80 G90 G40 G17 
N120(SPI-BO 11)T01 M06 
N130 G55 G43 Z20. H01 S2300 F460 M03 
(...) 
N180 Y-72. 
N190 G80 Z35. 
N195 T00 M66 
N200 G53 Y0. Z0. 
N210 M30 
\frac{6}{10} This punched tape generates two programs when imported: 
N 1026 MPF and N 1127 MPF; the title is retained after the
program number: 
Program _N_1026_MPF:
(HYDRAULIC BLOCK) 
N20 G00 G80 G90 G40 G17 
N40(NC-SPOT DRILL)T01 M06
(\ldots)N710 T00 M66 
N715 G53 Y0. Z0. 
N720 M30 
Program _N_1127_MPF:
(ANGLE) 
N10(2nd SPEED RANGE) 
N20 G00 G80 G90 G40 G17 
(\ldots)N200 G53 Y0. Z0. 
N210 M30
```

```
© Siemens AG, 2004. All rights reserved
SINUMERIK 840D/810D Operator's Guide HMI Embedded (BEM) – 03.04 Edition 7-271
```
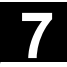

# **7.5 Main services Screen** 03.04 **7.5 Main services screen**

**Export** 

Data out

The procedure for generating a punched tape in ISO format is the same as the procedure used to generate a regular punched tape archive in the "Services" operating area with "Data out". The current output format determines whether the archive is created in binary/PC, punched tape or ISO punched tape format.

The output format can be modified in the "Services" operating area with "Set".

A Select field offers the setting options

Punched Tape Format, Punched Tape Format/ISO or Binary Format (PC format).

If both ISO programs and Siemens programs are selected for the creation of an ISO punched tape archive, an ISO punched tape is generated without an alarm or message output; the punched tape contains Siemens program headers in addition to the ISO program headers.

If a Siemens program is followed by an ISO program, an %<LF> or %<CR><LF> is inserted in front of the ISO program header, depending on the output format, because the character string  $O \leq f \circ u r$  digits> or:<four digits> cannot uniquely be assigned to a new program in DIN-Code.

These "mixed" ISO punched tape archives can be read back in by HMI Embedded; however, reading the archives in to other types of control will result in premature termination due to the % character (% character in ISO format indicates tape end).

 $\%$ %\_N\_TEST1\_MPF ;\$PATH=/\_N\_WKS\_DIR/\_N\_TEST\_WPD N40 G01 X150 Y150 Z150 F6000 N50 G90 G0 X0 Y0 Z0 G53 ; ... N500 G02 z100 x50 k-50 i0 N510 z50 x100 k0 i50 M30 :Transfer from Siemens prog. to Siemens prog. %\_N\_TEST2\_MPF ;\$PATH=/\_N\_WKS\_DIR/\_N\_TEST\_WPD

N40 G01 X150 Y150 Z150 F6000

 ; ... M30 ;Transfer from Siemens prog. to ISO prog.  $\frac{0}{0}$ O1127(ANGLE) N10(2nd SPEED RANGE) N20 G00 G80 G90 G40 G17 (...) N200 G53 Y0. Z0. N210 M30  $\frac{0}{6}$  If both ISO programs and Siemens programs are selected for the creation of a Siemens punched tape archive, a conventional punched tape is generated which contains only Siemens program headers, i.e. the ISO programs contain Siemens program headers. %\_N\_TEST1\_MPF ;\$PATH=/\_N\_WKS\_DIR/\_N\_TEST\_WPD N40 G01 X150 Y150 Z150 F6000 N50 G90 G0 X0 Y0 Z0 G53 ; ... N500 G02 z100 x50 k-50 i0 N510 z50 x100 k0 i50 M30 ;Transfer from Siemens prog. to Siemens prog. %\_N\_TEST2\_MPF ;\$PATH=/\_N\_WKS\_DIR/\_N\_TEST\_WPD N40 G01 X150 Y150 Z150 F6000 ; ... M30 ;Transfer from Siemens prog. to ISO prog. %\_N\_1127\_MPF ;\$PATH=/\_N\_WKS\_DIR/\_N\_TEST\_WPD (ANGLE) N10(2<sup>nd</sup> SPEED RANGE) N20 G00 G80 G90 G40 G17 (...) N200 G53 Y0. Z0. N210 M30 The difference is irrelevant for archives in binary format.

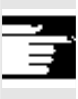

# **Further information**

Binary files cannot be output in ISO punched tape format. The display indicators differ in the use of ISO, particularly with regard to the representation of H numbers.

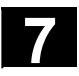

# **7.5.9 Execute program from network drive, Compact Flash Card, disk**

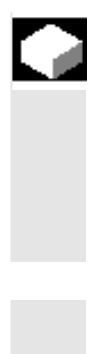

### **Function**

If the "Network and disk drive management on PCU 20" option is enabled, you can connect the control to an external network drive (up to a max. of 4 drives) connected to the PCU or another computer and select and run programs from there.

The function is also available in the "Program" operating area.

#### **Prerequisite:**

- The computer you want to connect is accessible/enabled.
- The connection is set up to the computer.
- The softkeys for linking computers have been configured via the machine data.

**References** /IAM/IM2, Installation & Start-Up Guide HMI Embedded

### **Operating sequence**

Use the "More" softkey to display the configured softkeys for the external drive or computer on a second vertical bar.

When you select one of the configured softkeys, e.g. "Network drive", "Compact Flash Card" or "Disk", the Explorer appears on the screen with the files and programs of the external drive.

 $S_{\text{start}}$  Select the program that you want to execute with the cursor and then press the "Start" softkey.

### **Further information**

Direct execution from a network drive is not recommended, as the stability and dynamic response of all networks cannot be guaranteed. **Recommendation:** 

Copy the programs from the network onto the compact flash card on the PCU20 and run them from there.

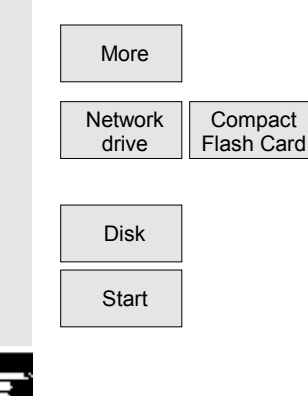

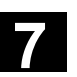

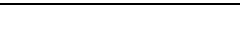

# **7.5.10 Restoring the original status via NC card**

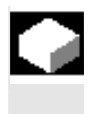

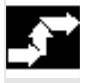

**Various archives can be selected and generated**

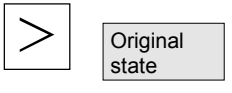

### **Function**

 The free memory on the NC card (PCMCIA card) can be used to store a start-up archive.

The archive can be loaded onto the NC card with SINUCOPY-FFS (on an external PG/PC).

 The series machine start-up archive can be stored directly with the name "Original" in HMI Embedded on the NC card (see Series machine start-up - creating a file).

### **Operating sequence**

### **Precondition**:

The start-up archive with the name N\_ORIGINAL\_ARC is located on the NC card (in the directory \_N\_NC\_CARD\_DIR\\_N\_ARC\_DIR).

Select the "ETC key" in the main Services screen and then the "Original state" softkey.

 When you press the softkey, the protocol window appears with the query: "Series start-up archive: Perform series start-up?". After confirmation, the data are imported.

# **1**<br>**2**<br>**All user-**

All user-specific NC data (and PLC data depending on contents) will be deleted and replaced by the data from the archive.

### **Further information**

Users with access authorization to level 3 and higher can access this softkey. It is displayed only if archive \_N\_ORIGINAL\_ARC is stored on the NC card.

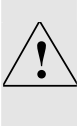

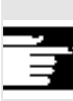

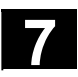

# **7.5.11 Saving data to NC card**

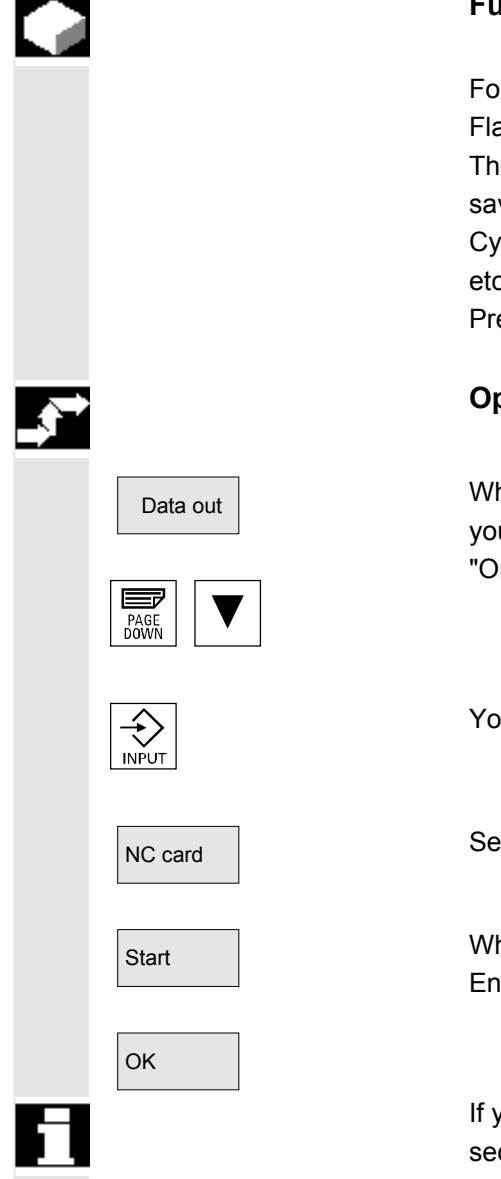

### **Function**

or saving data to NC-Card there is at least 3MB (or 8MB Memory ash Card) available.

e files listed in the data overview ("Organize data" window) can be ved to the NC card.

cle alarm texts can be stored as well as start-up data, workpieces,  $\mathfrak{c}.$ 

econdition: Directory "ARC.DIR" must already exist on the card.

### **Operating sequence**

hen you select the "Data out" softkey, the directories or files that u can select by paging and the cursor key are displayed; activate rganize data" window if appropriate.

ou can open the directory or file with the "Input" key.

elect softkey "NC card"

hen you select softkey "Start" the "Create archive" window appears. ter a name and confirm with "OK".

you want to read these files back from the NC card, follow the same quence in reverse order.

# **7.5.12 Series start-up**

# **Function**

 You can archive the current software on your machine and import it to other machines with series start-up.

You can choose which data you want to archive:

- NCK data with/without compensation data
- Loadable compile cycles
- PLC data

If you want to import data to other machines, you should not archive the compensation data along with other data, because compensation data is machine specific.

The drive data (contained in the NCK data) are saved in binary format; i.e. you cannot change the drive data.

You can archive data via the RS-232 interface or archive it to the NC Card or to other drives connected with the PCU (logical drives). If you want to archive data via the RS-232 interface, you must set the "binary" format.

# **Operating sequence**

Press the "ETC" key and then the "Series start-up" softkey.

You can choose which data you want to archive.

 $U_{\text{More}}$  . You can choose where you want to save the archive.

Enter the archive name.

The selected data are saved in an archive file.

 $\overline{\mathsf{Data}}$  in The archive file can be read in via the "Data in" function.

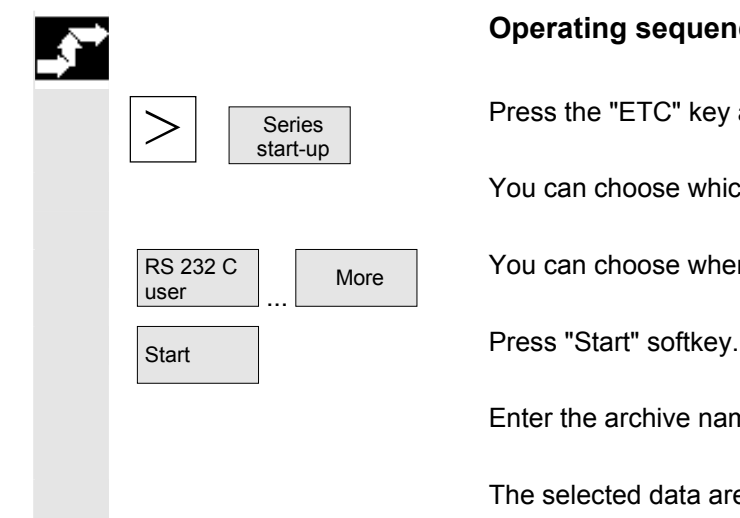

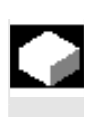

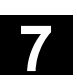

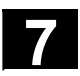

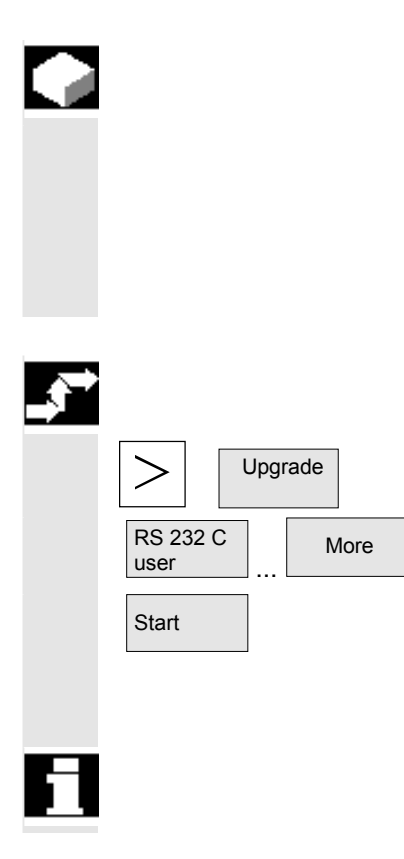

## **Function**

 If you want to upgrade your machine, you can archive the NCK data beforehand. In this way, the drive data is saved in ASCII format, i.e. you can change the drive data.

You can archive data via the RS-232 interface or archive it to the NC Card or to other drives connected with the PCU (logical drives).

## **Operating sequence**

 $U_{\text{Dgrade}}$  Press the "ETC" key and the "Upgrade" softkey.

RS 232 C More Choose where you want to save the archive.

Start **Press the "Start" softkey, and enter the archive name.** 

The NCK data (including drive data) are saved in an archive file.

The archive file can be read in via the "Data in" function.

# **7.5.14 Manage programs from network and disk drives**

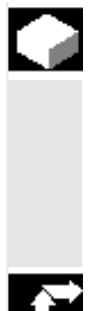

## **Function**

If the "Network and disk drive management on PCU 20" option is enabled, you can connect the control to an external network drive connected to the PCU or another computer and select and run programs from there.

This function is also available in the "Program" operating area.

## **Operating sequence**

See Chapter 6: Manage Programs from Network and Disk Drives

 $\blacksquare$ 

8

# **Diagnosis Operating Area**

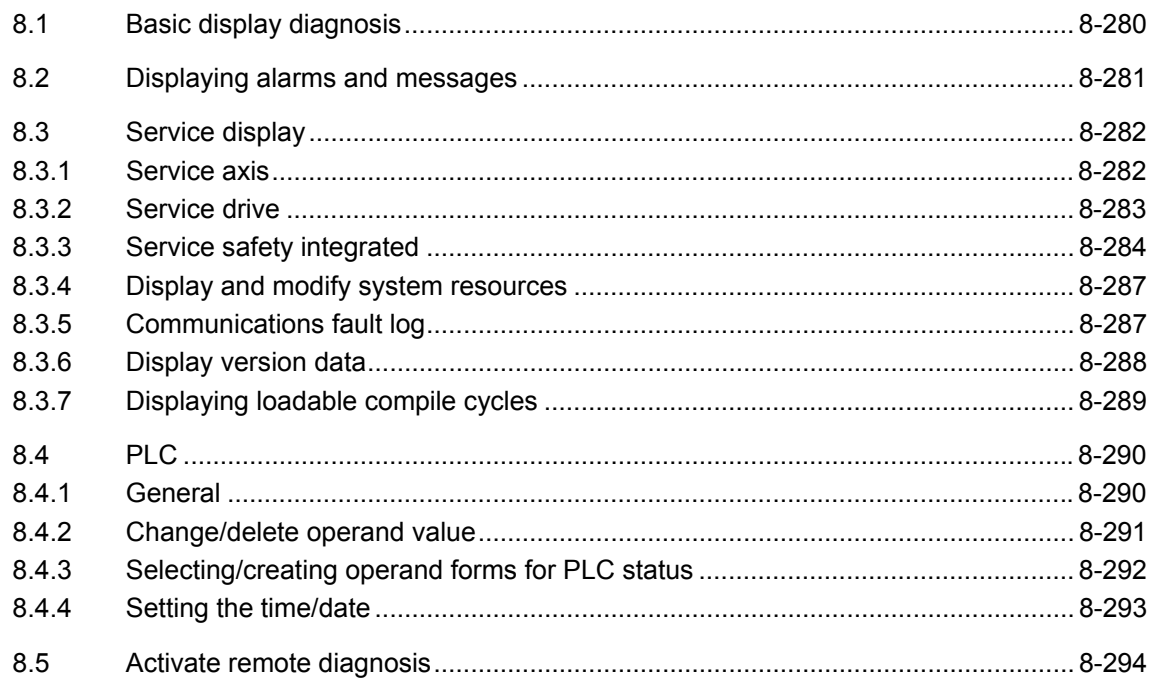

<span id="page-279-0"></span>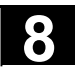

## **8.1 Basic display diagnosis**

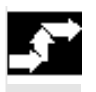

 A display headed "Alarms" appears when you select the operating area "Diagnosis".

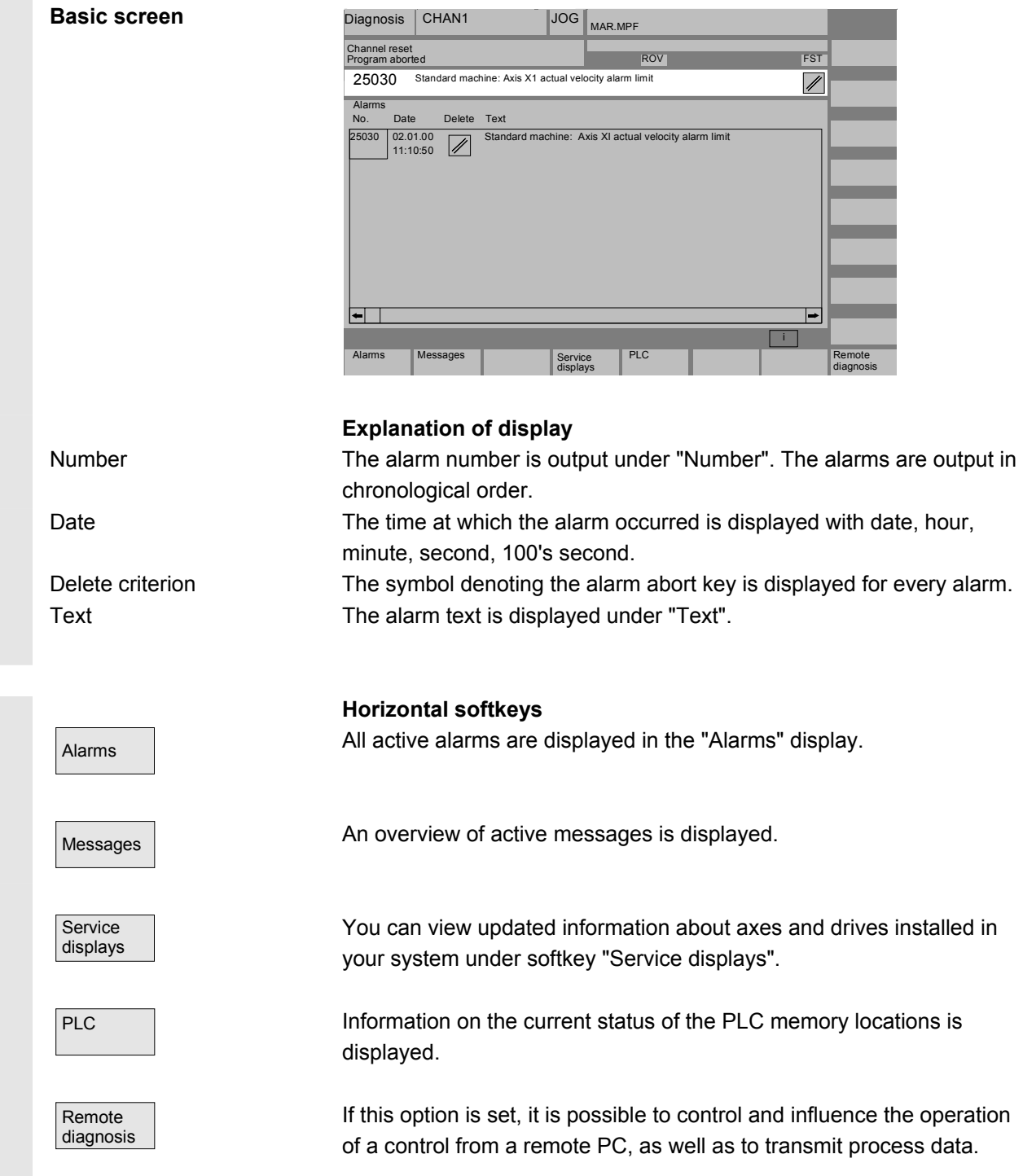

# <span id="page-280-0"></span>**8.2 Displaying alarms and messages**

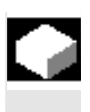

### **Function**

You can display a list of alarms and messages.

### **Operating sequence**

#### **Alarms:**

Alarms **The alarm overview displays all active alarms with alarm numbers**, date, clearance criteria and descriptions.

> Clear the alarm by pressing the key that is displayed as a symbol: Switch device off and on again (main switch) or NCK POWER ON

Press "Reset" key.

Press "Alarm Cancel" key.

Alarm is cleared with the "Cycle Start" key.

Alarm is cleared with the "Recall" key (message box).

### **Messages:**

Messages **PLC** operational messages that do not have to be acknowledged (as standard) (configurable).

### **Acknowledgement symbols:**

You can use a machine datum to set which acknowledgement symbol is to be displayed for PLC alarms.

The following symbols are available:

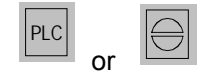

### **Display several alarms in succession:**

By setting a machine datum, you can display several alarms (NCK, PLC, HMI) in succession in the alarm line. Each alarm remains visible in the set tool life until it is displaced by the next alarm.

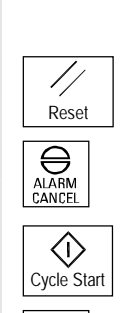

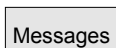

<span id="page-281-0"></span>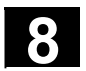

### **8.3.1 Service axis**

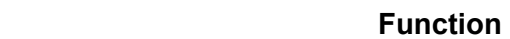

The information in the "Service Axis" display is used to

- check the setpoint branch (e.g. position setpoint, speed setpoint, spindle speed setpoint prog.)
- check the actual-value branch (e.g. position actual value, measuring system 1/2, actual speed value), optimize the position control of the axis (e.g. following error, control difference, servo gain factor)
- check the entire control loop of the axis (e.g. through position setpoint/actual-value comparison and speed setpoint/actualvalue comparison)
- check hardware faults (e.g. encoder check: If the axis is moved mechanically, the actual position value must change)
- set and check axis monitoring functions.

**References** /FB1/D1: Diagnostic tools

 Service displays **Service** axis

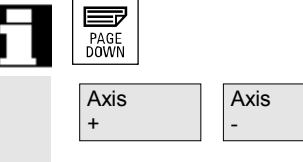

## **Operating sequence**

Select the menu headed "Service displays". The horizontal softkey bars change.

The "Service axis" window displays information about the machine axis together with axis name and axis number.

You can page up and down with the "Page" keys.

The service values of the next (+) and the previous (-) axis are displayed.

## <span id="page-282-0"></span>**8.3.2 Service drive**

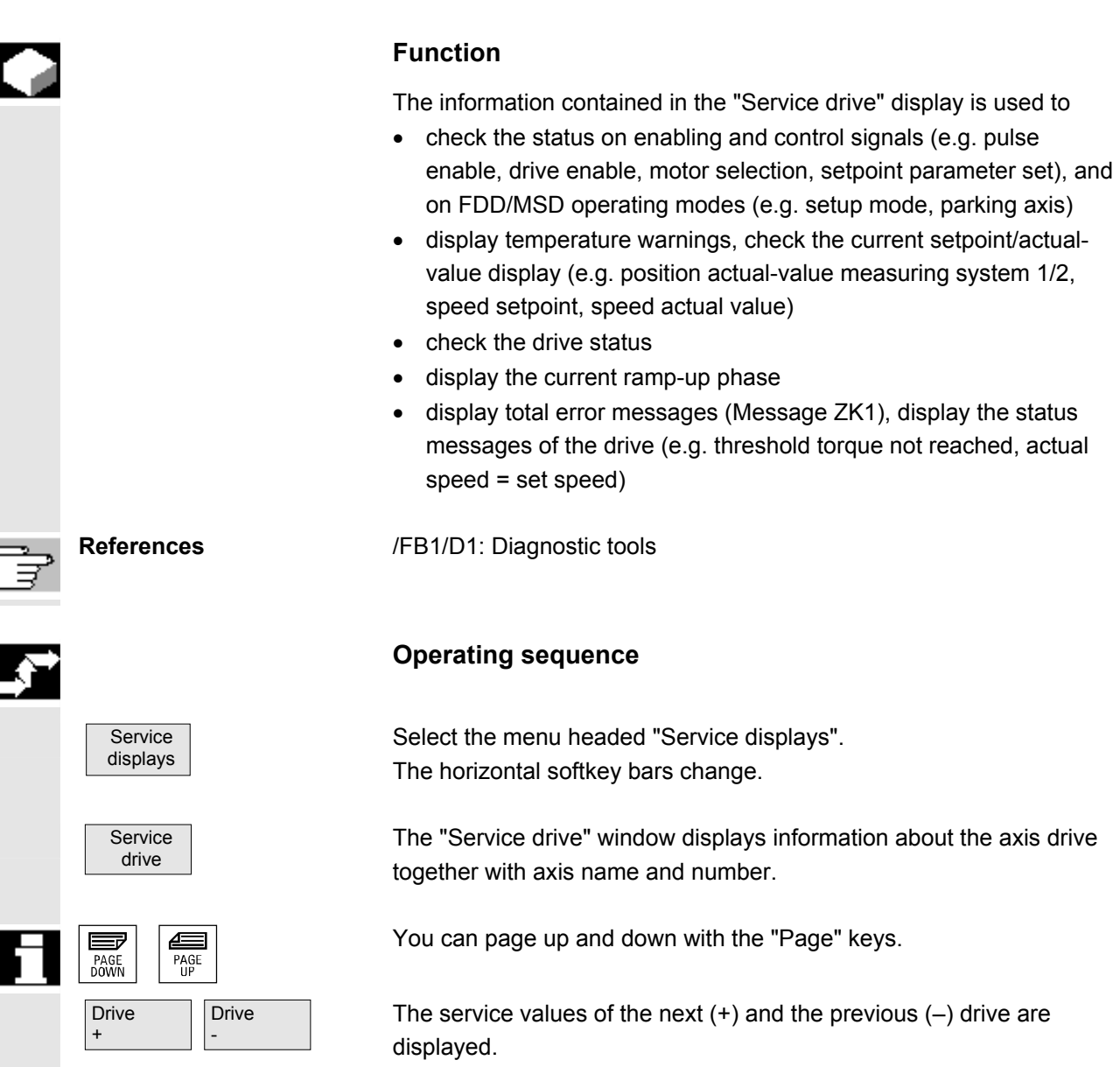

<span id="page-283-0"></span>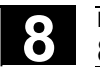

## **8.3.3 Service safety integrated**

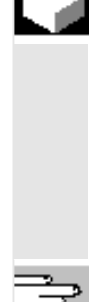

### **Function**

Upon activation of the "Service SI" softkey, three information blocks about SI-related data are displayed on the HMI Embedded for the selected axis:

- Status SI (selected by default)
- SGE/SGA
- SPL

**References:** FBSI/, Description of Functions Safety Integrated.

**Status SI** 

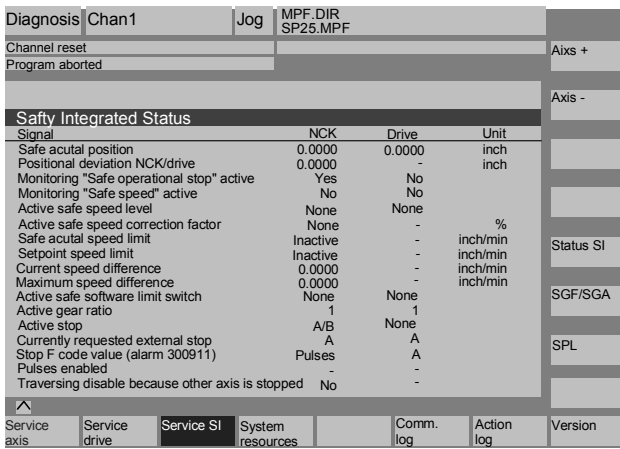

 Set the required axis via the vertical softkeys "Axis +" and "Axis –". The active axis is displayed in the top right half of the table.

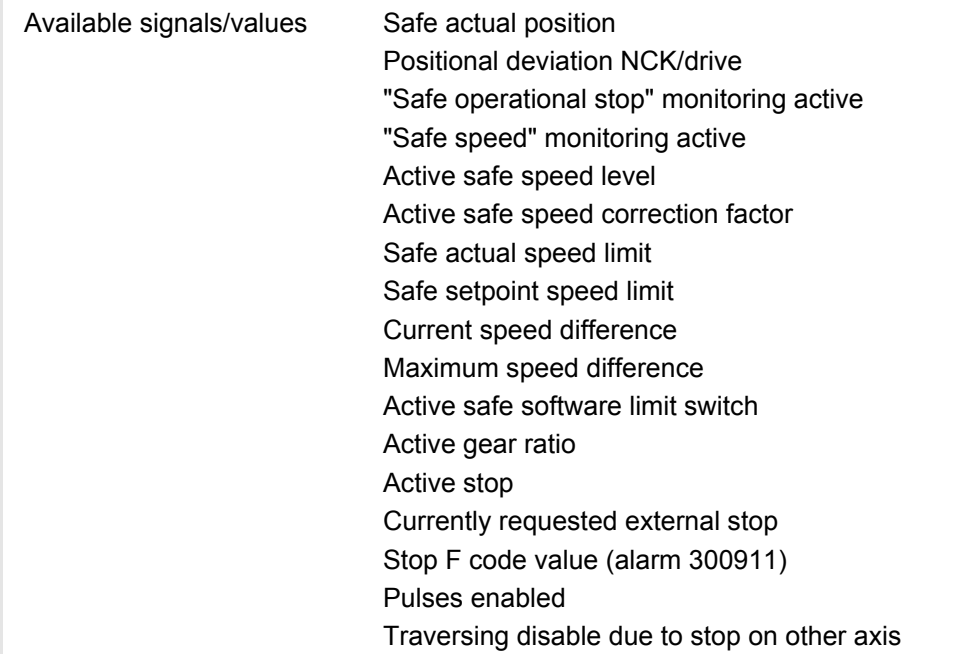

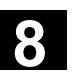

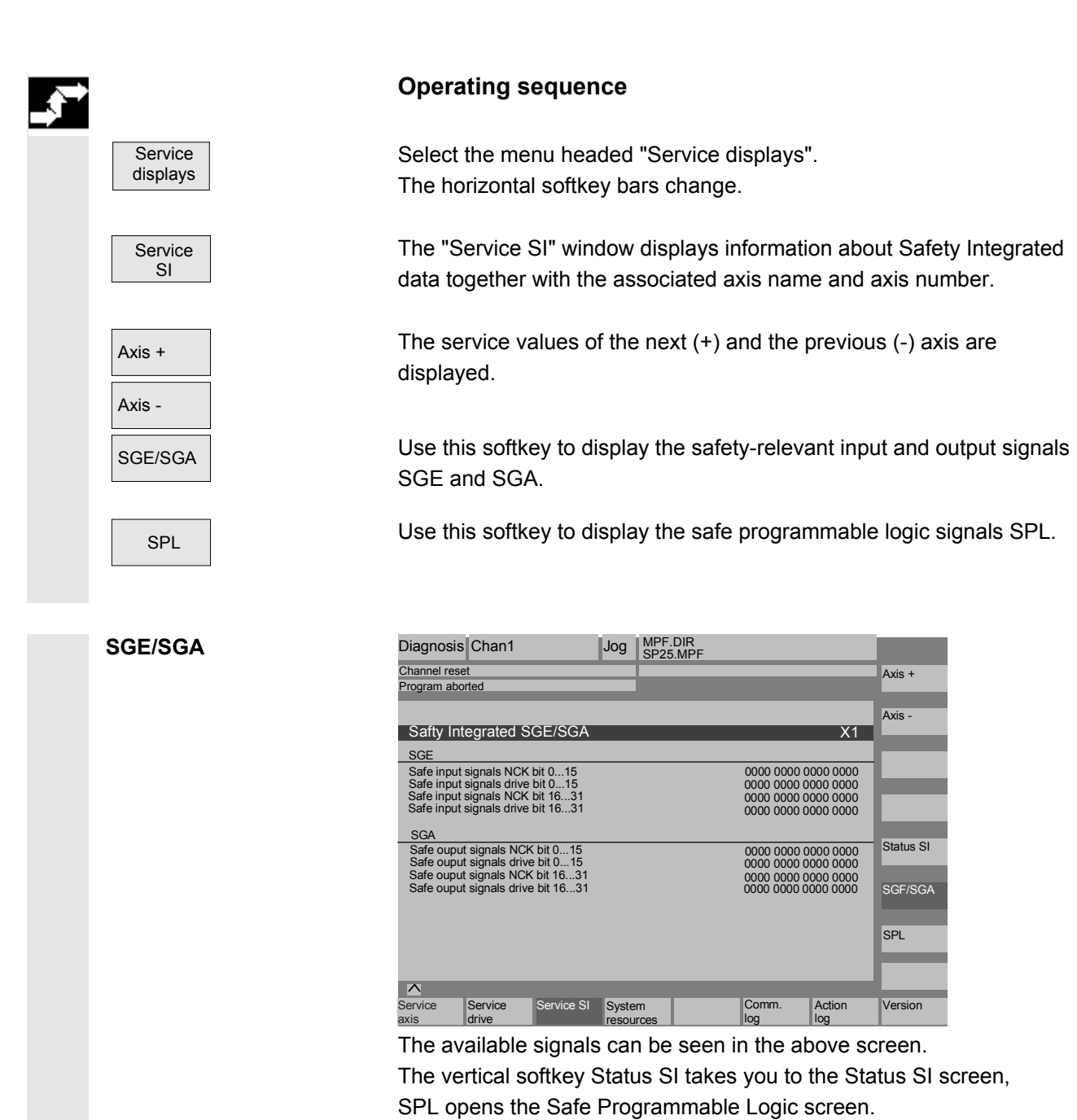

© Siemens AG, 2004. All rights reserved  $\degree$  Sinumeria Adolf Structure and the section of the structure of the structure of the structure of the structure of the structure of  $8\text{--}285$ 

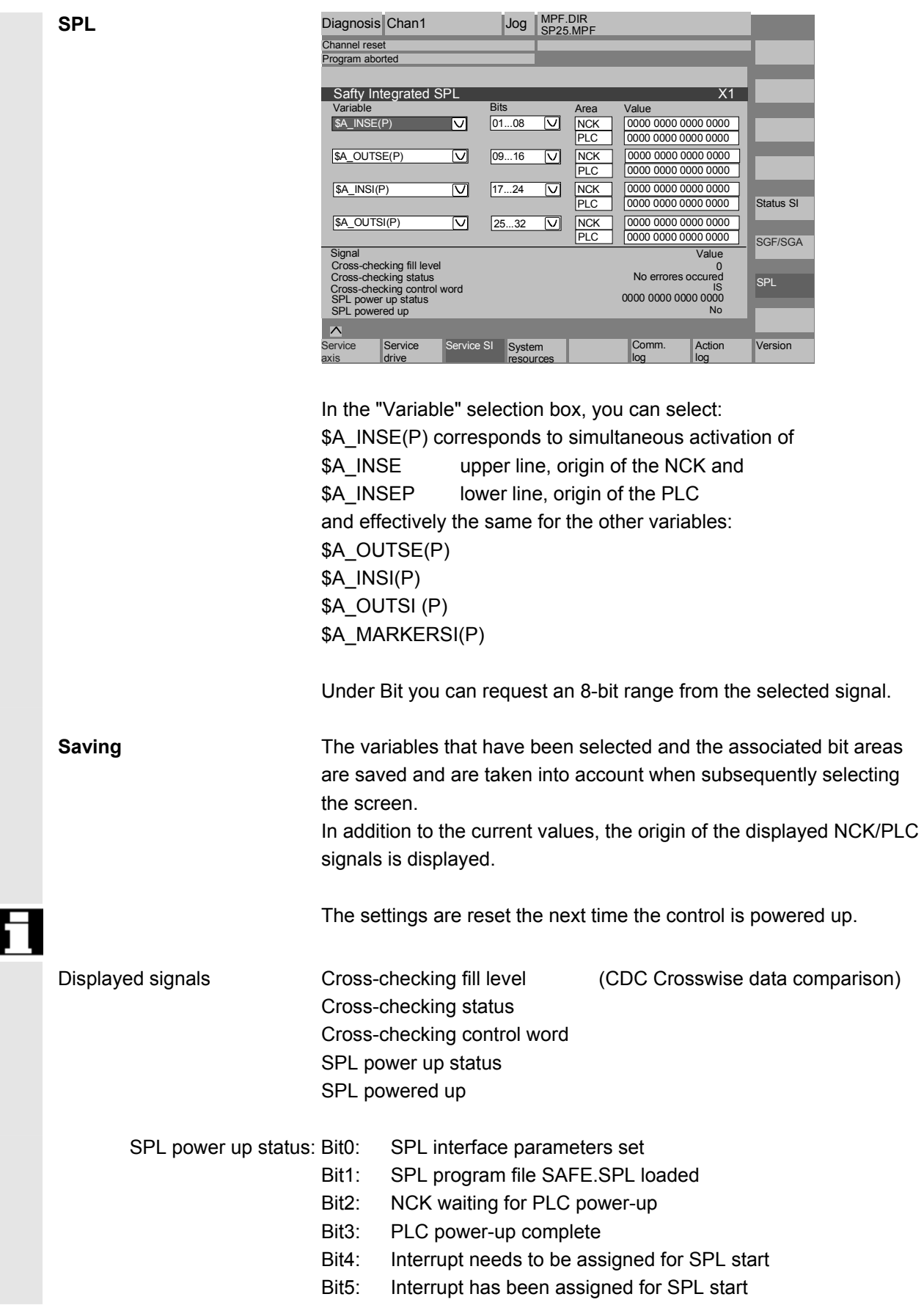

- Bit6: Interrupt processing for SPL start called
- Bit7: Interrupt processing for SPL start terminated
- Bit9: NCK cross-checking has been started
- Bit10: PLC cross-checking has been started
- Bit11: Cyclic SPL checksum checking active
- Bit12: All SPL protection features active

## <span id="page-286-0"></span>**8.3.4 Display and modify system resources**

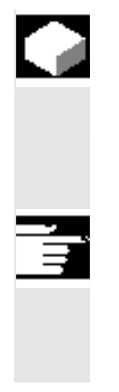

### **Function**

 You can display the system resources currently in use for the NC and HMI Embedded areas (utilization display).

### **Further information**

The display is also available in the "Start-up" operating area. The procedure is described in Chapter 9, Section entitled "Display and Change System Resources".

## **8.3.5 Communications fault log**

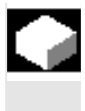

### **Function**

Errors occurring in the communication between HMI Embedded and NCK/PLC are recorded in a communication error log.

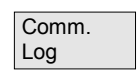

You can display this log by pressing the "Comm. Log." key.

 The error log file is principally used by the control manufacturer (Siemens) as a diagnostic tool for communication errors.

The communication error log file can be read out via the RS-232 interface in the "Services" operating area.

## <span id="page-287-0"></span>**8.3.6 Display version data**

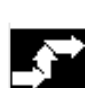

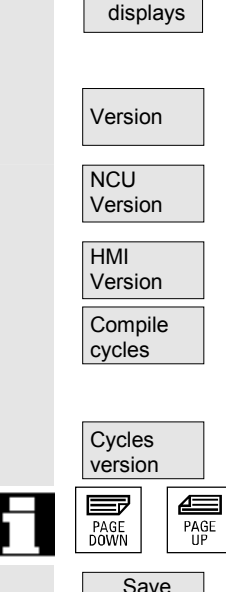

versions

Service

### **Function**

You can read the HMI and the NCU version in the version window. The HMI Embedded is also displayed in the run-up screen as well as during installation.

The complete product identifier (e.g. HMI-Embedded) also appears in front of the 8 digit version identifier.

In the "Services" operating area, the version data can be read from the (System, File "VERSION SYF") directory via the RS-232 C interface or via one of the logical drives (NC-card).

### **Operating sequence**

Press "Service displays" softkey. The horizontal softkey bars change.

Version **Net are as a COD** Open the "Version" window. More areas are available and you can see the version data via the following horizontal softkeys: Version display of the NCU

Version display of the HMI Embedded.

Only if option selected, version display for compile cycles. see Chapter: "Displaying Loadable Compile Cycles"

Version display for cycles

Use the "Page" keys to scroll up and down.

Data are saved and can be read out in the "Services" operating area.
# **8.3.7 Displaying loadable compile cycles**

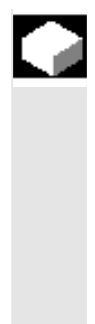

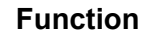

If compile cycles are available in the NCK, you can display them in a separate version display. Besides the current version (name, extension, type, date, time, length) and the start address (path/NCcard), the access authorization for "reading, writing, enabling, listing and deleting" are displayed.

Loadable compile cycles are available for the following software versions:

- NCK SW 6.3 and higher
- HMI Embedded: (SW 6.5 and higher)

#### **Operating sequence**

Compile cycles are loaded when you initiate an NCU reset and can be displayed.

When you open the "Version" window in the "Service displays" menu, the "Compile cycles" softkey is displayed.

All loaded files of the type **.elf** are displayed in the "Version data compile cycles" overview.

 In the "Services" operating area, you can output data via RS-232 C in the "Manage data" basic screen. Additional storage places, such as logical drives, are also possible.

**Properties** Press the "Properties" softkey

The horizontal and vertical softkey menu changes and a "Properties" window, such as the one below for NC card, appears.

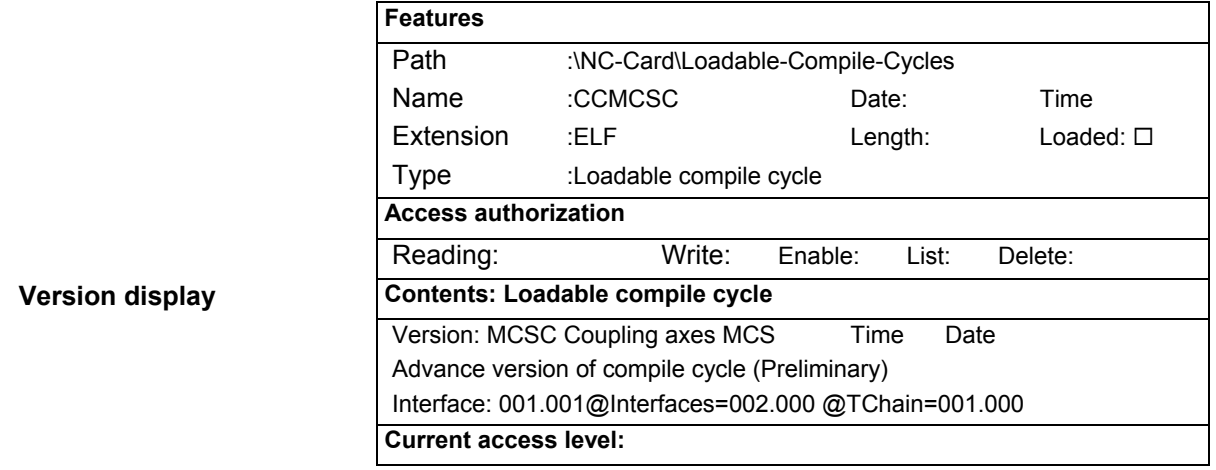

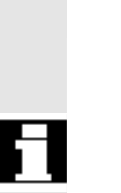

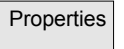

**Version display** 

**Service** displays

Version

 $\overline{\phantom{a}}$ 

Compile cycles

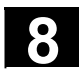

ľ

#### **8.4 PLC**

#### **8.4.1 General**

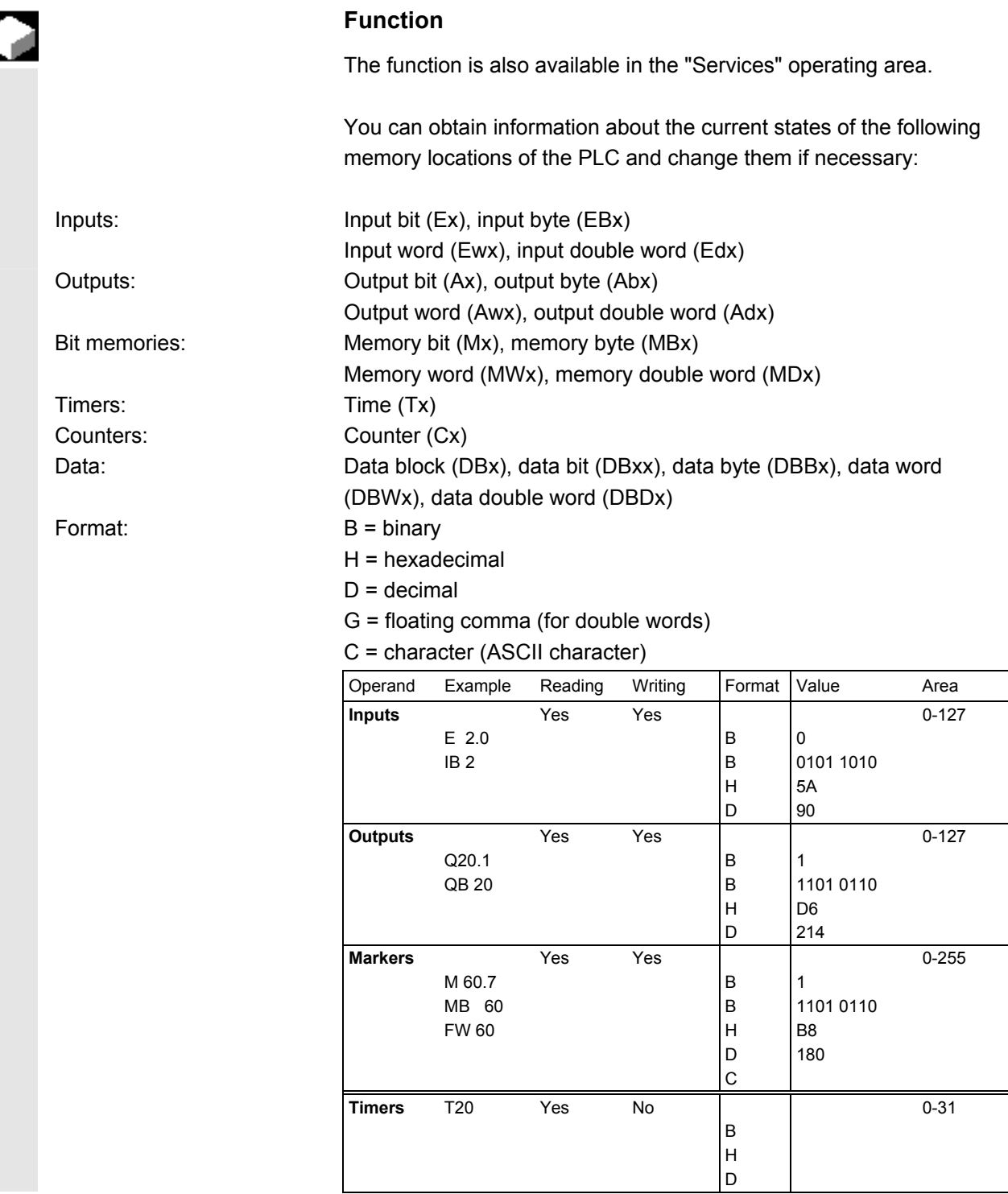

Ī.

П

 $\triangle$ 

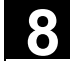

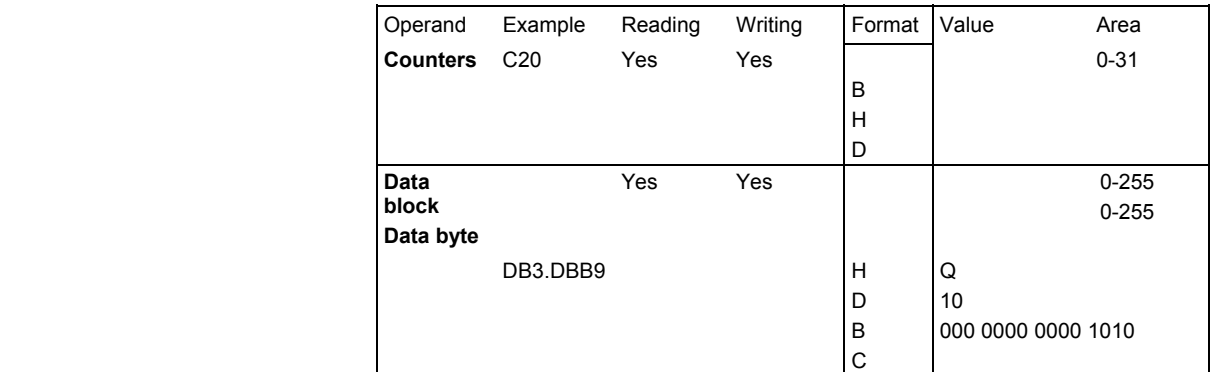

A maximum of 10 operands can be displayed simultaneously.

 Changes can only be made to the PLC operands with the appropriate password.

**Danger** 

Changes in the states of PLC memory locations have a major impact on the machine. Incorrect parameterization can endanger lives and cause the destruction of the machine.

#### **8.4.2 Change/delete operand value**

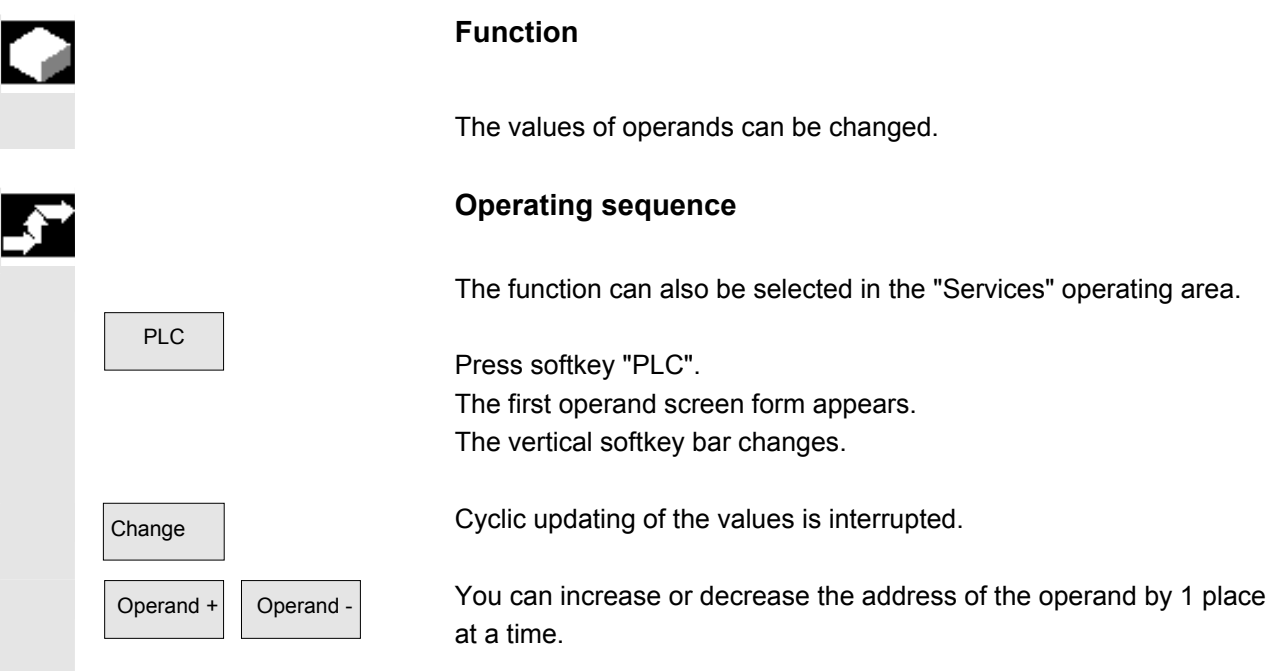

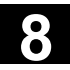

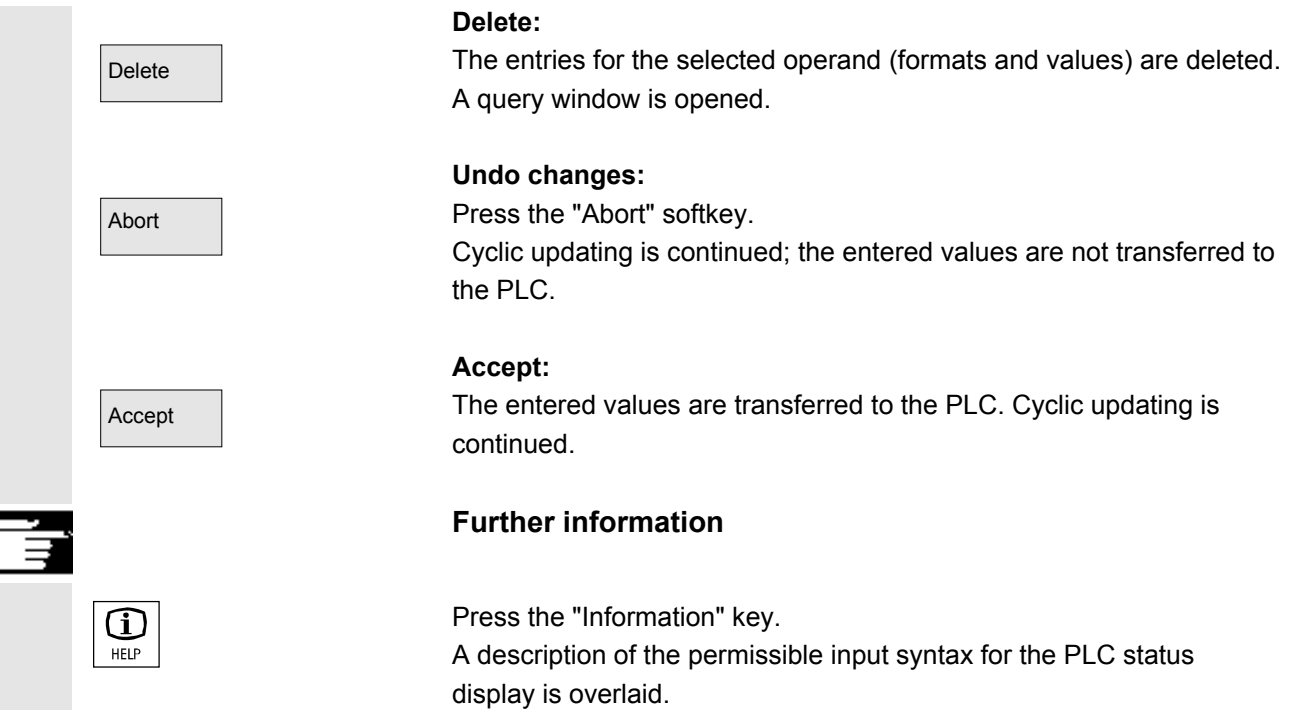

## **8.4.3 Selecting/creating operand forms for PLC status**

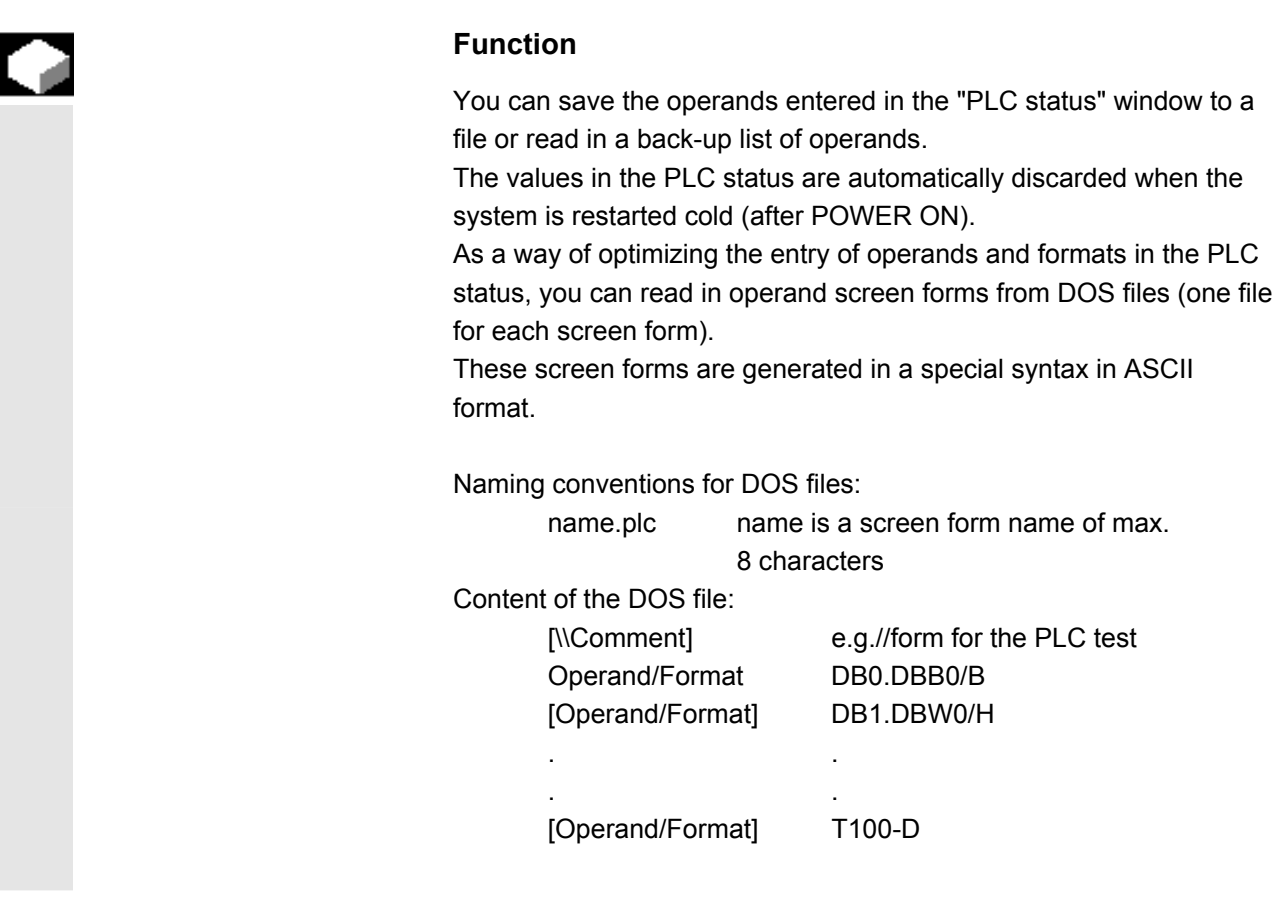

# Siemens AG, 2004. All rights reserved 8-292 SINUMERIK 840D/810D Operator's Guide HMI Embedded (BEM) – 03.04 Edition

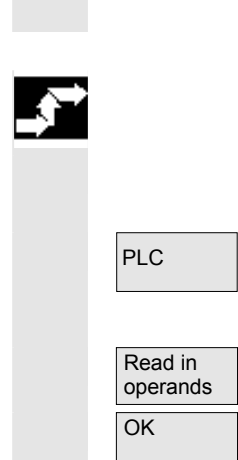

 You can enter as many comments and operand/format lines as you wish. In accordance with the PLC status display only the first 10 operands/format lines are read in.

#### **Operating sequence**

The function can also be selected in the "Services" operating area.

PLC Press softkey "PLC". The first operand screen form appears. The vertical softkey bar changes. Press softkey "Read in operands" (via application diskette). OK Position the cursor on the operand form you wish to find and confirm by pressing softkey "OK".

The screen form you selected is imported into the PLC status display.

### **8.4.4 Setting the time/date**

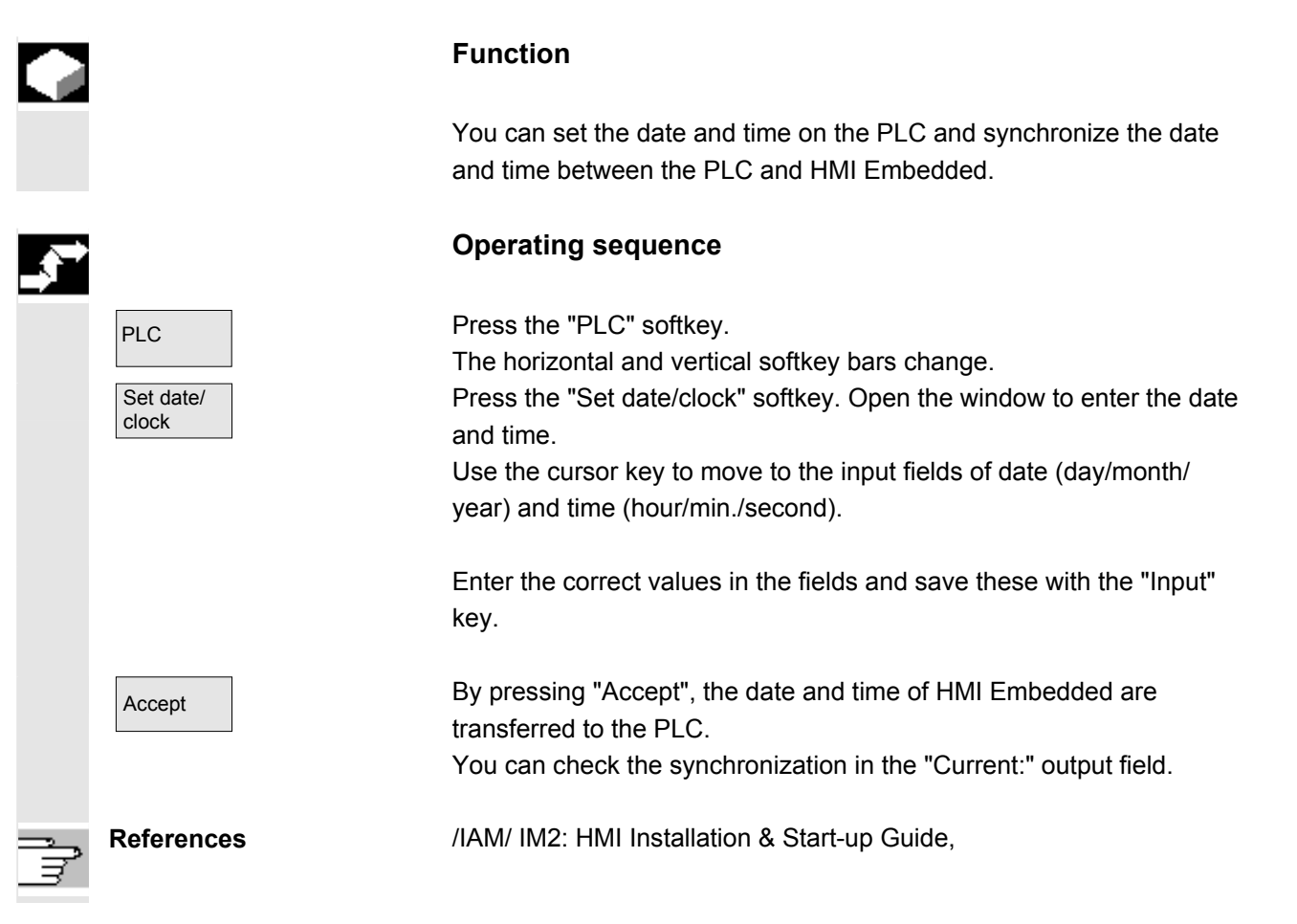

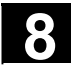

# **8** Diagnosis Operating Area **8.5 Activate remote diagnosis 8 8.5 Activate remote diagnosis 8**

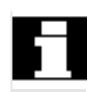

Sync. manual Sync. AUTO/ON Sync. AUTO/OFF The values set are retained when the software is rebooted.

#### **Further information**

You can also manually enter the time period for synchronization of the HMI and PLC clock via softkey "Sync. manual".

You can activate cyclic (automatic) clock synchronization via the "Sync. AUTO/ON" softkey and set the time duration for synchronization there. Enter the correct values in the input fields.

Automatic synchronization is deactivated by pressing the "Sync. AUTO/OFF" softkey. The HMI and PLC then run separately again. **Machine manufacturer** Always refer to the information and specifications provided by the machine manufacturer.

#### **8.5 Activate remote diagnosis**

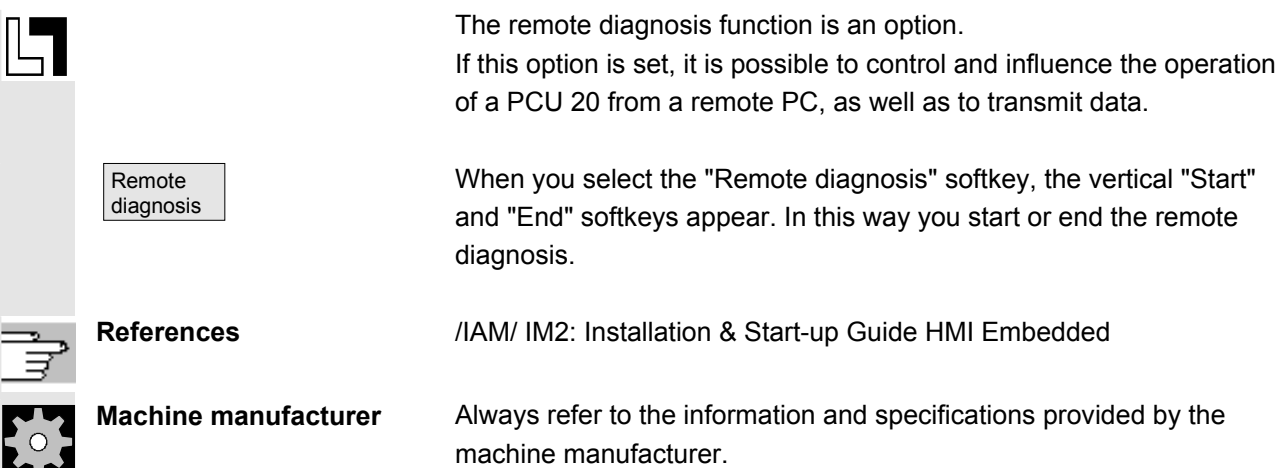

9

## **Start-Up Operating Area**

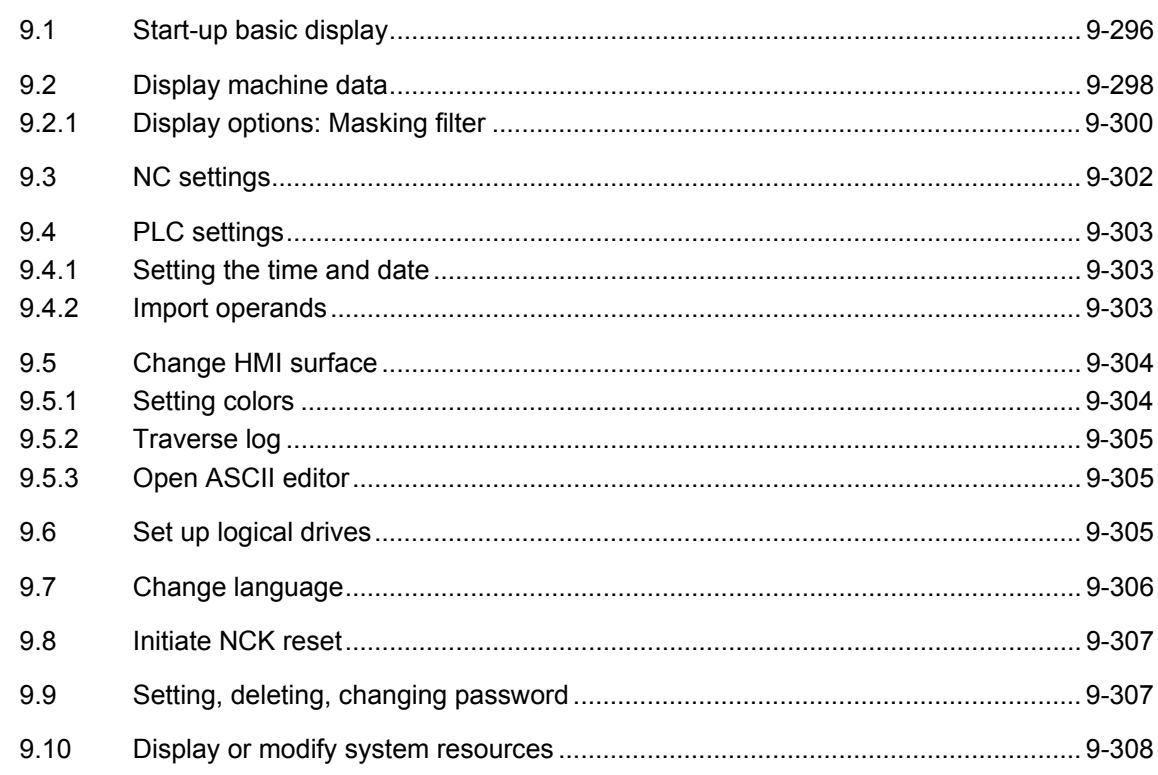

<span id="page-295-0"></span>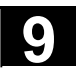

Λ

#### **9.1 Start-up basic display**

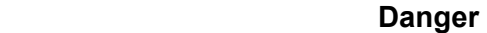

 Changes in the startup operating area have a significant influence on the machine. Incorrect parameterization can endanger lives and cause the destruction of the machine.

 Access rights to certain menus in the startup operating area may be blocked by means of a keyswitch or password.

The functions described can be executed by the machine operator with his access rights.

For more detailed information on the subject of startup for

- System personnel
- Machine manufacturer
- Service personnel
- Machine users (machine setters) Please refer to the following documentation:

**References** /IAD/Start-up Guide, SINUMERIK 840D /IAC/Start-up Guide, SINUMERIK 810D /IAM/IM2, Installation & Start-Up Guide HMI Embedded

> The "Machine configuration" window is displayed in the "Start-up" basic display.

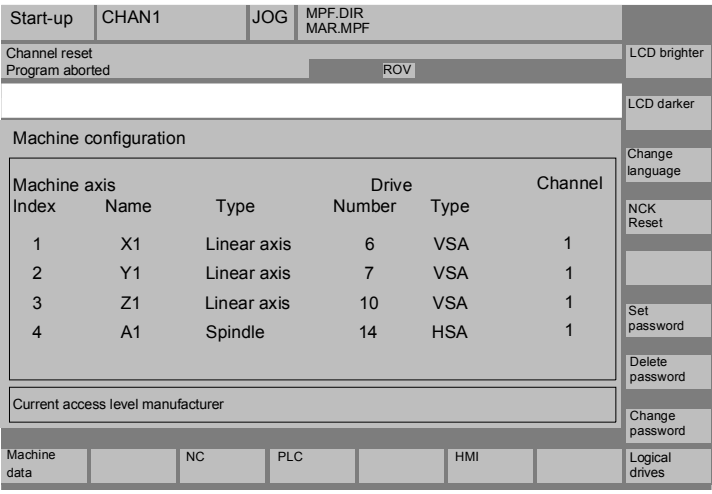

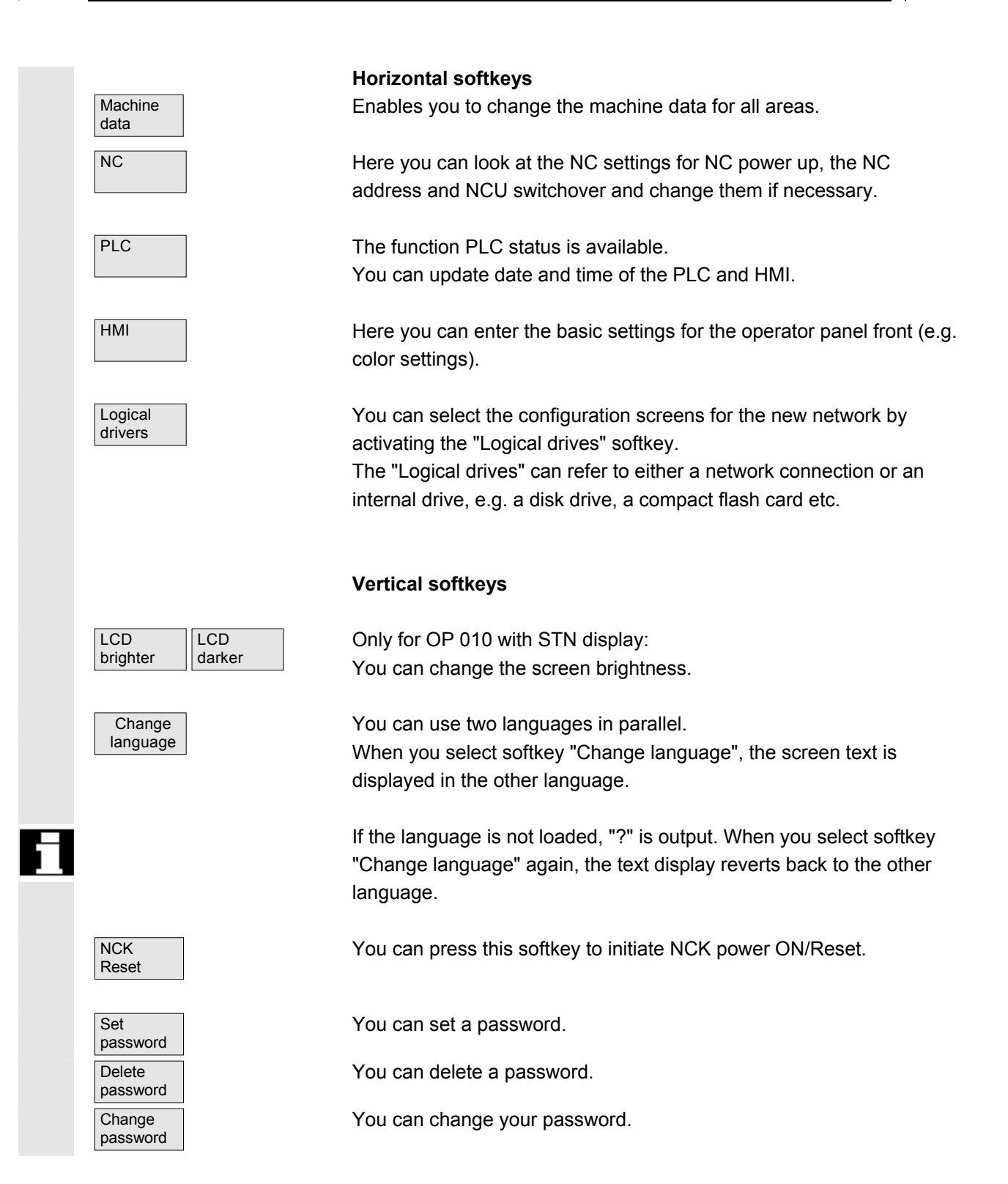

<span id="page-297-0"></span>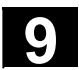

#### **9.2 Display machine data**

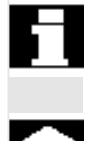

 Access to the Machine data operating area can be controlled by key switch or password.

#### **Function**

**Areas** The machine data are divided into the following areas:

- 1. General machine data (\$MN)
- 2. Channel-specific machine data (\$MC)
- 3. Axis-specific machine data (\$MA)
- 4. Drive-specific machine data (\$MD)
- 5. Display machine data (\$MM)

A separate list display in which you can view and change machine data is provided for each of these areas.

The following information about the machine data is displayed from left to right:

- Machine data number
- Machine data name (without area identification \$MN, \$MC, \$MA, \$MD, \$MM), possibly with field index.
- Value of the machine datum.
- Unit of the machine datum.
- **Effectiveness**

 If the machine data do not use units, no units are displayed. If data is not available, the "#" symbol is displayed instead of the value.

If the value ends in an "H", it is a hexadecimal value.

 The physical units of machine data are displayed on the right-hand side of the input field.

#### **Examples:**

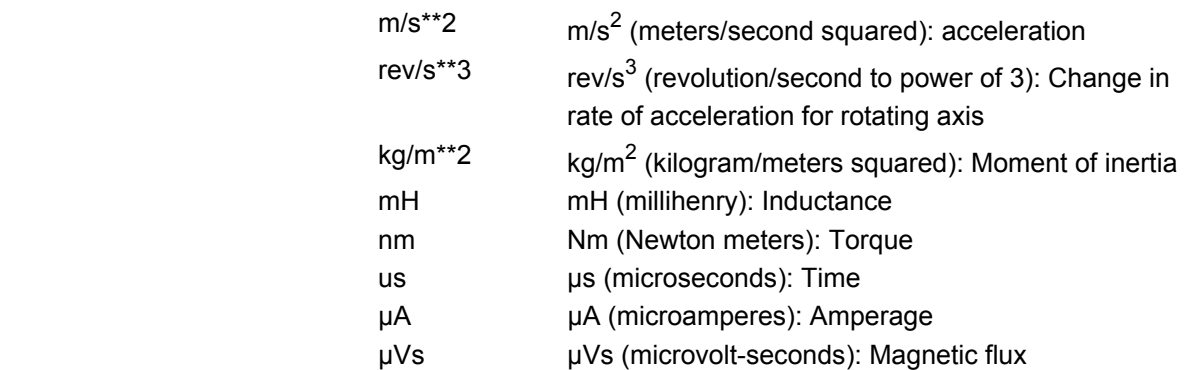

© Siemens AG, 2004. All rights reserved 9-298 SINUMERIK 840D/810D Operator's Guide HMI Embedded (BEM) – 03.04 Edition

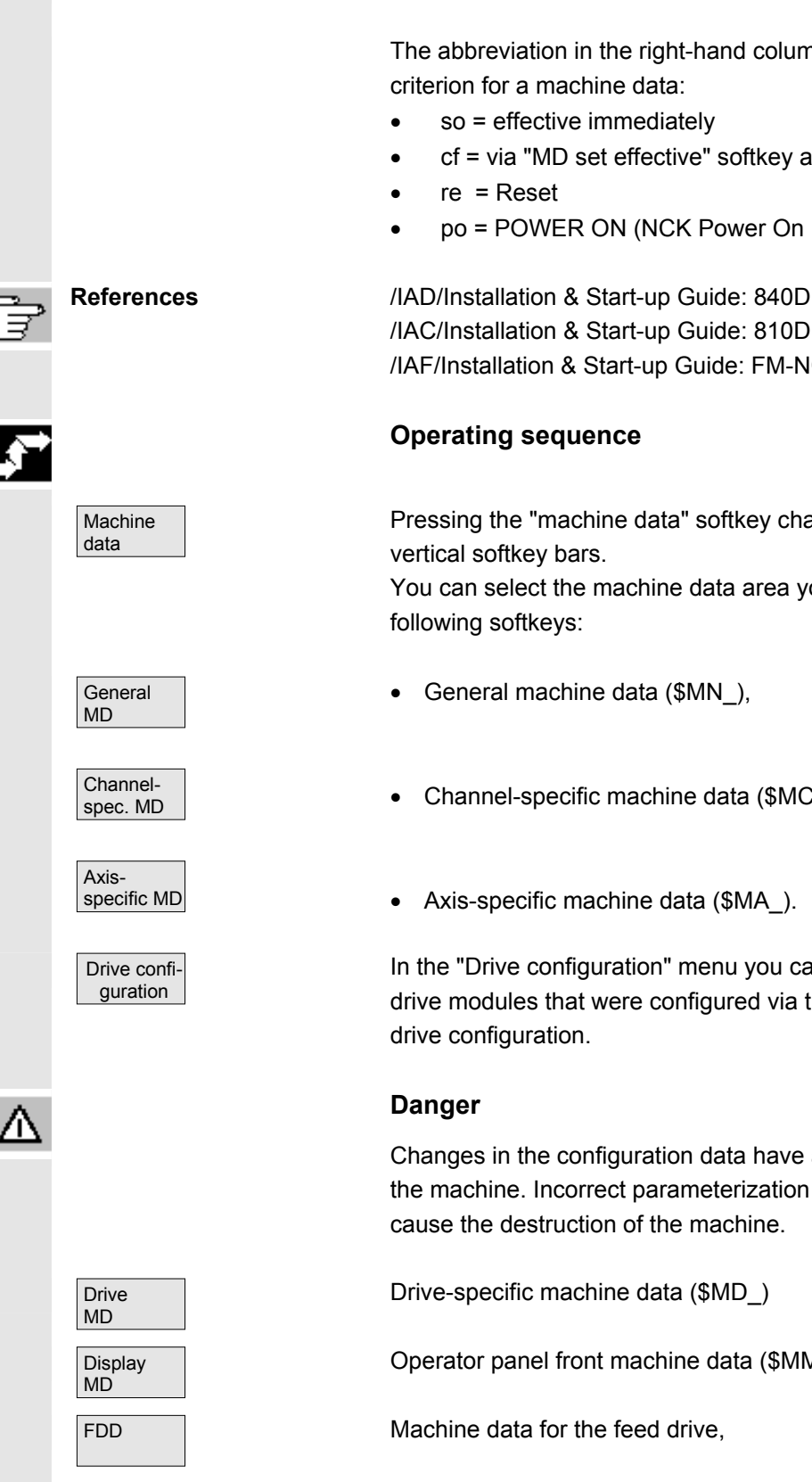

userdef User-defined: The unit is defined by the user.

 The abbreviation in the right-hand column indicates the activation criterion for a machine data:

- so = effective immediately
- cf = via "MD set effective" softkey activation
- po = POWER ON (NCK Power On Reset)

/IAC/Installation & Start-up Guide: 810D /IAF/Installation & Start-up Guide: FM-NC

### **Operating sequence**

Pressing the "machine data" softkey changes the horizontal and vertical softkey bars.

You can select the machine data area you want by pressing the following softkeys:

- General machine data (\$MN\_),
- Channel-specific machine data (\$MC\_),
- Axis-specific machine data (\$MA\_).

In the "Drive configuration" menu you can find information about the drive modules that were configured via the startup tool or change the drive configuration.

Changes in the configuration data have a considerable influence on the machine. Incorrect parameterization can endanger lives and cause the destruction of the machine.

Drive-specific machine data (\$MD\_)

Operator panel front machine data (\$MM\_)

<span id="page-299-0"></span>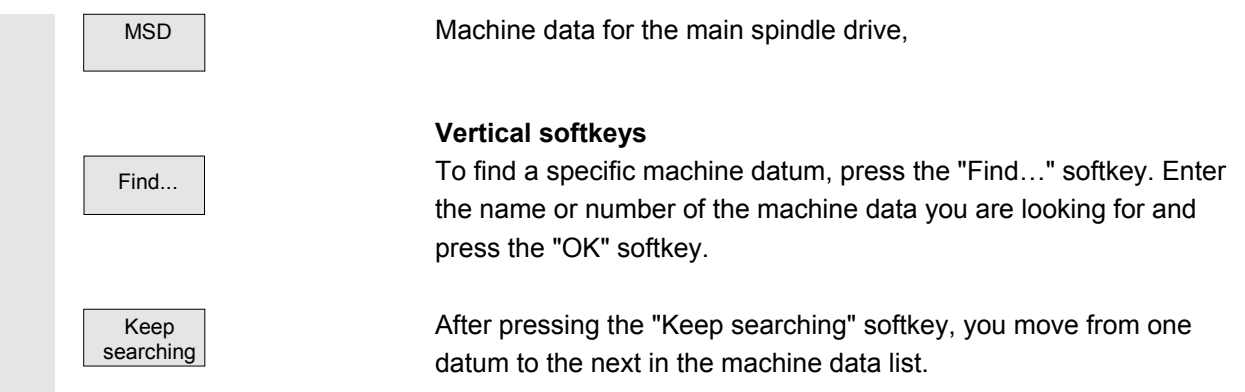

### **9.2.1 Display options: Masking filter**

#### **Function**

 The purpose of masking filters is to selectively reduce the number of displayed machine data. For this function, all machine data in areas

- General machine data
- Channel-specific machine data
- Axis-specific machine data
- Drive configurations

are assigned to specific groups (e.g. configuration data, etc.). The following applies:

- 1. Each area has its own group organization.
- 2. Each group corresponds to one bit in the filter word ("spare" bit in previous SW)
- 3. Each area has a maximum of 13 groups (group 14 is reserved for Expert mode (see below), bit 15 is reserved for expansions).

Display machine data do not have any group organization.

#### **Filter criteria**

 The following table shows the criteria for displaying machine data in the order in which they are evaluated:

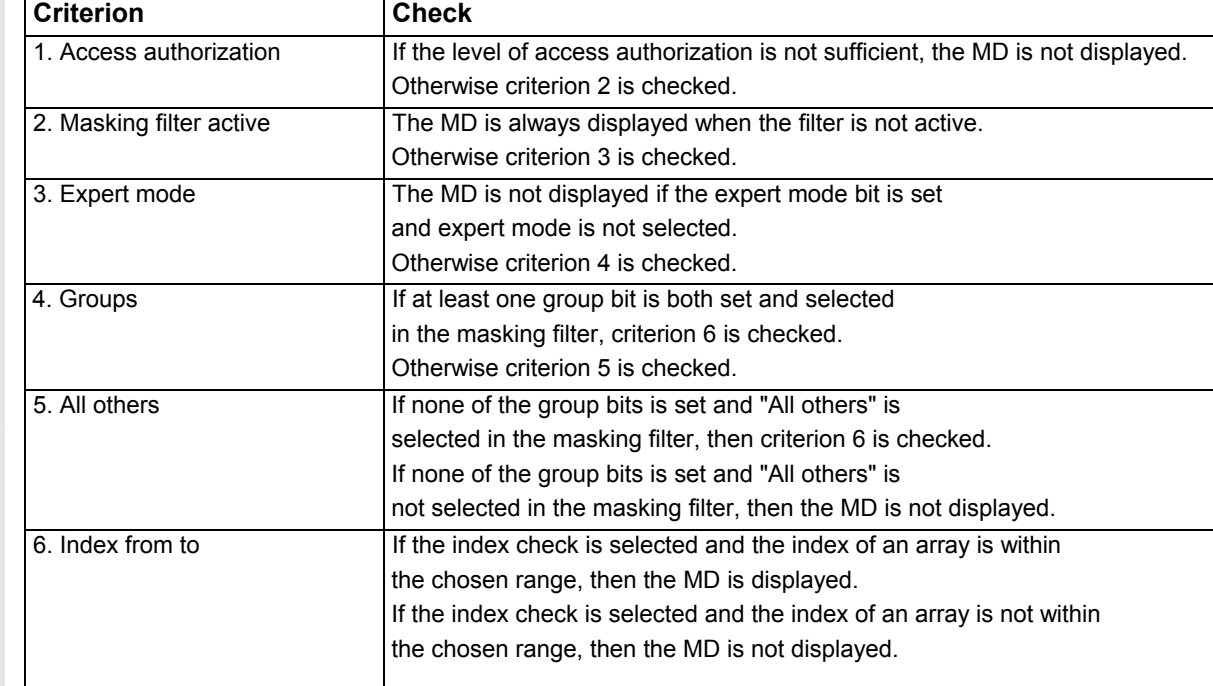

#### **Initialization**

 When you open a machine data window, the filter setting that matches the area is automatically updated.

#### **Storing filter settings**

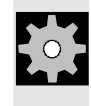

**Machine** data

Display options

**Machine manufacturer** Please see information supplied by machine tool manufacturer.

# **Operating sequence**

Press the "Machine data" softkey. The horizontal and vertical softkey bars change.

Press the "Display options" softkey. A list of all the ranges that can be displayed/hidden appears.

# **Vertical softkeys**

Select all **Press the "Select all" softkey and all areas are selected.** 

Deselect all **Press the "Deselect all" softkey and no areas are selected.** 

г

# <span id="page-301-0"></span>**9** Start-Up Operating Area 03.04 **9.3 NC settings 9**

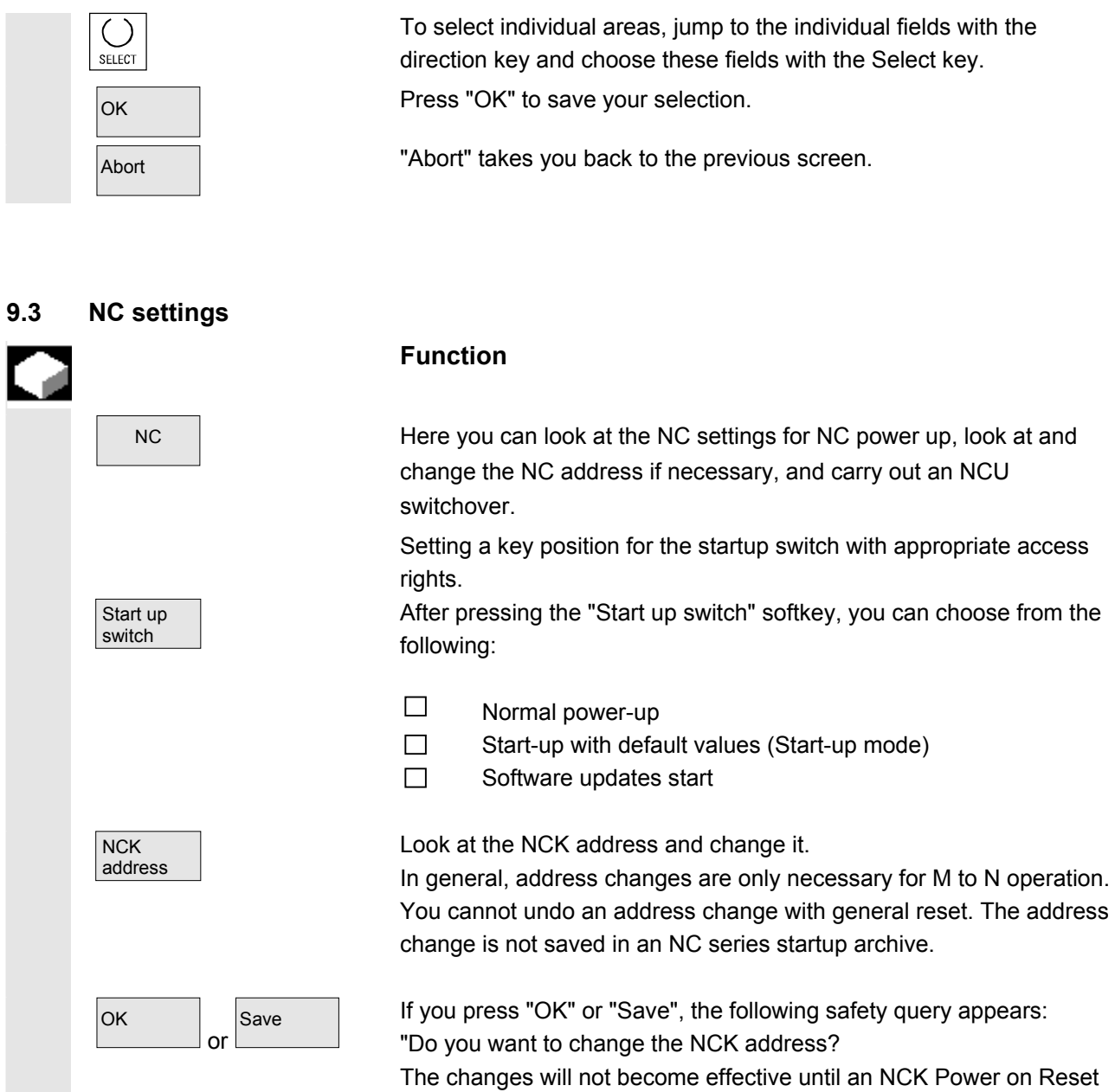

has been performed".

Confirm with "Yes" or abort with "No".

Abort Theort "Abort" takes you back to the previous screen without saving.

#### <span id="page-302-0"></span>**9.4 PLC settings**

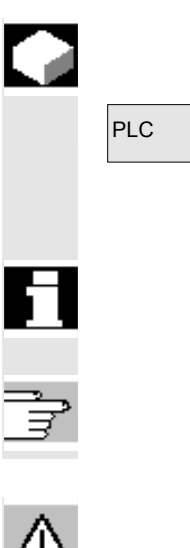

#### **Function**

 $PLC$  The following functions are available via the "PLC" softkey.

- Setting the time and date
- Importing operands.

 Changes can only be made to the PLC operands with the appropriate password.

 The procedure for handling PLC operands is described in the "PLC" section in Chapter 8, Diagnosis Operating Area.

#### **Danger**

Changes in the states of PLC memory locations have a major impact on the machine. Incorrect parameterization can endanger lives and cause the destruction of the machine.

#### **9.4.1 Setting the time and date**

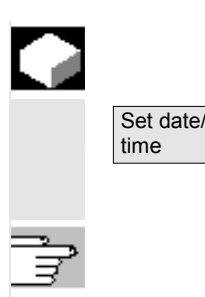

#### **Function**

You can set the date and time on the PLC and synchronize the date and time between the PLC and HMI Embedded.

 The procedure is already described in Chapter 8, Diagnosis Operating Area, Section on "Setting Date/Time".

#### **9.4.2 Import operands**

Import operands

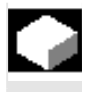

#### **Function**

For optimizing the input of operands and formats in the PLC status, you can import operand screens from DOS files.

 The procedure for handling PLC operands is described in the "PLC" section in Chapter 8, Diagnosis Operating Area: "Selecting/Creating Operand Forms for PLC Status".

<span id="page-303-0"></span>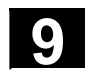

#### **9.5 Change HMI surface**

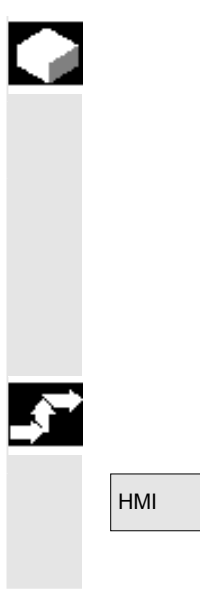

#### **Function**

You can make the following individual settings to your HMI.

- Color settings on screen
- Specify language selection
- Switch the logging process on (traverse log)
- Open ASCII editor

#### **Operating sequence**

HMI **HMI** Pressing the "HMI" softkey changes the horizontal and vertical softkey bars.

The following **submenus** are available via the horizontal softkeys:

#### **9.5.1 Setting colors**

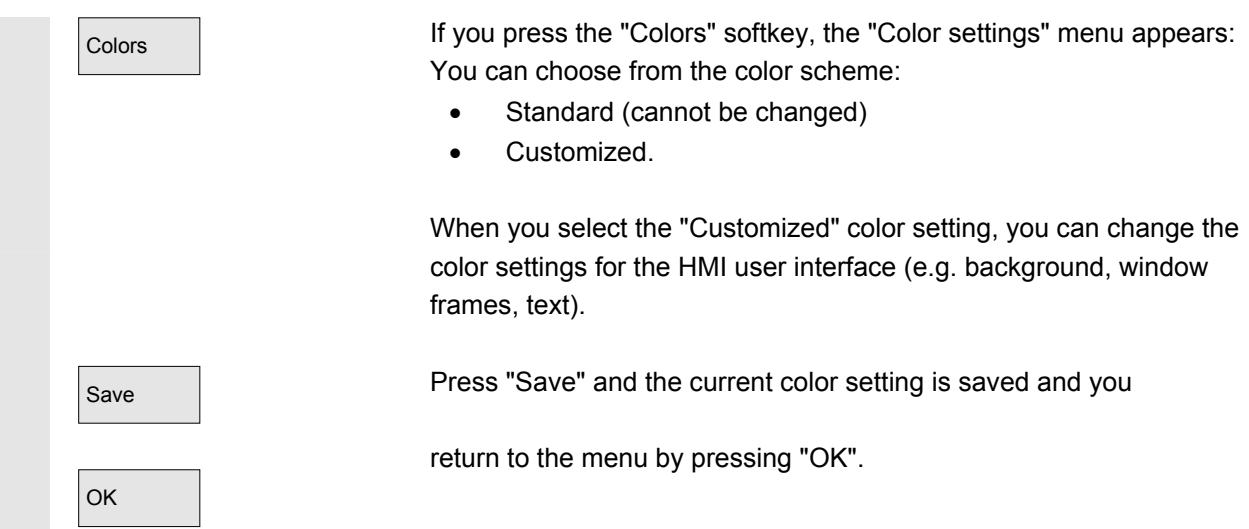

#### <span id="page-304-0"></span>**9.5.2 Traverse log**

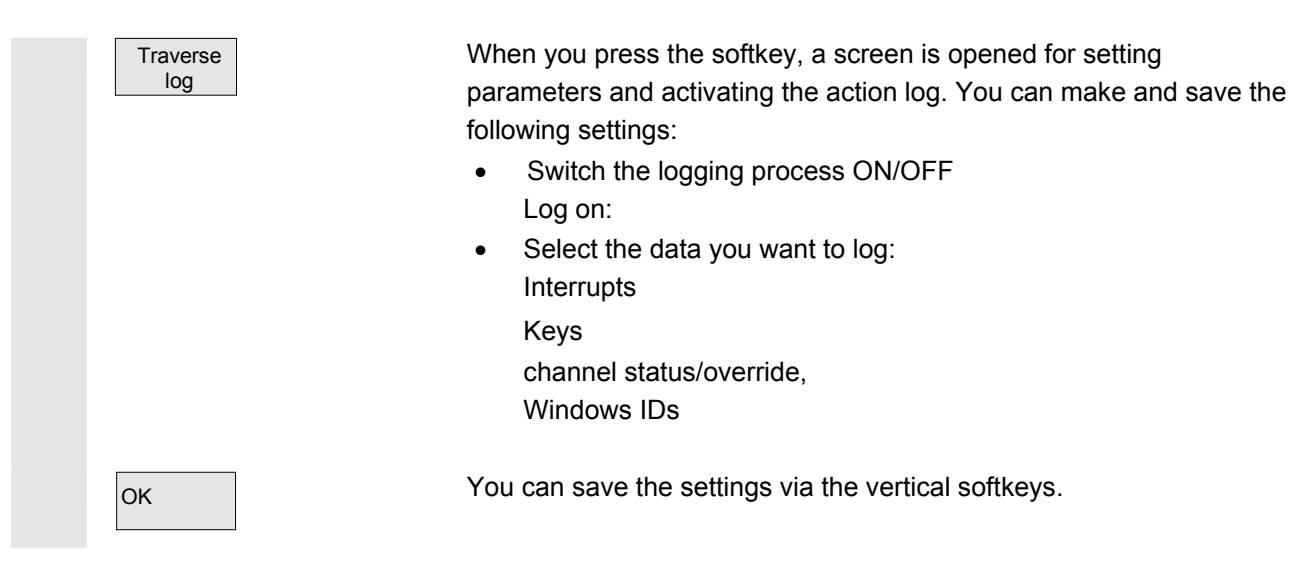

#### **9.5.3 Open ASCII editor**

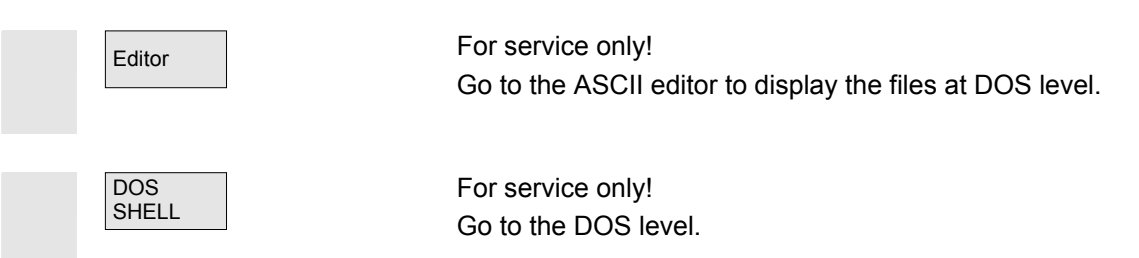

#### **9.6 Set up logical drives**

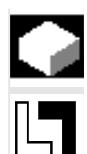

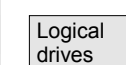

#### **Function**

 Connections for a Compact Flash Card, Floppy, and network can be used on the PCU 20 by means of logical drive definitions. This "Logical drive" function is the "Manage network/disk drive on the PCU 20" option.

In addition to the "NC" softkey, via which the NC main memory data can be displayed, a further 4 connections can be set up. These userconfigured softkeys can be used to display directories and programs e.g. on disks, network drives and compact flash cards, or in the OEM memory.

These softkeys are available in the "Program" and "Services" operating areas.

<span id="page-305-0"></span>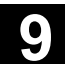

 The procedure used to set up the additional softkeys has already been described.

**References** /IAM/IM2, Installation Guide HMI Embedded, Chapter 3 "Network Configuration Data, Connections: Logical Drives"

### **9.7 Change language**

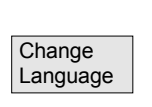

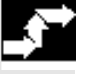

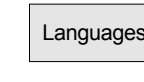

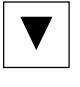

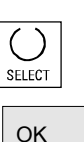

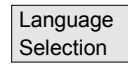

**Function** 

In principle, you can use two languages in parallel. German, English, French, Italian and Spanish are available as standard. You can install even more languages via an additional Language CD.

The language switch is done with the "Change Language" softkey. However, if you want to change the two languages, proceed as follows:

### **Operating sequence**

#### **Change the language default**

With more than two installed languages, you can change the language setting via the "Languages" softkey (the standard languages are English, Spanish, French, and Italian). Choose the two languages you require with the cursor key.

Confirm your choice with the "Select" selection key.

Confirm with "OK".

**References** For installation and configuration of languages, see: IAM/IM2, Chapter:. Software Installation/Upgrade

> If you are using more than two languages, you can select the desired language by pressing the "Language Selection" softkey.

<span id="page-306-0"></span>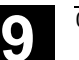

#### **9.8 Initiate NCK reset**

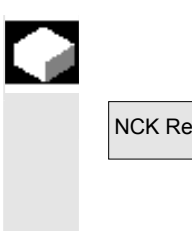

#### **Function**

NCK Reset **After pressing the "NCK Reset"** softkey, the safety query "Do you want to initiate an NCK reset?" appears. If you press the "Yes" softkey the computer is restarted.

If you press the "No" softkey, you will return to the previous screen.

#### **9.9 Setting, deleting, changing password**

#### **Function**

The control has a protection level system for enabling data areas. There are access levels 0 to 7;

- 0 is the highest and
- 7 is the lowest.

Protection levels

- 0 to 3 is controlled by means of passwords and
- 4 to 7 by means of key switch settings.

 The operator only has access to information protected by one particular level and the levels below it. The machine data is assigned different protection levels as a standard measure.

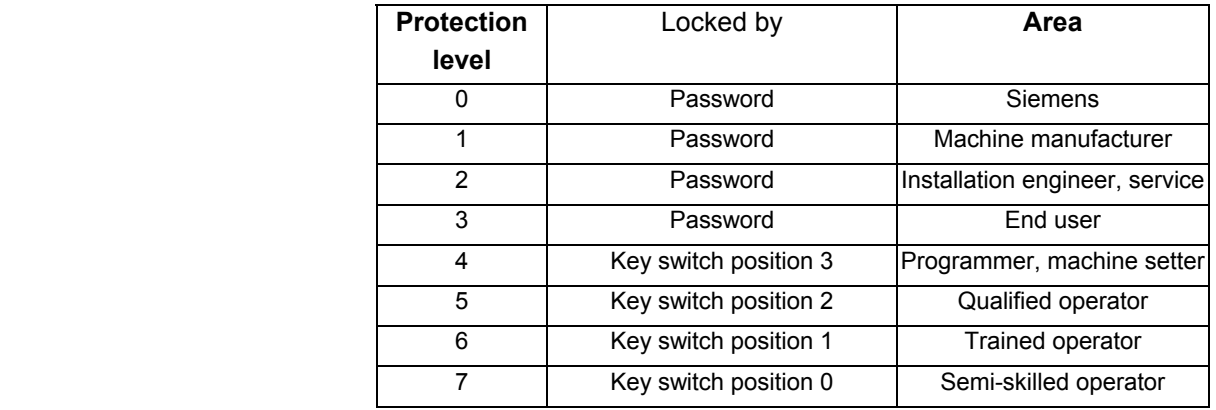

 Depending on the authorization level, it will be possible to edit data such as cycles and machine data.

You can alter the set password using the "Password" function. If one of the above passwords is set, the keyswitch position is ignored.

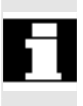

<span id="page-307-0"></span>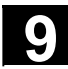

# **Set** password Delete password Change password

NC memory

# **Operating sequence**

You can set a password via the vertical softkeys,

delete a password and

change it.

# **9.10 Display or modify system resources**

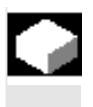

### **Function**

 You can display the system resources currently in use for the NC and HMI Embedded areas (utilization display).

### **Operating sequence**

By selecting the Etc key, you can access the "NC memory" softkey with the appropriate access level.

An overview of the current memory allocation appears when you press the softkey.

The "Memory overview" window shows the user memory,

- static user memory (SRAM) and
- dynamic user memory (DRAM)

with:

- Entire memory
- Used memory
- Free memory

displayed in bytes.

#### **Further information**

Further softkeys are available for displaying more detailed information about the memory capacities.

In these individual windows, you can optimize the memory utilization by changing the machine data directly.

**References** /IAM/IM2, Installation & Start-Up GuideHMI Embedded, Chapter 5: Displaying and Editing System Resources

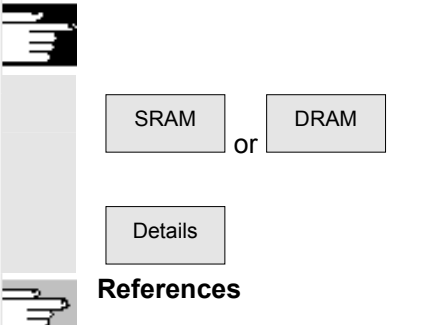

 $\blacksquare$ 

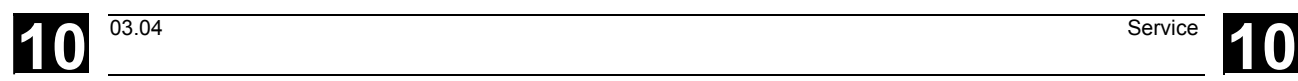

#### **Service**

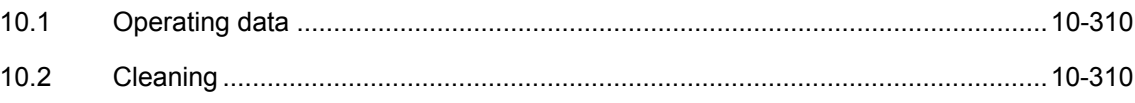

## <span id="page-309-0"></span>**10.1 Operating data**

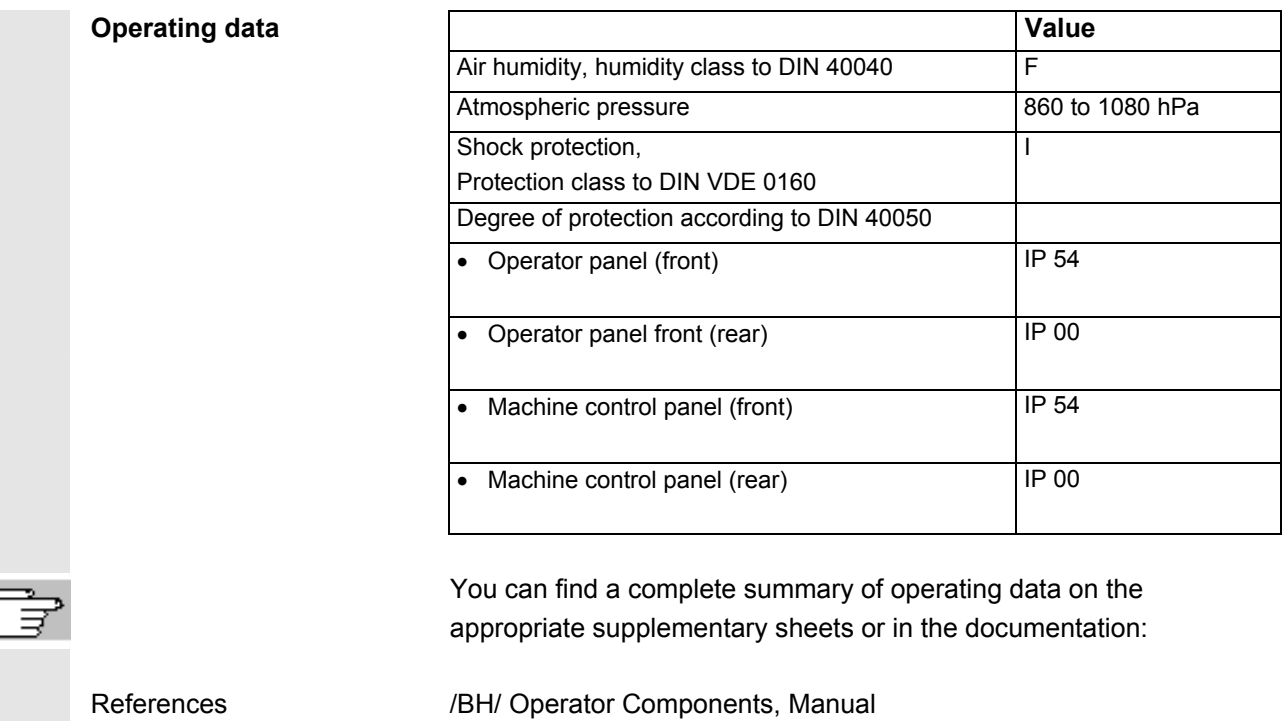

#### **10.2 Cleaning**

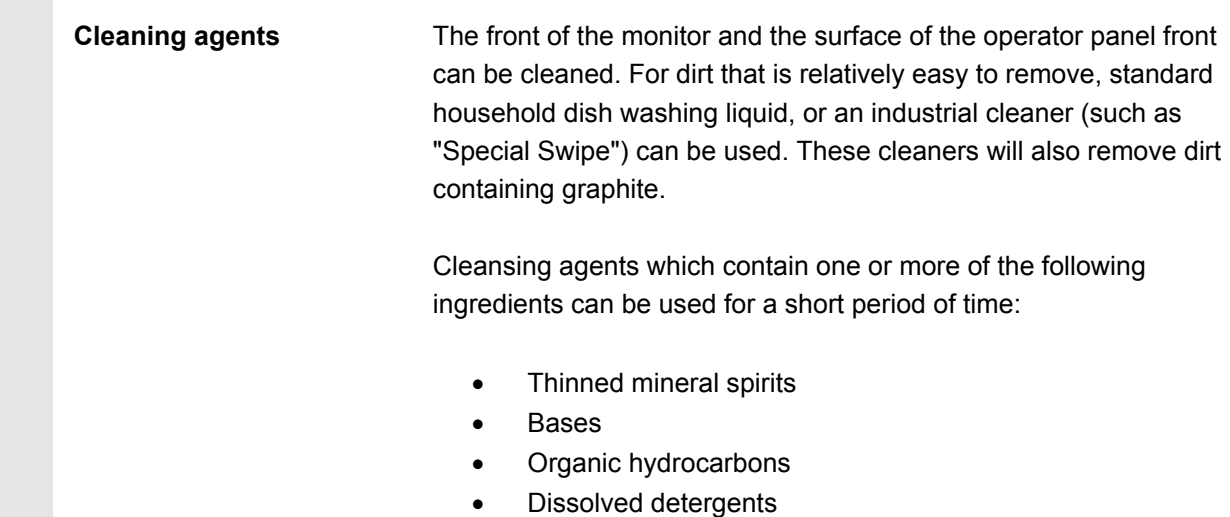

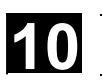

**Plastic material used** The plastic material used on the front of the SINUMERIK 840D is suitable for applications on machine tools.

They are resistant to

- 1. Grease, oil, mineral oils
- 2. Bases and alkalis
- 3. Dissolved detergents and
- 4. Alcohol

Solvents such as chlorinate hydrocarbons, benzene, esters and ethers should be avoided!

 $\blacksquare$ 

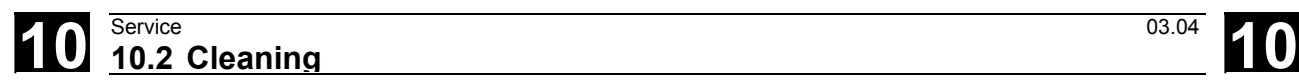

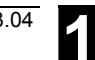

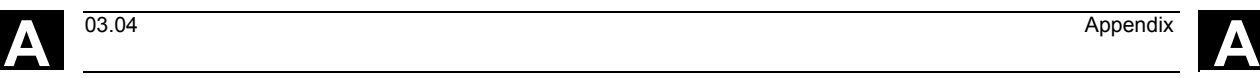

# **Appendix**

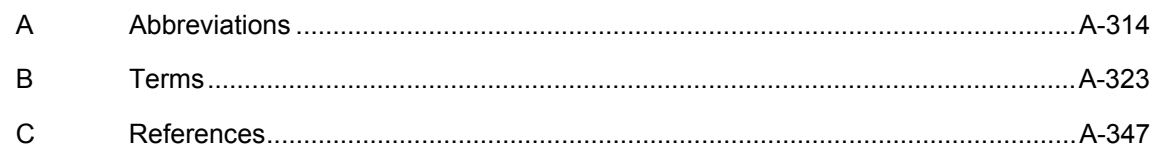

### <span id="page-313-0"></span>**A Abbreviations**

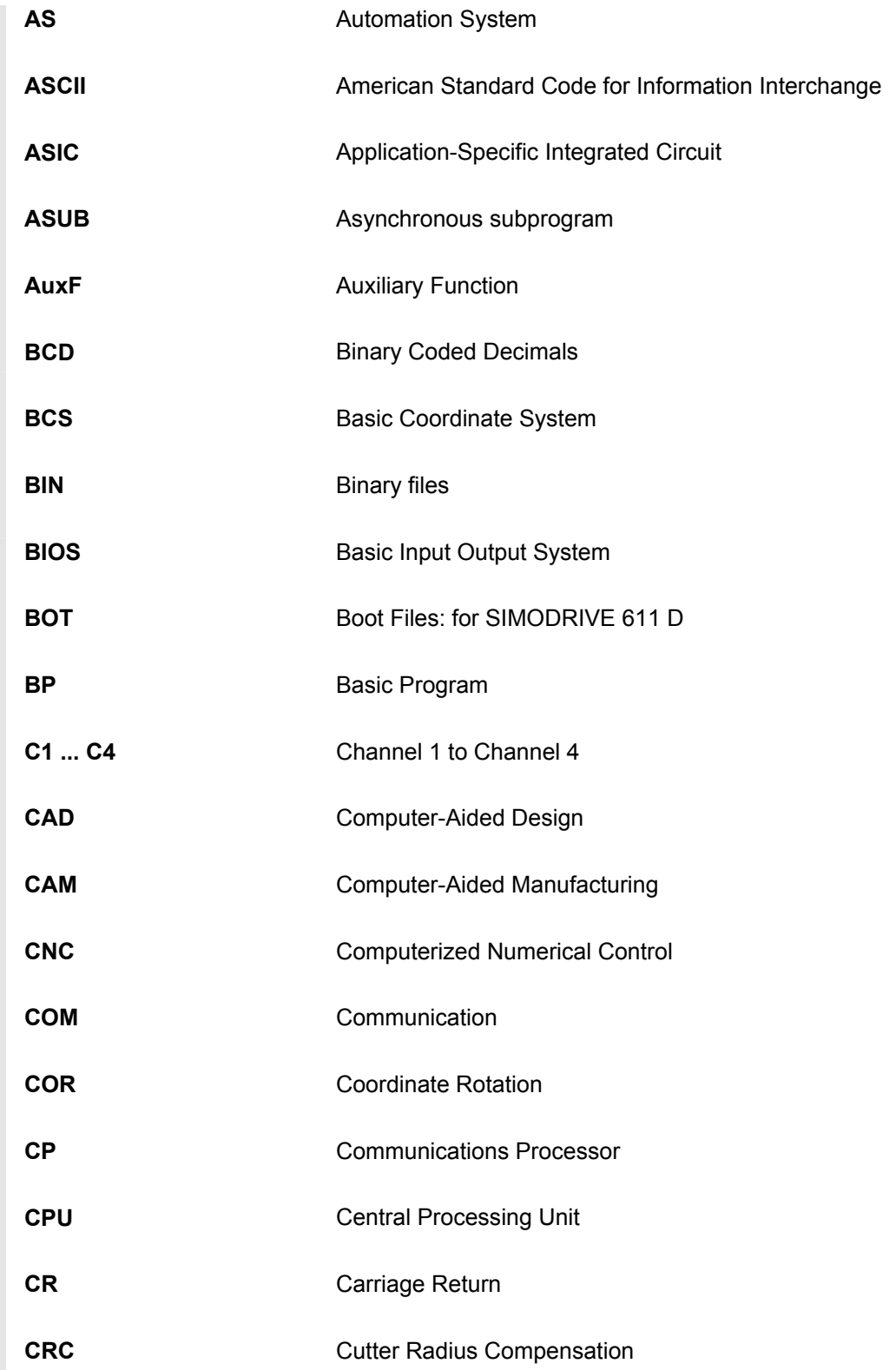

**A** 03.04 Appendix **<sup>A</sup> Abbreviations A**

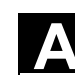

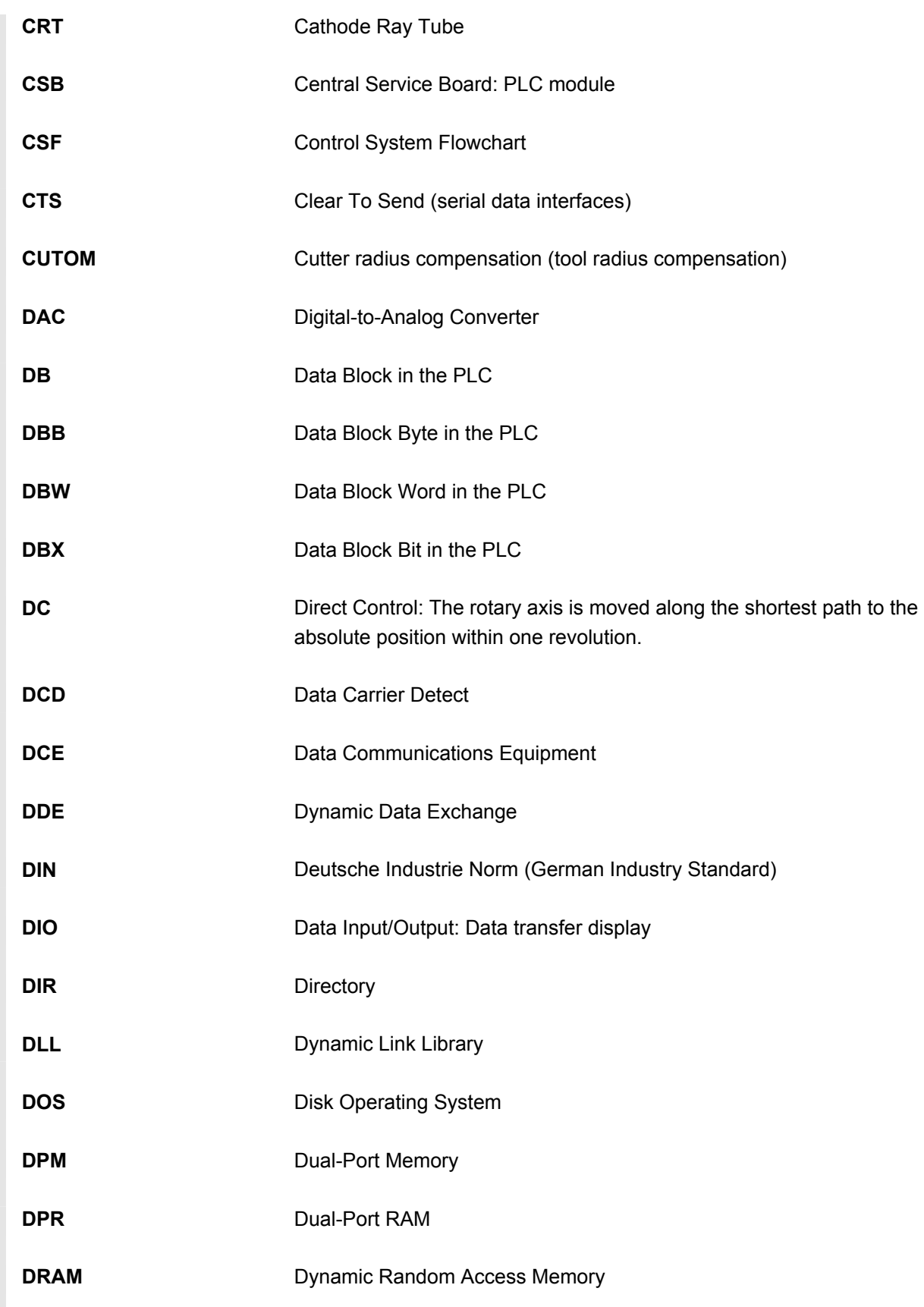

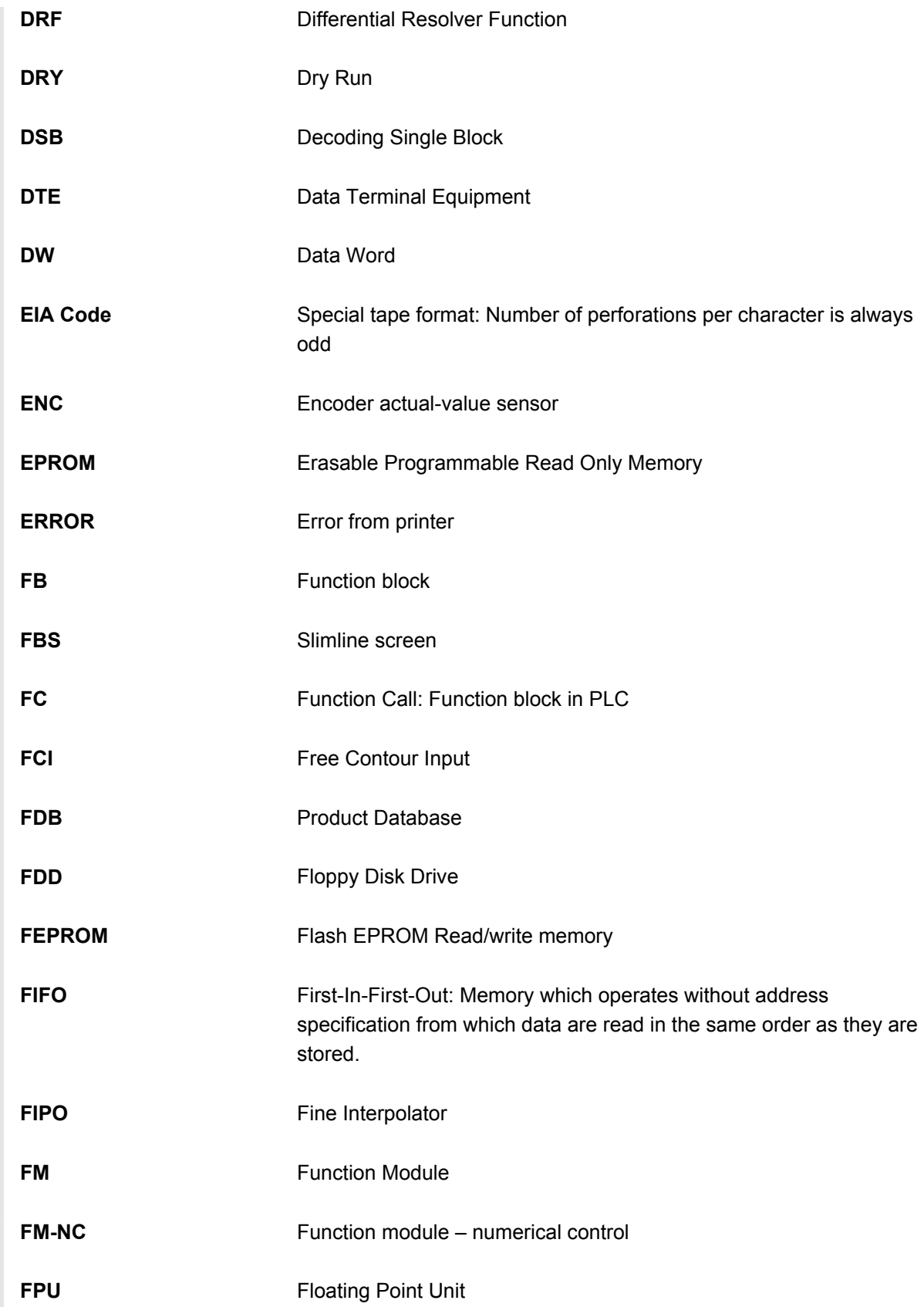

# **A** 03.04 Appendix **<sup>A</sup> Abbreviations A**

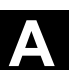

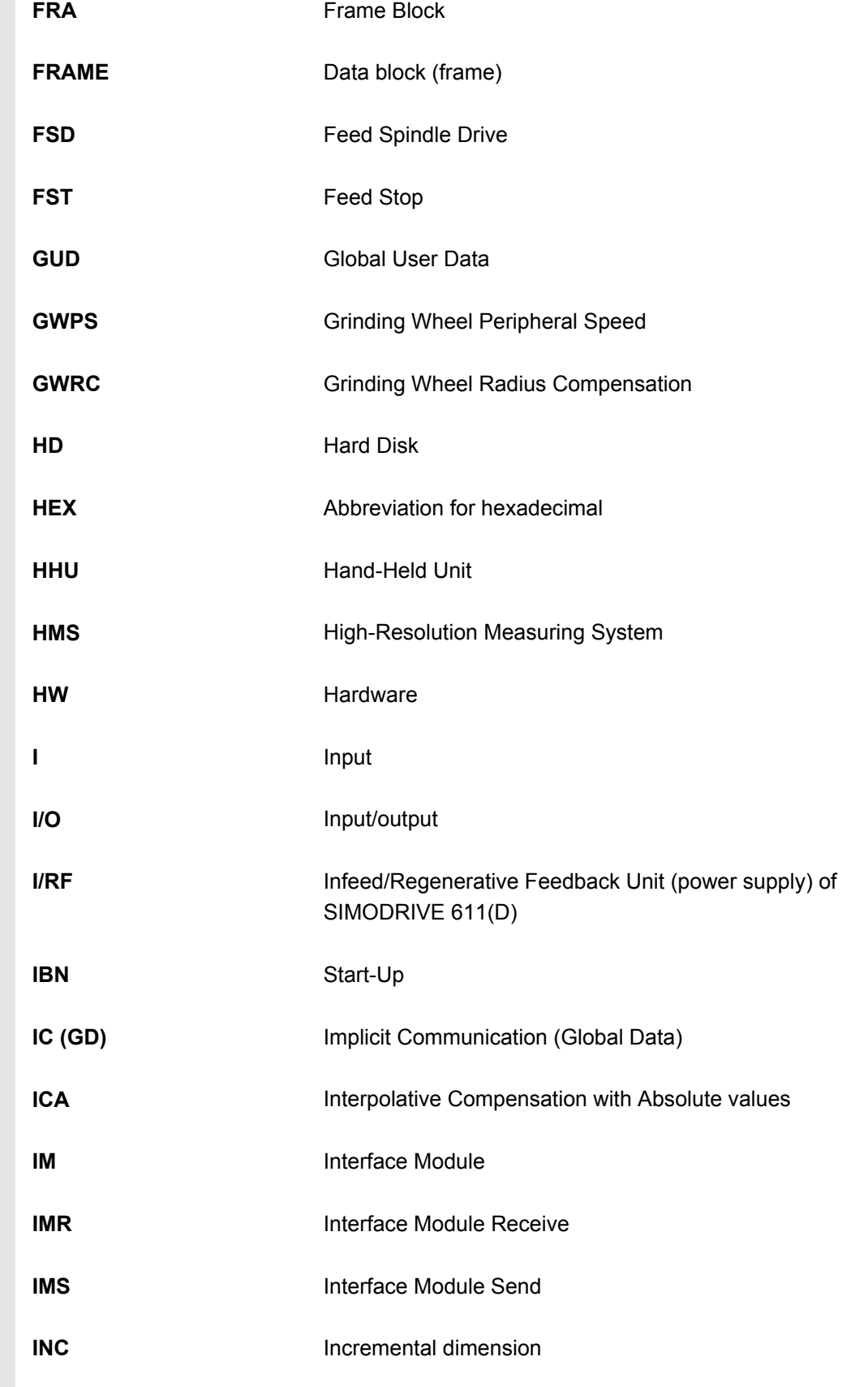

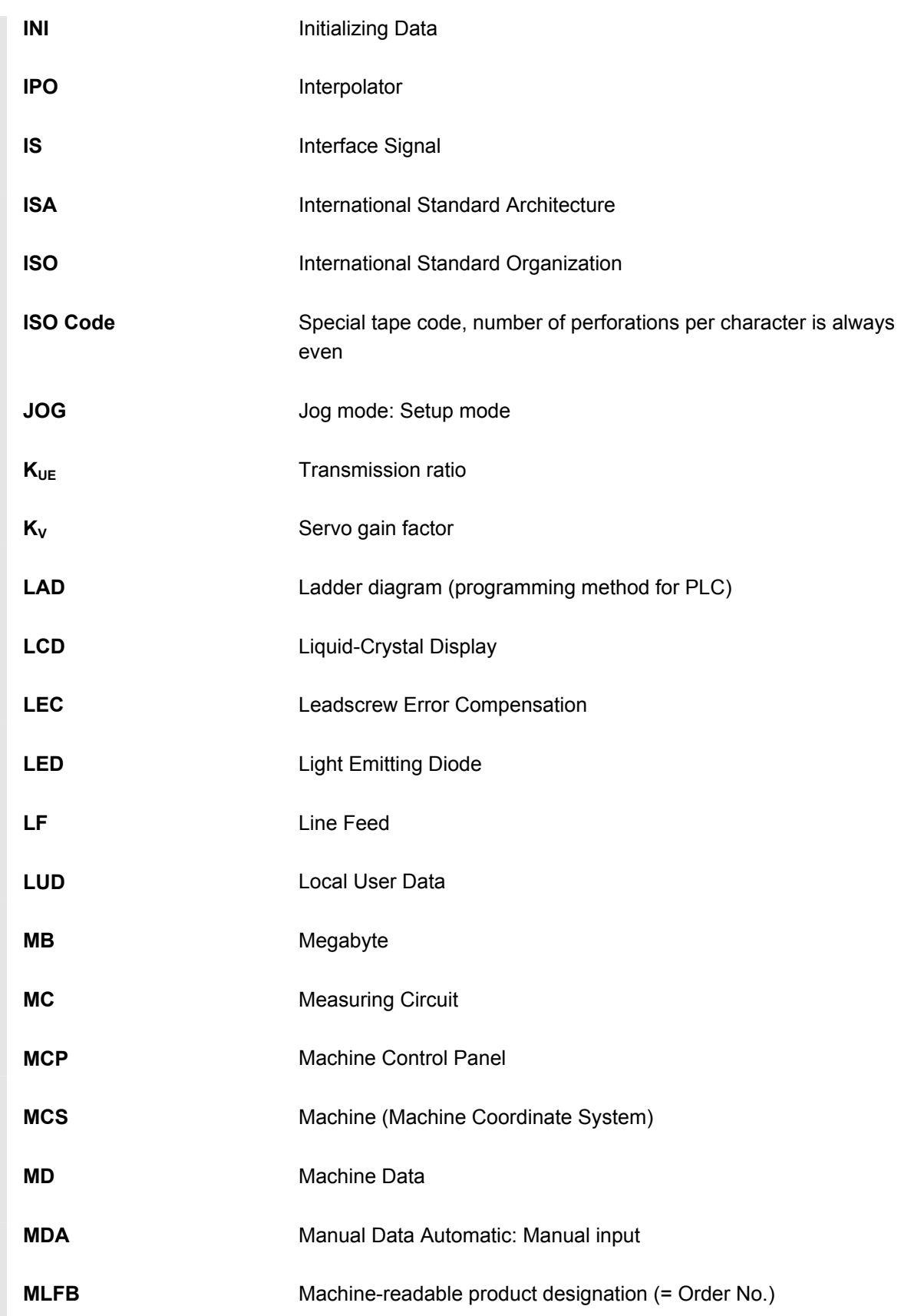

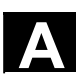

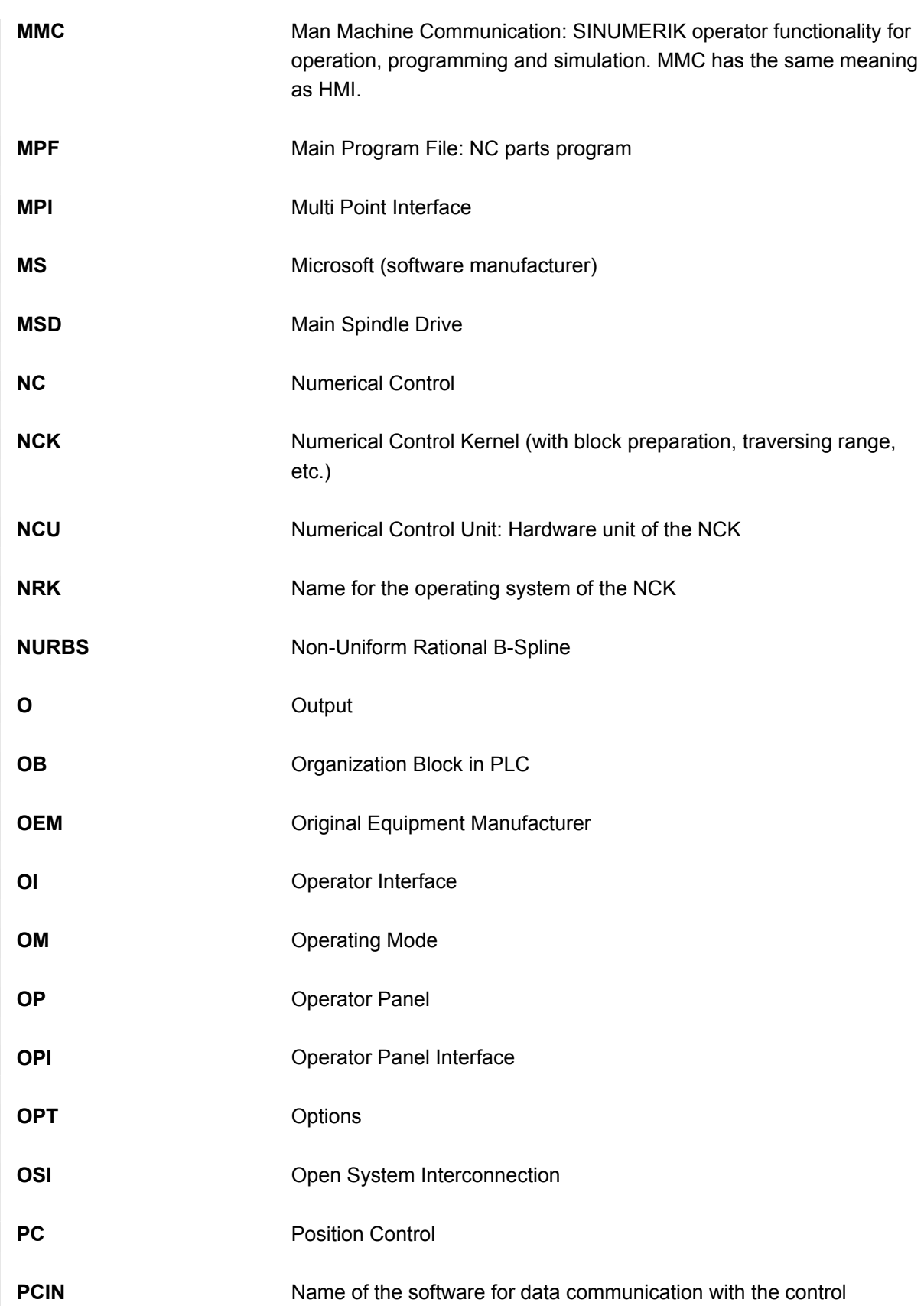

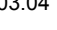

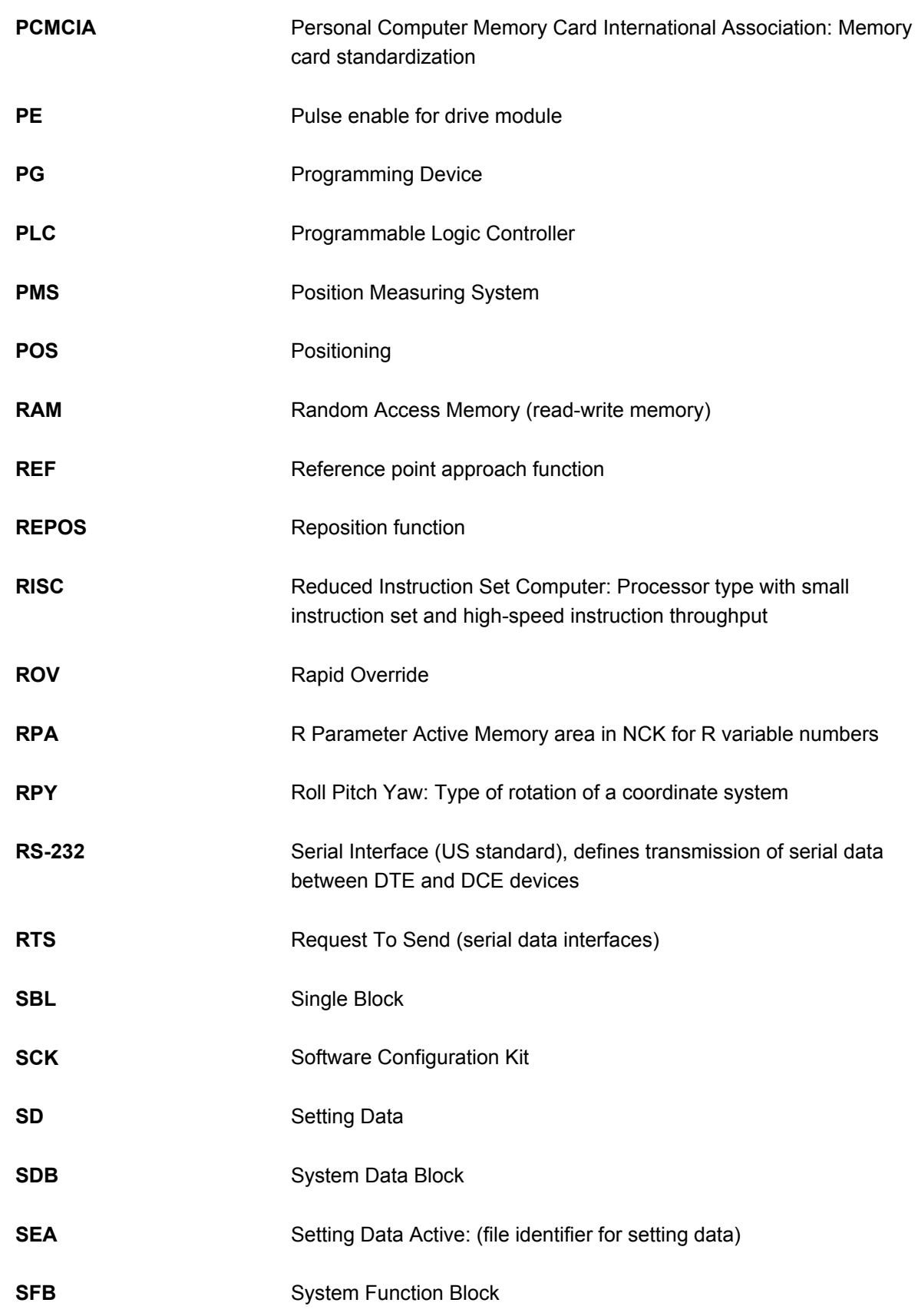

# **A** 03.04 Appendix **<sup>A</sup> Abbreviations A**

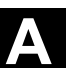

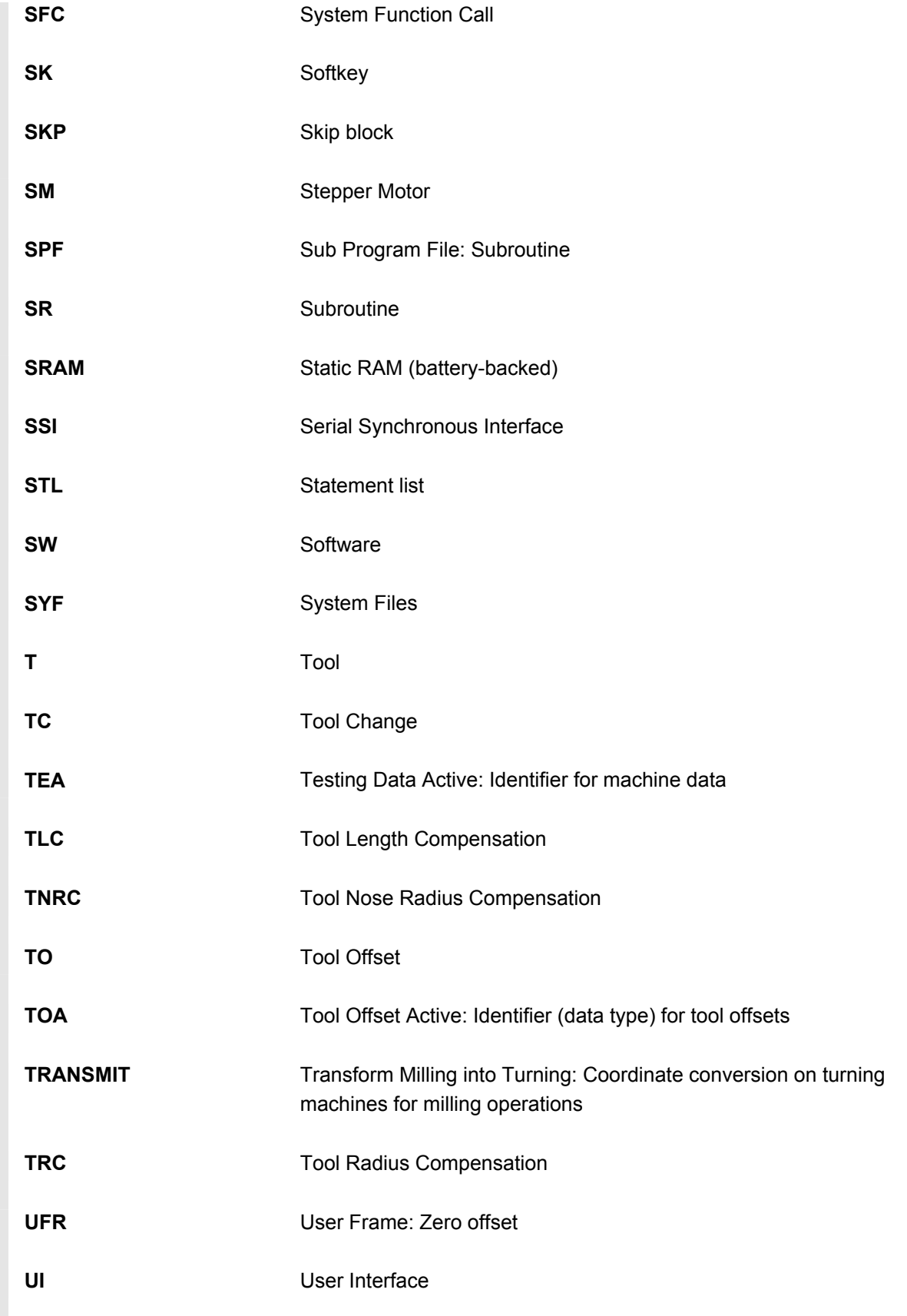

# **A** Appendix 03.04 **A Abbreviations** 03.04 **A**

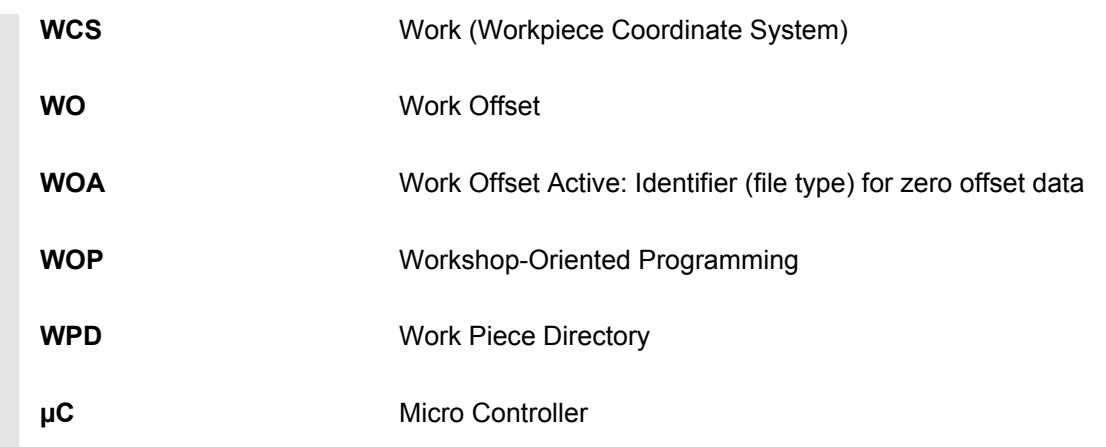

<span id="page-322-0"></span>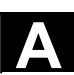

**A** <sup>03.04</sup> Appendix<br>**B** Terms **B Terms A**

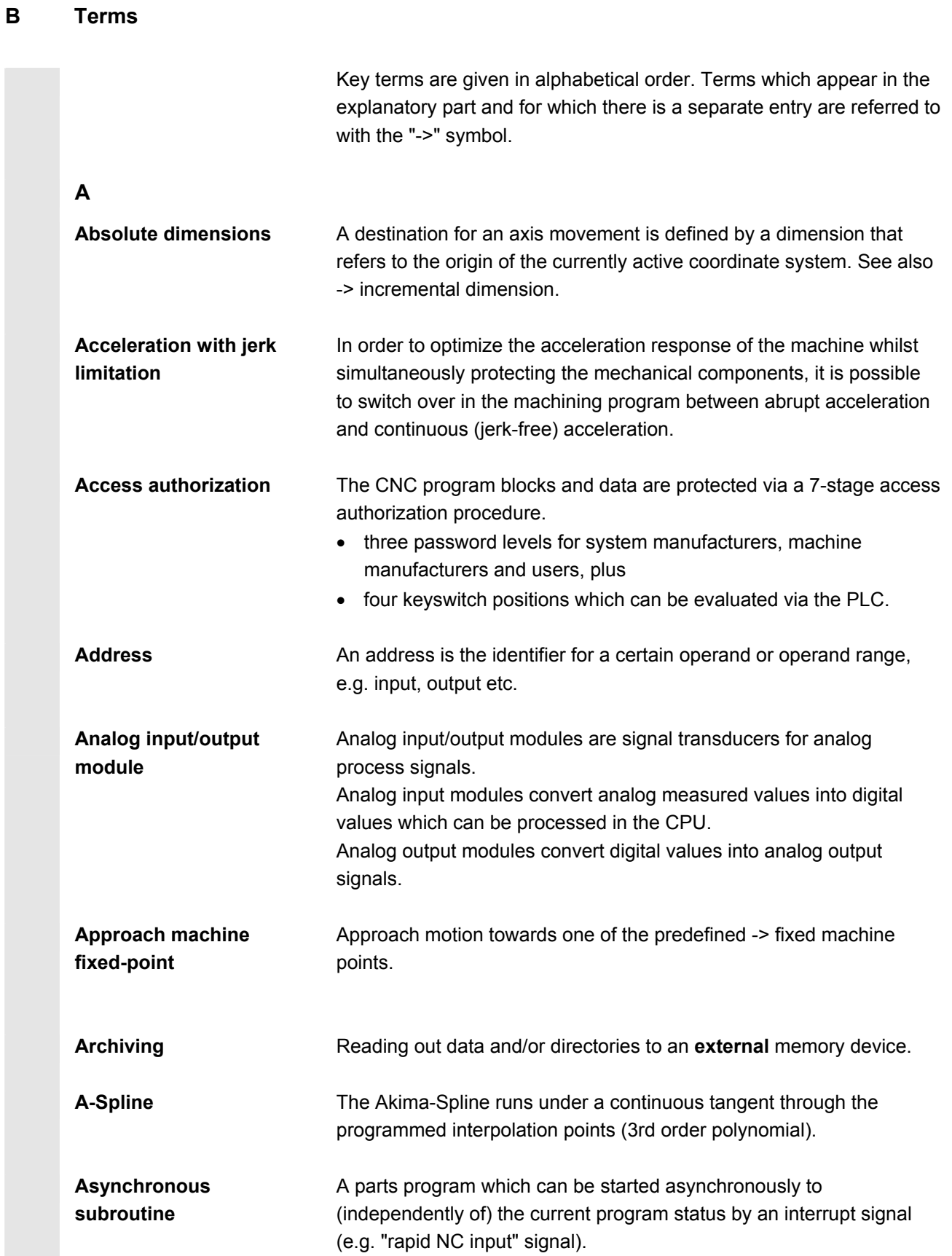

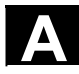

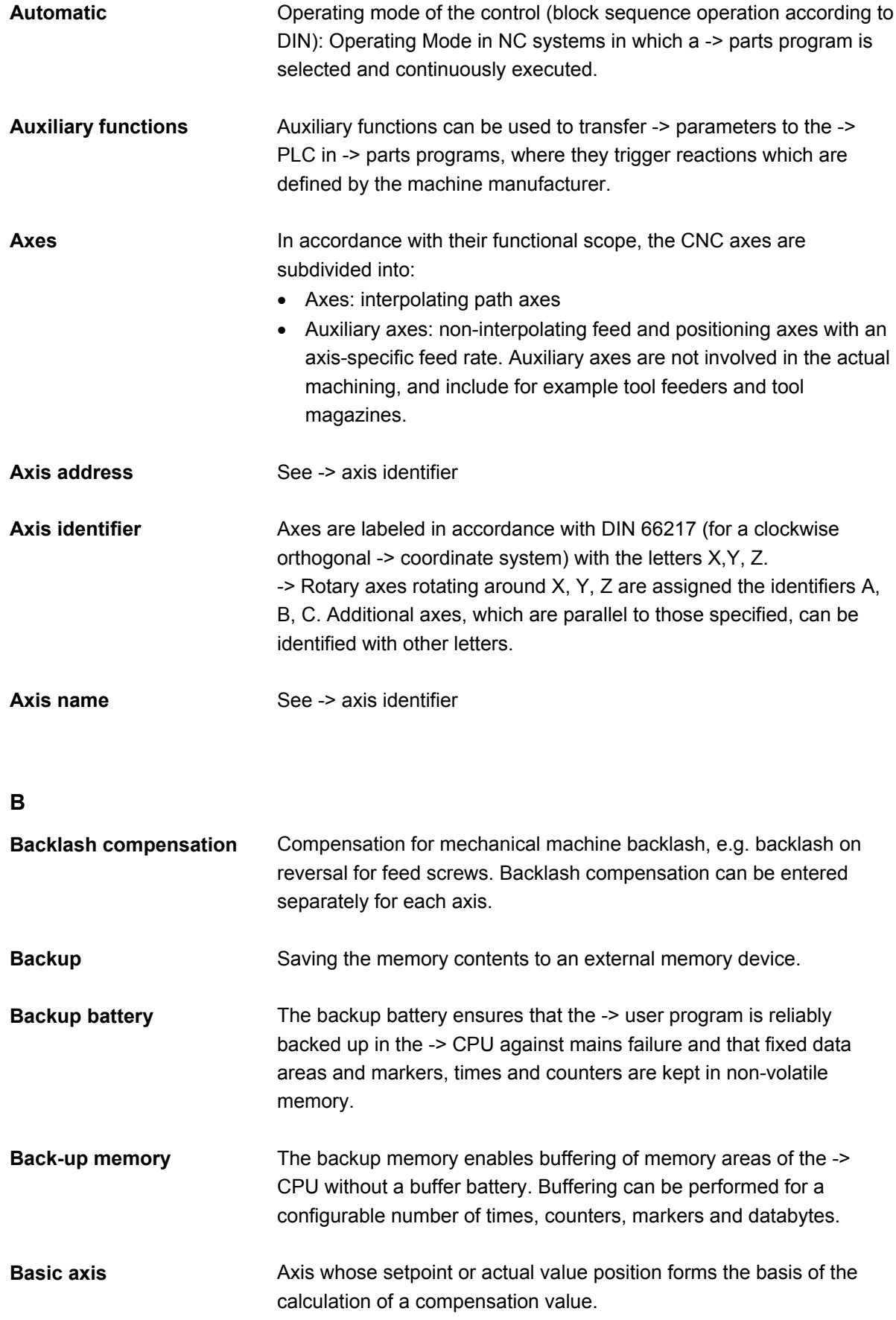
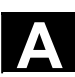

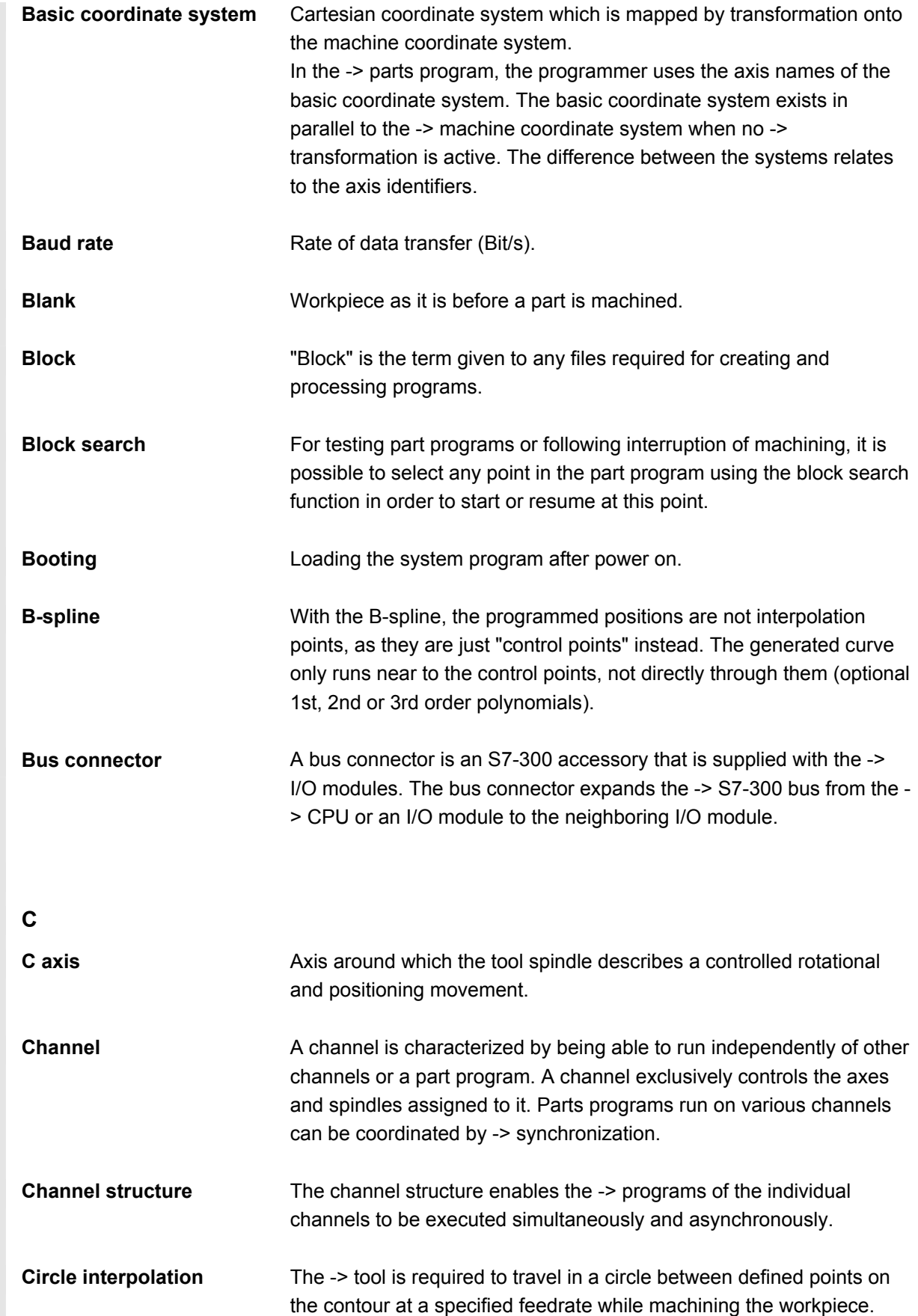

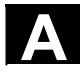

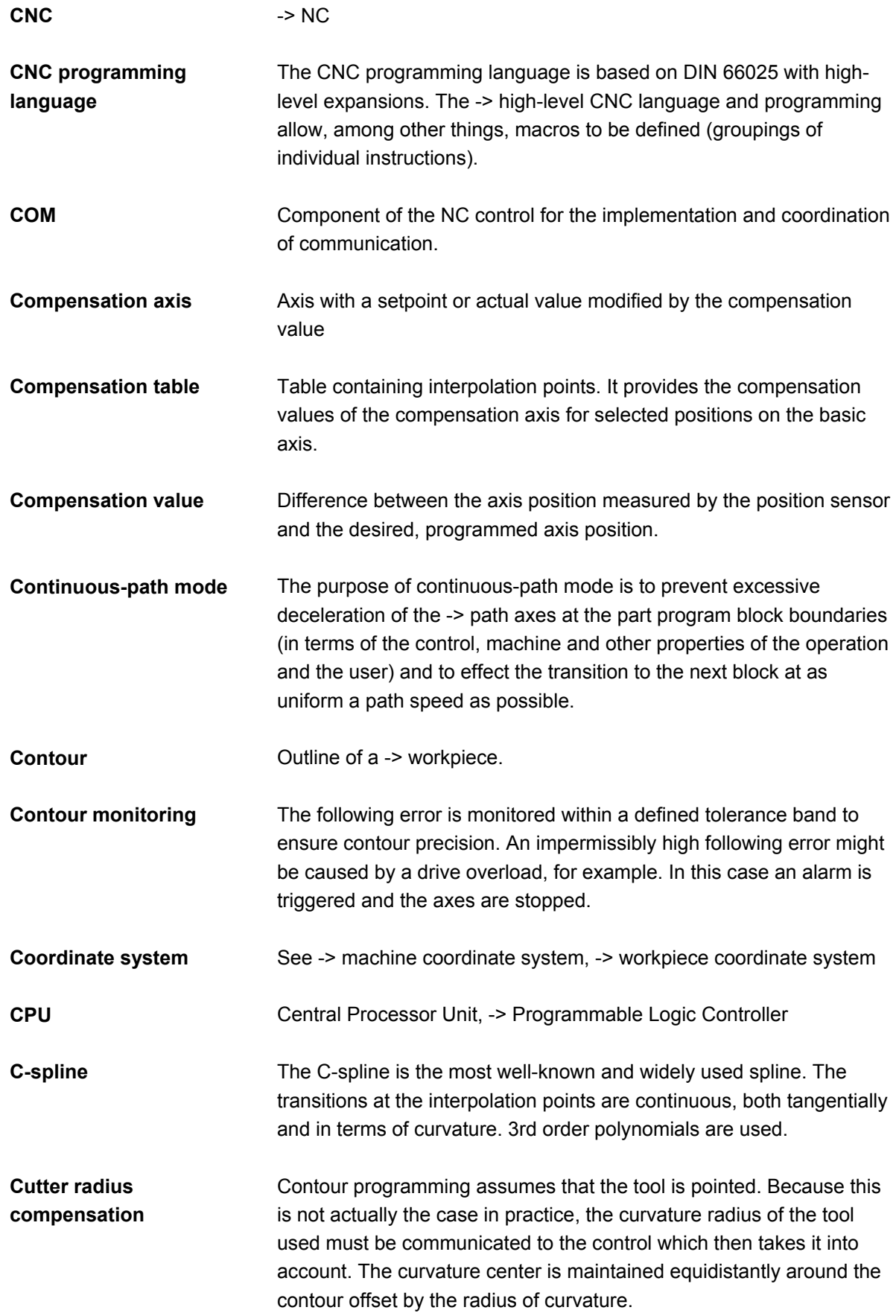

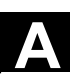

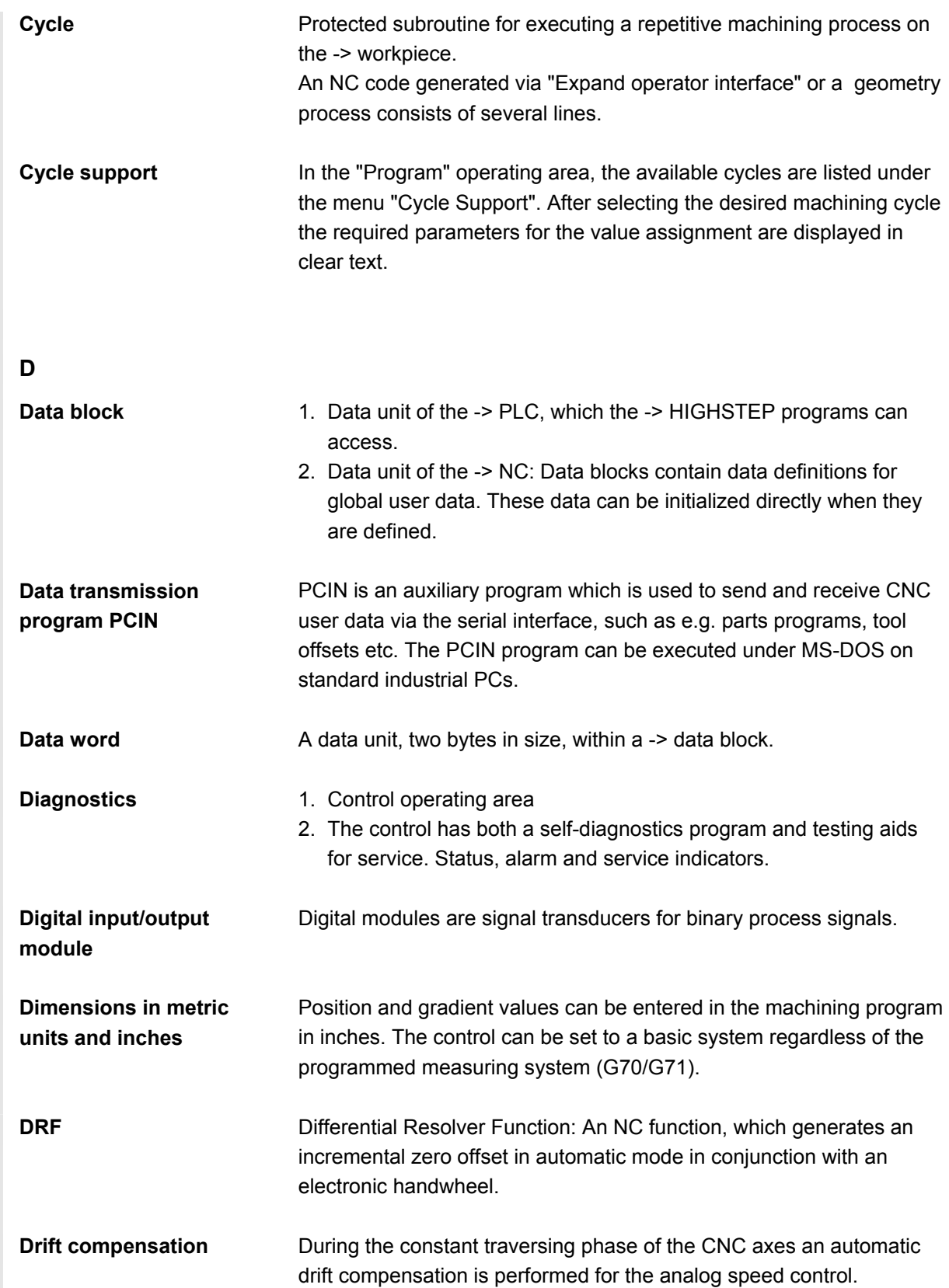

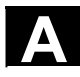

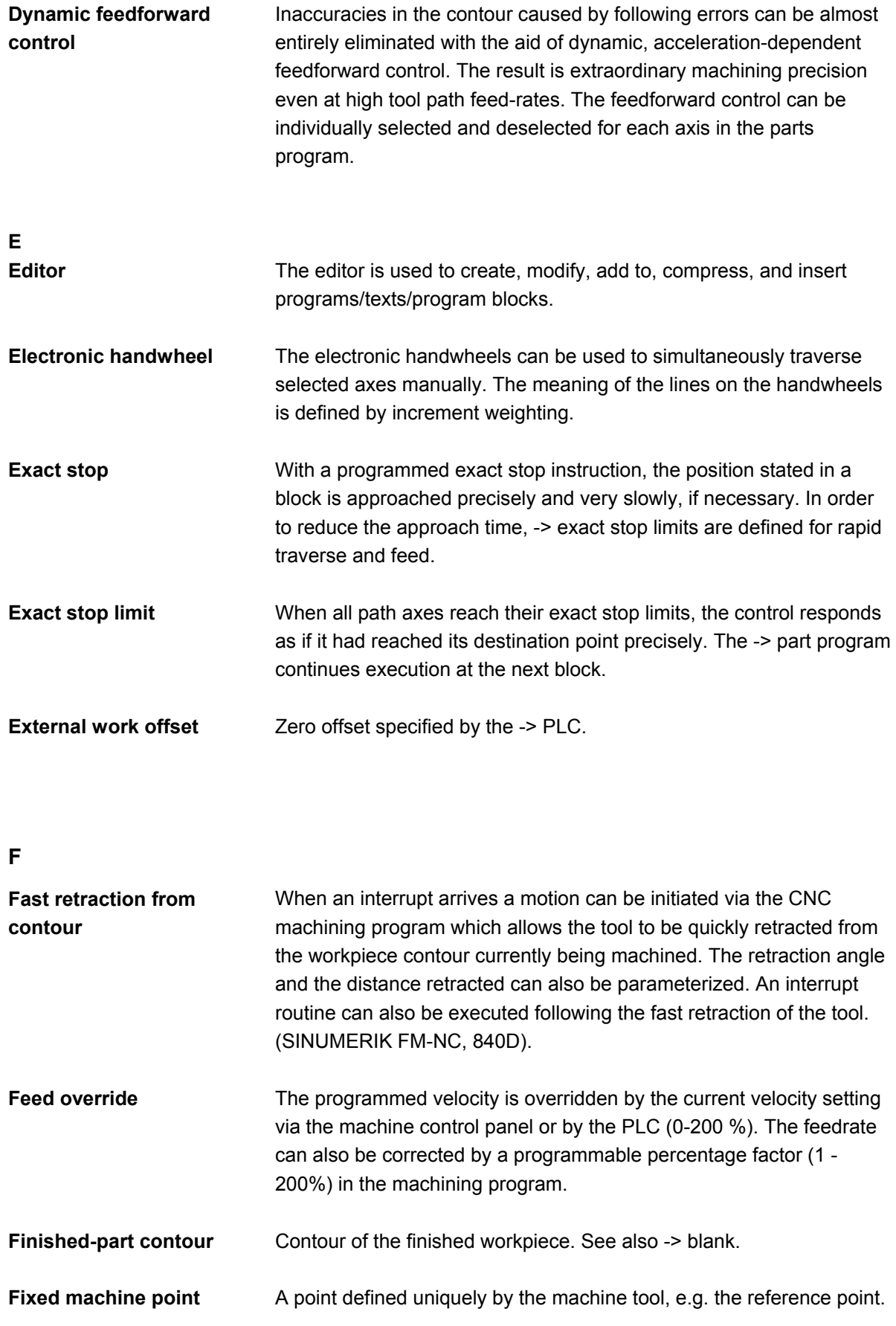

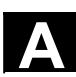

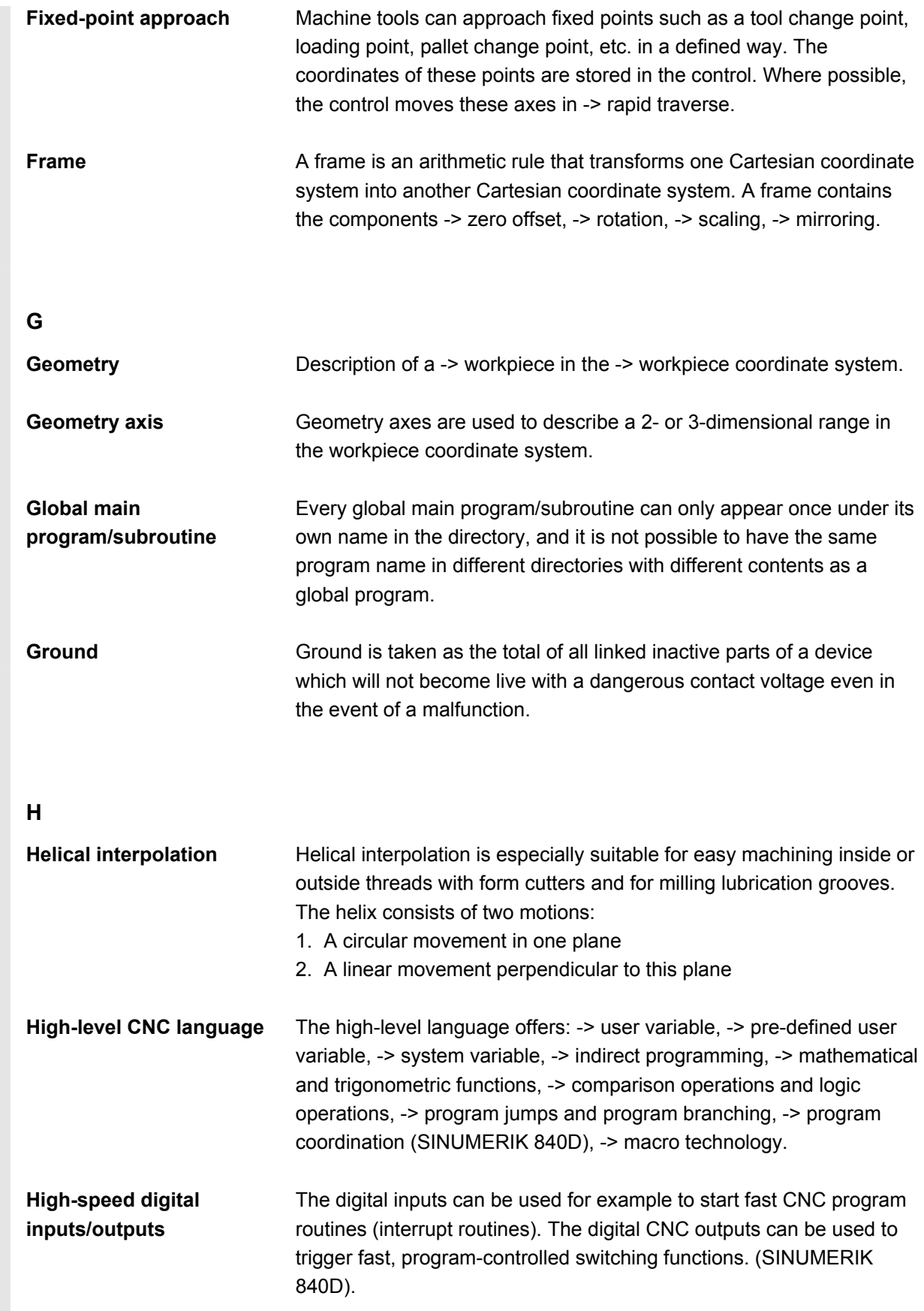

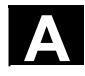

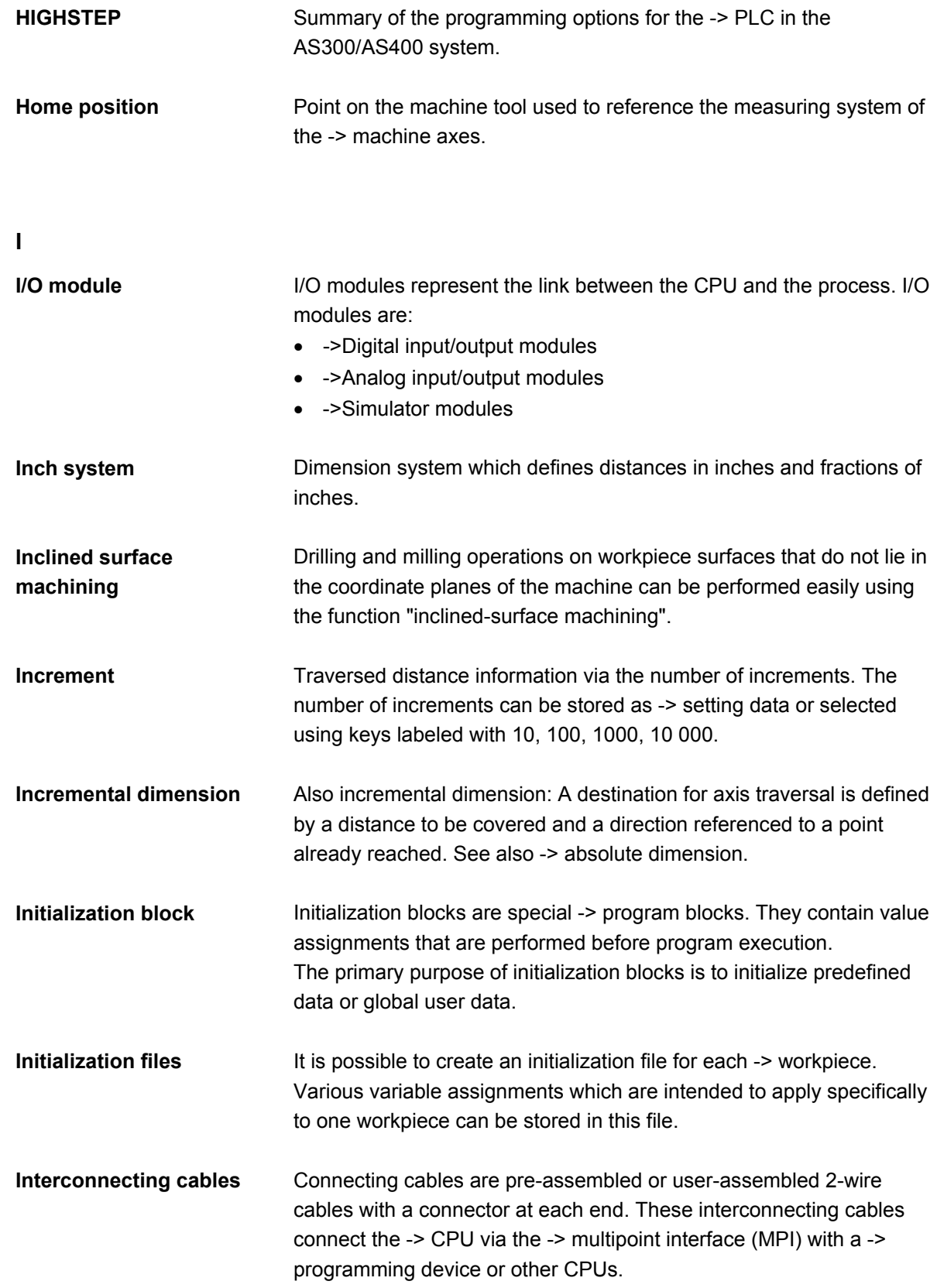

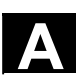

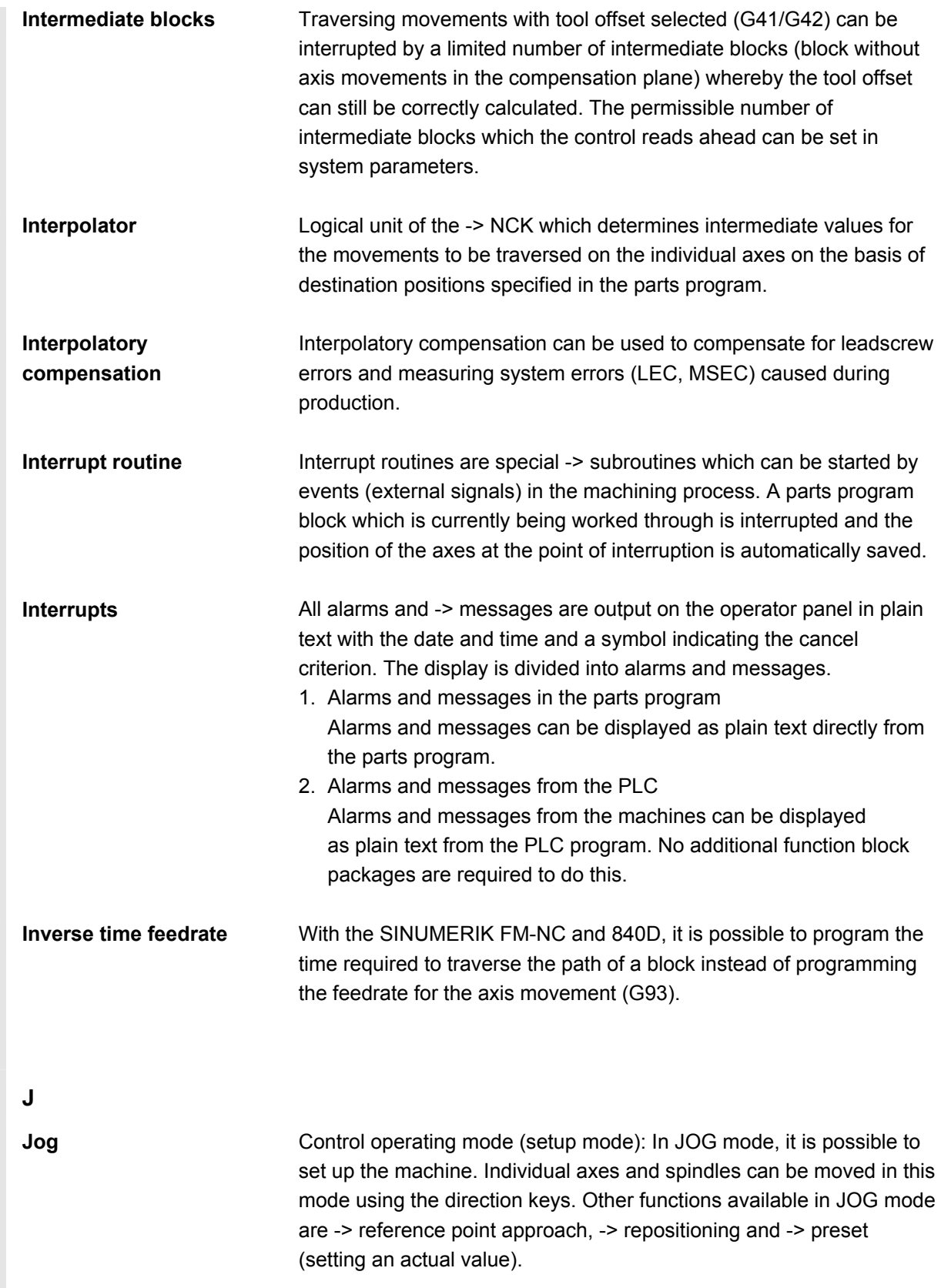

**K** 

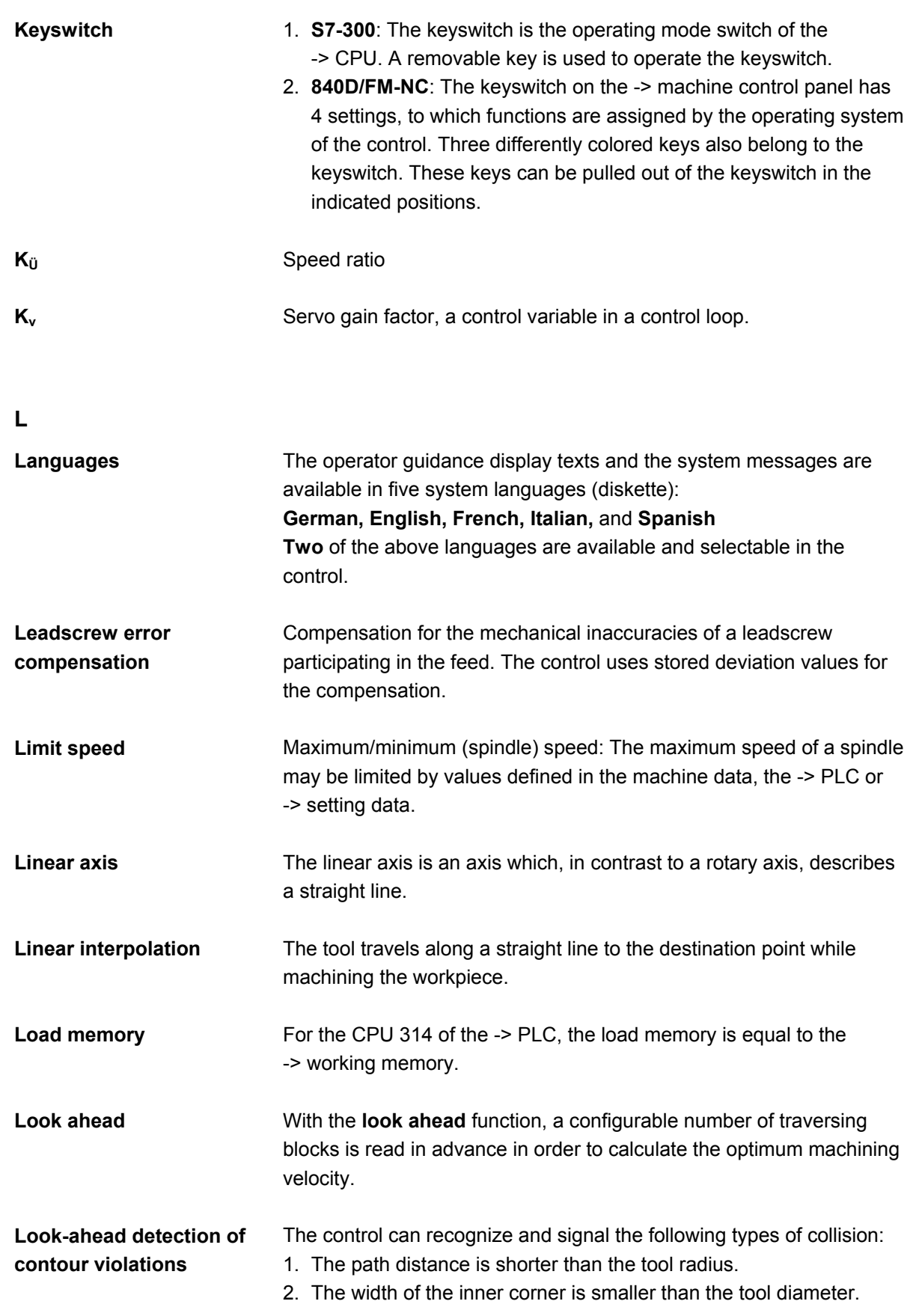

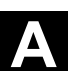

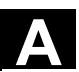

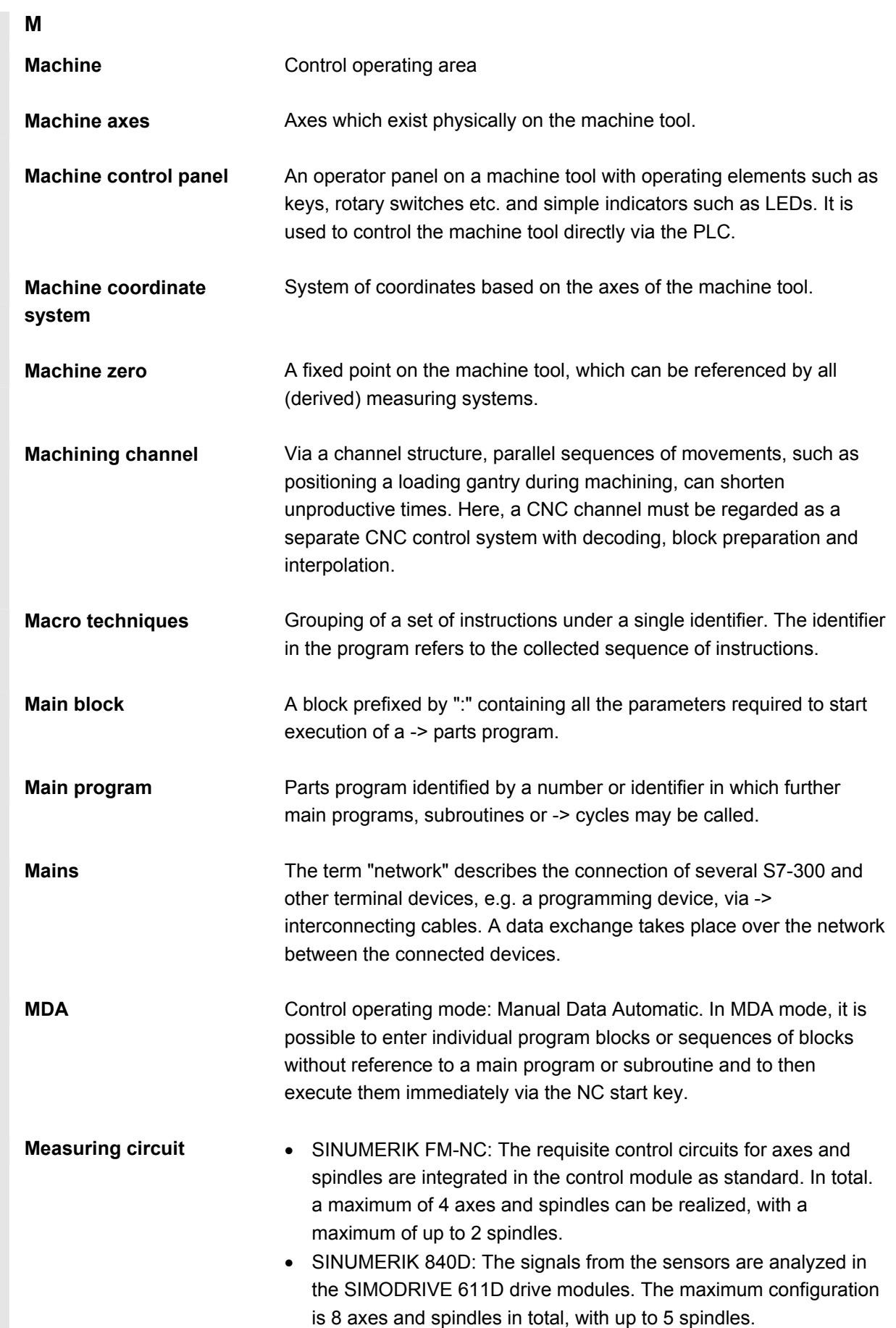

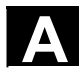

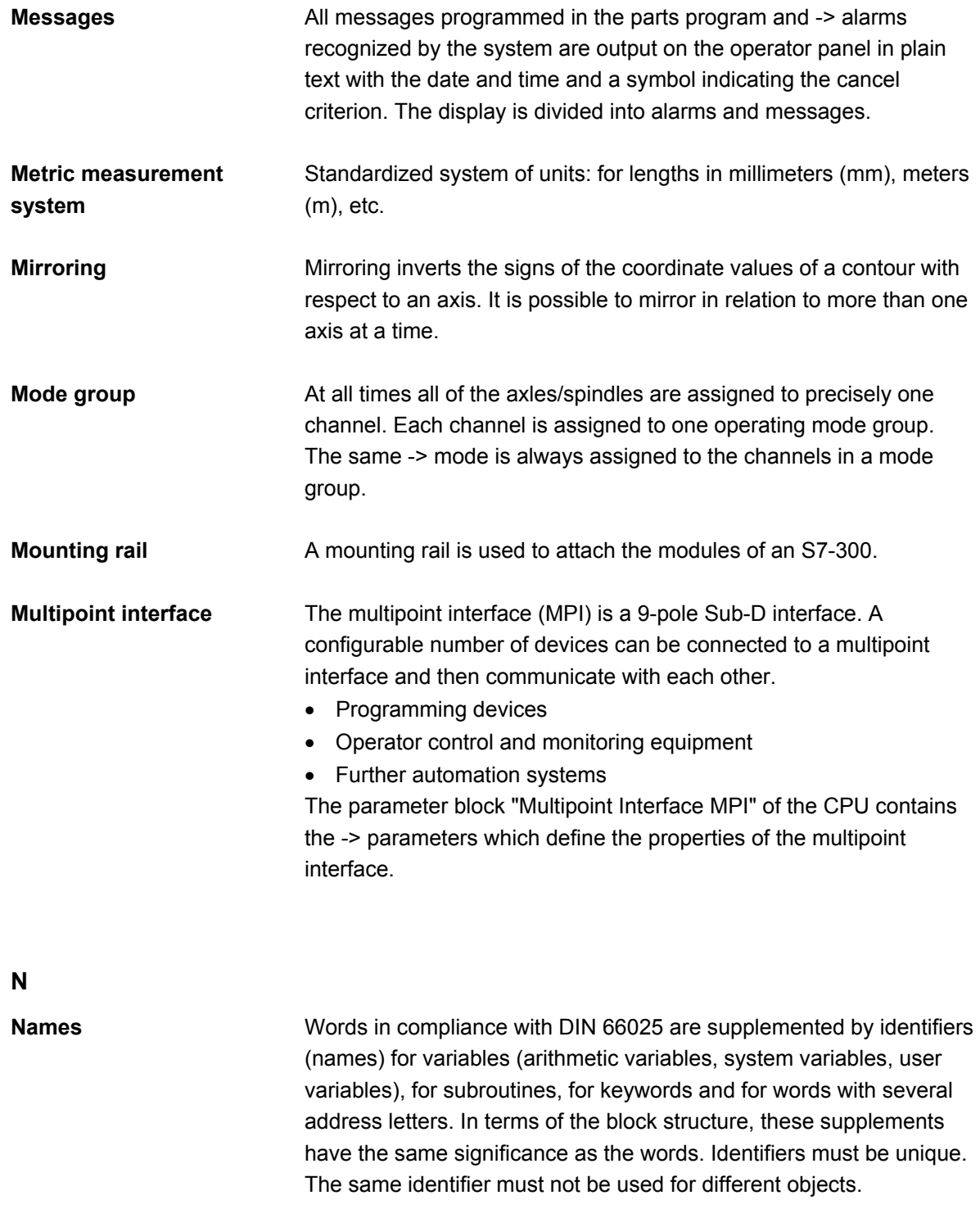

**NC** Numerical Control: It incorporates all the components of the machine tool control system: -> NCK, -> PLC, -> MMC, -> COM. Note: CNC (Computerized Numerical Control) is a more accurate term for the controls SINUMERIK 840D and FM-NC. MARS and Merkur controls.

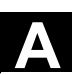

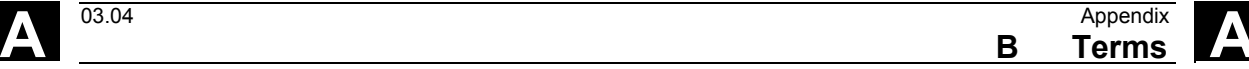

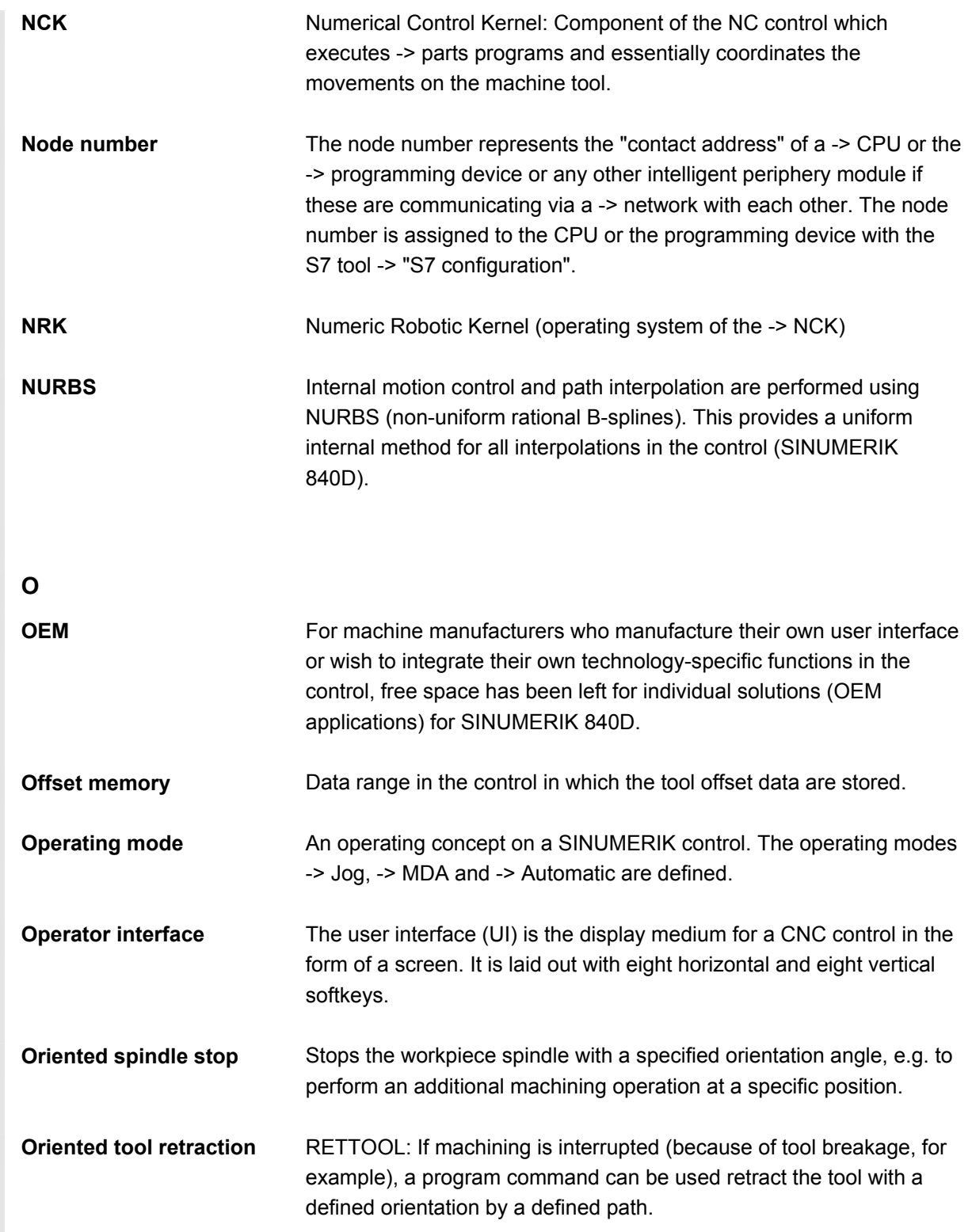

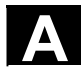

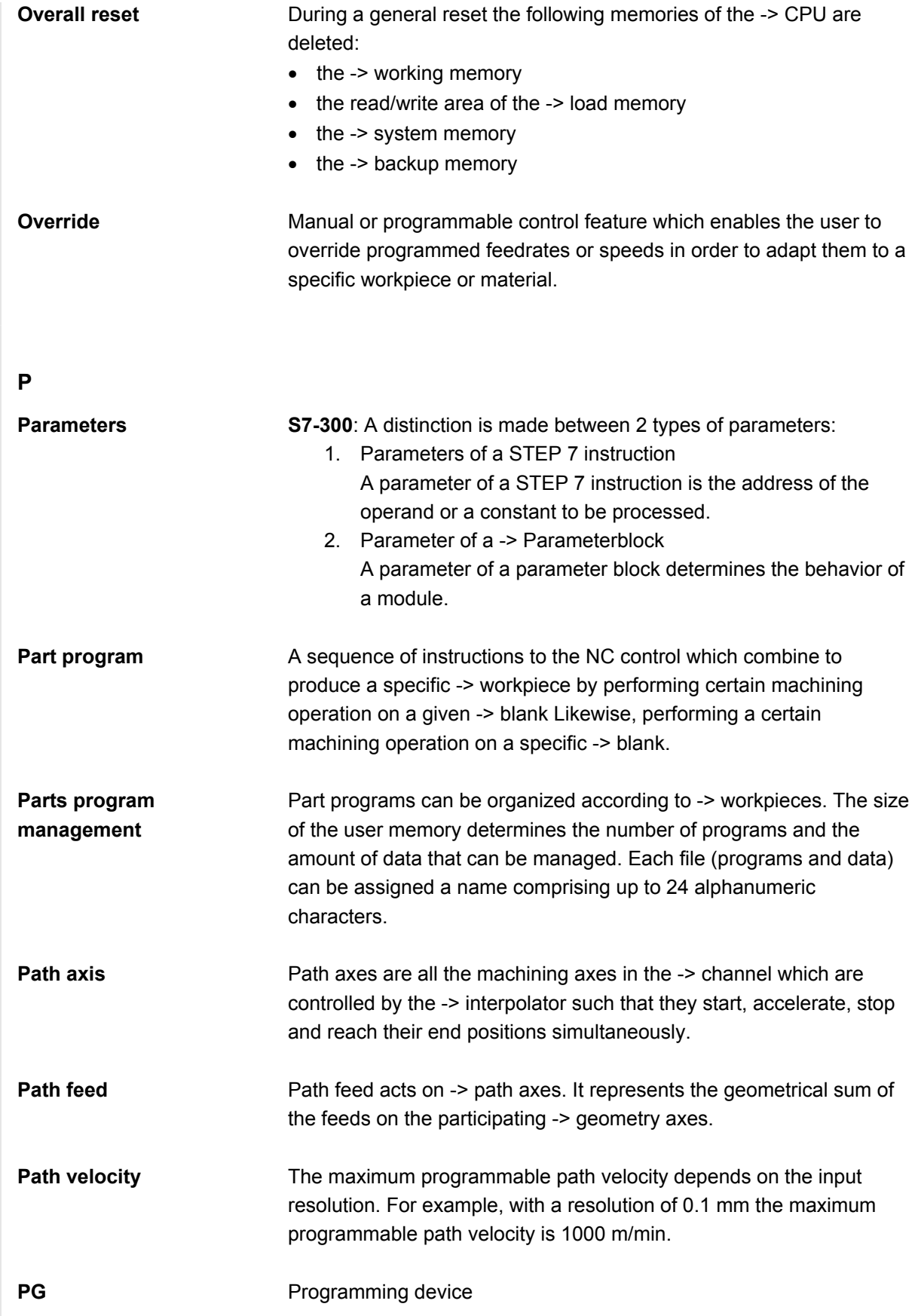

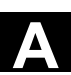

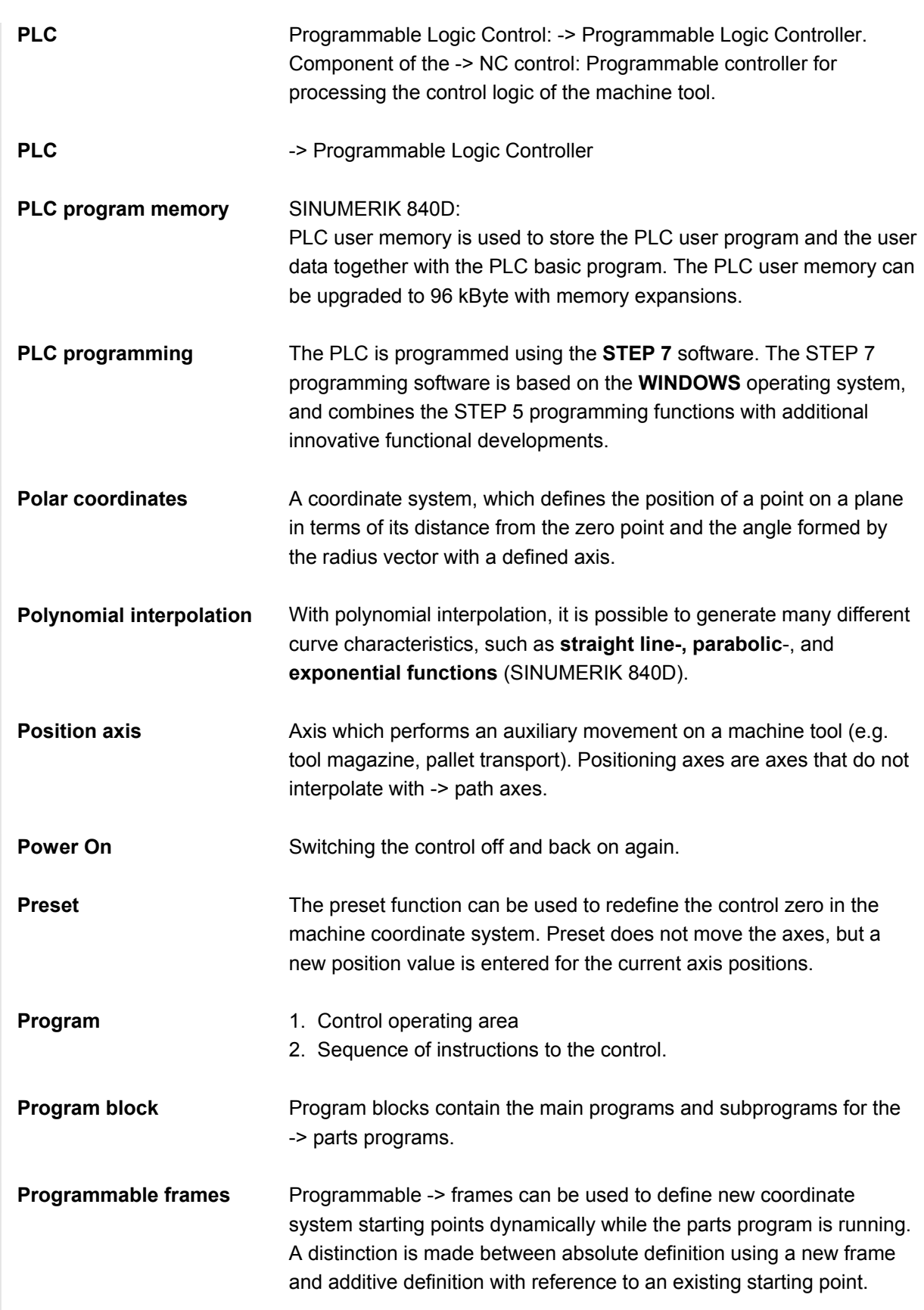

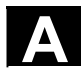

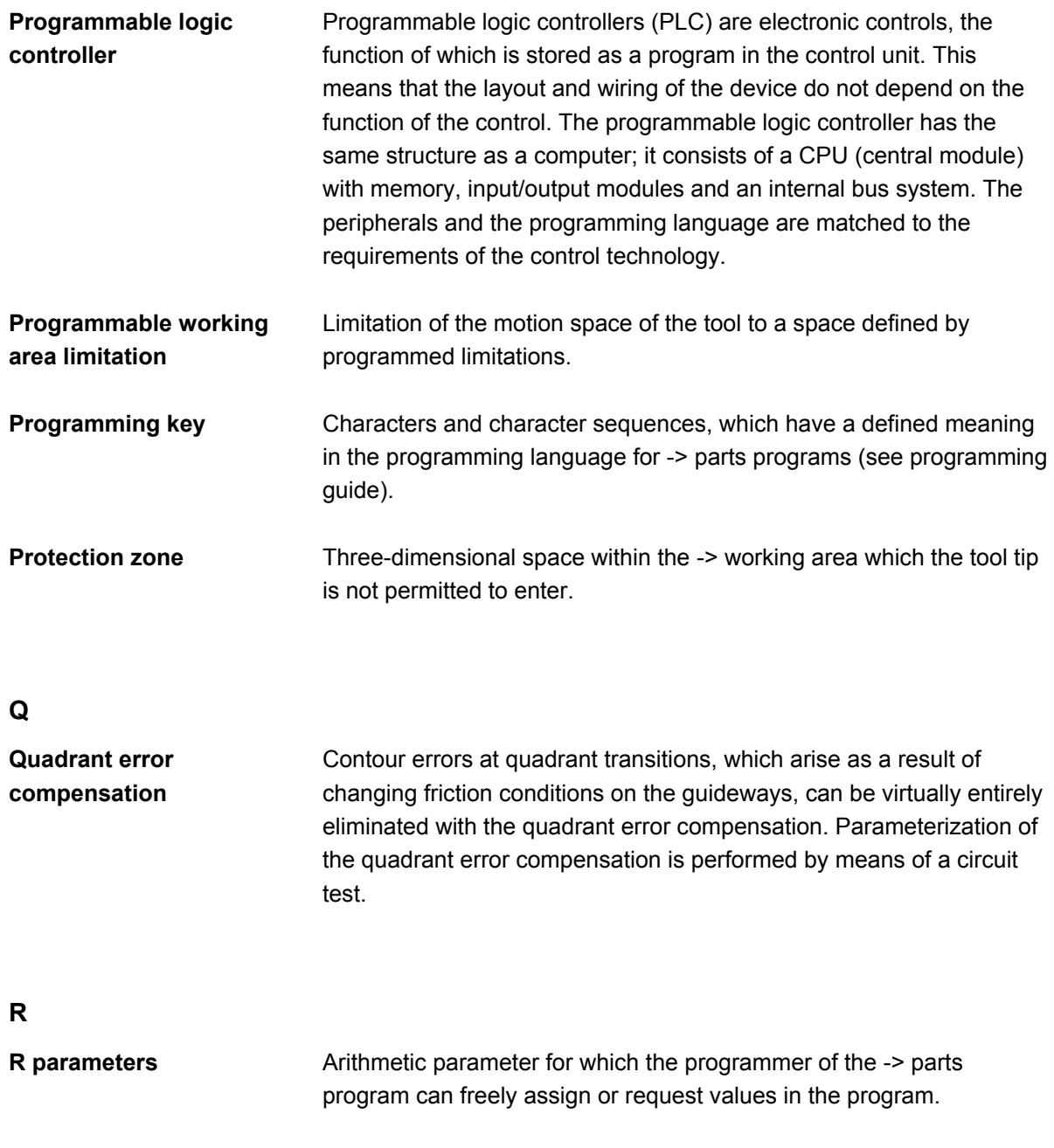

**Rapid traverse** The highest speed of an axis. It is used for example to move the tool from rest position to the -> workpiece contour or retract the tool from the contour.

**Reference point approach**  If the utilized distance measuring system is not an absolute value encoder then it is necessary to perform a reference point approach to ensure that the actual values returned by the measuring system match the machine coordinate values.

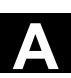

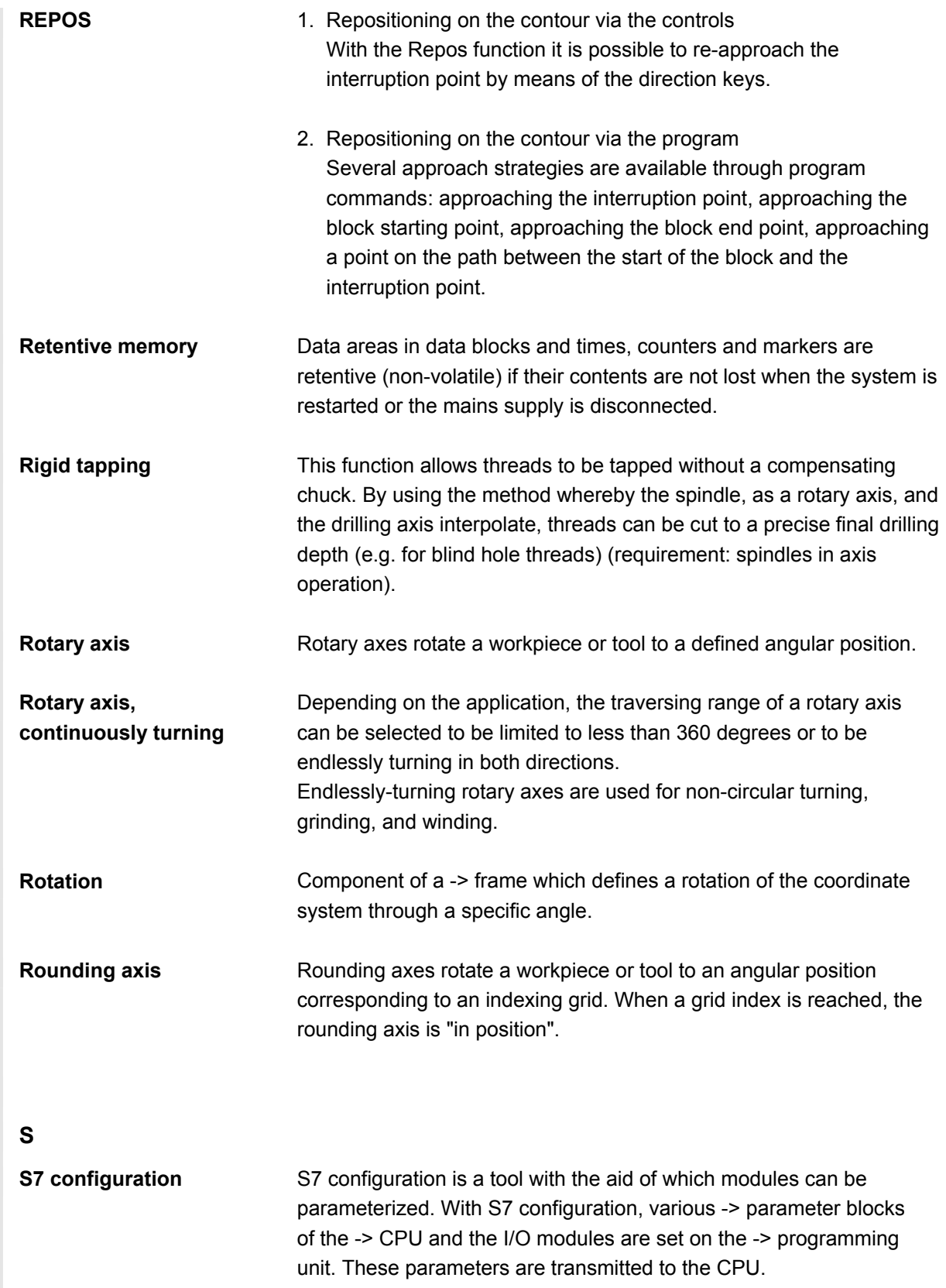

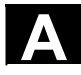

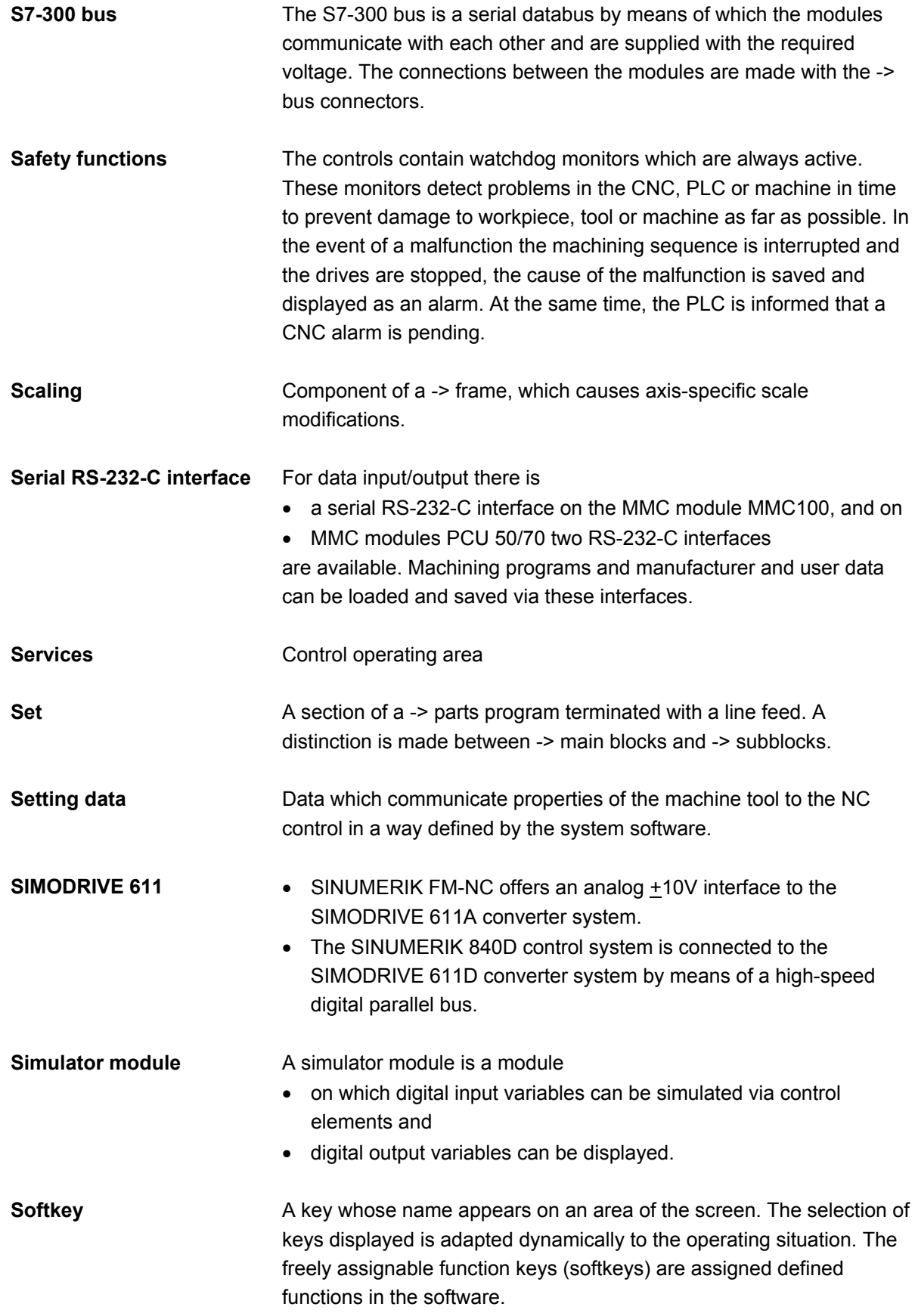

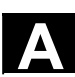

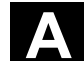

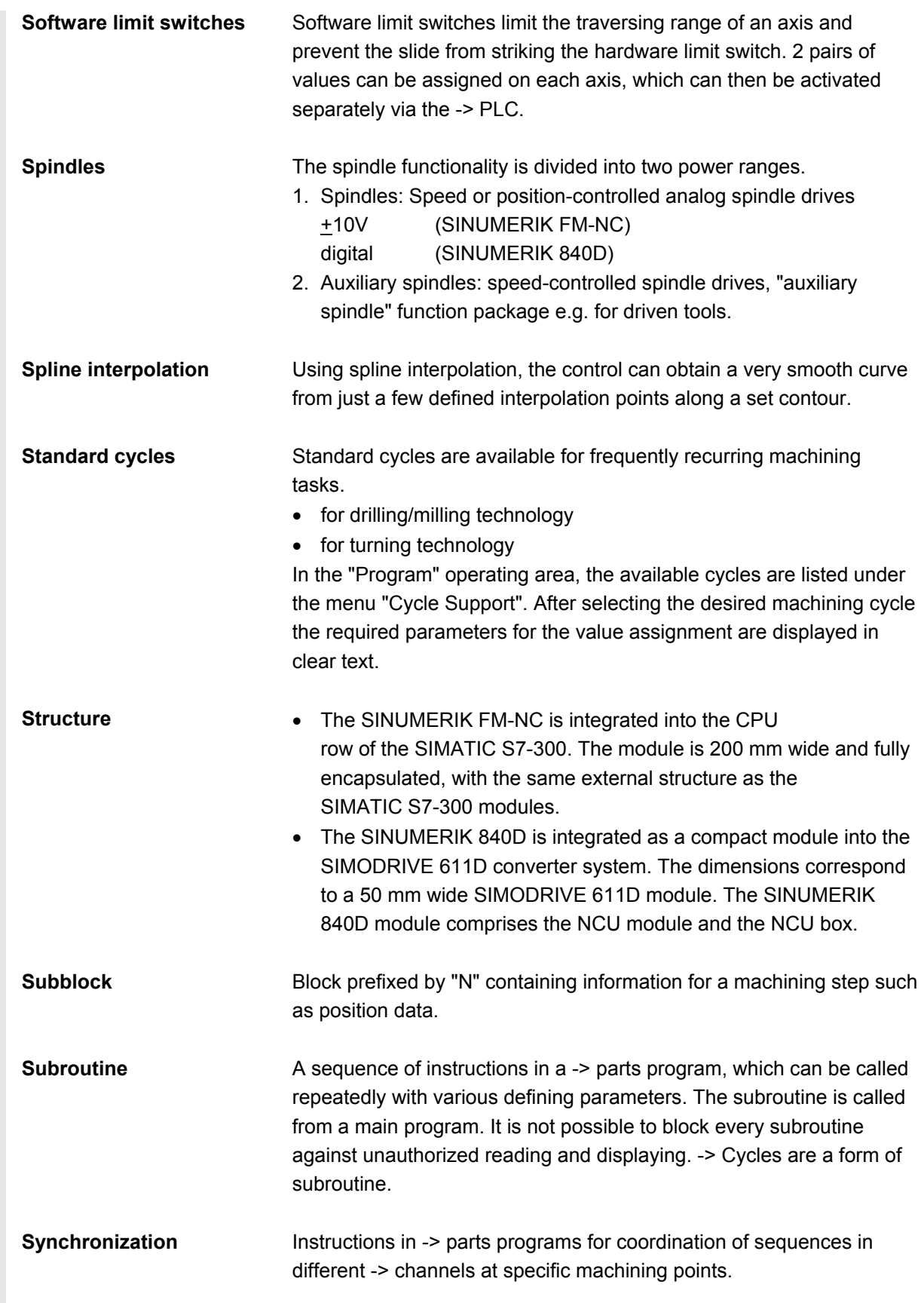

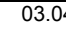

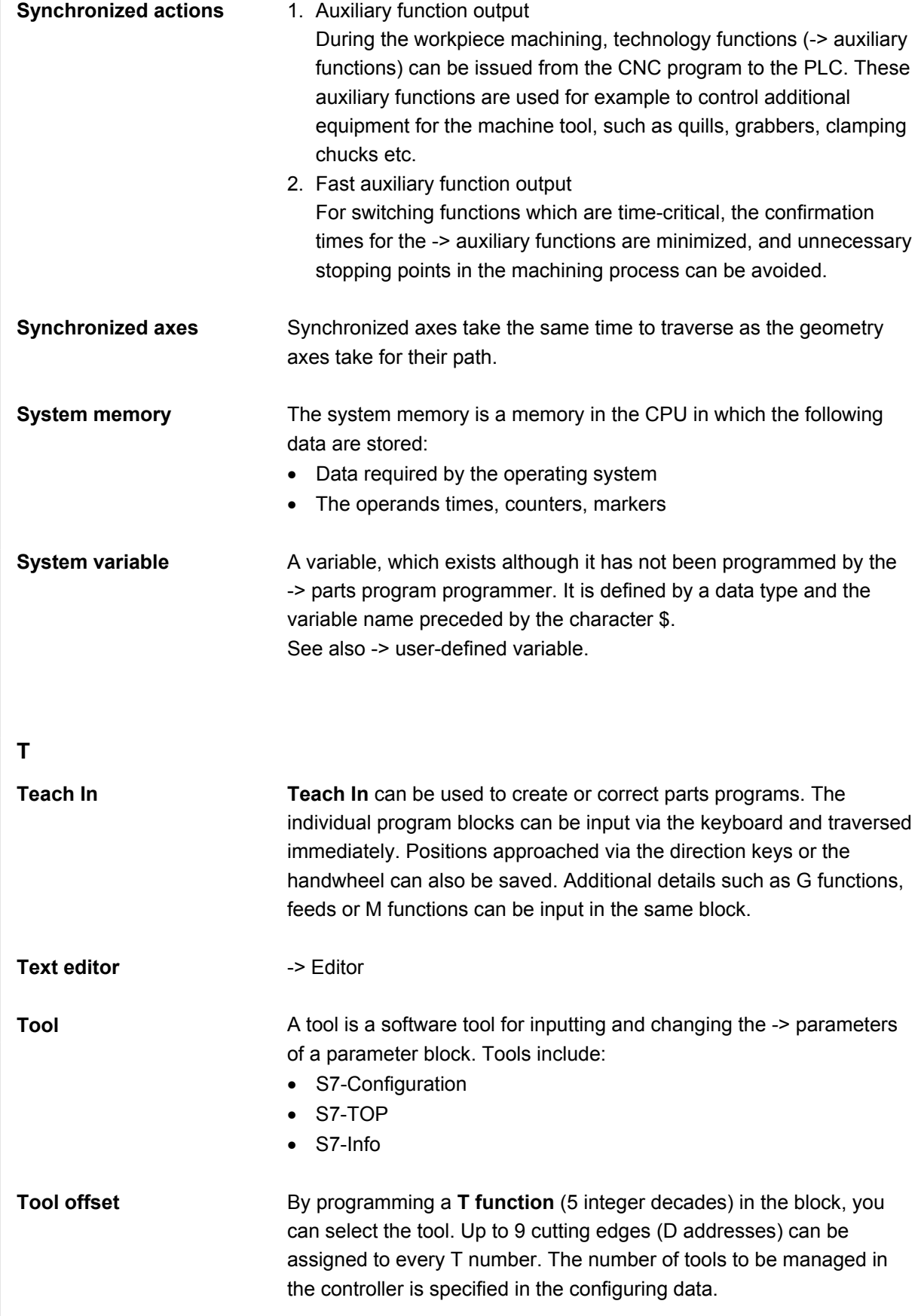

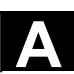

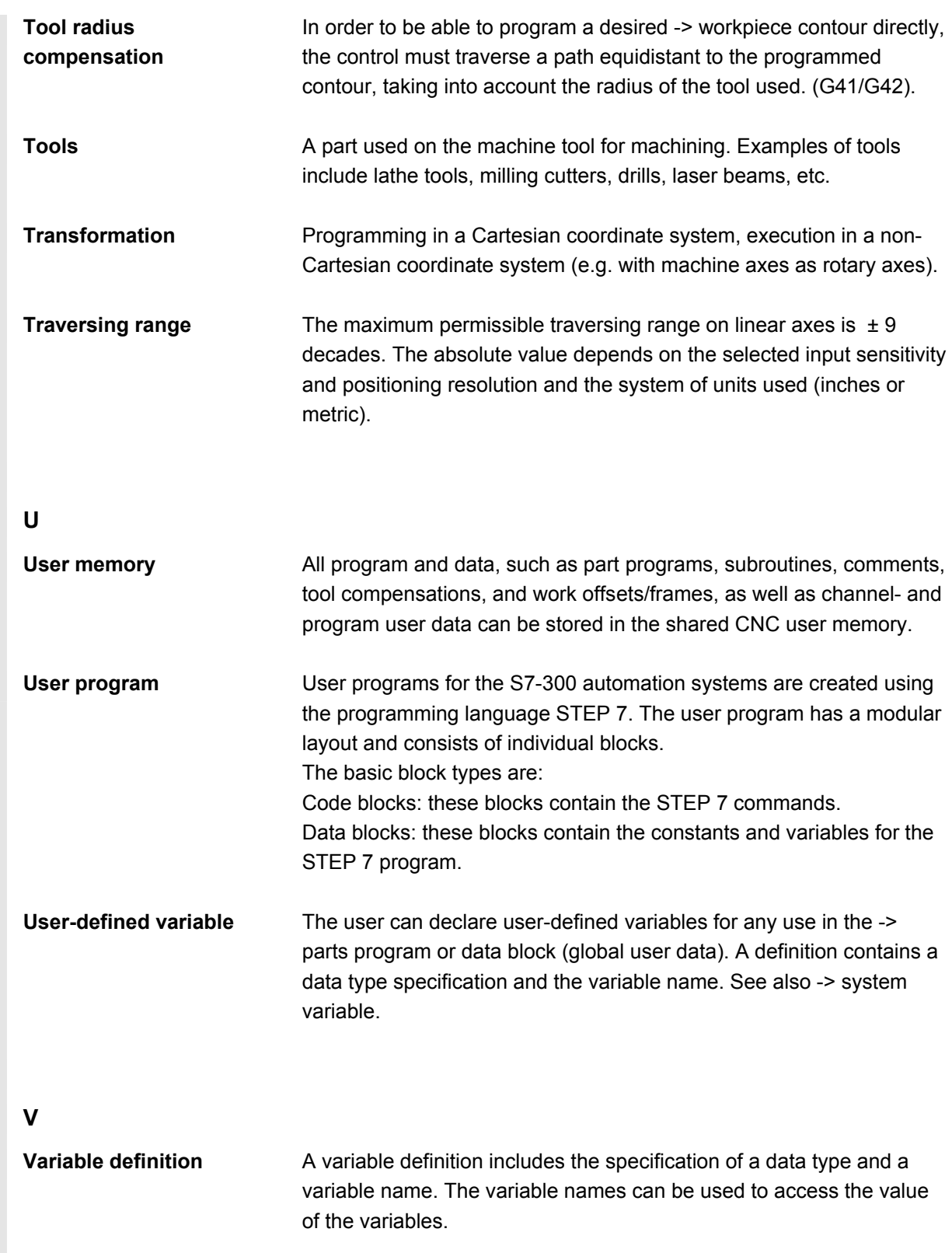

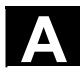

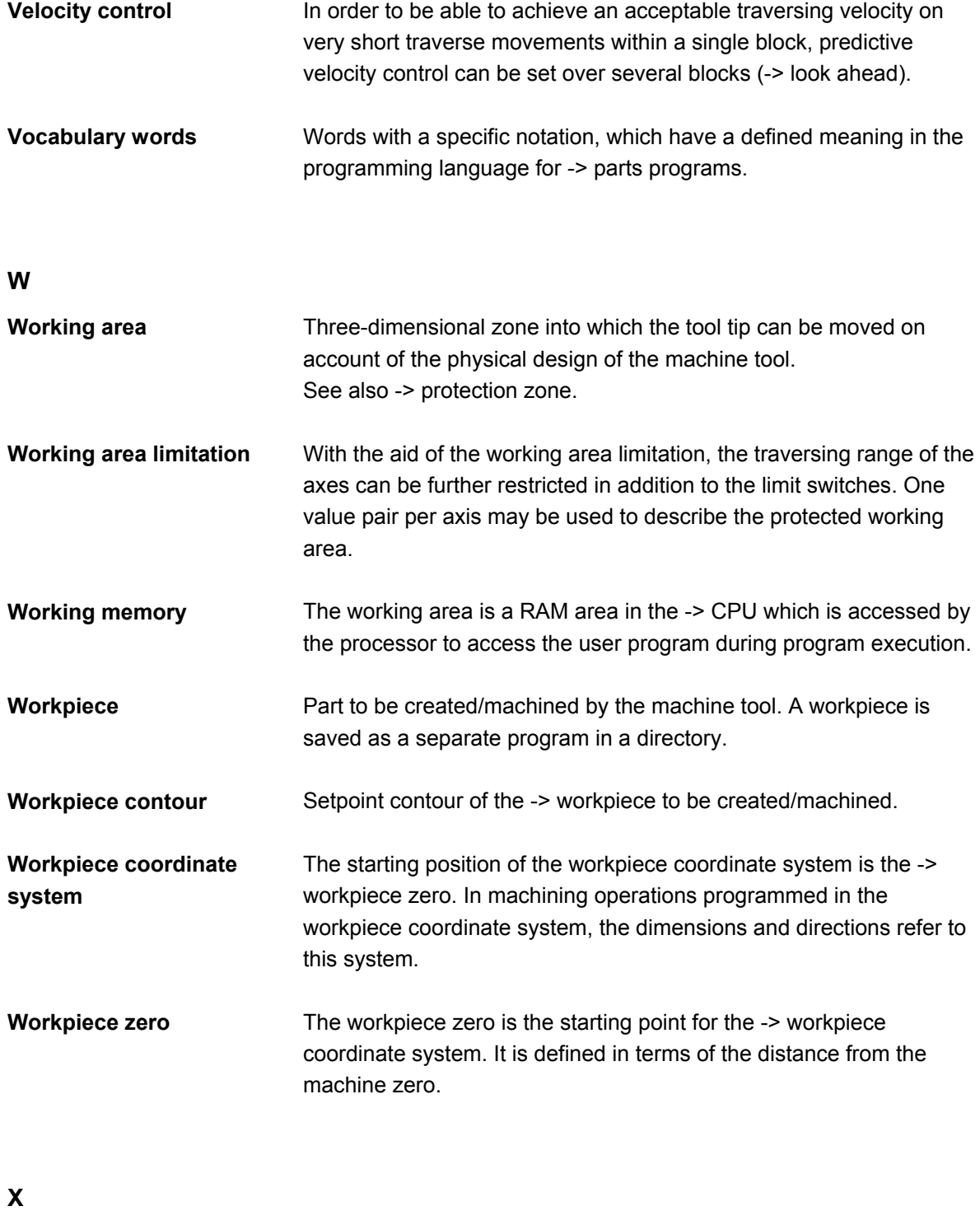

**Y** 

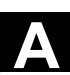

**A** <sup>03.04</sup> Appendix<br>**B** Terms **B Terms A**

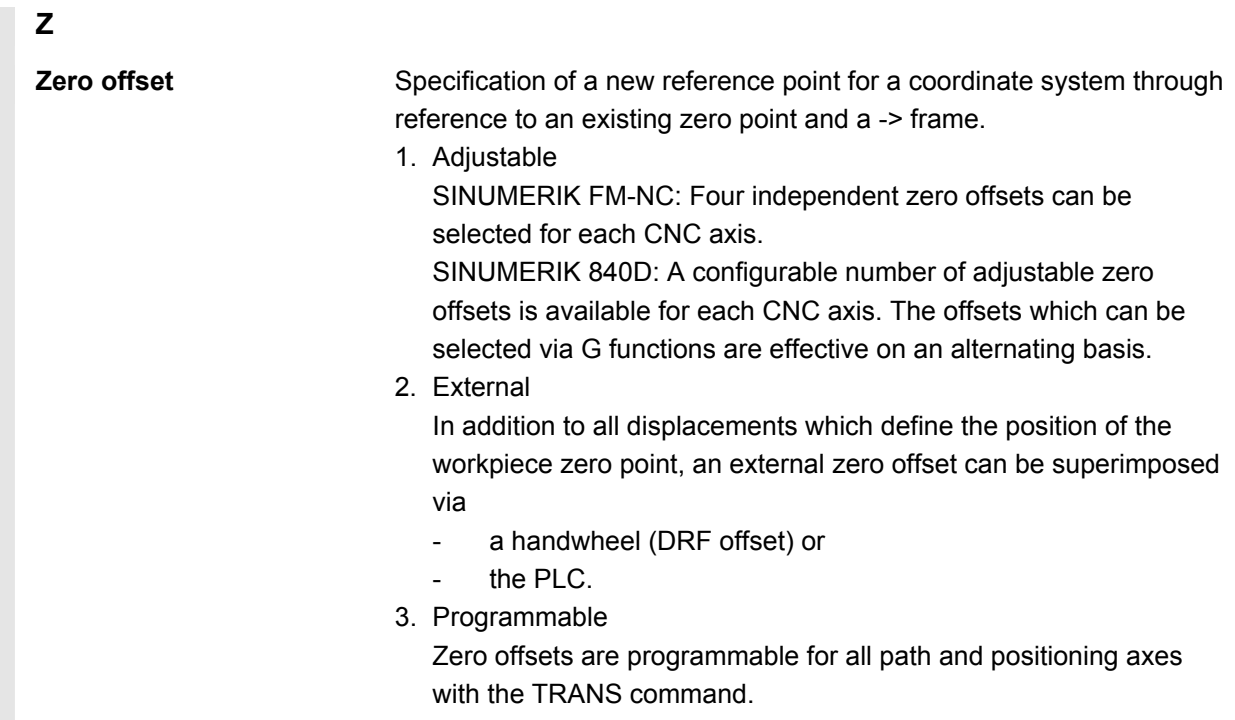

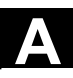

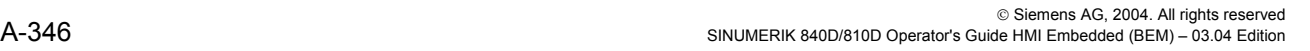

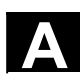

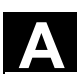

## **C References**

**General Documentation** 

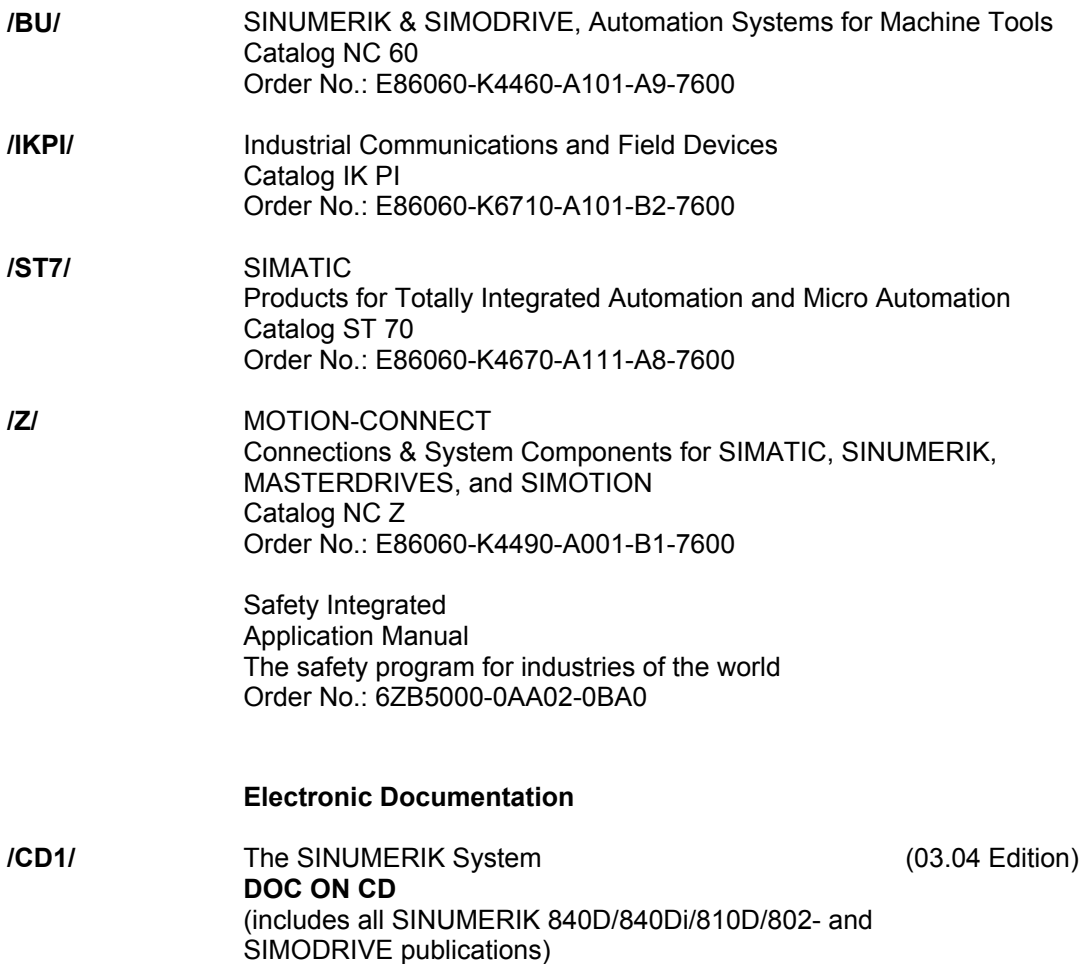

Order No.: 6FC5298-7CA00-0BG0

## **User Documentation**

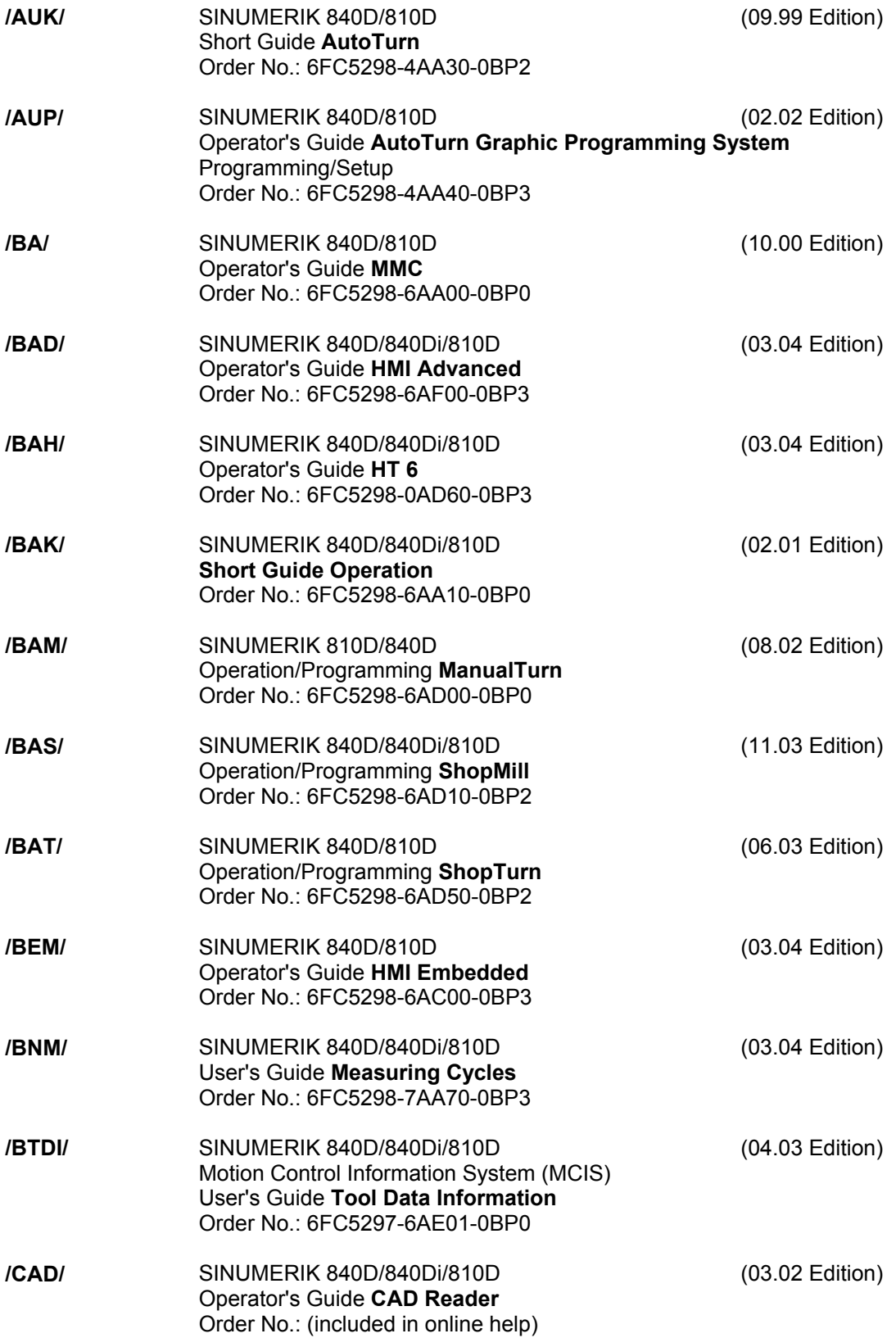

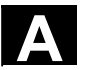

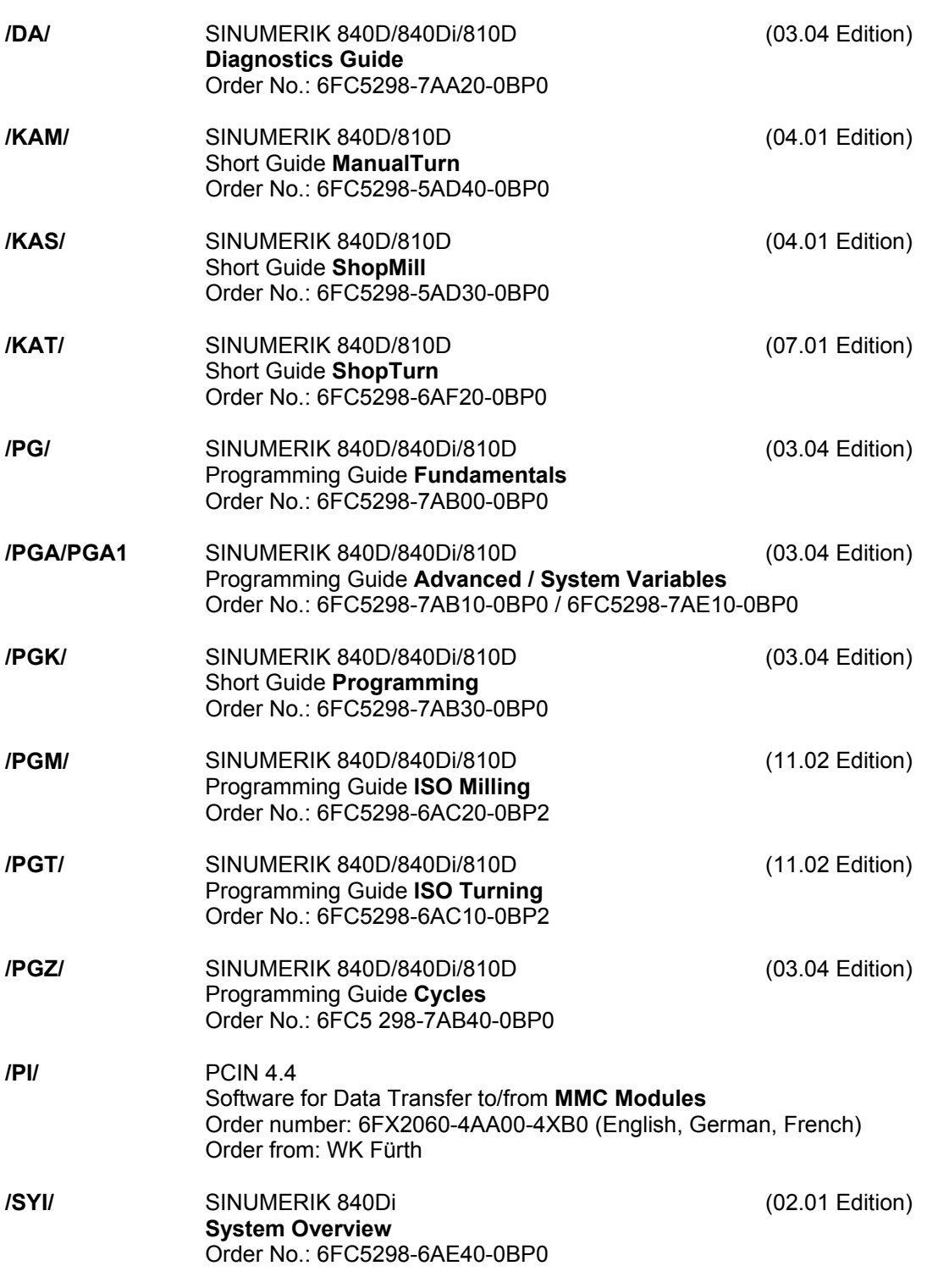

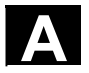

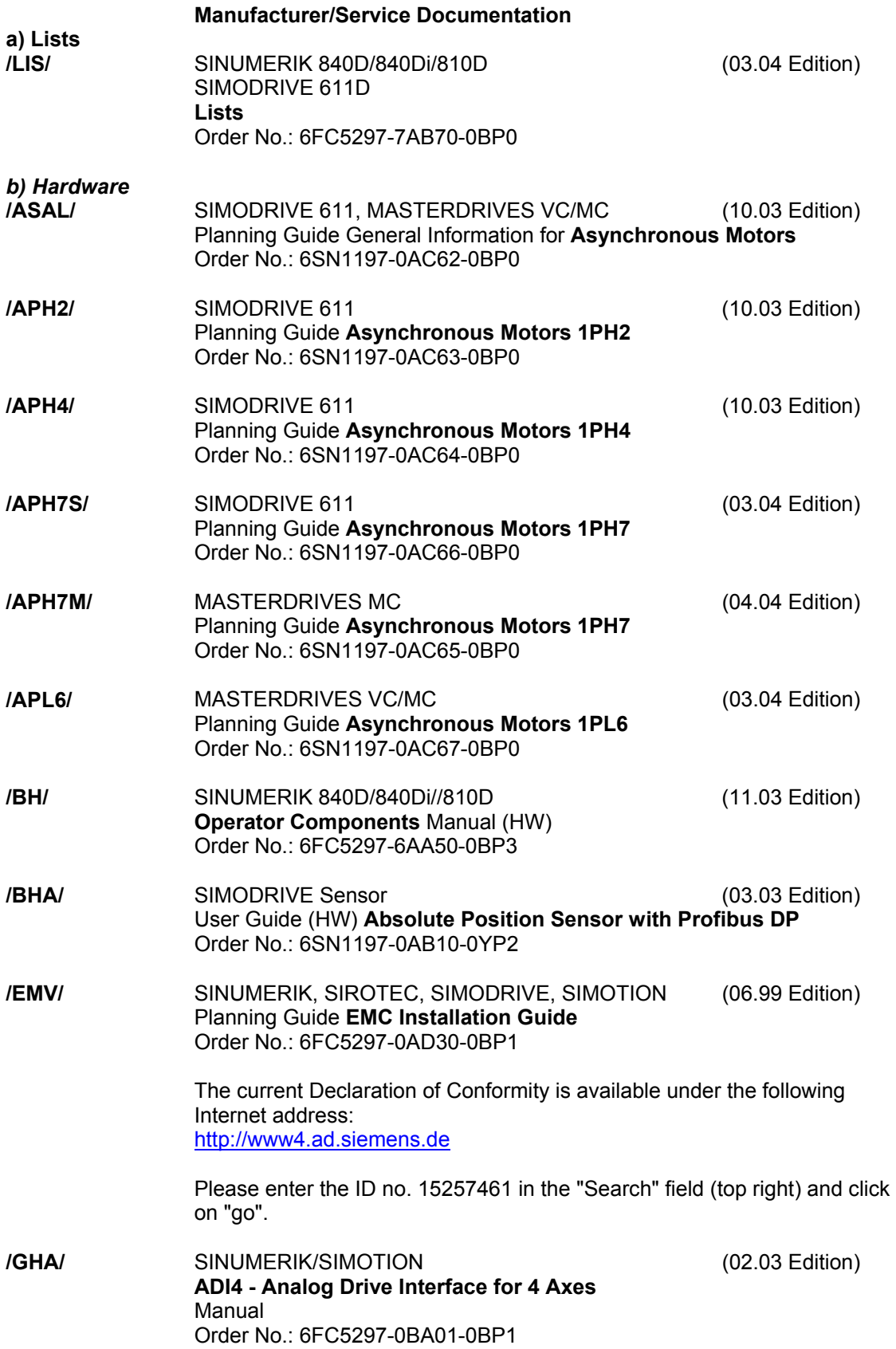

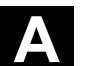

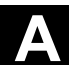

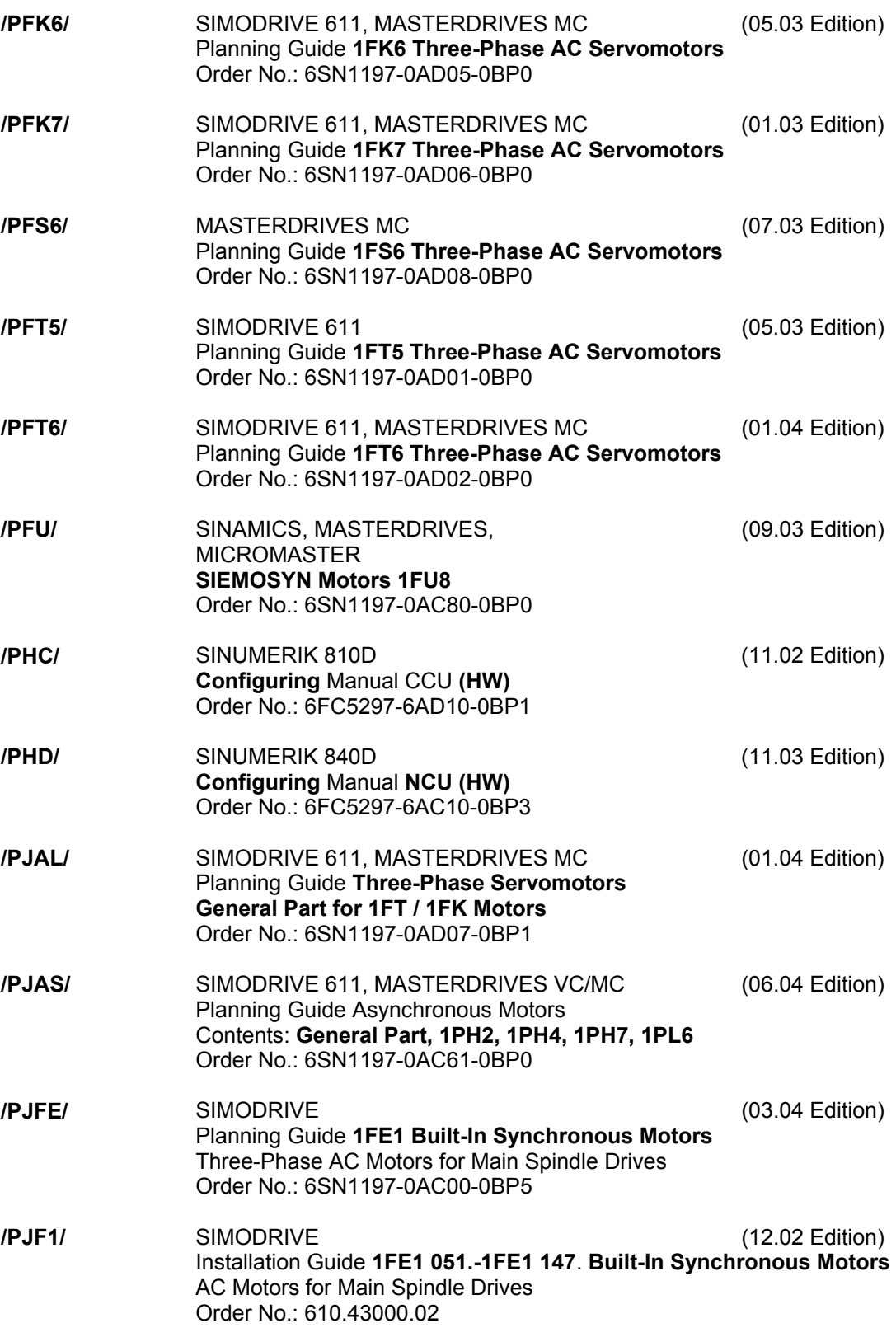

## **A**  $\overline{C}$  **References C References A**

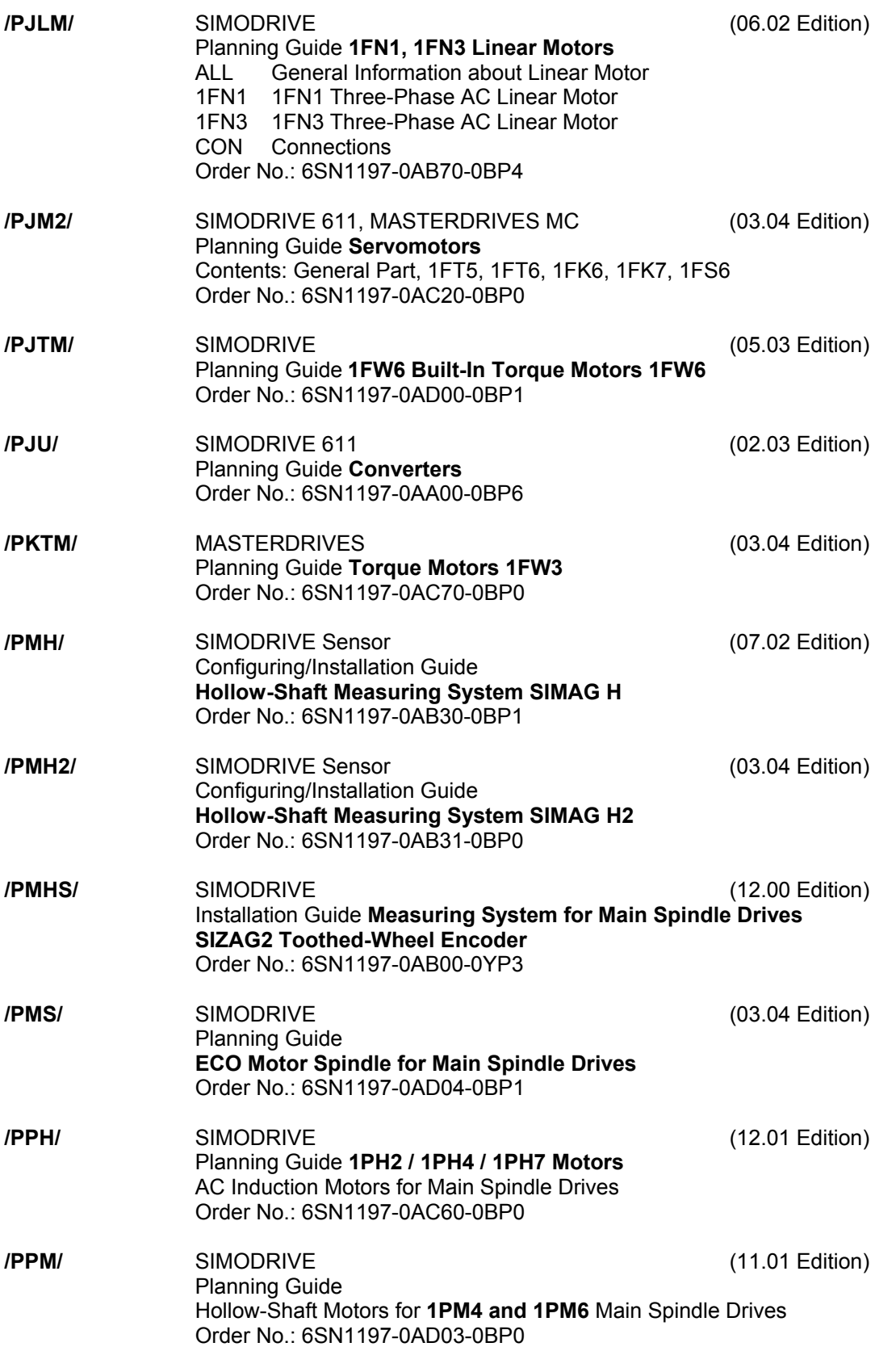

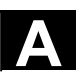

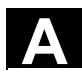

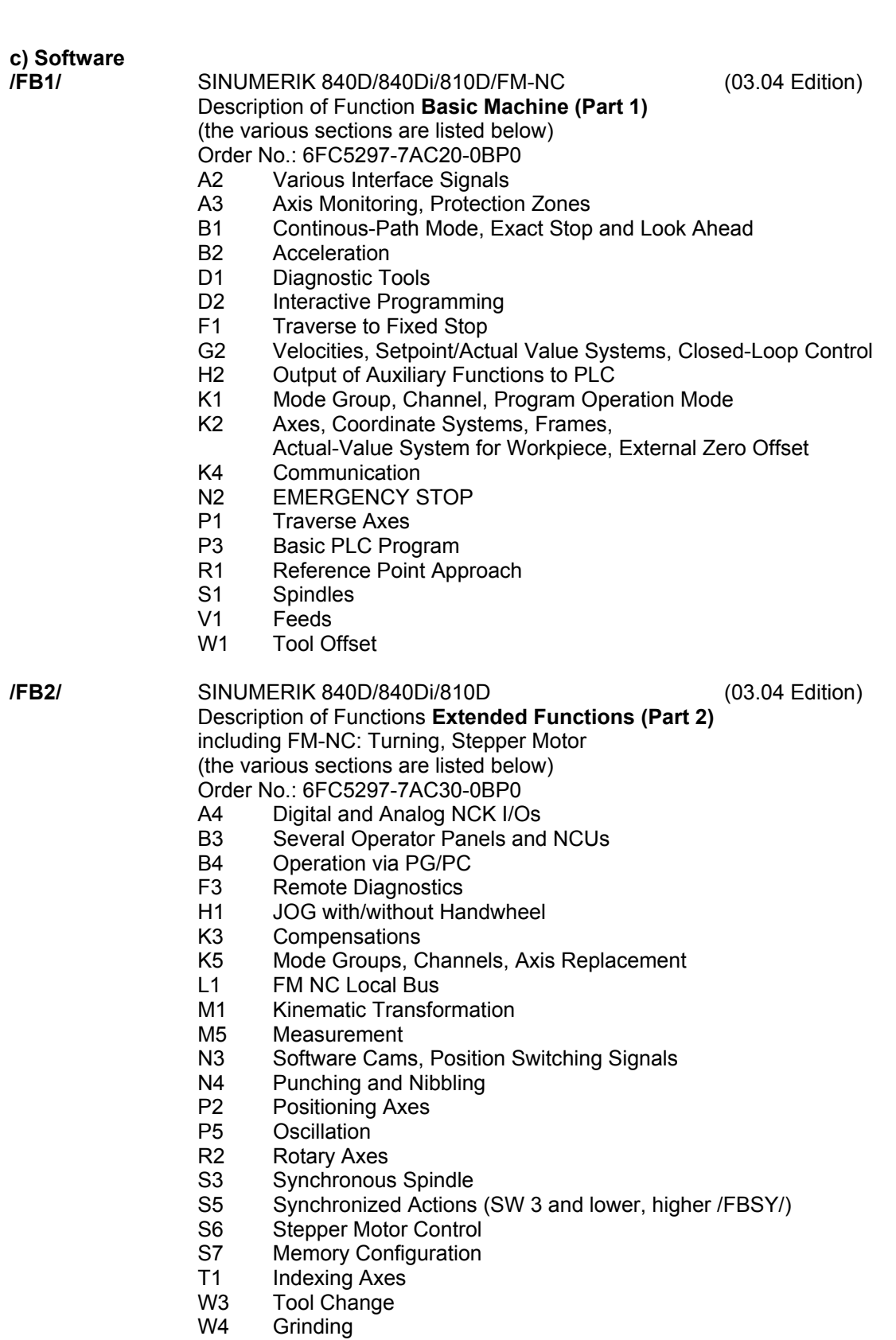

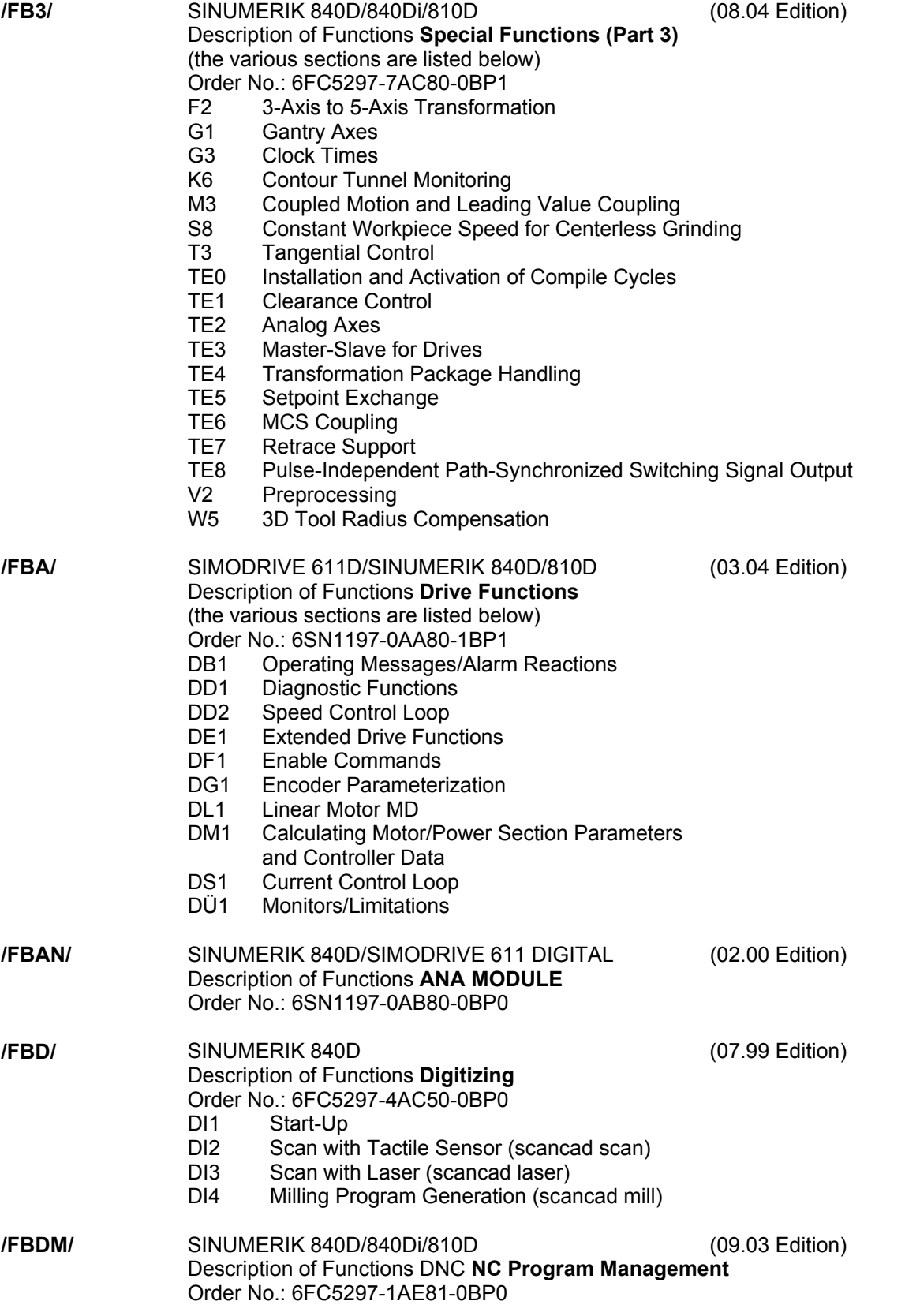

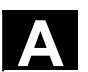

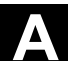

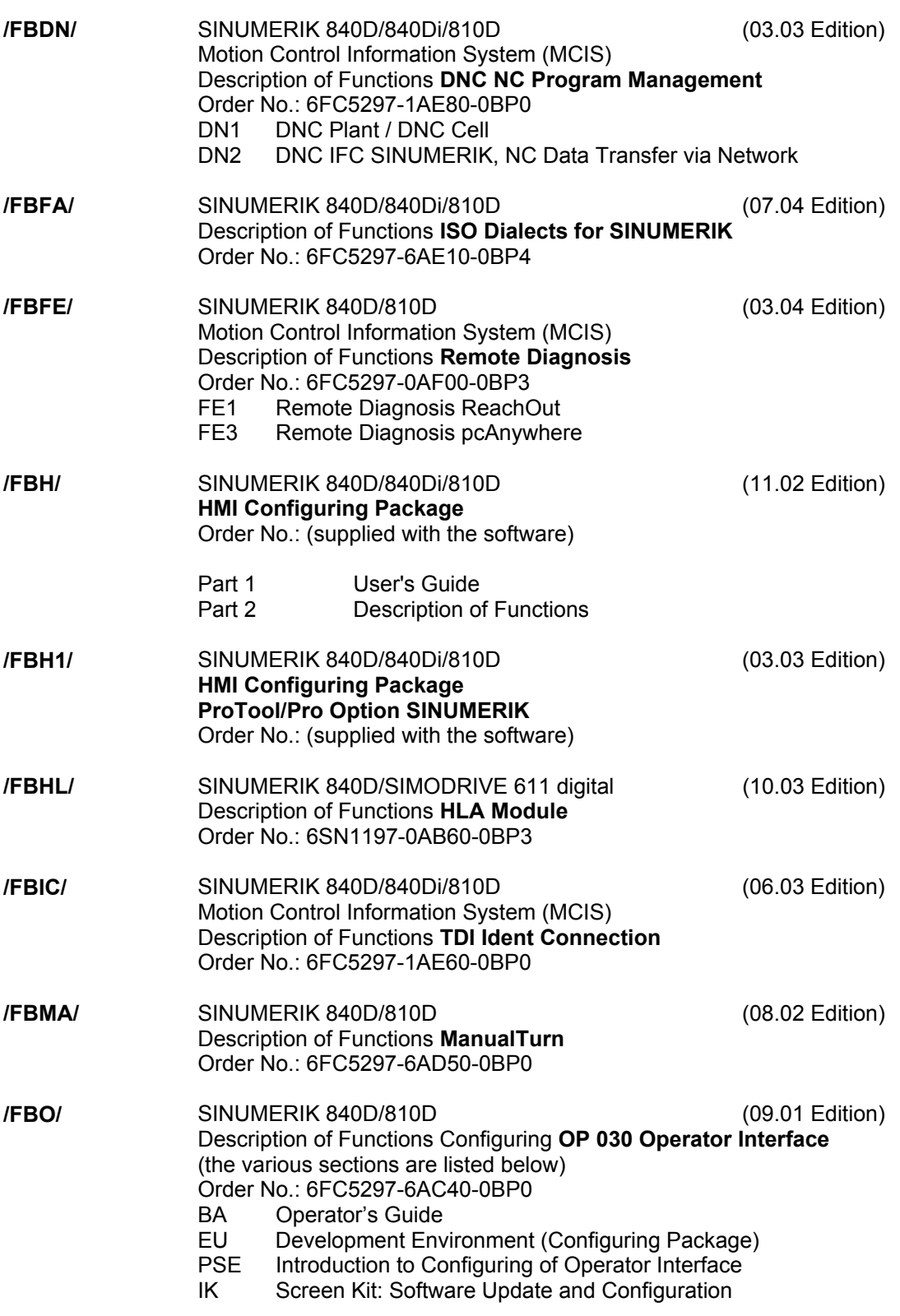

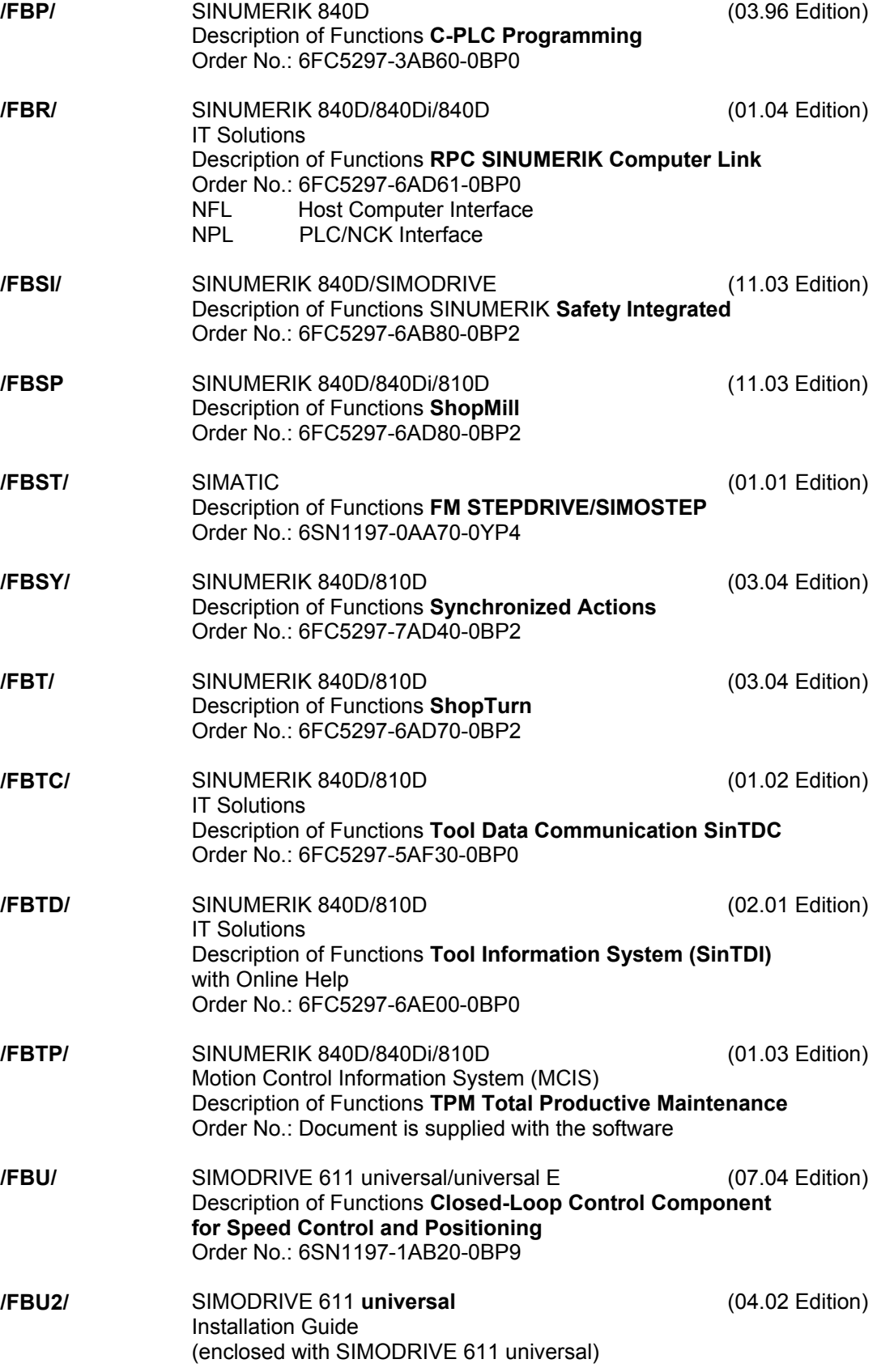

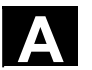

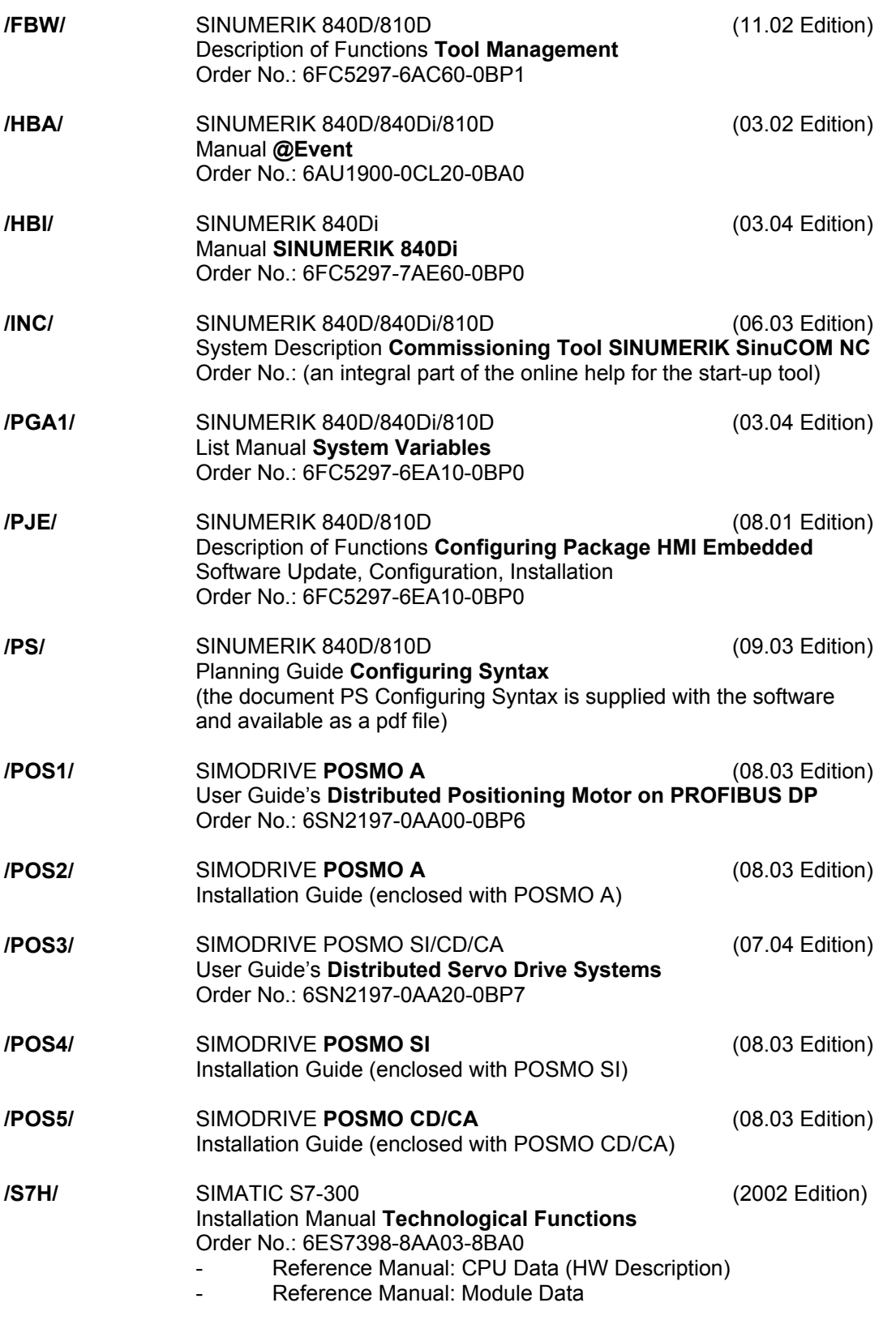

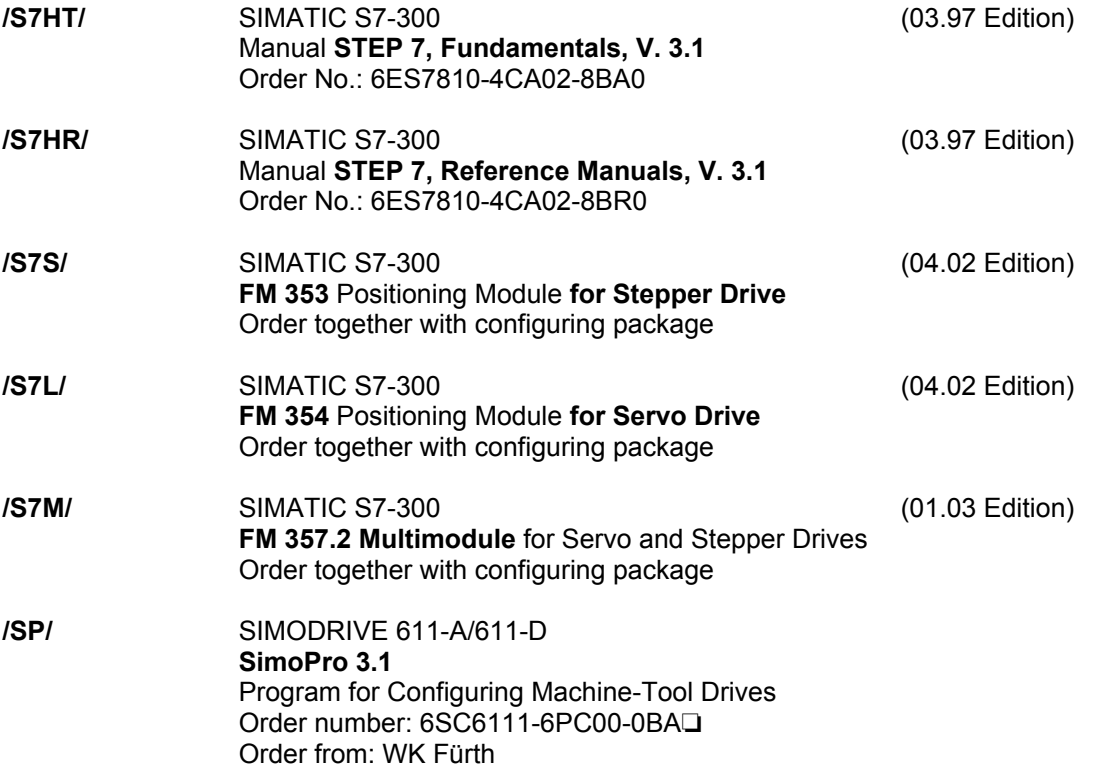

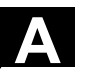

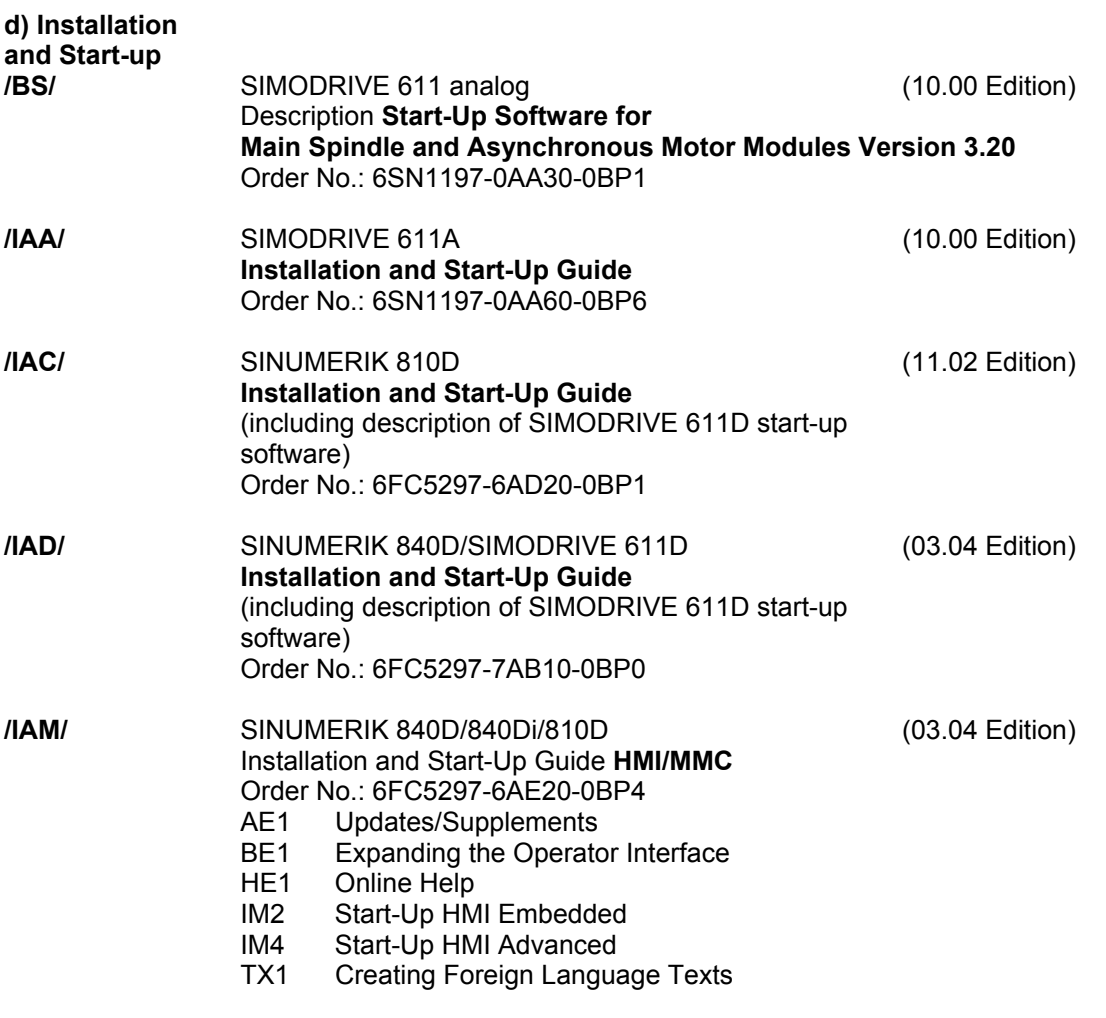

 $\blacksquare$ 

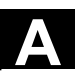
## **D Index**

## **3**

3D-tools, ShopMill [5-154](#page-153-0)  **A** Accelerated block search for execution from external source [4-110](#page-109-0)  Access rights [2-40](#page-39-0)  Activate basisframe immediately [5-191](#page-190-0)  Activate remote diagnosis [8-294](#page-293-0)  Activating data [6-232](#page-231-0)  Alarm [2-33](#page-32-0)  Alt key [2-31](#page-30-0)  Angle for cone milling tools [5-154](#page-153-0)  Assigning values to data [6-231](#page-230-0)  Automatic [2-36](#page-35-0)  Program overview [4-105](#page-104-0)  **B** Baud rate [7-255](#page-254-0)  Binary Format [7-254](#page-253-0)  Block [6-229](#page-228-0)  Blue screen, error status screen [2-63](#page-62-0)  **C** Calculation of tool parameters [5-125](#page-124-0)  Chain rule [5-129](#page-128-0)  Change language [9-297,](#page-296-0) [9-306](#page-305-0)  Change Operands value [8-291](#page-290-0)  Changing operating mode [4-71](#page-70-0)  Channel Interrupted [2-60](#page-59-0)  Reset [2-59](#page-58-0)  Switch key [2-30](#page-29-0)  Switch over [2-59](#page-58-0)  Channel operational messages [2-46](#page-45-0)  Channel states [2-59](#page-58-0)  Channels [4-70](#page-69-0)  Cleanin[g 10-310](#page-309-0)  Communications fault log [8-287](#page-286-0)  Compact Flash Card Select data [6-238](#page-237-0)  Compact-Flash Card [9-297](#page-296-0)  **Contour** Append element [6-215](#page-214-0)  Create [6-210](#page-209-0)  Graphic representation [6-209](#page-208-0)  Input element [6-215](#page-214-0) 

Insert element [6-215](#page-214-0)  Save element [6-217](#page-216-0)  Select element [6-216](#page-215-0)  Starting point cartesian [6-211](#page-210-0)  Starting point define [6-210](#page-209-0)  Starting point polar [6-212](#page-211-0)  Symbolic representation [6-214](#page-213-0)  Contour change [6-213](#page-212-0)  Coordinate system for changing the actual value display [4-77](#page-76-0)  Copying of files [6-240](#page-239-0)  Count ShopMill [5-158](#page-157-0)  Create Replacement tool ShopTurn [5-170](#page-169-0)  Create workpiece directory [6-235](#page-234-0)  Ctrl key [2-31](#page-30-0)  Cursor [2-32](#page-31-0)  Cycle parameterization [2-58](#page-57-0)  Cycle recompilation [2-58](#page-57-0)  Cycle Start [2-41](#page-40-0)  Cycle Stop [2-41](#page-40-0)  CYCLE800 [4-79](#page-78-0)  Cycles [6-199](#page-198-0)  **D** Data Read in [6-232](#page-231-0)  Read out via RS-232 interface [7-266](#page-265-0)  Data bit [7-255](#page-254-0)  Data Block [6-230](#page-229-0)  Data structure [4-68](#page-67-0)  Delete key [2-31](#page-30-0)  Delete key (Backspace) [2-31](#page-30-0)  Deleting of von data [6-242](#page-241-0)  Deleting the operand value [8-292](#page-291-0)  Determine tool offsets HMI Embedded [5-138](#page-137-0)  Diagnosis Basic screen [8-280](#page-279-0)  Directories [7-246](#page-245-0)  **Directory** Select [2-50](#page-49-0)  Directory types [6-230](#page-229-0)  Disable magazine location [5-160](#page-159-0)  Disable magazine location ShopMill [5-160](#page-159-0)  Dis[k 6-201](#page-200-0)  Display G functions [4-79](#page-78-0)  Display machine data [9-298](#page-297-0)  Display options [9-300](#page-299-0) 

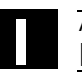

Display swivel data record [4-79](#page-78-0)  Display system resources [8-287](#page-286-0)  Display system resources [9-308](#page-307-0)  Display toolcarrier [4-79](#page-78-0)  Display transformations [4-79](#page-78-0)  Displaying loadable compile cycles [8-289](#page-288-0)  Displaying System Frames [4-96](#page-95-0)  Double editor [2-50](#page-49-0)  DRF [2-48](#page-47-0)  DRF-offset [4-113](#page-112-0)  Drive Configuration [9-299](#page-298-0)  DRY [2-48](#page-47-0)  Dry run feedrate [5-184](#page-183-0)  Duplo number ShopMill [5-156](#page-155-0)  Duplo number ShopTurn [5-170](#page-169-0)  Duplo tool create ShopMill [5-156](#page-155-0)  **E** Edit key [2-31](#page-30-0)  Editor settings [2-51](#page-50-0)  Enabling of workpieces/program [6-239](#page-238-0)  End of line key [2-33](#page-32-0)  Expansion key [2-30](#page-29-0)  EXTCALL [6-244](#page-243-0)  **F** Feedrate control [2-37](#page-36-0)  Feedrate override [2-37](#page-36-0)  File copy [6-240](#page-239-0)  File delete [6-242](#page-241-0)  File names [7-251](#page-250-0)  File rename [6-241](#page-240-0)  File types [6-229](#page-228-0)  Fillet radius ShopMill [5-154](#page-153-0)  Find an empty location [5-164,](#page-163-0) [5-174](#page-173-0)  Find path for program call [6-233](#page-232-0)  Find/Go to [2-56](#page-55-0)  Fit [2-62,](#page-61-0) [2-63](#page-62-0)  Fits [2-62](#page-61-0)  Flat D numbers [5-117](#page-116-0)  Floppy disk drive [9-297](#page-296-0)  Free contour programming [2-58](#page-57-0)  FST [2-48](#page-47-0)  Full CNC keyboard [2-28](#page-27-0) 

## Hidden lines [6-204](#page-203-0)  Hidden program lines display [6-204](#page-203-0)  Hierarchical file structure [7-248](#page-247-0)

Handling files [6-231](#page-230-0)  Handwheel [4-80](#page-79-0) 

Geometry axes [4-75](#page-74-0) 

Go to [2-57](#page-56-0) 

Global machine status display [2-45](#page-44-0) 

**G**

**H**

HMI change surface [9-304](#page-303-0)  **I** Import operands [9-303](#page-302-0)  Incremental [2-36](#page-35-0)  Incremental value [2-36](#page-35-0)  Information key [2-30](#page-29-0)  Initialization block [6-230](#page-229-0)  Initiate NCK-Reset [9-307](#page-306-0)  Input Editing [2-53](#page-52-0)  Input key [2-32](#page-31-0)  Inserting data from the clipboard [7-264](#page-263-0)  Interface parameterization [7-257](#page-256-0)  Interface parameters [7-254](#page-253-0)  ISO program Read in [7-270](#page-269-0)  Read out [7-272](#page-271-0)  ISO punched tape format [7-269](#page-268-0)  **J** Jog data [5-182](#page-181-0)  Jog spindle speed [5-182](#page-181-0)  Jog Basic display [4-88](#page-87-0)  Jogcontinuous [5-182](#page-181-0)  Jogfeedrate [5-182](#page-181-0)  **K** Key positions [2-40](#page-39-0)  Keyswitch [2-39](#page-38-0) 

## **L** Logical drives [6-201,](#page-200-0) [6-238,](#page-237-0) [7-274,](#page-273-0) [7-278](#page-277-0)  **M** m to n-communication links [2-60](#page-59-0)

M01 [2-48](#page-47-0)  Machine area key [2-29](#page-28-0)  Machine axes [4-75](#page-74-0)  Machine functions [2-36,](#page-35-0) [4-69](#page-68-0) 

Full CNC keyboard OP 032S [2-27](#page-26-0) 

Machine zero [5-187](#page-186-0)  Macro block [6-230](#page-229-0)  Magazine list manage ShopMill [5-160](#page-159-0)  Magazine location Enable ShopMill [5-160](#page-159-0)  Manual tools ShopMill [5-156](#page-155-0)  MCS [2-38,](#page-37-0) [4-75](#page-74-0)  MDA [4-98](#page-97-0)  Memory info [6-243](#page-242-0)  Menu select key [2-30](#page-29-0)  MF-II keyboard [2-42](#page-41-0)  Milling simulation Before machining [6-226](#page-225-0)  During machining [6-227](#page-226-0)  MMC A[-319](#page-318-0)  Mouse operability with HMI Embedded Win32 [2-43](#page-42-0)  **N** NC-active data [7-246](#page-245-0)  NC-Card [7-276](#page-275-0)  NC-settings [9-302](#page-301-0)  Network drive [6-201](#page-200-0)  Select data [6-238,](#page-237-0) [7-274](#page-273-0)  **O** OP 015A [2-29](#page-28-0)  OP 032S full CNC keyboard [2-27](#page-26-0)  Open file [2-50](#page-49-0)  Operand forms [8-292](#page-291-0)  Operating areas [1-22](#page-21-0)  Operating data [10-310](#page-309-0)  Operating mode group [4-70](#page-69-0)  Operating modes [4-68](#page-67-0)  Operator panel keys [2-29](#page-28-0)  Overstore [4-111](#page-110-0)  Overwrite [2-56](#page-55-0)  **P** Page down [2-32](#page-31-0)  Page up [2-33](#page-32-0)  Parameter no. for radius calculation [5-129](#page-128-0)  Parity [7-255](#page-254-0)  Part program [6-199](#page-198-0)  Editing in the ASCII-Editor [2-54](#page-53-0)  Select [6-234](#page-233-0)  Part program Stop [4-73](#page-72-0) 

Parts Program Start [4-73](#page-72-0)  Password [2-40,](#page-39-0) [9-307](#page-306-0)  Path name [7-250](#page-249-0)  PC-Format [7-254](#page-253-0)  PC-standard keyboard MF-II [2-42](#page-41-0)  PLC-settings [9-303](#page-302-0)  Pocket calculator [2-62](#page-61-0)  Preset [4-80](#page-79-0)  Prewarning limit ShopMill [5-159](#page-158-0)  Program [2-33](#page-32-0)  Basic display [6-200](#page-199-0)  Display level [4-74](#page-73-0)  Edit [4-106,](#page-105-0) [6-202](#page-201-0)  Enable [6-239](#page-238-0)  Execute [4-105](#page-104-0)  Manage [6-228](#page-227-0)  Overview [2-49](#page-48-0)  Save [4-100](#page-99-0)  Select [6-237](#page-236-0)  Selection [2-49](#page-48-0)  Store [6-199](#page-198-0)  Program block [6-229](#page-228-0)  Program control [2-41](#page-40-0)  Program control display [2-48](#page-47-0)  Program store [6-239](#page-238-0)  Programm Control [4-112](#page-111-0)  Protection levels [2-39](#page-38-0)  Protection zones [5-186](#page-185-0)  PRT [2-48](#page-47-0)  Punch tape format [7-250](#page-249-0)  **R** R variables Change [5-179](#page-178-0)  Delete [5-179](#page-178-0)  Fin[d 5-180](#page-179-0)  Rapid traverse override [2-37,](#page-36-0) [2-38](#page-37-0)  Rapid traverse override display with G0 [4-103](#page-102-0)  Reading out data [6-232](#page-231-0)  Recall key [2-29](#page-28-0)  Ref [2-36](#page-35-0)  Renaming of files [6-241](#page-240-0)  Replacement tool ShopMill [5-156](#page-155-0)  Replacement tool ShopTurn [5-170](#page-169-0) 

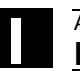

Repos [2-36,](#page-35-0) [4-92](#page-91-0)  Reserved block names [6-230](#page-229-0)  Reset [2-42](#page-41-0)  RO-identifier [6-203](#page-202-0)  Rotary drill ShopTurn [5-168](#page-167-0)  ROV [2-48](#page-47-0)  **S** Safety Integrated [4-93,](#page-92-0) [8-284](#page-283-0)  Screen layout [2-44](#page-43-0)  Selecting a workpiece [6-232,](#page-231-0) [6-234](#page-233-0)  Selecting operating mode [4-71](#page-70-0)  Selection key [2-32](#page-31-0)  Selective Program protection RO [6-203](#page-202-0)  Series start-up [7-277](#page-276-0)  Service axes [8-282](#page-281-0)  Service drive [8-283](#page-282-0)  Service-Display [8-282](#page-281-0)  Services Basic display [7-259](#page-258-0)  Set actual value [4-81](#page-80-0)  Set up logical drives [9-305](#page-304-0)  Settable work offset Change [5-190](#page-189-0)  Setting colors [9-304](#page-303-0)  Setting data [5-181](#page-180-0)  Change [5-186](#page-185-0)  Display [5-185](#page-184-0)  Fin[d 5-185](#page-184-0)  Setting interface [7-261](#page-260-0)  Setting the date [8-293](#page-292-0)  Setting the time [8-293](#page-292-0)  Setting the time and date [9-303](#page-302-0)  Shift key [2-30](#page-29-0)  ShopMill tool management [5-151](#page-150-0)  ShopTurn tool management [5-166](#page-165-0)  Simulation graphic [6-226](#page-225-0)  Single Block [2-41](#page-40-0)  SINUMERIK 840D/810D [1-20](#page-19-0)  SKP [2-48](#page-47-0)  Softkey [2-44](#page-43-0)  Software version [8-288](#page-287-0)  Space character [2-31](#page-30-0)  Special axes [4-75](#page-74-0)  Special functions [7-255](#page-254-0)  Spindle data [5-183](#page-182-0)  Spindle number [5-129](#page-128-0) 

Spindle override [2-38](#page-37-0)  SP[L 8-286](#page-285-0)  Start up Basic screen [9-296](#page-295-0)  Status display [6-226](#page-225-0)  Status SI [8-284](#page-283-0)  Stop bits [7-255](#page-254-0)  Structure of the tool offset [5-117](#page-116-0)  Subroutine [6-199](#page-198-0)  Suppression filter [9-300](#page-299-0)  Switching the control OFF [1-21](#page-20-0)  Switching the control ON [1-21](#page-20-0)  **T** TCARR [4-79](#page-78-0)  Teach In [4-98,](#page-97-0) [4-100](#page-99-0)  Tolerance class [2-62](#page-61-0)  Tool Change type ShopMill [5-161](#page-160-0)  Create [5-133](#page-132-0)  Create cutting edge HMI Embedded [5-136](#page-135-0)  Create HMI Embedded [5-133](#page-132-0)  Create ShopMill [5-153](#page-152-0)  Create ShopTurn [5-168](#page-167-0)  Delete cutting edge HMI Embedded [5-137](#page-136-0)  Delete HMI Embedded [5-135](#page-134-0)  Enter status ShopMill [5-159,](#page-158-0) [5-177](#page-176-0)  Find cutting edge HMI Embedded [5-137](#page-136-0)  Load ShopMill [5-162](#page-161-0)  Monitoring ShopMill [5-158](#page-157-0)  Relocate HMI Embedded [5-149](#page-148-0)  Select list ShopTurn [5-168](#page-167-0)  Set up more than one cutting edge ShopTurn [5-170](#page-169-0)  Unload, HMI Embedded [5-148](#page-147-0)  Wear data enter ShopMill [5-157](#page-156-0)  Tool data [5-117](#page-116-0)  Tool date Display and modify HMI Embedded [5-145](#page-144-0)  Tool life ShopMill [5-158](#page-157-0)  Tool list Select ShopMill [5-153](#page-152-0)  Tool management HMI Embedded [5-141](#page-140-0)  HMI Embedded basic screen [5-142](#page-141-0)  ShopMill [5-151](#page-150-0)  ShopTurn [5-166](#page-165-0) 

Tool offset [2-33](#page-32-0)  Make operative immediately HMI Embedded [5-140](#page-139-0)  Tool offsets Only with D-Numbers HMI Embedded [5-139](#page-138-0)  Tool parameter [5-117](#page-116-0)  Tool status ShopMill [5-160](#page-159-0)  Tool type [5-117](#page-116-0)  Dril[l 5-119](#page-118-0)  Grinding tools [5-119](#page-118-0)  Slotting saw [5-124](#page-123-0)  Turning tools [5-123](#page-122-0)  Tool types ShopMill [5-152](#page-151-0)  ShopTurn [5-167](#page-166-0)  Tool use monitor ShopMill [5-159](#page-158-0)  Tool zero [5-187](#page-186-0)  Tool Select, HMI Embedded [5-144](#page-143-0)  Tooloffset [5-131](#page-130-0)  Tools Changing a name ShopMill [5-155](#page-154-0)  Delete ShopMill [5-161](#page-160-0)  Delete ShopTurn [5-171](#page-170-0)  Display cutting edge HMI Embedded [5-136](#page-135-0)  Display HMI Embedded [5-134](#page-133-0)  Find HMI Embedded [5-134,](#page-133-0) [5-149](#page-148-0)  Load HMI Embedded [5-146](#page-145-0)  Loading, ShopTurn [5-172](#page-171-0)  Manage magazine locations ShopTurn [5-178](#page-177-0)  Monitor tool use ShopTurn [5-176](#page-175-0)  Position HMI Embedded [5-150](#page-149-0)  Set up more than one edge ShopMill [5-155](#page-154-0)  Sort in the work tool list ShopMill [5-165](#page-164-0)  Sort ShopTurn [5-171](#page-170-0)  Unload all, ShopTurn [5-173](#page-172-0)  Unload, ShopMill [5-163](#page-162-0)  Unloading, ShopTurn [5-173](#page-172-0)  Tool-specific parameters [5-122](#page-121-0)  Traversing speed [4-90](#page-89-0)  **U** Undo key [2-31](#page-30-0)  Upgrading [7-278](#page-277-0)  User data Change [5-194](#page-193-0)  Find [5-195](#page-194-0) 

User data (GUD) Activate [6-205](#page-204-0)  User data (GUD, LUD) Define via RS-232 C [6-206](#page-205-0)  Utilization display [8-287,](#page-286-0) [9-308](#page-307-0)  **V** Variable increment [5-182](#page-181-0)  **W** WCS [2-38,](#page-37-0) [4-75](#page-74-0)  Wear ShopMill [5-158](#page-157-0)  Window selection key [2-32](#page-31-0)  Work offset Activate immediately [5-191](#page-190-0)  Work offsets Overview [5-189](#page-188-0)  Work piece [6-199](#page-198-0)  Working area limitation [5-181](#page-180-0)  **Workpiece** Enabling [6-239](#page-238-0)  Workpiece directory [6-230](#page-229-0)  **Z** Zero offset [5-187](#page-186-0)  Global [5-192](#page-191-0) 

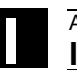

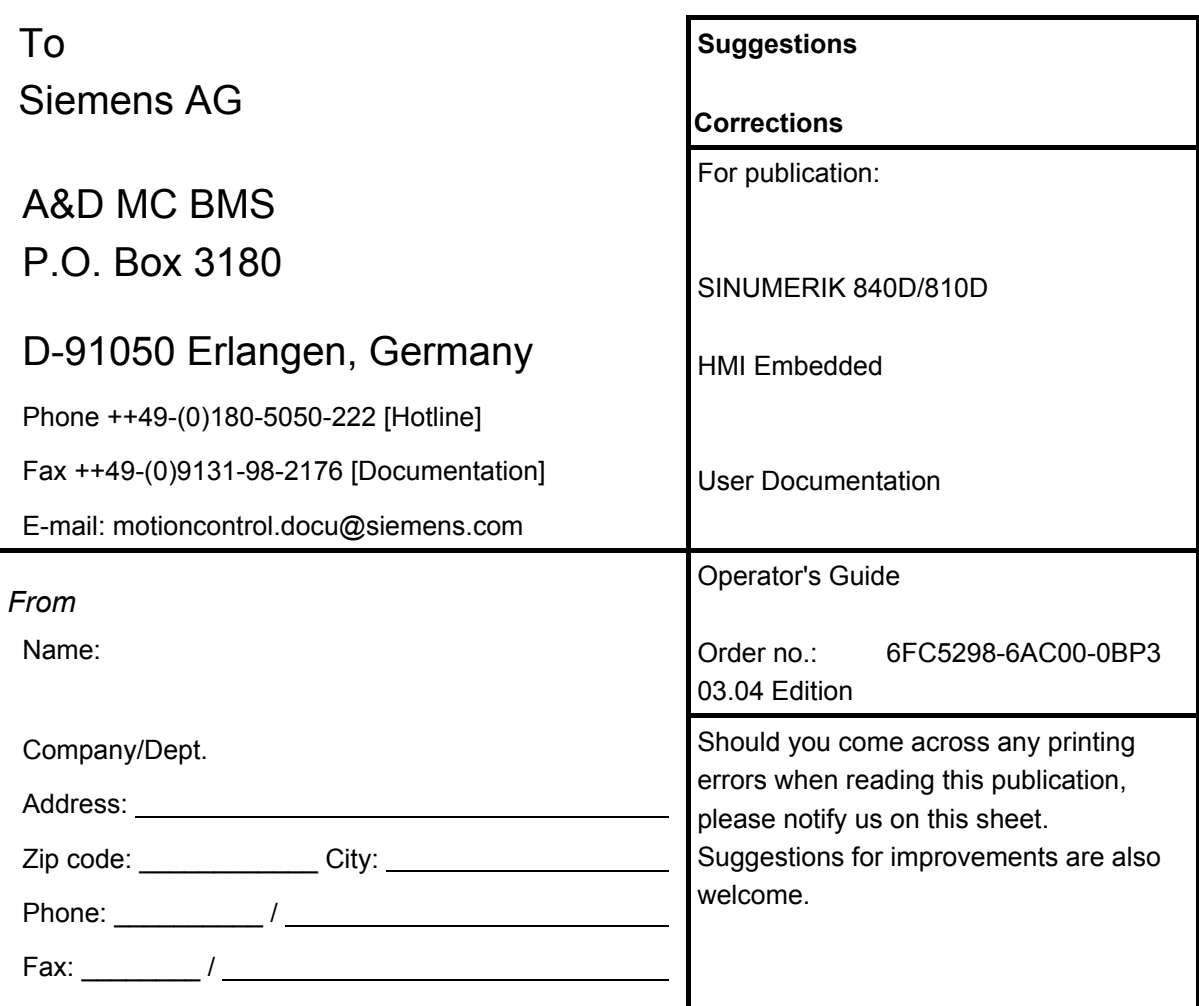

**Suggestions and/or corrections** 

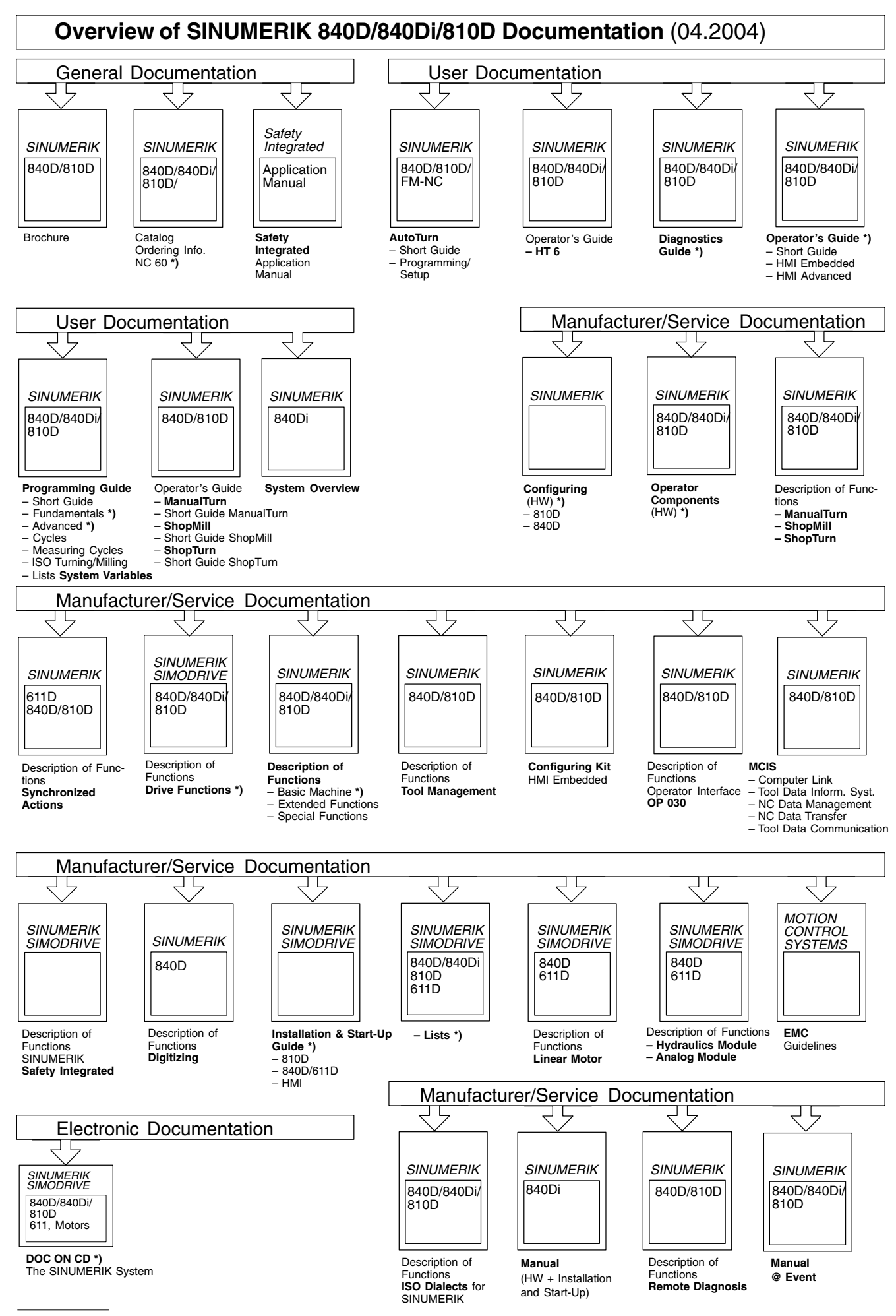

\*) These documents are a minimum requirement

**Siemens AG** 

Automation and Drives Motion Control Systems P.O. Box 3180, D-91050 Erlangen **Germany** 

**©** Siemens AG, 2004 Subject to change without prior notice Order No.: 6FC5298-6AC00-0BP3

www.siemens.com/motioncontrol

Printed in Germany